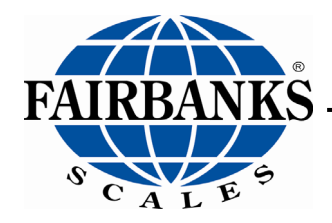

Operator Manual

# FB2250 Series Instrument PC2250 Utility Software

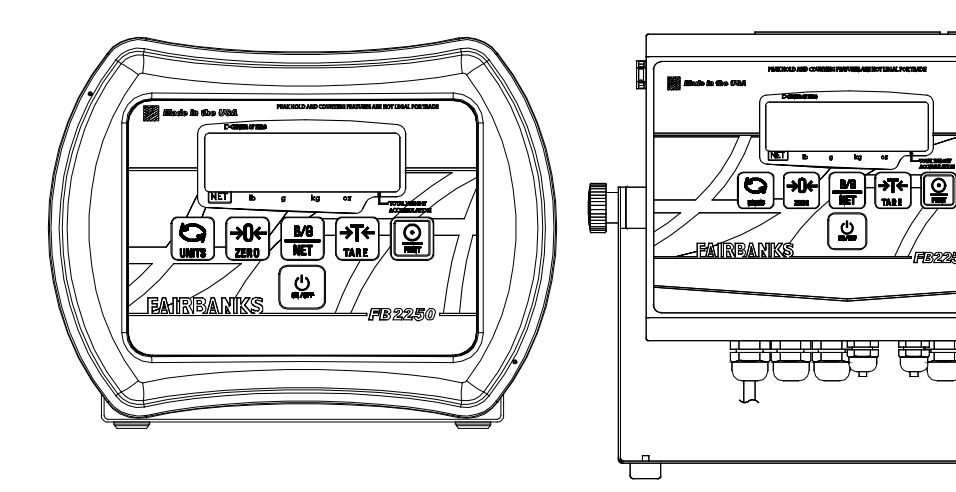

 $\circ$  2009-2020 by Fairbanks Scales Inc.  $\overline{51214}$ All rights reserved **Rev. 17 08/2020** 

**ni** 

# Amendment Record

### FB2250 Series Instrument PC2250 Utility Software Document 51214

Manufactured by **Fairbanks Scales Inc.**

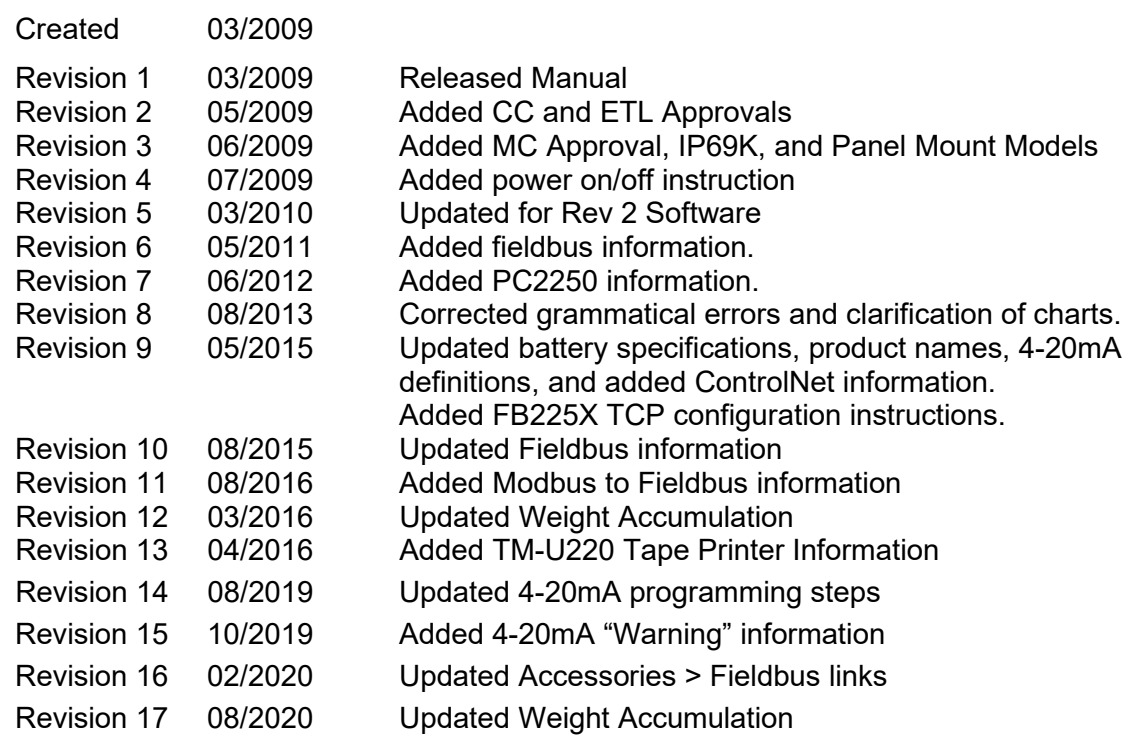

.

#### **Disclaimer**

Every effort has been made to provide complete and accurate information in this manual. However, although this manual may include a specifically identified warranty notice for the product, Fairbanks Scales makes no representations or warranties with respect to the contents of this manual, and reserves the right to make changes to this manual without notice when and as improvements are made.

It is the responsibility of the requesting party to develop, maintain, install, and connect networking devices and general network connectivity as it applies to the originating party's network. No warranty or guarantee, expressed or implied, concerning the network, its design, its installation, or operational characteristics has been offered by Fairbanks Scales.

Fairbanks Scales shall not be liable for any loss, damage, cost of repairs, incidental or consequential damages of any kind, whether or not based on express or implied warranty, contract, negligence, or strict liability arising in connection with the design, development, installation, or use of an intended network or scale instrument.

The Bluetooth® word mark and logos are owned by the Bluetooth SIG, Inc. and any use of such marks by Fairbanks Scales is under license. Other trademarks and trade names are those of their respective owners.

#### **© Copyright 2009-2020**

This document contains proprietary information protected by copyright. All rights are reserved; no part of this manual may be reproduced, copied, translated, or transmitted in any form or by any means without prior written permission of the manufacturer.

# **TABLE OF CONTENTS**

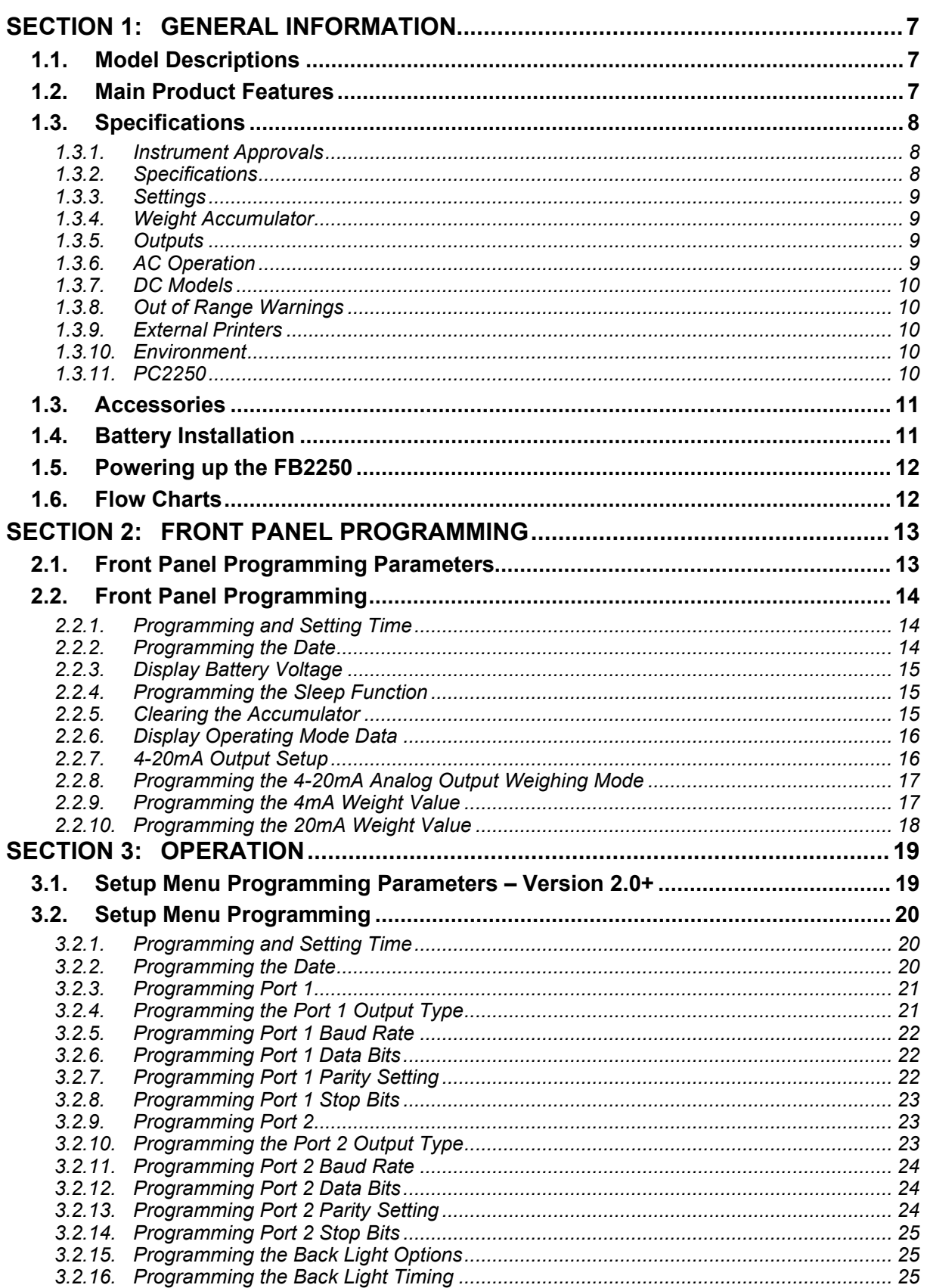

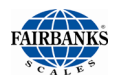

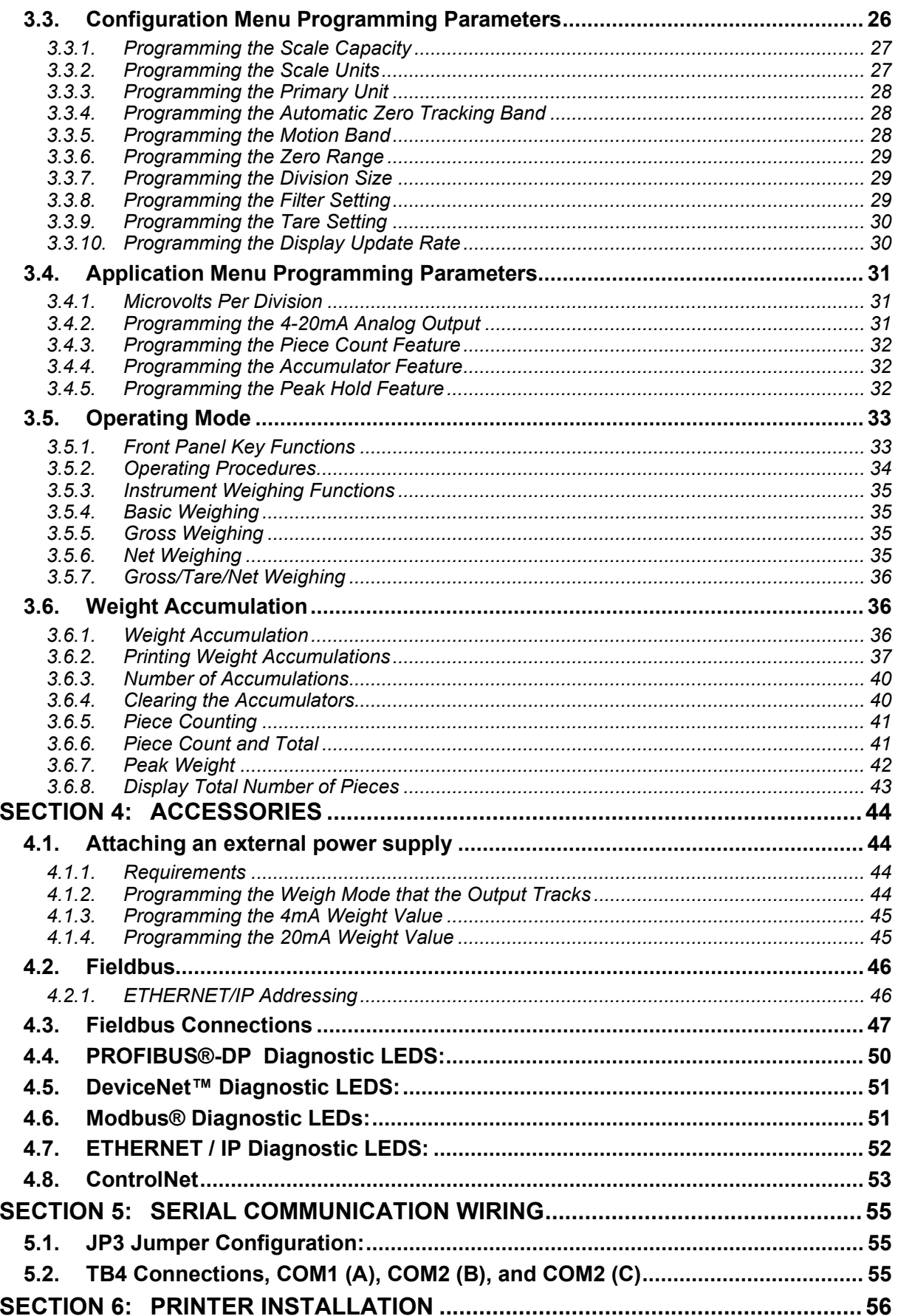

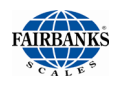

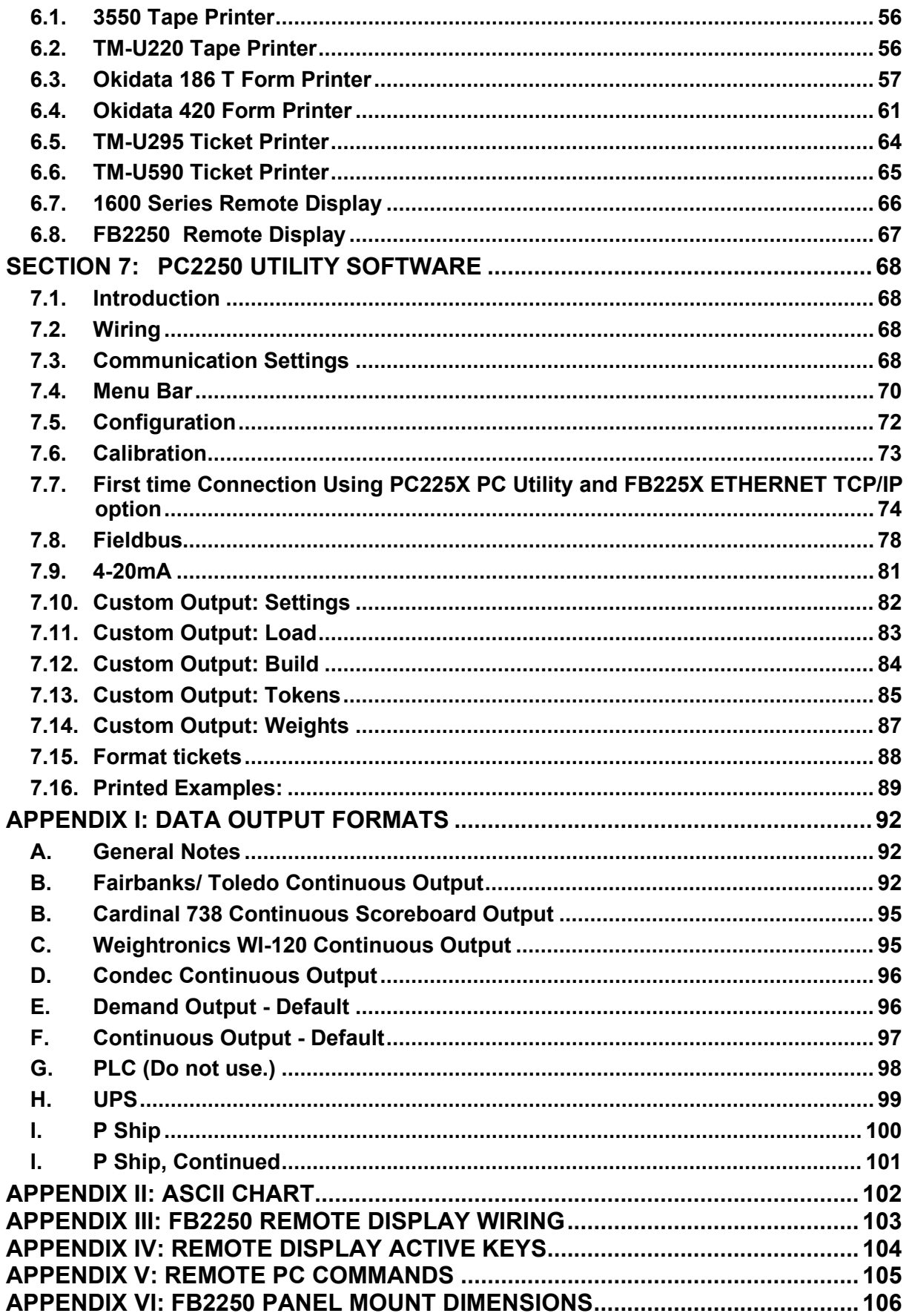

# <span id="page-6-0"></span>SECTION 1: GENERAL INFORMATION

# <span id="page-6-1"></span>1.1. Model Descriptions

The FB2250 is a general-purpose weighing instrument that can be used with a wide variety of platforms and load receivers and is available in nine (9) different configurations.

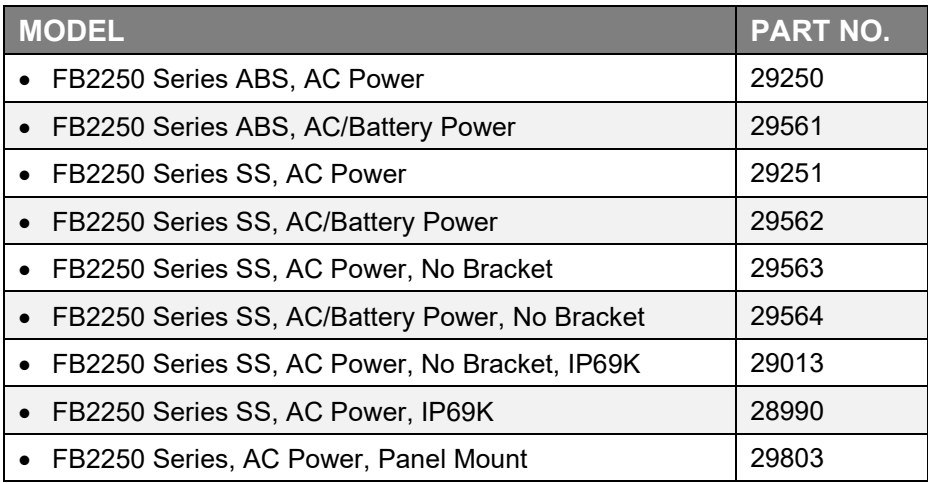

# <span id="page-6-2"></span>1.2. Main Product Features

Major features of the Instrument include the following.

- Push-button programming and calibration.
- Program data is stored in battery supported RAM and backed up in flash memory.
- The battery should be replaced every 12 months.
- The FB2250 series instrument features a large one-inch high green backlit LCD weight display, which can be tilted up or down to accommodate different lighting conditions. Microprocessor controlled design allows the instrument to be rapidly programmed at installation to meet the specific requirements of the application.
- The obtainable accuracy meets Handbook 44 requirements, and the instrument is approved for commercial application up to 10,000 divisions. A maximum of 100,000 displayed divisions can be programmed for non-commercial applications.
- A computer utility software program PC2250 is available, via download from Fairbanks Intranet for programming via computer, and is required for certain features such as custom ticket formatting.

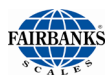

# 1.2. Main Product Features, Continued

- The PC2250 software utility program can also upload and modify the instruments set-up, configuration, and calibration. Saved information can be downloaded from a computer to the FB2250 Series in the event of a catastrophic failure.
- The instrument provides two (2) serial communication ports to provide communication to various types of peripheral devices for RS232, RS422, RS485, and 20mA data outputs.
- Optional accessories include a 4-20mA analog output, Bluetooth® serial adapter, and five different fieldbus devices; PROFIBUS®, DeviceNet™, ControlNet™, Modbus® and ETHERNET/IP.

# <span id="page-7-0"></span>1.3. Specifications

#### <span id="page-7-1"></span>*1.3.1. Instrument Approvals*

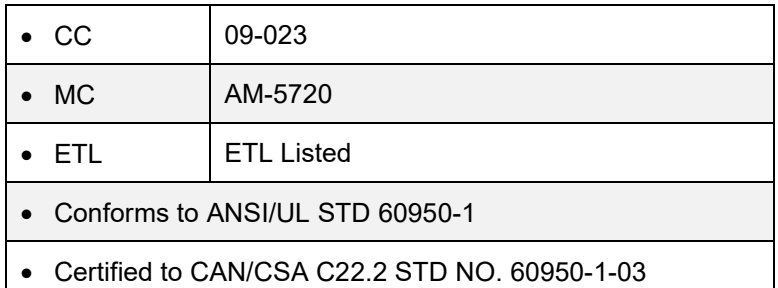

### <span id="page-7-2"></span>*1.3.2. Specifications*

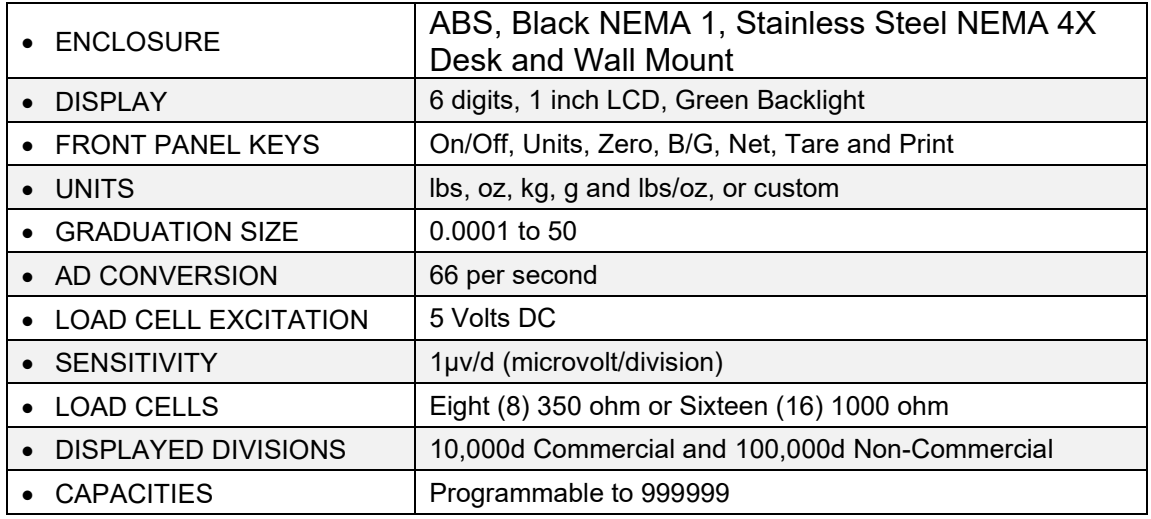

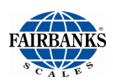

# 1.3. Specifications, Continued

#### <span id="page-8-0"></span>*1.3.3. Settings*

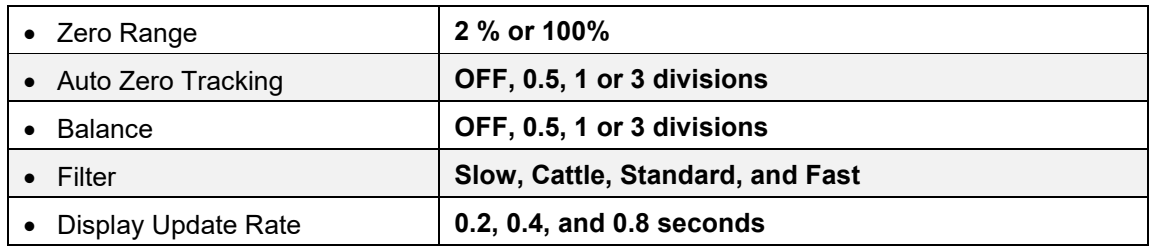

#### <span id="page-8-1"></span>*1.3.4. Weight Accumulator*

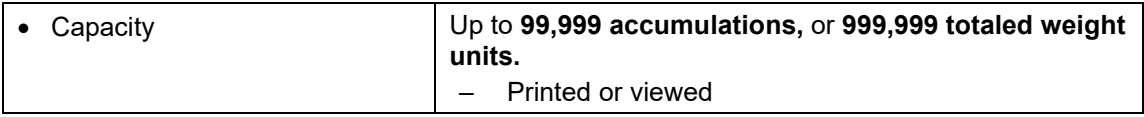

### <span id="page-8-2"></span>*1.3.5. Outputs*

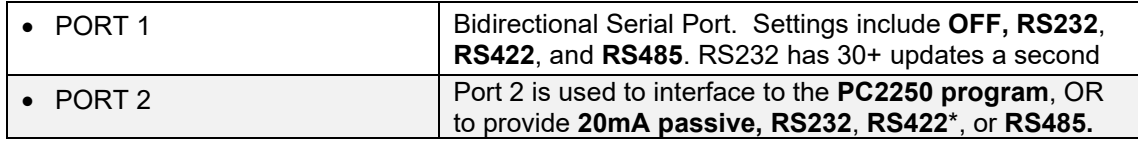

\*Port should be set to RS485. Note jumper and wiring connections listed in **Section 5:Serial Communication Wiring.**

### <span id="page-8-3"></span>*1.3.6. AC Operation*

The FB2250 is designed to operate from **80 to 260 volts AC, 50 to 60 Hertz** with **Auto Switching** capability.

- 110 Volt AC Operation
	- o The FB2250 is factory wired for 110 VAC and requires a three-prong grounded outlet.
- 220 Volt AC Operation
	- o Rewire the power cord according to the following diagram:

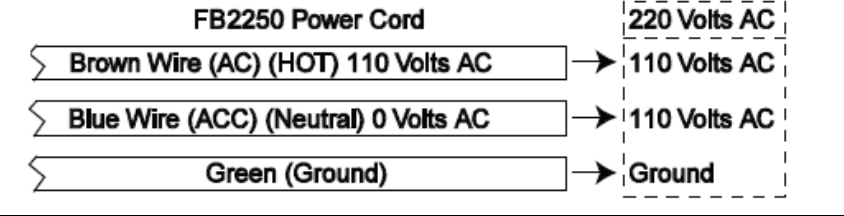

- 1.5 watts maximum
- The FB2250 is designed to operate from 80 to 260 volts AC, 50 to 60 Hertz

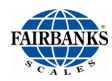

### <span id="page-9-0"></span>*1.3.7. DC Models*

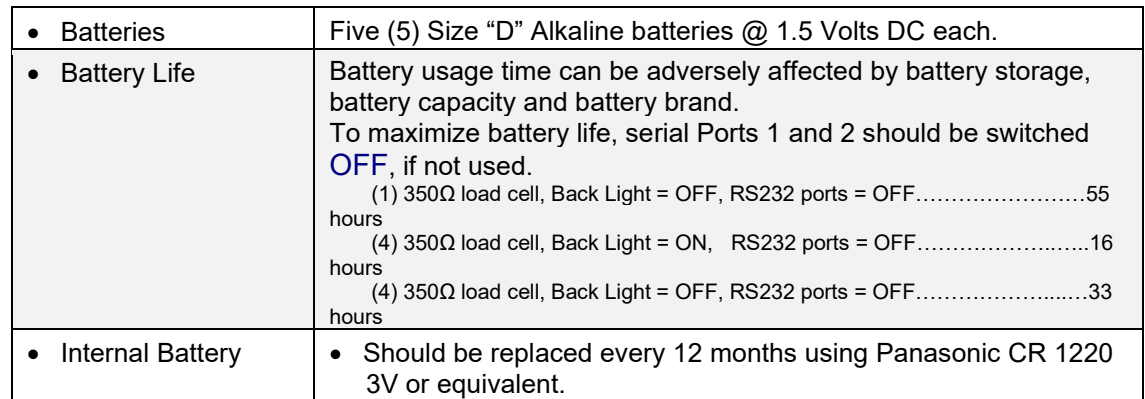

### <span id="page-9-1"></span>*1.3.8. Out of Range Warnings*

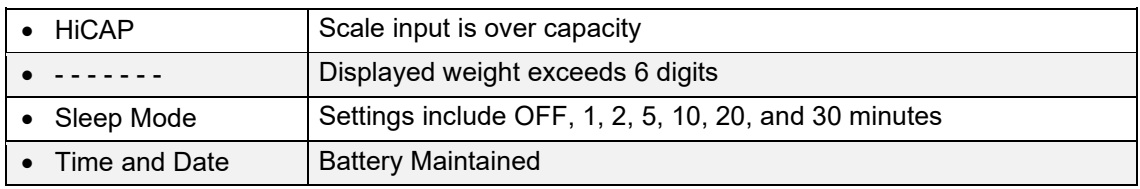

#### <span id="page-9-2"></span>*1.3.9. External Printers*

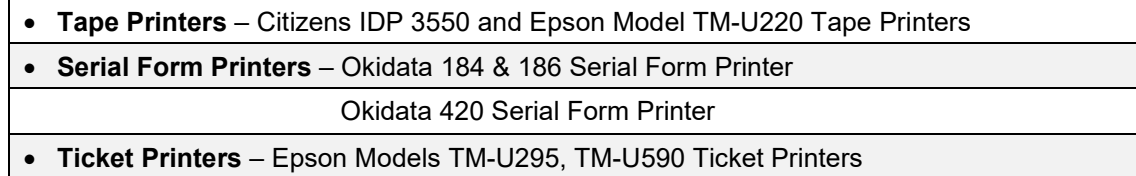

#### <span id="page-9-3"></span>*1.3.10.Environment*

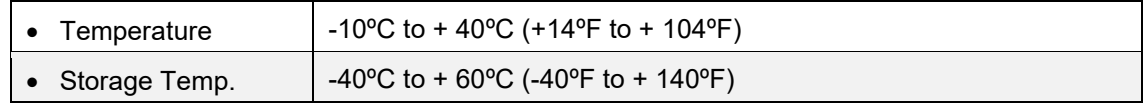

#### <span id="page-9-4"></span>*1.3.11.PC2250*

- Computer software utility program is available for download using the Fairbanks Intranet.
- PC2250 is required for setting certain aspects of programming, such as custom Units and custom ticket formatting.

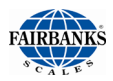

# <span id="page-10-0"></span>1.3. Accessories

*Optional accessories include the following.*

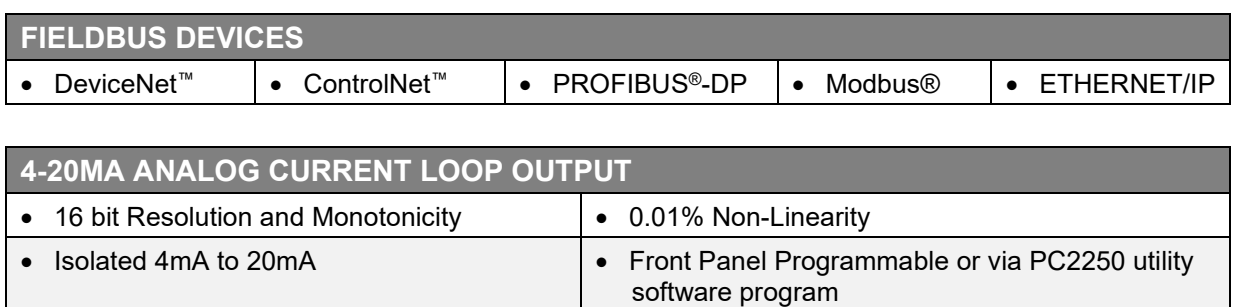

#### **BLUETOOTH® TECHNOLOGY INTERFACE**

- Utilizes either Port 1 or Port 2 Serial Output. RS232 serial Interface to Bluetooth Interface. Range 100 meters (328 feet).
- The Bluetooth option will operate either as a Client or Server depending on which device the FB2250 is connected.
	- If connected to a printer, the FB2250 will be a **Server***.*
	- If connected to a PC, the Instrument will be a **Client**.

# <span id="page-10-1"></span>1.4. Battery Installation

#### **STAINLESS STEEL ENCLOSURE**

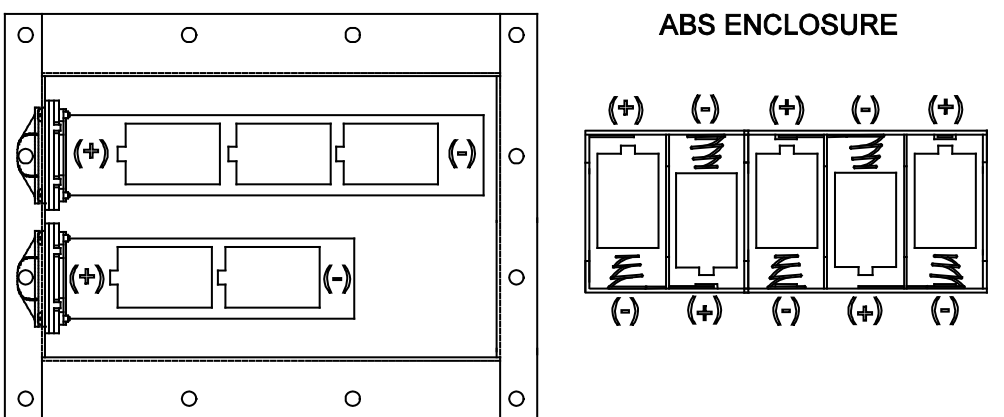

Stainless Steel Instrument: Unscrew the black plastic end caps and insert 5 alkaline "D" cells as shown above.

ABS Instrument: Unscrew the two large knurled screws on the back of the Instrument and remove the battery cover. Insert 5 alkaline "D" cells as shown above. Industrial "D" Size battery Energizer EN95 or equivalent is recommended for maximum operating time.

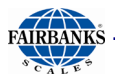

# <span id="page-11-0"></span>1.5. Powering up the FB2250

Press the ON / OFF Key for 1 to 2 seconds. The Instrument will display "**888888**" followed by a "**1234567890**" character display moving from right to left, followed by the revision of software. Upon completing the warm-up, the FB2250 will display the actual weight on the scale.

To turn the FB2250 off, press the **ON / OFF** key for 1 to 2 seconds.

# <span id="page-11-1"></span>1.6. Flow Charts

Dashed line boxes used in the flowchart indicate that the menu item availability is dependent upon programming performed elsewhere. For example, "clearing the accumulator" will not be available if accumulation has not been enabled.

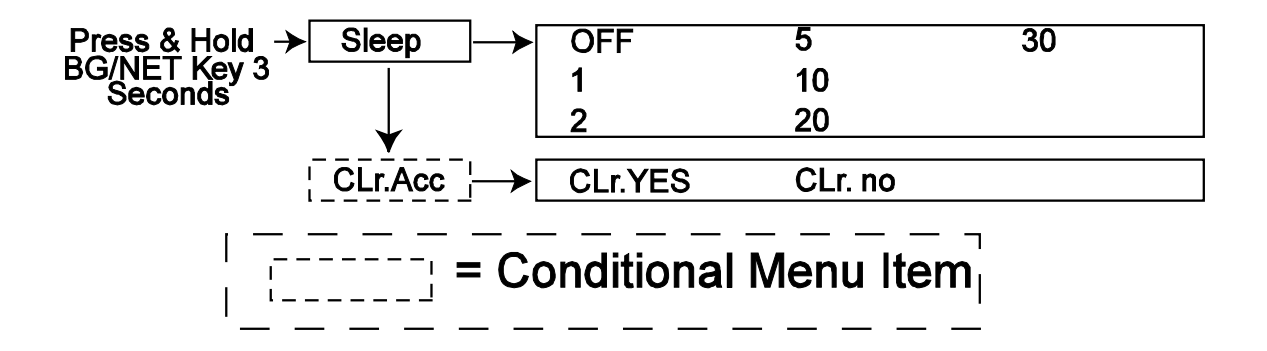

# <span id="page-12-0"></span>SECTION 2: FRONT PANEL PROGRAMMING

# <span id="page-12-1"></span>2.1. Front Panel Programming Parameters

# **Front Panel Programming**

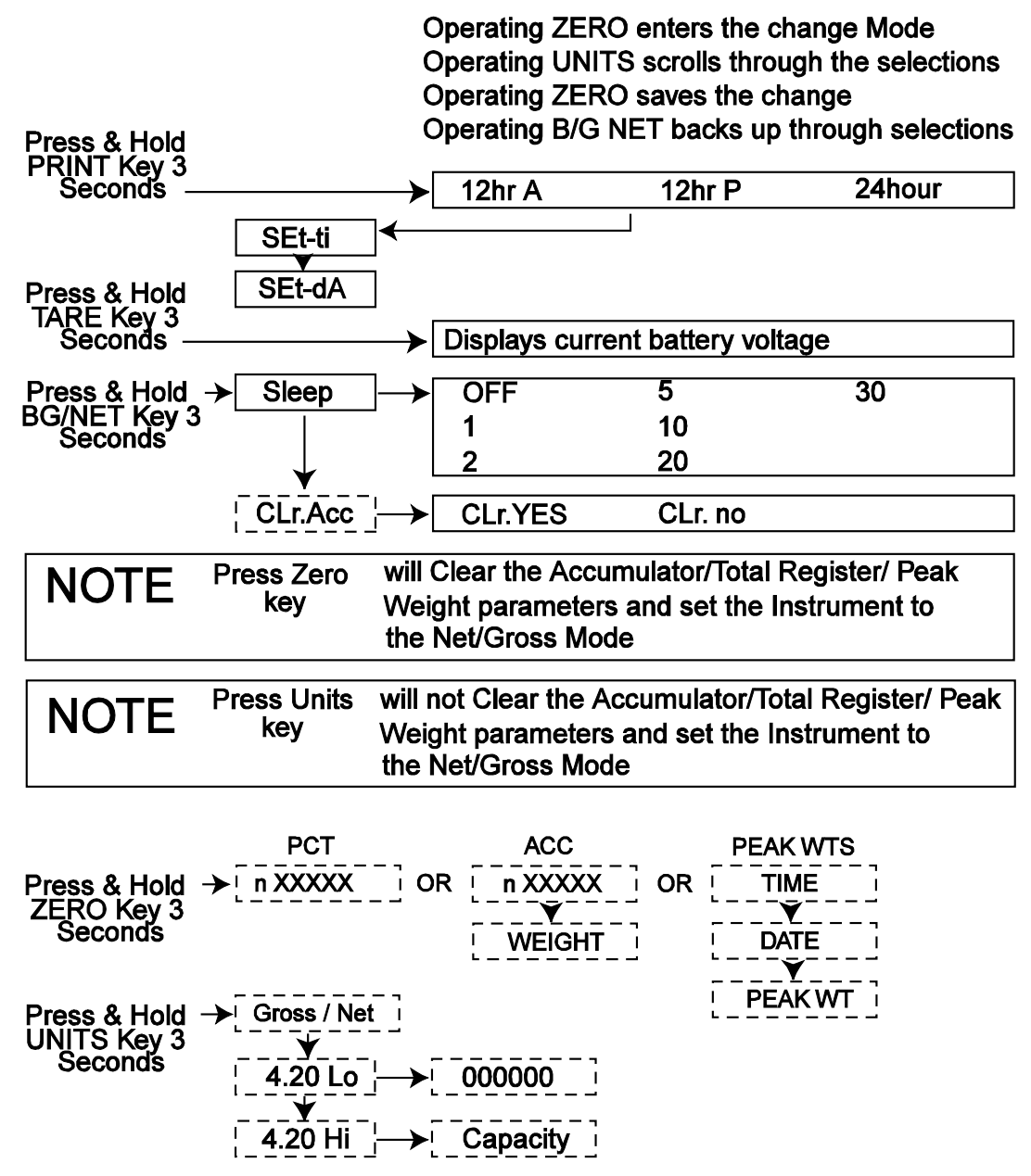

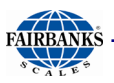

# <span id="page-13-0"></span>2.2. Front Panel Programming

#### <span id="page-13-1"></span>*2.2.1. Programming and Setting Time*

- 1. Press and hold the **PRINT** key for three (3) seconds.
- 2. Current Time Format will display:
	- **12hr A –** 12 hour clock, currently AM.
	- **12hr P –** 12 hour clock, currently PM.
	- **24 hour –** Military time, (1:00 PM = 1300 hours).
- 3. Press the **ZERO** key to edit or **UNITS** key to skip.
	- Press the **UNITS** key to toggle through the available selections.
	- Press the **ZERO** key to enter the selection.
- 4. The display indicates **Set-ti,** and then shows the current time in **HHMMSS**  format.
- 5. Press the **ZERO** key to edit or **UNITS** key to skip.
	- The Hour digits will blink.
	- Press **UNITS** key to increment to the **hour setting**.
	- Press **ZERO** key.
	- The Minutes digits will blink.
	- Press **UNITS** key to increment to the **minutes setting.**
	- Press **ZERO**.
	- The Seconds digits will blink.
	- Press **UNITS** to increment to the **seconds setting.**
	- Press **ZERO** to enter the time settings.
- 6. When complete, Program will advance to programming the date.

#### <span id="page-13-2"></span>*2.2.2. Programming the Date*

- 1. **Set-dA** displays**,** followed by the current date setting in **MM-DD-YY** format.
- 2. Press the **ZERO** key to edit or **UNITS** key to skip.
	- The Month digits will blink.
	- Press **UNITS** key to increment to the desired month setting.
	- Press the **ZERO** key to advance to the day setting.
	- The Day digits will blink.
	- Press **UNITS** key to increment to the desired day setting.
	- Press the **ZERO** key to advance to the year setting.
	- The Year digits will blink.
	- Press **UNITS** key to increment to the desired year setting.
	- Press the **ZERO** key to save the date setting.
- 3. When complete, the FB2250 will return to the weight mode.

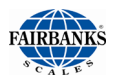

#### <span id="page-14-0"></span>*2.2.3. Display Battery Voltage*

1. Press and hold the **TARE** key for three (3) seconds.

• The battery current or power supply voltage displays

#### – **8.3 VDC nominal**

2. When TARE key is released, the FB2250 will return to the weight mode.

#### <span id="page-14-1"></span>*2.2.4. Programming the Sleep Function*

This function serves to prolong battery life by turning off the Instrument. When there is no activity, the **Sleep Mode** activates according to the programmed time frame.

Activity is when weight is applied to the scale exceeding the motion band setting, pressing a key, or receiving a polling request on a communication port.

- 1. Press and hold the **BG/Net** key for three (3) seconds.
- 2. The display will indicate **SLEEP,** and then display the current setting.

– Settings in minutest include **OFF, 1, 2, 5, 10, 20, 30.**

- 3. Press the **ZERO** key to edit or **UNITS** key to skip.
	- Press **UNITS** key to scroll through available settings.
	- Press **ZERO** key to enter the selection.
- 4. When complete, the FB2250 will return to the weight mode, if the Accumulator function is not active.

#### <span id="page-14-2"></span>*2.2.5. Clearing the Accumulator*

The Accumulator(s) to be cleared depend on whether the **Operating Mode** is programmed to **Accumulation** or **Piece Count and Total**. (See Section 3.5 [Operating](#page-32-0) Mode for details)

- Press and hold the **BG/Net** key for three (3) seconds.
- Press **UNITS** key until **CLr.ACC** displays on the Instrument.
- 1. Press the **ZERO** key to edit or **UNITS** key to skip.
	- Press **UNITS** key to toggle the available settings.
		- **Clr.YES** (**Clear the Accumulator**)
		- **CLr.NO** (**Do NOT Clear the Accumulator**)
	- Press the **ZERO** key to enter the selection.
- 2. When complete, the FB2250 will return to the weight mode.

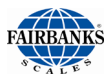

#### <span id="page-15-0"></span>*2.2.6. Display Operating Mode Data*

**NOTE:** *These options are conditional upon programming the Operating Mode (*See Section 3.5 [Operating](#page-32-0) Mode for details*)*

- 1. Press and hold the ZERO key for three (3) seconds.
- 2. Depending upon how the FB2250 was programmed in the **Operating Mode,** one of these conditions will occur:
	- **ACCUMULATION:**
		- $\circ$  The display will alternate between the number of Gross weight Accumulations **"n"** and the total Gross weight Accumulated for thirty (30) seconds, and then return to the **Weigh Mode**.
			- The caret (v) above the printed *Total Weight Accumulated* legend of the display will be seen.
		- o Press the **B/G NET** key
			- − The display will alternate between the number of Net weight Accumulations **"n"** and the total Net weight Accumulated for thirty (30) seconds, and then return to the **Weigh Mode**.
			- − The caret (v) above the printed *Total Weight Accumulated* and *NET* legends of the display will be seen.
	- **PIECE COUNT** or **PIECE COUNT AND TOTAL:** 
		- o After completing an initial piece sampling
			- When in the NET Weigh Mode (with container), the number of pieces "**n**" on the scale at the time the key is pressed will be displayed for 30 seconds.
			- When in the Gross Weigh Mode (without container), the number of pieces "**n**" on the scale at the time the key is pressed will be displayed for 30 seconds.
	- **PEAK HOLD STABLE** or **PEAK HOLD UNSTABLE;** displays time, date, and peak weight, then times out to the Weigh Mode in thirty (30) seconds.
- 3. Pressing the **UNITS** key will skip time out and immediately exit to the Weigh Mode.

### <span id="page-15-1"></span>*2.2.7. 4-20mA Output Setup*

**WARNING**: Do not physically install the 4-20mA card until the instrument is configured and calibrated (weight) to the platform.

The 4-20mA analog output is passive, therefore it requires the receiving element to supply the loop with a dedicated, isolated power source from 7-24V DC. The output is linear throughout the range from 4mA to 20mA and can be programmed to increase (upweigh) or decrease (downweigh) as weight is increased.

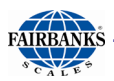

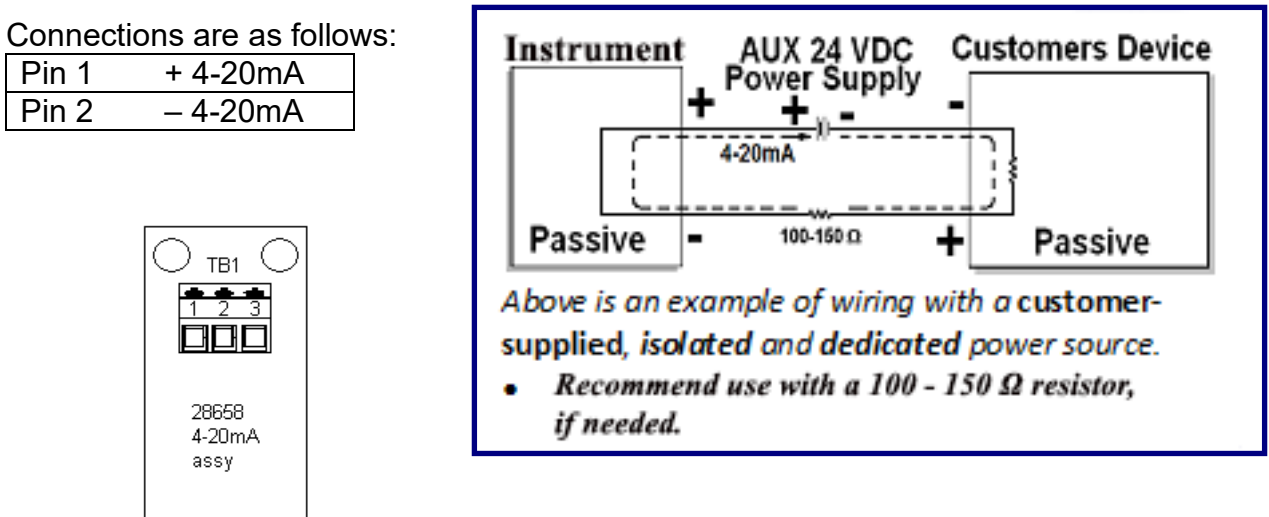

#### <span id="page-16-0"></span>*2.2.8. Programming the 4-20mA Analog Output Weighing Mode*

Setting up the **4-20mA Option** depends on how it is enabled and configured.

- 1. Press and hold **UNITS** for three (3) seconds.
- 2. **4-20** displays, followed by the current setting
	- **GROSS** or **NET**.
	- The 4-20mA analog output will track the selection.
	- It will continue to track the selection regardless of the active weight display mode of the FB2250.
- 3. Press the **ZERO** key to edit or the **UNITS** key to skip.
	- Press the **UNITS** key to toggle the available settings.
	- Press **ZERO** to enter the selection.

When complete, Program will advance to programming the 4-20mA 4mA setting.

#### <span id="page-16-1"></span>*2.2.9. Programming the 4mA Weight Value*

- 1. **4.20 Lo** displays, followed by the current setting.
- 2. If the output needs fine-tuned, use the **TARE** or **PRINT** keys to adjust. **Adj Lo** displays.
- 3. Press **ZERO** to return to the weight settings.
- 4. Press the **ZERO** to edit or press the **UNITS** key to skip.

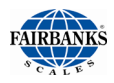

- a. The most significant digit will be blinking, operate the **UNITS** key to increment the number.
- b. When the desired value has been obtained, Press the **ZERO** key.
- c. The next less significant digit will then blink, operate the **UNITS** key to increment the number.
- d. Repeat steps b and c until the least significant digit has been completed. *This weight value will result in a* **4mA Output***.*
- 5. When complete, the program will advance to the 20mA menu.

#### <span id="page-17-0"></span>*2.2.10.Programming the 20mA Weight Value*

- 1. **4.20 Hi** displays, followed by the current setting.
- 2. If the output needs fine-tuned, use the **TARE** or **PRINT** keys to adjust. **Adj Hi** displays.
- 3. Press **ZERO** to return to the weight settings.
- 4. Press the **ZERO** key to edit or press the **UNITS** key to skip.
	- a. The most significant digit will be blinking, operate the **UNITS** key to increment the number.
	- b. When the desired value has been obtained, Press the **ZERO** key.
	- c. The next less significant digit will then blink, operate the **UNITS** key to increment the number.
	- d. Repeat steps b and c until the least significant digit has been completed.

*This weight value will result in a* **20mA Output**

5. When complete, the FB2250 will return to weigh mode.

**NOTE**: Fine tune adjustment is available in firmware version 2.04 and after.

# <span id="page-18-0"></span>SECTION 3: OPERATION

## <span id="page-18-1"></span>3.1. Setup Menu Programming Parameters – Version 2.0+

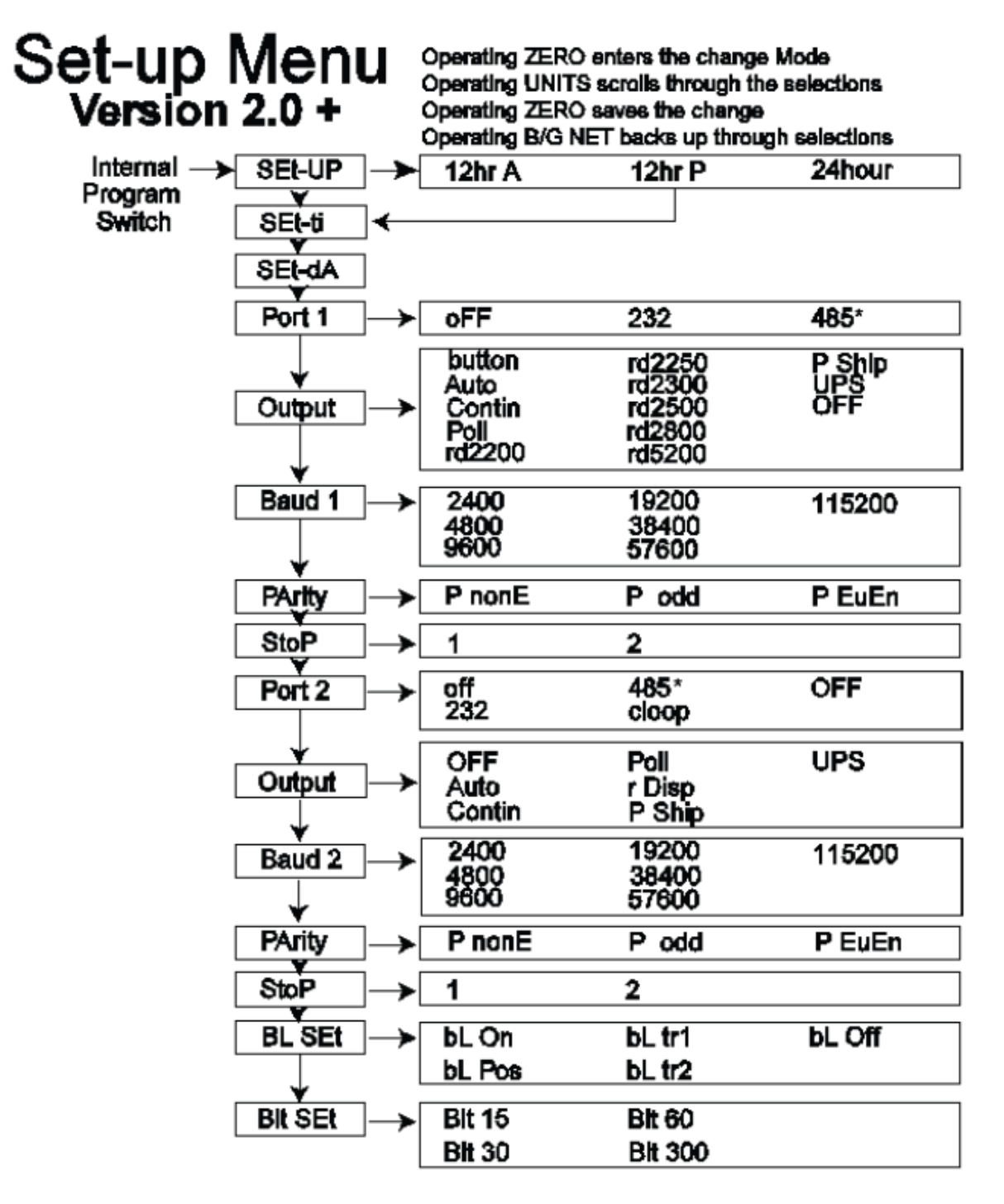

\* RS485 is selected when RS422 output is required. Reference wiring and jumper connections in **Section 5: Serial Communication Wiring**.

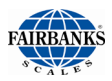

# <span id="page-19-0"></span>3.2. Setup Menu Programming

- 1. Press the **INTERNAL PROGRAM SWITCH** until **Setup** displays.
- <span id="page-19-1"></span>2. Press the **UNITS** key.

#### *3.2.1. Programming and Setting Time*

- 1. The current display format setting will display
	- **12hr A –** 12 hour clock, currently AM.
	- **12hr P –** 12 hour clock, currently PM.
	- **24 hour –** Military time (1:00 PM = 1300 hours).
- 2. Press the **ZERO** key to edit or **UNITS** key to skip.
	- Press the **UNITS** key to toggle through the available selections.
	- Press the **ZERO** key to save the selection.
- 3. **Set-ti** displays, followed by the current time setting in **HHMMSS** format.
- 4. Press the **ZERO** key to edit or **UNITS** key to skip.
	- The Hour digits will blink.
	- Press **UNITS** key to increment to the **hour setting**.
	- Press **ZERO** key.
	- The Minutes digits will blink.
	- Press **UNITS** key to increment to the **minutes setting.**
	- Press **ZERO**.
	- The Seconds digits will blink.
	- Press **UNITS** to increment to the **seconds setting.**
	- Press **ZERO** to enter the time settings.
- 5. When complete, the program will advance to Programming the Date.

#### <span id="page-19-2"></span>*3.2.2. Programming the Date*

- 1. **Set-dA** displays**,** followed by the current date setting in **MM-DD-YY** format.
- 2. Press the **ZERO** key to edit or **UNITS** key to skip.
	- The Month digits will blink.
	- Press **UNITS** key to increment to the desired month setting.
	- Press the **ZERO** key to advance to the day setting.
	- The Day digits will blink.
	- Press **UNITS** key to increment to the desired day setting.
	- Press the **ZERO** key to advance to the year setting.
	- The Year digits will blink.
	- Press **UNITS** key to increment to the desired year setting.
	- Press the **ZERO** key to save the date setting.
- 3. When complete, the program will advance to Port 1.

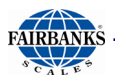

#### <span id="page-20-0"></span>*3.2.3. Programming Port 1*

1. **Port 1** displays, followed by the current protocol setting.

- OFF com port is not active.
- rS232 using RS232 protocol
- rS485 using RS485 or RS422 protocol
- 2. Press **ZERO** key to edit, or **UNITS** key to skip.
	- Press the **UNITS** key to scroll through available settings.
	- Press **ZERO** to select an option.

3. When complete, the program will advance to Port 1output.

**NOTE:** See Section 5.2. [TB4 Connections, COM1 \(A\),](#page-54-2) COM2 (B), and [COM2 \(C\)](#page-54-2)

#### <span id="page-20-1"></span>*3.2.4. Programming the Port 1 Output Type*

- 1. **Output** displays, followed by the current output type setting:
	- **Button -**Using the Print key.
	- **Auto-** Activated by stable weight above 10d, reset by return to half of printed weight.
	- **Contin -**Continuous Output. Once every display update rate.
	- **Poll -**Demand Output by receipt of CR or programmed poll character
	- **Rd2200 -**Remote Display for FB2200
	- **Rd2250 -**Remote Display for FB2250/55
	- **Rd2300 -**Remote Display for 2300
	- **Rd2500 -**Remote Display for 2500
	- **Rd2800 -**Remote Display for 2800
	- **Rd5200 -**Remote Display for 5200
	- **P Ship -**Used for FedEx Shipping Software
	- **UPS -**Used for UPS Shipping Software
	- **OFF -**Output is not active
- 2. Press **ZERO** key to edit, or **UNITS** key to skip.
	- Press the **UNITS** key to scroll through available settings.
	- Press **ZERO** to select an option.
- 3. When complete, the program will advance to Port 1 Baud Rate.

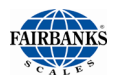

#### <span id="page-21-0"></span>*3.2.5. Programming Port 1 Baud Rate*

1. **Baud 1** displays, followed by the current baud rate setting.

- 2400
- 4800
- 9600
- 19200
- 38400
- 57600
- 115200

2. Press **ZERO** key to edit, or **UNITS** key to skip.

- Press the **UNITS** key to scroll through available settings.
- Press **ZERO** key to select an option.
- 3. When complete, the program will advance to Port 1 Data Bits.

### <span id="page-21-1"></span>*3.2.6. Programming Port 1 Data Bits*

- 1. **d-bitS** displays, followed by the current data bits setting:
	- 8
	- 7
- 2. Press **ZERO** key to edit, or **UNITS** key to skip.
	- Press the **UNITS** key to scroll through available settings.
	- Press **ZERO** key to select an option.
- 3. When complete, the program will advance to Port 1 Parity Setting.

### <span id="page-21-2"></span>*3.2.7. Programming Port 1 Parity Setting*

- 1. **Parity** displays, followed by the current parity bit setting:
	- **P None** no parity bit
	- **P Odd** odd parity bit
	- **P Even** even parity bit
- 2. Press **ZERO** key to edit, or **UNITS** key to skip.
	- Press the **UNITS** key to scroll through available settings.
	- Press **ZERO** key to select an option.
- 3. When complete, the program will advance to Port 1 stop bits.

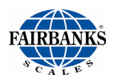

### <span id="page-22-0"></span>*3.2.8. Programming Port 1 Stop Bits*

1. **Stop** displays, followed by the current stop bits setting:

- 1
- 2

2. Press **ZERO** key to edit, or **UNITS** key to skip.

- Press the **UNITS** key to scroll through available settings.
- Press **ZERO** key to select an option.
- 3. When complete, the program will advance to Port 2.

#### <span id="page-22-1"></span>*3.2.9. Programming Port 2*

1. **Port 2** displays, followed by the current protocol setting:

- **OFF –** com port is not active
- **rS232 -** Using RS232 protocol
- **rS485 -** Using RS485 or RS422 protocol
- **Cloop** Using 20mA Current Loop (passive)
- 2. Press **ZERO** key to edit, or **UNITS** key to skip.
	- Press the **UNITS** key to scroll through available settings.
	- Press **ZERO** key to select an option.
- 3. When complete, the program will advance to Port 2 Output.

#### <span id="page-22-2"></span>*3.2.10.Programming the Port 2 Output Type*

- 1. **Output** displays, followed by the current output type setting:
	- **Auto -** Activated by stable weight above 10d, reset by return to half of printed weight.
	- **Contin -** Continuous Output. Once every display update rate.
	- **Poll -** Demand Output by receipt of CR from external source.
	- **r Disp –** 1600 Series Remote Display output format
	- **P Ship -** Used for Fed Ex Shipping Software
	- **UPS -** Used for UPS Shipping Software
	- **OFF -** output is not active.
- 2. Press **ZERO** key to edit, or **UNITS** key to skip.
	- Press the **UNITS** key to scroll through available settings.
	- Press **ZERO** key to select an option.
- 3. When complete, the program will advance to Port 2 baud rate.

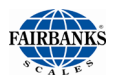

#### <span id="page-23-0"></span>*3.2.11.Programming Port 2 Baud Rate*

- 1. **Baud 2** displays, followed by the current baud rate setting.
	-
	-
	-
	-
	-
	- 2400<br>• 4800<br>• 9600<br>• 19200<br>• 57600<br>• 115200

2. Press **ZERO** key to edit, or **UNITS** key to skip.

- Press the **UNITS** key to scroll through available settings.
- Press **ZERO** key to select an option.
- <span id="page-23-1"></span>3. When complete, the program will advance to Port 2 Data Bits.

#### *3.2.12. Programming Port 2 Data Bits*

- 1. **d-bitS** displays, followed by the current data bits setting:
	- 8
	- 7
- 2. Press **ZERO** key to edit, or **UNITS** key to skip.
	- Press the **UNITS** key to scroll through available settings.
	- Press **ZERO** key to select an option.
- 3. When complete, the program will advance to Port 2 Parity Setting.

#### <span id="page-23-2"></span>*3.2.13.Programming Port 2 Parity Setting*

- 1. **Parity** displays, followed by the current parity bit setting:
	- **P None** no parity bit
	- **P Odd** odd parity bit
	- **P Even** even parity bit
- 2. Press **ZERO** key to edit, or **UNITS** key to skip.
	- Press the **UNITS** key to scroll through available settings.
	- Press **ZERO** key to select an option.
- 3. When complete, the program will advance to Port 2 stop bits.

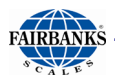

#### <span id="page-24-0"></span>*3.2.14.Programming Port 2 Stop Bits*

- 1. **Stop** displays, followed by the current stop bits setting:
	- 1
	- 2

2. Press **ZERO** key to edit, or **UNITS** key to skip.

- Press the **UNITS** key to scroll through available settings.
- Press **ZERO** key to select an option.
- 3. When complete, the program will advance to Back light options.

#### <span id="page-24-1"></span>*3.2.15.Programming the Back Light Options*

1. The current setting displays:

- **bL On -** Back light always **ON**.
- **bL POS -** Back light only on with a positive weight on the scale, otherwise off.
- **bL tr1 -** Back light **ON** with a positive weight on the scale until weight has been stable for the amount of time selected at the following program step.
- **bL tr2 -** Back light **ON** with a positive weight until returned to zero and stable for the amount of time selected at the following program step.
- **bL OFF -** Back light always **OFF**.

2. Press **ZERO** key to edit, or **UNITS** key to skip.

- Press the **UNITS** key to scroll through available settings.
- Press **ZERO** key to select an option.
- 3. When complete, the program will advance to Back light timing.

#### <span id="page-24-2"></span>*3.2.16.Programming the Back Light Timing*

1. The current setting displays:

- **bLt 15 -** back light remains illuminated 15 seconds
- **bLt 30 -** back light remains illuminated 30 seconds
- **bLt 60 -** back light remains illuminated 60 seconds
- **bLt 300 -** back light remains illuminated 300 seconds
- 2. Press **ZERO** key to edit, or **UNITS** key to skip.
	- Press the **UNITS** key to scroll through available settings.
	- Press **ZERO** key to select an option.
- 3. When complete, the program will advance to Configuration Menu.

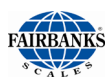

# <span id="page-25-0"></span>3.3. Configuration Menu Programming Parameters

# **ConFig Menu**

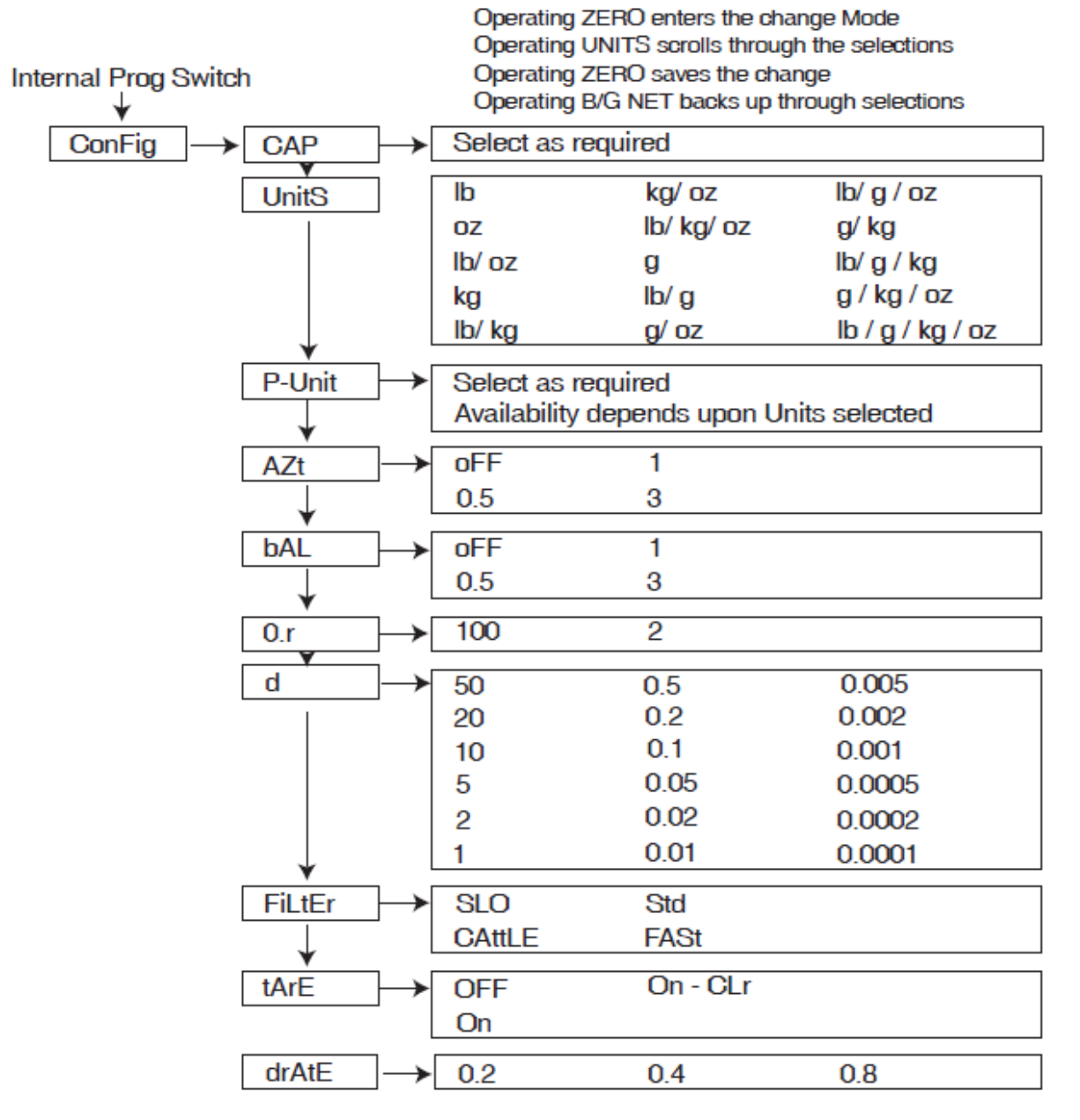

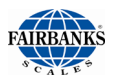

# 3.3. Configuration Menu Programming Parameters, Continued

- 1. Press the **INTERNAL PROGRAM SWITCH** until **ConFig** is displayed.
- <span id="page-26-0"></span>2. Press the **UNITS** key.

#### *3.3.1. Programming the Scale Capacity*

- 1**. CAP** displays, followed by the current scale capacity setting with a caret symbol (**v**) located above the printed unit legend of the display representing the current primary unit setting.
- 2. Press **ZERO** key to edit, or **UNITS** key to skip.
	- Most significant digit will blink
	- Press **UNITS** key to scroll through available settings.
	- Press **ZERO** key to enter and advance to next digit
	- Repeat the process until the least significant digit is selected.
- 3. When complete, the program will advance to scale units.

**NOTE:** *Capacity can be up to six (6) displayed digits* **(i.e.** *999999***).** *All six digits must be entered to advance to the next parameter.*

#### <span id="page-26-1"></span>*3.3.2. Programming the Scale Units*

- 1. **UnitS** displays, and the current setting with a caret symbol (**v**) above the printed unit(s) legend of the display.
- 2. Press **ZERO** key to edit, or **UNITS** key to skip.
	- Press the **UNITS** key to scroll through available settings.
	- The caret will automatically move to the choices.
	- Available selections include any single or combinations of:
		- − lb pounds
		- − kg kilograms
		- − oz ounces
		- − g grams
	- Press **ZERO** key to save the selection.
- 3. When complete, the program will advance to programming primary unit.

#### **NOTES:**

- *1.* **lb-oz** *and* **custom** *units are also available but can only be programmed with the PC2250 software utility (see [Section 7.](#page-67-0))*
- *2. The* **lb-oz** *and* **custom unit** *settings cannot be used as the* **Primary Unit** *in the FB2255. They are not legal for trade.*
- 3. *When using* **lb-oz***, the FB2250 must be calibrated in* **lb** *or* **oz,** *and not*  **lb-oz.**

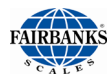

- *4. When programming for* **lb-oz***, the division size must be 0.2 or smaller; 0.5 or*
	- *higher will not convert to lbs/oz, the instrument will display dashes.*
- *5. When* **lb-oz** *units are active, both the lb and oz caret symbols are on.*
- 6. *When* **custom** *units are active, all caret symbols are off.*

#### <span id="page-27-0"></span>*3.3.3. Programming the Primary Unit*

This option sets up the **Unit** parameter for scale capacity, calibration, and the default unit when the instrument is powered up.

- 1. **P-Unit** displays, and the current Primary Unit setting with a caret symbol (v) above the printed unit legend of the display.
- 2. Press **ZERO** key to edit, or **UNITS** key to skip.
	- Press the **UNITS** key to scroll through available settings.
	- The caret will automatically move to the choices.
	- Available selections include:
		- −lb pounds
		- −kg kilograms
		- −oz ounces
		- −g grams
	- Press **ZERO** key to save the selection.
- 3. When complete, the program will advance to programming AZT.

#### <span id="page-27-1"></span>*3.3.4. Programming the Automatic Zero Tracking Band*

This option maintains **ZERO** when small amounts of material are placed on the scale, such as rain, snow, debris, etc.

- 1. The current AZT setting displays:
	- **AZt .off –** function is not active.
	- **AZt 0.5 -** Half of a division / increment / graduation
	- **AZt 1 -** One division / increment / graduation
	- **AZt 3 -** Three divisions / increments / graduations
- 2. Press **ZERO** key to edit, or **UNITS** key to skip.
	- Press the **UNITS** key to scroll through available settings.
	- Press **ZERO** key to select an option.
- 3. When complete, the program will advance to programming the Motion Band.

#### <span id="page-27-2"></span>*3.3.5. Programming the Motion Band*

This option defines the range that weight must be stable before the scale can be zeroed and the print function can generate a ticket.

1. The current motion band setting displays:

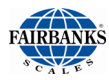

- **bAL .off –** function is not active.
- **bAL 0.5 -** Half of a division / increment / graduation
- **bAL 1 -** One division / increment / graduation
- **bAL 3 -** Three divisions / increments / graduations
- 2. Press **ZERO** key to edit, or **UNITS** key to skip.
	- Press the **UNITS** key to scroll through available settings.
	- Press **ZERO** key to select an option.

3. When complete, the program will advance to programming the Motion Band.

#### <span id="page-28-0"></span>*3.3.6. Programming the Zero Range*

This option defines the percentage of scale capacity that can be "zeroed" off by pressing the **ZERO Key**.

1. The current zero range setting displays:

- **O.r 100 -** One hundred percent (100%) zero range
- **O.r 2 -** Two percent (2%) zero range
- **Disabl** Disables the **ZERO** key.
- 2. Press **ZERO** key to edit, or **UNITS** key to skip.
	- Press the **UNITS** key to scroll through available settings.
	- Press **ZERO** key to select an option.
- 3. When complete, the program will advance to programming the Division Size.

#### <span id="page-28-1"></span>*3.3.7. Programming the Division Size*

- 1. The current division size setting displays:
	- − **d X**, where **X** is one of the following:

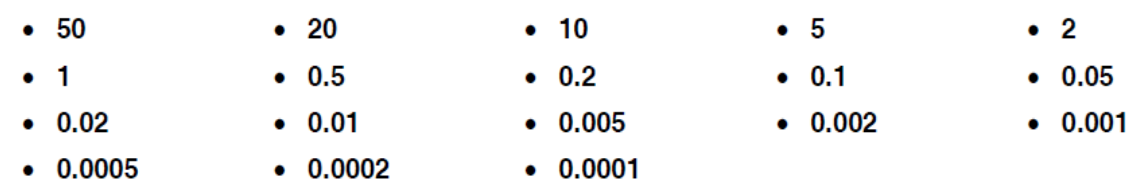

- 2. Press **ZERO** key to edit, or **UNITS** key to skip.
	- Press the **UNITS** key to scroll through available settings.
	- Press **ZERO** key to select an option.
- 3. When complete, the program will advance to programming the Division Size.

#### <span id="page-28-2"></span>*3.3.8. Programming the Filter Setting*

This option compensates for the effects of motion, vibration, and wind currents. 1. **FiLtEr** displays, followed by the current filter setting:

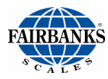

- **SLO -** Heavy filtering
- **Cattle -** Very heavy filtering
- **Stand -** Medium filtering
- **FASt -** Light filtering
- 2. Press **ZERO** key to edit, or **UNITS** key to skip.
	- Press the **UNITS** key to scroll through available settings.
	- Press **ZERO** key to select an option.
- 3. When complete, the program will advance to programming the Tare setting.

#### <span id="page-29-0"></span>*3.3.9. Programming the Tare Setting*

This option determines whether or not the instrument will display the product's **Net Weight**, without the container's weight.

1. **tArE** displays, followed by the current **Tare** setting:

- **OFF -** Tare is disabled.
- **ON -** Tare is active.
- **On-CLr -** Tare automatically clears when Gross Weight returns to ZERO.
- 2. Press **ZERO** key to edit, or **UNITS** key to skip.
	- Press the **UNITS** key to scroll through available settings.
	- Press **ZERO** key to select an option.
- 3. When complete, the program will advance to programming the display update rate.

#### <span id="page-29-1"></span>*3.3.10.Programming the Display Update Rate*

This option sets the allotted time between **Display Updates**. 1. **drAtE** displays, followed by the current update rate setting:

- **0.2**  200 milliseconds
- **0.4**  400 milliseconds
- **0.8**  800 milliseconds
- 2. Press **ZERO** key to edit, or **UNITS** key to skip.
	- Press the **UNITS** key to scroll through available settings.
	- Press **ZERO** key to select an option.
- 3. When complete, the program will advance to the Application Menu.

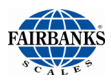

# <span id="page-30-0"></span>3.4. Application Menu Programming Parameters

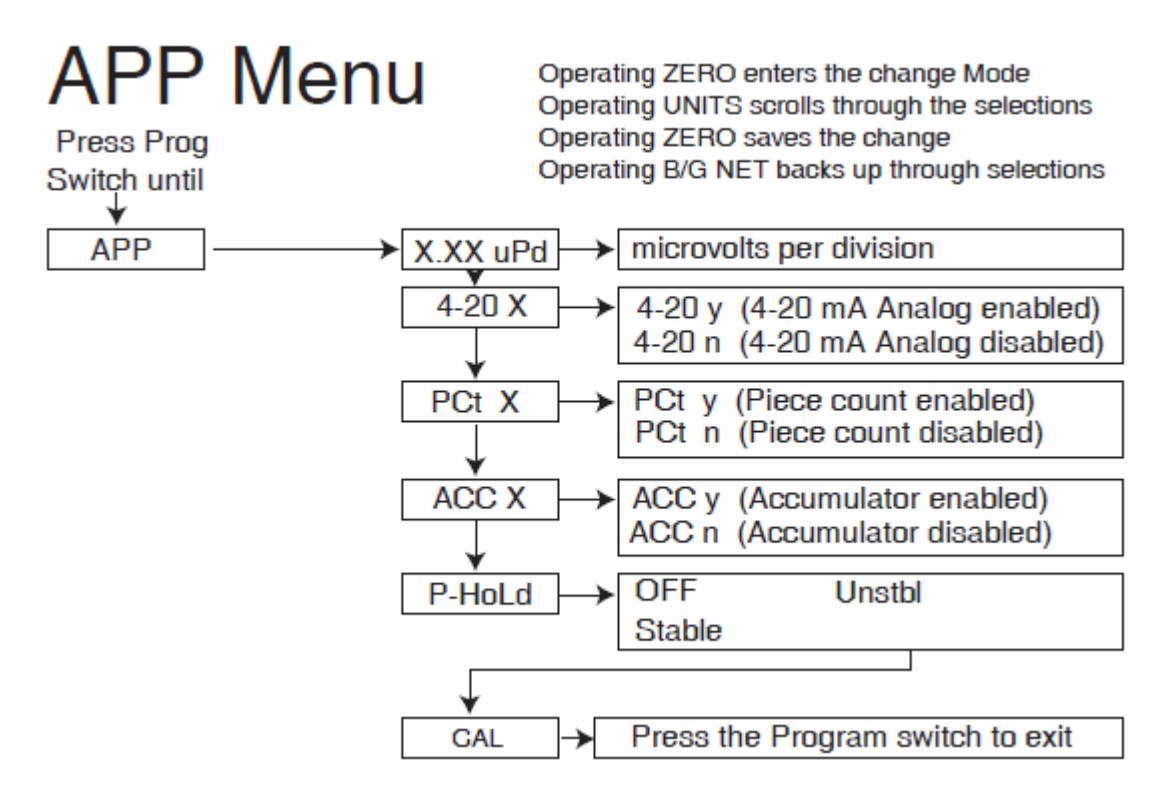

- 1. Press the **Internal Program Switch** until **APP** displays.
- <span id="page-30-1"></span>2. Press **UNITS** key.

#### *3.4.1. Microvolts Per Division*

**X.XX uPd** displays where X.XX is the current **microvolts per division** for the FB2250.

#### <span id="page-30-2"></span>*3.4.2. Programming the 4-20mA Analog Output*

**WARNING**: Do not physically install the 4-20mA card until the instrument is configured and calibrated (weight) to the platform.

- 1. The current 4-20mA setting displays:
	- **4-20 n –** *front panel access* is disabled *while the analog output continues to operate.*
	- **4-20 Y –** *front panel access* is active *while the analog output continues to operate.*
- 2. Press the **UNITS** key to scroll through available settings. Press **ZERO** key to select an option.
- 3. When complete, the program will advance to programming piece count. *\* See [Section](#page-12-0) 2 for Front Panel Programming details*

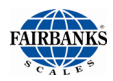

### <span id="page-31-0"></span>*3.4.3. Programming the Piece Count Feature*

- 1. The current piece count setting displays:
	- **PCt n –** feature is disabled (NO)
	- **PCt Y –** feature is active (YES)
- 2. Press **ZERO** key to edit, or **UNITS** key to skip.
	- Press the **UNITS** key to scroll through available settings.
	- Press **ZERO** key to select an option.
- 3. When complete, the program will advance to programming the accumulator.

**NOTE***:* See sections **3.5.11. – 3.5.14.** for user operations of this feature.

#### <span id="page-31-1"></span>*3.4.4. Programming the Accumulator Feature*

- 1. The current accumulator setting displays:
	- **ACC n –** feature is disabled (NO)
	- **ACC Y –** feature is active (YES)
- 2. Press **ZERO** key to edit, or **UNITS** key to skip.
	- Press the **UNITS** key to scroll through available settings.
	- Press **ZERO** key to select an option.
- 3. When complete, the program will advance to programming the peak hold.

**NOTE***:* See sections **3.5.8. – 3.5.10.** for user operations of this feature.

#### <span id="page-31-2"></span>*3.4.5. Programming the Peak Hold Feature*

- 1. **P-Hold** displays, followed by the current peak hold setting:
	- **OFF** feature is disabled.
	- **StAbLE** peak hold when weight is stable
	- **UnStbL** peak hold even when weight is unstable.
- 2. Press **ZERO** key to edit, or **UNITS** key to skip.
	- Press the **UNITS** key to scroll through available settings.
	- Press **ZERO** key to select an option.
- 3. When complete, the program will advance to the calibration menu.

**NOTE***:* See section **3.5.16.** for user operation of this feature.

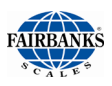

# <span id="page-32-0"></span>3.5. Operating Mode

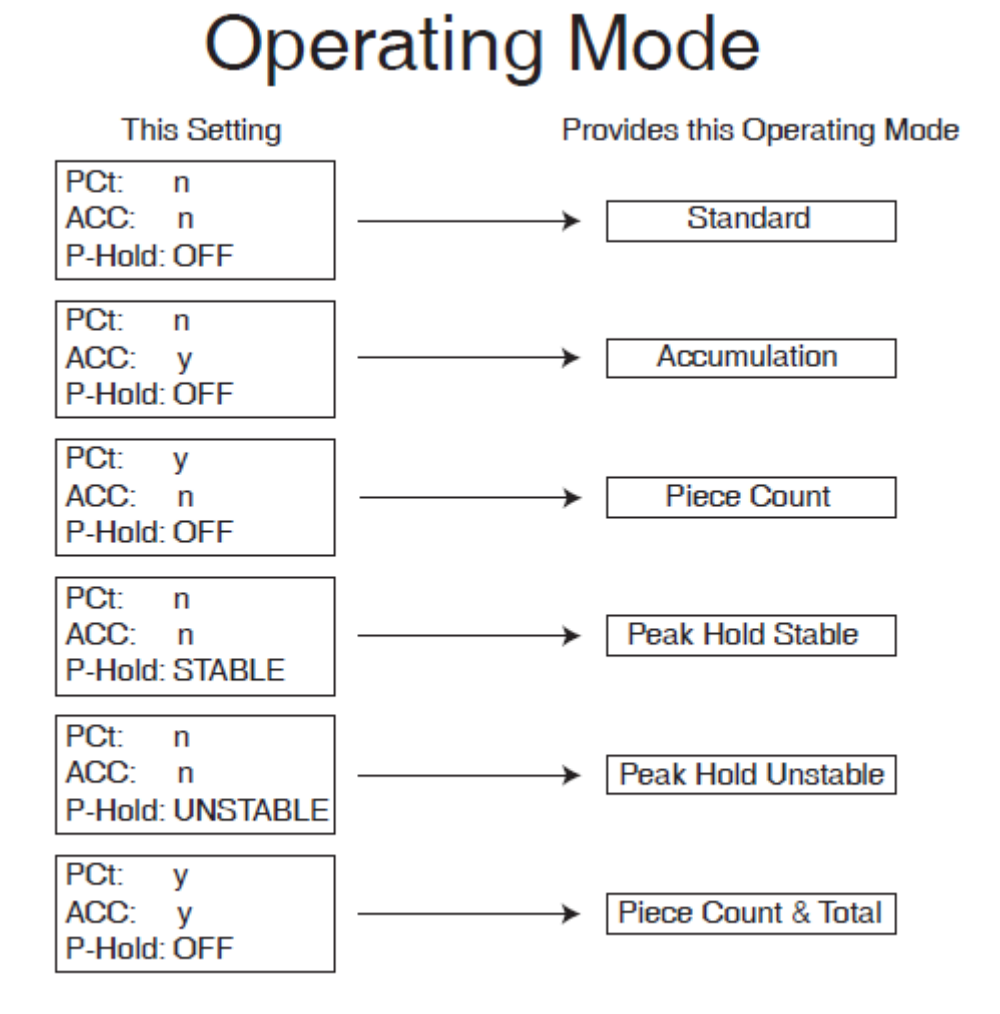

**NOTE**: See [Section 3.5.](#page-32-0) Operating Mode.

#### <span id="page-32-1"></span>*3.5.1. Front Panel Key Functions*

- **ON/OFF** Turns the Instrument on or off.
- **UNITS** Switches between pre-programmed selectable weight units.
- **ZERO** Sets the display to zero, programmable: 2% or 100% of capacity.
- **B/G – NET** Toggles between Gross and Net weights (only if a tare value has been entered greater than zero)

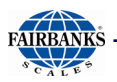

**TARE** automatically tares off displayed weight when key is pressed.

Depending on programmed selection, Tare weight will either:

A. Be retained for reuse until changed or power is removed,

or

B. Automatically clear when Gross weight returns to Zero.

**PRINT** Simple RS232 output when key is pressed.

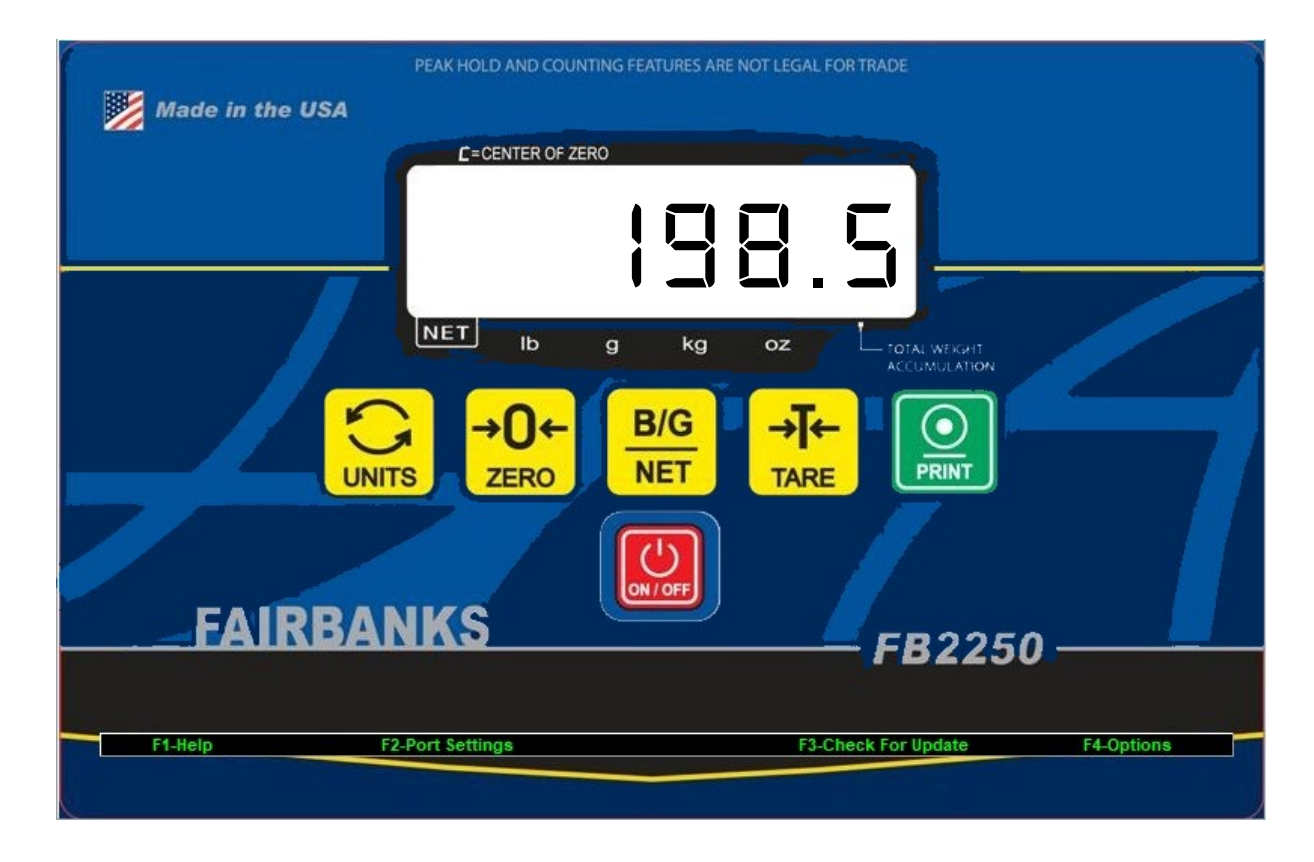

#### <span id="page-33-0"></span>*3.5.2. Operating Procedures*

Press the **ON / OFF** Key for one to two (1 – 2) seconds. The Instrument will display "**888888**" followed by a "**1234567890**" character display moving from right to left, followed by the revision of software. Upon completing the warm-up, the FB2250 will either display zero, or it will display the actual weight on the scale.

The Zero function, Tare function, and AZT require the displayed weight to be stable before these functions will operate. The weight reading is stable if the variation in weight is less than the programmed bAL range.

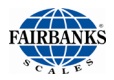

### <span id="page-34-0"></span>*3.5.3. Instrument Weighing Functions*

The industry uses three terms to describe the apportionment of an object's weight. These terms are GROSS WEIGHT, TARE WEIGHT, and NET **WEIGHT** 

Example: A can of house paint is an object to be weighed. The empty can is the 'TARE' weight, the paint is the 'NET' weight, and together they equal the 'GROSS' weight.

> GROSS = NET + TARE GROSS – NET = TARE GROSS – TARE = NET

#### <span id="page-34-1"></span>*3.5.4. Basic Weighing*

Ensure platform is empty, turn the scale ON, press the ZERO key and the display indicates "0" and is ready for use.

#### <span id="page-34-2"></span>*3.5.5. Gross Weighing*

#### *Follow these steps for Gross Weighing.*

- 1. Unload the Scale.
- 2. Press the **ZERO** key, if required, to set scale to "0".
- 3. Place container/object on scale.
- 4. Read the **Gross Weight** on the display.

#### <span id="page-34-3"></span>*3.5.6. Net Weighing*

#### *Follow these steps for Net Weighing:*

- 1. Unload the Scale.
- 2. Press the **ZERO** key, if required, to set scale to "0".
- 3. Place container/object on scale (Tare weight).
- 4. Press the **TARE** key.
- 5. Place material in container or add objects (Net weight).
- 6. Read the **Net Weight** on the display. The caret (v) above the printed NET legend of the display will be seen.
- 7. To Exit; unload the scale and press the **TARE** key.

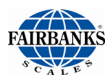

#### <span id="page-35-0"></span>*3.5.7. Gross/Tare/Net Weighing*

- 1. Unload the Scale.
- 2. Press the **ZERO** key, if required, to set scale to **"0".**
- 3. Place container/object on scale.
- 4. Press **TARE** key.
- 5. Place material in container or add objects.
- 6. Note the **Net Weight** on the display. The caret (v) above the printed NET legend of the display will be seen.
- 7. Press the **GROSS/NET** key to switch to read the **Gross Weight** on the display.
- 8. Press the **GROSS/NET** key to toggle back and forth between **Gross** and **Net** weight.
- 9. To Exit; unload the scale and press the **TARE** key.

## <span id="page-35-1"></span>3.6. Weight Accumulation

**Note**: For the following operations to function:

- The Accumulator parameter "ACC" must be set to "Y" (See Section 3.7.4: [Programming the Accumulator Feature\)](#page-31-1)
- When using PC2250 utility program, Operating Mode must be set to "*Accumulation"* (See Section 8.6: Configuration).

#### <span id="page-35-2"></span>*3.6.1. Weight Accumulation*

- 1. Unload the Scale.
- 2. Press the **ZERO** key, if required, to set scale to **"0".**
- 3. (optional) If the weighment is going to require a Tare, place the object or container on the scale and press the **TARE** key.
- 4. Place material on the scale.
- 5. When the weight is stable, press the **B/G NET** key. The display alternates between the number of Accumulations **"n"** and the total weight Accumulated, either NET or Gross.
	- The caret will appear above *Total Weight Accumulated*. A caret will also appear above NET if a tare was entered.
- 6. Press the **UNITS** key to accept the weight, display will momentarily indicate "**ACCEPt**", and return to the weigh screen.

#### **OR**

Press the **B/G NET** key to skip and return to the weigh screen.
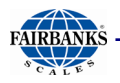

- 7. The scale must return to **"0" Gross Mode** before another accumulation can occur.
- 8. Repeat steps 3 through 7 for additional accumulations, up to 99,999 accumulations, or 999,999 totaled weight units.

**NOTE**: Gross and Net accumulations are stored and reported separately in the 2250, and the status of each weighment is determined by whether a Tare was initially entered.

### *3.6.2. Printing Weight Accumulations*

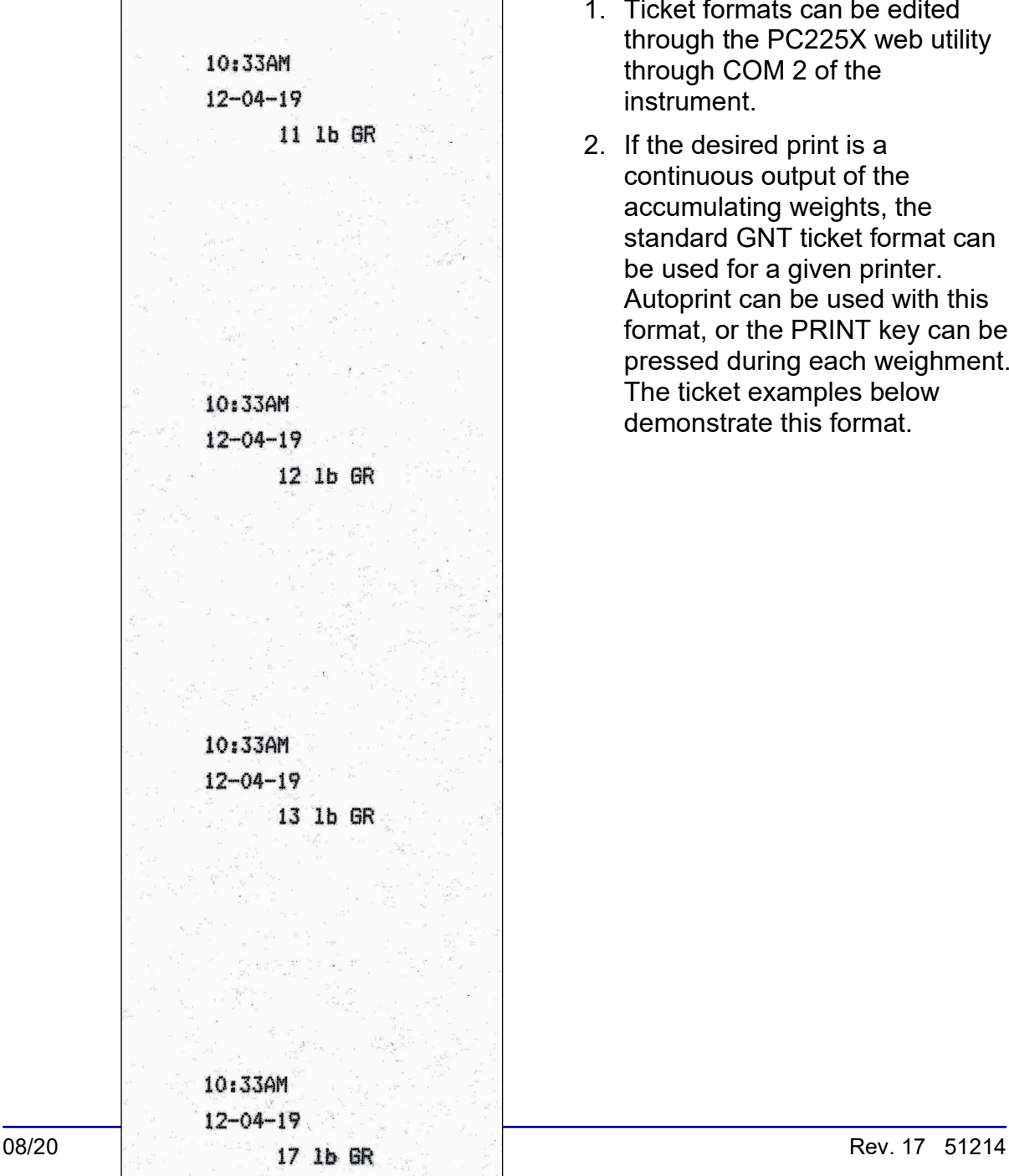

- 1. Ticket formats can be edited through the PC225X web utility through COM 2 of the instrument.
- 2. If the desired print is a continuous output of the accumulating weights, the standard GNT ticket format can be used for a given printer. Autoprint can be used with this format, or the PRINT key can be pressed during each weighment. The ticket examples below demonstrate this format.

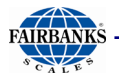

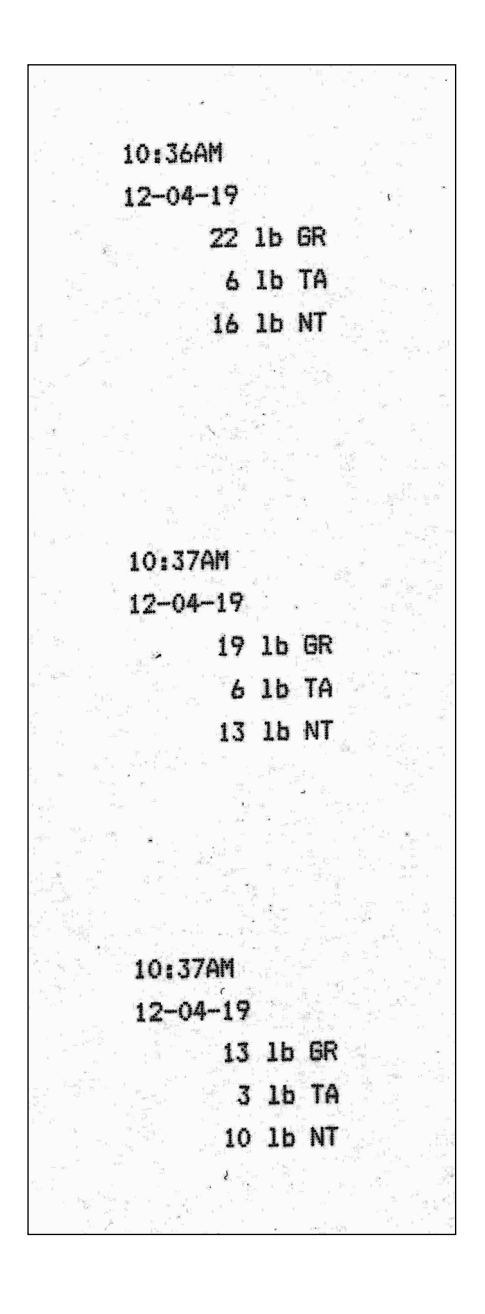

- 3. If it is necessary to print a Total Accumulation on the ticket, the following settings can be activated in the ticket format section of the web utility, based on the desired printout:
	- CNT GR: The number of Gross accumulations stored in the instrument
	- CNT NT: The number of Net accumulations stored in the instrument

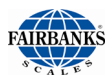

- GR Acc: The total accumulated gross weight
- NT Acc: The total accumulated net weight

#### **NOTE**: Autoprint is not compatible with printing accumulated totals.

- 4. If a running total is required with a GNT ticket for each weighment, enable either **CNT GR** and **GR ACC** or **CNT NT** and **NT ACC**, depending on the type of weighment.
- 5. After completing *Step 6* of the weight accumulation procedure, press the **PRINT** key before removing objects from the scale. The full GNT ticket will print with the accumulated totals.

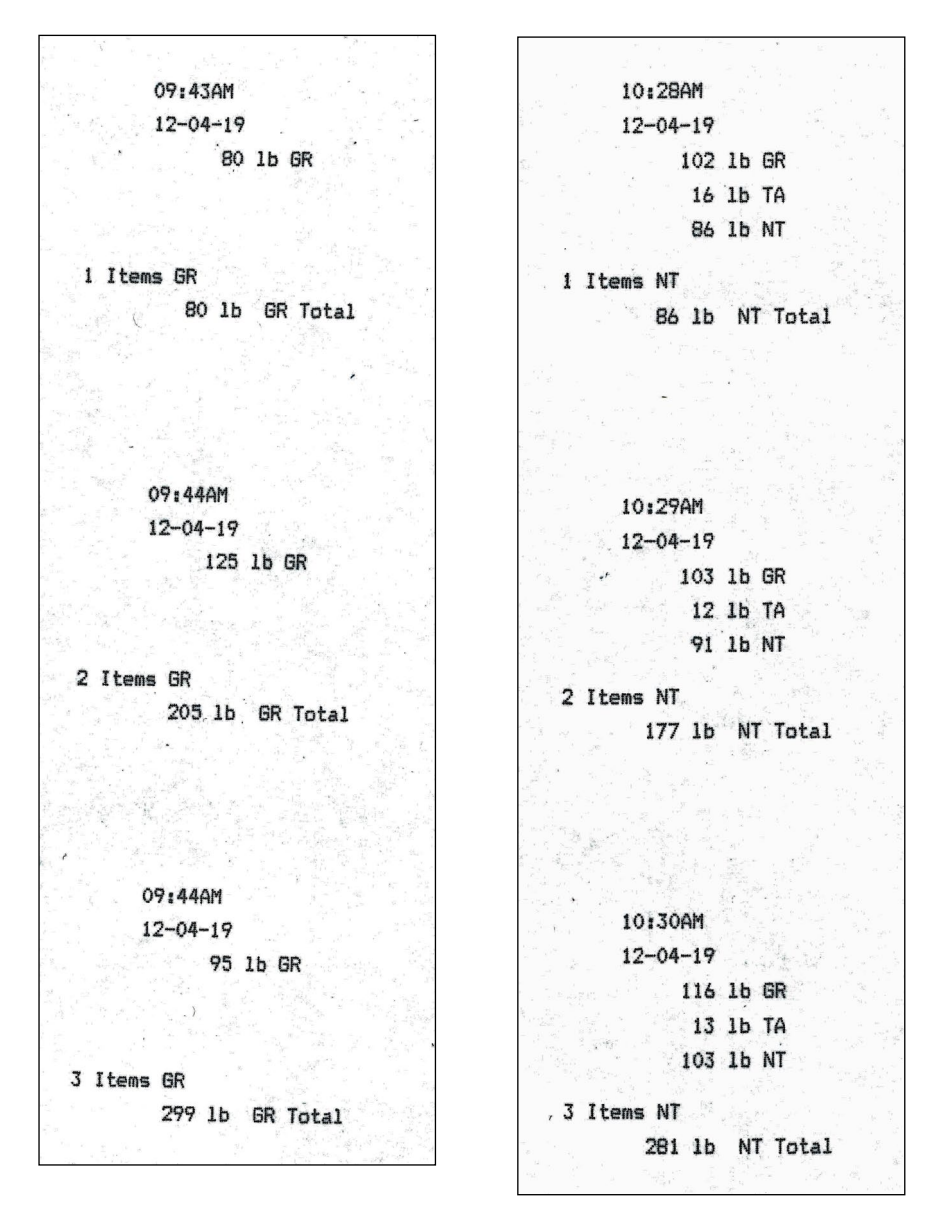

6. To print total accumulation only, deactivate the **Time**, **Date**, **Gross**, **Tare**, and **Net** fields in the web utility.

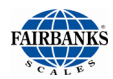

7. Press the **PRINT** key to print accumulated totals after completing the accumulation.

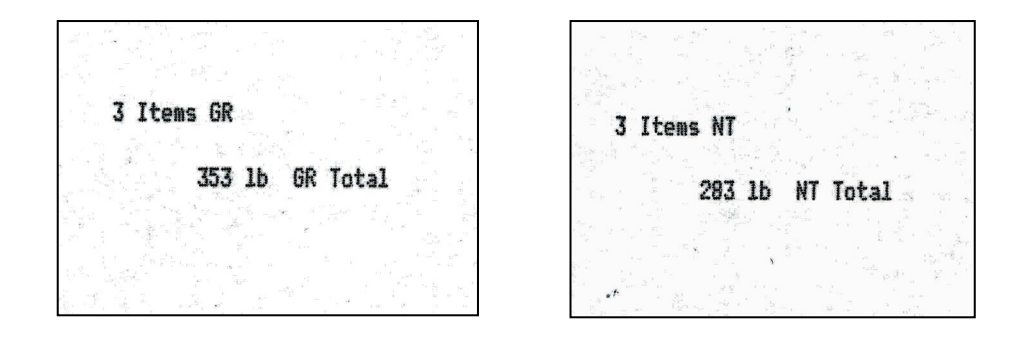

### *3.6.3. Number of Accumulations*

- 1. Press and hold the **ZERO** key for three (3) seconds.
	- − The display will alternate between the number of Gross weight Accumulations **"n"** and the total Gross weight Accumulated for thirty (30) seconds, then return to the **Weigh Mode**.
	- − The caret (v) above the printed *Total Weight Accumulated* legend of the display will be seen.

#### 2. Press the **B/G NET** key

- The display will alternate between the number of Net weight Accumulations **"n"** and the total Net weight Accumulated for thirty (30) seconds, then return to the **Weigh Mode**.
- − The caret (v) above the printed *Total Weight Accumulated* and *NET* legends of the display will be seen.

3. Press the **B/G NET** key to alternate between Gross and Net accumulations or press the **UNITS** key at any time to exit immediately to the **Weigh Mode**.

### *3.6.4. Clearing the Accumulators*

- Press and hold the **BG/Net** key for three (3) seconds.
- Press **UNITS** key until **CLr.ACC** displays on the Instrument.
- 1. Press the **ZERO** key to edit or **UNITS** key to skip.
	- Press **UNITS** key to toggle the available settings.
		- **Clr.YES** (**Clear the Accumulator**)
		- **CLr.NO** (**Do NOT Clear the Accumulator**)

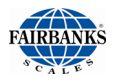

- Press the **ZERO** key to enter the selection.
- 2. When complete, the FB2250 will return to the weight mode.

### *3.6.5. Piece Counting*

**NOTE**: For the following operation to function:

- The Piece Count parameter "PCt" must be set to "Y" (See Section 3.4.3. [Programming](#page-31-0) the Piece Count Feature), the Accumulator parameter "ACC" must be set to "n" (See Section 3.4.3. [Programming](#page-31-0) the Piece Count Feature) and the Peak Hold parameter "P-Hold" must be set to "n"
- 1. Unload the Scale.
- 2. Press the **ZERO** key, if required, to set scale to **"0".**
- 3. Place the empty weighing container on the Scale Platform.
- 4. Press the **TARE** key**.**
	- This stores the container weight only, placing the scale in the **Net Mode**.
	- **"0"** should display on the instrument and the caret (v) above the printed NET legend of the display will be seen.
- 5. Press the **B/G NET** key.
	- The Display prompts to "**Add 1**" number of sample parts to the container.
- 6. Pressing the **B/G NET** key repeatedly will prompt the user to; "**Add 1**", "**Add 5**", "**Add 10**", "**Add 25**", **Add 50**", or "**Add 100**" sample pieces.
- 7. Add the required sample pieces to the container, then press the **UNITS** key. – The Display will alternate between indicating the net weight and the number of sample pieces.
- 8. Continue to add the remaining pieces to the container.

– The display will update and continue to alternate between the net **Weight** and **Number of Pieces**, including the original sample.

9. To Exit to the NET Weigh Mode, press the **B/G NET** key.

### *3.6.6. Piece Count and Total*

**NOTE:** For the following operation to function:

• The Piece Count parameter "PCt" must be set to "Y" (See [Section 3.4.3.](#page-31-0)), the Accumulator parameter "ACC" must be set to "Y" (See [Section 3.4.4.](#page-31-1)) and the Peak Hold parameter "P-Hold" must be set to "n" (See [Section](#page-31-2) [3.4.5.\)](#page-31-2)

This feature enables the FB2250 to display the Count and **Net Weight** of the counted items, and to display the Total Count of accumulated items.

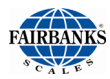

- 1. Unload the Scale.
- 2. Press the **ZERO** key, if required, to set scale to **"0".**
- 3. Place the empty weighing container on the Scale Platform.
- 4. Press the **TARE** key**.**
	- This stores the container weight only, placing the scale in the **Net Mode**.
	- **"0"** should display on the instrument and the caret (v) above the printed NET legend of the display will be seen.
- 5. Press the **B/G NET** key.
	- The Display prompts to "**Add 1**" number of sample parts to the container.
- 6. Pressing the **B/G NET** key repeatedly will prompt the user to;

"**Add 1**", "**Add 5**", "**Add 10**", "**Add 25**", **Add 50**", or "**Add 100**" sample pieces.

- 7. Add the required sample to the container, then press the **UNITS** key.
	- The Display alternates between indicating the net weight and the number of sample pieces.
- 8. Continue to add the remaining pieces to the container.
	- The display will update and continue to alternate between the net **Weight**  and **Number of Pieces**, including the original sample.
- 9. Press the **B/G NET** key.
	- − The Display will alternate between the **"Total"** legend and the total **Number of Pieces Accumulated** plus the current **number of pieces**.
	- − Press the **B/G NET** key to return to step 6.
- 10. Press the **UNITS** key to save the new Total in the accumulator and return to the NET **Weigh Mode**.
	- − To continue adding to the Total, repeat steps 1-10.
	- − To reset the Total see [Section 3.5.13. Clearing the Accumulator.](#page-14-0)

### *3.6.7. Peak Weight*

#### **NOTE: For the following operation to function:**

• Peak Hold parameter "P-Hold" must be set to "Y" and the Piece Count parameter "PCt" must be set to "n" and the Accumulator parameter "ACC" must be set to "n"

The **Peak Weight** feature records the heaviest stable or unstable load placed on the scale, and the time and date it occurred. To display the current Peak Weight, perform the following:

1. Press and hold the **ZERO** key for three (3) seconds.

− The display will show the **time** and then alternate between the **date** and **Peak Weight Value**, for thirty (30) seconds, then return to the **Weigh Mode**.

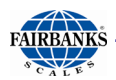

- 2. Press the **UNITS** key to end the process and immediately exit to the **Weigh Mode**.
	- − To reset the Peak Weight value, see [Section 3.5.13. Clearing the](#page-14-0)  **[Accumulators](#page-14-0)**

### *3.6.8. Display Total Number of Pieces*

#### **Press the Zero key for 3 seconds**

Conditional upon programming the operating mode to accumulation, piece count, or piece count and total.

The FB2250 will display total number of pieces, weight, and time out (30 sec).

Conditional upon programming the operating mode to peak hold stable or peak hold unstable.

The FB2250 will display time, date, peak weight, and time out (30 seconds).

# SECTION 4: ACCESSORIES

### 4.1. Attaching an external power supply

### *4.1.1. Requirements*

**WARNING**: Do not physically install the 4-20mA card until the instrument is configured and calibrated (weight) to the platform.

If the device is passive, an auxiliary power supply must be used to supply the voltage for the current loop. Wire it as shown.

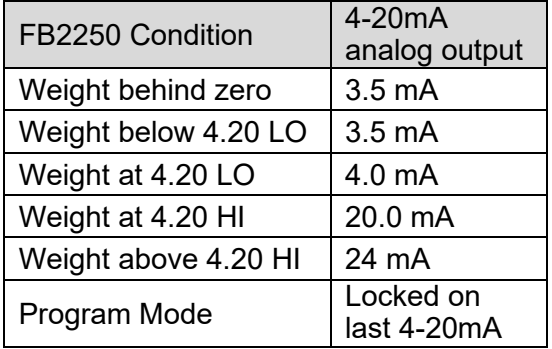

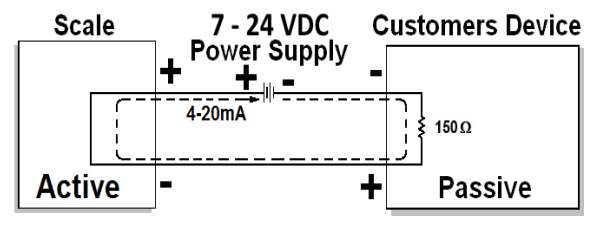

- It is recommended to disable the **Sleep Mode** when the 4-20mA analog is used.
- **Loop Power** should be turned off whenever the FB2250 is turned off.

### *4.1.2. Programming the Weigh Mode that the Output Tracks*

**Note:** *Access to this feature is conditional and depends upon whether it is enabled in the FB2250 Internal Programming.*

- 1. Press and hold the **UNITS** key for three (3) seconds.
- 2. The display will show **4-20**, followed by the current setting.
	- a. Gross

b. Net

- 3. (A) To keep the current setting, press the **UNITS** key.
	- (B) To change the setting:
		- a. Press the **ZERO** key
		- b. Then use the **UNITS** key to toggle the available settings
		- c. Press the **ZERO** key to select the desired option.

**NOTE***: The 4-20mA Analog Output will continue to track the selection regardless of the currently selected Weigh Mode.*

4. When complete, the program will advance to the 4mA menu.

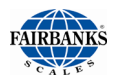

### *4.1.3. Programming the 4mA Weight Value*

- 1. **4.20 Lo** displays, followed by the current setting.
- 2. Press the **ZERO** key to edit or press the **UNITS** key to skip.
	- a. The most significant digit will be blinking, operate the **UNITS** key to increment the number.
	- b. When the desired value has been obtained, Press the **ZERO** key.
	- c. The next less significant digit will then blink, operate the **UNITS** key to increment the number.
	- d. Repeat steps b and c until the least significant digit has been completed.

*This weight value will result in a* **4mA Output***.*

3. When complete, the program will advance to the 20mA menu.

### *4.1.4. Programming the 20mA Weight Value*

- 1. **4.20 Hi** displays, followed by the current setting.
- 2. Press the **ZERO** key to edit or press the **UNITS** key to skip.
	- a. The most significant digit will be blinking, operate the **UNITS** key to increment the number.
	- b. When the desired value has been obtained, Press the **ZERO** key.
	- c. The next less significant digit will then blink, operate the **UNITS** key to increment the number.
	- d. Repeat steps b and c until the least significant digit has been completed.

#### *This weight value will result in a* **20mA Output**

3. When complete, the FB2250 will return to weigh mode.

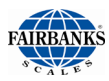

# 4.2. Fieldbus

Fairbanks Scales offers five different fieldbus devices modules; PROFIBUS®-DP, ControlNet®, DeviceNet™, Modbus ®, and ETHERNET/IP.

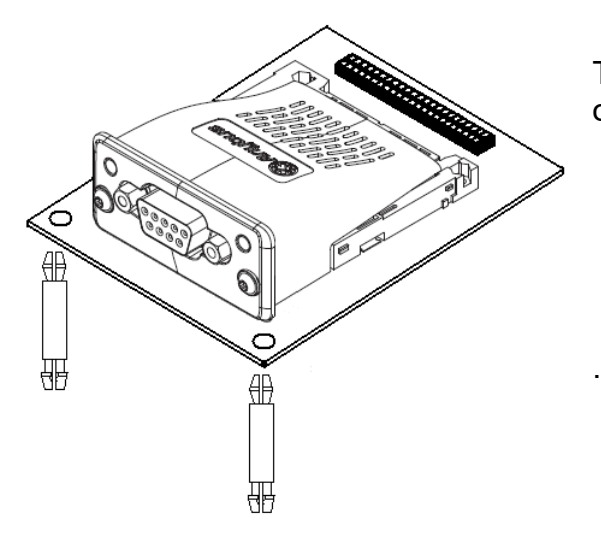

The fieldbus card is factory installed onto an adapter.

### *4.2.1. ETHERNET/IP Addressing*

The ETHERNET/IP module uses Dynamic addressing using DHCP for address requests as the default. The data is transmitted continuously from this module. The IP address may be made static by downloading the IP Configuration Tool software from:

[https://www.anybus.com/support/file-doc-downloads/anybus-compactcom-30](https://www.anybus.com/support/file-doc-downloads/anybus-compactcom-30-series) [series](https://www.anybus.com/support/file-doc-downloads/anybus-compactcom-30-series)

With this utility, it is possible to change the IP, Sub Net and Gateway addresses of an ETHERNET/IP Module. To change an address, double click on the IP address field and enter the changes.

**ETHERNET/IP** can be easily confused as a simple combination of EtherNet and the Internet Protocol. Instead, it is an **Industrial Application Layer Protocol** used for communication between industrial control systems and their components.

 Such components include Programmable Automation Controller, Logic Controller, or an I/O System.

The "IP" in ETHERNET/IP is not an abbreviation for "Internet Protocol", but instead, it stands for "**Industrial Protocol**".

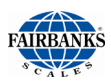

## 4.3. Fieldbus Connections

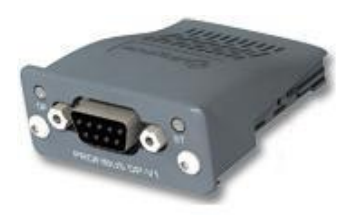

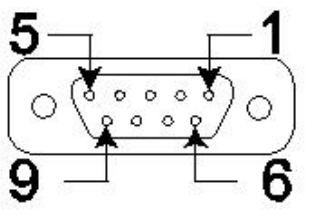

#### **PROFIBUS® DP**

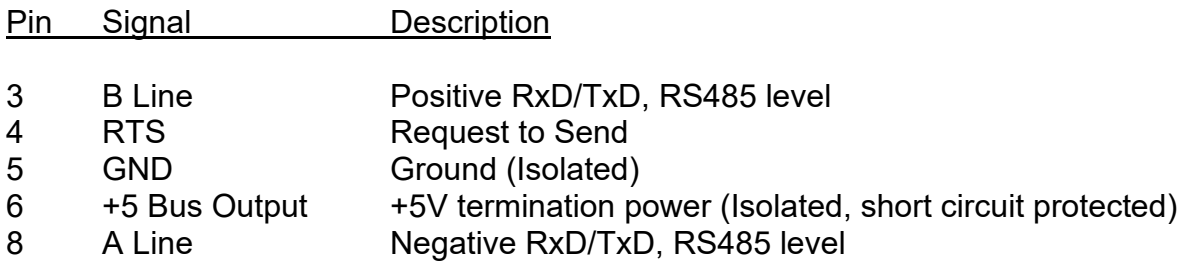

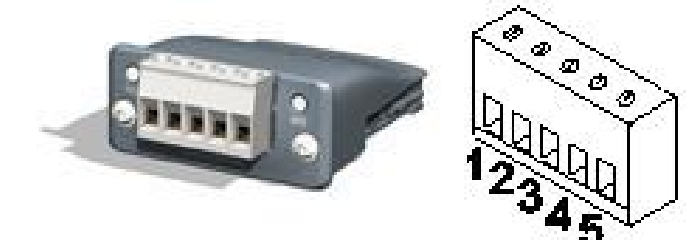

**DeviceNet™**

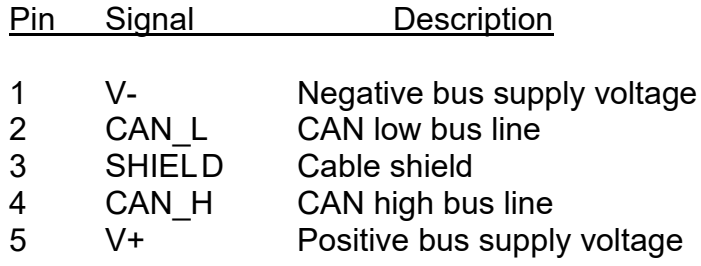

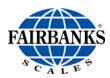

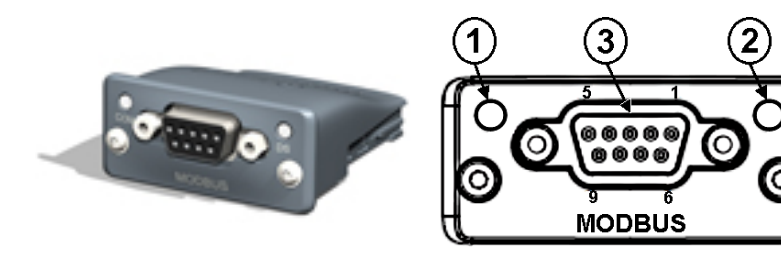

**Modbus®**

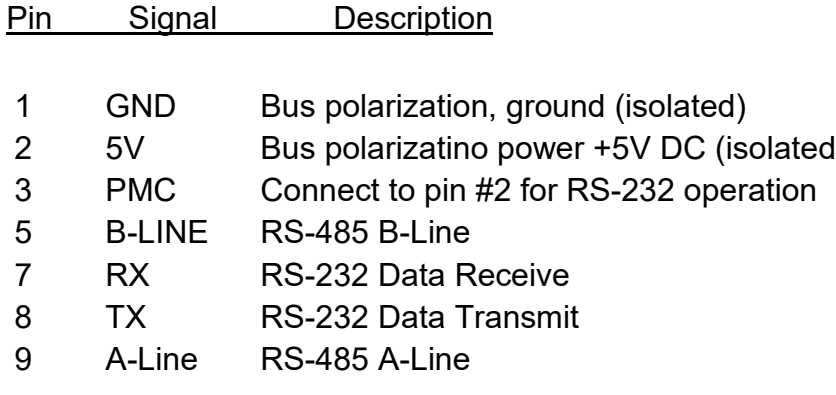

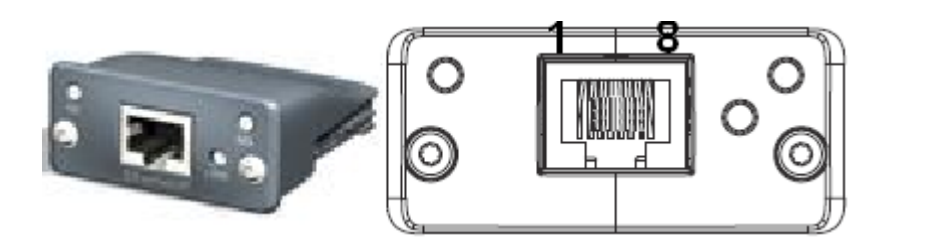

#### **ETHERNET/ IP**

Use standard Cat 5 cable (RJ45)

Output data can be verified using the PC2250 utility.

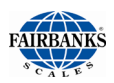

### 4.3. Fieldbus Connections, continued

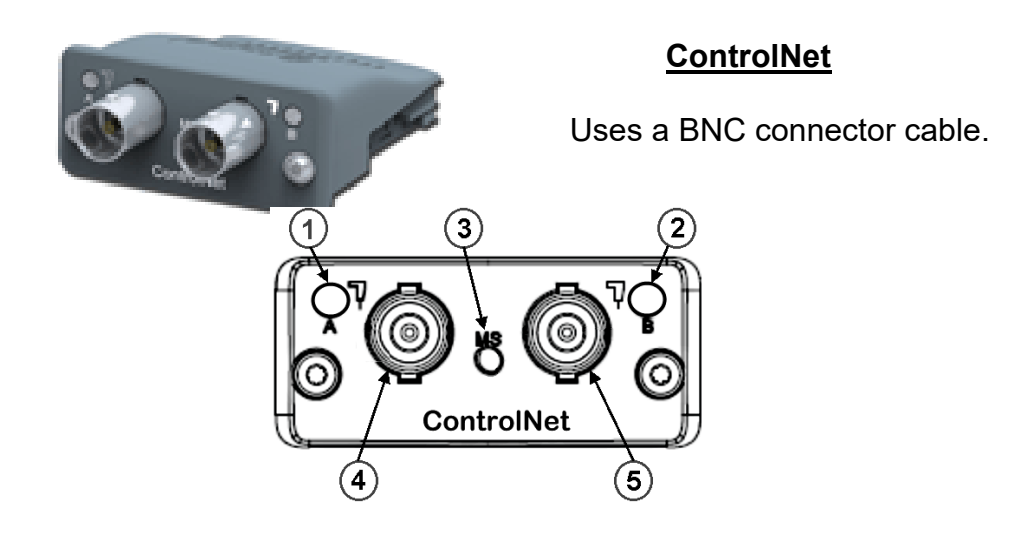

Additional information available at:

<https://www.anybus.com/support/file-doc-downloads/anybus-compactcom-30-series>

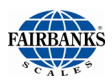

## 4.4. PROFIBUS®-DP Diagnostic LEDS:

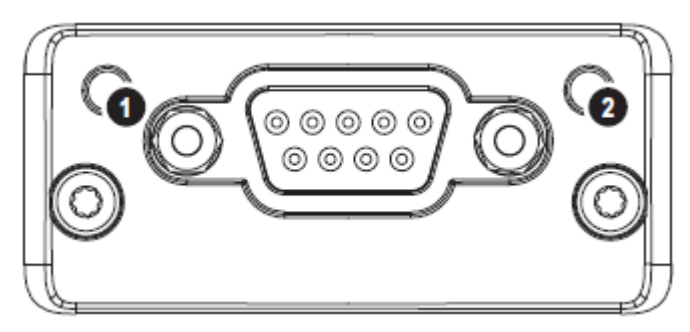

- 1: Operation Mode LED
- 2: Module Status LED

#### **Operation Mode LED**

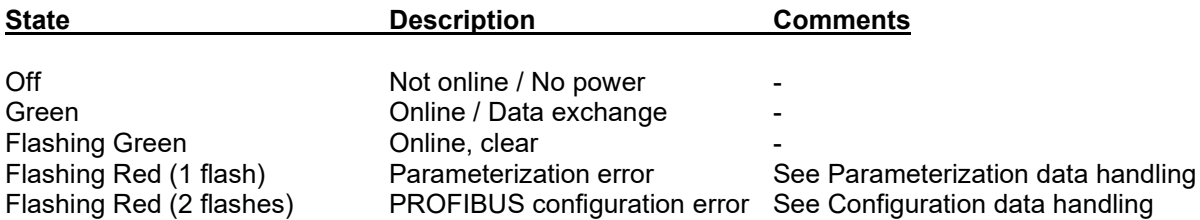

#### **Module Status LED**

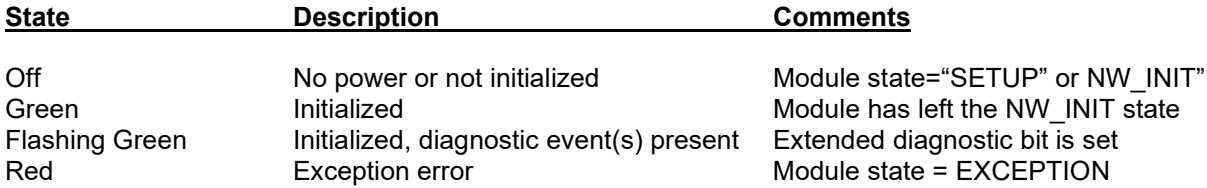

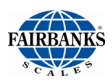

### 4.5. DeviceNet™ Diagnostic LEDS:

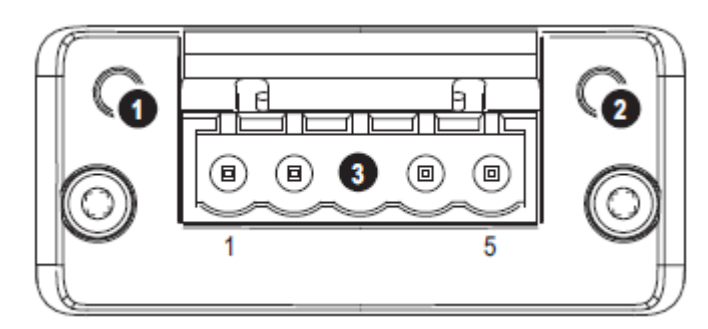

- 1:Network Status LED
- 2: Module Status LED
- 3: DeviceNet**™** connector

#### **Network Status LED**

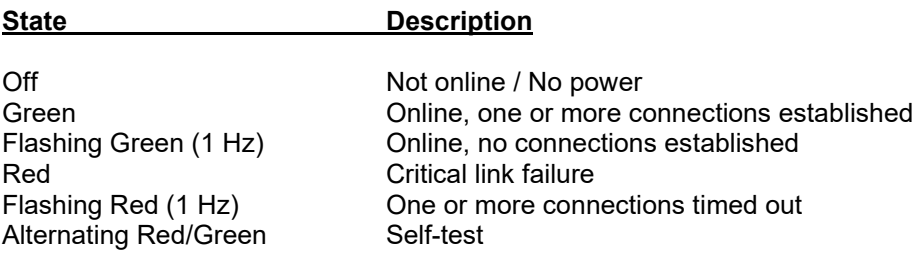

#### **Module Status LED**

#### **State Description**

Off No power<br>
Green Coperating Red Unrecoverable fault(s)<br>Flashing Red (1 Hz) Recoverable fault(s) Flashing Red (1 Hz) Recovera<br>Alternating Red/Green Self-test Alternating Red/Green

Green Creen Coperating in normal condition<br>Flashing Green (1 Hz) Missing/incomplete configurat Missing/incomplete configuration / Device needs commissioning

# 4.6. Modbus® Diagnostic LEDs:

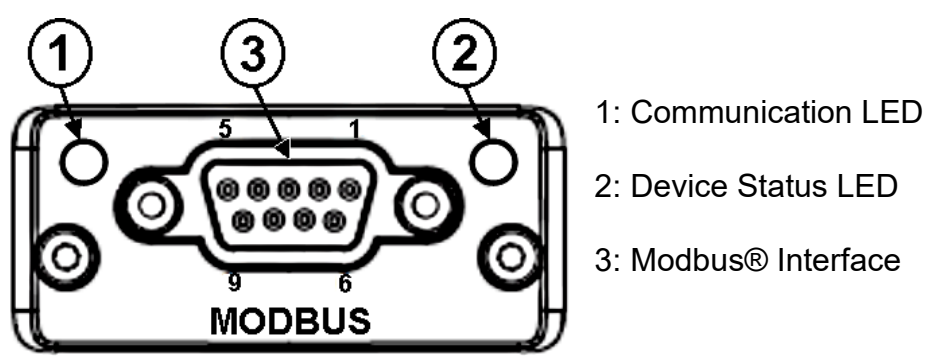

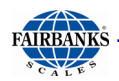

#### **Communication LED**

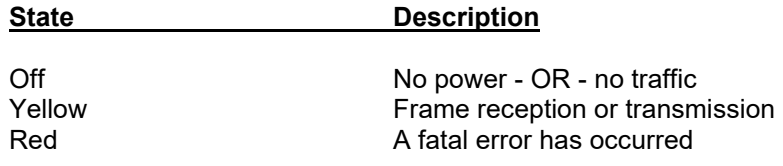

#### **Device Status LED**

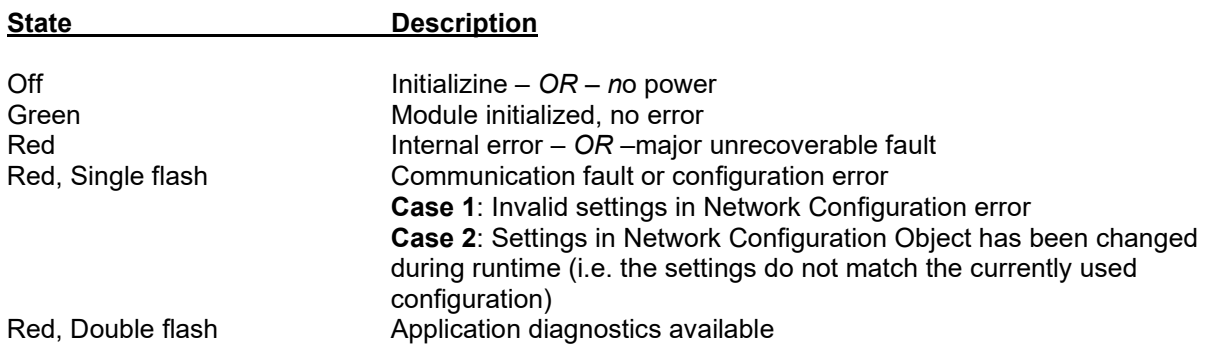

### 4.7. ETHERNET / IP Diagnostic LEDS:

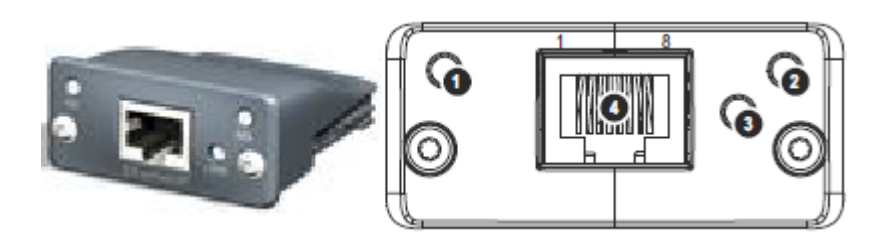

- 1: Network Status LED
- 2: Module Status LED
- 3: Link/Activity
- 4: Ethernet Interface (RJ 45) (Standard Cat 5 cable)

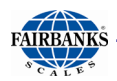

#### **Network Status LED**

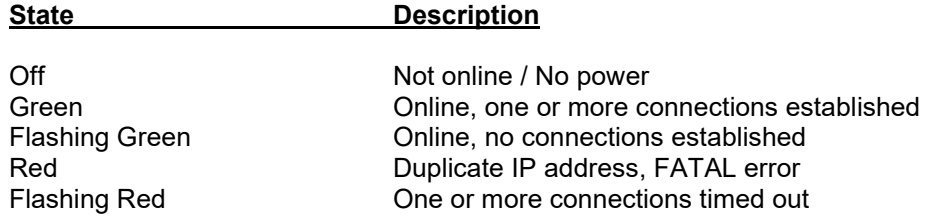

#### **Module Status LED**

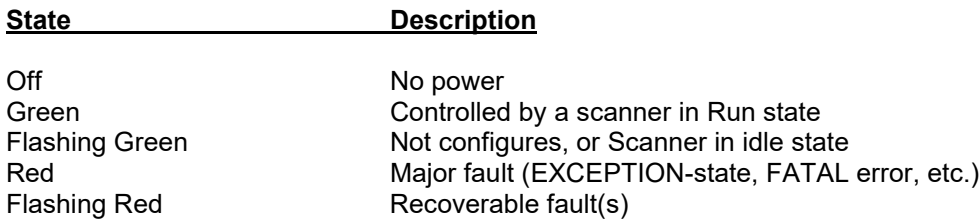

#### **LINK / Activity LED**

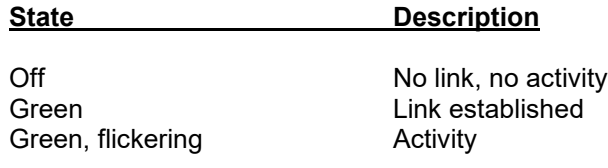

## 4.8. ControlNet

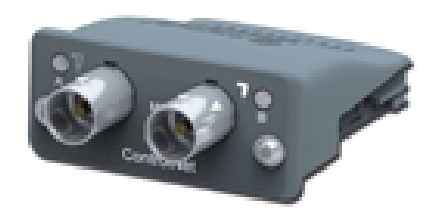

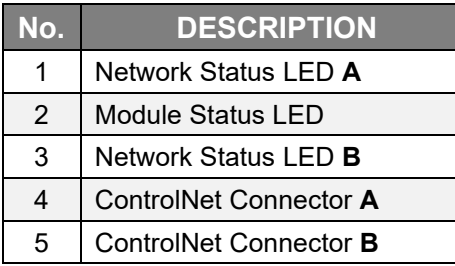

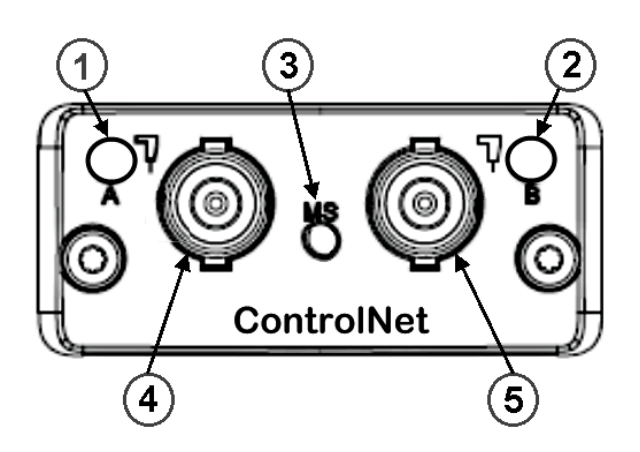

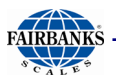

#### **Network Status LEDS**

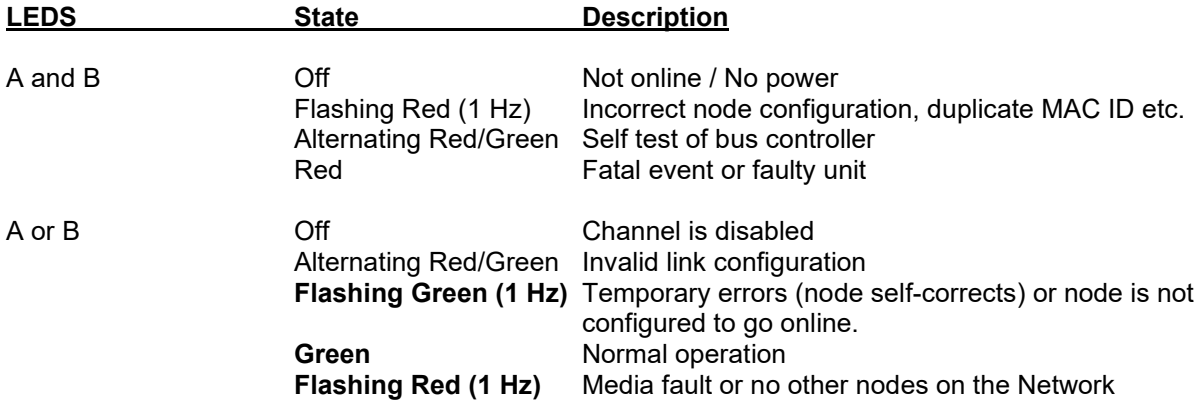

### **Module Status LED**

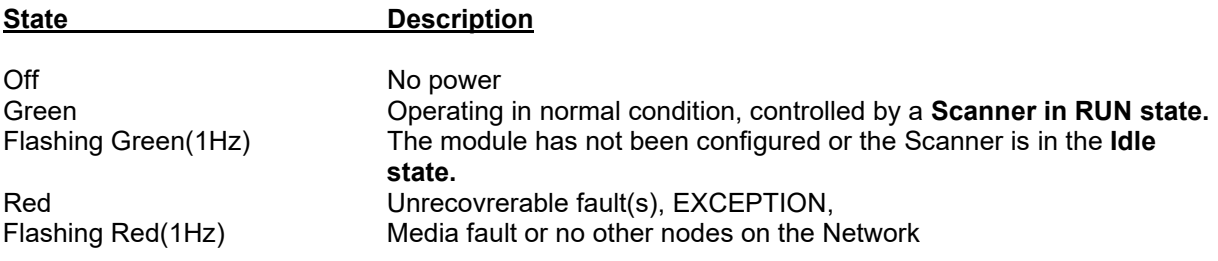

# SECTION 5: SERIAL COMMUNICATION WIRING

### 5.1. JP3 Jumper Configuration:

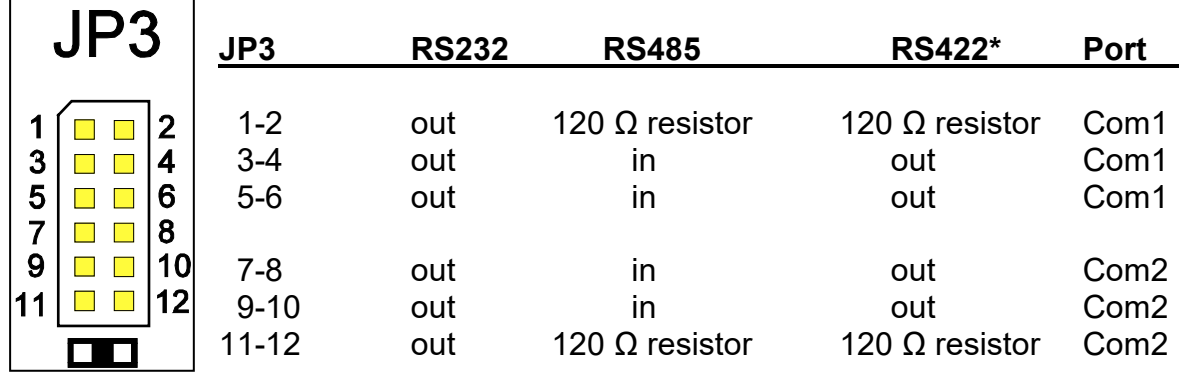

120 ohm termination resistors required if the receiver is the last node of the network

# 5.2. TB4 Connections, COM1 (A), COM2 (B), and COM2 (C)

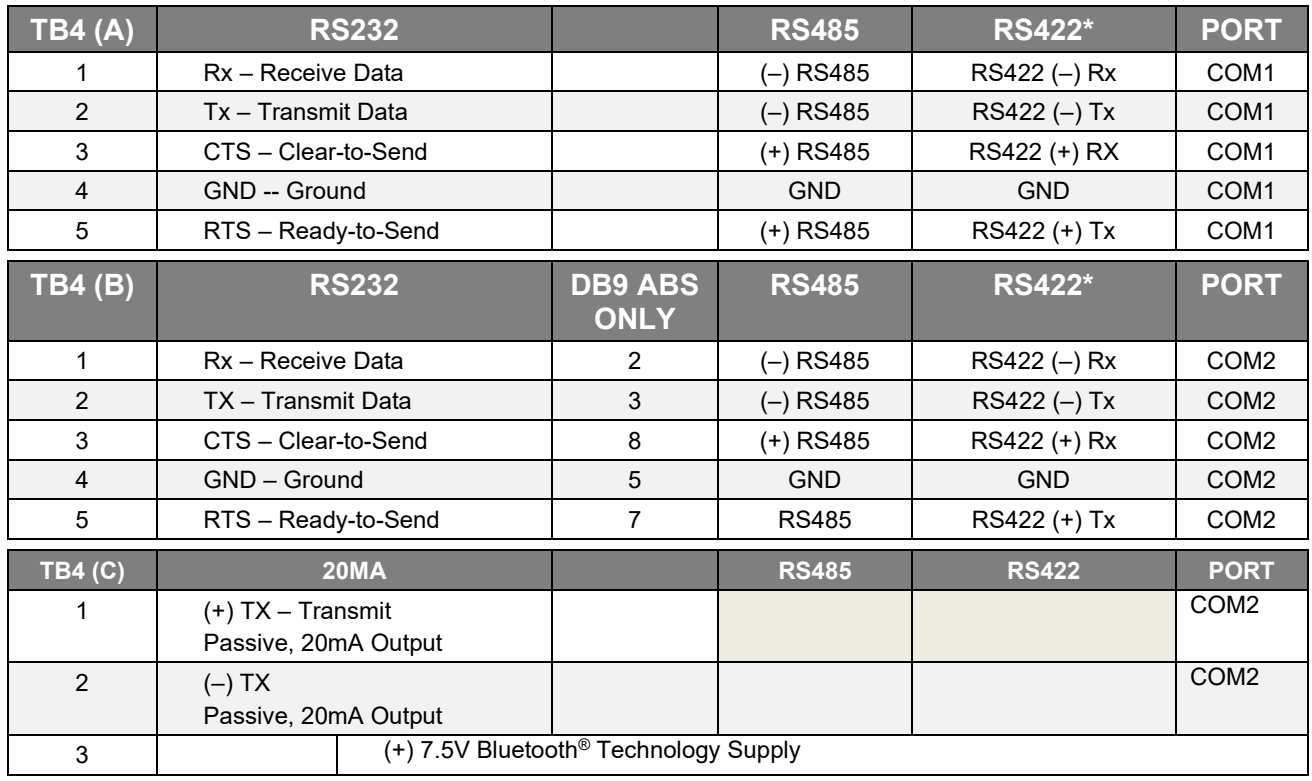

**\***Port should be set to RS485.

# SECTION 6: PRINTER INSTALLATION

# 6.1. 3550 Tape Printer

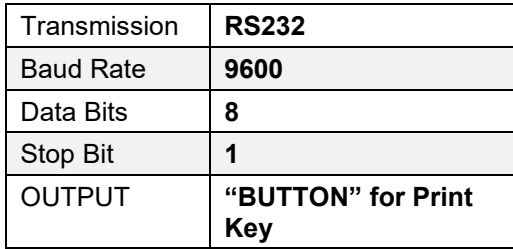

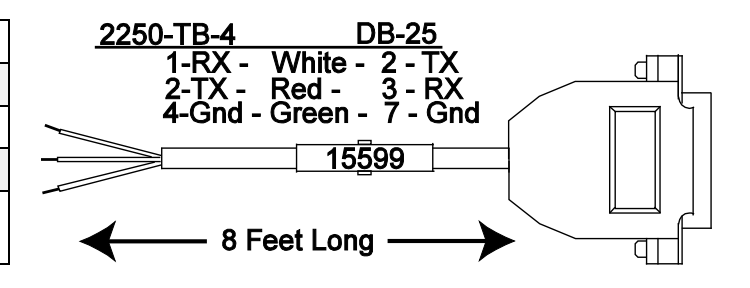

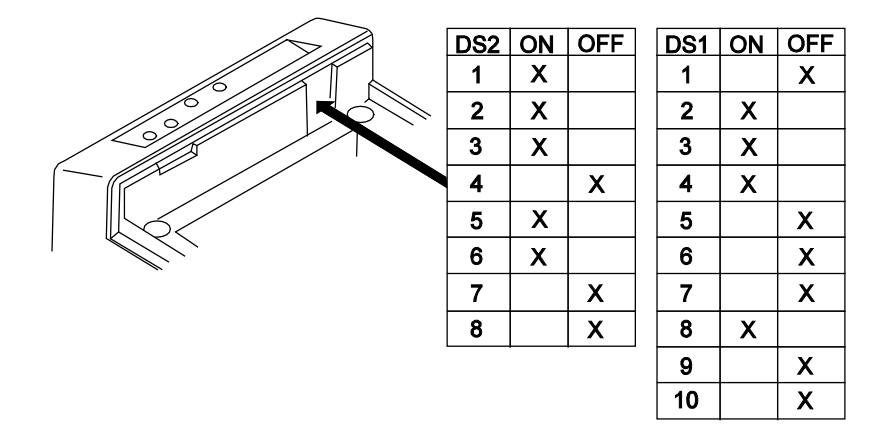

# 6.2. TM-U220 Tape Printer

This is the TM-U220 Tape Printer (non-DAT, white case).

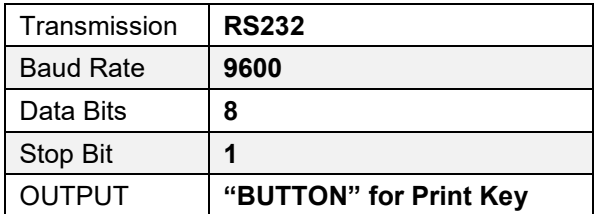

#### Bottom of TM-U220 Tape Printer

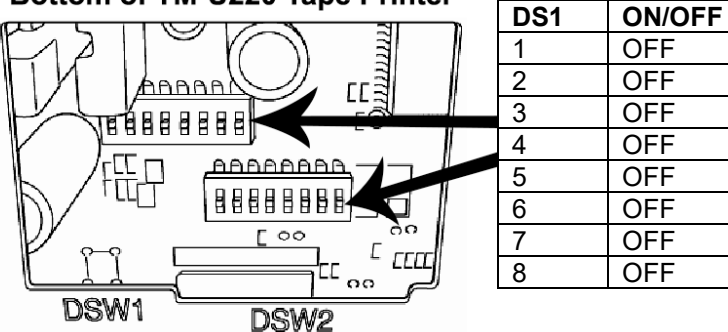

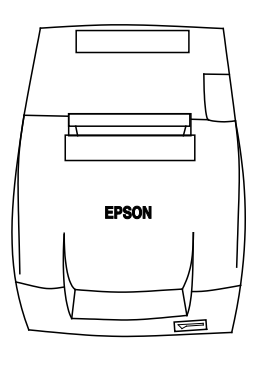

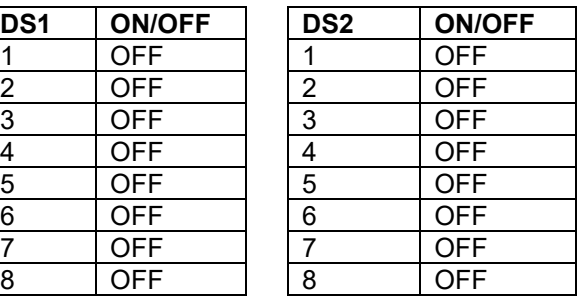

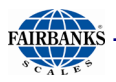

### 6.3. Okidata 186 T Form Printer

The FB2250 should be programmed for RS-232, 9600 baud, 8 data bits, and 1 stop bit. The OUTPUT setting should be "BUTTON" for the Print key.

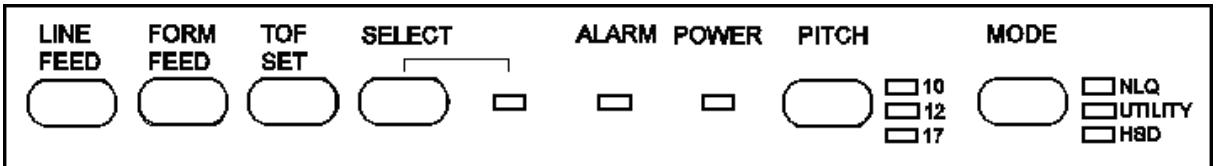

To change Menu Settings:

1. To enter MENU MODE, press and hold **SELECT** while turning on the printer. The "12" and "UTILITY" LEDs will blink.

2. With the printer in the Menu Mode, press **SELECT** to print the complete menu. The current default settings print out. It is recommended to use tractor fed paper. NOTE: The printed menu selections are different for each emulation mode.

3. Press LINE FEED to select the relevant group that needs to be changed (the group is the left-hand column on the Menu printout).

4. Press FORM FEED to select the relevant item within the selected group (the Item is the center column on the Menu printout).

5. Press TOF SET to cycle through the settings available for the item you want to change (the settings are the right-hand column on the Menu printout).

6. To continue making changes: press LINE FEED for the next group or press FORM FEED for the next item. Repeat as needed until you are finished changing settings.

7. Press PITCH and MODE together to save the changes and exit the Menu Mode.

#### **NOTES**:

Exiting the Menu Mode by turning off the printer will cancel any changed settings.

Printed menu changes per Printer Emulation Mode. If printer emulation mode is NOT set to ML, set this first, then reprint the menu. Then set menu as follows:

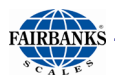

### 6.3. Okidata 186 T Form Printer, Continued

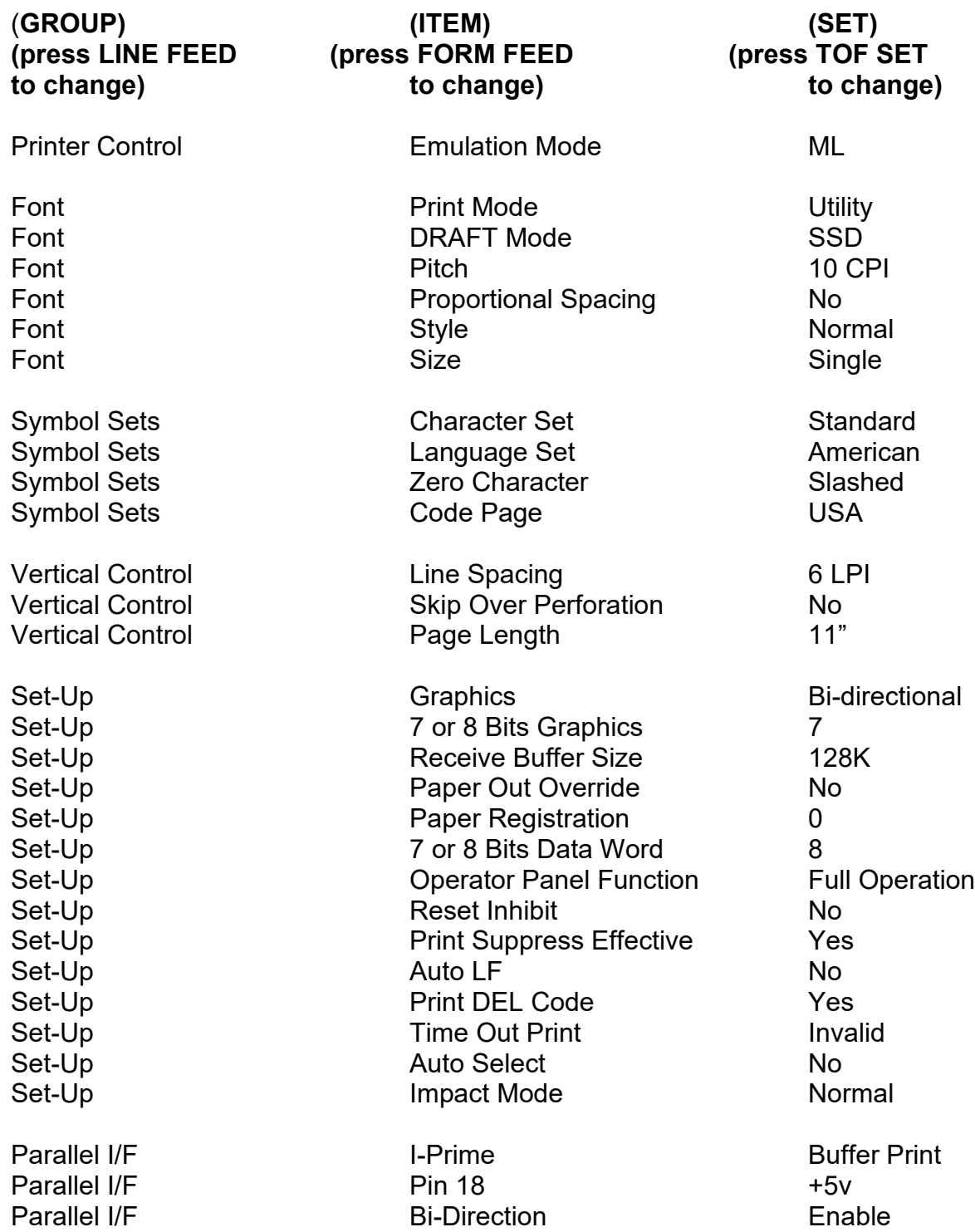

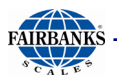

# 6.3. Okidata 186 T Form Printer, Continued

Serial PCB Assy Switch Settings: (SW1) (**\*\*** indicates typical Fairbanks setting)

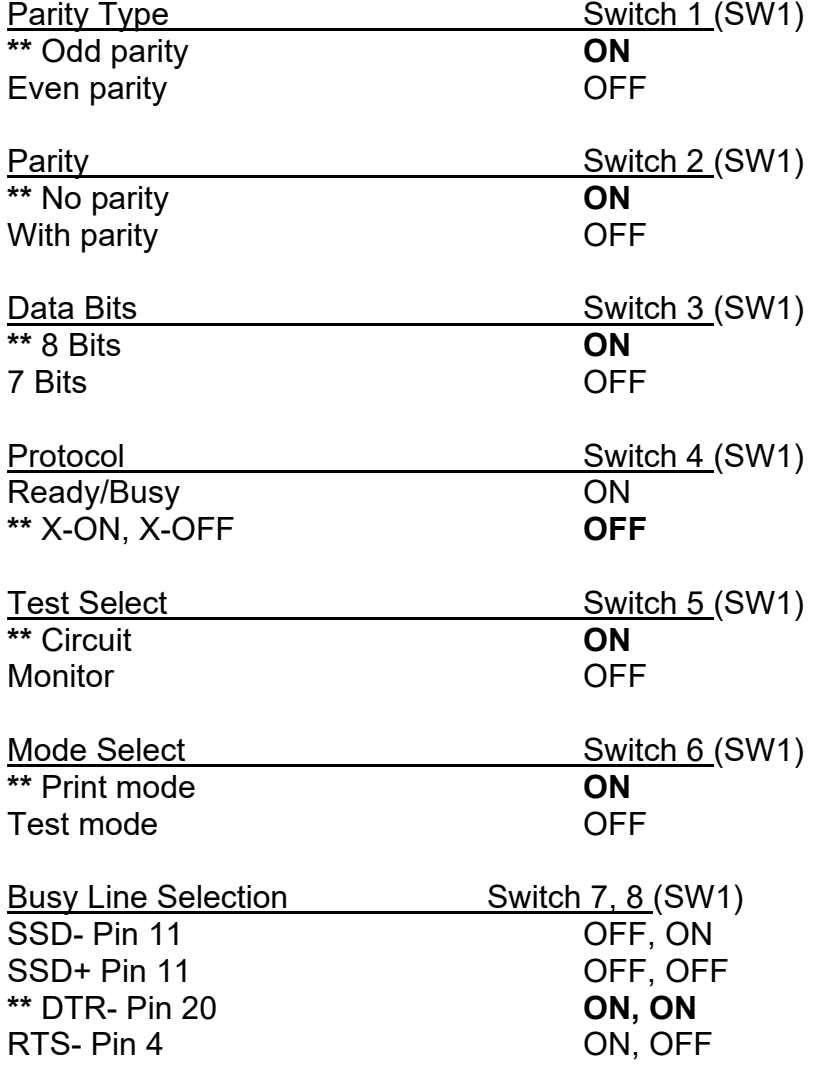

**(SW2)** (**\*\*** indicates typical Fairbanks setting)

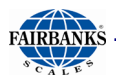

# 6.3. Okidata 186 T Form Printer, Continued

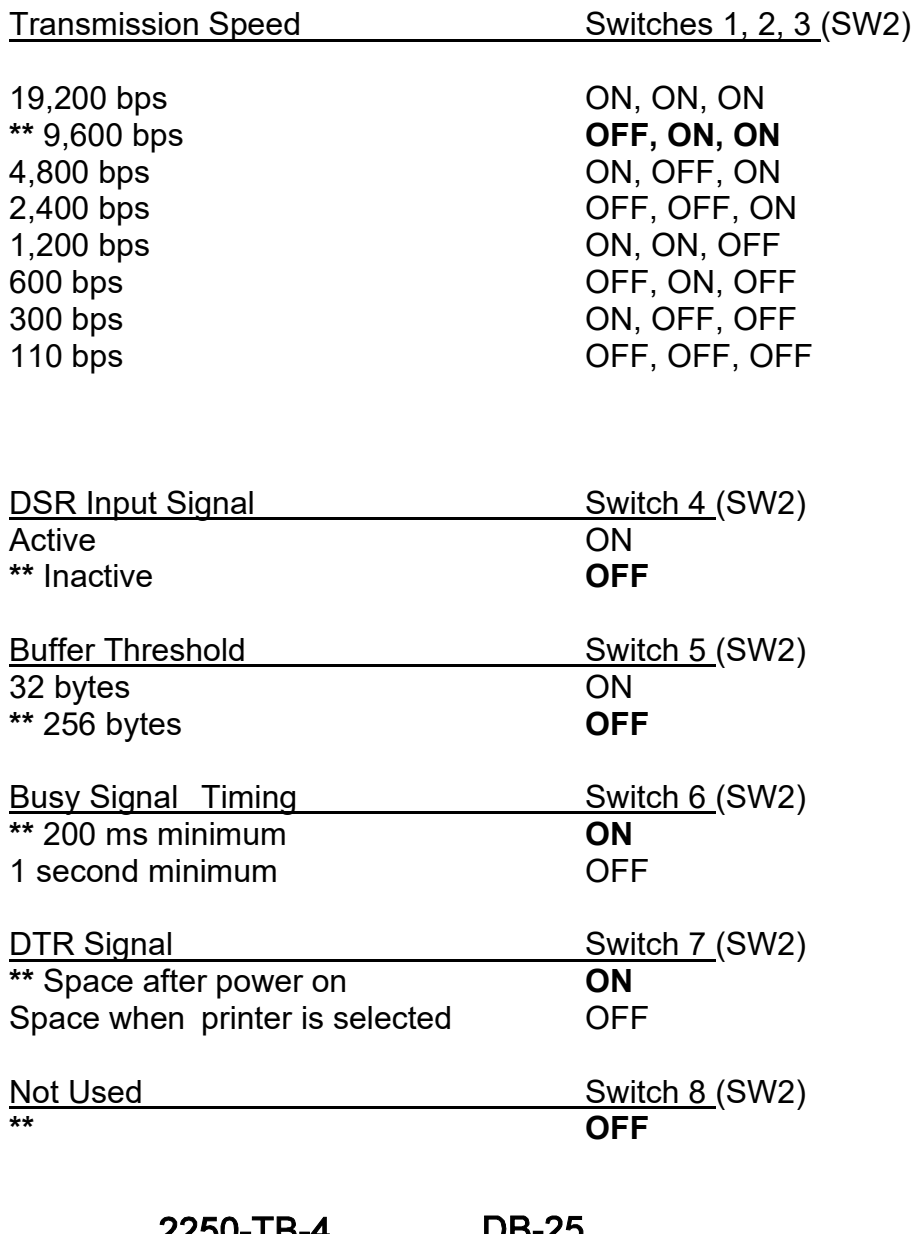

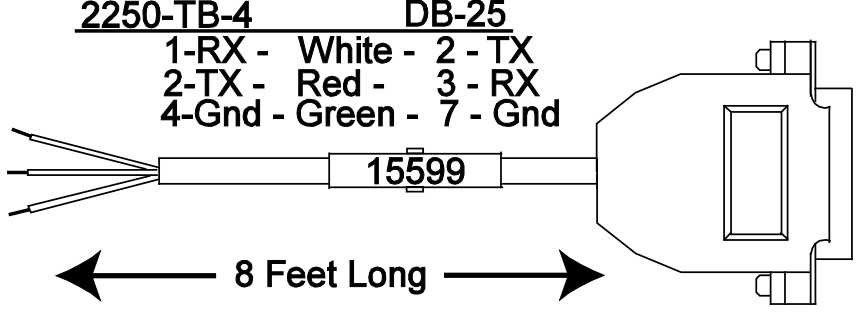

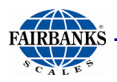

## 6.4. Okidata 420 Form Printer

The FB2250 should be programmed for RS 232, 9600 baud, 8 data bits, and 1 stop bit. The OUTPUT setting should be "BUTTON" for the Print key.

To change Menu Settings:

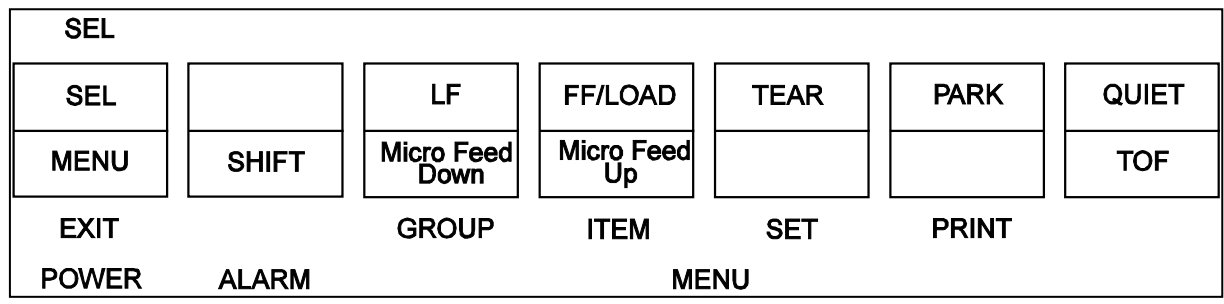

1. To enter MENU MODE, press and hold the **SHIFT** key while pressing the **SELECT** key. The "MENU" legend will be illuminated while in the menu mode.

2. With the printer in the Menu Mode, press **PRINT** to print the complete menu. The current default settings print out. It is recommended to use tractor fed paper. NOTE: The printed menu selections are different for each emulation mode.

3. Press GROUP to select the relevant group that needs to be changed (the group is the left-hand column on the Menu printout).

4. Press ITEM to select the relevant item within the selected group (the Item is the center column on the Menu printout).

5. Press SET to cycle through the settings available for the item you want to change (the settings are the right-hand column on the Menu printout).

6. Press and hold the SHIFT key while pressing the SELECT.key exit the Menu Mode.

Note: If you turn off the printer before exiting the menu mode, any changes will be lost.

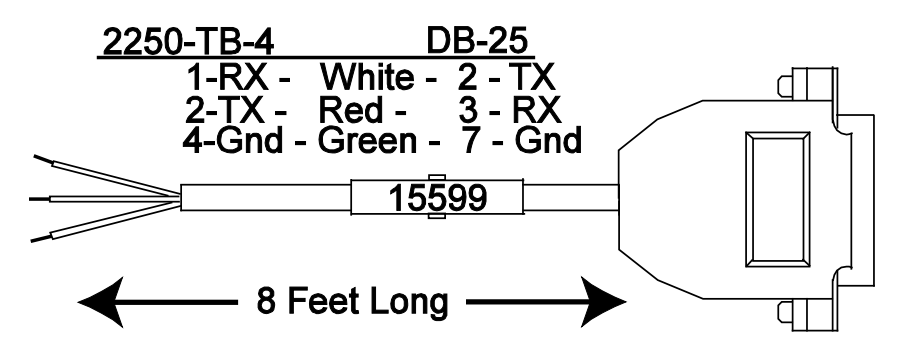

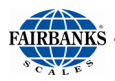

### 6.4. Okidata 420 Form Printer, Continued

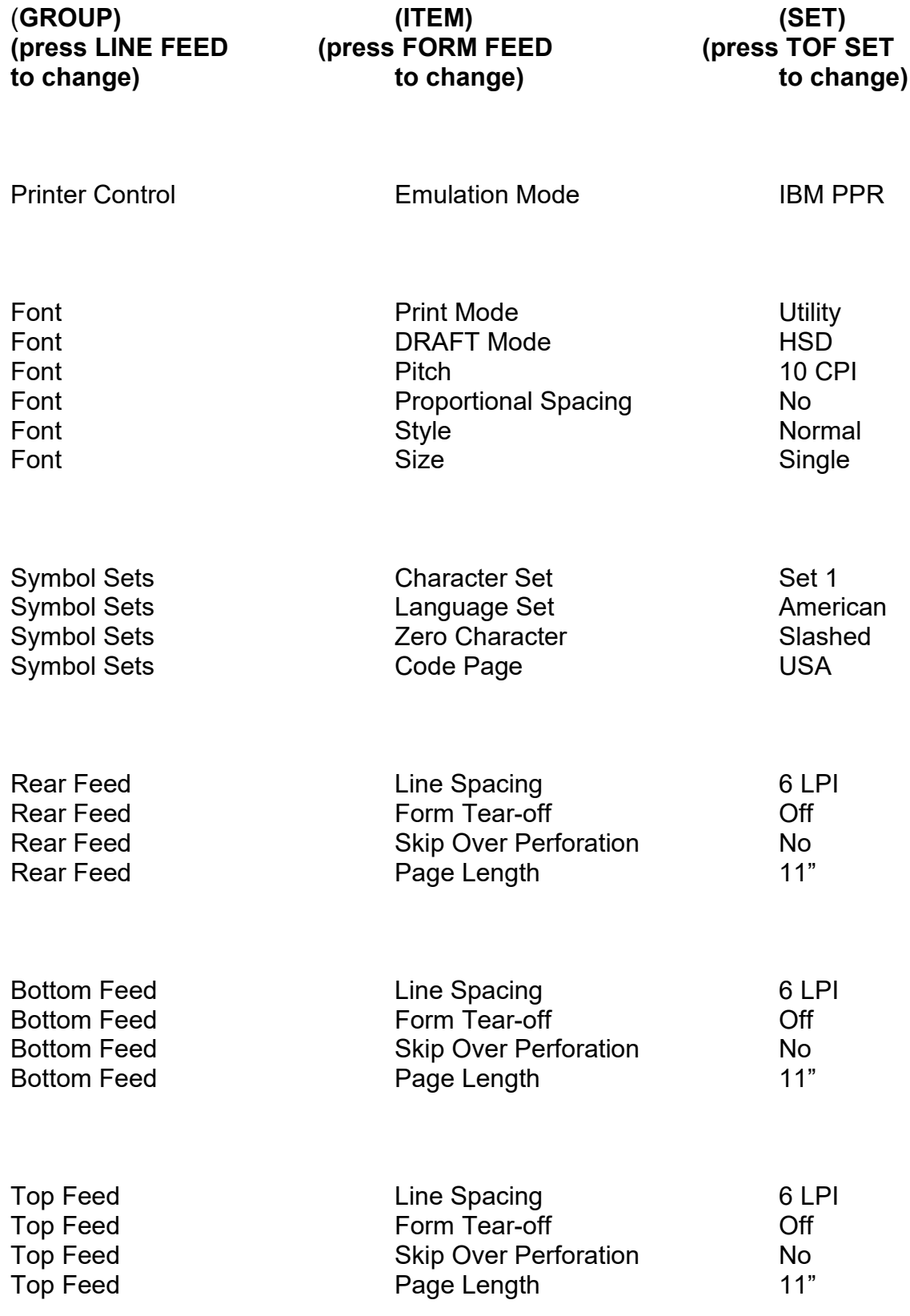

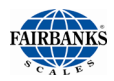

# 6.4. Okidata 420 Form Printer, Continued

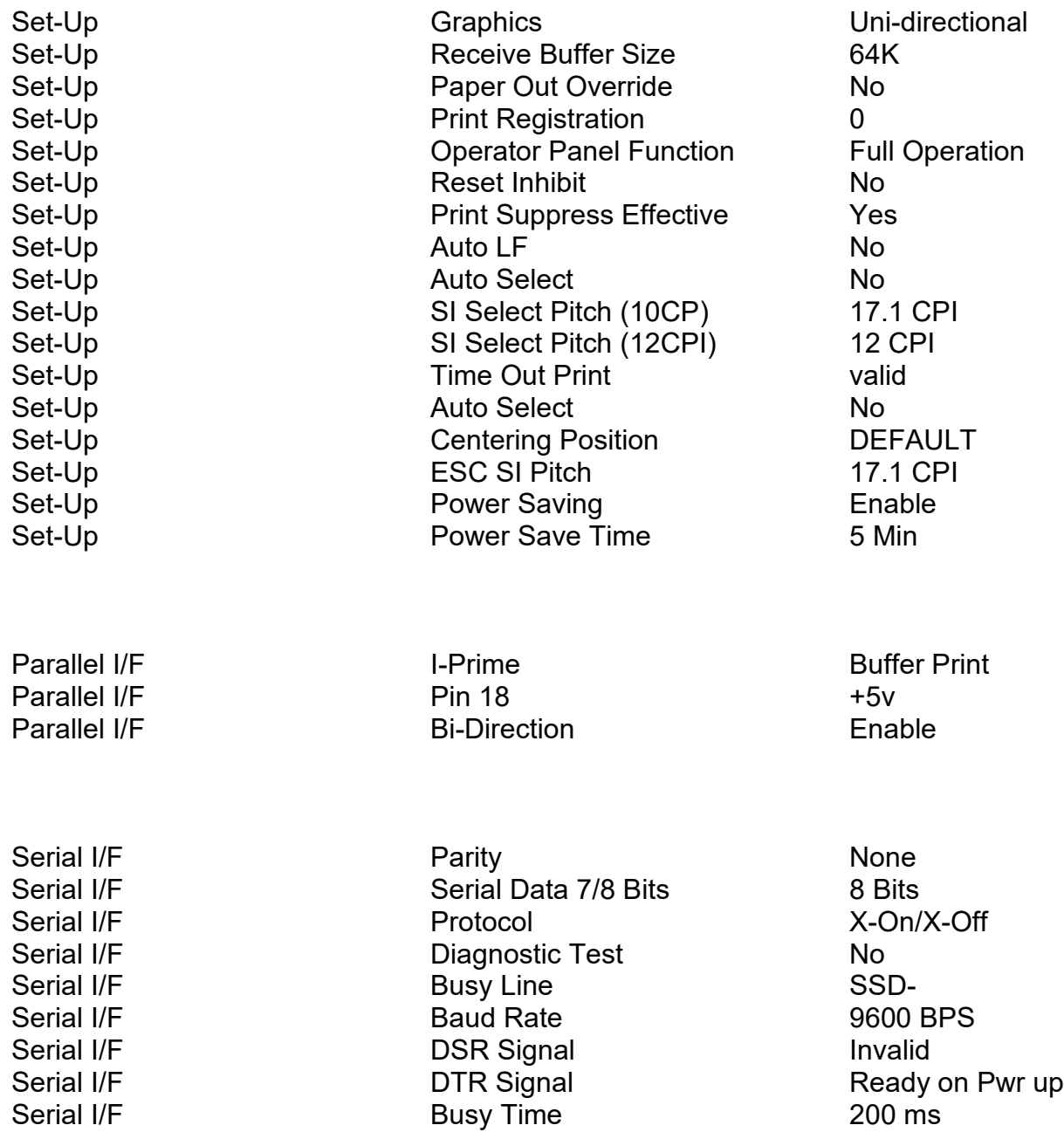

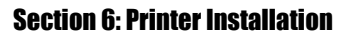

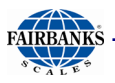

### 6.5. TM-U295 Ticket Printer

The FB2250 should be programmed for RS232, 9600 baud, 8 data bits, and 1 stop bit. The OUTPUT setting should be "BUTTON" for the Print key.

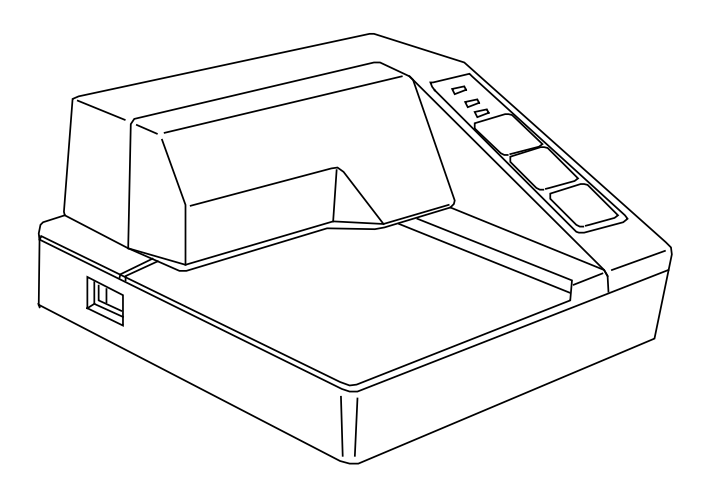

Set the printer's dip switches per the following:

1 and 3 on, the rest off.

Cycle power to the printer after making switch changes.

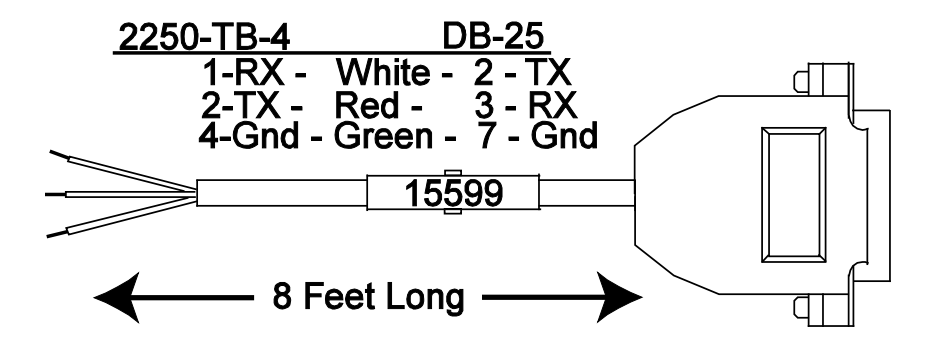

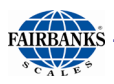

### 6.6. TM-U590 Ticket Printer

The FB2250 should be programmed for RS232, 9600 baud, 8 data bits, and 1 stop bit. The OUTPUT setting should be "BUTTON" for the Print key.

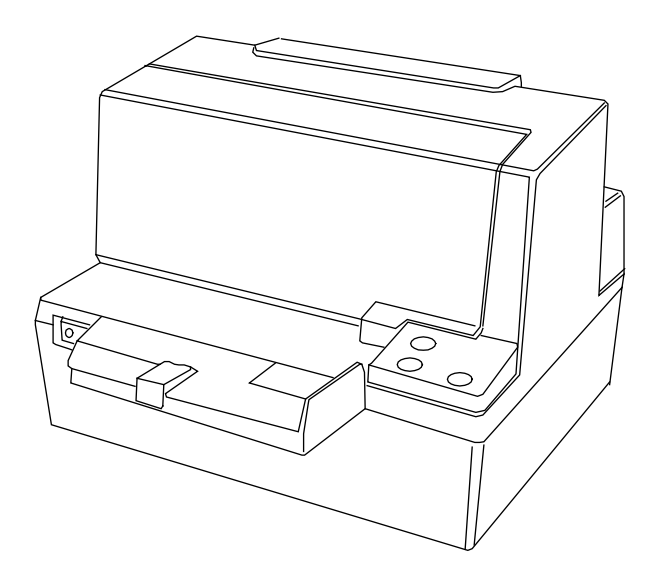

Set the printer's dip switches per the following:

- DSW 1: 1, 3, and 7 on only.
- DSW 2: All off.

Cycle power to the printer after making switch changes.

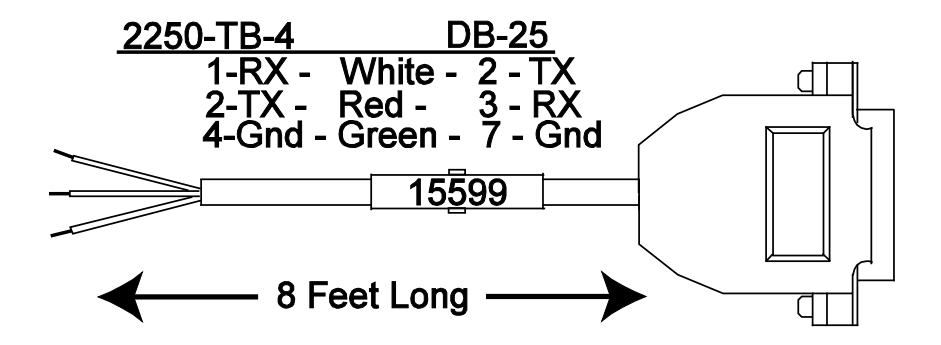

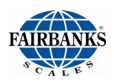

### 6.7. 1600 Series Remote Display

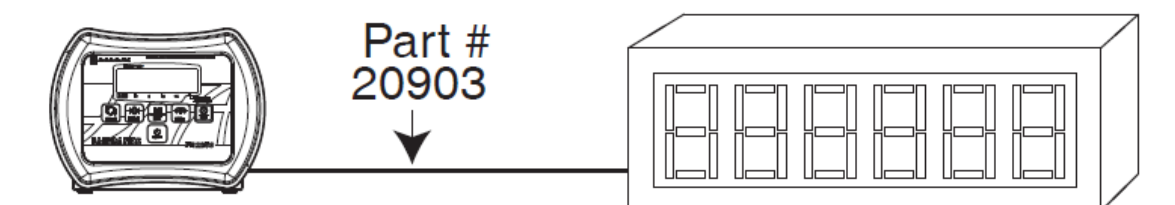

Using the **20mA Serial Current Loop Output** will allow transmission distances up to **1000 cable feet**.

– **Interface Cable** (**20903**) is recommended.

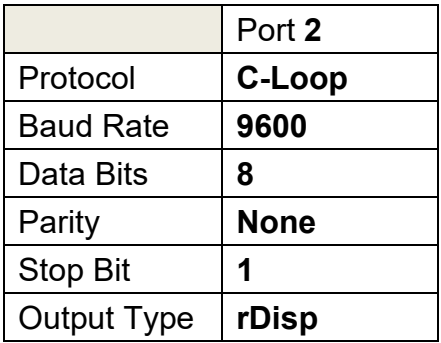

The 1600 Series remote display must be wired for **20mA Active** and programmed to match the FB2250.

– Wiring to the FB2250: **TB4 (C)** to the **Remote Display** (see section 2.7 or 5.4).

1 Tx + Passive 20mA Output 2  $\vert$  Tx – Passive 20mA Output

Wire the 1600/1500 Series **Remote Display** to the FB2250 as shown in this diagram.

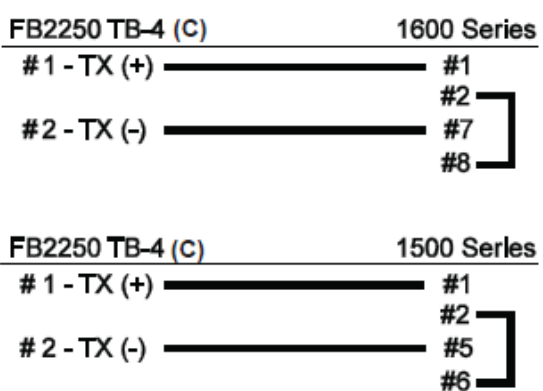

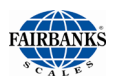

# 6.8. FB2250 Remote Display

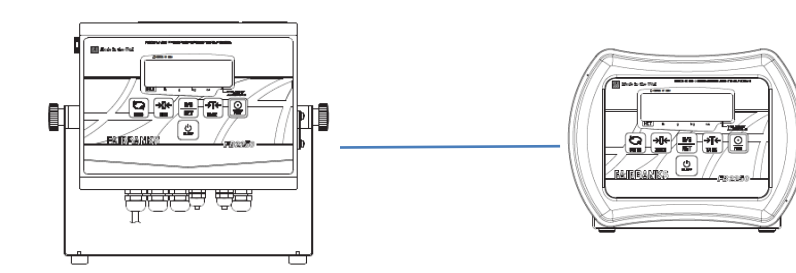

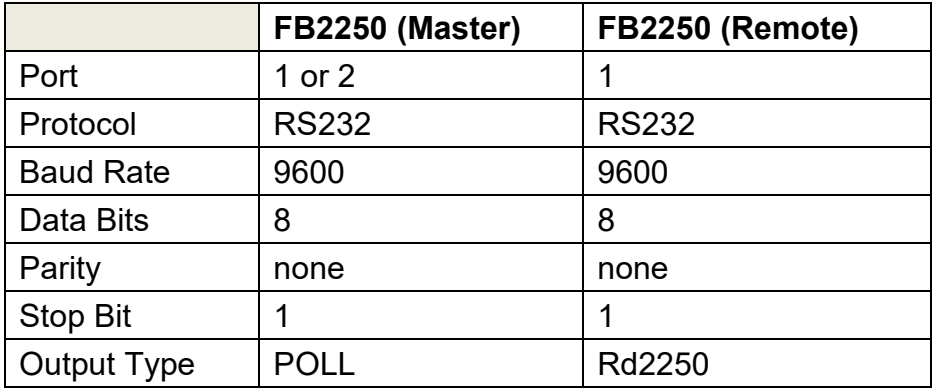

- See Sections starting at [3.2.3.](#page-20-0) Port 1 configuration programming.
- See Sections starting at [3.2.9. Port 2 c](#page-22-0)onfiguration programming.
- See **Appendix III** for wiring information.
- See [Appendix IV](#page-103-0) for Remote Display Active Keys information.

Note: Remote Display will blank when connection to Master is terminated.

# SECTION 7: PC2250 UTILITY SOFTWARE

# 7.1.Introduction

The PC2250 utility software program can be used to set up and configure the FB2250. It is required in order to program certain features such as custom units and custom ticket vector programming. The F2250 uses port 2 to communicate to the computer.

# 7.2. Wiring

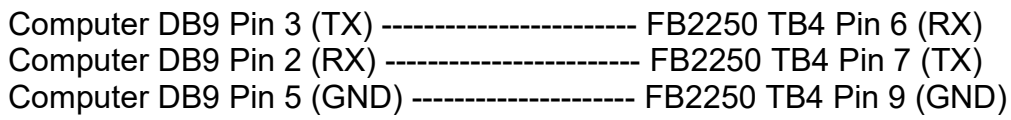

# 7.3. Communication Settings

- 1. Configure the FB2250 Port 2 as noted in Table 1 below:
	- a. Press and hold the Internal Program Switch until **SetUP** displays. *(see section 3.2)*
	- b. Use the UNITS key to scroll through each menu item until **Port 2** displays
	- c. See **[Sections 3.5.9 –](#page-22-0) 3.5.14** for configuration instructions.
	- d. Exit to weigh mode.

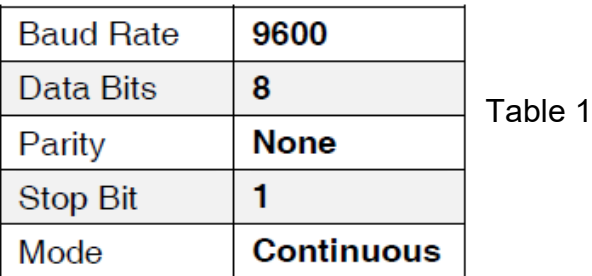

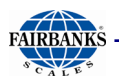

#### 2. On the PC Launch the **PC2250.exe** file.

– An image of the FB2250 will display on the computer monitor.

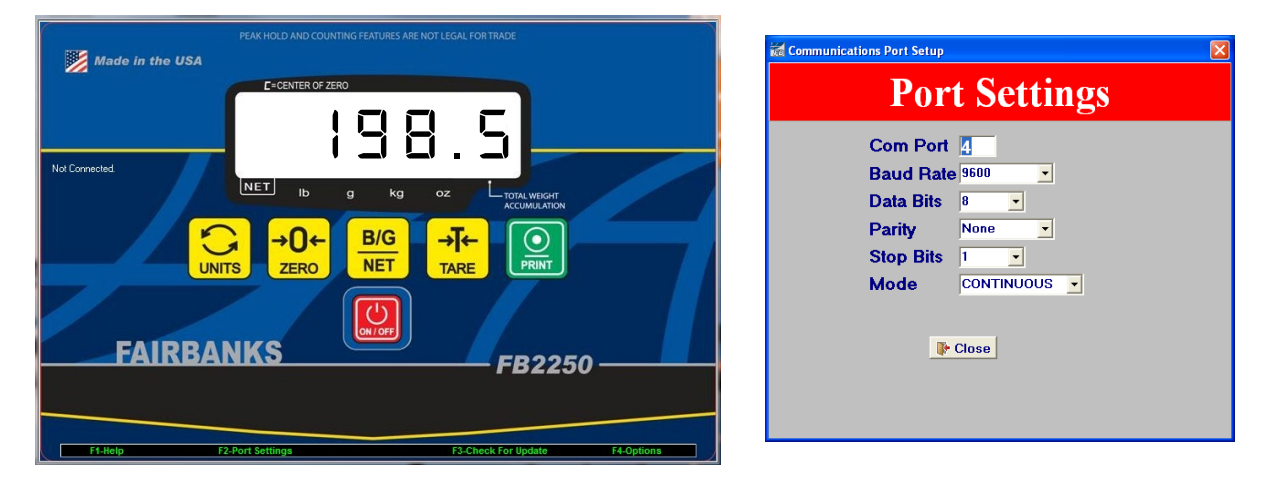

- 3. Access the **COM Port Settings** of the computer by pressing **F2**.
- 4. Configure the Com Port connected to the FB2250 via the pop-up menu to match the settings in Table 1 above.
- 5. Close the pop-up menu when complete.
- 6. To the left side of the weight display, the legend "**CONNECTED**" with a rotating baton will be displayed.
	- The weight display will duplicate what is shown on the FB2250.
- 7. Left-clicking the mouse on any key will transmit that command to the FB2250.
	- This excludes the **PRINT key.**
	- The legend **"COMMAND SENT!"** will display at the right.
	- Mouse-clicking the **ON/OFF** key will terminate the PC2250 software program.

**Files**

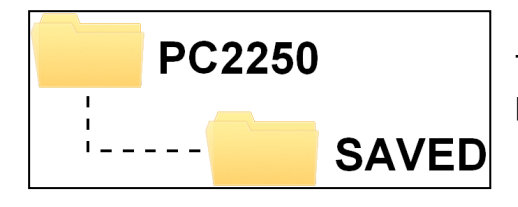

The default folder for all saved/uploaded parameter files is PC2250\SAVED

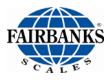

### 7.4. Menu Bar

The PC2250 menu bar is located at the bottom of the display.

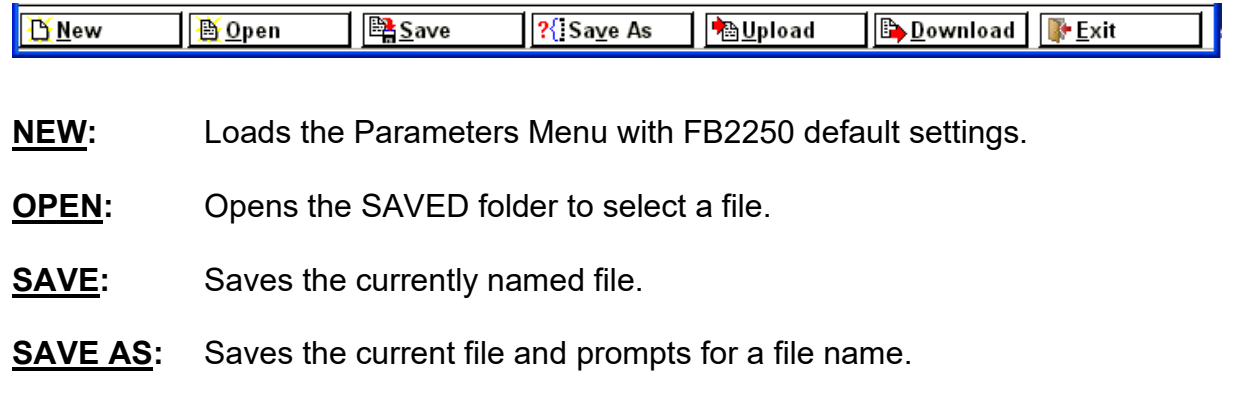

**UPLOAD:** Uploads the current FB2250 settings to the PC2250.

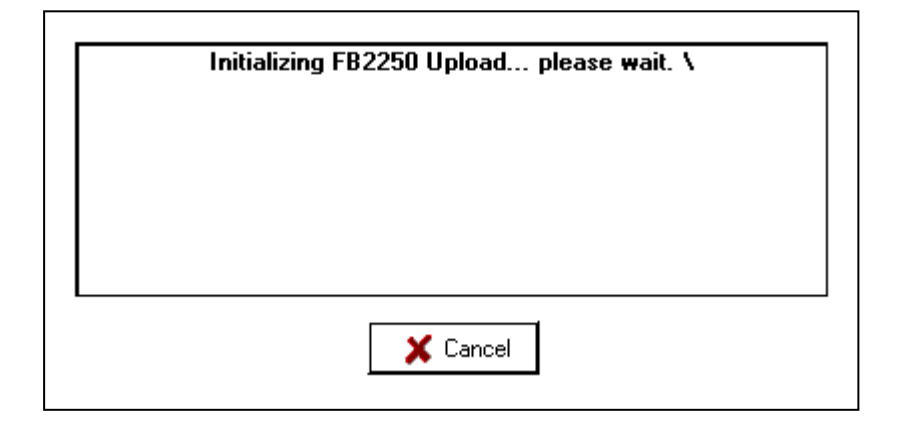

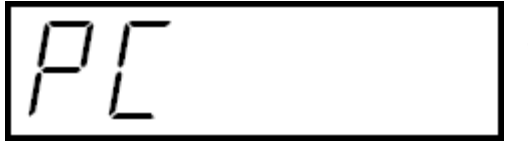

The FB2250 will display "PC". Press the Program switch inside the FB2250.

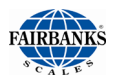

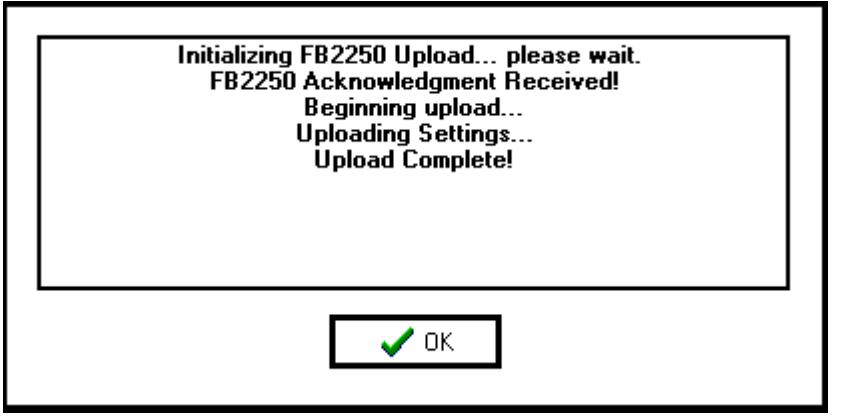

When complete, click the "OK" button.

**DOWNLOAD:** Downloads the current PC2250 settings to the FB2250.

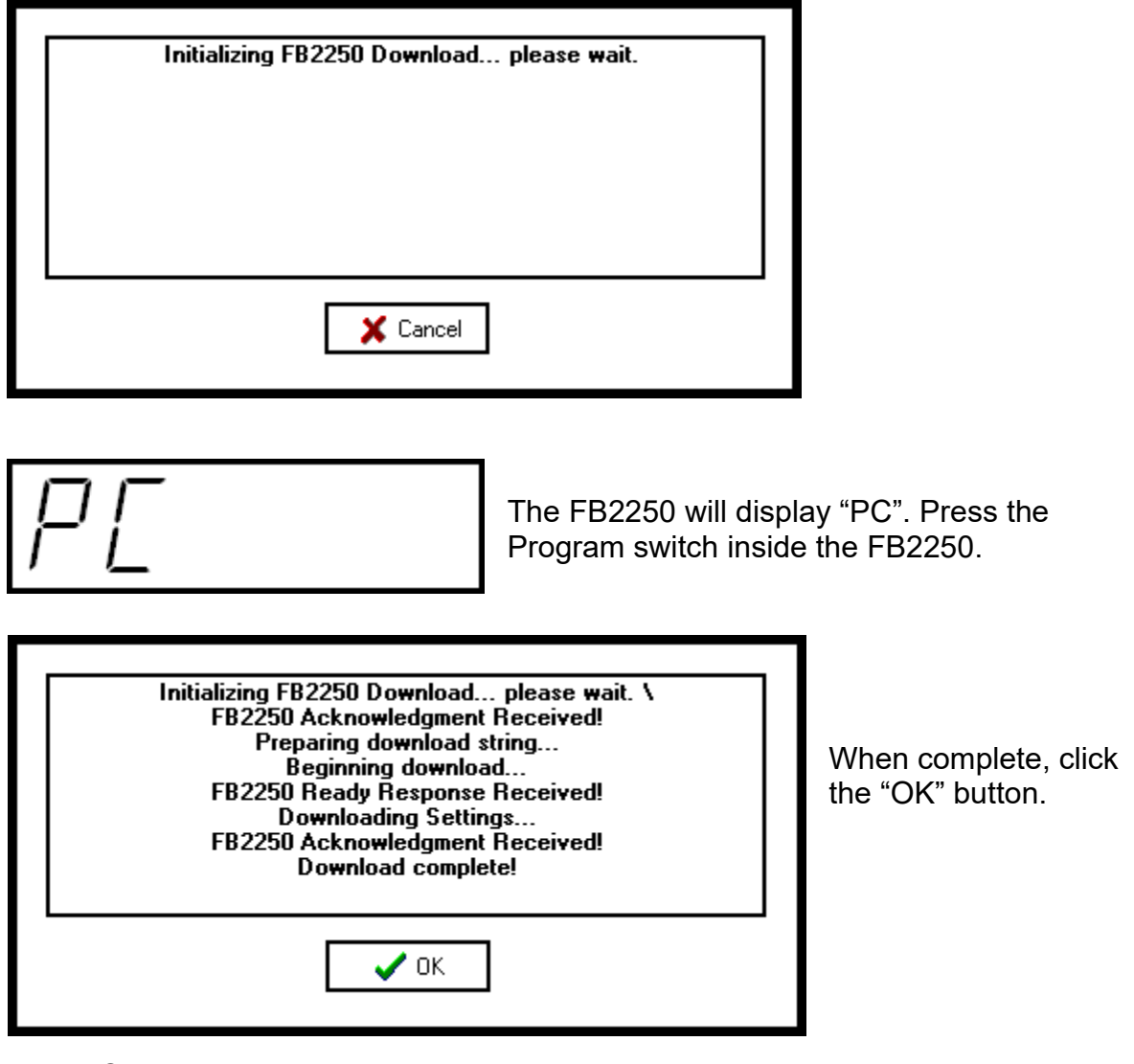

#### **EXIT:** Closes the Parameter Editor. **Press or Click F4 to enter the Parameters Editor.**

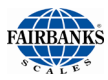

# 7.5. Configuration

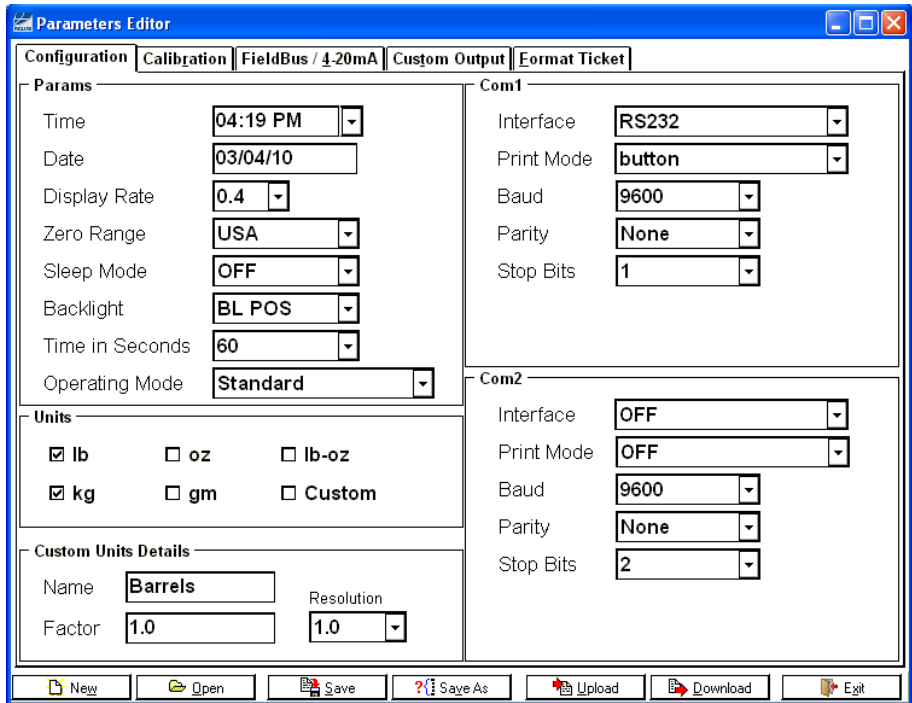

#### **Programming features is accomplished by using the mouse and:**

- Clicking the data item to highlight it, and then typing the replacement data.
- Clicking the drop down arrow and selecting an available item.
- Clicking to provide a checkmark, which indicates the selection is active.
- The custom unit factor is a conversion factor of the current primary weight data.

Custom Unit Programming example:

To convert lbs to dry barrels enter the conversion factor, resolution and custom legend, in the PC2250 program. The current primary weight will be multiplied by the conversion factor, rounded off to the custom resolution and printed with a custom legend.
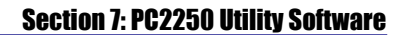

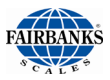

### 7.6. Calibration

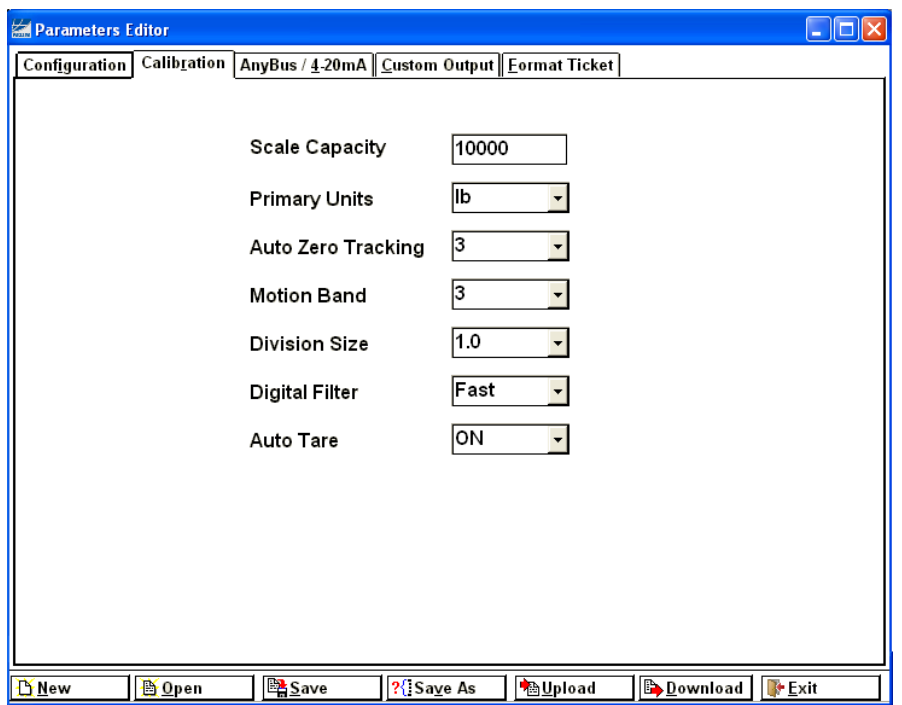

#### **Settings include**:

- Scale capacity
- Primary Units
- Auto Zero Tracking
- Motion Band (BAL)
- Division Size
- Digital Filter
- Auto Tare settings.

Actual test weight calibration is performed with the FB2250 front panel keys.

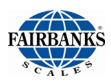

### 7.7.First time Connection Using PC225X PC Utility and FB225X ETHERNET TCP/IP option

- 1. With the FB225X connected to the ethernet network, launch the PC225X PC Utility from the PC on the same network as the FB225X.
- Not Connected. 2. Change the interface from RS232 to TCP/IP by clicking on **RS232** the button. 3. Select the PC Utility type based on the instrument you will be connecting to. Choose PC2250 or PC2255. PC2250 **NOTE: If the ethernet card has been previously configured, skip to step 23.**
- 4. Click F4 to open the Configuration window.
- 5. Select the **IP CONNECTION** Tab.

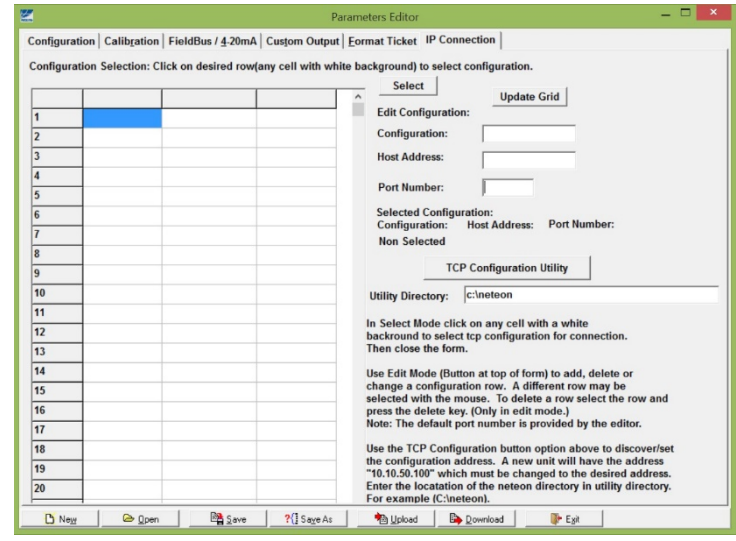

6. Click the **TCP CONFIGURATION UTILITY** button.

**TCP Configuration Utility** 

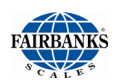

#### 7. The NETEON Utility will open.

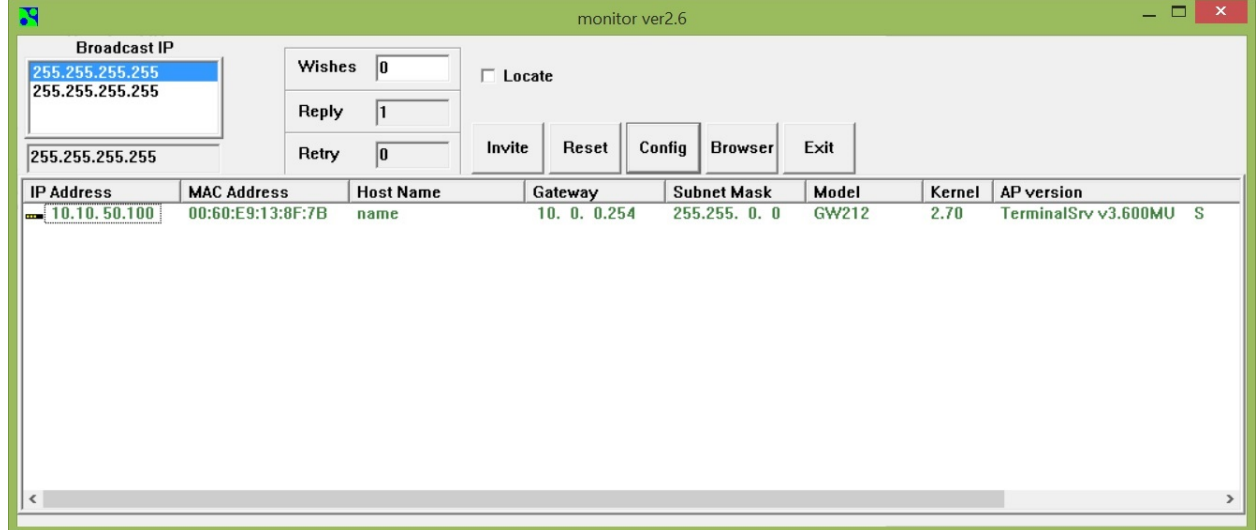

- 8. The default IP (10.10.50.100 or 10.0.50.100) of the ethernet device should show.
- 9. Highlight the IP address shown by clicking on it.
- 10.Select the **CONFIG** button. A new dialog box will open.

- 11.Obtain network setting details from the customer's IT personnel and enter the information in the dialog box.
	- a. **NOTE:** AUTO IP sets the card to DHCP
- 12.Set the USER ID and PASSWORD a. Default = admin with no password
- 13.Highlight the IP address shown by clicking on it.
- 14.Click the **CONFIG NOW** button to write the change to the ethernet card.

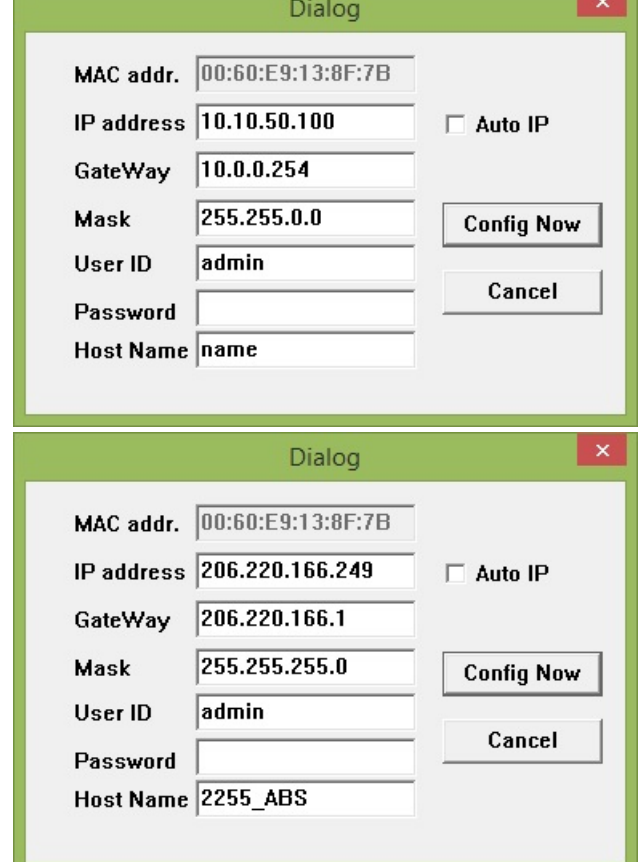

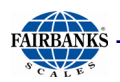

15.Click the **BROWSER** button.

**Browser** 

- 16.You will be prompted for the USER ID and PASSWORD previously entered.
- 17. The **OVERVIEW** window will open showing the current addresses and settings for the ethernet card.

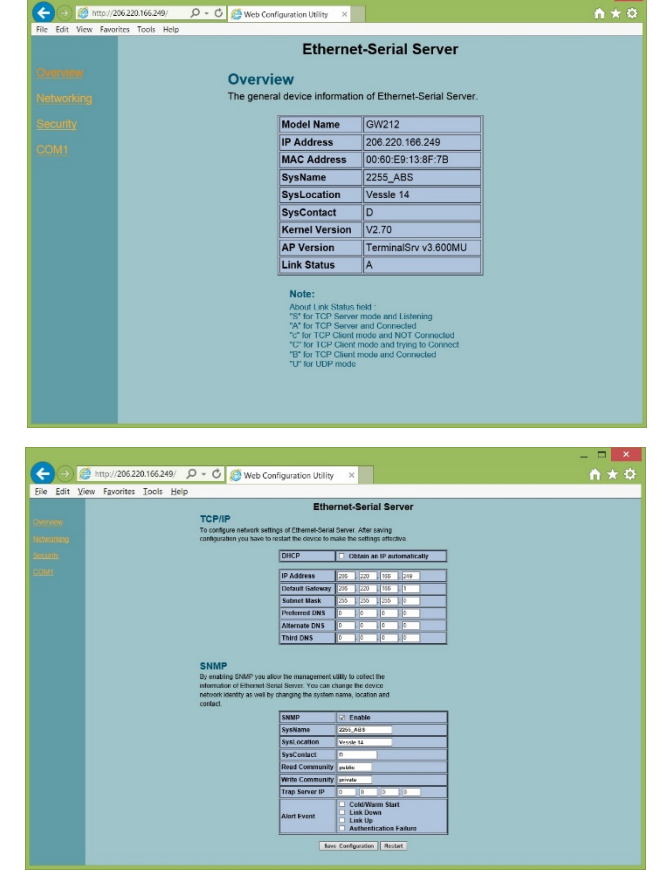

- 18.If additional network configuration is required, click the **NETWORKING** link.
- 19.To change the PASSWORD, click the **SECURITY** link.

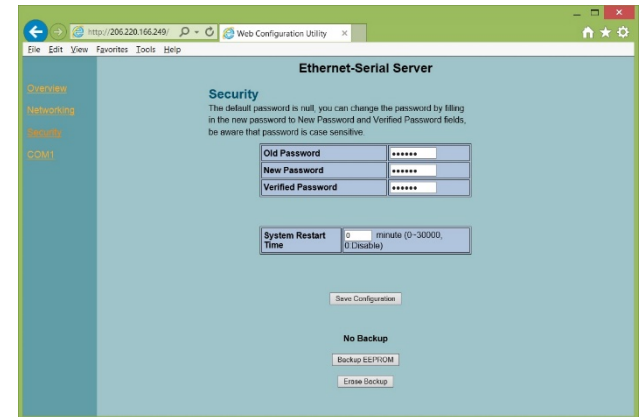

- 20.Do NOT make any changes under the COM1 link.
- 21.Close the browser window when you are done.
- 22.Click the **EXIT** button to close the configuration utility.

Exit

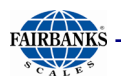

- 23.Return to the PC225X Utility and select the **IP CONNECTION** tab.
- 24.If the SELECT button is available, proceed to the next step, if it is not click on the EDIT button then proceed to the next step.
- 25.In the **CONFIGURATION** field, enter a human readable name to identify the FB225X instrument to connect to.

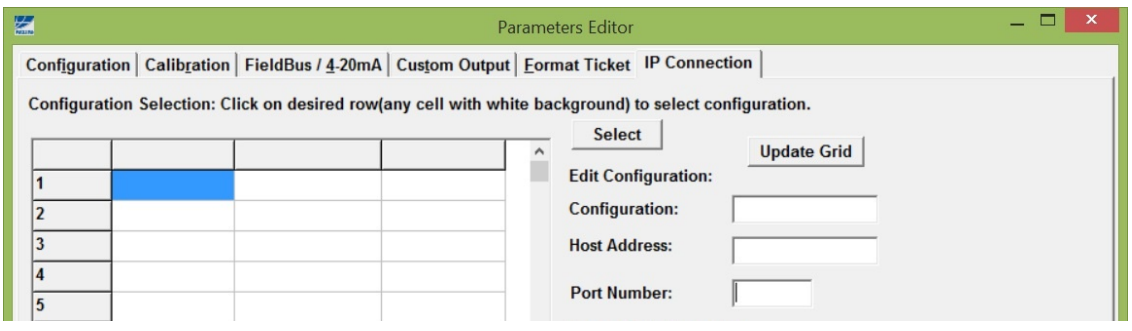

- 26.In the **HOST ADDRESS** field, enter the IP address for the FB225X being connected.
- 27.Default PORT NUMBER is 4660.

#### 28.Once complete, select **UPDATE GRID**.

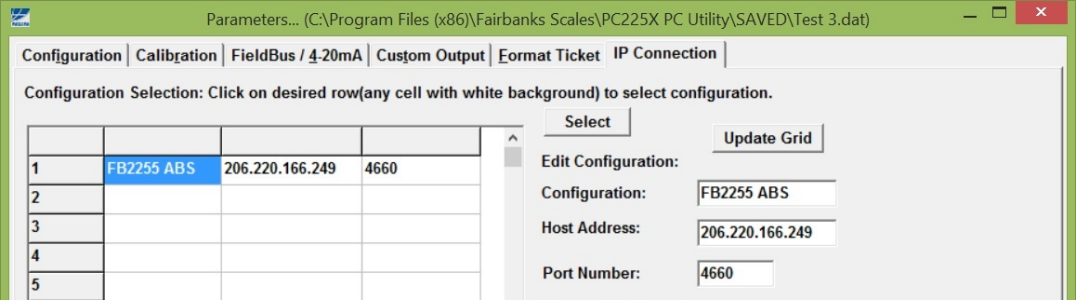

- 29.Save the PC225X Configuration file using the **SAVE AS** button.
- 30.Press **EXIT** to close the Configuration tool.
- 31.Weight should now display on the PC225X Utility.
- 32.The Utility will display the current IP Connect selected next to the TCP/IP button.
- 33.You can make Configuration changes, Upload and Download files from the PC225X Utility and the FB225X instrument.

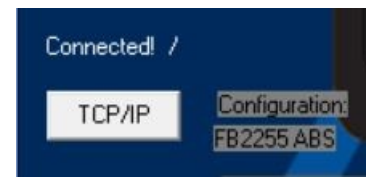

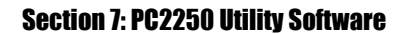

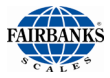

### 7.8. Fieldbus

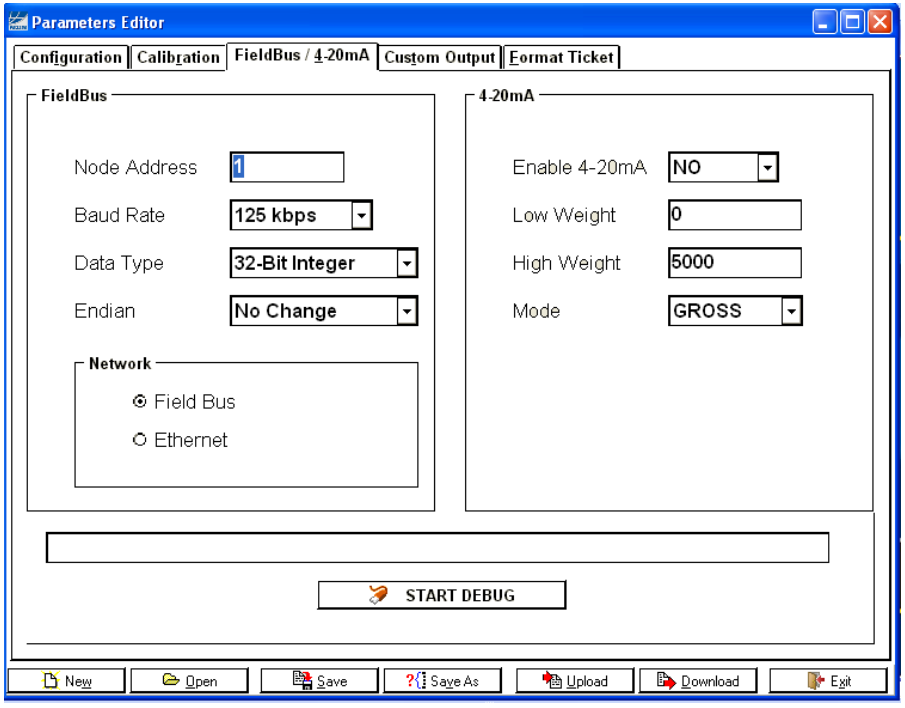

The **Anybus Module** is set up using the **PC2250 Program** and configures the following parameters listed below. The FB2250 will automatically detect the Anybus module installed. No additional programming is required except the following parameters if necessary. The remainder of the fieldbus configuration and programming is performed on the fieldbus network side by the customer's network personnel.

#### **PORT 20**

As part of the ETHERNET IP specification, the fieldbus device uses Port 20. This port cannot be changed. This is to ensure other devices on the network are able to communicate with each other.

#### **Node Address**

Enter the Node Address of the Module. This is typically furnished by the customer.

#### **Baud Rate**

Most anybus modules can automatically detect the network speed by using the Auto Baud feature. DeviceNet uses 125 bps, 250bps or 500bps.

#### **Data Type**

Data can be setup to output a 32 bit Integer word or a 32 bit floating point value.

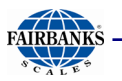

#### **Endian**

The endianess of module is determined by the network type but can be changed from Little Endian to Big Endian or vice versa by using the "Change Order" setting

#### **Little Endian Format or Intel Order**

In little endian format, the least significant byte is stored first, followed by the next three more significant bytes. For example a 32bit value of 0x12345678 would be stored in Memory in Little Endian as;

Address  $+0$  0x78 Address  $+ 1$  0x56 Address  $+2$  0x34 Address  $+3$  0x12

#### **Big Endian Format or Motorola Order**

In big endian format, the most significant byte is stored first, followed by the next three least significant bytes. For example a 32bit value of 0x12345678 would be stored in Memory in Big Endian as;

Address  $+0$  0x12 Address  $+ 1$  0x34 Address  $+2$  0x56 Address  $+3$  0x78

#### **OUTPUT**

Data from the FB2250 comprises of three (3) 32bit words; Gross Weight, Tare Weight and a 32bit Status word

Gross and Tare weights can be selected as either a 32bit Integer or 32bit floating point word.

The Most significant byte indicates the Weigh Mode "G" for Gross and "N" for Net. The next order byte indicates; "O" Overcapacity, "M" Motion of the last command received. (See INPUT Commands)

The next order byte indicates the weight units; "l" pounds, "k" kilograms, "o" ounces and "g" grams.

The least significant byte indicates the number of decimal places if the weight output is selected to be a 32bit Integer word. If a Floating point word is selected this byte will be 0.

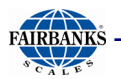

#### **INPUT**

Single byte Commands can be sent from the network. Although the input is read as a 32 bit word only the least significant byte is used at this time. When the command is sent and recognized it is entered into the 32 bit status byte in the least significant command byte location. New commands can be transmitted after transmitting a NULL command.

#### **Recognized Commands**

Print Stream (see Custom Format PC2250) Print Format Stream; CR, SPACE, STX, ENQ or defined Poll Character Tare: "A" Print Ticket "p" / "P" Zero "Z" Change Gross Net Weigh Mode: "G" Change Units: "U"

#### **Debug**

- Data in the Anybus Module can be examined by clicking the **START DEBUG** button.
- It is stopped by clicking the **STOP DEBUG** button.
- The Start Debug and Stop Debug provides a verification of the FB2250 communicating with the fieldbus module by sending hexadecimal values which may be observed upon pressing start and stop debug.
- The **WRITE BUFFER** contains three 32-bit words.
	- **Gross Weight, Tare Weight** and the **Status Word** is the data sent to the Network.
- The Contents of the **READ BUFFER,** which is the data received from the network, is displayed as a 32-bit word.

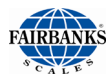

### 7.9. 4-20mA

A point-to-point or multi-drop circuit mainly used in the process automation field to transmit signals from instruments in the field to a controller. It sends an analog signal from 4 to 20mA that represents 0 to 100% of the weight displayed at the instrument. As a current loop signal, the FB2250's 4-20ma output is a passive device which requires an **isolated and dedicated** power supply provided by others.

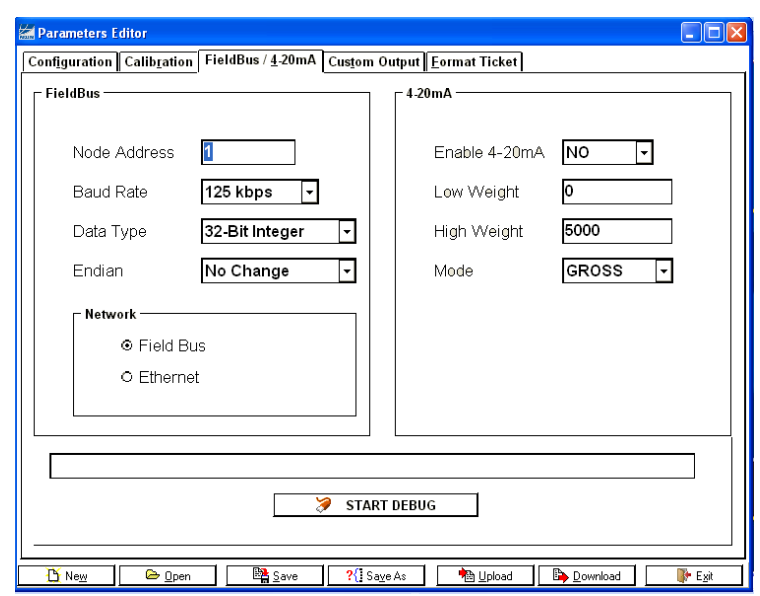

**Enable 4-20mA –** From the drop-down menu, select YES to enable the output.

**Low Weight –** Enter the weight value which represents the 4mA output signal.

**High Weight –** Enter the weight value which represents the 20mA output signal.

**Mode –** From the drop-down menu, select weight mode which the 4-20mA will track, Gross or Net.

**WARNING**: Do not physically install the 4-20mA card until the instrument is configured and calibrated (weight) to the platform.

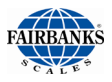

### 7.10.Custom Output: Settings

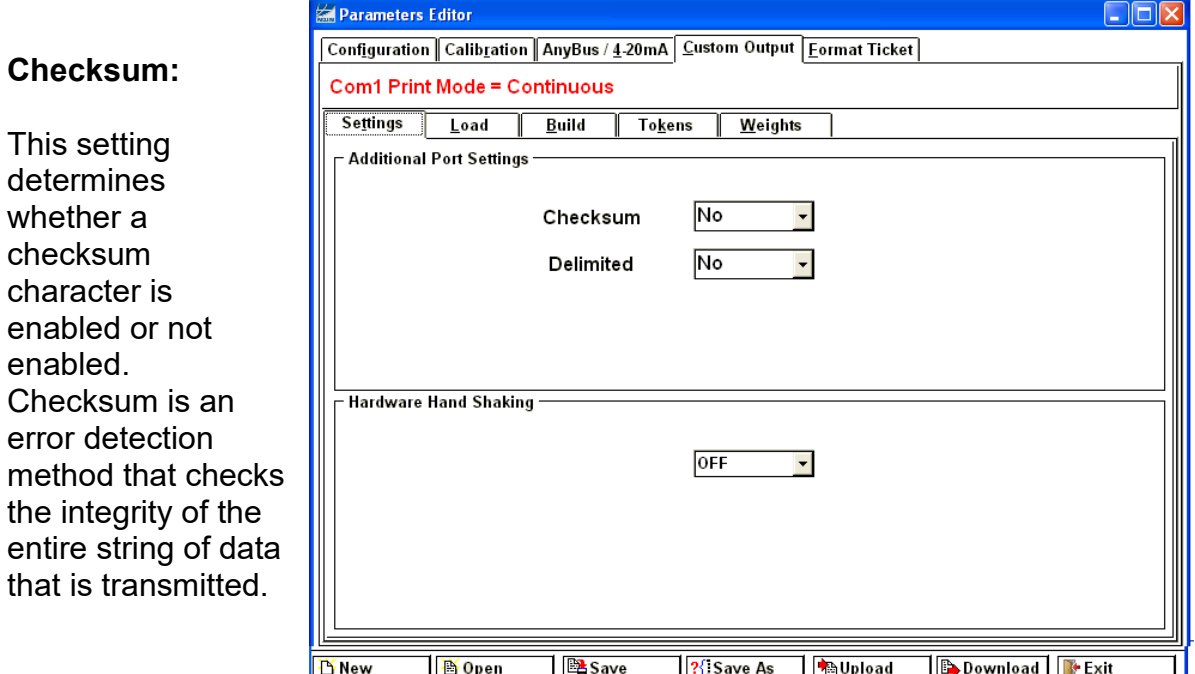

**Delimited:** This setting determines if a comma is added to the output string to separate data fields contained within the output string.

**Hardware handshaking**: No function. For future use.

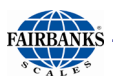

### 7.11. Custom Output: Load

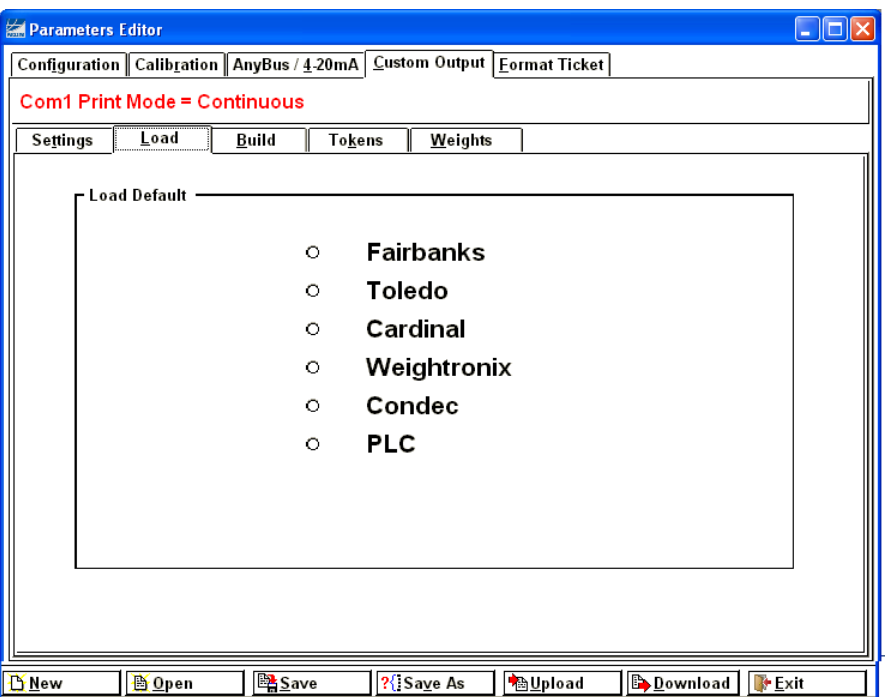

A variety of pre-packaged output strings is available, click the radio button to select.

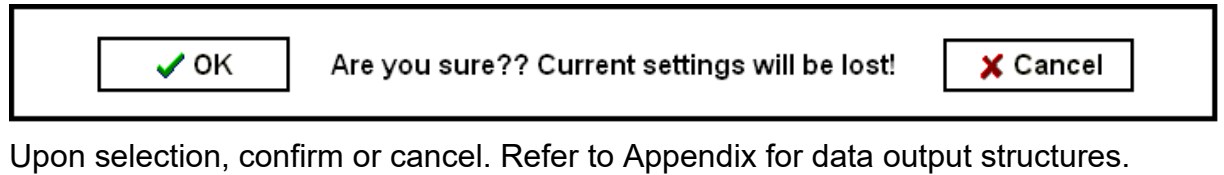

*NOTE: PLC is no longer used and not a valid selection.*

**NOTE for Rev 1.0 to 1.9**: When custom outputs are formatted for Port 1, the FB2250 Port 1 output must be set to "**print F**".

#### **IMPORTANT NOTE: Whenever custom outputs are programmed for Port 2, upon completion the power MUST be cycled to the FB2250 Instrument in order for them to take effect.**

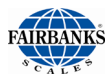

### 7.12.Custom Output: Build

The data output string can be customized to suit the application requirements.

The current structure of the output string is displayed at the bottom, in order of transmission from left to right.

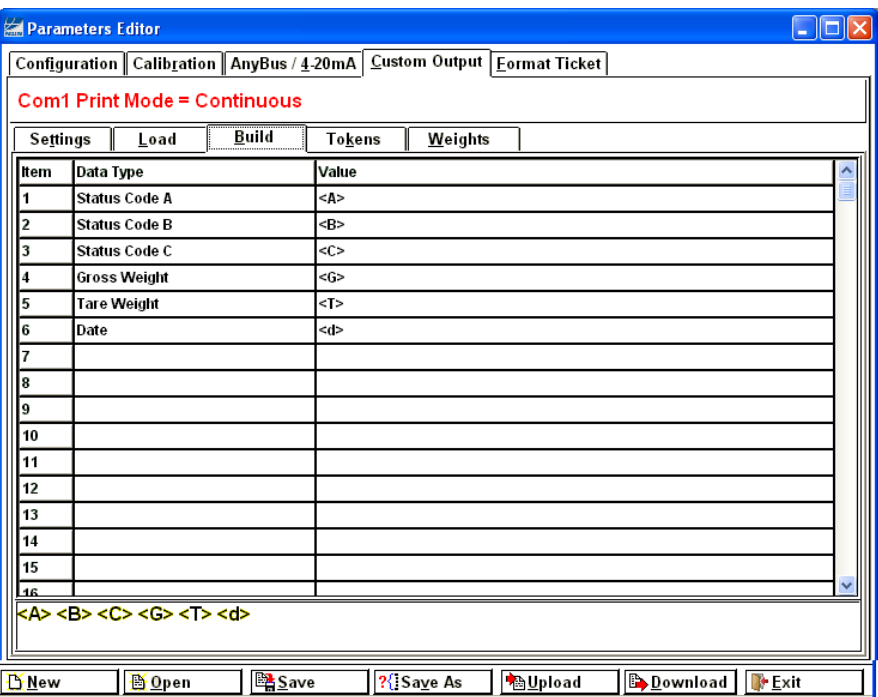

Changing data items is accomplished by right clicking the mouse in the selected "DATA TYPE" field.

This will open a selection window containing many different data items.

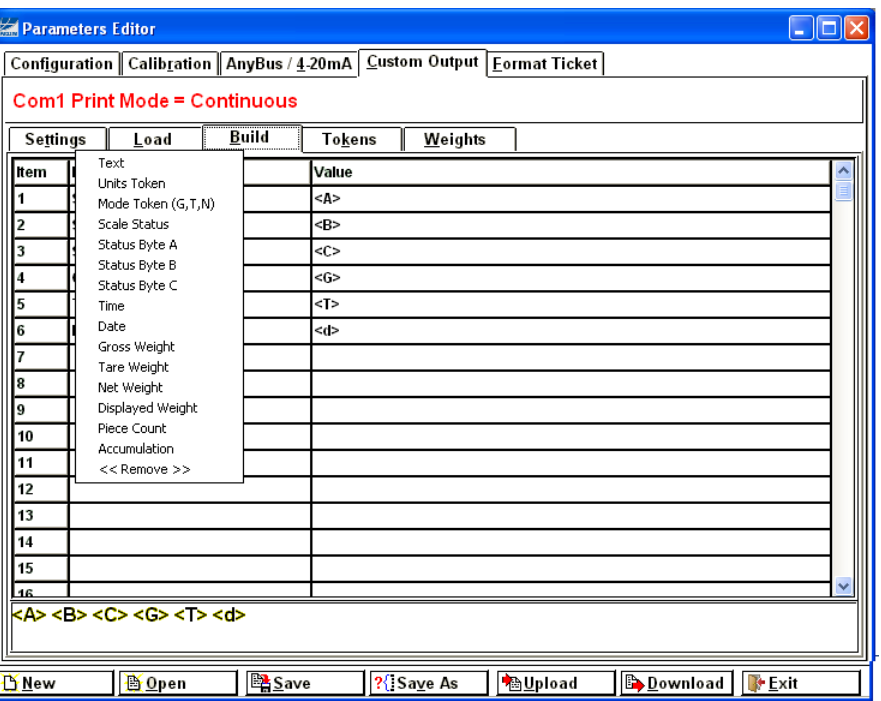

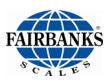

### 7.13.Custom Output: Tokens

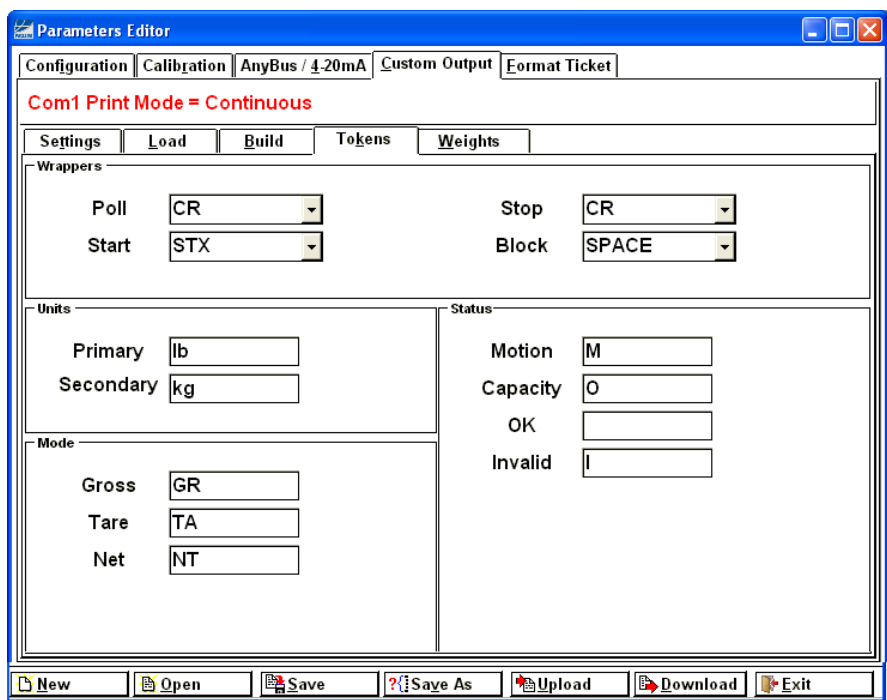

A wide variety of different characters can be selected for the polling character, as well as the start, stop, block, primary and secondary units, weighing mode, motion, and capacity characters.

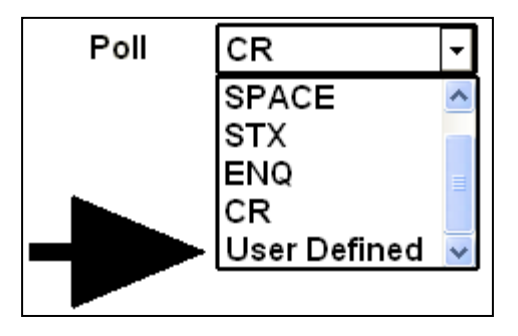

For selection of a character not listed, select "USER DEFINED"

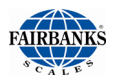

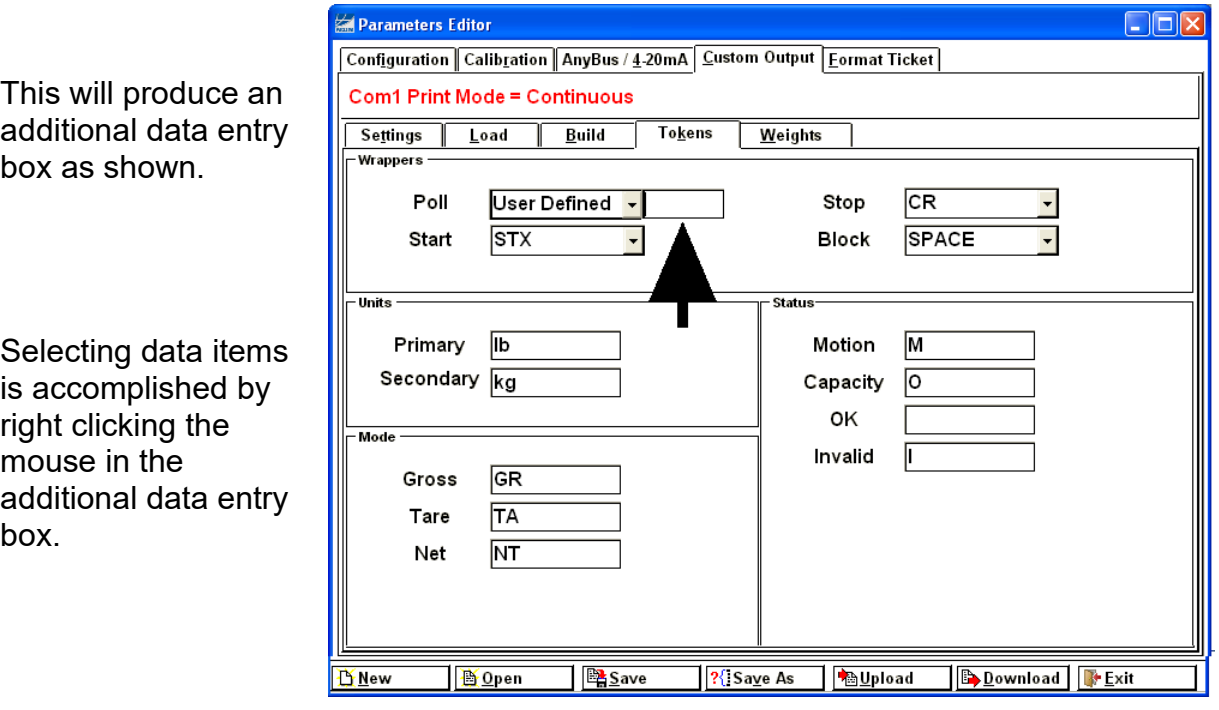

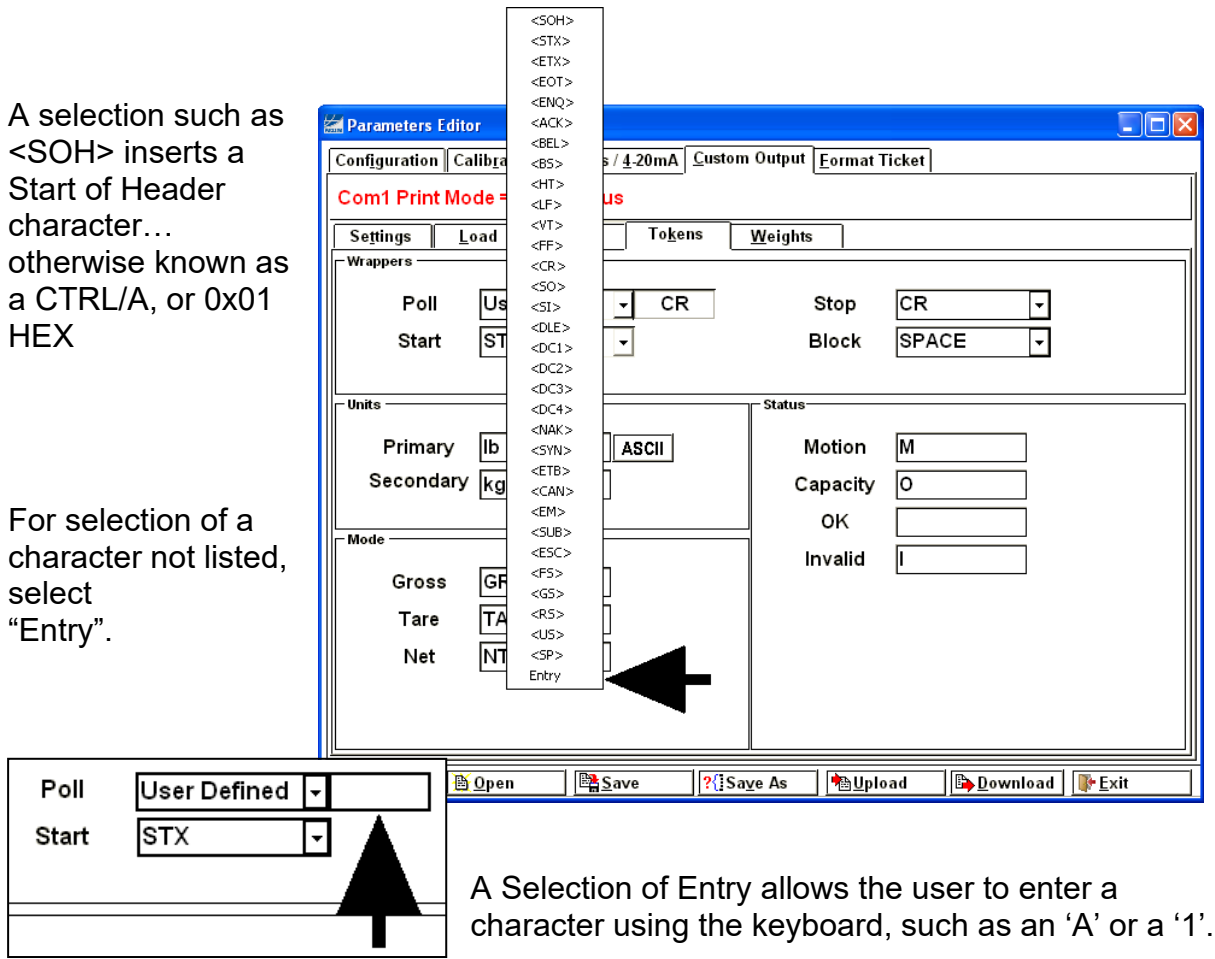

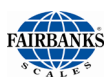

## 7.14.Custom Output: Weights

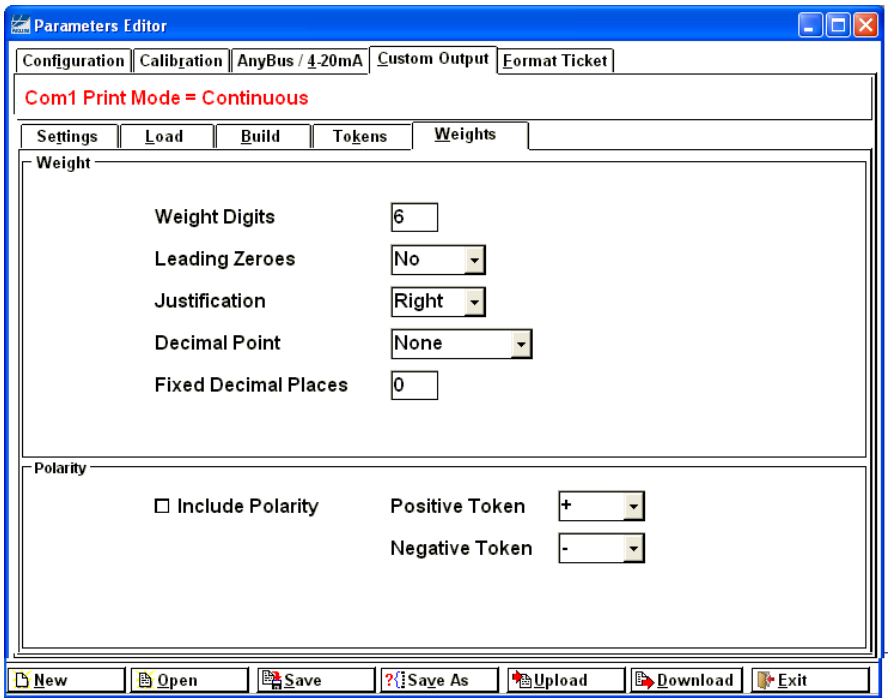

A variety of different settings is also available for the number of weight digits, whether leading zeroes are included or not, left or right justification, decimal point inclusion and type, decimal places, and positive and negative polarity designators.

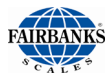

### 7.15.Format tickets

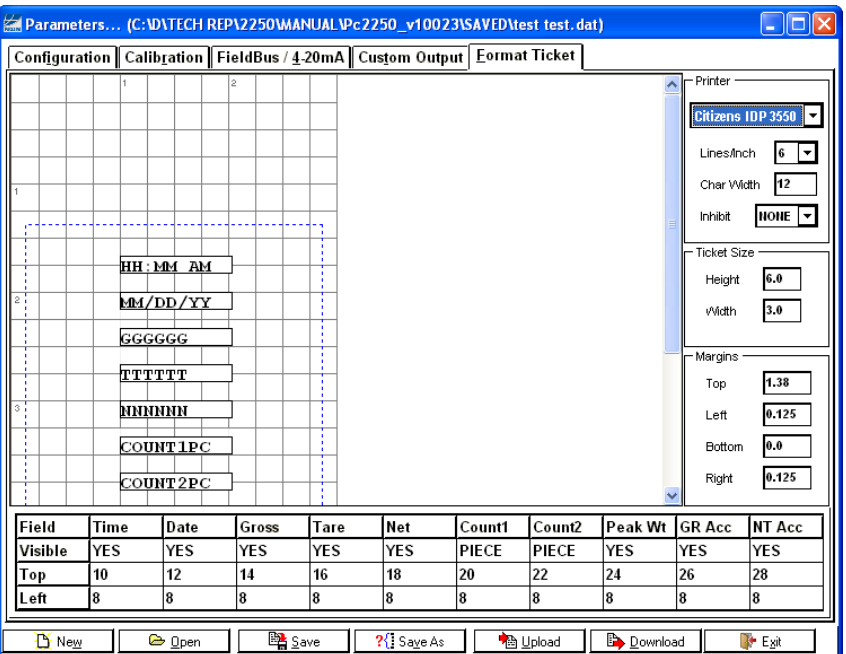

- Formatting tickets is easily performed with this drag and drop interface.
- The blue-dashes indicate the printable area of the ticket based on the ticket size and margins entered (by the user or by default).
- 1. Click on the drop down arrow to select the desired ticket **Printer**.
- 2. Click on the drop down arrow for **INHIBIT** to select either NONE, HIGH, or LOW.
- 3. Enter the **Ticket Size** and **Margins** in inches.
- 4. Items can be removed or added from view and printing by right clicking the **VISIBLE** box under the parameter, and then selecting **NO** or **YES**.
	- a. Count1 options include:
		- i. NO not visible
		- ii. PIECE number of pieces
		- iii. CNT GR. Gross accumulated count
	- b. Count2 options include:
		- i. NO not visible
		- ii. PIECE Total accumulated number of pieces
		- iii. CNT NT NET accumulated count
- 5. Click-and-hold on a data item in the ticket window to move it to a different location or manually change the numeric values for **TOP** and **LEFT**.

#### **NOTES**:

- Although the **Lines/ inch** and **Char Width** settings are sent to the printer and stored, they are not being used at this time (possible future use).
- Legends such as **GROSS** cannot be disabled and are *always included*.

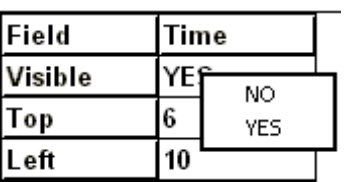

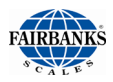

## 7.16.Printed Examples:

#### **ACCUMULATION**

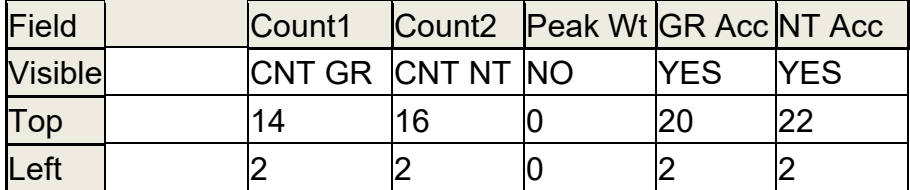

\* See section [3.5.8. Weight Accumulation](#page-35-0) (in Operation)

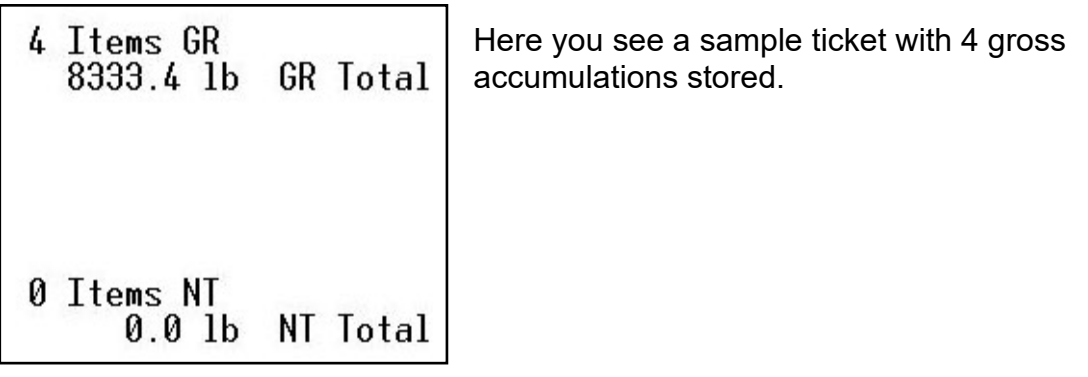

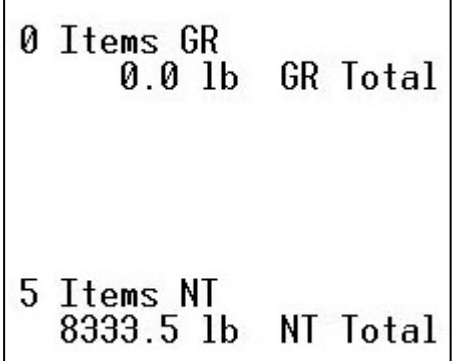

Here you see a sample ticket with 5 NET accumulations stored. Note that the Tare weight is not shown.

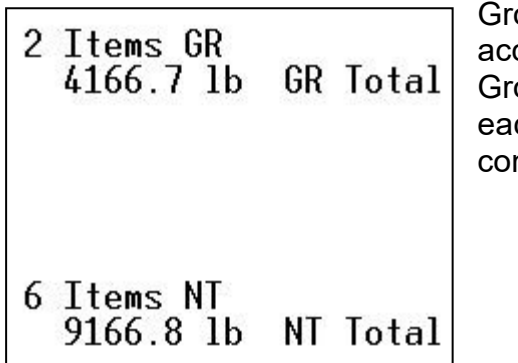

oss weight and NET weight can be cumulated simultaneously in the FB2250. Each oss weight stored will be in its own register and ch NET weight stored will be in its own register, mpletely independent from each other.

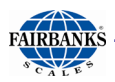

#### **PIECE COUNT**

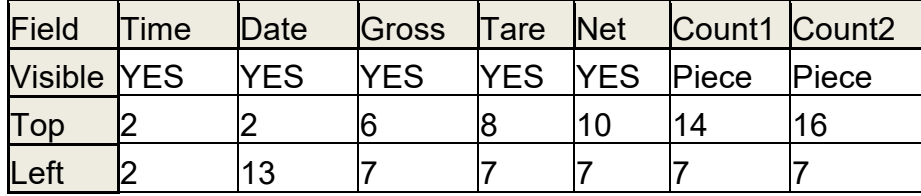

\* See section 3.5.14 [Piece Counting](#page-40-0) (in Operation)

Container weighs 5.0 lb.

5 pieces weigh 1.0 lb

Pieces cannot be accumulated.

When **PRINT** key was pressed, 5 pieces were still on the scale.

02:04PM 02-18-14 6.0 lb GR 5.0 lb TA 1.0 lb NT 5 Pieces 0 Total Pieces

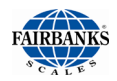

#### **PIECE COUNT and TOTAL**

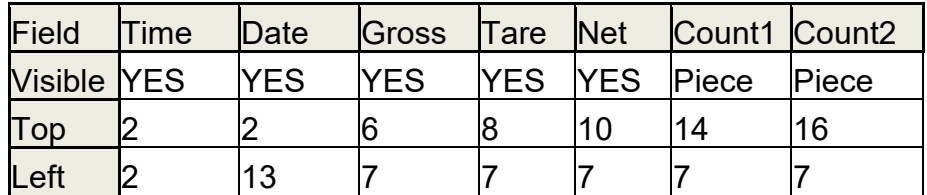

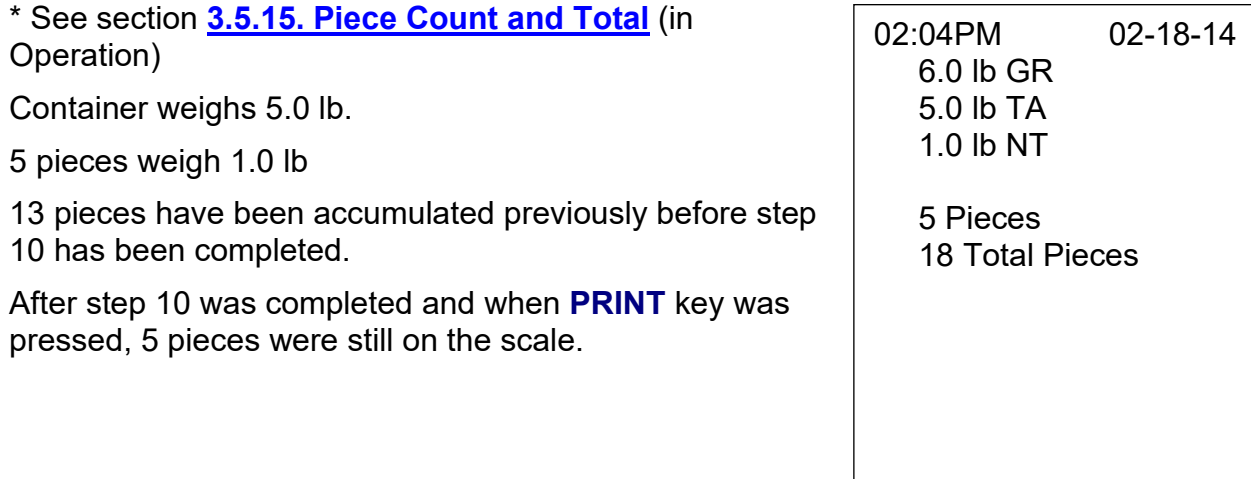

#### **PEAK WEIGHT**

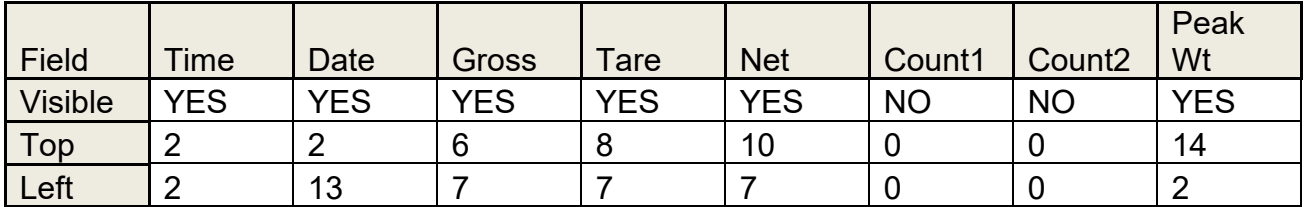

\* See Section **[3.5.16. Peak Weight](#page-41-0)** (in Operation)

Container weighs 5.0 lb

Item(s) in container weighs 11.0 lb

The peak weight applied to the scale to date was18.0lb Gross weight and occurred on 02-17-14 @ 01:04PM

02:04PM 02-18-14 16.0 lb GR 5.0 lb TA 11.0 lb NT 18.0 lb Peak Weight 02-17-14 01:04PM

# APPENDIX I: DATA OUTPUT FORMATS

### A. General Notes

- **<CR>** = means carriage return character
- **<LF>** = line feed character
- **<SP>** = space character
- **<EOT>** = end of transmission character
- **<…>** = used to indicate individual characters for clarity only (not present in data stream)

Power must be cycled after each output download otherwise the FB2250 will not save the downloaded data and will default to the previous setting.

## B. Fairbanks/ Toledo Continuous Output

### **<STX><A><B><C><WWWWWW><TTTTTT><CR>**

- $A =$ Status Word A
- $B =$ Status Word B
- $C =$ Status Word C
- W = Displayed Weight<br>T = Tare Weight
- $=$  Tare Weight

Leading zeroes are not suppressed. The Continuous Computer Output is an uninitiated, unrequested output that is transmitted at a fixed time interval.

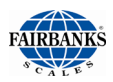

### B. Fairbanks/ Toledo Continuous Output, Continued

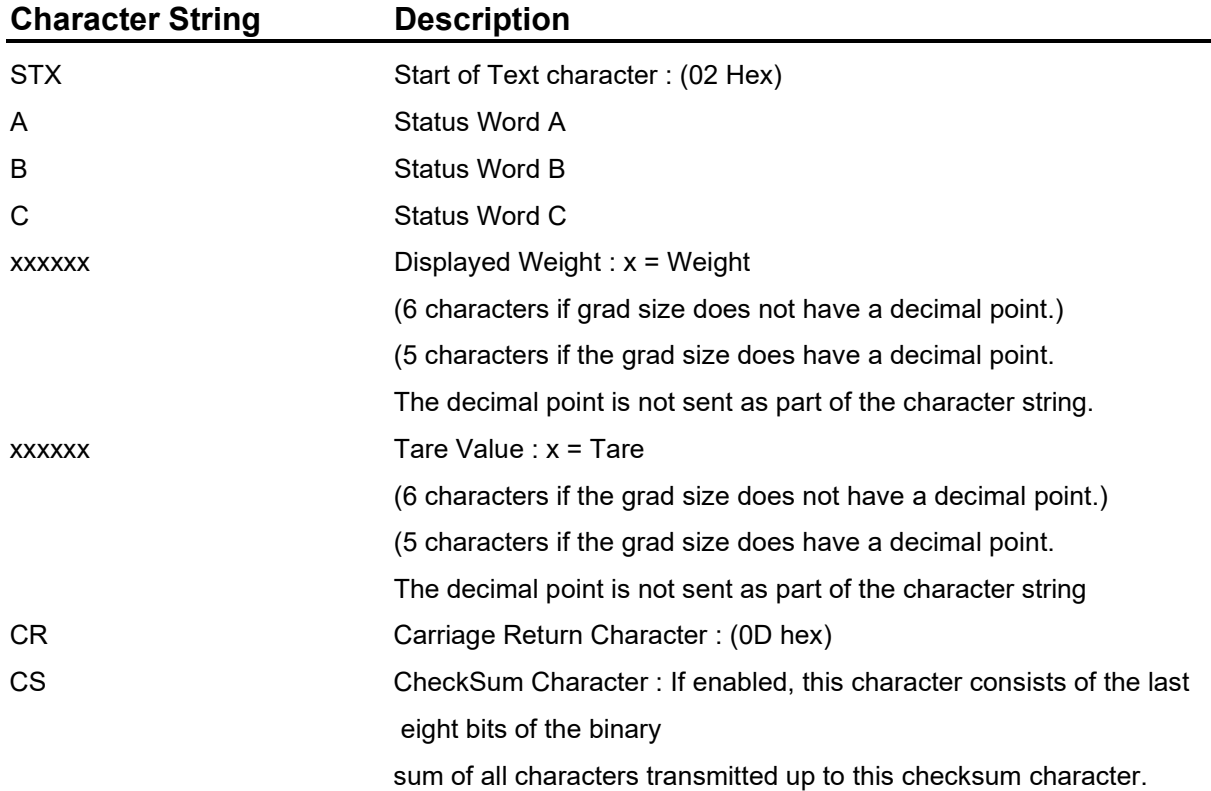

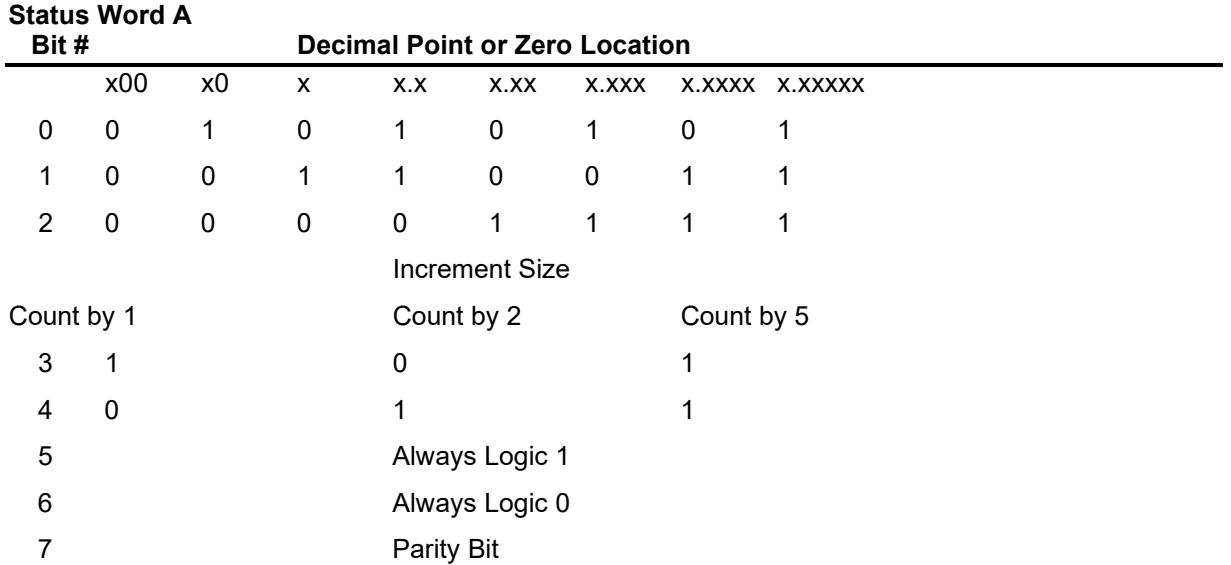

FAIRBANK B. Fairbanks/ Toledo Continuous Output, Continued

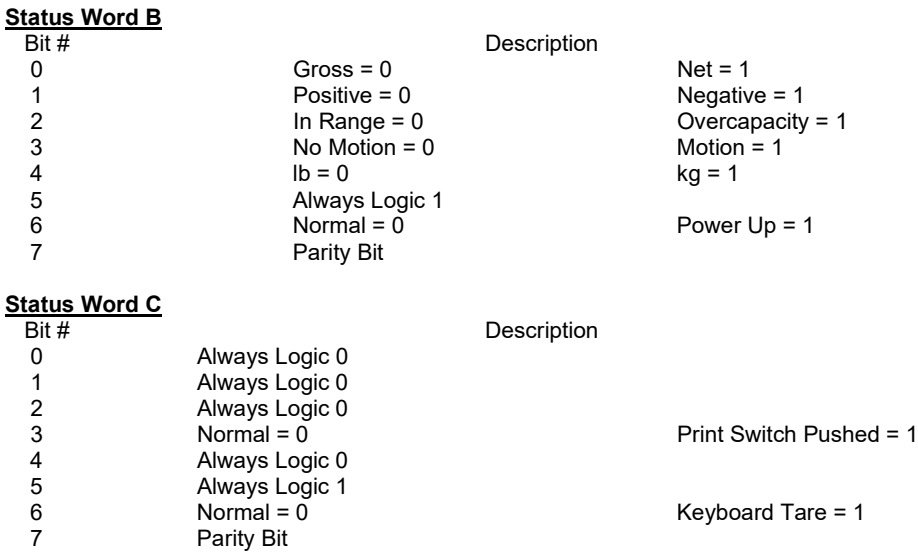

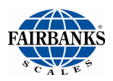

### B. Cardinal 738 Continuous Scoreboard Output

### <CR><P><WWWWWW><m><SP><U><SP><g><SPSP><ETX>

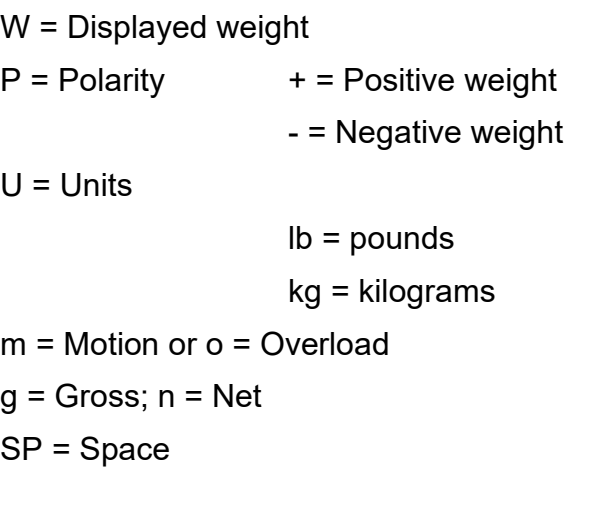

Leading zeroes are not suppressed

## C. Weightronics WI-120 Continuous Output

### **<G><P><WWWWWW><SP><U><CR><LF>**

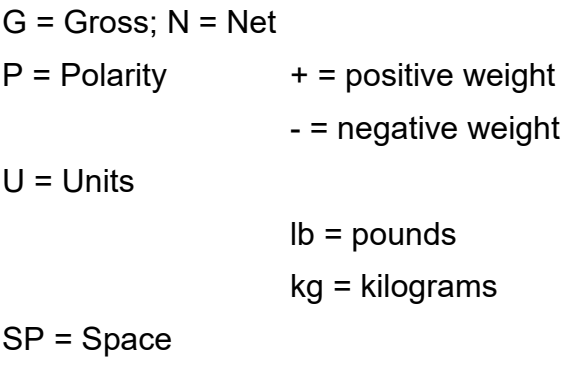

Leading zeroes are not suppressed

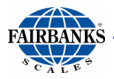

### D. Condec Continuous Output

**<STX><P><WWWWWWW><U><G><M><CR>**

 $P =$  Polarity space = positive weight  $-$  = negative weight W = Displayed weight  $U =$  Units  $L =$  pounds  $K =$  kilograms  $G =$  Gross;  $N =$  Net M = Motion

Leading zeroes are suppressed

### E. Demand Output - Default

**Activated by the receipt of a <CR>.**

```
Gross Weight – No Motion – decimal points included
<SP> <W> <W> <W> <W> <W> <W> <W> <W> <W> <SP> <SP> <SP> <G>
<R> <SP> <SP> <CR> <LF> <EOT>
```

```
Gross Weight – Motion – decimal points included 
<SP> <W> <W> <W> <W> <W> <W> <SP> <l> <b> <SP> <SP> <g> 
<r> <SP> <SP> <CR> <LF> <EOT>
```

```
Net Weight – No Motion – decimal points included 
<SP> <W> <W> <W> <W> <W> <W> <W> <W> <W> <SP> <SP> <SP> <N>
<T> <SP> <SP> <CR> <LF> <EOT>
```
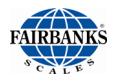

### F. Continuous Output - Default

Outputs once every display update rate cycle. Continuous Output formatted output. **Same for Poll and Auto**

**Gross Weight – No Motion – decimal points included <SP> <W> <W> <W> <W> <W> <W> <SP> <l> <b> <SP> <SP> <G> <R> <SP> <SP> <CR> <LF> <EOT>**

**Gross Weight – Motion – decimal points included**  <SP> <W> <W> <W> <W> <W> <W> <W> <W> <W> <SP> <SP> <SP> <G> **<r> <SP> <SP> <CR> <LF> <EOT>**

**Net Weight – No Motion – decimal points included <SP> <W> <W> <W> <W> <W> <W> <SP> <l> <b> <SP> <SP> <N> <T> <SP> <SP> <CR> <LF> <EOT>**

**Net Weight – Motion – decimal points included <SP> <W> <W> <W> <W> <W> <W> <SP> <l> <b> <SP> <SP> <n> <t> <SP> <SP> <CR> <LF> <EOT>**

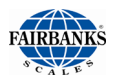

### G. PLC (Do not use.)

The PLC selection is no longer functional within the PC2250 software and should not be used or selected.

### *General Information*

The information below is automatically configured by the FB2250 and is provided as supplemental information only.

Continuous Output, transmitting data on every other A/D update

Approximately 32 transmissions per second.

The output string is **12 characters**, seen as

"**wwwwwwwuumm<eot>**" where,

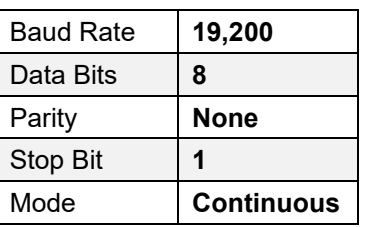

**<wwwwwww>** = Weight including decimal point and negative sign. Negative sign precedes most significant digit and may be preceded by space characters.

**<uu>** = units "lb", "kg", "oz", or "g ". "oz" may indicate ounces, or lb/ounces. **<mm>** = mode "GR" or "NT" for stable weight, or "gr" or "nt" for motion. **<eot>** = end of text.

Example 1: **Gross – lbs. – Weight Stable <WWWWWWW> <l><b> <G> <R> <EOT>**

Example 2: **Gross – lbs. – Weight in Motion <WWWWWWW> <l> <b> <g> <r><EOT>**

Example 3: **Net – kgs. – Weight Stable <WWWWWWW> <k> <g> <N> <T> <EOT>**

Example 4: **Net – kgs. – Weight in Motion <WWWWWWW> <k> <g> <n> <t> <EOT>**

**NOTE**: Once *FIELDBUS OPTIONS* have been programmed, the installing technician's setup is complete.

Specialized tools available from: [https://www.anybus.com/support/file-doc](https://www.anybus.com/support/file-doc-downloads/anybus-compactcom-30-series)[downloads/anybus-compactcom-30-series](https://www.anybus.com/support/file-doc-downloads/anybus-compactcom-30-series)

Interface of the *HMS COMMUNICATIONS* device, power supply to same device, and programming of the PLC is strictly the responsibility of the customer.

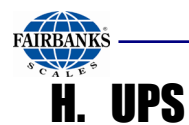

• **Serial Data Output Format** for **UPS Worldship Software**.

*The instrument will transmit the following string of data.* **Character Number 1 2 3 4 5 6 7 8 9 10 11 12 13 14 15 16 17 18**

**String 1 Gross Weight: X X X X . X X SP l/k b/g SP G/g R/r SP SP CR LF EOT**

### **NOTES:**

- Characters denoted by **"X"** are characters **0-9**.
	- Leading zeroes are replaced with spaces (**SP**).
	- **Character 5** is a decimal point (**HEX 2E**).
- Lower case **"I"** and **"b"** for **Avoirdupois Units**, or **"k"** and **"g"** for **Metrics Units**.
- The first weight character will be a **minus** (**–**), **HEX 2D**, If weight is negative.
- Characters separated with a **"/"** denoted one of the characters will be transmitted.
	- Lower case **gr** in **characters 12** and**13** indicates scale motion.
	- Upper case indicates stable weight.
- **EOT, HEX 04** is transmitted in "**HiCAP**" condition.
- Transmission will occur when a **CR** (**Hex 0D**) carriage return is received.

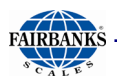

## I. P Ship

• Serial Data Output Format for P Ship, used to interface to FedEx Shipping Programs.

All computer commands and scale responses are **ASCII Character Strings**, where:

**<CR>** is an ASCII carriage return (hexadecimal 0D)

**<LF>** is an ASCII line feed (hexadecimal 0A)

**<ETX>** is an ASCII End-Of-Text (hexadecimal 03)

**(STATUS)** is a two ASCII number representation of the scale status (in the form of hexadecimal 3x3x, where the bit pattern of the low nibbles, indicated by an "x",

determine the actual status conditions)

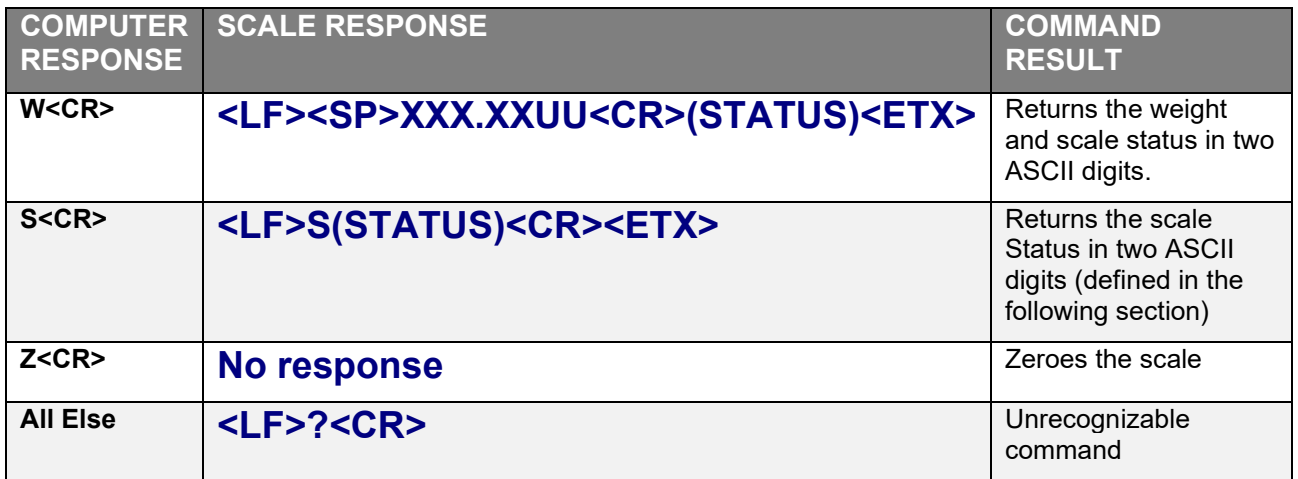

Notes: In the scale response to "W<CR>":

- **1. XXX.XX** = A five digit number with two digits to the right of the decimal point which is the displayed scale weight.
- 2**. SP** = An ASCII space (hexadecimal 20). In the event of a negative weight, an ASCII, "-" (hexadecimal 2D) is returned in this location.

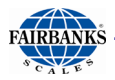

### I. P Ship, Continued

- 3. **UU =** A two character weight identifier. If the scale is configured to weigh kilograms, a "KG" (uppercase letters) will be returned, if configured for pounds, "LB" (uppercase letters) will be returned.
- 4. The decimal point is returned by the scale as part of the ASCII string.
- 5. Interpretation of scale status digits

The high order nibble of each status byte has a value of 3 (0011 B). The low order nibble of the first and second bytes are defined as follows:

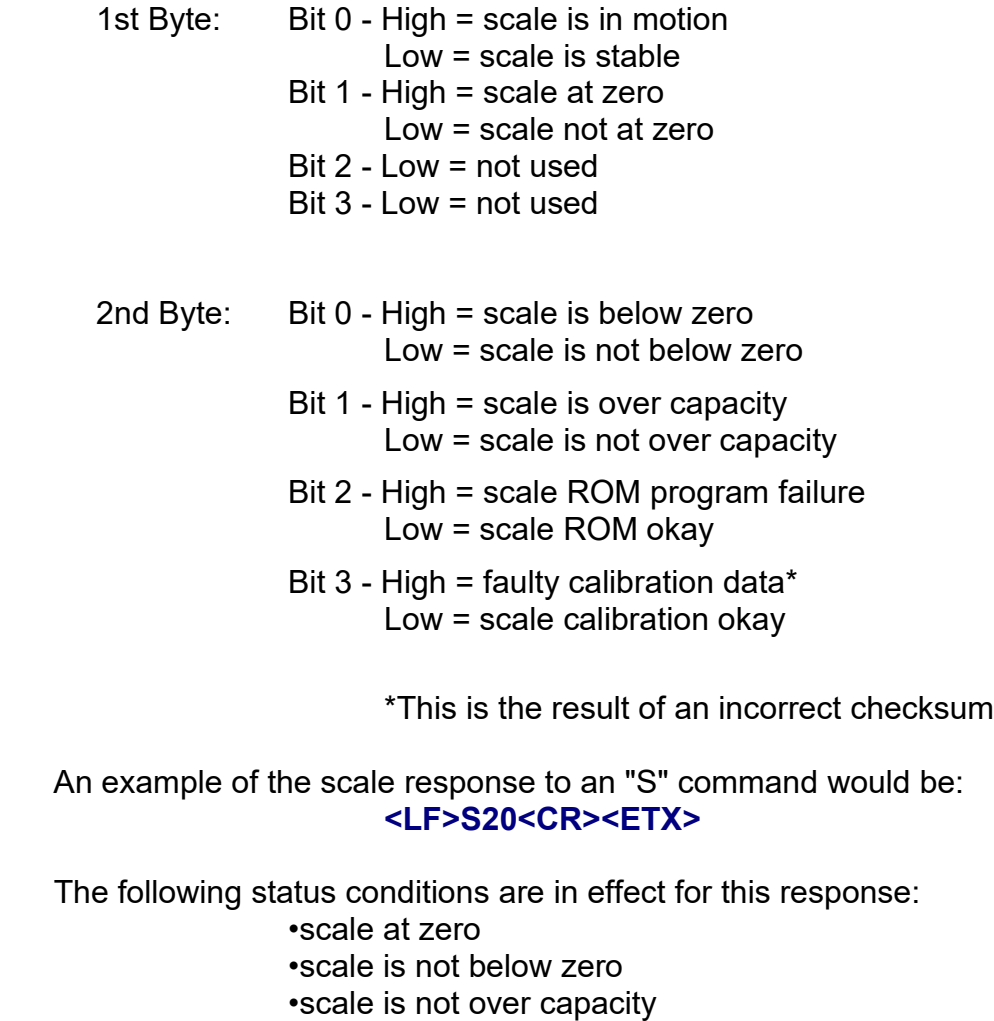

- •scale ROM okay
- •scale calibration okay

# APPENDIX II: ASCII CHART

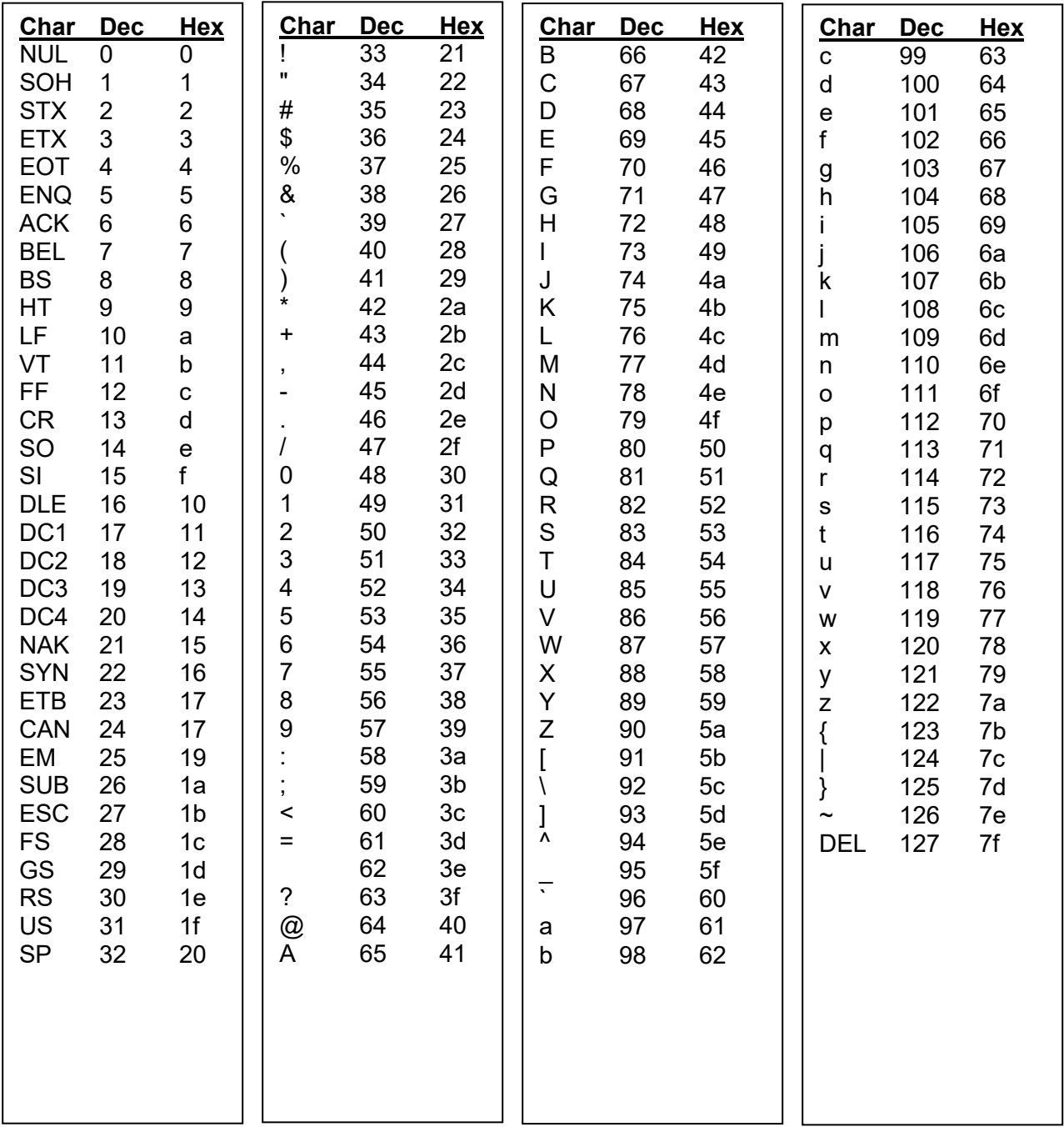

## APPENDIX III: FB2250 REMOTE DISPLAY WIRING

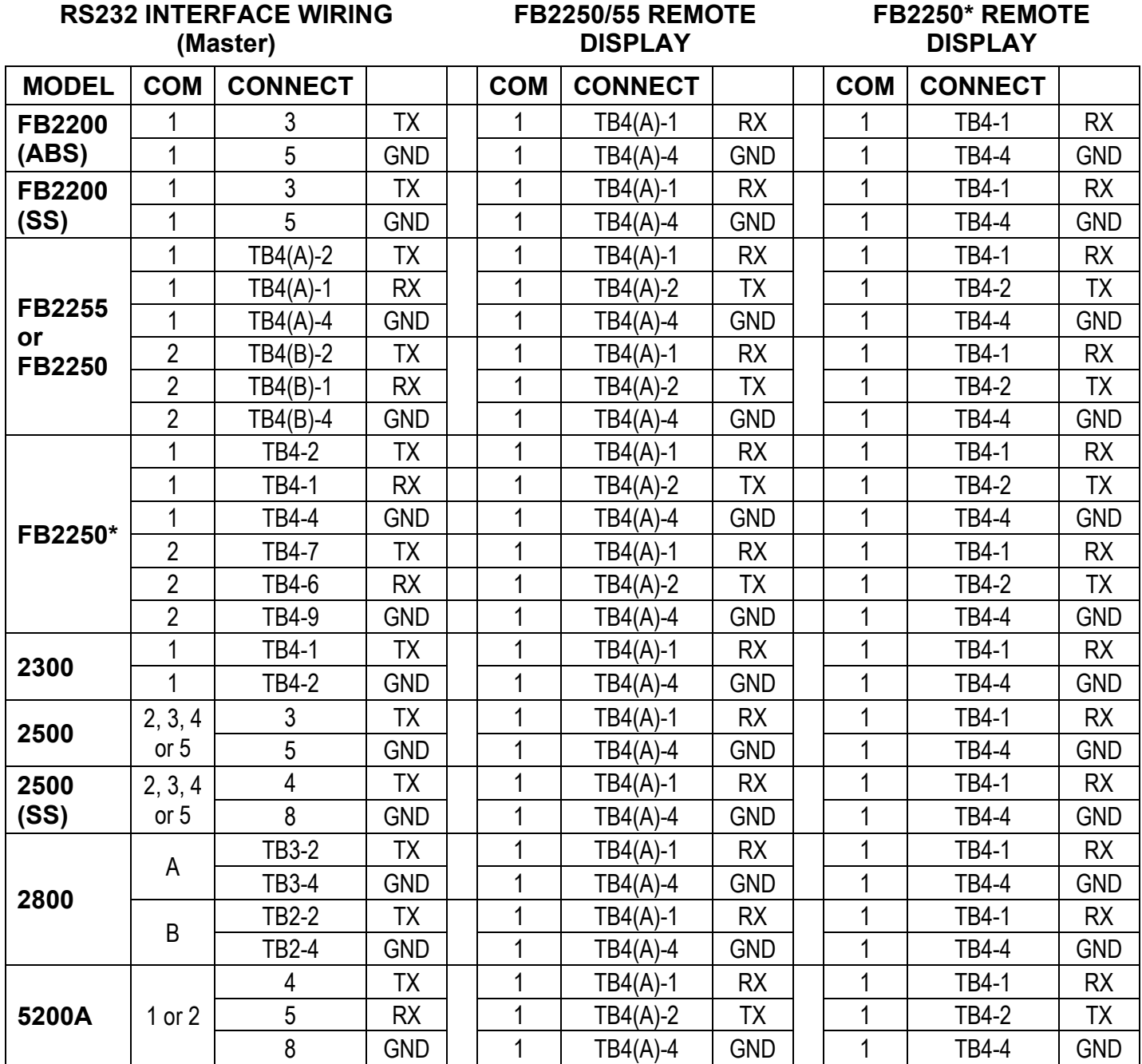

\* Old style with 28600 Main PCB.

# APPENDIX IV: REMOTE DISPLAY ACTIVE KEYS

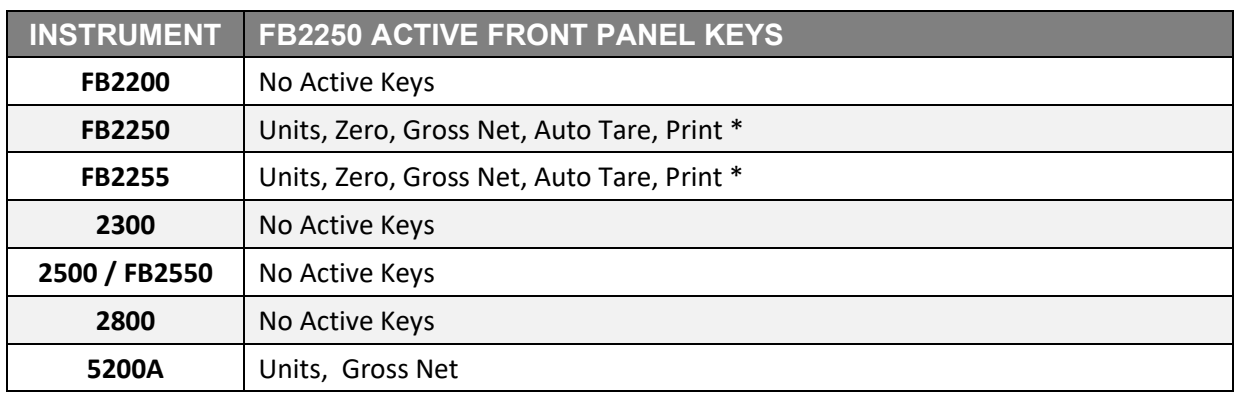

\* The "master" FB225X must have the printer on COM 1 and COM 1 must be configured for **Button**. COM 2 of the "master FB225X must be configured for **Poll** and the FB225X acting as the remote display must be connected to COM 2 of the "master".

# APPENDIX V: REMOTE PC COMMANDS

Transmitting certain ASCII characters to the FB2250 will duplicate a key-press from a remote location via the RS 232 serial connection to Port 1. The baud rate, parity, and stop bits must match. The data bit length is 8 bits.

#### **ASCII CHARACTER FUNCTION PERFORMED / COMMENTS**

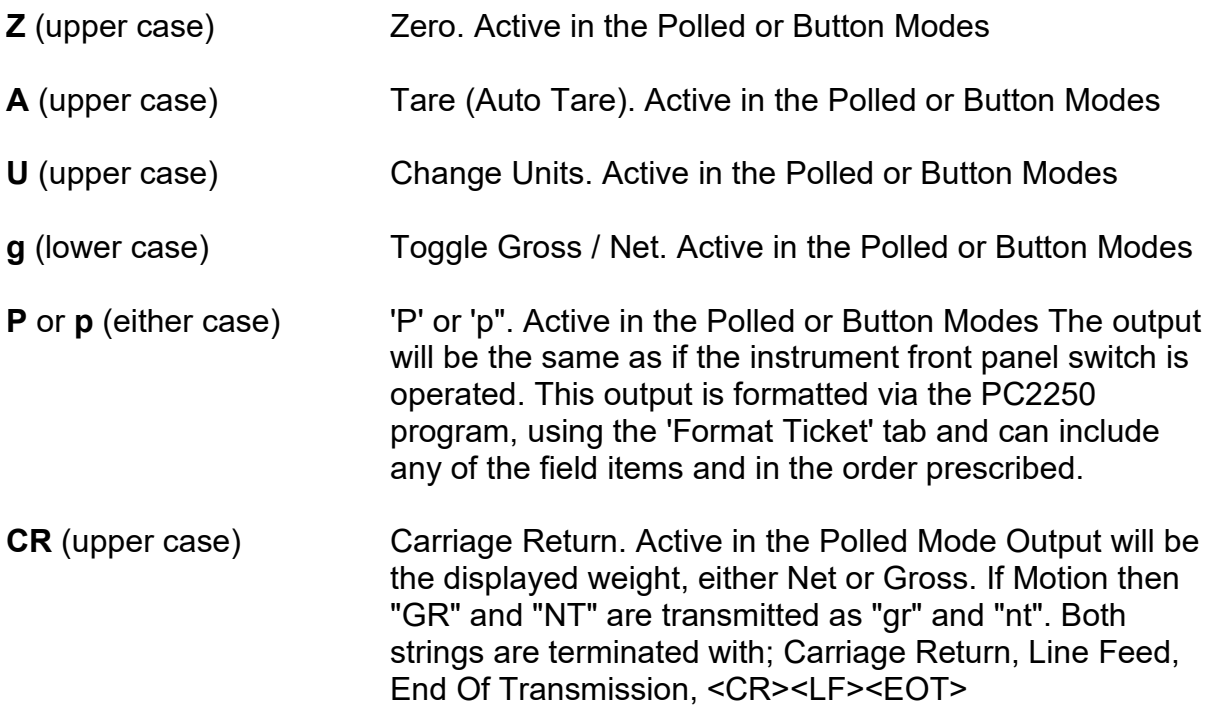

# APPENDIX VI: FB2250 PANEL MOUNT DIMENSIONS

Panel Mount cutout dimensions are 11.0" x 9.0" x 3.25" minimum.

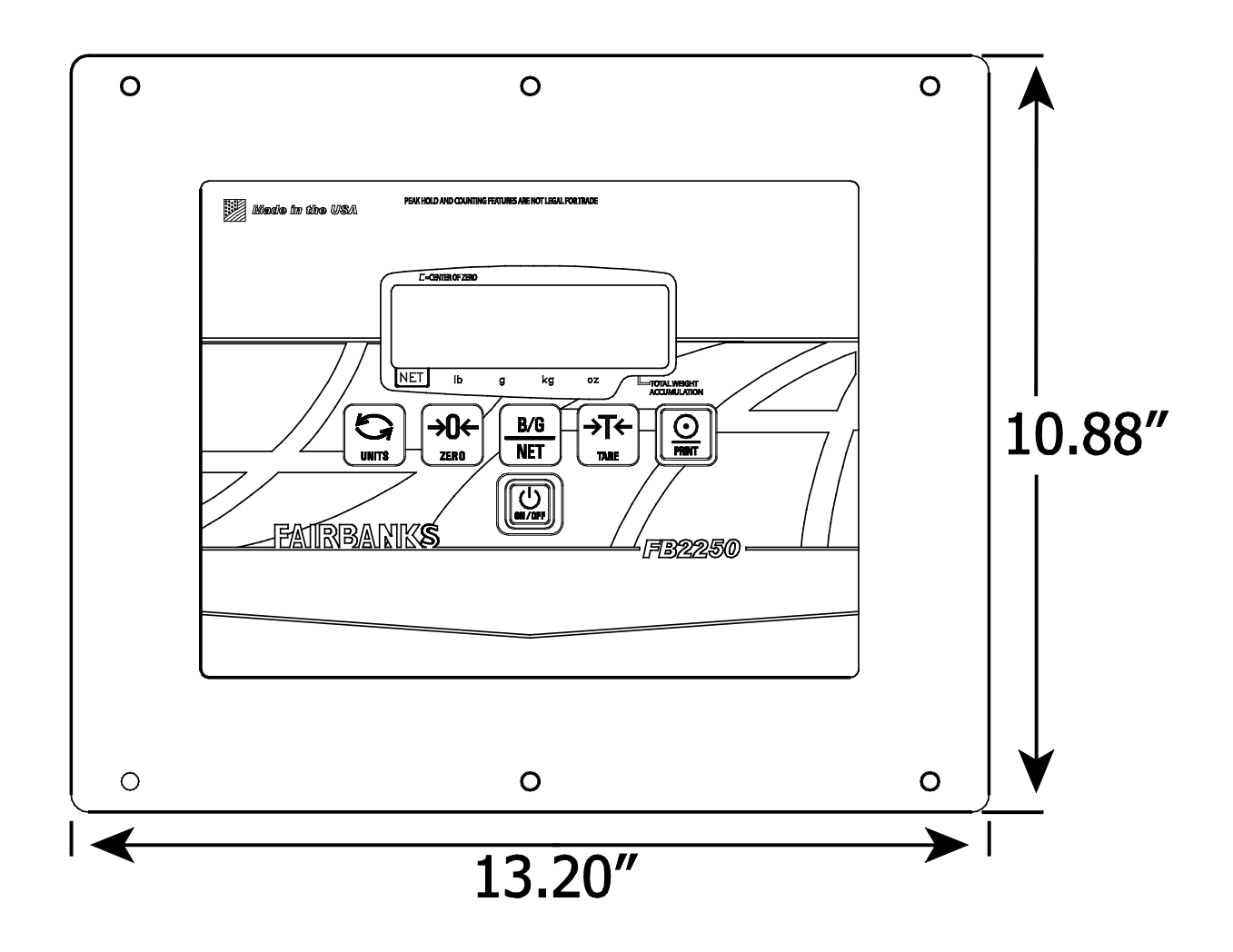

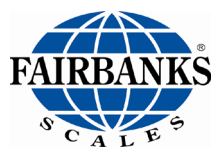

FB2250 Series Instrument

FB2250 / PC 2250

**Manufactured by Fairbanks Scales Inc.** 

**www.fairbanks.com**

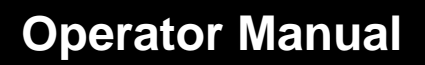

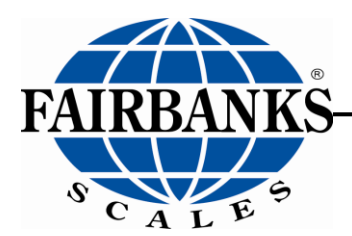

## FB2550 Series Instrument In/Out Application Network Application

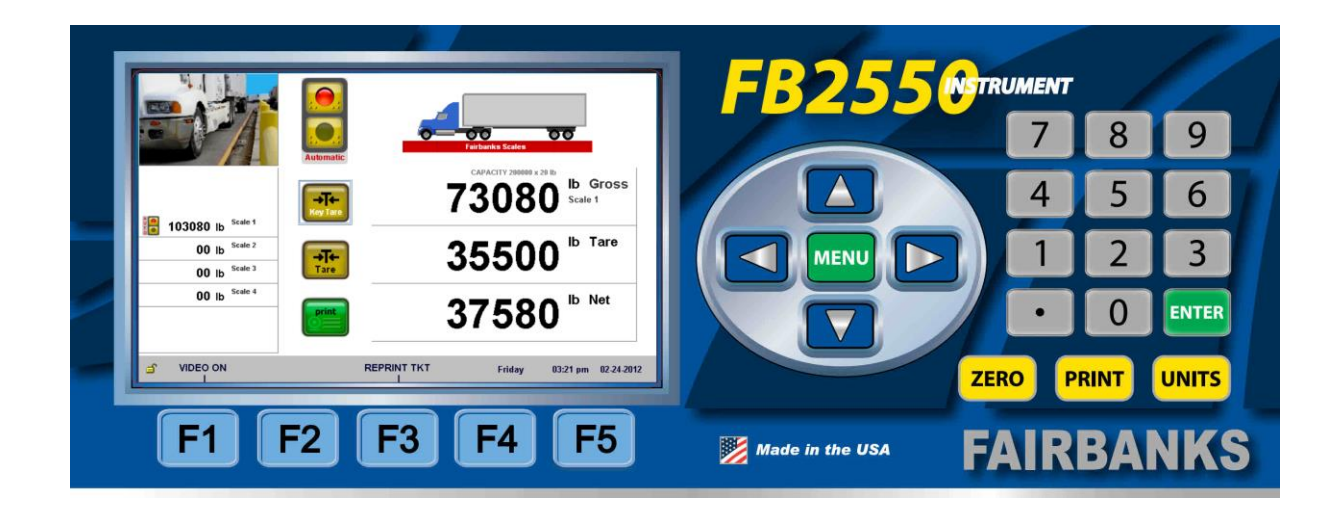
# Amendment Record

### FB2550 Series Instrument Service Manual, 51254

Manufactured by Fairbanks Scales Inc. 821 Locust Kansas City, Missouri 64106

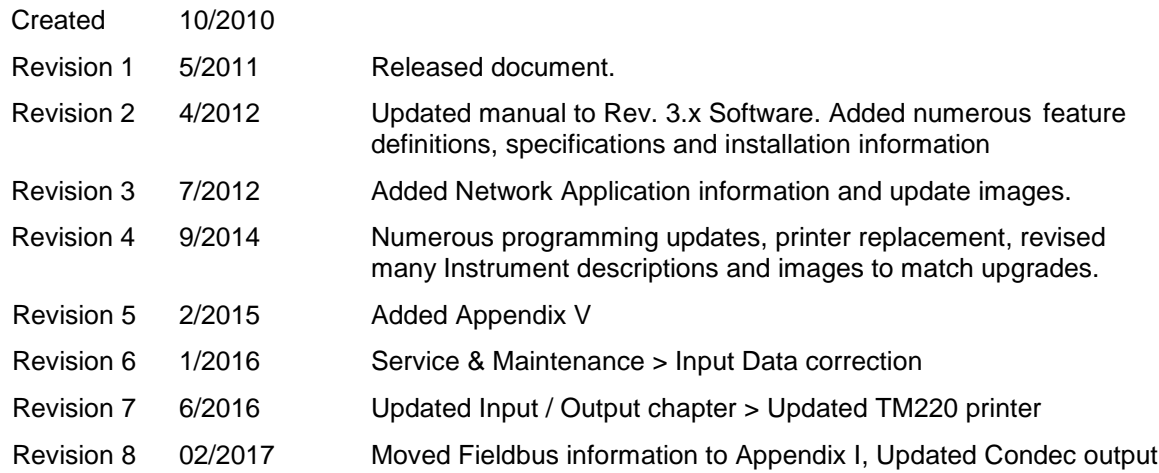

.

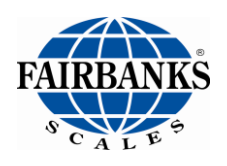

### **Disclaimer**

Every effort has been made to provide complete and accurate information in this manual. However, although this manual may include a specifically identified warranty notice for the product, Fairbanks Scales makes no representations or warranties with respect to the contents of this manual, and reserves the right to make changes to this manual without notice when and as improvements are made.

It is the responsibility of the requesting party to develop, maintain, install, and connect networking devices and general network connectivity as it applies to the originating party's network. No warranty or guarantee, expressed or implied, concerning the network, its design, its installation, or operational characteristics has been offered by Fairbanks Scales. Fairbanks Scales shall not be liable for any loss, damage, cost of repairs, incidental or consequential damages of any kind, whether or not based on express or implied warranty, contract, negligence, or strict liability arising in connection with the design, development, installation, or use of an intended network.

#### **Trademarks**

Award is a trademark of Award Software International, Inc.

CF and Compact Flash are trademarks of ScanDisk Corporation.

Microsoft, Microsoft Windows XP Pro, Windows XP Pro Embedded, and MS-DOS are either trademarks or registered trademarks of Microsoft Corporation.

Adobe, the Adobe logo, Acrobat, the Adobe PDF logo, Distiller, and Reader are either registered trademarks or trademarks of Adobe Systems Incorporated.

All other product names mentioned herein are used for identification purpose only and may be trademarks and/or registered trademarks of their respective companies.

#### **© Copyright 2010-2017**

This document contains proprietary information protected by copyright. All rights are reserved; no part of this manual may be reproduced, copied, translated, or transmitted in any form or by any means without prior written permission of the manufacturer.

# **Table of Contents**

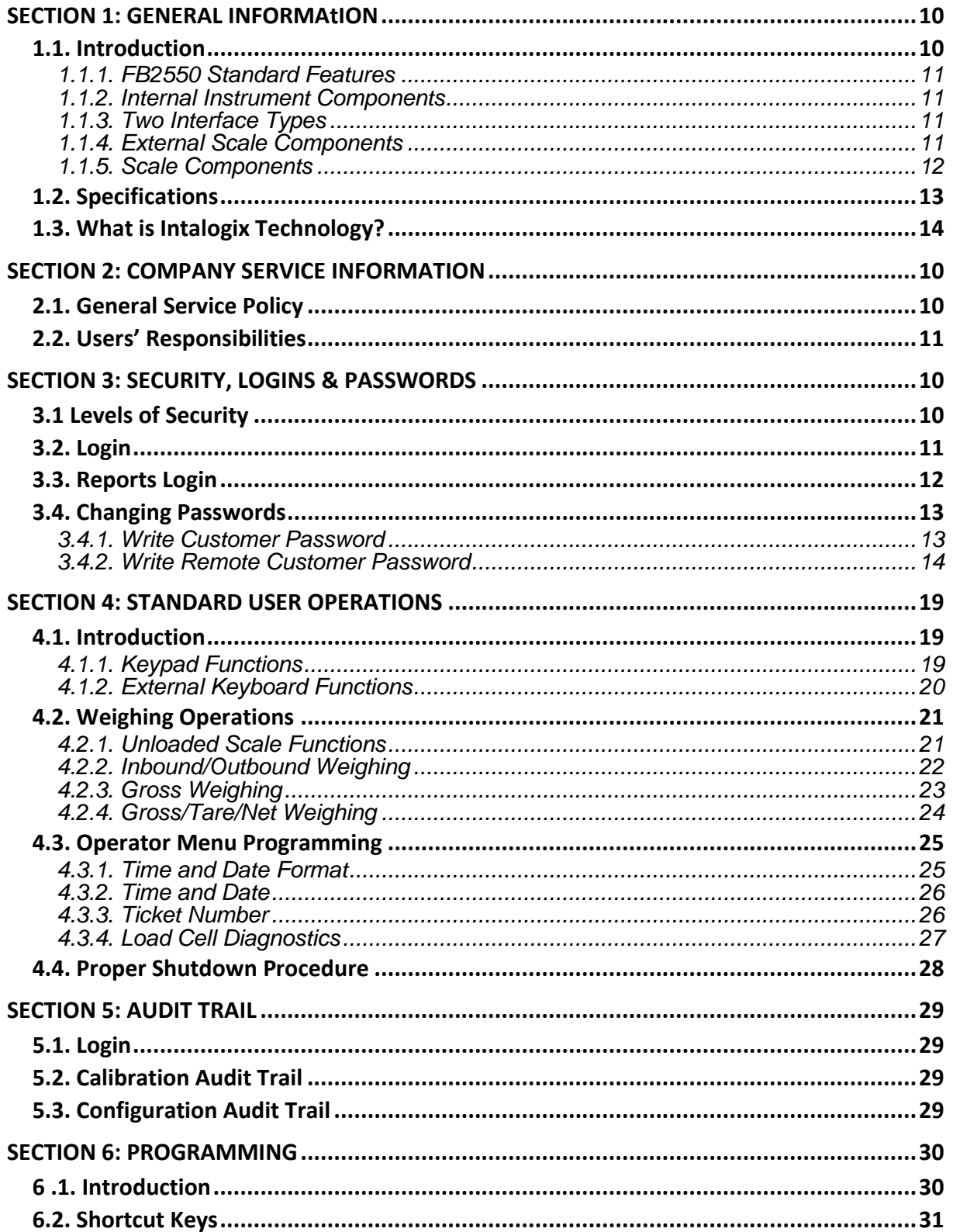

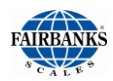

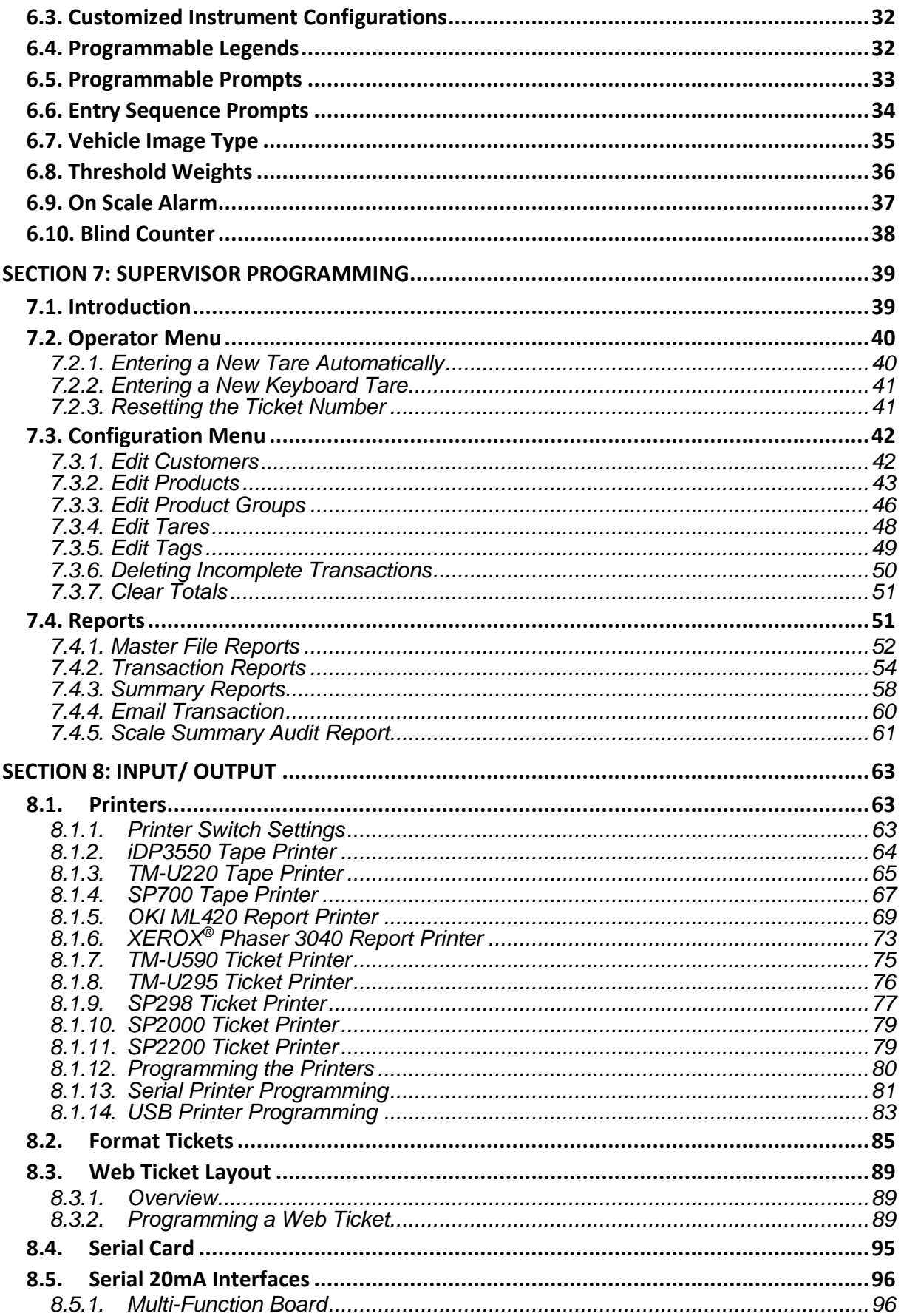

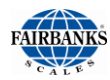

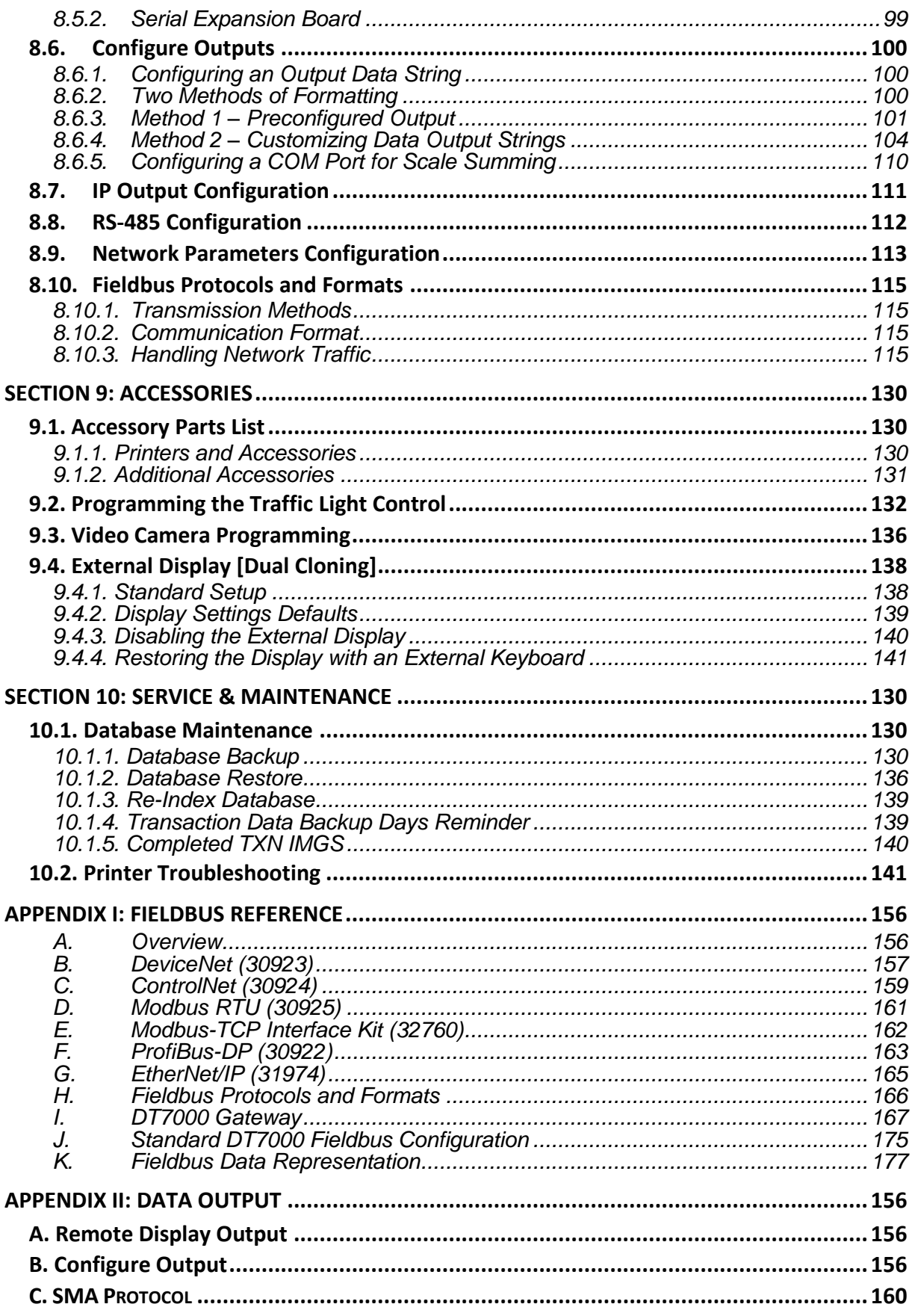

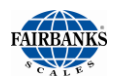

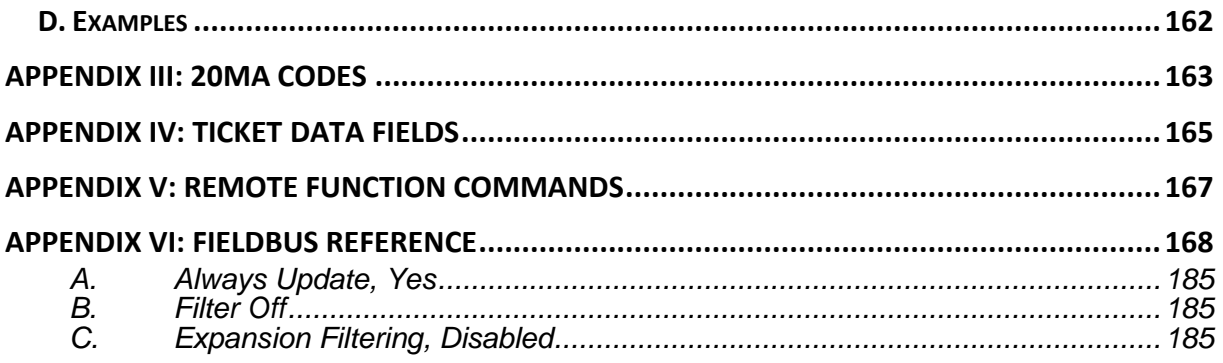

# <span id="page-115-0"></span>SECTION 1: GENERAL INFORMAtION

# <span id="page-115-1"></span>1.1. Introduction

The **FB2550** is a modular designed Instrument, configurable and upgradable using **Printed Circuit Modules.**

- Each module provides a specific scale or I/O functionality to the weighing system.
- The FB2550 Instrument has four enclosure styles.
	- *DESKTOP PANEL MOUNT RACK MOUNT NEMA 4 MODEL*
- A seven-inch (7") color graphic display with touchscreen operation and easy-tounderstand prompts.
- The FB2550 Instrument is designed to function with **Intalogix® Technology,** Analog Load Cells, or Mettler Toledo DigiTol® Load Cells.
- An integrated e-mail client is configurable to alert a service organization or individual of a problem prior to total failure.
	- These error notifications include such warnings as load cell failure, and calibration changes.
	- Several other notifications are available inform the proper individuals of the scale's operating condition. This system uses the customer's existing email infrastructures.
	- Requires a connection to the customer's PC Network.
- The Instrument provides many connectivity and data acquisition capabilities with the following protocol types.

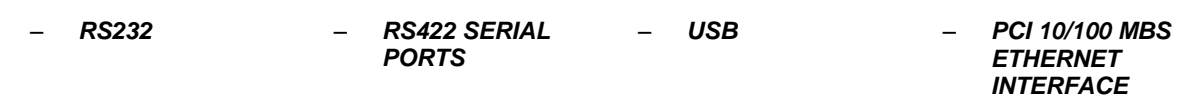

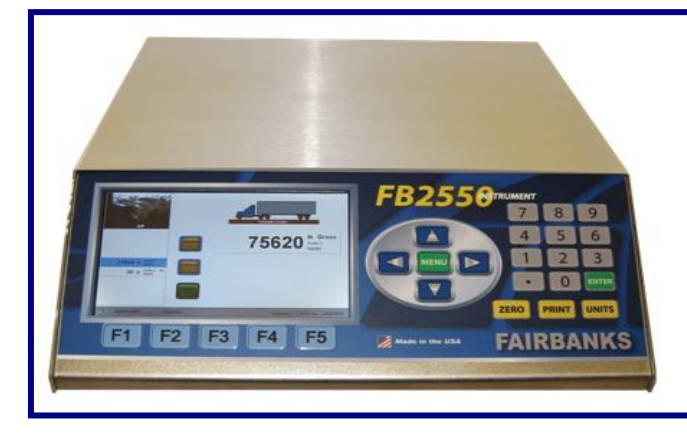

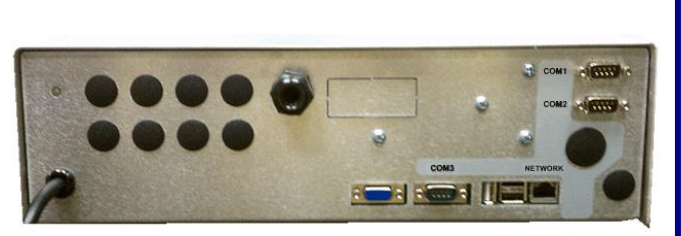

*The Desktop FB2550 Instrument has three (3) fully programmable RS-232 DB9 Serial COM Ports, three (3) USB Ports, a VGA and an Ethernet Port.*

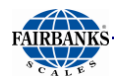

### <span id="page-116-0"></span>*1.1.1. FB2550 Standard Features*

- 
- 
- 
- 
- 
- *7" full-color display Multiple/ Expandable serial ports*
- *Ethernet Built-in reporting functions*
- *SQL database IP camera interface with onscreen image*
- *Touch screen operation Stainless steel construction*
	- *Integrated web server Programmable F-key prompts*

#### <span id="page-116-1"></span>*1.1.2. Internal Instrument Components*

- Single Board Computer (SBC) **•** Power Supply
- 
- 
- **e** Expansion Board **and Serverse Expansion Board and Serverse Expansion 289**
- **Expansion Modules**
- 
- **Flash Module 7" Display, WVGA LED**
- **Multi-Function Board Intalogix Communications Board**
	-

**NOTE:** *Any combination of up to seven (7) Interface Modules can be installed. This number could be less, depending on the module kit type.*

### <span id="page-116-2"></span>*1.1.3. Two Interface Types*

The **FB2550** interfaces to a single scale using one of two different types of technology hardware interfaces.

- **Intalogix® Technology**
- **Analog Technology**

#### <span id="page-116-3"></span>*1.1.4. External Scale Components*

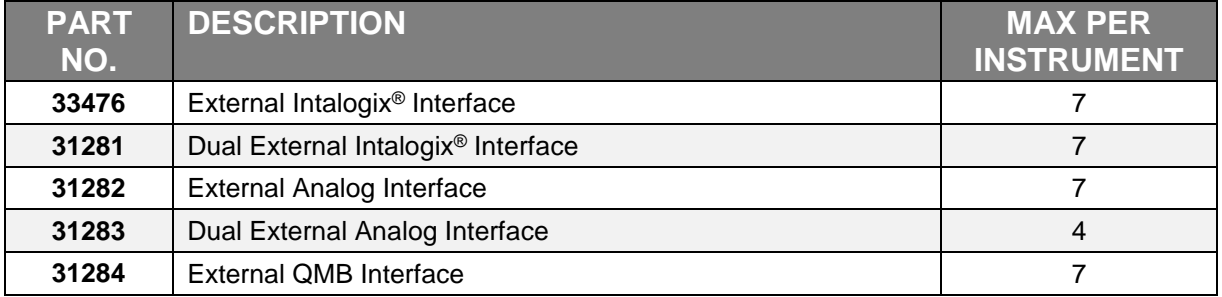

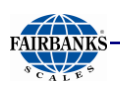

### <span id="page-117-0"></span>*1.1.5. Scale Components*

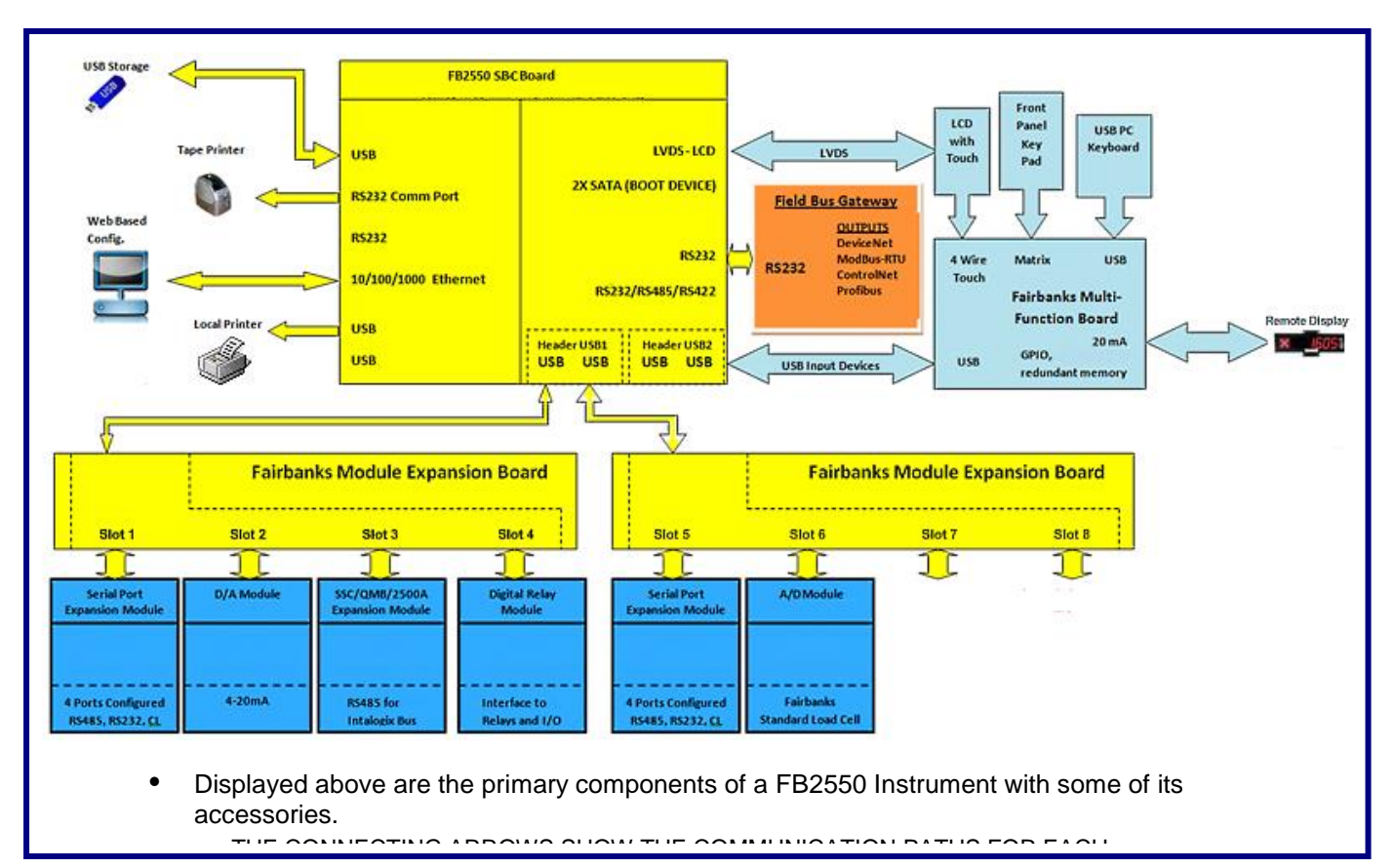

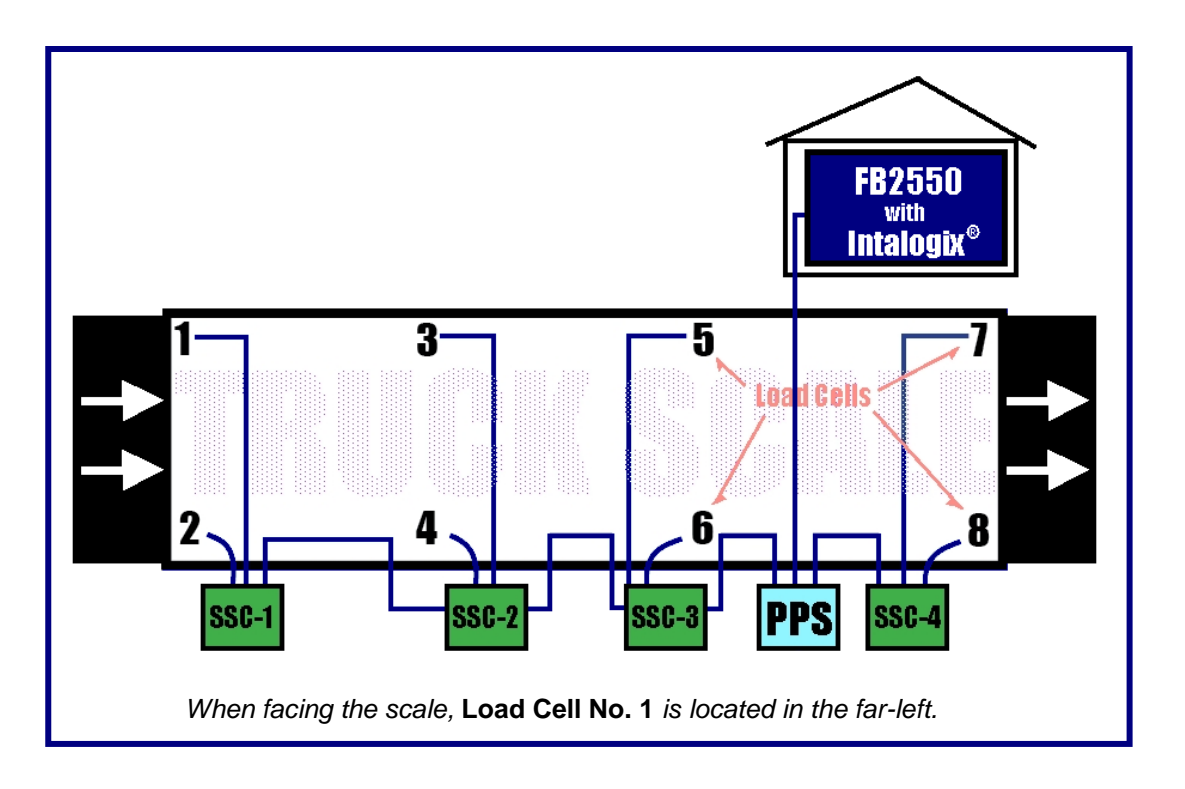

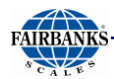

# <span id="page-118-0"></span>1.2. Specifications

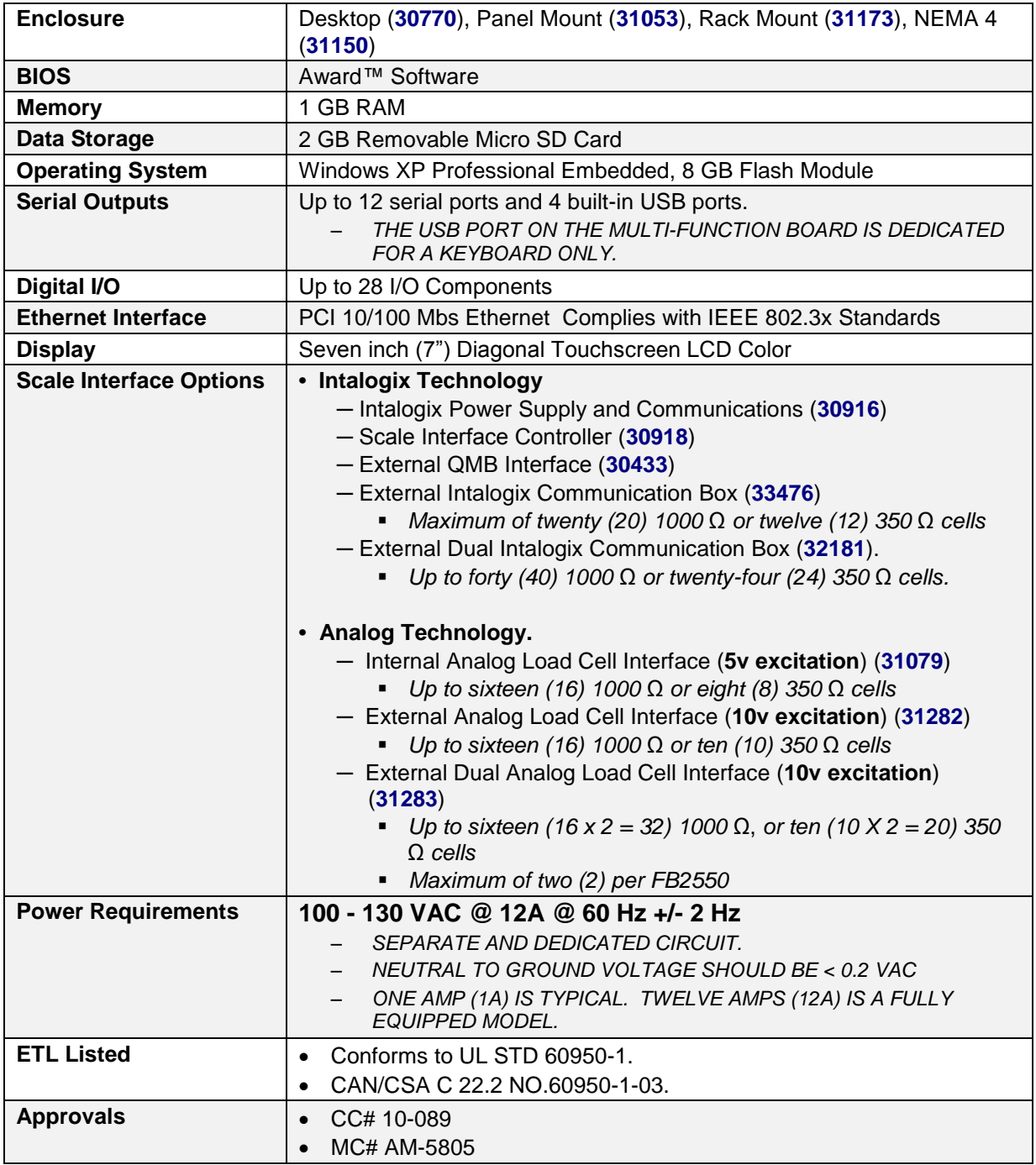

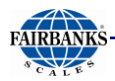

# <span id="page-119-0"></span>1.3. What is Intalogix Technology?

**Intalogix® Technology** is a unique method of individual load cell communication, providing outstanding resolution, performance and diagnostic capabilities.

It is the most advanced technology available for processing Analog Load Cells or Strain Gauge Outputs.

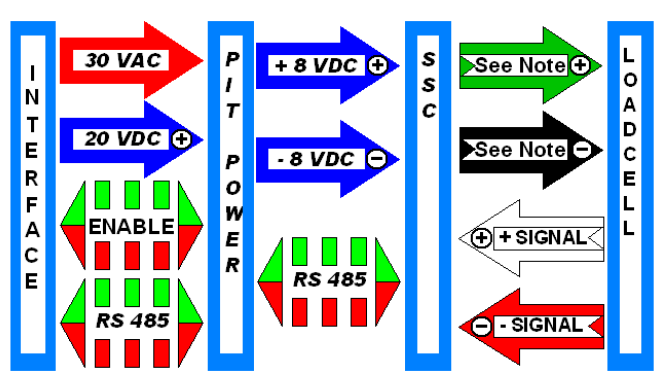

- The Interface supplies **30VAC** and **20VDC** to the Pit Power Supply (PPS), located at the scale platform.
- The "Enable" line controls the direction of the RS 485 half-duplex data weight communications from the Interface to the Smart Sectional Controller (SSC), and vice-versa.
- The PPS converts the AC to DC voltage, partially regulates it, and supplies it to the SSC, where it is further regulated and used to provide the **Excitation Voltage** to the Load Cells.
- The 20VDC is regulated in the PPS, and is used to supply the RS 485 Serial Communication Circuit.
- A switch setting in the SSC assigns it a Digital Address.
	- In the SSC, the Load Cell converts Analog signals into Digital signals, and then converts the Digital signals into RS 485.
	- The RS 485 Serial Communication from each SSC is then returned through the Pit Power Supply to the Instrument, where it is displayed as both Counts, and as Weight information, according to the programming parameters entered in the Instrument.

**Older model SSC's** furnished **(+/–) 5 VDC Excitation**.

**Newer model SSC's** furnish **(+) 3.3 VDC and (-) 3.0 VDC Excitation**.

# <span id="page-120-0"></span>SECTION 2: COMPANY SERVICE INFORMATION

## <span id="page-120-1"></span>2.1. General Service Policy

*Prior to installation, always verify that the equipment satisfies the customer's requirements as supplied, and as described in this manual.*

- If the equipment cannot satisfy the application and the application cannot be modified to meet the design parameters of the equipment, **the installation should** *NOT* **be attempted.**
- Instructions within this manual apply to the instrument and its specific accessories. Installation procedures for printers and other peripherals are given in manuals specifically provided for those units. The instructions include a pre-installation checkout which must be performed either at the service center before the technician goes to the site, or at the site before he places the equipment in service.
- All electronic and mechanical calibrations and/or adjustments required to make this equipment perform to accuracy and operational specifications are considered to be part of the installation, and are included in the installation charge. **Only those charges which are incurred as a result of the equipment's inability to be adjusted or calibrated to performance specifications may be charged to warranty.**
- Absolutely no physical, electrical, or program modifications other than selection of standard options and accessories are to be made to this equipment. Electrical connections other than those specified may not be performed, and no physical alterations (mounting holes, etc.) are allowed and will immediately void warranty

*All load cells, load cell cables, and all interconnecting cables used for the scale components* **must be located a minimum of thirty-six inches (36") away** *from all single and multiple phase high energy circuits and electric current-carrying conductors.* 

- This includes, but is not limited to **digital weight instruments, junction boxes, sectional controllers**, and **power supplies**.
- This includes any peripheral devices, such as **printers, remote displays, relay boxes, remote terminals, card readers**, and **auxiliary data entry devices**.
- Scale components themselves must also be at least **thirty-six inches (36") away** from other high energy components, including the following devices.
	- Any machinery with outputs of **120, 240**, or **480 volts AC**.
	- High voltage wiring runs and stations, AC power transformers, overhead or buried cables, electric distribution panels, electric motors, florescent and high intensity lighting which utilize ballast assemblies, electric heating equipment, traffic light wiring and power, and all relay boxes.
- Scale components are not designed to operate on internal combustion engine driven electric generators and other similar equipment.
	- This includes all digital weight Instruments and peripheral devices.
- Electric arc welding can severely damage scale components, such as digital weight Instruments, junction boxes, sectional controllers, power supplies, and load cells.

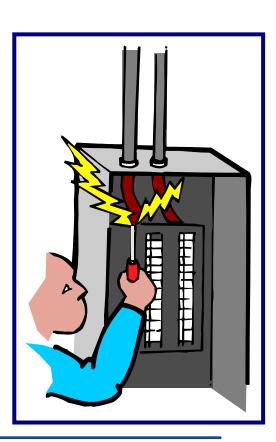

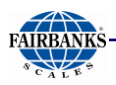

# <span id="page-121-0"></span>2.2. Users' Responsibilities

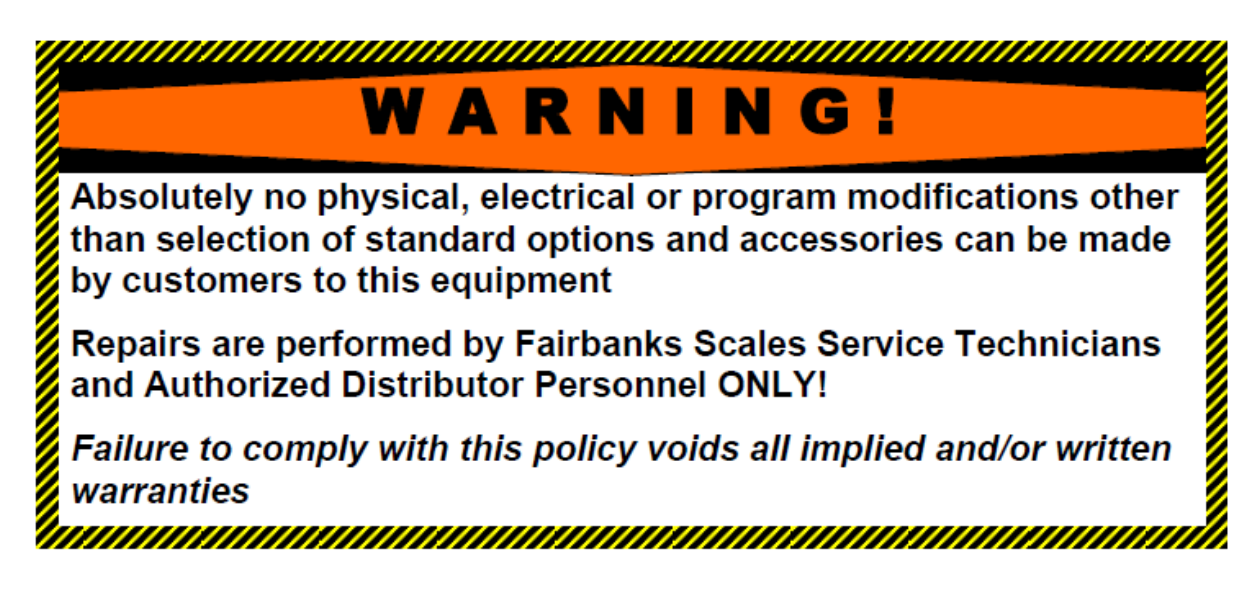

- **All electronic and mechanical calibrations and/or adjustments required for making this equipment perform to accuracy and operational specifications should be performed by** *trained service personnel***.**
- **Absolutely no physical, electrical or program modifications other than selection of standard options and accessories are to be made to this equipment.**
	- Electrical connections other than those specified may not be performed
	- Physical alterations, such as holes, etc., are not allowed.

*Please call your local*

Fairbanks Scales Representative

*for any questions, problems, or comments.*

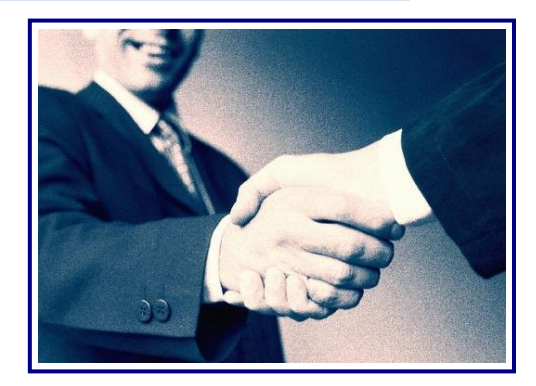

# <span id="page-122-0"></span>SECTION 3: SECURITY, LOGINS & PASSWORDS

# <span id="page-122-1"></span>3.1 Levels of Security

*The following describes all the security levels for accessing the FB2550 DAT programs.*

#### **1. STANDARD USER** *or* **WEIGHTS & MEASURES OFFICIAL ACCESS**

- **No password** is required with limited programming access.
- First Level Users can access these menus.
	- **HOME AUDIT TRAIL**
	- **OPERATOR MENU RETURN TO WEIGHING**

### **2. WRITE CUSTOMER LOGIN**

- *Allows all of the* **Standard User** *privileges.*
- **Supervisor Users** can also access the **CONFIGURATION MENU.**
- The first-time-use **WRITE CUSTOMER Password** is **1,** suggested to be changed upon login.

### **3. REPORTS LOGIN (FOR SUPERVISORS ONLY)**

- Used for programming and printing reports *from a remote location*.
- The **PASSWORD** must be **eight (8) characters**, and entered in the FB2550 Instrument.

#### **4. SERVICE ACCESS**

– *All installation and programming responsibilities.*

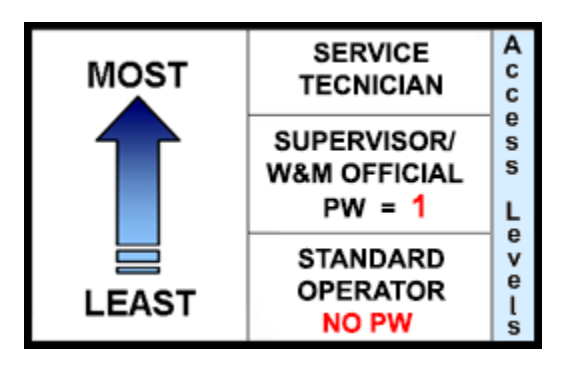

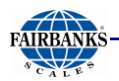

## <span id="page-123-0"></span>3.2. Login

*Follow these steps to* **LOGIN***.*

- 1. While in the **WEIGHT SCREEN**, press the **MENU button** on the external keyboard to open the **Configuration Home Page**.
- 2. Select **LOGIN.**
- 3. Enter the **Write Customer** or **Service Password**.
- 4. Press the **LOGIN** button.

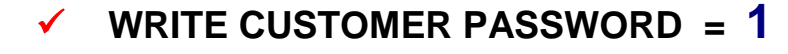

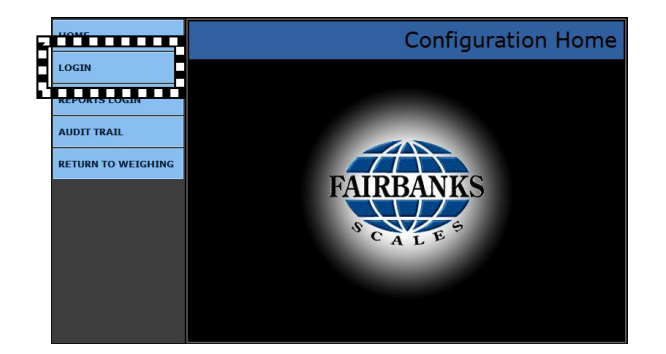

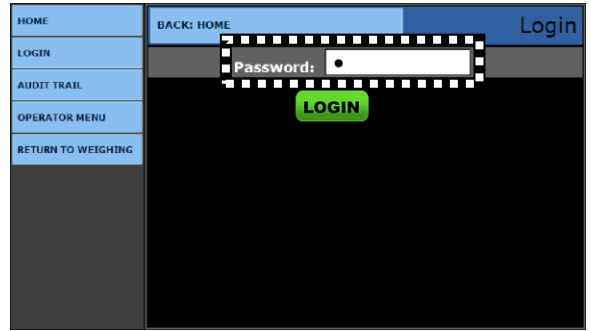

These are *first-time-use-only passwords*.

- Change the passwords to ones which are office-related, and use *both alpha and numeric characters.*
- Store the password(s) in a safe place *known by more than one manager*.
- It is recommended to change passwords *at least once a year*.
- Passwords are normally case-sensitive.
- The **REMOTE PASSWORD** is **eight (8) characters**.

**IMPORTANT NOTE:** *An* **External Keyboard Accessory (31036** *or* **25498)** *is necessary for inputting tares, editing customers and products, and entering alphabetic text.*

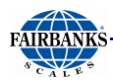

# <span id="page-124-0"></span>3.3. Reports Login

*The* **REPORTS LOGIN** *is used for programming and printing Reports from a remote location only.* 

- 5. *Login remotely*.
- 6. While in the **WEIGH SCREEN**, press the **MENU** button.
- 7. Select **REPORTS LOGIN.**
- 8. Enter the **eight (8) character REMOTE PASSWORD.**
- 9. Press the **LOGIN** button.

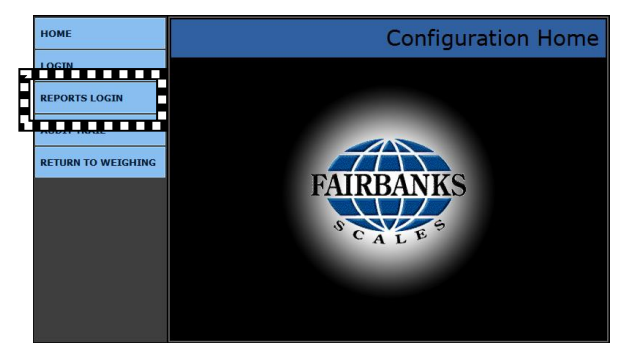

*The* **REPORTS LOGIN** *option is only available when accessing the Instrument remotely.*

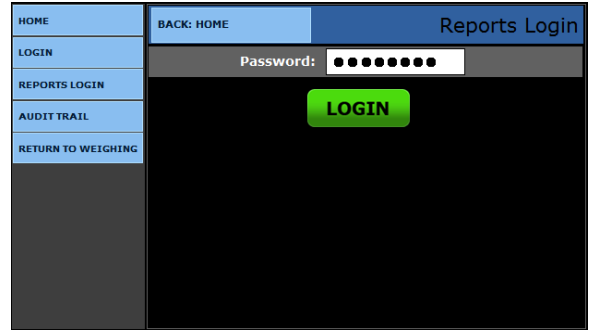

*The* **REMOTE PASSWORD** *is* **eight (8) alphanumeric characters** *long.*

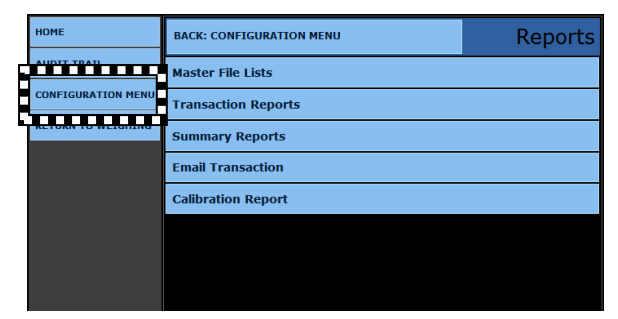

**Remote Reports Menu**

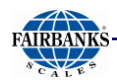

### <span id="page-125-0"></span>3.4. Changing Passwords

*Noted below are suggestions for setting the* **first-time-use passwords***.* 

- Passwords should be changed right after installation, and then stored in a safe place.
- Password characters are case-sensitive.
- Whenever possible, the password should use both alpha and numeric characters.
- These passwords should be known by more than one manager.
- It is recommended to change these passwords at least once a year.
- **REMOTE PASSWORDS** use *eight (8) characters.*

#### <span id="page-125-1"></span>*3.4.1. Write Customer Password*

The **Write Customer Password** allows full-access to the **CONFIGURATION MENU** and all the lesser menus *when the supervisor is programming from a remote location*.

- The password can be any length
- This password *is case-sensitive*.

#### *Follow these steps to change the* **WRITE CUSTOMER PASSWORD.**

- 1. While in the **WEIGHT SCREEN**, press the **MENU button** on the external keyboard to open the **Configuration Home Page**.
- 2. Press **LOGIN.**
- 3. Enter the **Write Customer Password**.
- 4. Press the **LOGIN** button.
- 5. Open the **CONFIGURATION MENU**.
- 6. Select **WRITE CUSTOMER PASSWORD**.
- 7. Enter the **new password** in the **CONFIG PASSWORD** field, and again in the **CONFIRM PASSWORD** field.
- Press the **SAVE CHANGES** button.

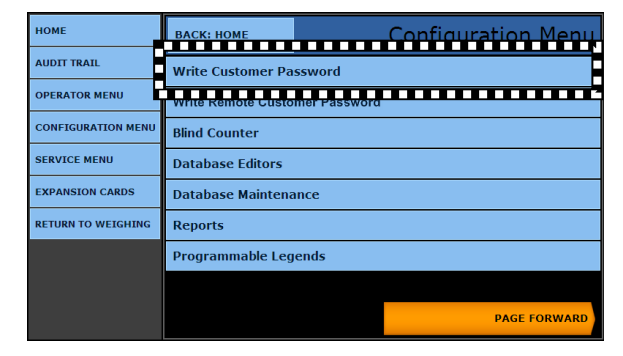

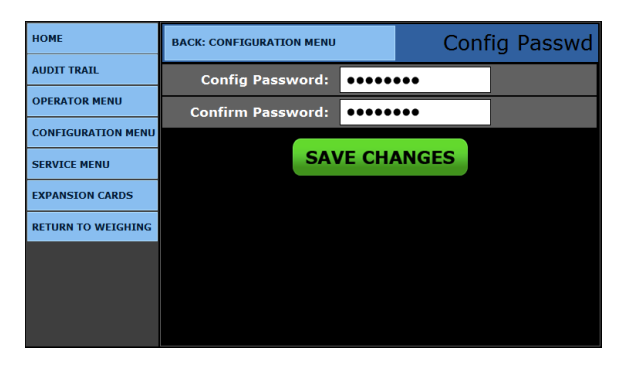

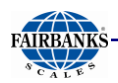

### <span id="page-126-0"></span>*3.4.2. Write Remote Customer Password*

The **REMOTE CUSTOMER** must be programmed on the Instrument before it can be accessed with a web browser. The supervisor can then program the Instrument from *any remote location* using a pc or laptop.

– The password is **case sensitive**, and must be **eight (8) characters.**

#### *Follow these steps to change the* **WRITE REMOTE CUSTOMER PASSWORD.**

- 1. While in the **WEIGHT SCREEN**, press the **MENU button** to open the **Configuration Home Page**.
- 2. Press **LOGIN.**
- 3. Enter the **Write Customer** or **Service Password**.
- 4. Press the **LOGIN** button.
- 5. Open the **CONFIGURATION MENU**.
- 6. Select **WRITE REMOTE CUSTOMER PASSWORD**.
- 7. Enter an **eight (8) character password** in the **REMOTE CONFIG PASSWORD** field.
- 8. Reenter it in the **CONFIRM PASSWORD** field.
- **•** Press the **SAVE CHANGES** button.

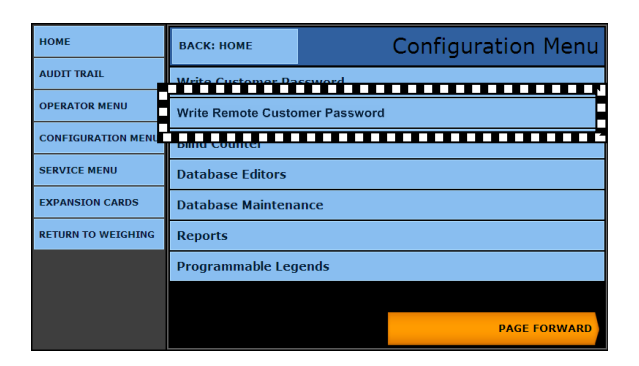

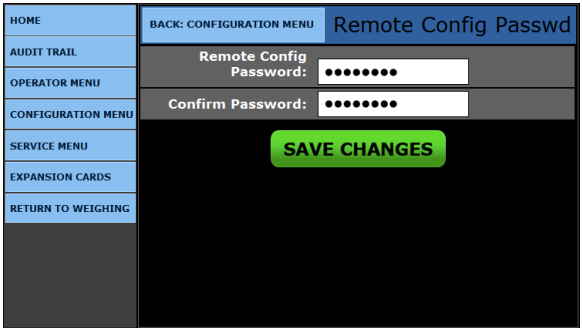

# <span id="page-127-0"></span>SECTION 4: STANDARD USER OPERATIONS

## <span id="page-127-1"></span>4.1. Introduction

### <span id="page-127-2"></span>*4.1.1. Keypad Functions*

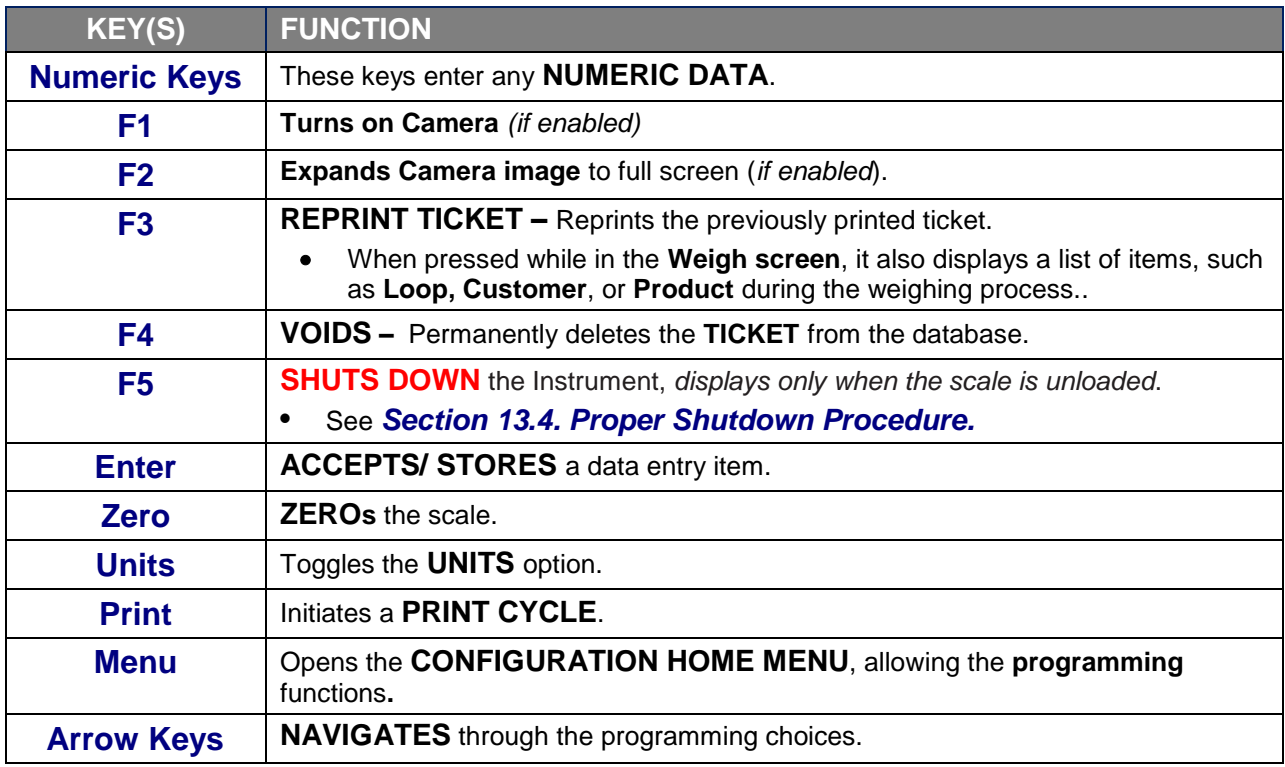

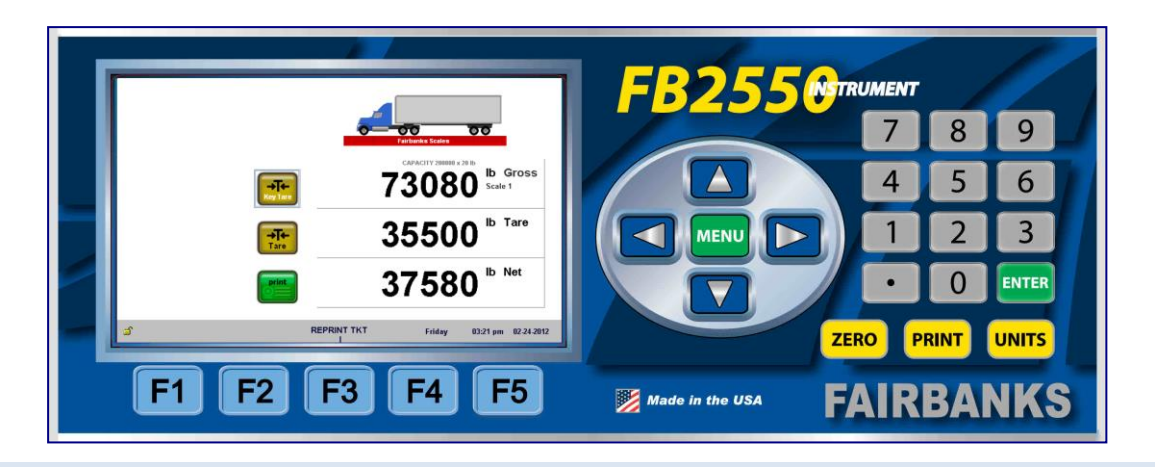

#### **IMPORTANT NOTE:** *An* **External Keyboard Accessory (31036** *or* **25498)**

*is necessary for inputting tares, editing customers and products, entering alphabetic text, and for navigating thru program options.*

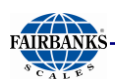

### <span id="page-128-0"></span>*4.1.2. External Keyboard Functions*

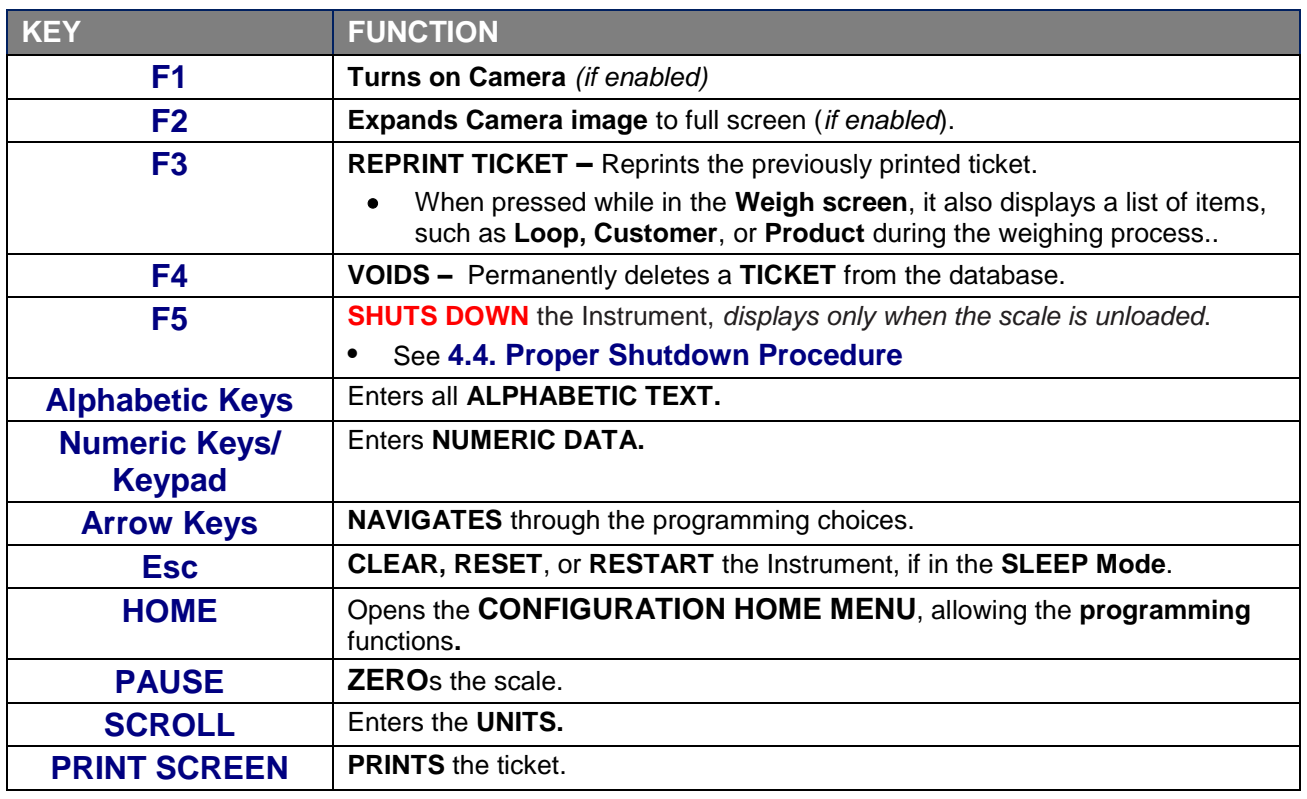

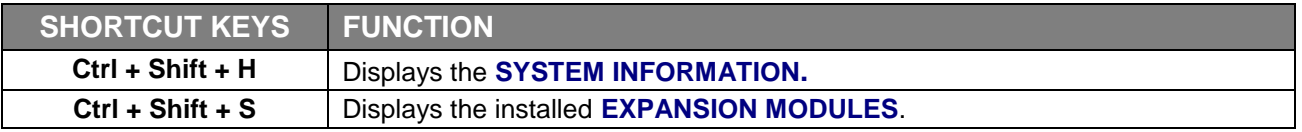

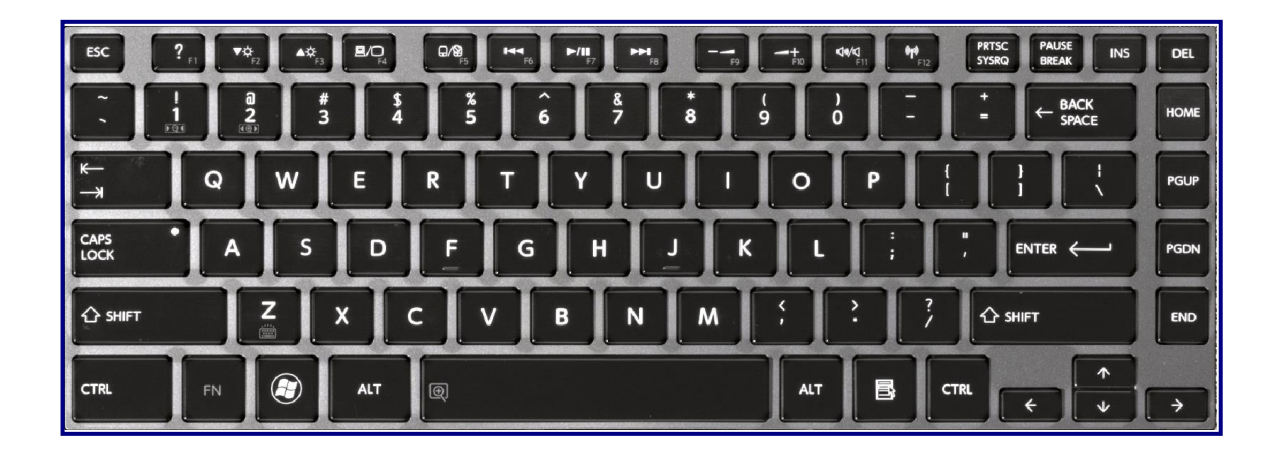

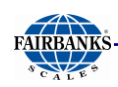

## <span id="page-129-0"></span>4.2. Weighing Operations

### <span id="page-129-1"></span>*4.2.1. Unloaded Scale Functions*

*When the scale is unloaded, the FB2550 Instrument activates these options by using the*  **Function Keys.**

#### **F3 – REPRINT TKT**

- 9. Press the **(F3) REPRINT TKT** function button.
- 10.Select from one of these two options.
	- **a. Reprint Last Ticket.**
	- **b. Reprint By Ticket Number.**
	- *THIS OPTION APPEARS ONLY WHEN A TICKET WAS PRINTED PREVIOUSLY.*
- 11.Press the **ENTER** button.

#### **F4 – VOID** *(a ticket)*

- 12.Press the **(F4) VOID** function button.
- 13.Input the **TICKET NUMBER**.
- 14.Press the **ENTER** button.
- 15.When the **WARNING!** message appears, press the **VOID** button.

#### **F5 – POWER OFF**

 *For complete details, see* **Section 4.4. Proper Shutdown Procedure.**

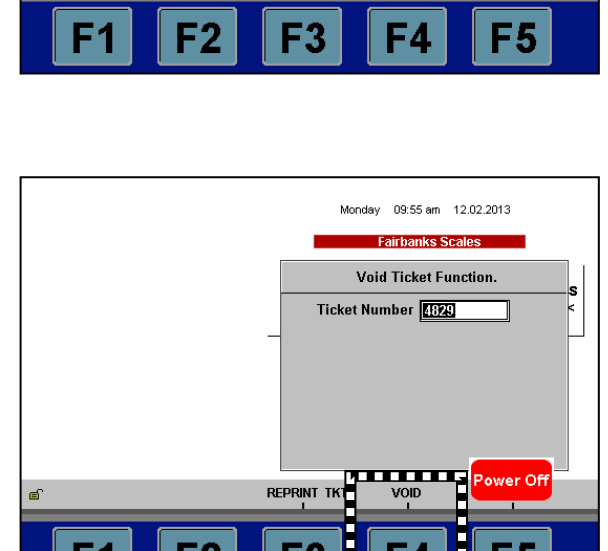

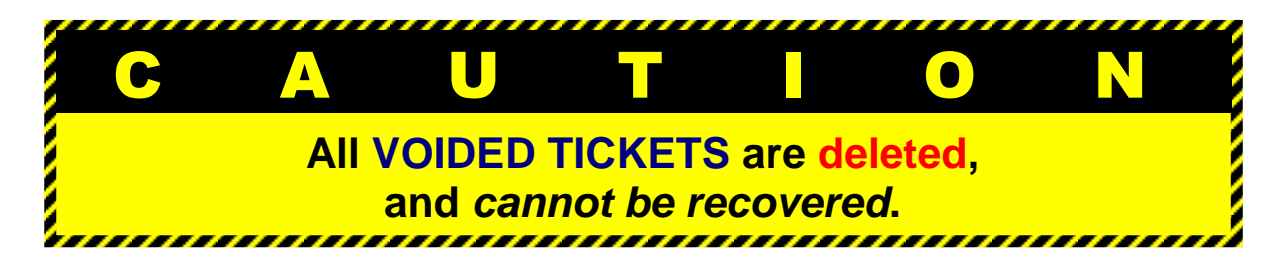

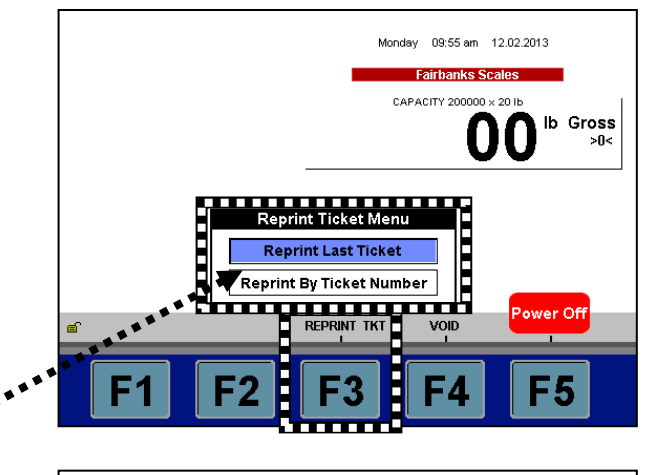

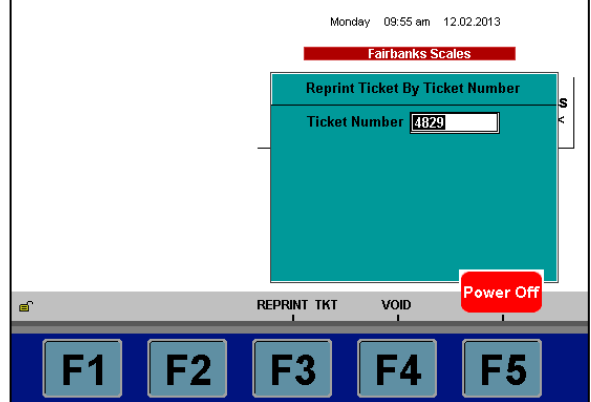

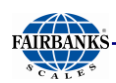

### <span id="page-130-0"></span>*4.2.2. Inbound/Outbound Weighing*

*Follow these steps to weigh using the* **INBOUND/ OUTBOUND Mode**.

16.The truck pulls onto the scale.

- The weight and new action buttons appear on the Instrument display window.
- The Function Key options change.

2a. Either the **Tag Reader \*** identifies the vehicle and automatically generates the **LOOP ID NUMBER,**

#### **OR…**

2b. Input the **LOOP ID** number.

#### **THEN…**

- 3a. Press the **INBOUND** button if the truck is on its initial weighment.
	- A "**PROCESSING TRANSACTION**" message displays first, followed by an "**INBOUND TRANSACTION STORED**" message.

#### **OR…**

- 3b. Press the **OUTBOUND** button if the truck is on its secondary weighment.
	- A "**PROCESSING TRANSACTION**" message displays first, followed by an "**COMPLETED TRANSACTION STORED**" message.
- 4. Press the **ENTER** button on the keyboard to save the transaction.
	- Two windows display briefly, noting the transaction processes is complete.

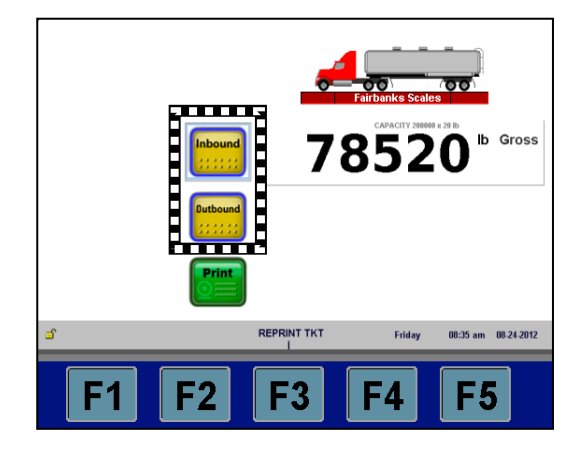

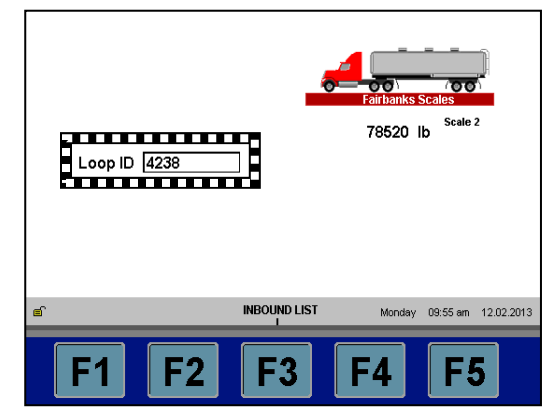

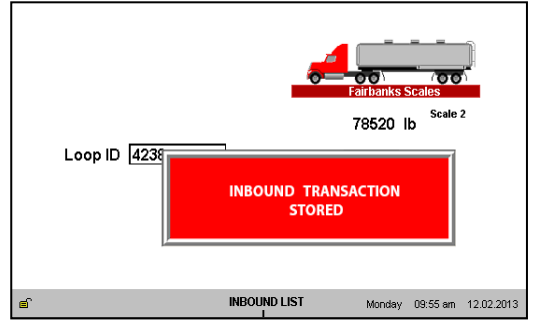

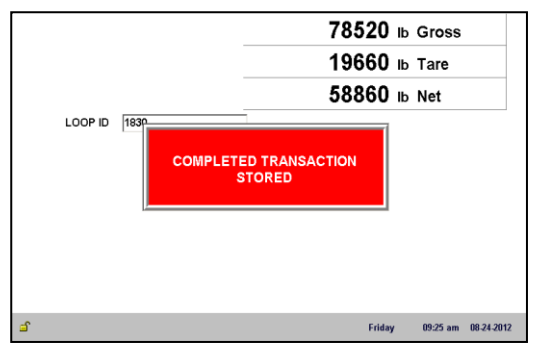

*\* The Tag Reader* **(TransCore RFID Reader – 10-4002-009)** *is an optional accessory.*

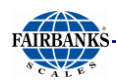

### *4.2.2. Inbound/Outbound Weighing, Continued*

### **INBOUND LIST (F3)**

- 1. To see all of the incomplete transactions, press the **INBOUND LIST (F3)** button.
	- This function key option shows the details of an incoming truck on the scale.

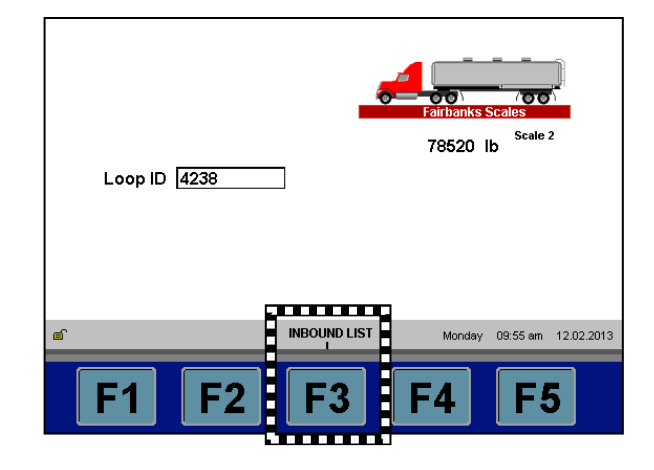

- 2. Press the **UP** and **DOWN ARROW** button to select the correct transaction.
- 3. Either press the **ENTER** button on the keypad to save and process the transaction,

#### **OR…**

4. Press the **PRINT** button and deliver the ticket copy to the driver.

<span id="page-131-0"></span>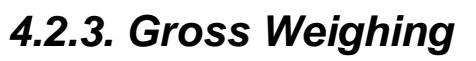

- 1. Drive the vehicle to be weighed on the platform.
- 2. Once the display stabilizes, press the **PRINT** key.
	- A **Gross Weight** ticket prints.

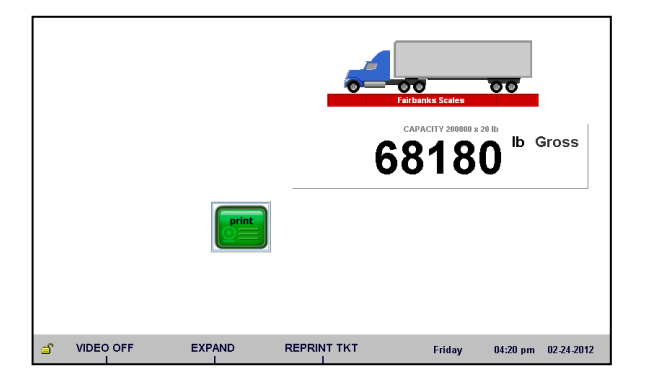

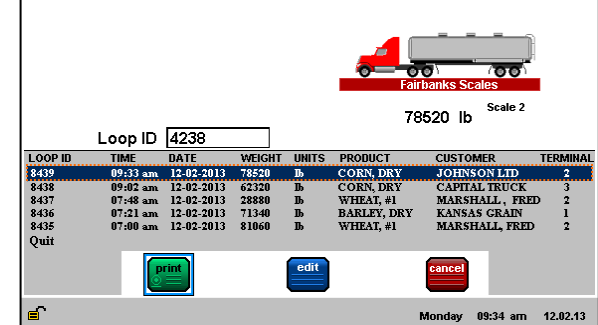

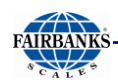

### <span id="page-132-0"></span>*4.2.4. Gross/Tare/Net Weighing*

- 1. Drive the vehicle to be weighed on the platform.
	- a. Press either the **KEY TARE** or **TARE** button.
	- b. If **KEY TARE** is selected, enter the known **Tare Weight** on the keypad.
	- c. If **TARE** is selected, the weight on the display is captured as a **Tare Weight**.
- 2. Press the **ENTER** button on the keypad.
- 3. Load the vehicle with product.

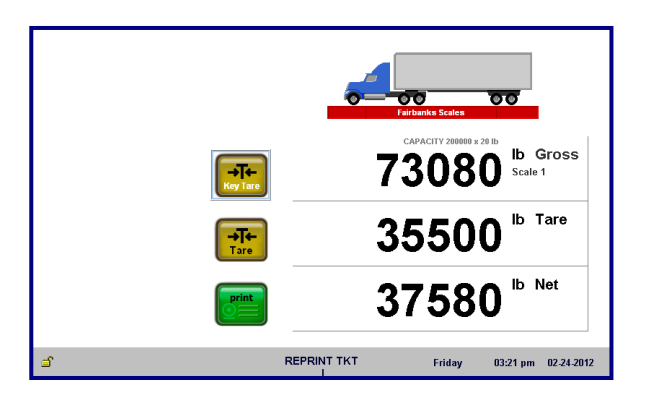

- 4. Press the **PRINT** key, and a **Gross-Tare-Net Ticket** is printed.
	- **Mode Change**  When a **KEY TARE** or **TARE** button is pressed, the scale automatically switches from the **Gross Weighing Mode** to the **Gross-Tare-Net Mode**.
- 5. To change the scale from the **Gross-Tare-Net Mode** back to the **Gross Weighing Mode**, press the **KEY TARE** button.

**NOTE:** *If the display shows cell(s) failure, this indicates an error on the platform.* 

*Check the platform for equipment, debris, or other materials and remove them. If this does not resolve the condition, call for service.*

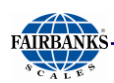

# <span id="page-133-0"></span>4.3. Operator Menu Programming

The **OPERATOR MENU** allows user programming operations to the instrument.

- Allows access to change the **TIME AND DATE, TICKET NUMBER**, and **LOAD CELL DIAGNOSTICS** (*read only view*).
- **No password** is required for these options.

### <span id="page-133-1"></span>*4.3.1. Time and Date Format*

*This function programs how the Time and Date will display on the Instrument screen.* 

- 1. Press the **MENU** button.
- 2. Open the OPERATOR MENU.
- 3. Select the best **TIME FORMAT**.
- 4. Open the **AM/PM** option, then select either the **12 HOUR** or **24 HOUR** format.

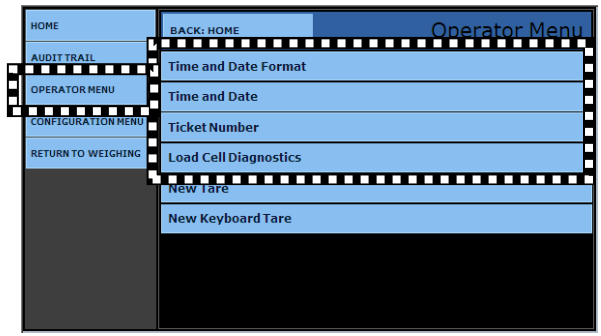

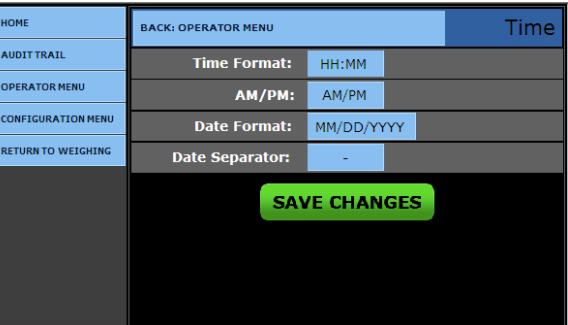

- 5. Select the **DATE FORMAT**.
	- $\bullet$  **H** = Hour  $\bullet$  **M** = Minute  $\bullet$  **S** = Second

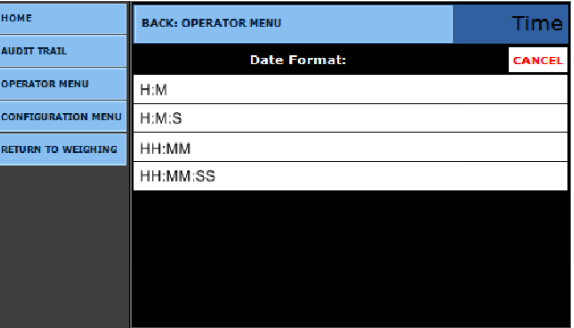

- 6. Select the best **DATE SEPERATOR** formats, which include a (**SPACE**), **/,** and **–.**
- **•** Press the **SAVE CHANGES** button when any changes are made, or they **will be lost**.
- Select **BACK: OPERATOR MENU** to return to the previous menu**.**

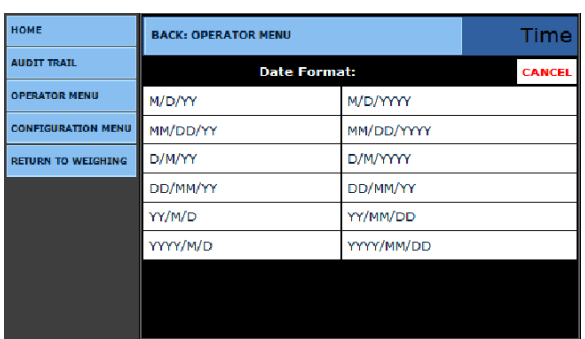

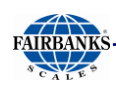

### <span id="page-134-0"></span>*4.3.2. Time and Date*

*This function sets the* **Time** *and* **Date** *for the Instrument.*

- 7. Enter the **YEAR, MONTH, DAY, HOUR,**  and **MINUTE options** into the box next to the legend.
- 8. Press the **SAVE CHANGES** button when any changes are made, or they **will be lost**.

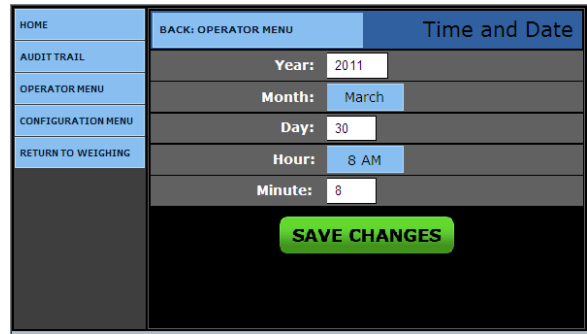

### <span id="page-134-1"></span>*4.3.3. Ticket Number*

*This function opens a ticket for viewing and editing.*

- 9. Enter the **TICKET NUMBER** by typing the correct value into the box next to the legend.
	- Allows a maximum entry of **six (6) digits**.
- 10.Enter the **MACHINE ID** by typing the correct value into the box next to the legend.
	- This resets the **Loop ID Value.**
	- $\checkmark$  DEFAULT = 1
- Press the **SAVE CHANGES** button, or they will be lost.
- Select **BACK: OPERATOR MENU** to return to the previous menu.

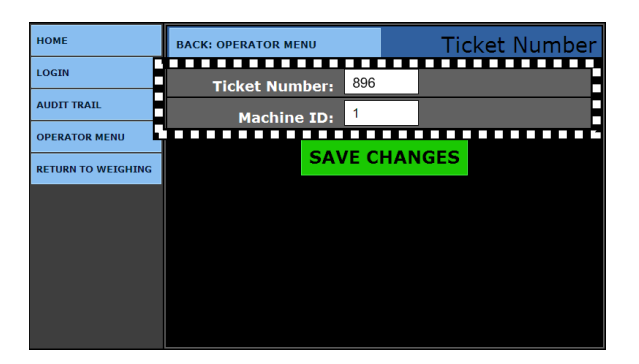

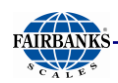

### <span id="page-135-0"></span>*4.3.4. Load Cell Diagnostics*

Instruments equipped with Intalogix® technology have **Load Cell Diagnostics** features for easier troubleshooting capabilities.

 To view **LOAD CELL DIAGNOSTICS**, select the correct scale.

The **DIAGNOSTICS** screen gives a quick snapshot of how each load cell is performing.

- **CELL –** Identifies the load cell in the scale platform.
- **STATUS –** Compares the load cell output to stored calibration values and posts a **GOOD** or **BAD** condition.
- **COUNTS –** Displays the load cell's current counts.

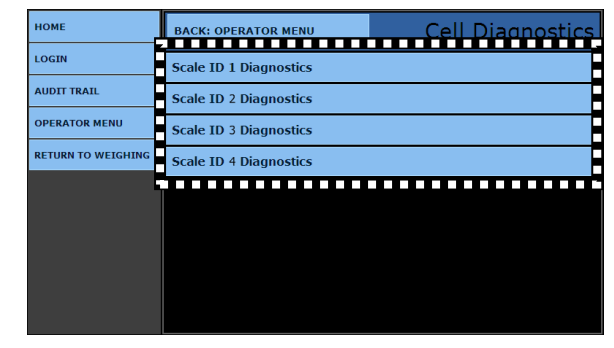

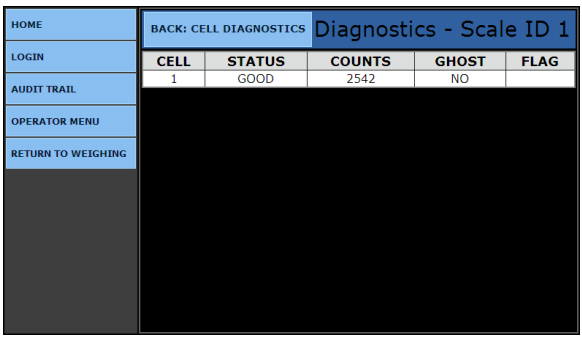

- **GHOST –** When the load cell communications uses Intalogix™ Interface, the system electronically duplicates the load cell in the same section.
	- This is mostly used for troublshooting faulty load cells.
- **FLAG –** Visual flags **(\*)** are used to identify problem load cell(s) on the diagnostic screen until the flag is manually cleared .
	- This improves the ability to identify intermittent issues.

<span id="page-135-1"></span>**NOTE:** *The* **TARE** *programming functions are unavailable to* **Standard Operators.**

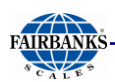

# <span id="page-136-0"></span>4.4. Proper Shutdown Procedure

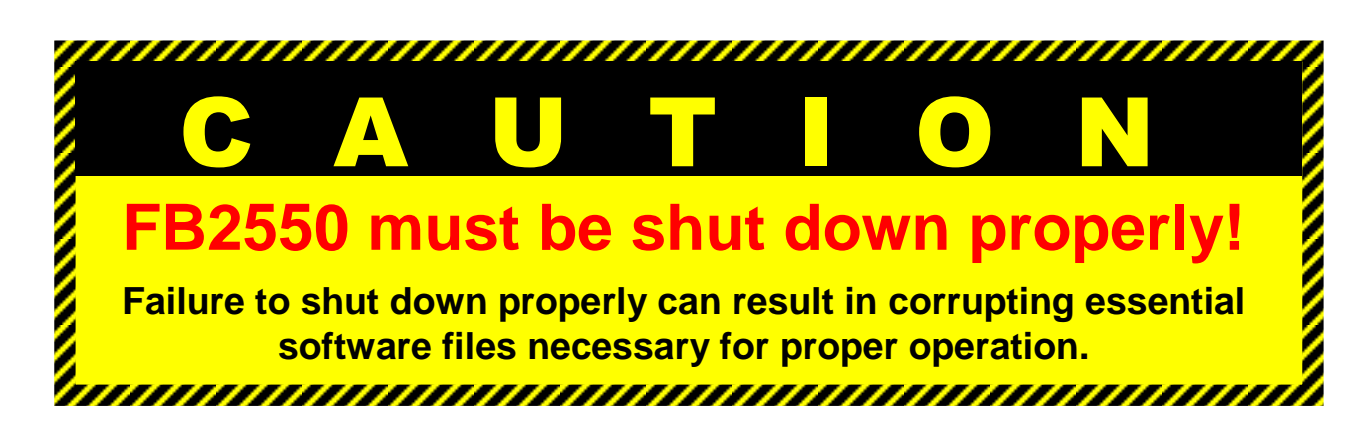

- When there is no weight on the scale, the **POWER OFF (F5)** notification displays.
- Whenever there is weight on the scale, the **F5** button is still active, but the legend is hidden.
	- A **Shut Off Warning** appears whenever **F5** is pushed and there is weight on the scale.
- The **POWER OFF (F5)** is inactive during any programming activities.

*Follow these steps to properly shutdown the FB2550 Instrument.*

- 1. While in the Weigh Screen and with nothing on the scale platform, press the **F5** key.
	- A **Shut Off Warning** appears.
- 2. Press **ENTER**, or touch the **YES.**
- 3. After proper shut-down is complete, *ALWAYS* **UNPLUG THE INSTRUMENT** from AC power.
	- Until the FB2550 is unplugged from AC power, it will continue to supply operating voltage to the instrument circuits.
- 4. Plug back in the Instrument to reboot it.

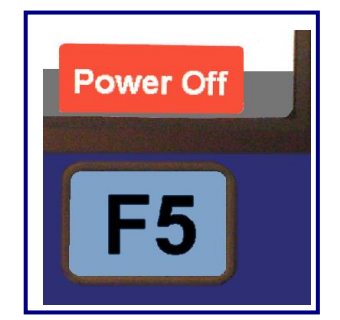

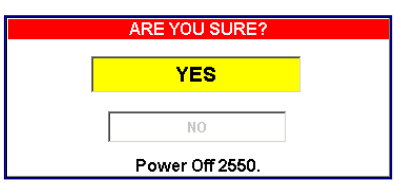

# <span id="page-137-0"></span>SECTION 5: AUDIT TRAIL

# <span id="page-137-1"></span>5.1. Login

The **AUDIT TRAIL** used primarily used by the **Weights & Measures Officials** to make scheduled site inspections.

- 5. While in the **WEIGH SCREEN**, press the **MENU** button.
- 6. Press **LOGIN.**
- 7. Enter the **Write Customer Password .**
- 8. Press the **LOGIN** button.
- 9. Select **AUDIT TRAIL**.
- 10.Choose either **CALIBRATION AUDIT TRAIL**, or **CONFIGURATION AUDIT TRAIL**.

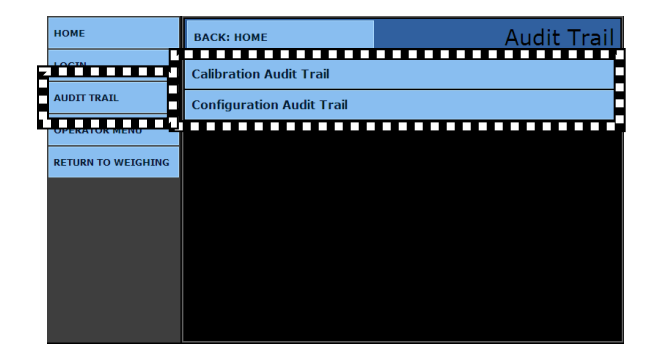

# <span id="page-137-2"></span>5.2. Calibration Audit Trail

The **CALIBRATION REPORT** denotes exactly when the scale calibrates.

- This option has *view-only access*, and cannot be edited.
- It displays the **Time(s), Date(s)** and a random **Count**, which is incremented to each of up to eight (8) displayed scales.
	- *The* **Count** *is a numeral of up to six (6) digits, determined randomly by the Instrument as an identifier.*

# <span id="page-137-3"></span>5.3. Configuration Audit Trail

The **CONFIGURATION REPORT** displays all configuration changes.

This option has **view-***only access*, and cannot be edited.

– It displays the **Time(s), Date(s)** and the random **Count.**

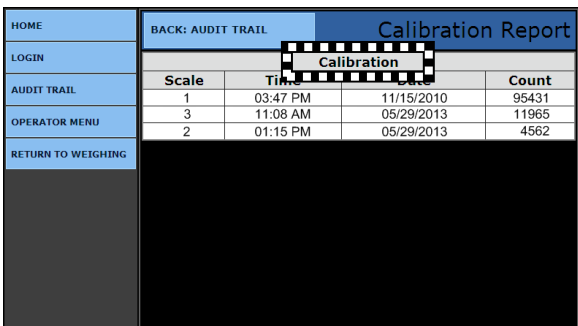

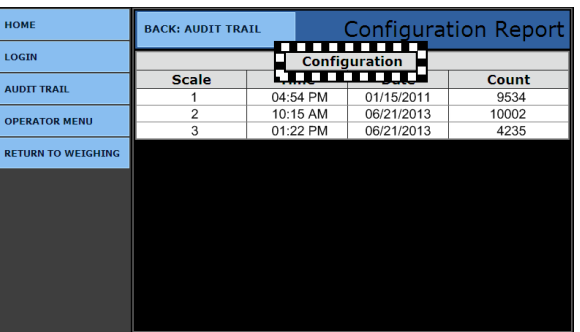

# <span id="page-138-0"></span>SECTION 6: PROGRAMMING

## <span id="page-138-1"></span>6 .1. Introduction

*While in the* **Weigh Screen**, *press the* **MENU** *button on the keypad to access the* **CONFIGURATION HOME** *window*.

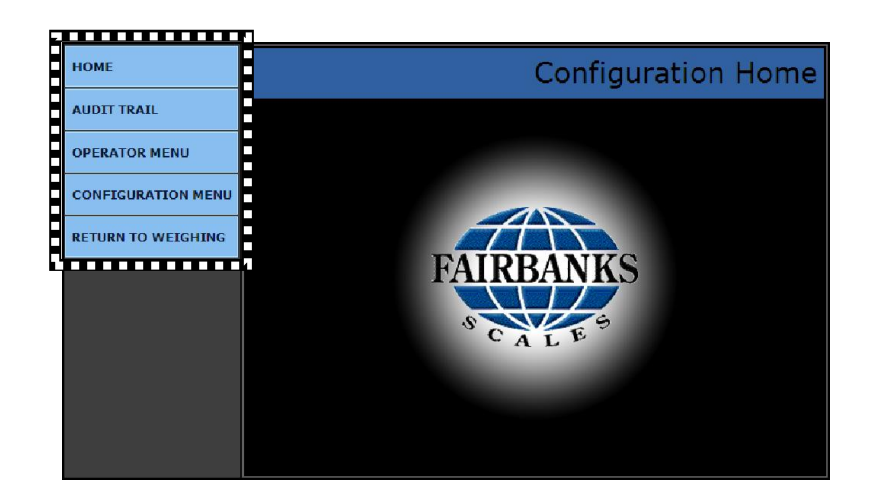

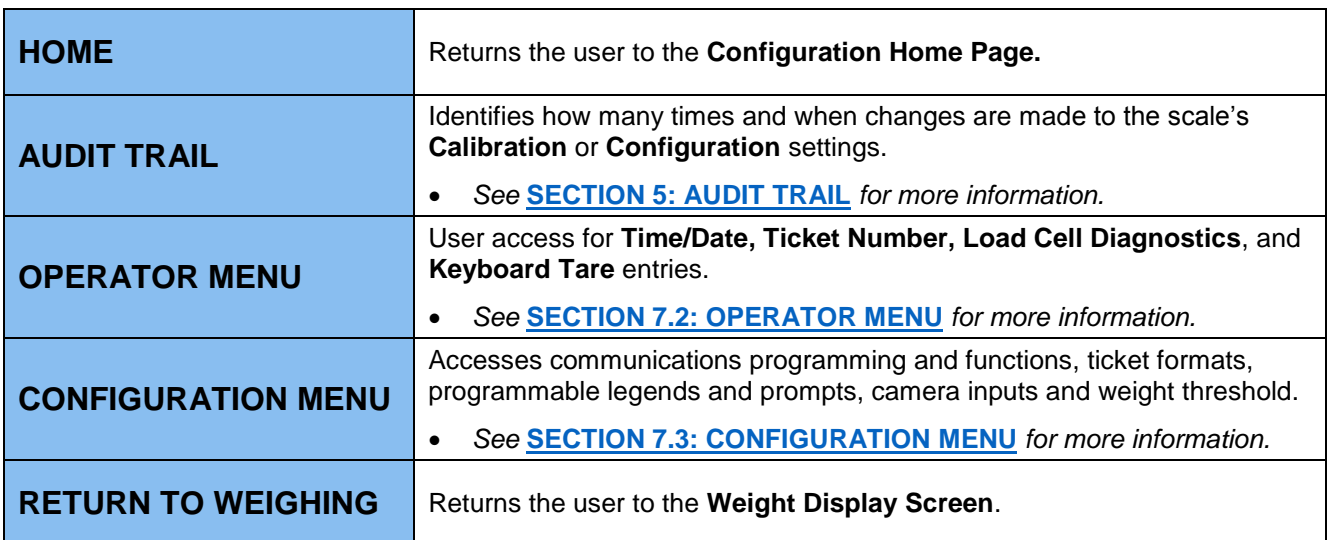

#### **IMPORTANT NOTE:** *An* **External Keyboard Accessory (31036** *or* **25498)** *is necessary for inputting tares, editing customers and products, and entering alphabetic text.*

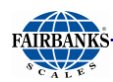

# <span id="page-139-0"></span>6.2. Shortcut Keys

*Described below are the shortcut programming keys. The* **Weigh Screen** *must first be displaying before any of these Shortcuts will function.*

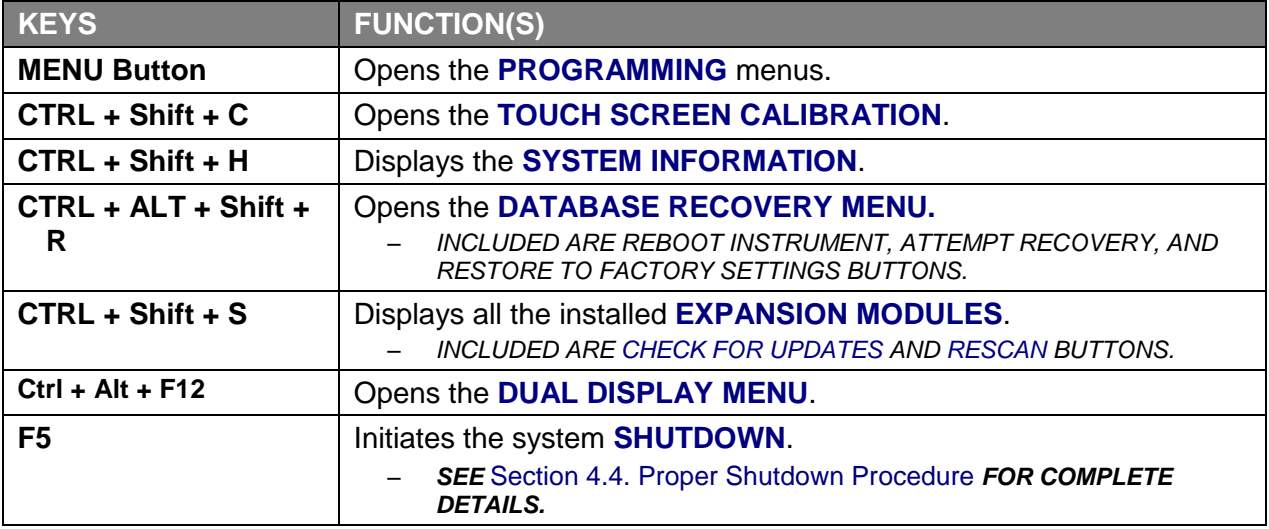

**IMPORTANT NOTE:** *An* **External Keyboard Accessory (31036** *or* **25498)** *is necessary for inputting tares, editing customers and products, and entering alphabetic text.*

*While in the* **Weigh Screen,** *press the* **MENU** *button access the programming menus.*

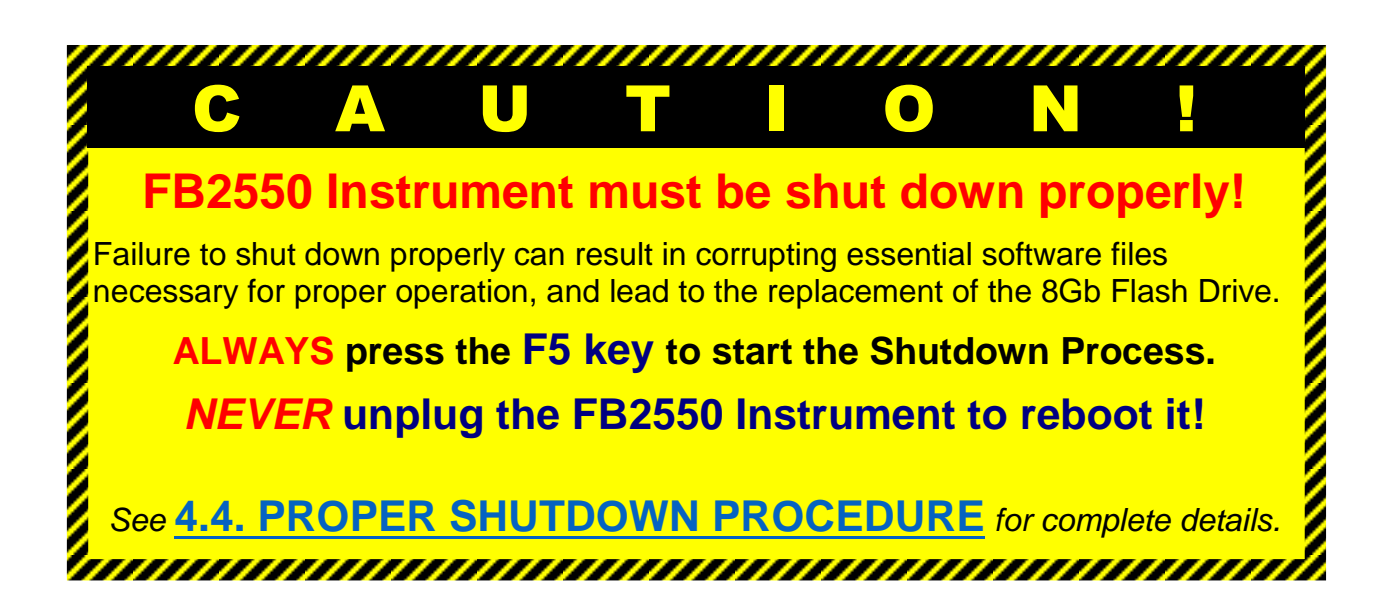

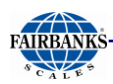

# <span id="page-140-0"></span>6.3. Customized Instrument Configurations

*Configure FB2550 Instrument with the following menu functions.*

- **Programmable Legends Vehicle Images Entry Sequence Prompts**
	-
- 
- **Programmable Prompts Threshold Weights Blind Counter** 
	-
- 
- 
- 
- 

### <span id="page-140-1"></span>6.4. Programmable Legends

*Follow these steps to customize the FB2550 Instrument legends.*

- 1. While in the **WEIGH SCREEN**, press the **MENU** button on the external keyboard.
- 2. Select **LOGIN**.
- 3. Enter the **Write Customer Password** or **Service Password.**
- 4. Press the **LOGIN** button.
- 5. Select the **CONFIGURATION MENU**.
- 6. Press select **PROGRAMMABLE LEGENDS**.
- 7. The data entry boxes accept keyboard alphanumeric entries to customize the legends the users will view when operating the instrument.
	- *Twenty (20) characters maximum.*

#### **EXAMPLE**

**Loop ID: ENTER TRUCK LICENSE NUMBER Scale 1: NORTH SCALE 1**

- 8. Press the **PAGE FORWARD.**
- 9. Program the **Legends** for **SCALES 5** thru **8.**
- **•** Press the **SAVE CHANGES** button, or they will be lost.
- Select **BACK: CONFIGURATION MENU** to return to the previous menu.

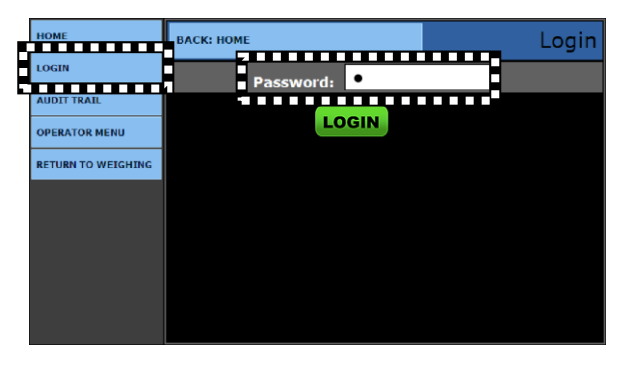

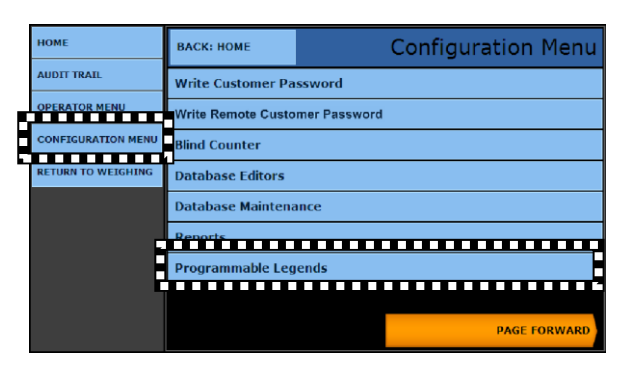

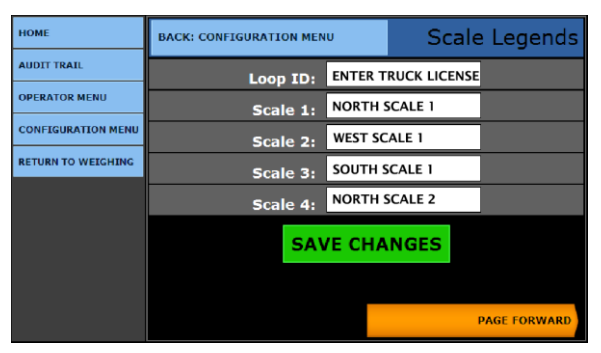

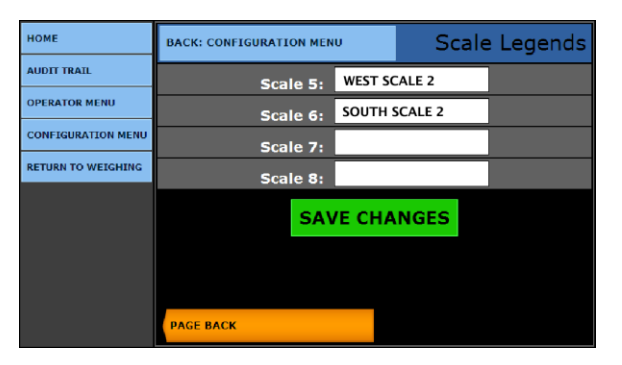

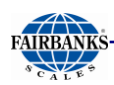

## <span id="page-141-0"></span>6.5. Programmable Prompts

*Follow these steps to customize the*  **Programmable Prompts**.

- There are **ten (10) prompts** available.
- 1. While in the **CONFIGURATION MENU**, press **PAGE FORWARD**.
- 2. Select **PROGRAMMABLE PROMPTS**.
- 3. Touch the **EDIT THE ENTRY PROMPT X** to access the data entry screen for the custom prompt.
- 4. In the data entry box to the right of the **Name:** legend, enter the **PROMPTS NAME** or **DESCRIPTION.**
- 5. The data boxes to the right of the legends **GTN:, Inbound:, and Outbound:** will enable or disable the prompt for a combination of Inbound, Outbound or GTN operations.
	- **NO = DISABLE**
	- **YES = ENABLE**

#### **EXAMPLES**

**Name: TRAILER NO. Name: BILL OF LOADING NO.**

- Press the **SAVE CHANGES** button, or they **will be lost**.
- Select **BACK: CONFIGURATION MENU** to return to the previous menu.

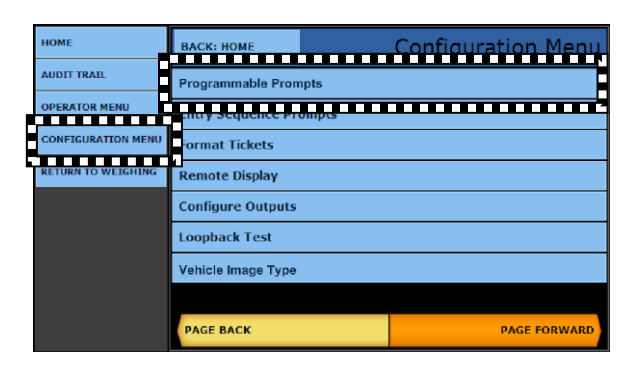

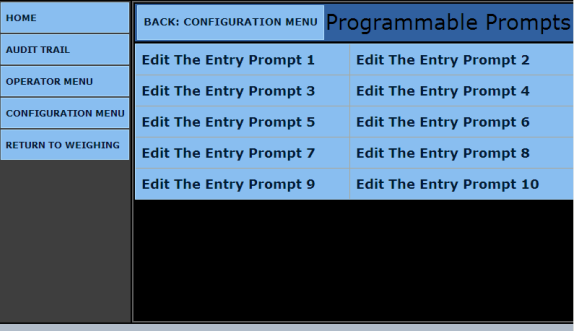

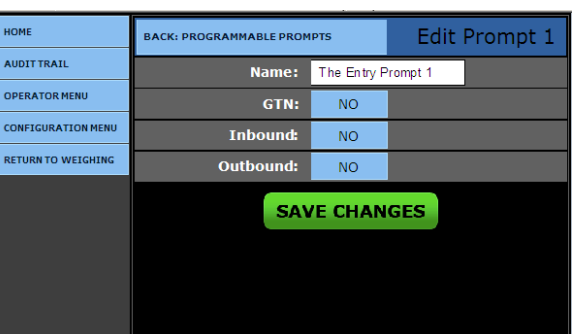

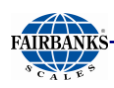

### <span id="page-142-0"></span>6.6. Entry Sequence Prompts

The **ENTRY SEQUENCE PROMPTS MENU** enables the built-in **customer and product prompts** for a combination of the **Inbound, Outbound,** or **GTN** operation sequences

The **Loop ID GTN** and **Tare GTN prompts** are enabled or disabled with this window.

- 1. While in **CONFIGURATION MENU**, press the **PAGE FORWARD** button once.
- 2. Select **ENTRY SEQUENCE PROMPTS**.
- 3. In the **LOOP ID GTN** menu, enter **YES** to *enable* or **NO** to *disable* the **LOOP ID PROMPT** when a GTN operation is performed.
- 4. In the **TARE GTN** menu, enter **YES** to enable or **NO** to disable the **TARE PROMPT**  when a GTN operation is performed.
	- *The* **Loop ID GTN** *and* **Tare GTN** *must both be set to* **YES** *to perform the* **IN/OUT** *operation.*

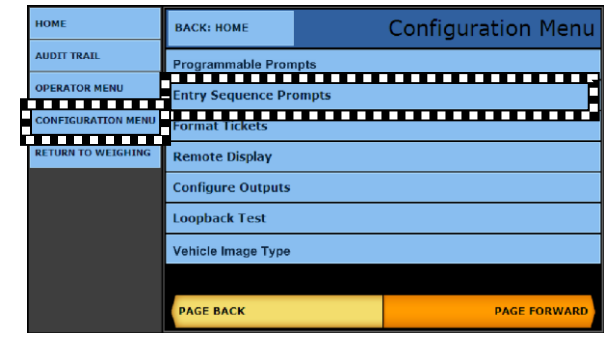

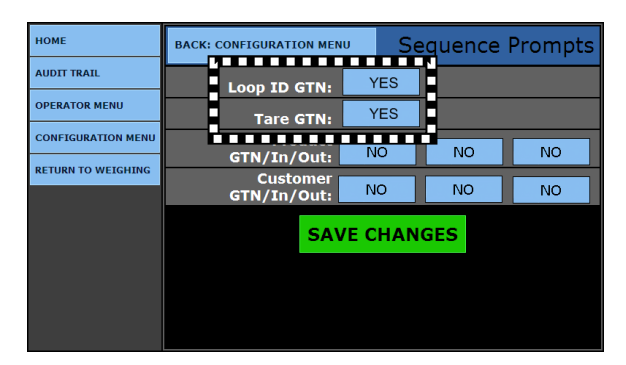

- 5. In the **PRODUCT** and **CUSTOMER menus**, enter **YES** to enable or **NO** to disable the prompt when a **GTN** operation is performed.
- Press the **SAVE CHANGES** button, or they **will be lost**.
- Select **BACK: CONFIGURATION MENU** to return to the previous menu.

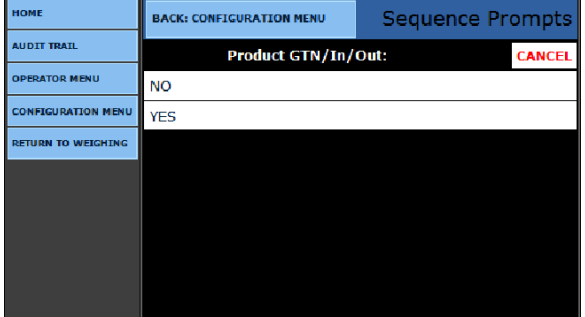

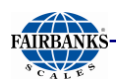

# <span id="page-143-0"></span>6.7. Vehicle Image Type

*Follow these steps to customize the FB2550 Instrument truck image.* 

1. While in the **CONFIGURATION MENU**, press the **PAGE FORWARD** button once.

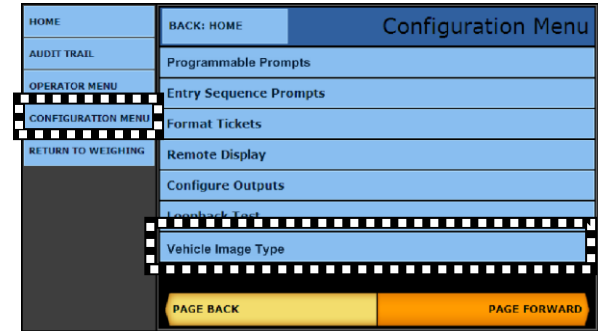

- 2. Select vehicle **IMAGE TYPE**.
- 3. Select the **IMAGE TYPE BOX** to access the available truck images.

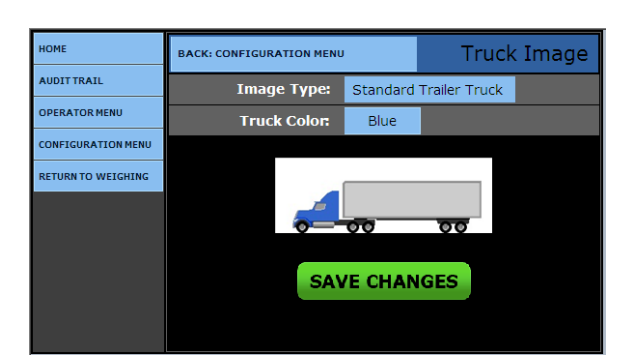

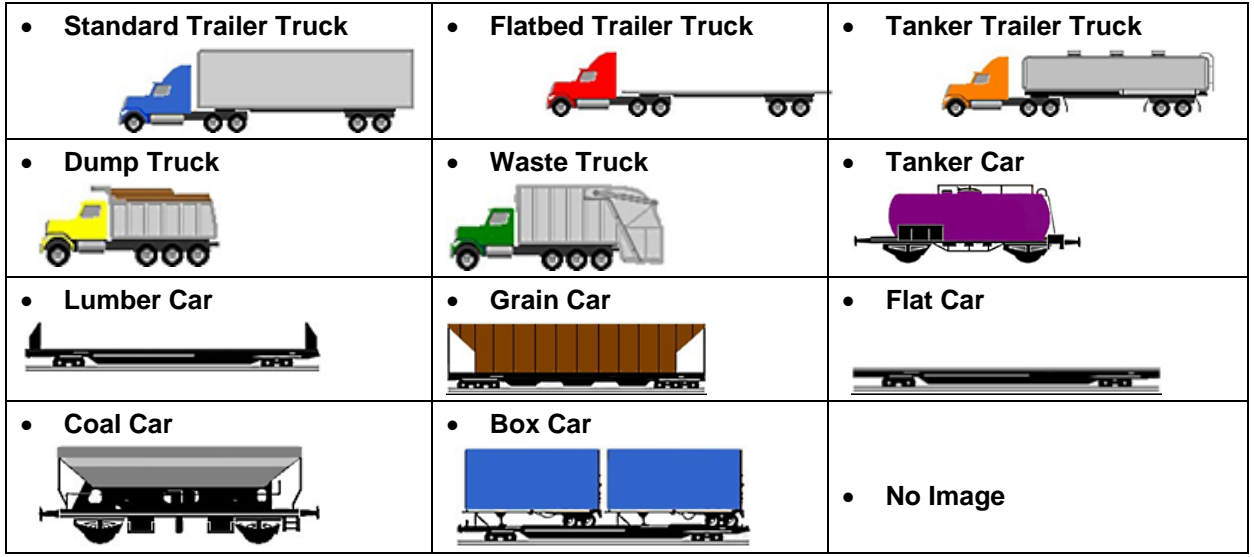

- 4. Select the **TRUCK COLOR** Option.
- 
- Red  **Orange Product Product Product** Product Yellow
- 

- 
- **Green Blue Purple**
- **Black Brown Gray**
- 
- 
- Press the **SAVE CHANGES** button when any changes are made, or they will be lost.
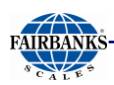

# 6.8. Threshold Weights

- 1. While in the **CONFIGURATION MENU**, press **PAGE FORWARD** once.
- 2. Select **THRESHOLD WEIGHTS**.

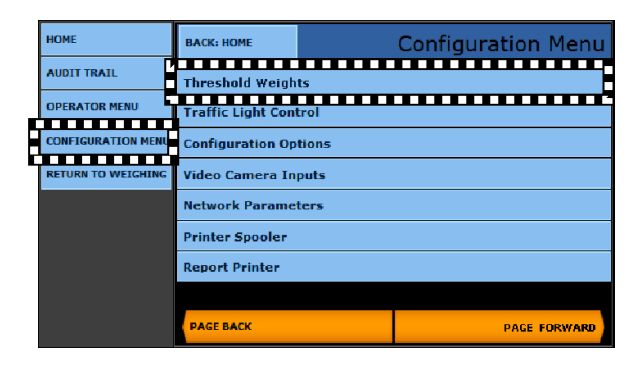

**INITIAL WEIGHT** sets the minimum amount the truck must weigh to initiate a weighment.

**FINAL WEIGHT** triggers an alert when the weight on the last section scale meets or exceeds the value entered.

- Used on a full electronic truck scale.
- *Not used* in the **MANUAL MODE OF OPERATION.**
- $_{\text{max}}$ **BACK: CONFIGURATION MENU** Threshold Weights **AUDIT TRAIL** 1000 Initial Weight: **PERATOR MENU** Final Weight: 2000 **CONFIGURATION MEN** Image Capture Wt: 2000 On Scale Alarm **SAVE CHANGES**
- The data entry boxes to the right of the legend identifiers will accept keyboard numeric entries to enter the values required.
- **Default INBOUND WEIGHT = 1,000 lbs.**
- **<del>✓</del>** Default FINAL WEIGHT = 2,000 lbs.

**IMAGE CAPTURE WEIGHT** sets the amount when a truck on the scale has a picture taken of it as it weighs, stored within that transaction and used for identification.

 Press the **SAVE CHANGES** button when any changes are made, or they will be lost.

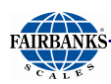

# 6.9. On Scale Alarm

The **ON SCALE ALARM** gives an audio and visual alert whenever the **Threshold Weight** meets or exceeds the **Initial Weight**.

*Follow these steps to set the parameters of the* **On Scale Alarm**.

3. In the **THRESHOLD MENU**, press the **ON SCALE ALARM** button.

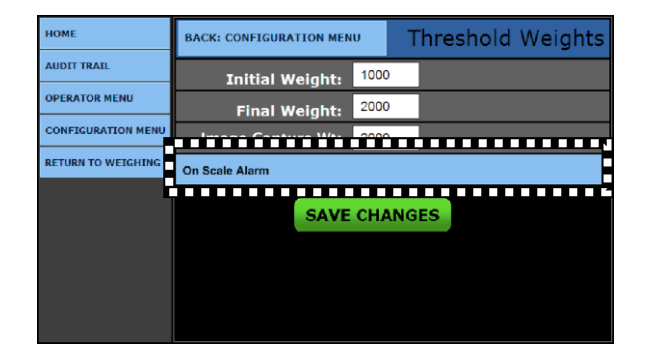

- 4. Enter the **THRESHOLD WEIGHT** amount.
- 5. Open **Alarm Type**, and select the correct one.

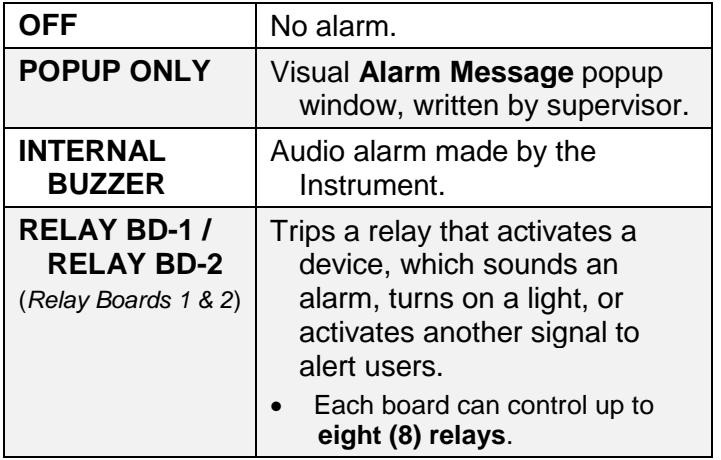

- 6. Select **RELAY 1** thru **8**.
- 7. Set the alarm **DURATION** (in minutes).
	- **1** to **99** minutes.
- 8. Input the visual **ALARM MESSAGE** for the popup message.
- 9. Enter either **one specific scale**, or **ANY**.
- Press the **SAVE CHANGES** button when any changes are made or they will be lost.
- Select **BACK: CONFIGURATION MENU** to return to the previous menu.

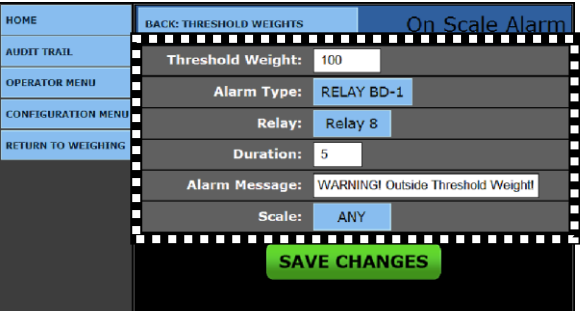

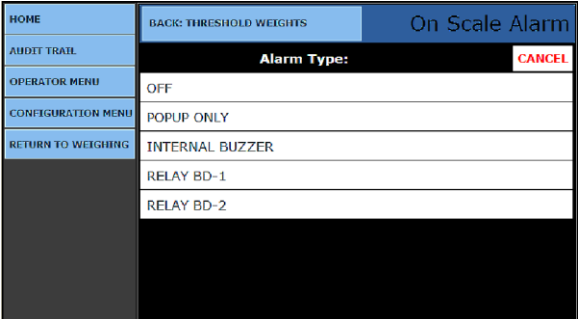

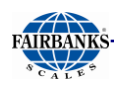

# 6.10. Blind Counter

1. While in the **CONFIGURATION MENU**, select **BLIND COUNTER**.

The **BLIND COUNTER** monitors all activity on the scale and triggers an event whenever any active scale exceeds the **Initial Weight Threshold.** 

- The **BLIND COUNTER** does not generate a print.
- This records all activities that do not result in a print, as long as the Initial Weight Threshold is met and stable for **ten (10) seconds**.

Output may be directed to **FILE OUTPUT, COM PORT OUTPUT**, *or both*.

If the unit uses cameras, an image can be captured, depending on the configuration.

- The system supports up to **two (2) cameras**.
- 2. Open the **RECORD MODE** window to select how the data is stored, if at all.
	- **OFF** disables the **Blind Counter.**
	- **ALL SCALE ACTIVITY** records all the weighments.
	- **NO DATA STORED/TICKET PRINTED** records data if it is not stored on a weighment or a printed ticket.
- 3. Click the **FILE OUTPUT** button, and then select **YES** or **NO.**
	- Sends the weighment data to a specific application folder.
- 4. Click the **COM PORT OUTPUT** button, then select **YES** or **NO.**
- 5. Answer **YES** to send the transaction through one of the **Configured Output** serial ports.
	- These must be configured for this purpose.
	- **Blind Counter Transaction data** will begin with a **BLIND COUNTER** legend for identification.
- 6. Click the **CLEAR COUNTS** button to reset the **BLIND COUNTER** to zero (0).
- Press the **SAVE CHANGES** button when any changes are made or they will be lost.

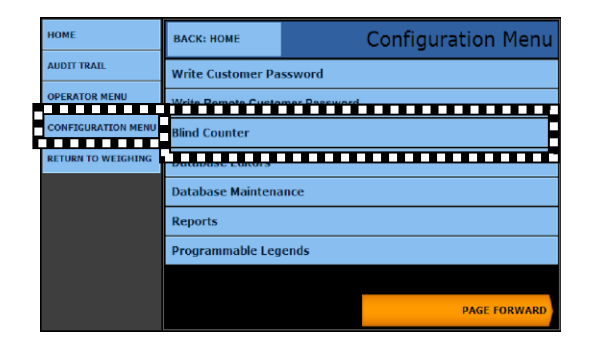

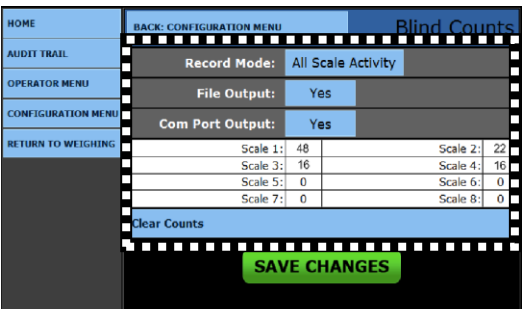

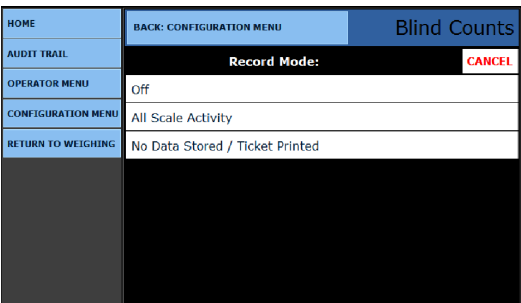

# SECTION 7: SUPERVISOR PROGRAMMING

# 7.1. Introduction

**CONFIGURATION HOME** is the first menu that appears after the **Write Customer Login**.

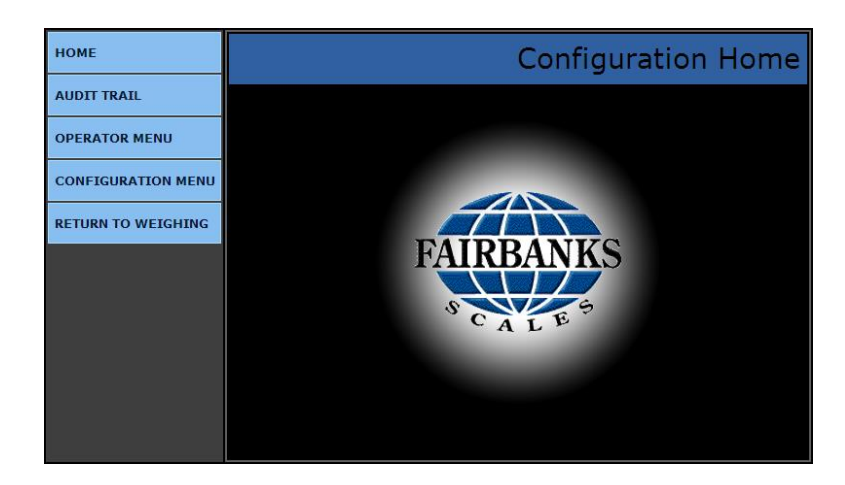

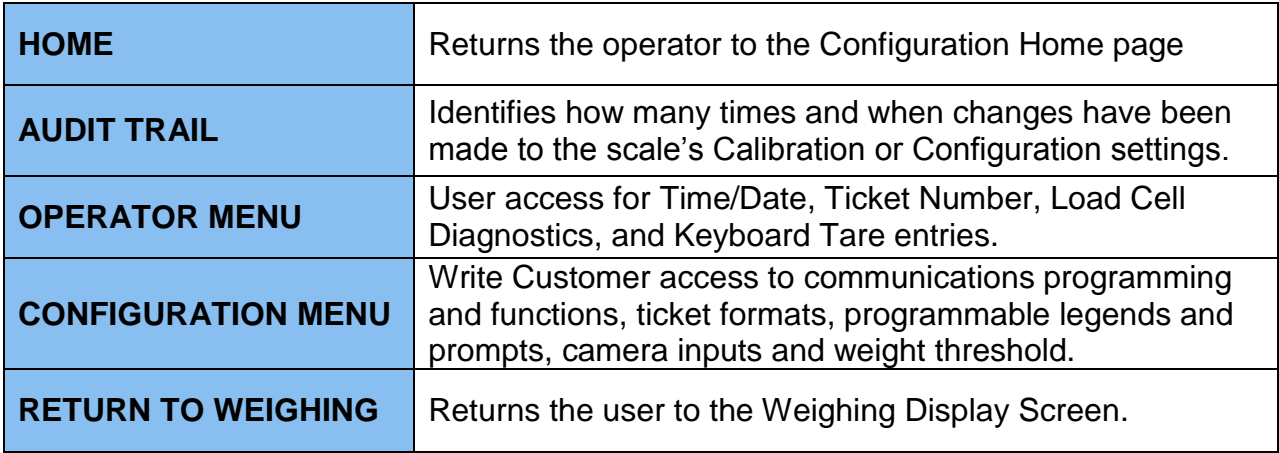

### **IMPORTANT NOTE:** *An* **External Keyboard Accessory (31036** *or* **25498)**

*is necessary for inputting tares, entering all alphabetic characters, such as editing customers and products.*

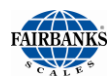

# 7.2. Operator Menu

# *7.2.1. Entering a New Tare Automatically*

It is necessary to **LOGIN** with the **Write Customer Password** when programing the **TARE** functions in the **OPERATOR MENU**.

- 1. While in the **WEIGH SCREEN,** press the **MENU** button.
- 2. Select **LOGIN.**
- 3. Enter the **Write Customer Password.**

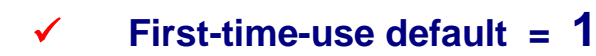

4. Press the **LOGIN** button.

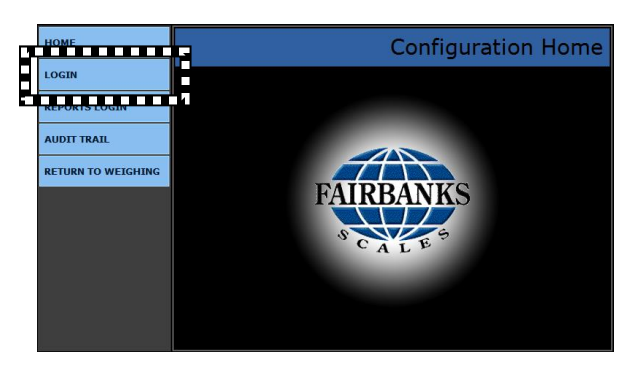

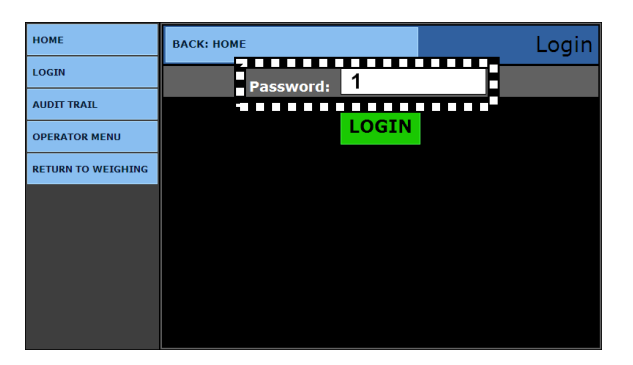

- 5. Select the **OPERATOR MENU**.
- 6. Open the **NEW TARE** option.
- 7. Enter the **TARE ID** numeric value to store and recall a tare weight saved.
	- The **Tare Weight** value is what is currently on the scale.
	- This value cannot be edited.
- 8. Select the correct **UNITS** value.

A **Tare Date** generates automatically when the Tare is entered.

The **Manual Tare** option is not used in this programming menu.

- 9. Enter the **VEHICLE DESCRIPTION**.
	- This is a unique description or label for the tare weight.

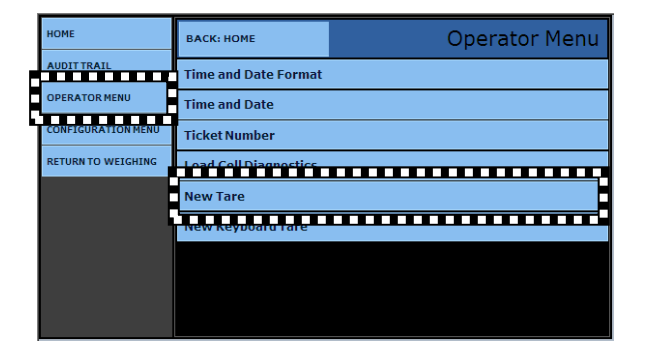

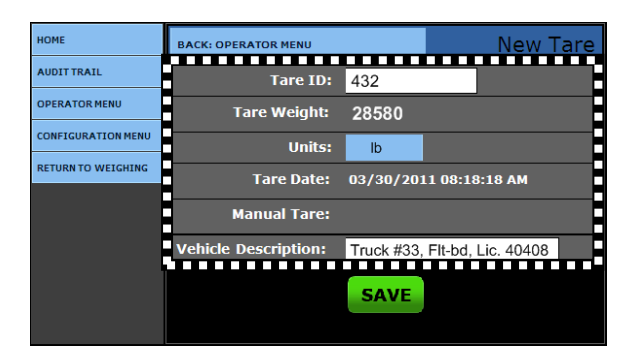

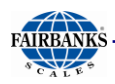

## *7.2.2. Entering a New Keyboard Tare*

- 1. While in the **OPERATOR MENU**, open the **NEW KEYBOARD TARE** option.
- 2. Using the Keyboard, enter a new **TARE ID** numeric value to save and recall the **tare Weight**.
- 3. Enter the **TARE WEIGHT** manually using the keyboard.
- 4. Select the **UNITS** for the new Tare.
	- The **Tare Date** records the date and time the tare generates automatically.
	- The **Manual Tare** is a flag designating the tare is manually entered.

### 5. Enter the **VEHICLE DESCRIPTION**.

– This is a unique description or label for the tare weight, and how it is associated.

### *7.2.3. Resetting the Ticket Number*

*Follow these steps to reset the* **Ticket Number.**

1. While in the **OPERATOR MENU**, select **Ticket Number.**

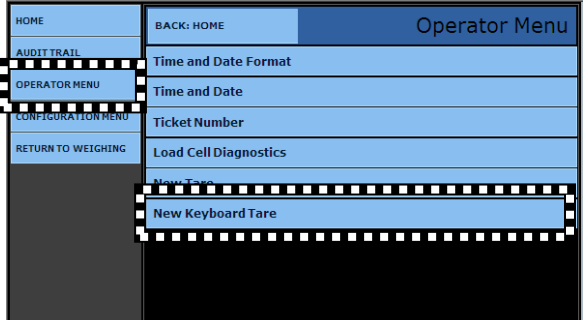

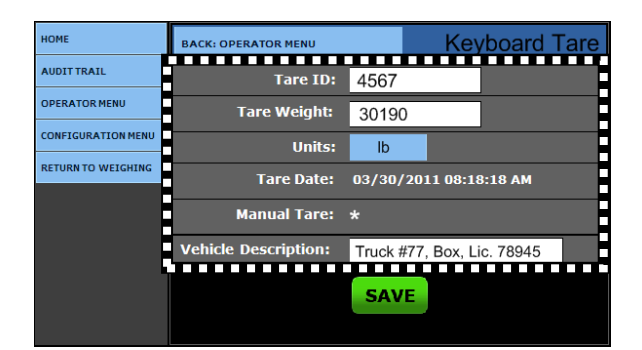

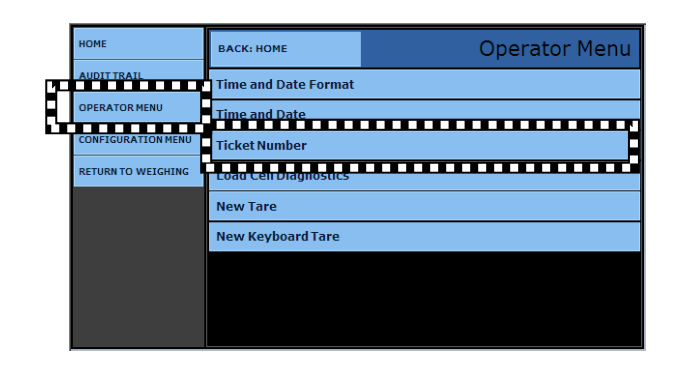

- 2. Set the **Machine ID** to **ONE (1).**
	- This window also resets the **Ticket Number**, as needed.
- Press the **SAVE CHANGES** button, or they will be lost.
- Press **BACK: EXIT** to return to the previous menu.

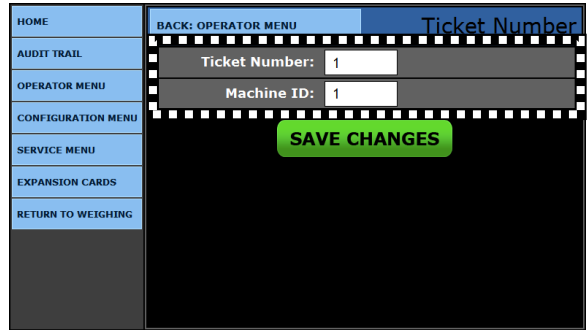

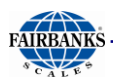

# 7.3. Configuration Menu

*These functions add, update and delete all the data input needed for scale system.* 

### *7.3.1. Edit Customers*

*The FB2550 Instrument stores customer's name and address, as well as information used for reporting accumulated weights.*

1. While in the **CONFIGURATION MENU**, press **Database Editors**.

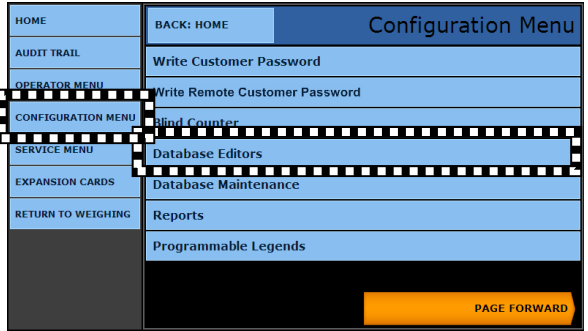

2. Select **EDIT CUSTOMERS**.

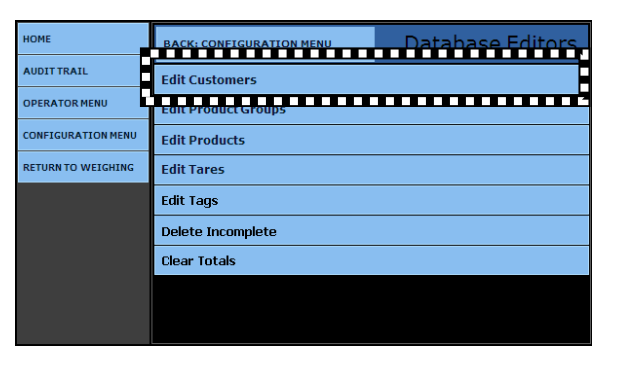

The first time a customer will be entered, the screen will appear as shown.

3a. Press the **NEW CUSTOMER** button.

3b. Enter the **NEW CUSTOMER** information.

### **OR…**

3c**.** Open the existing **customer record** which needs editing or updating.

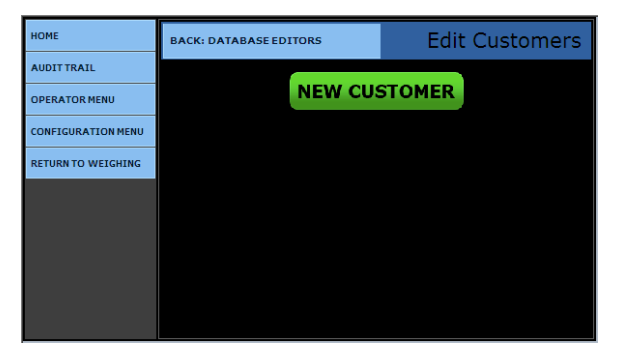

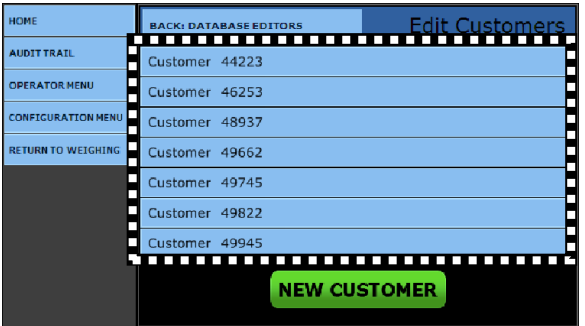

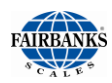

## *7.3.1. Editing Customers, Continued*

- 3. Enter the unique customer number in the **CUSTOMER ID data entry box**.
	- When selecting a pre-existing Customer, the **CUSTOMER ID** will generate automatically.
	- The customer must be previously created before the truck's data will populate automatically.
	- The **TOTAL** data entry box is automatically populated and updated at every weighment that uses the **CUSTOMER ID** value.
	- This provides a running total of **NET WEIGHT** for each customer.
- 4. Select the **PRODUCT GROUP** from the list.
	- The **PRODUCTS** must first be created before they can apply to the **PRODUCT GROUPS.**
- 5. Input any pertinent company information in the **ADDRESS ONE** thru **FOUR** (**1 – 4)** data entry boxes.
	- Include the business name, address(es), phone numbers, and point-of-contact names.
- Press the **SAVE CHANGES** button, or they will be lost.

### *7.3.2. Edit Products*

- 1. Enter new and edit existing products in **EDIT PRODUCTS** menu.
	- The FB2550 Instrument stores up to **999,999** product and customer files.
	- They are used for calculations and reporting.
- 2. While in the **CONFIGURATION MENU**, select the **DATABASE EDITORS** button.
- 3. Select **EDIT PRODUCTS**.

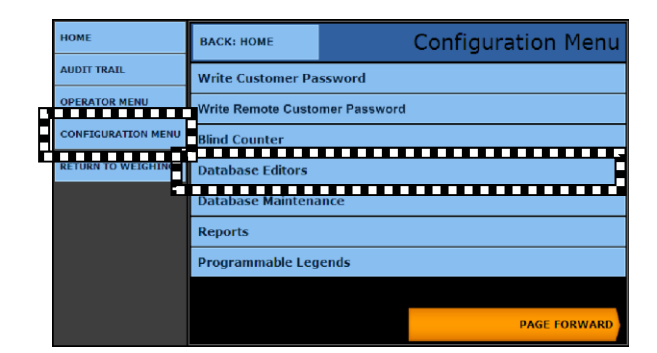

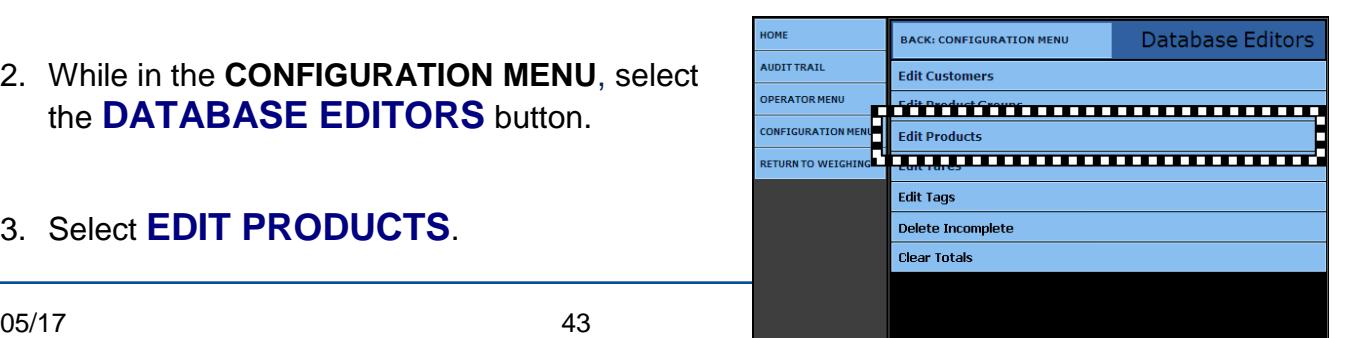

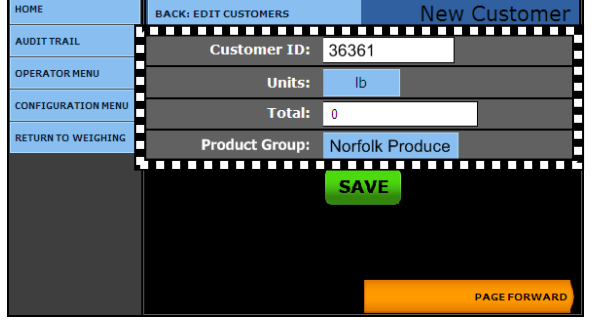

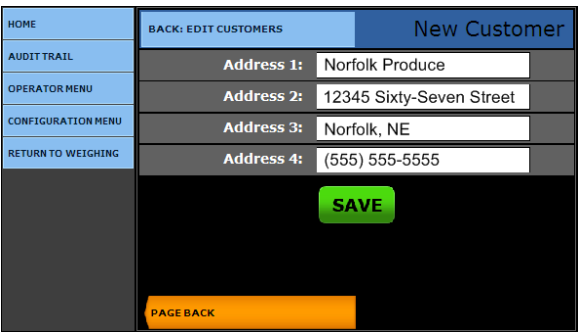

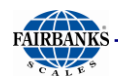

# *7.3.2. Edit Products, Continued*

3a.Press the **NEW PRODUCT** button to generate a new one.

- 3b. Enter the new **PRODUCT ID.**
	- This number is usually from a product inventory list.

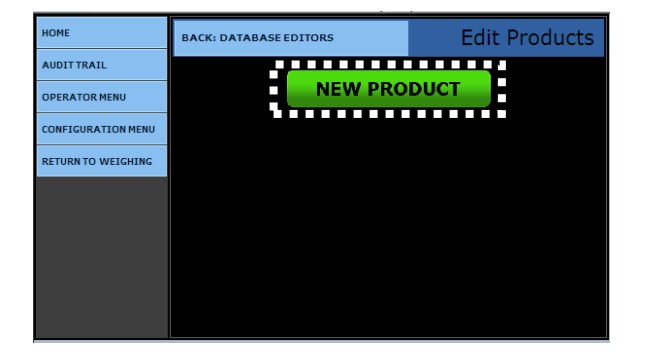

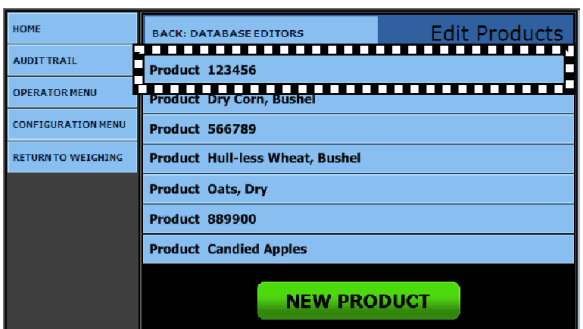

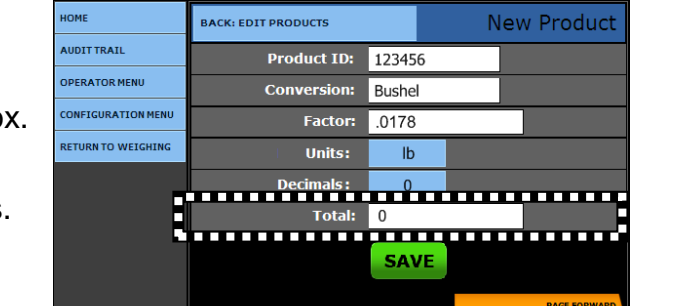

**OR**

3c.Highlight the correct **PRODUCT**, then press the **NEW PRODUCT** button to edit an existing product.

### **OR**

3d.Enter the **PRODUCT ID** in the data entry box.

– Each product entered has an identification value for recalling it in the weighing process.

### 4. Enter **TONS, METRIC TONS, TONNES**, or **BUSHELS** in the Conversion field.

- 5. Set the **Total** input field.
	- This is an accumulated *net* weight value.
	- Enter a value of an existing amount, such as **"1960"**, **"0"** as the starting reference.

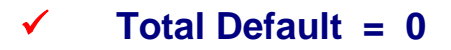

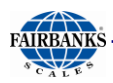

**EXAMPLES**

## *7.3.2. Edit Products, Continued*

- 6. Enter the **FACTOR** value in the entry field.
	- This value converts the weight to another unit's value.
	- The **Factor** is multiplied by the **Net Weight** of a transaction.
	- To obtain the Factor, divide the conversion value of the unit into **ONE (1).**

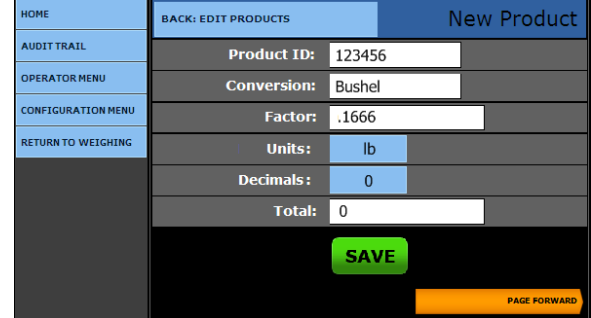

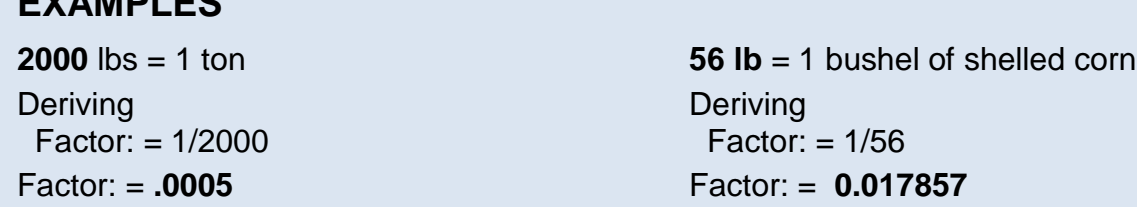

- 7. Press the **UNITS** button to select the measurement unit processed and displayed for each Product.
- 8. Press the **DECIMALS** button to select the number of places to the right of the decimal for the conversion result.

The **Total** data entry box is automatically populated and updated upon every weighment which utilizes the **Product ID value**.

- This provides a running total of **Net Weight** for each product.
- Manually enter a **ZERO** to reset the accumulator.

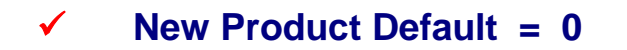

- **•** Press the **PAGE FORWARD** button.
- Press the **SAVE** button, or they will be lost.
- Select **BACK: EDIT PRODUCTS** to return to the previous menu.

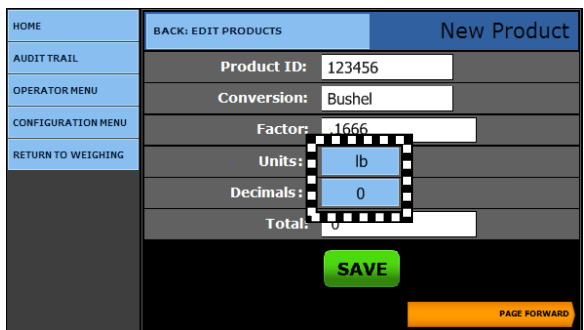

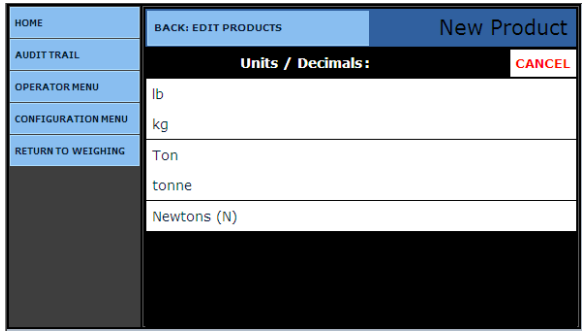

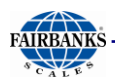

## *7.3.2. Edit Products, Continued*

- 9. Select the **CONVERSION 2** option if a second one is used by the customer.
- Press the **SAVE** button, or they will be lost

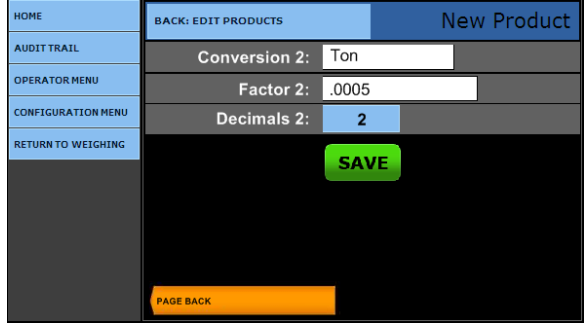

### *7.3.3. Edit Product Groups*

A **PRODUCT GROUP** is a filter to permit only specifically selected products to be used by a customer.

– These groups are assigned to a customer from the **Edit Customers menu**.

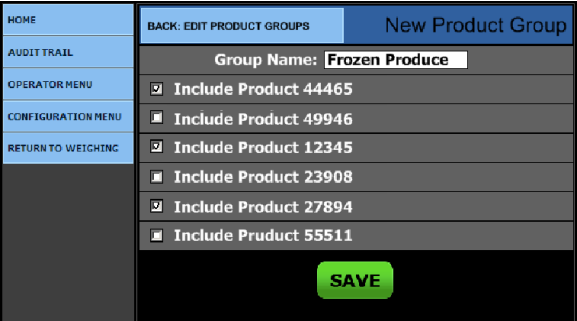

### **WORKING EXAMPLE**

A vehicle weighs Inbound on the scale. The scale operator is prompted for **Loop ID, Customer ID**, and **Product ID**. When the **Product ID** is selected, a drop-down menu appears with the products the customer is limited to use.

**Product IDs** must be created first, before a **Product Group** is created.

- 1. While in the **WEIGH SCREEN**, press the **MENU** button.
- 2. Select **LOGIN,** then enter the **Service Password**.
- 3. Press the **LOGIN** button.
- 4. Select the **CONFIGURATION MENU**.

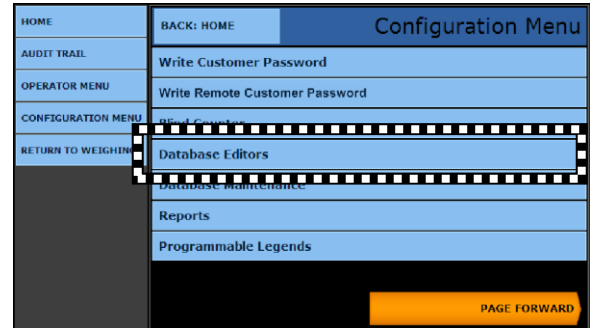

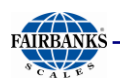

5. Select **DATABASE EDITORS**.

### *7.3.3. Edit Product Groups, Continued*

6. Select **EDIT PRODUCT GROUPS**.

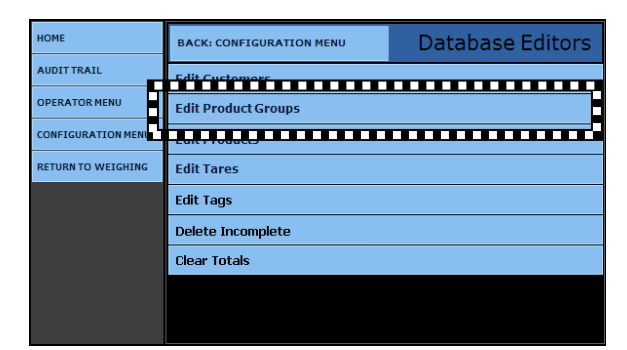

7. Assign a **GROUP NAME** for the new Product Group.

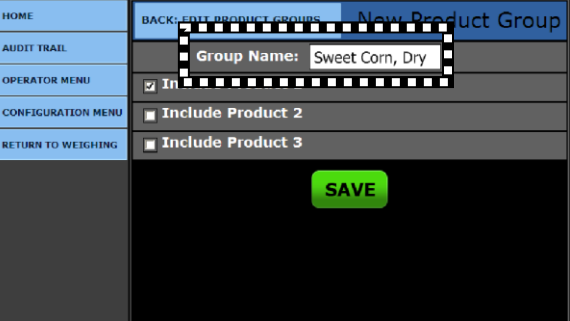

- 8. Place a check besides the **PRODUCT(S)** to be included in the group.
- 9. Press the **SAVE** button when any changes are made, or they will be lost
- Check any of the Products, then press the **DELETE** button to remove the **Product Group.**

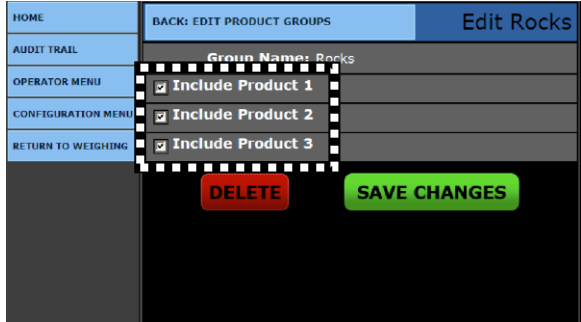

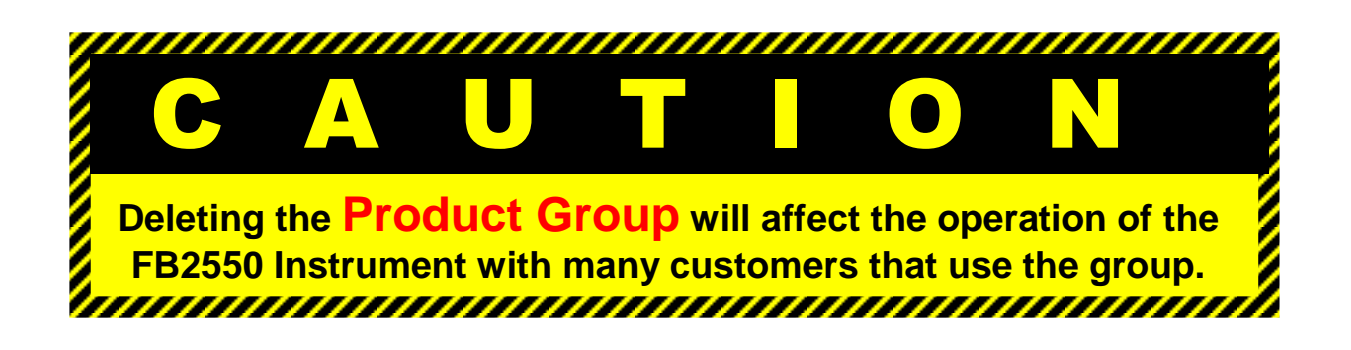

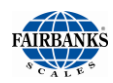

### *7.3.4. Edit Tares*

2. Select **EDIT TARES**.

*The* **EDIT TARES** *option provides a quick access to all the active stored tares.*

1. While in the **CONFIGURATION MENU**, press the **DATABASE EDITORS** button.

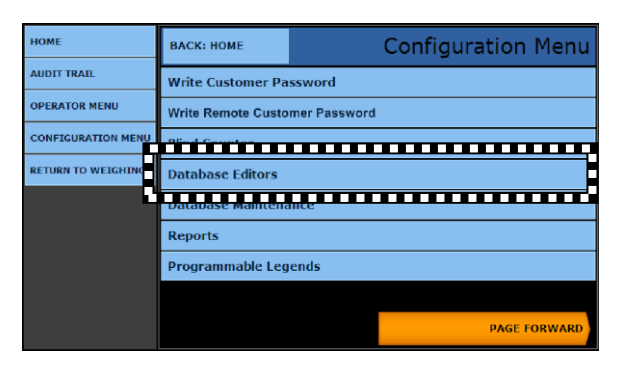

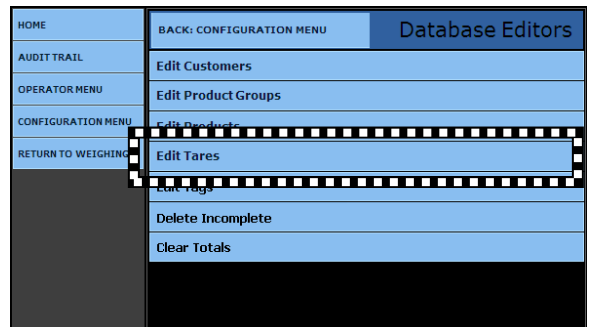

3a. Press an existing **TARE** to edit it,

**OR…**

3b. Press the **NEW TARE** button create one,

**OR…**

3c. Press the **KEYBOARD TARE** button to add one using the keyboard.

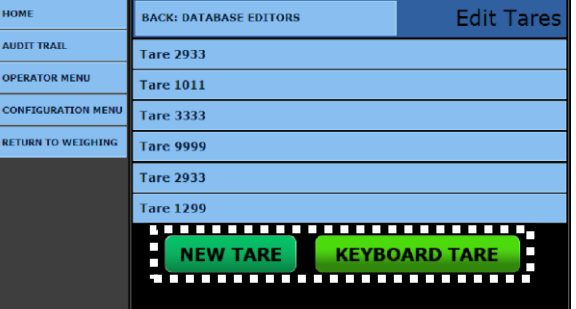

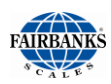

## *7.3.4. Edit Tares, Continued*

- 4. Enter the **TARE ID.**
	- This is a numeric value entered to store and recall the tare weight saved.
- 5. Enter the **TARE WEIGHT** from the scale.
	- This value cannot be edited.
- 6. Enter the **UNITS** from the available choices.
- 7. The **Tare Date** records the date and time the tare generates automatically.

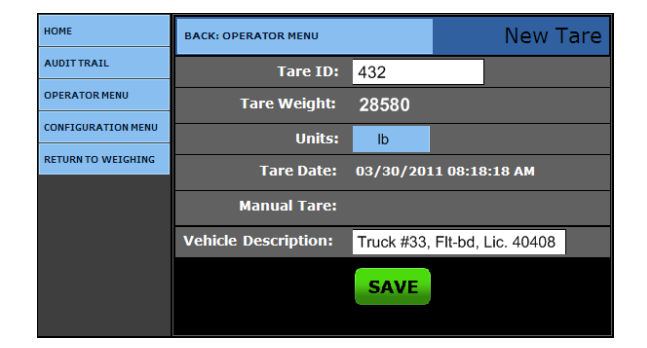

- 8. The **Manual Tare** is a flag designating the tare is manually entered.
- 9. Enter the Vehicle Description.
	- This is a unique description or label for the tare weight and how it is associated.
- 10.Press the **SAVE** button when any changes are made, or they will be lost.
	- This exits to the **Edit Tares Menu**
- **Select BACK: OPERATOR MENU** to return to the previous menu.

### *7.3.5. Edit Tags*

**TAG ID FILES** are used only with the **FB2550 DAT Instrument**, and *do not apply to the FB2550 Inbound/Outbound unit.*

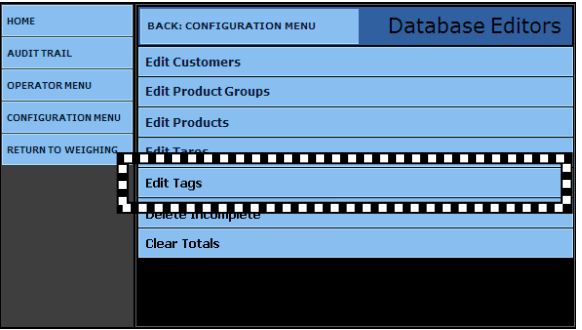

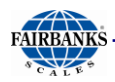

# *7.3.6. Deleting Incomplete Transactions*

Through the course of normal operation of the FB2550 Instrument, an error may occur. An **Incomplete Transaction** is then created.

*Follow the steps below to remove and delete*  **Incomplete Transactions** *from the database.*

1. While in the **CONFIGURATION MENU**, select **DATABASE EDITORS**.

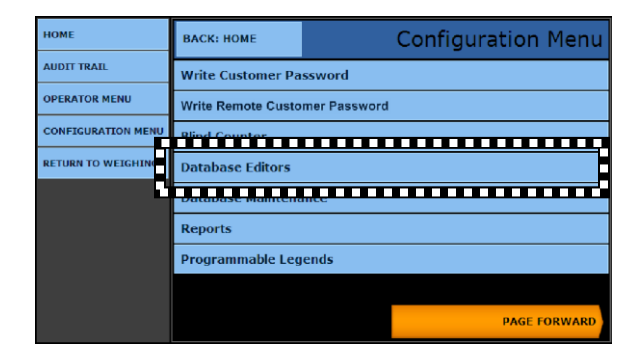

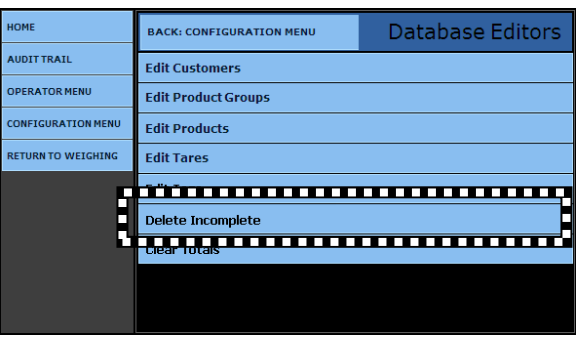

2. Select **DELETE INCOMPLETE**.

- 3. Select the **Incomplete Transaction** which is to be deleted by pressing the *correct* **DELETE** button.
- Select **BACK: DATABASE EDITORS** to return to the previous menu.

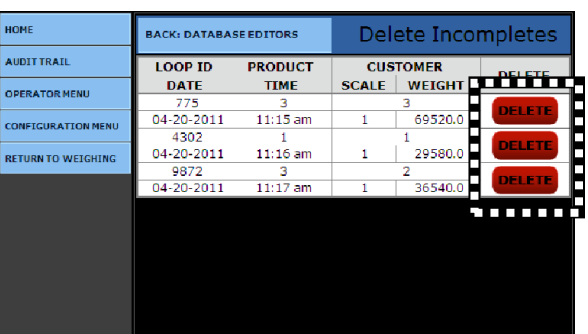

**NOTE:** *It is recommended to perform the* **Vacuum Database** *operation after deleting the transaction records.*

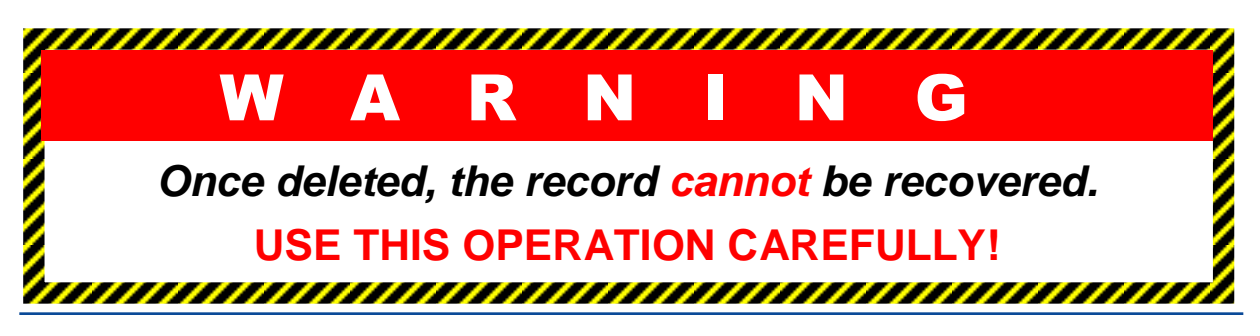

#### Section 7: Supervisor Programming

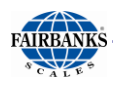

## *7.3.7. Clear Totals*

- 1. In the **CONFIGURATION MENU**, open the **DATABASE EDITORS** option.
- 2. Select the **CLEAR TOTALS** menu.
- 3. Click on one of the four options described below.

### The **CLEAR ALL PRODUCT TOTALS or CLEAR ALL CUSTOMER TOTALS**

options completely remove this transaction data.

- Doing this frees the stored memory space, making it available for new transaction data.
- *Most often used to update the entire database.*
- Because these options affects the entire system, including the **REPORTS function**, a **WARNING** message appears.

# **CLEAR PRODUCT TOTALS** or **CLEAR**

**CUSTOMER TOTALS** removes only one (1) data file per action.

- *Resets the accummulator for a single product file.*
- No warning displays for this action, as deleting an entry affects only the data associated to it.

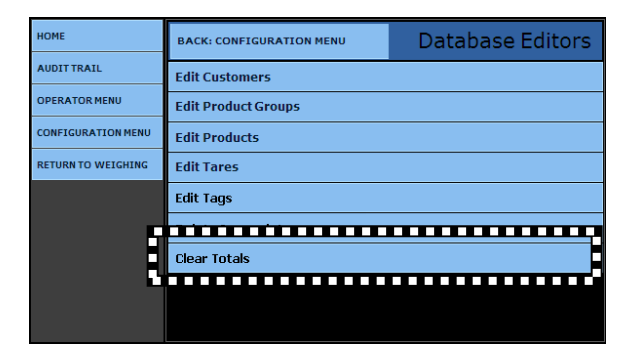

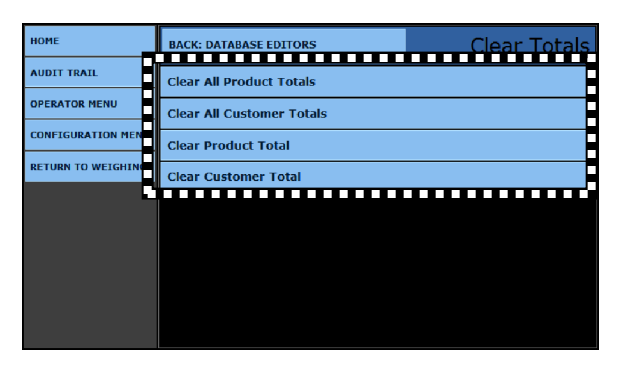

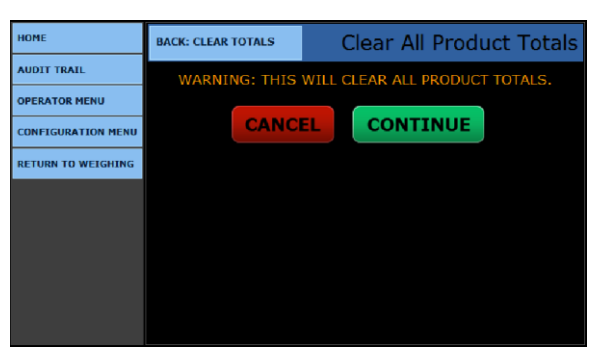

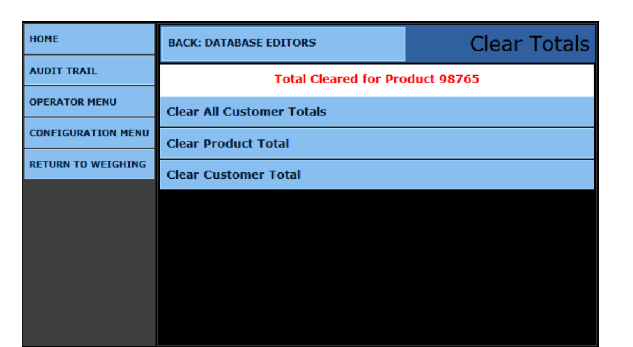

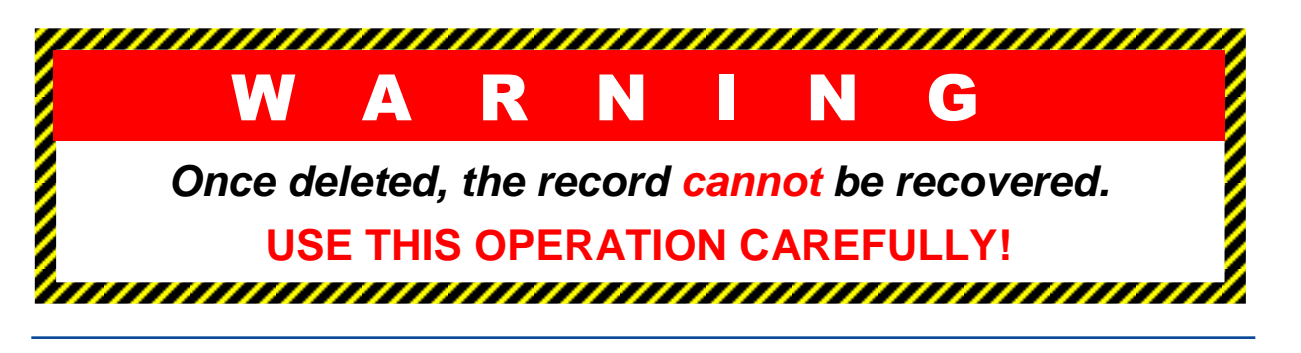

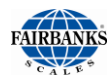

# 7.4. Reports

The FB2550 Instrument generates multiple built in reports that vary from **Master Lists** of customers, products, tares, and operators.

- These includes Transaction Reports and Summary Reports.
- 1. While in the **CONFIGURATION MENU**, select **REPORTS** to access the report list.

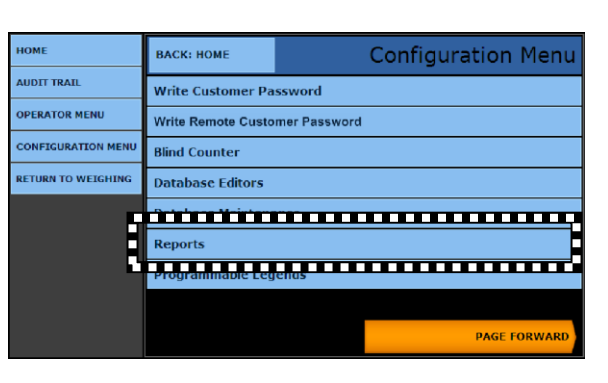

2. Select the type of report from the report list.

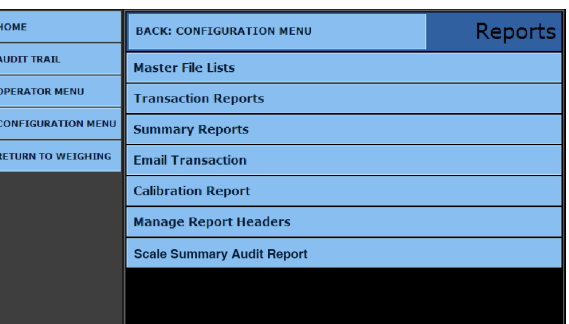

### *7.4.1. Master File Reports*

The **MASTER FILE** reports are listings of all the data stored under each category available.

- - **Customer List Product List**
- **Product Group List Stored Tare List**
- 
- 1. Select the correct **Report** from the **MASTER FILE** lists**.**

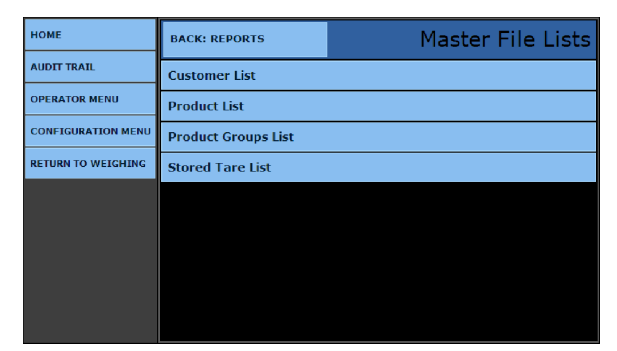

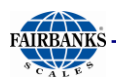

### *7.4.1. Master File Reports, Continued*

- 2. Press the **ACTION** button, then select the correct one.
	- **Email Report Export Report**

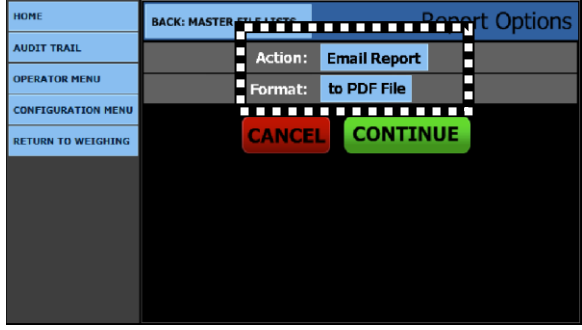

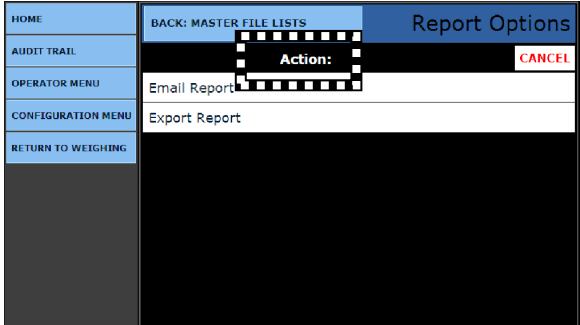

- 3. Press the **FORMAT** button, then select the correct one.
	- **To PDF File To CSV Test File To HTML File**

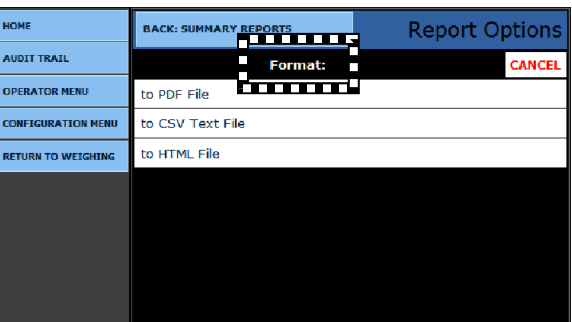

- **Press the CANCEL** button at any time to cancel the report operation.
- **•** Press the **CONTINUE** button to begin the print operation.

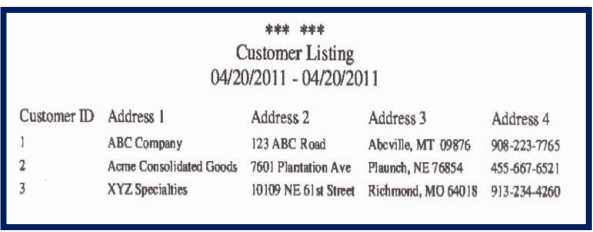

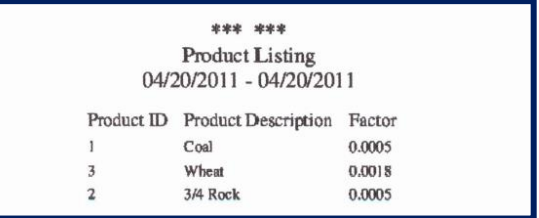

*Shown above are two examples of* **Master File Reports.**

#### Section 7: Supervisor Programming

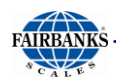

## *7.4.2. Transaction Reports*

1. While in the **CONFIGURATION MENU**, press **REPORTS** to access the report list.

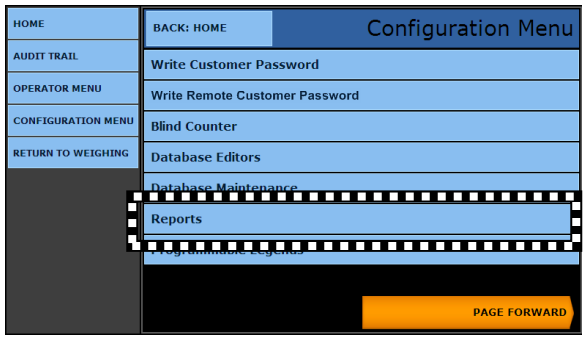

- 2. Select the **TRANSACTION REPORTS Menu** to choose from several reports.
	- These process and use the tranation weighment data.

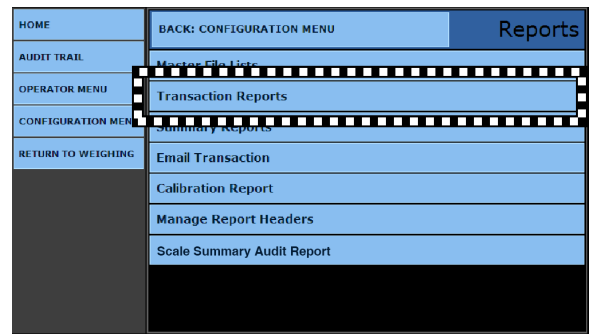

- 3. Select a **TRANSACTION REPORT** option from the list below.
	- **Completed Transactions**
	- **Incomplete Transactions**
	- **Report by Customer**
	- **Scale Activity Summary**
- **Completed Export**
- **Report by Product**
- **Voided Transactions**
- **Error Report**

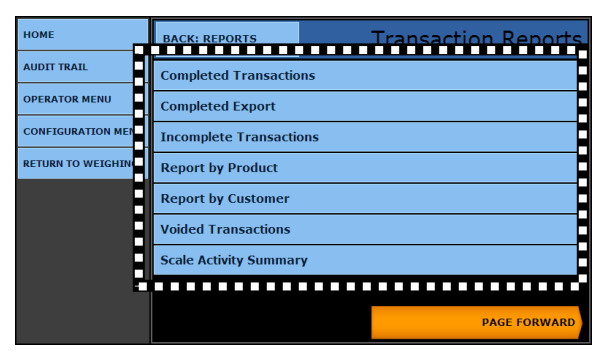

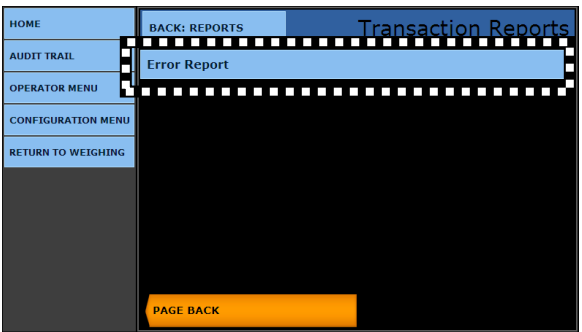

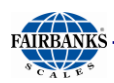

- 4. Select from the **REPORT OPTIONS MENU** for the method of printing the report.
- 5. Select the correct button In the **ACTION** window.
- 6. Select Email Report.
- 7. Select the correct button In the **FORMAT** window.
	- **To PDF File To CSV Text File To HTML File**
- 8. Press the **CONTINUE** button to begin the print operation.
- 9. Press the **CANCEL** button at any time to cancel the report operation.

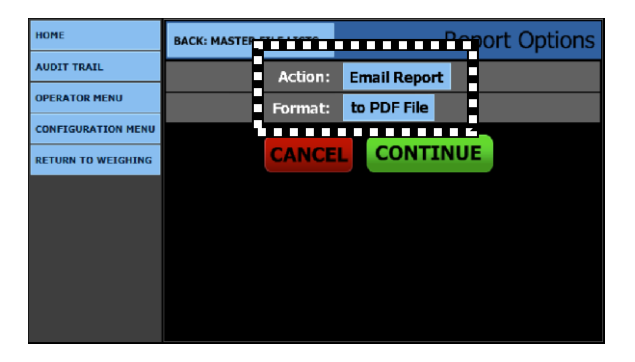

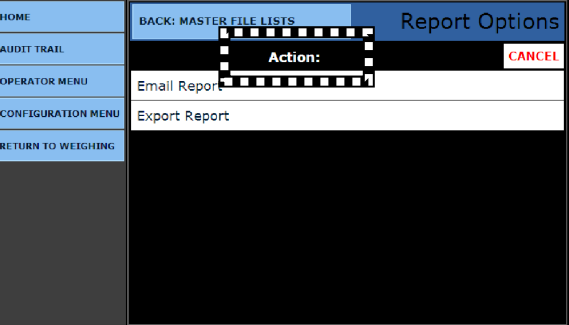

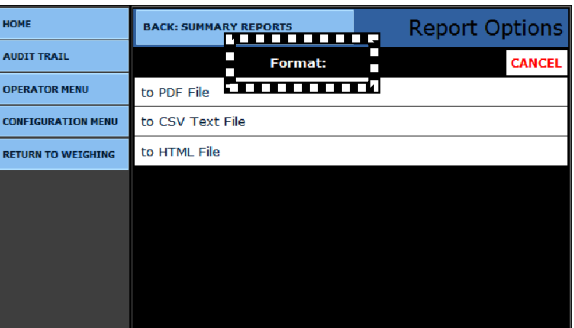

- 10.In the **Date Selection Menu**, set the **START YEAR, MONTH** and **DAY.**
- 11.Set the **END YEAR, MONTH** and **DAY**.
- **Default = CURRENT DATE**
- **•** Press the **CONTINUE** button to begin the print operation.
- **•** Press the **CANCEL** button at any time to cancel the report operation.
- Select **BACK: TRANSACTION REPORTS** to return to the previous menu.

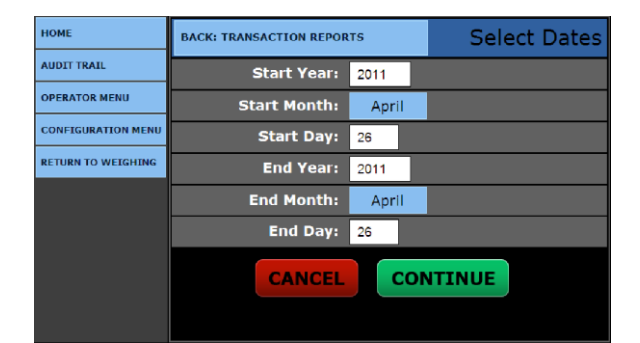

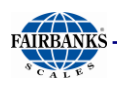

### The **Completed Transaction Report** includes

some or all of the following items.

- 
- **Date Ranges Ticket Numbers**
- **Times and Dates of Transactions Weight Totals**

|                    |           |                |         | *** ***<br><b>Completed Transactions</b><br>04/20/2011 - 04/20/2011 |                         |          |          |          |                |  |
|--------------------|-----------|----------------|---------|---------------------------------------------------------------------|-------------------------|----------|----------|----------|----------------|--|
| Transactions in Ib |           |                |         |                                                                     |                         |          |          |          |                |  |
| Ticket             | Date      | Time           | Loop ID | Product ID                                                          | Customer                | Gross    | Tare     | Net      | Units          |  |
|                    | 4/20/2011 | 10:42 am       |         |                                                                     |                         | 100000.0 | 40000.0  | 60000.0  | 1 <sub>b</sub> |  |
|                    | 4/20/2011 | 10:53 am 2     |         | $\overline{2}$                                                      |                         | 40000.0  | 40000.0  | 0.0      | 16             |  |
| 3                  | 4/20/2011 | $11:03$ am     | 11      | 3                                                                   |                         | 75740.0  | 20000.0  | 55740.0  | 1 <sub>b</sub> |  |
| 4                  | 4/20/2011 | $11:04$ am     | 22      |                                                                     | 3                       | 68140.0  | 40000.0  | 28140.0  | 1 <sub>b</sub> |  |
| 5                  | 4/20/2011 | 11:05 am       | 33      |                                                                     |                         | 80100.0  | 35780.0  | 44320.0  | ïь             |  |
| 6                  | 4/20/2011 | 11:05 am       | 44      | $\overline{\mathbf{2}}$                                             | $\overline{\mathbf{z}}$ | 77260.0  | 15800.0  | 61460.0  | lЬ             |  |
| $\overline{1}$     | 4/20/2011 | $11:06$ am $3$ |         | 3                                                                   | 3                       | 77240.0  | 20000.0  | 57240.0  | lЬ             |  |
| 8                  | 4/20/2011 | $11:07$ am $4$ |         | 2                                                                   | 3                       | 71500.0  | 20000.0  | 51600.0  | ïЬ             |  |
| <b>Total</b>       |           |                |         |                                                                     |                         | 590080.0 | 231580.0 | 358500.0 | 16             |  |

*Shown above is an example of a*  **Complete Transaction Report.**

#### Shown to the right is an example of an **Incomplete Report**.

- **Incoming Weight Loop Numbers**
	-
- 
- **Product IDs Customer IDs**

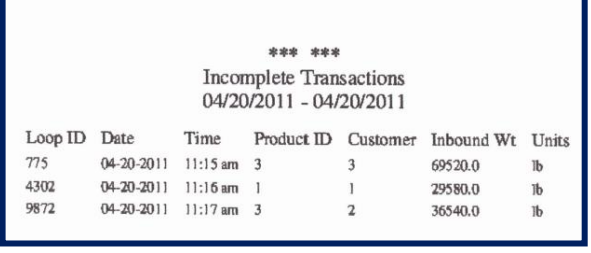

*Shown above is an example of an*  **Incomplete Transaction Report.**

The **Report by Product** groups like products together and provides total weights for each product, which has been processed over the date range entered.

|                         |                |           |                | *** ***                 |                         |          |         |          |                |
|-------------------------|----------------|-----------|----------------|-------------------------|-------------------------|----------|---------|----------|----------------|
|                         |                |           |                | Report by Product       | 04/20/2011 - 04/20/2011 |          |         |          |                |
|                         |                |           |                | Product 1 Units 1b      |                         |          |         |          |                |
| Product ID              | Ticket         | Date      | Time           | Loop ID                 | Customer                | Gross    | Tare    | Net      | Units          |
|                         |                | 4/20/2011 | 10:42 am       |                         |                         | 100000.0 | 40000.0 | 60000.0  | <b>Ib</b>      |
|                         | 5              | 4/20/2011 | 11:05 am 33    |                         |                         | 80100.0  | 35780.0 | 44320.0  | 1 <sub>b</sub> |
| Total                   |                |           |                |                         |                         | 180100.0 | 75780.0 | 104320.0 | 1 <sub>b</sub> |
|                         |                |           |                | Product 2 Units Ib      |                         |          |         |          |                |
| Product ID              | Ticket         | Date      | Time           | Loop ID                 | Customer                | Gross    | Tare    | Net      | Units          |
| 2                       | 2              | 4/20/2011 | 10:53 am       | $\overline{\mathbf{z}}$ | $\overline{\mathbf{z}}$ | 40000.0  | 40000.0 | 0.0      | 16             |
| $\overline{\mathbf{z}}$ | 6              | 4/20/2011 | 11:05 am 44    |                         | $\overline{2}$          | 77260.0  | 15800.0 | 61460.0  | ïЬ             |
| $\overline{2}$          | 8              | 4/20/2011 | $11:07$ am $4$ |                         | 3                       | 71600.0  | 20000.0 | 51600.0  | 1 <sub>b</sub> |
| Total                   |                |           |                |                         |                         | 188860.0 | 75800.0 | 113060.0 | 1 <sub>b</sub> |
|                         |                |           |                | Product 3 Units lb      |                         |          |         |          |                |
| Product ID              | Ticket         | Date      | Time           | Loop ID                 | Customer                | Gross    | Tare    | Net      | Units          |
| 3                       | 3              | 4/20/2011 | 11:03 am       | 11                      | 3                       | 75740.0  | 20000.0 | 55740.0  | 1 <sub>b</sub> |
| 3                       | 4              | 4/20/2011 | $11:04$ am     | 22                      | 3                       | 68140.0  | 40000.0 | 28140.0  | 1 <sub>b</sub> |
| 3                       | $\overline{ }$ | 4/20/2011 | 11:06 am       | $\overline{\mathbf{3}}$ | $\overline{\mathbf{3}}$ | 77240.0  | 20000.0 | 57240.0  | 1 <sub>b</sub> |
| Total                   |                |           |                |                         |                         | 221120.0 | 80000.0 | 141120.0 | 1 <sub>b</sub> |

*Shown above is an example of a*  **Report by Product.**

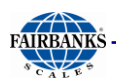

Like the report above, the **Report by Customer** will group like customers together and provides total weights for each customer which has been processed over the date range entered.

|                         |                         |           |            | *** ***             |                         |          |          |          |                |
|-------------------------|-------------------------|-----------|------------|---------------------|-------------------------|----------|----------|----------|----------------|
|                         |                         |           |            |                     | Report by Customer      |          |          |          |                |
|                         |                         |           |            |                     | 04/20/2011 - 04/20/2011 |          |          |          |                |
|                         |                         |           |            |                     |                         |          |          |          |                |
|                         |                         |           |            | Customer 1 Units 1b |                         |          |          |          |                |
| Customer                | Ticket                  | Date      | Time       |                     | Loop ID Product ID      | Gross    | Tare     | Net      | Units          |
|                         | 1                       | 4/20/2011 | 10:42 am   | ı                   | ĭ                       | 100000.0 | 40000.0  | 60000.0  | ïЬ             |
|                         | 5                       | 4/20/2011 | 11:05 am   | 33                  |                         | 80100.0  | 35780.0  | 44320.0  | 1 <sub>b</sub> |
| Total                   |                         |           |            |                     |                         | 180100.0 | 75780.0  | 104320.0 | 1 <sub>b</sub> |
|                         |                         |           |            |                     | Customer 2 Units 1b     |          |          |          |                |
| Customer                | Ticket                  | Date      | Time       | Loop ID             | Product ID              | Gross    | Tare     | Net      | Units          |
| $\overline{\mathbf{z}}$ | $\overline{\mathbf{z}}$ | 4/20/2011 | $10-53$ am | $\overline{2}$      | 2                       | 40000.0  | 40000.0  | 0.0      | 1 <sub>b</sub> |
| $\overline{z}$          | 6                       | 4/20/2011 | 11:05 am   | 44                  | $\overline{a}$          | 77260.0  | 15800.0  | 61450.0  | 1b             |
| Total                   |                         |           |            |                     |                         | 117260.0 | 55800.0  | 61460.0  | $b$            |
|                         |                         |           |            |                     | Customer 3 Units lb     |          |          |          |                |
| Customer                | Ticket                  | Date      | Time       | Loop ID             | Product <sub>ID</sub>   | Gross    | Tare     | Net      | Units          |
| 3                       | 3                       | 4/20/2011 | 11:03 am   | 11                  | 3                       | 75740.0  | 20000.0  | 55740.0  | 1b             |
| 3                       | 4                       | 4/20/2011 | 11:04 am   | 22                  | 3                       | 68140.0  | 40000.0  | 28140.0  | 1 <sub>b</sub> |
| 3                       | $\overline{7}$          | 4/20/2011 | $11:06$ am | $\overline{3}$      | 3                       | 77240.0  | 20000.0  | 57240.0  | <b>lb</b>      |
| 3                       | 8                       | 4/20/2011 | 11:07 am 4 |                     | $\overline{2}$          | 71600.0  | 20000.0  | 51600.0  | 1 <sub>b</sub> |
| Total                   |                         |           |            |                     |                         | 292720.0 | 100000.0 | 192720.0 | 1 <sub>b</sub> |

*Shown above is an example of a*  **Report by Customer.**

The **Voided Transactions** report lists all transactions which have been voided over the date range entered.

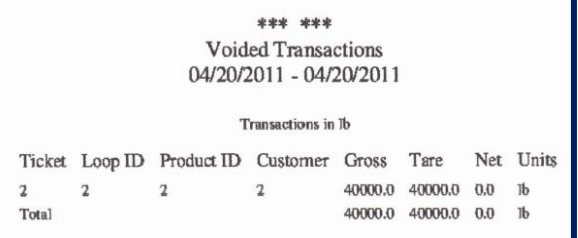

*Shown above is an example of a*  **Voided Transactions.**

The **Scale Activity Summary,** or **Blind Counter Report** lists the number of weighments which have exceeded the Threshold setting.

 **No tickets are produced and the transaction is not stored or saved.**

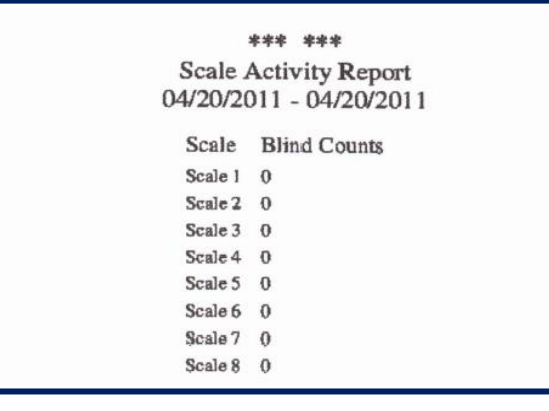

*Shown above is an example of a*  **Scale Activity Report.**

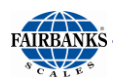

The **Error Report** lists all of the errors which have occurred in the operation of the instrument.

- It details the specifics of each error code and the error parameters.
- The report also details if the error is enabled for reporting. The last occurrence details the time and date the error occurred.

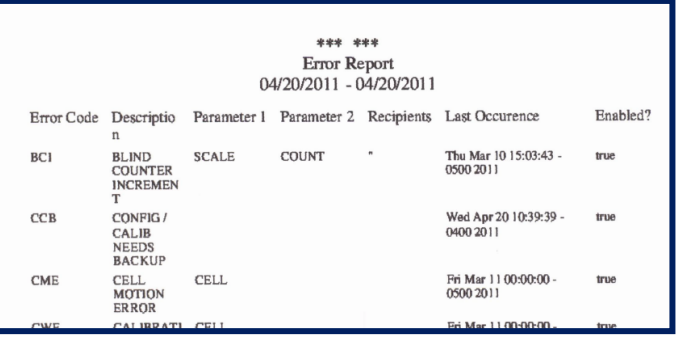

*Shown above is an example of an*  **Error Report.**

# *7.4.3. Summary Reports*

1. While in the **CONFIGURATION MENU**, select the **SUMMARY REPORTS** for a general summary of transaction activities for customers or products.

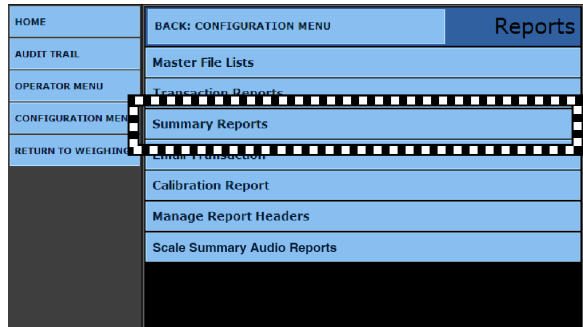

### 2. Select whether the Report is **BY CUSTOMER** or **BY PRODUCT.**

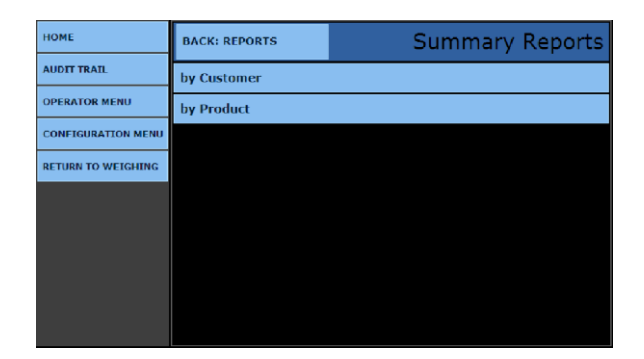

### 3. Select from the **REPORT OPTIONS MENU** for the method of printing the report.

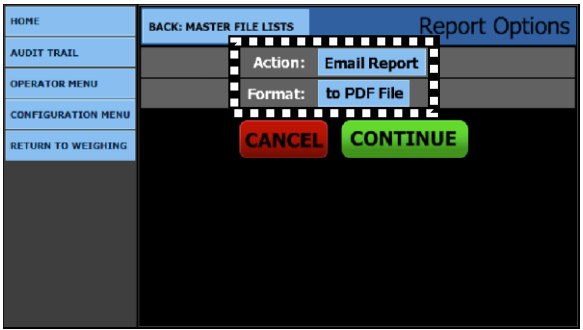

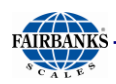

## *7.4.3. Summary Reports, Continued*

- 4. Select the correct button In the **ACTION** window.
	- **Email Report Export Report**

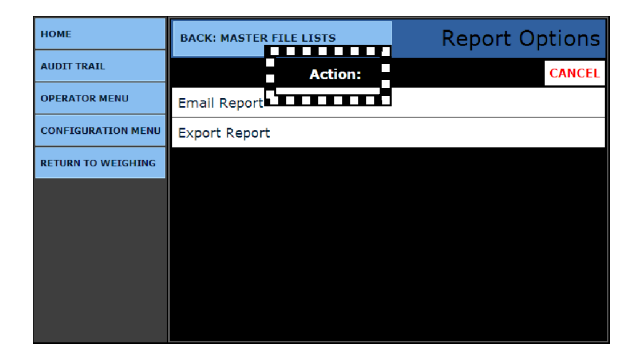

- 5. Select the correct button In the **FORMAT**  window.
	- **To PDF File**
- **To CSV Text File To HTML**

**File**

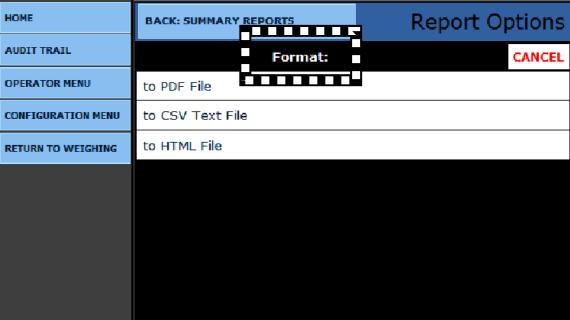

- 6. Select the appropriate **Date Range** for the report.
	- The default values will be the current date.
- 7. Press the **CONTINUE** button to process the report.
- 8. Selecting the **CANCEL** button will abort the process.

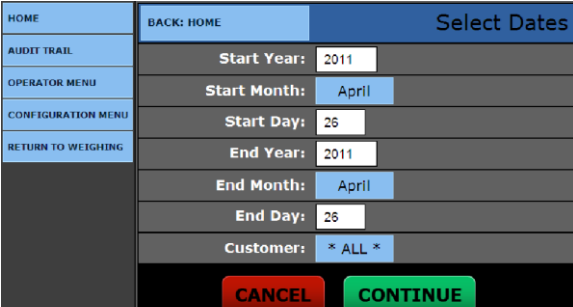

• Select **BACK: HOME** to return to the **Home Menu**.

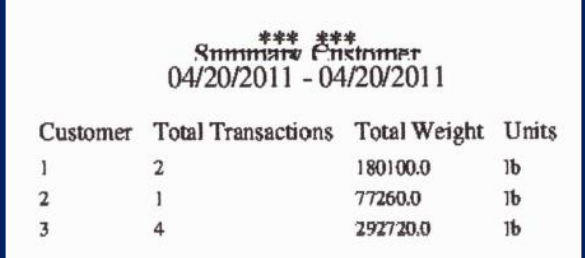

*Shown above is an example of a*  **Customer Summary Report.**

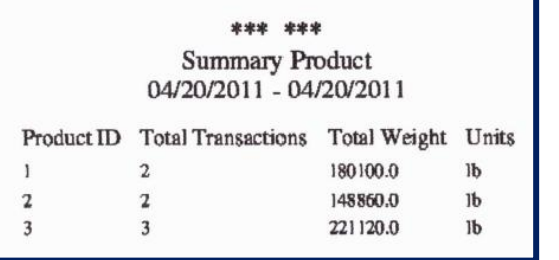

*Shown above is an example of a*  **Product Summary Report.**

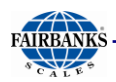

## *7.4.4. Email Transaction*

The **EMAIL TRANSACTION** sends an email to a **maximum of three (3) recipients,** which contains **one (1) Transaction Record**.

1. While in the **CONFIGURATION MENU**, press **REPORTS**.

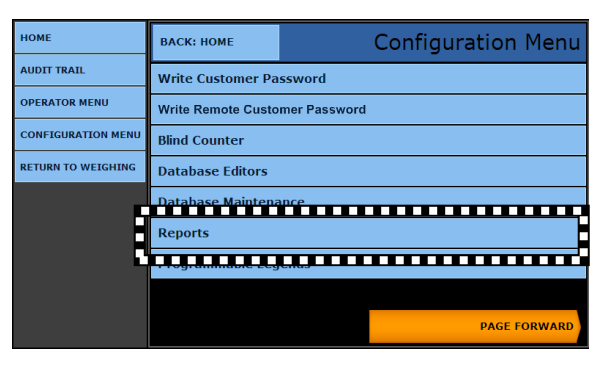

2. Select the **EMAIL TRANSACTION.** 

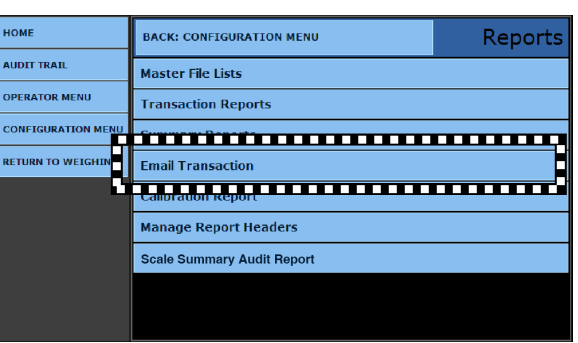

- 3. Enter the valid **TICKET NUMBER** to open a **Transaction Record**.
- 4. In the **Recipient 1, 2** and **3** fields, enter the correct **EMAIL ADDRESSES**.

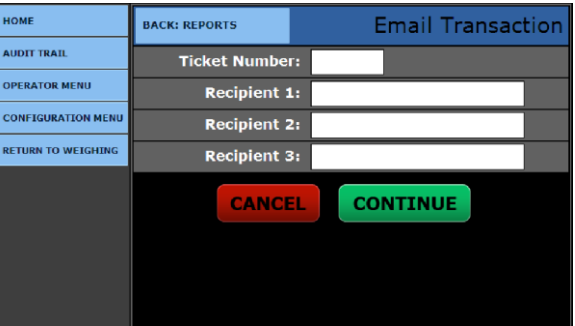

- Press the **CANCEL** button to abort the process
- Press the **CONTINUE** button to process the report.
- Select **BACK: REPORTS** to return to the **Reports Menu**.

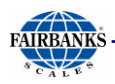

## *7.4.5. Scale Summary Audit Report*

The **Scale Summary Audit Report** lists all the transactions individually for each type of weighment.

5. While in the **CONFIGURATION MENU**, select the **SCALE SUMMARY AUDIT REPORT**.

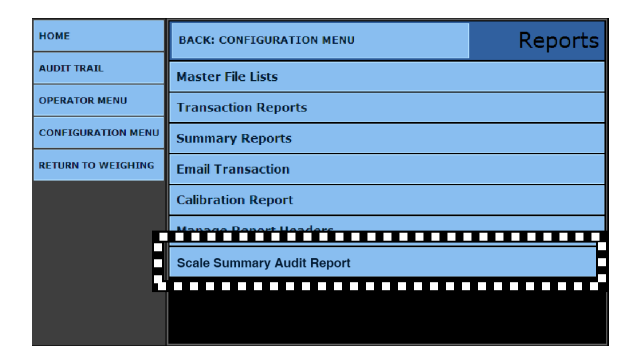

- 6. Select the correct button In the **ACTION** window.
	- **Email Report Export Report**

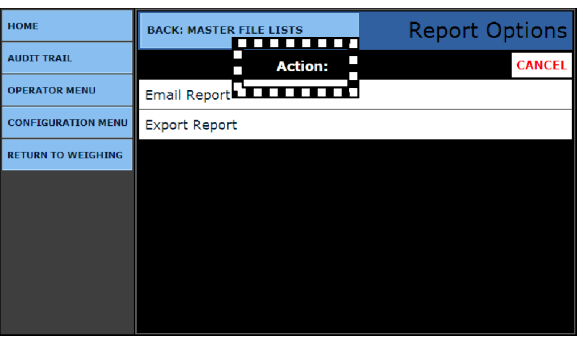

- 7. Select the correct button In the **FORMAT**  window.
	- **To PDF File**
- **To CSV Text File**
- **To HTML File**

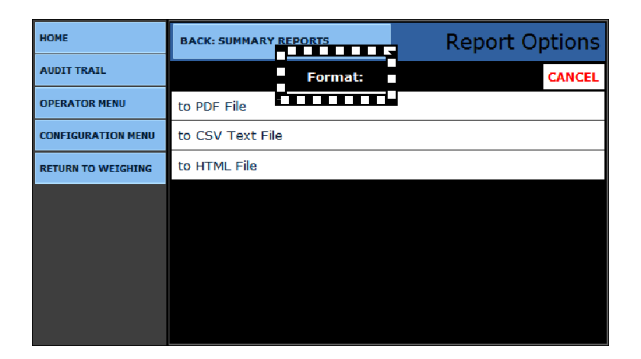

*A processing message appears.*

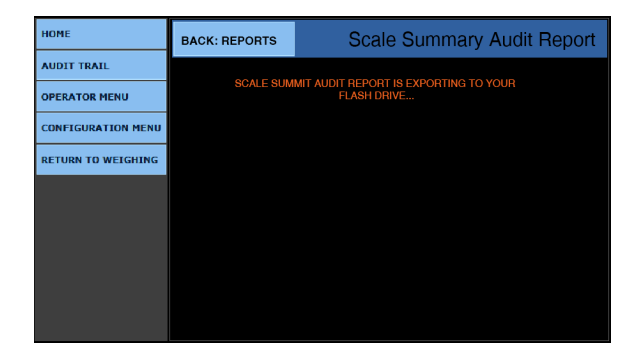

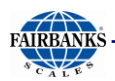

# *7.4.5. Scale Summary Audit Report, Continued*

*Shown below is an example of a* **Scale Summary Audit Report** *for one day's weighments.*

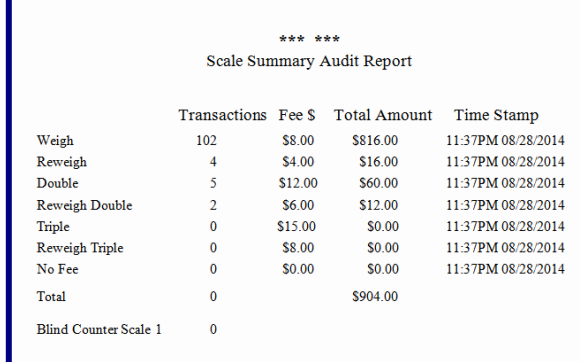

# SECTION 8: INPUT/ OUTPUT

# 8.1. Printers

The FB2550 instrument has **three (3) standard Serial Output Ports** which are configured for RS-232 communications.

– Additional serial outputs such as **RS-232, 20mA**, and **RS-485** are available as optional accessories.

**NOTE:** *For solutions, see* **[Section 10.2. Printer Troubleshooting.](#page-247-0)**

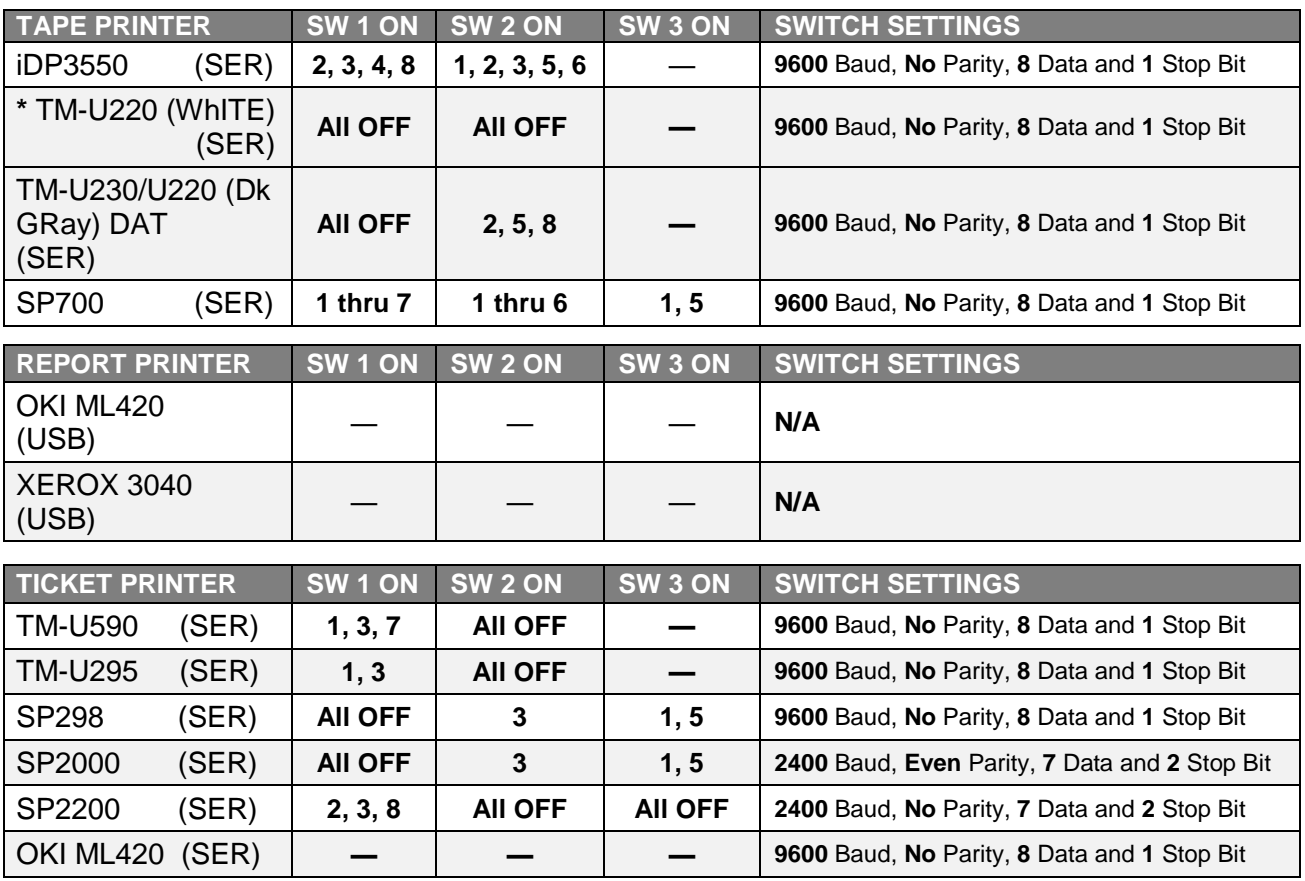

### *8.1.1. Printer Switch Settings*

**\*** *Replaces the* **IDP 3550***.* 

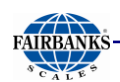

Fairbanks printer **default settings** are noted in the chart to the right.

- Use **USB Cable** (**29827C**), as needed.
- FB2550 Desktop and NEMA 4X use **Serial Cable** (**25932**).

### *8.1.2. iDP3550 Tape Printer*

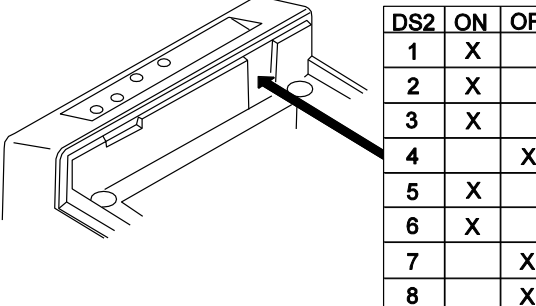

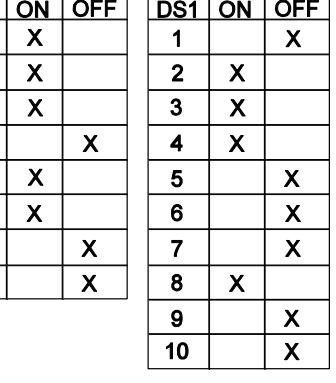

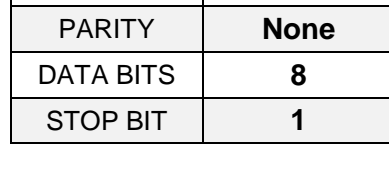

BAUD **9600**

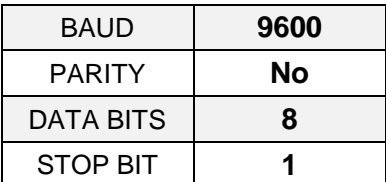

### **Cable 25932 Wiring for COM 1-3**

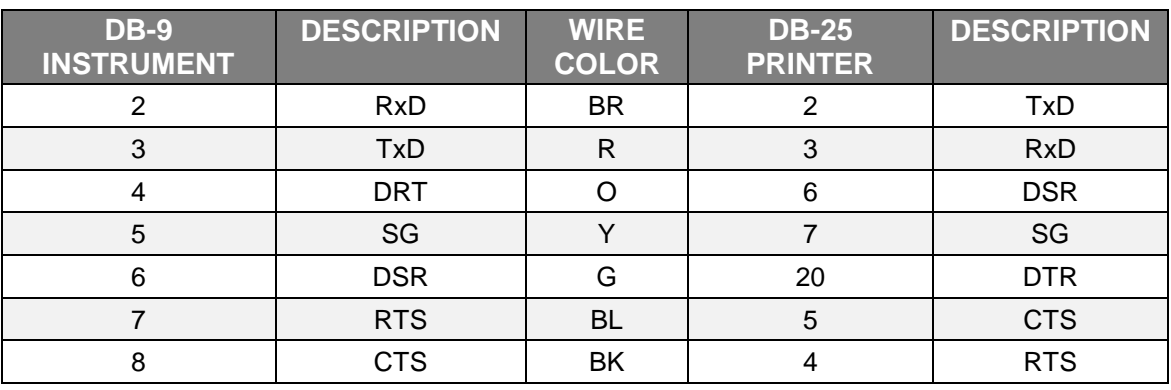

#### **Cable 25932 Wiring for Serial Expansion Module\***

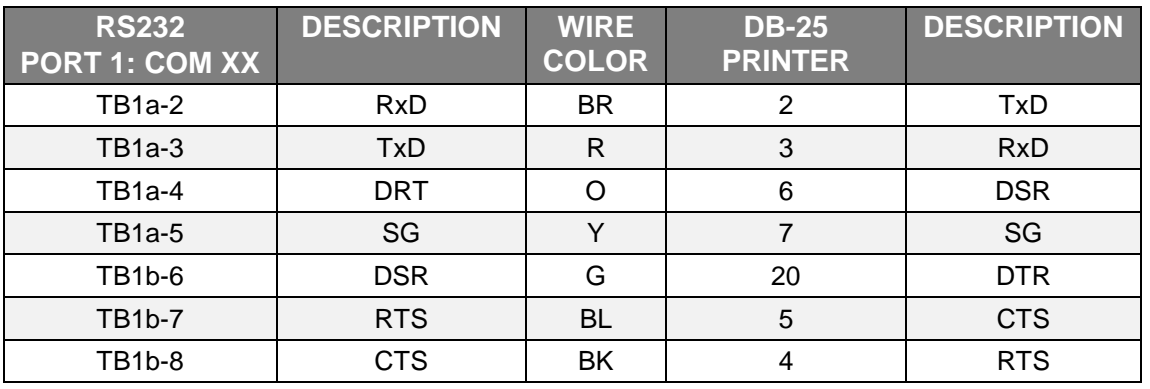

*\* Must remove the* **9-pin connector***.*

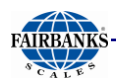

## *8.1.3. TM-U220 Tape Printer*

The **TM-U220 Tape Printer** is the primary default printer for standard configurations with the FB2550 Instrument.

- It uses **SERIAL** communication.
- Necessary cable used is **25932**.

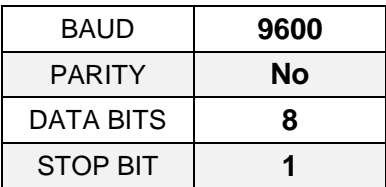

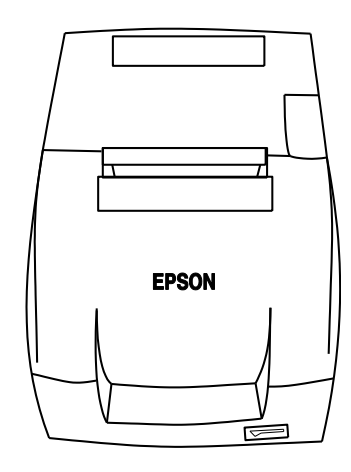

### **WIRING**

### **Cable 25932 Wiring for COM 1-3**

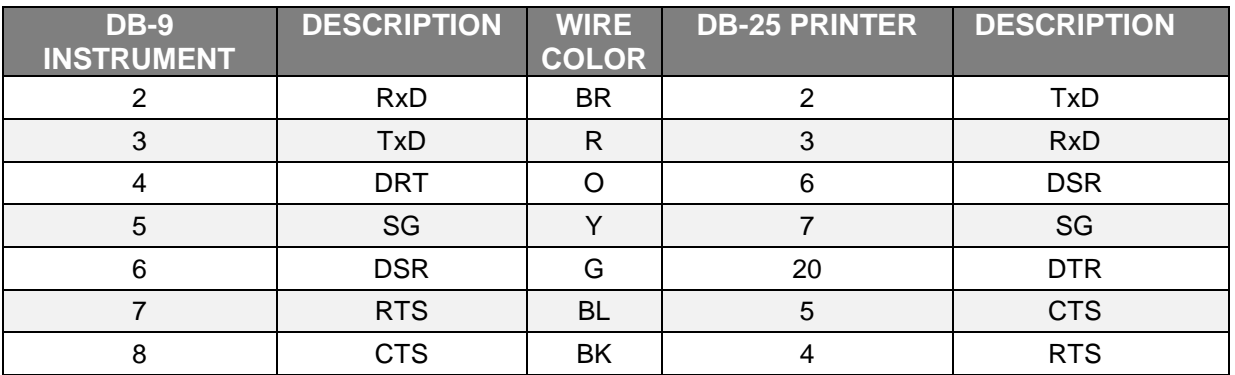

#### **Cable 25932 Wiring for Serial Expansion Module\***

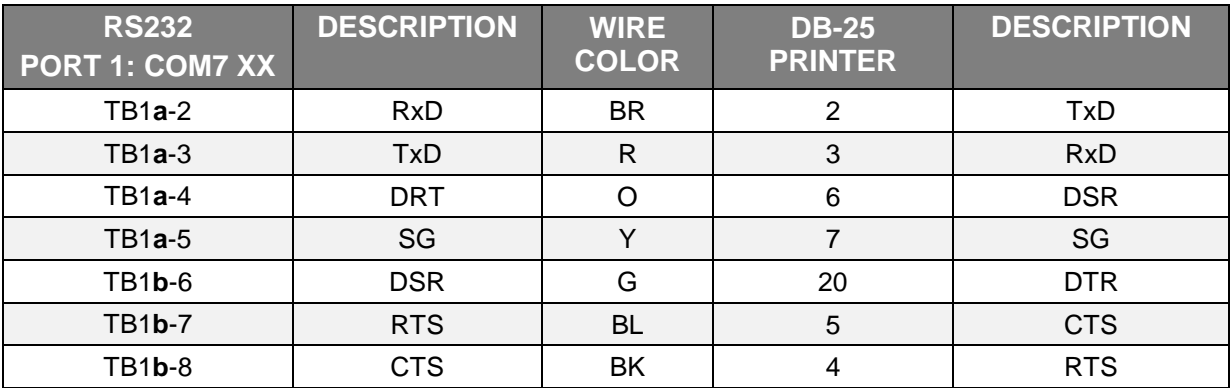

*\* Must remove the* **9-pin connector***.*

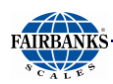

## *8.1.3. TM-U220 Tape Printer s, Continued*

### **DIP SWITCH 1 (Serial Interface)**

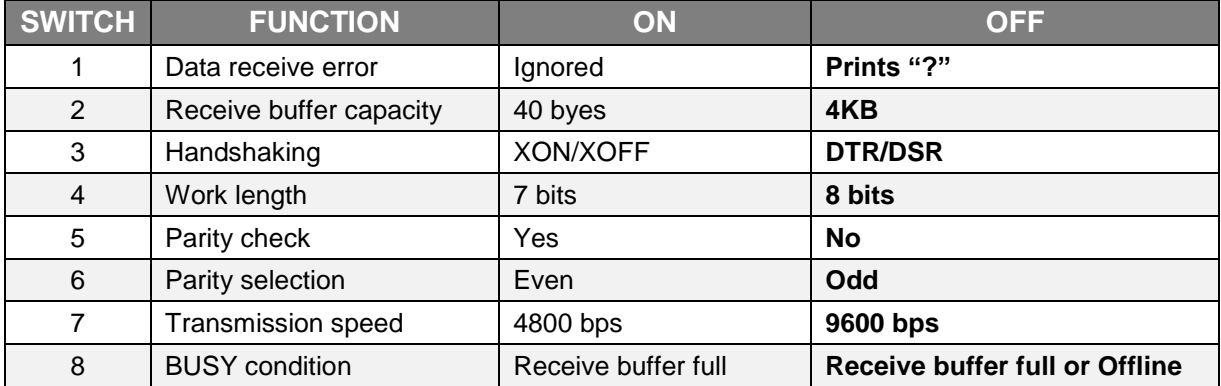

### **DIP SWITCH 2 (Serial Interface)**

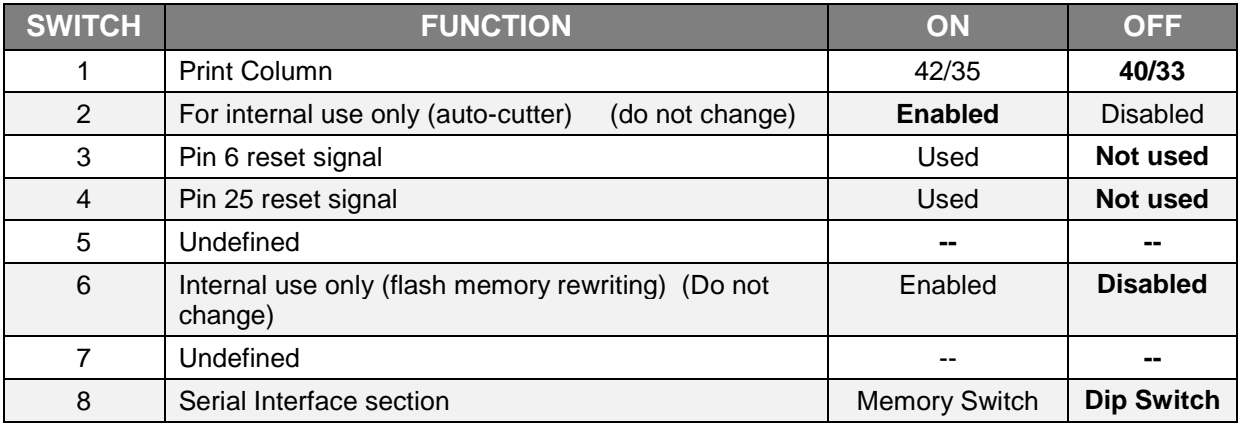

Access the **Dip Switches** by unfastening the screw and removing the cover plate, found on the bottom of the printer.

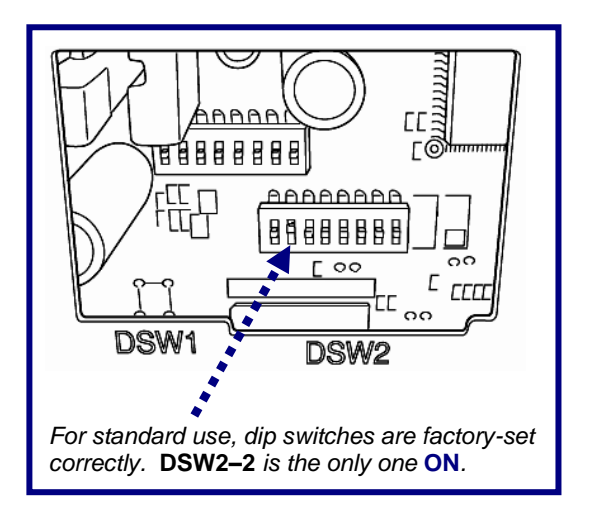

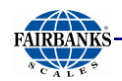

## *8.1.4. SP700 Tape Printer*

1. For FB2550 Instrument communications, use cable **25932**.

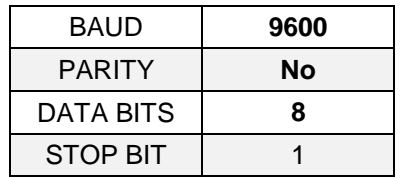

There are two (2) dip switch locations on the **Star SP700 Printer**.

- Underneath the printer, behind a protective cover is **DIP SWITCH 1.**
- **DIP SWITCH 2** is on the **Serial Inteface Board**.

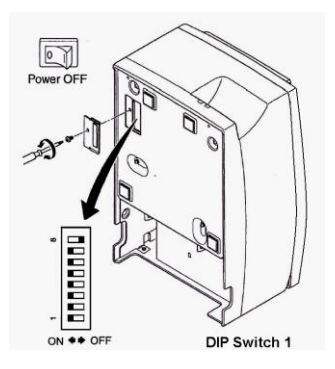

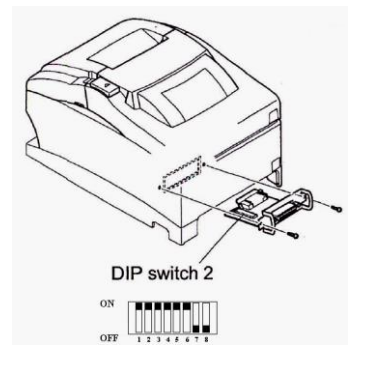

#### **DIP Switch 1**

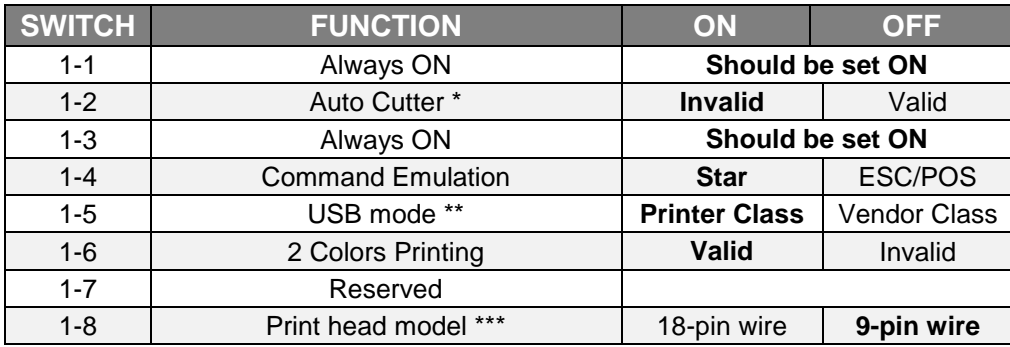

The factory settings for enabling/disabling the **Auto Cutter** are as listed below.

- Models without Auto Cutter: Invalid (**Switch 1-2 = ON**).
- Models with Auto Cutter: Valid (**Switch 1-2 = OFF**)

**NOTE:** *Do not enable the* **AUTO CUTTER** *for models without this feature.* 

*A mechanical error will occur.*

- \*\* **USB Interface** model only.
- \*\*\* Do not change the default setting (**Switch 1-8** = **OFF**).

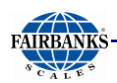

# *8.1.4. SP700 Tape Printer, Continued*

### **DIP Switch 2**

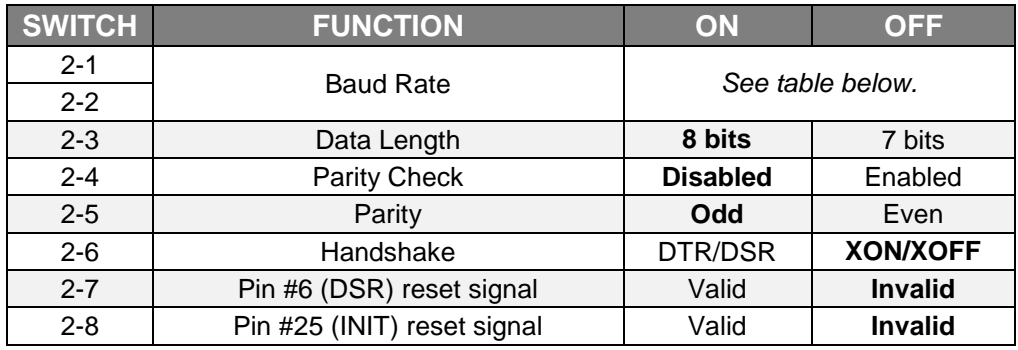

### **Baud Rate Settings Table**

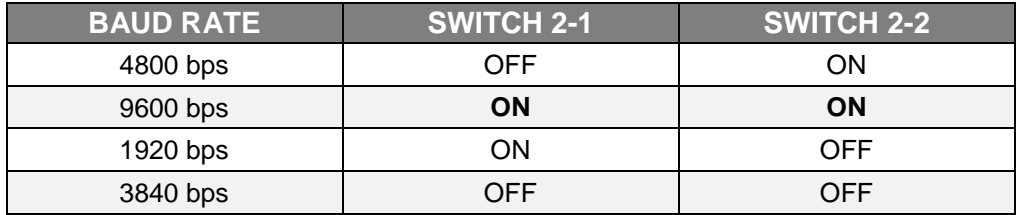

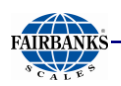

### *8.1.5. OKI ML420 Report Printer*

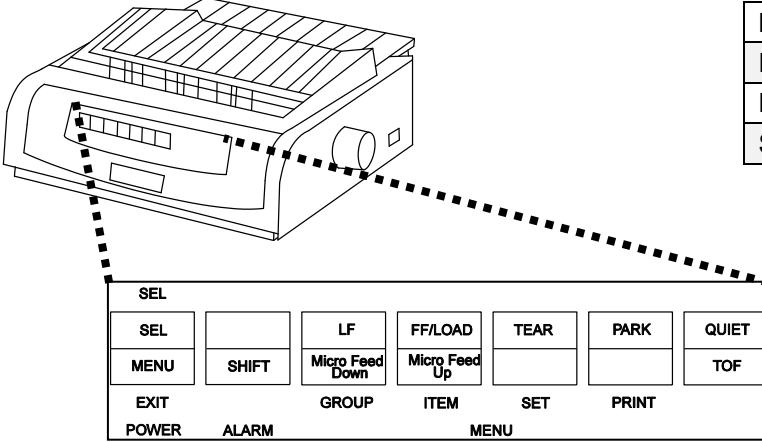

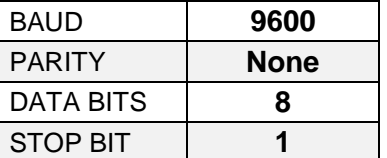

- For FB2550 Instrument communications, use cable **25932** or **14807.**
- For **USB** input, use cable **29827C**.

#### **CABLE 26041 WIRING for Serial Expansion Module \***

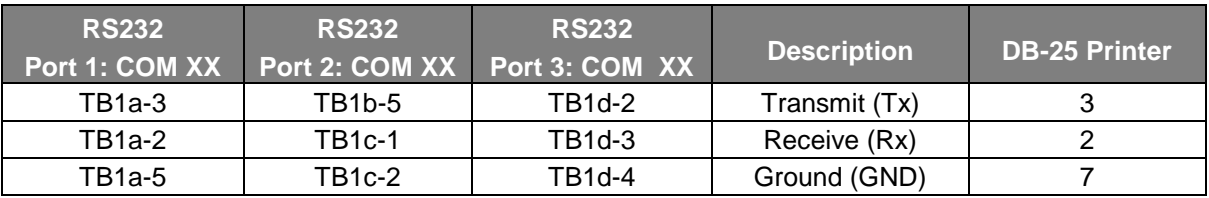

*All* printer settings apply to both the **Serial** and **USB** models.

#### **Cable 25932 Wiring for Serial Expansion Module\***

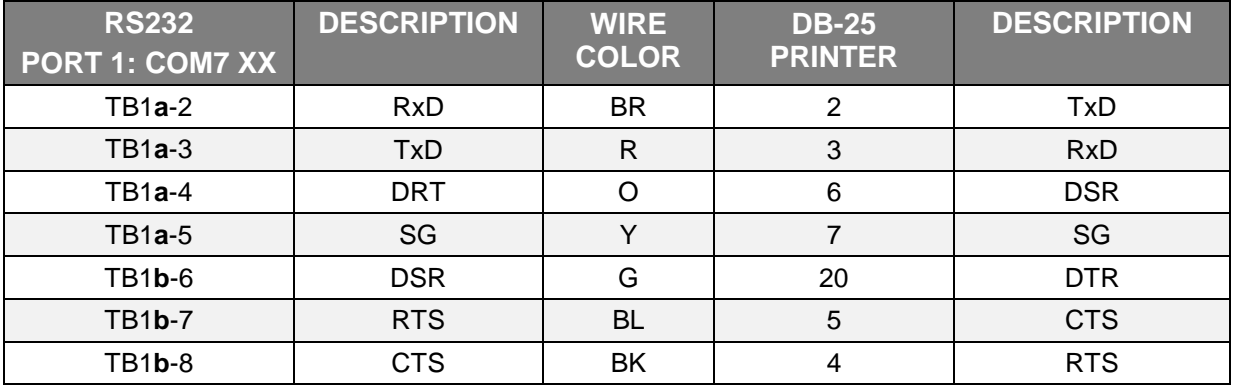

*\* Must remove the* **9-pin connector***.*

**NOTE:** The **Okidata ML420** is used as both a Report Printer and a Ticket Printer. As a **USB Printer**, there is no need to adjust the Switch Settings.

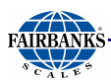

### *8.1.5. OKI ML420 Report Printer, Continued*

*Follow these steps to change* **MENU** *settings on the Printer.*

- 1. To enter **MENU MODE**, press and hold the **SHIFT** key while pressing the **SELECT** key.
	- The "**MENU**" legend will be illuminated.
- 2. With the printer in the **MENU MODE**, press the **PRINT** key
	- This prints all the programming options in the **MENU MODE**, as well as the current default settings.
	- It is recommended to use tractor fed paper.
	- *The printed menu selections are different for each Emulation Mode.*
- 3. Press the **GROUP** key to select the relevant **Group** that needs to be changed.
- 4. Press the **ITEM** key to select the relevant **Item** within the selected group.
- 5. Press the **SET** key to cycle through all the **Settings** available
- 6. Press and hold the **SHIFT** + **SELECT** keys to exit the **MENU MODE.**

**NOTE:** *Turning off the printer before exiting the* **MENU MODE** *will lose any changes made.*

### **PRINTER SETTINGS**

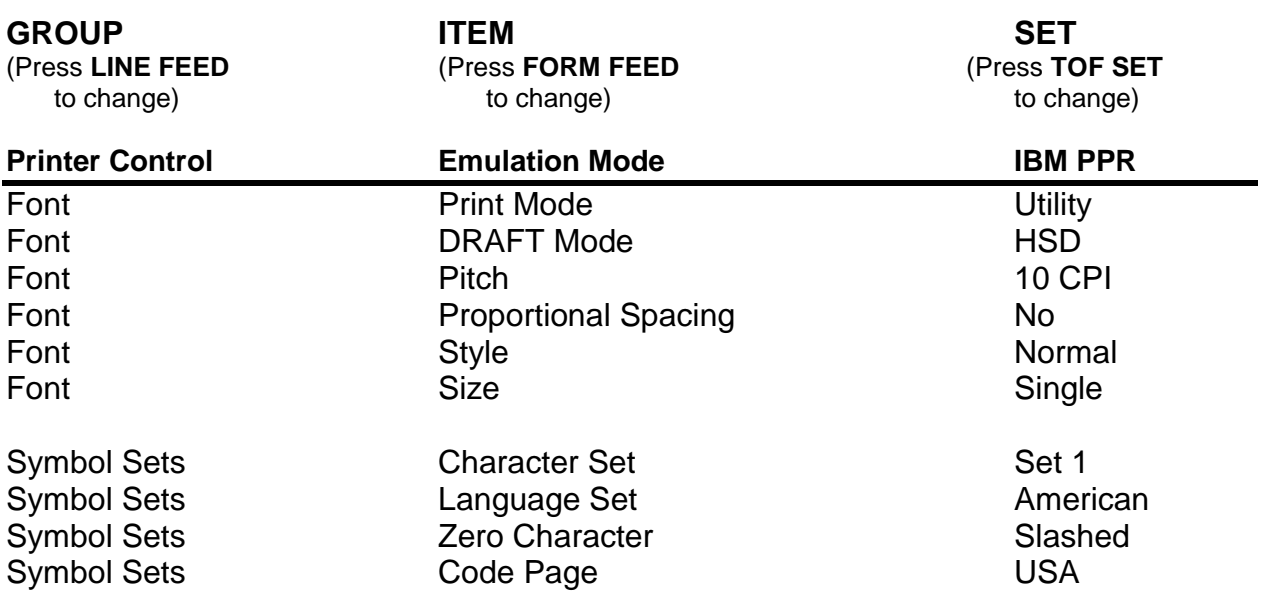

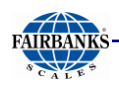

# *8.1.5. OKI ML420 Report Printer, Continued*

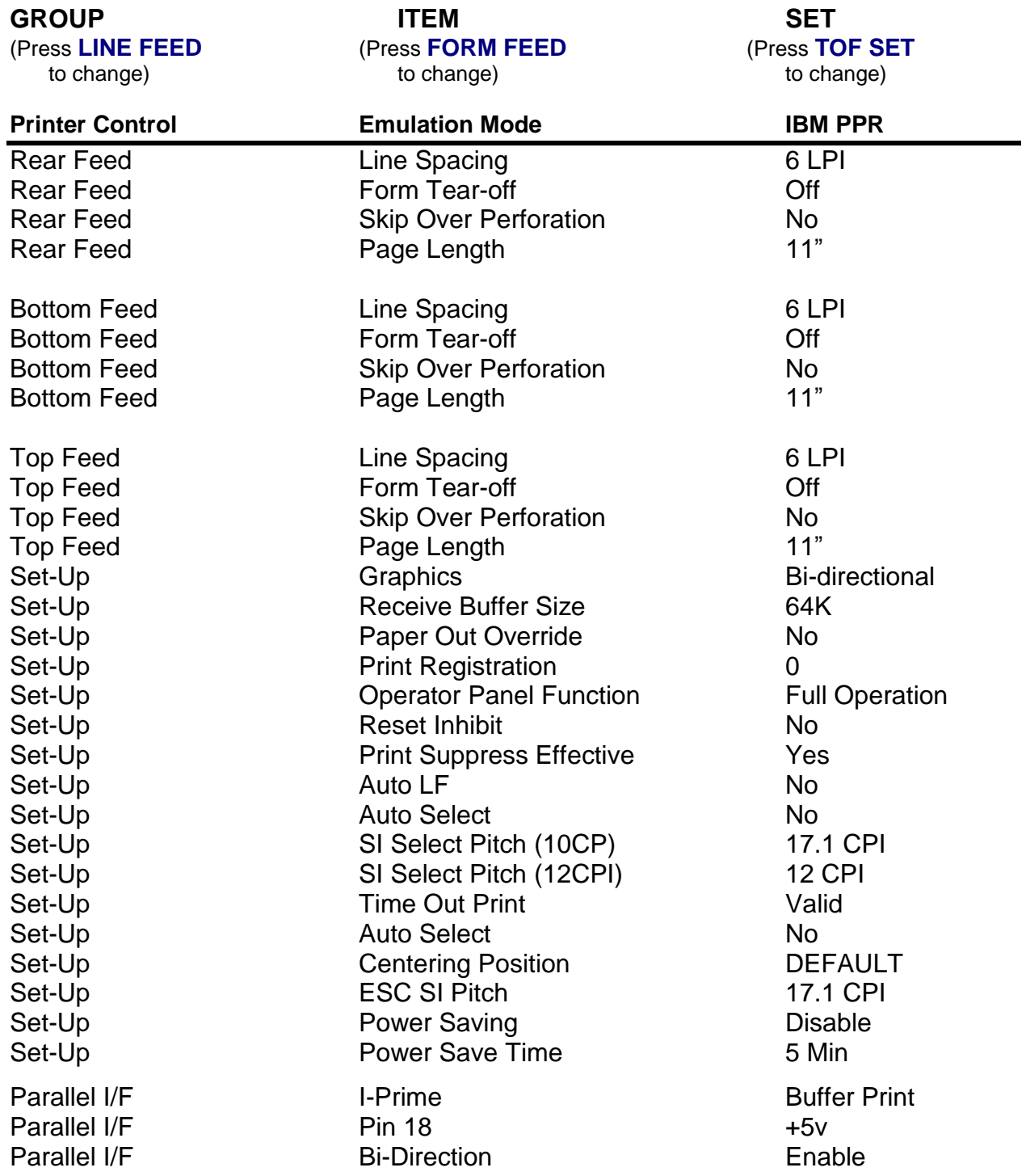
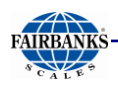

# *8.1.5. OKI ML420 Report Printer, Continued*

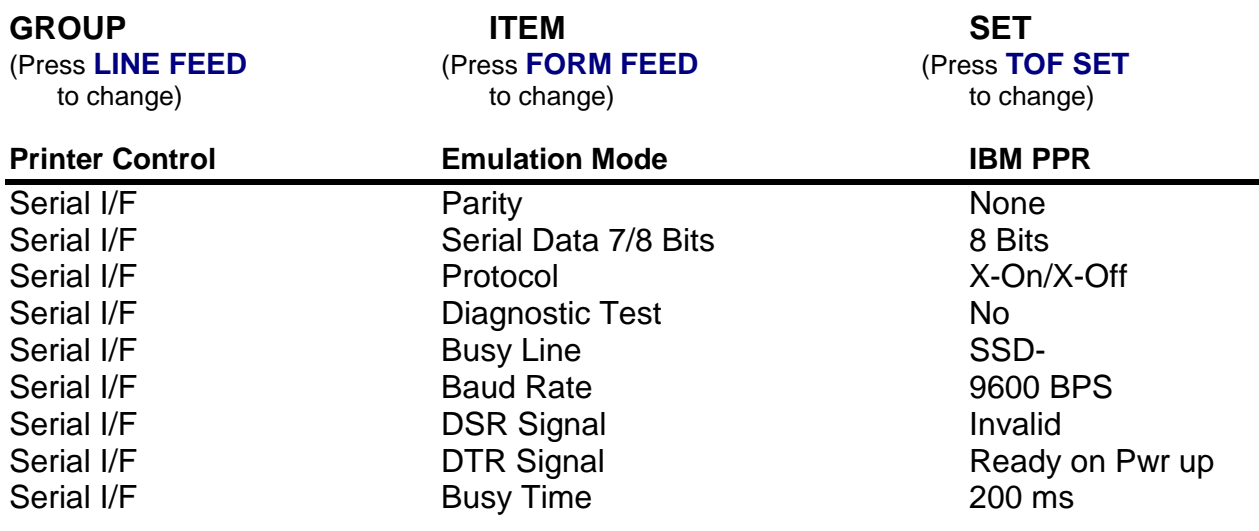

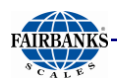

# *8.1.6. XEROX® Phaser 3040 Report Printer*

#### The **XEROX® Phaser 3040** is a *USB only* Report Printer.

- Plug-and-play device.
- Use **USB Cable** (**29827C**).

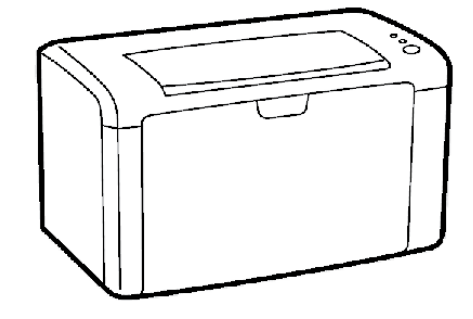

#### **PRINTER SPECIFICATIONS**

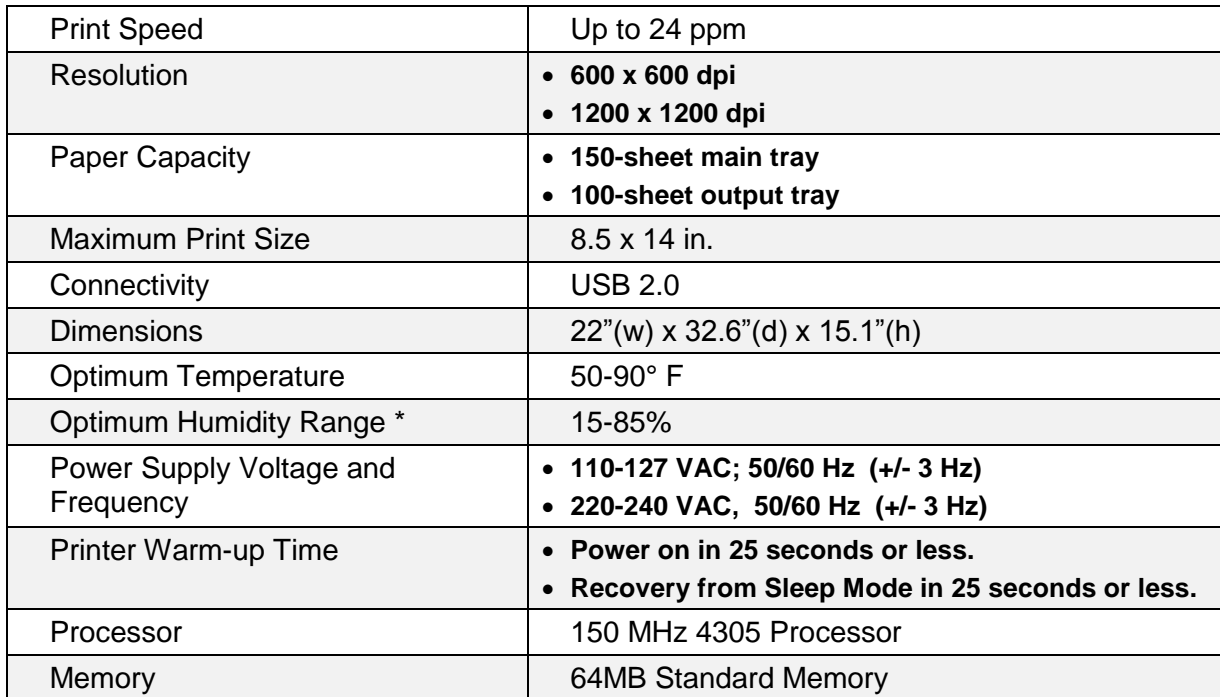

\* *Defects can occur due to condensation.*

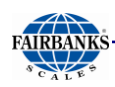

# *8.1.6. XEROX® 3040 Report Printer, Continued*

### **LOADING PAPER IN THE MAIN TRAY**

- 1. Open the front cover.
- 2. Pull the slide bar forward until it stops.
- 3. Pull the length guide forward until it stops.
- 4. Move the width guides to the edges of the tray.
- 5. Flex the paper sheets back and forth and fan them, then align the edges of the stack on a level surface.
	- Doing this reduces the possibility of jams.
- 6. Load the paper into the tray, top edge toward the printer and the print side up.
- 7. Adjust the width guides until they touch the edges of the paper.
- 8. Push in the length guides and slide bar until they stop.
- 9. Place the paper cover on the main tray and align the tabs with the marks on the tray.

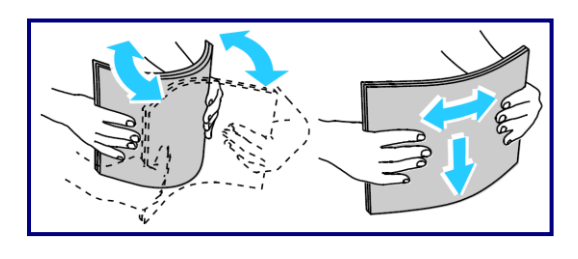

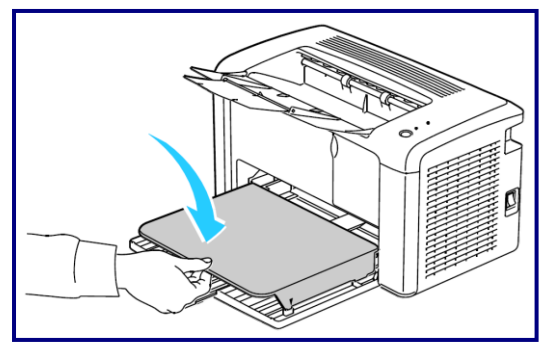

#### **TONER/PAPER OUT WARNINGS**

It is time to order supplies when the printer Control Panel displays a message.

- To avoid interruptions of printing, order replacement supplies when the messages first appears as a warning.
- When the toner cartridge needs replacing, the control panel Instruments light up and display a message.

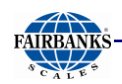

## *8.1.7. TM-U590 Ticket Printer*

• For FB2550 Instrument communications, use cable **25932.**

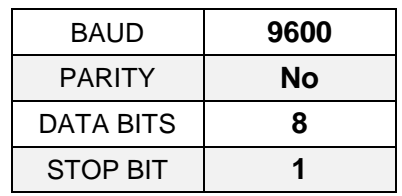

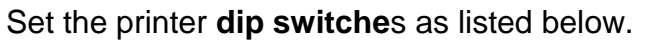

- **DSW 1:** 1, 3, and 7 = **ON** only.
- **DSW 2:** All Switches = **OFF**

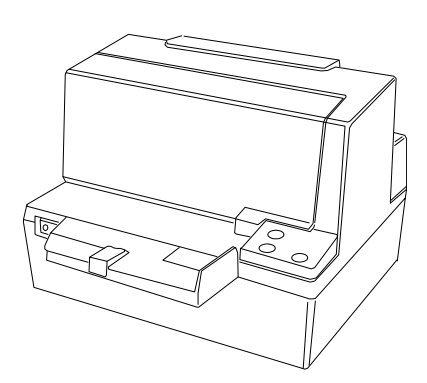

#### **Cable 25932 Wiring for COM 1-3**

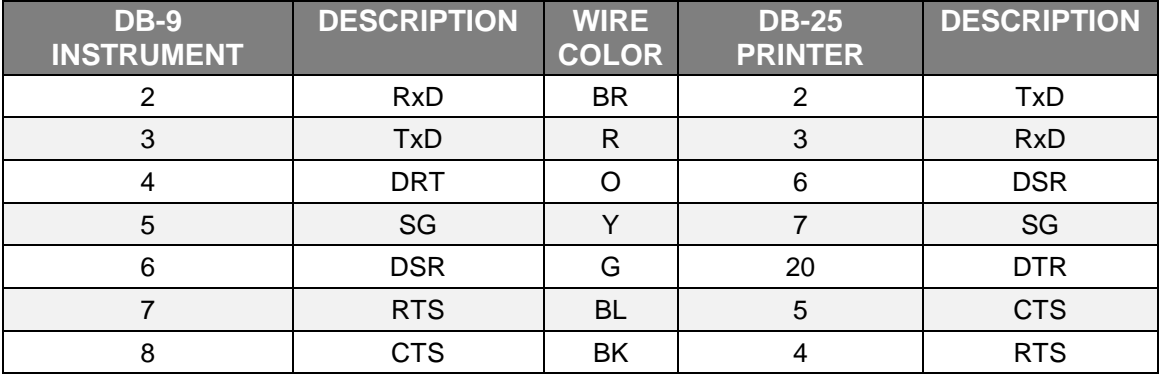

#### **Cable 25932 Wiring for Serial Expansion Module\***

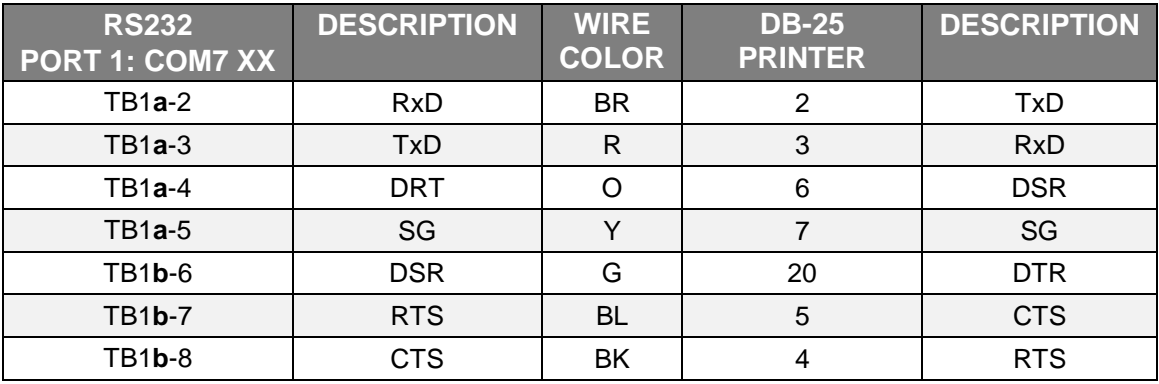

*\* Must remove the* **9-pin connector***.*

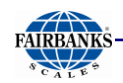

## *8.1.8. TM-U295 Ticket Printer*

• For FB2550 Instrument communications, use cable **25932**.

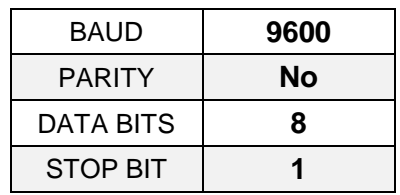

Set the printer **dip switche**s as listed below.

- **SW1: 1 and 3 = ON**
- **Remainder = OFF**

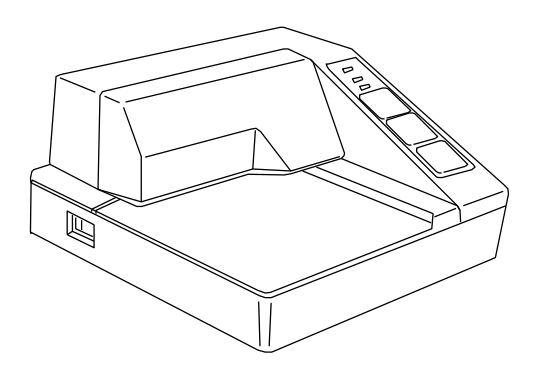

#### **Cable 25932 Wiring for COM 1-3**

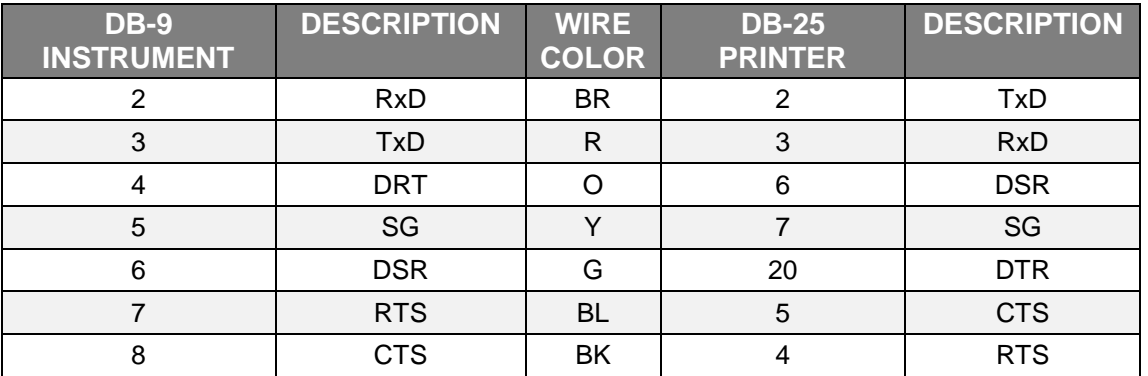

#### **Cable 25932 Wiring for Serial Expansion Module\***

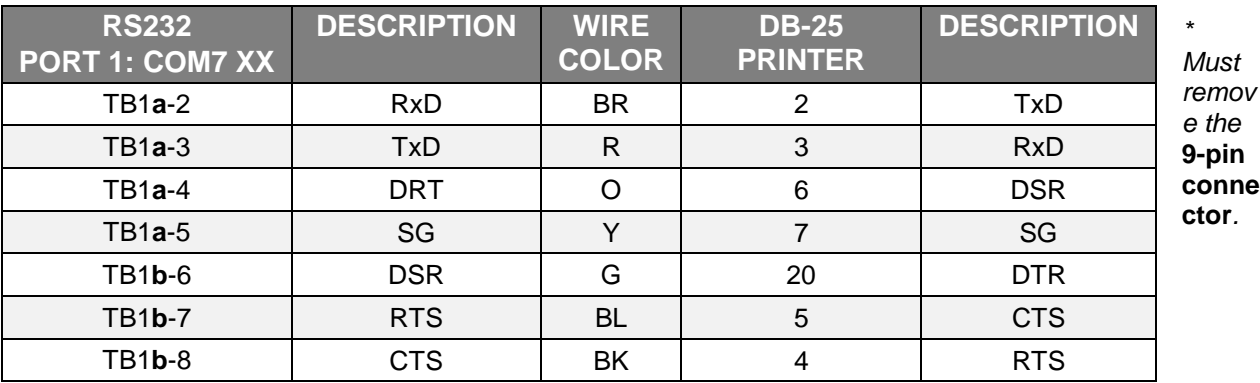

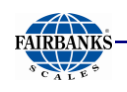

# *8.1.9. SP298 Ticket Printer*

• For FB2550 Instrument communications, use cable **25932**.

### **ACCESSING THE DIP SWITCHES**

- 1. *Remove all power from the printer*, as well as all Network cables from between the printer and the Instrument.
- 2. Remove the **PRINTER COVER**.
- 3. Press down with a screwdriver at **LOCATION "A"** marked in the illustration below, and carefully slide the **Document Table** in the direction indicated by the arrow until it is out of the way.
	- It is not necessary to remove the document table completely. Just move it enough to access the DIP Switches inside.
- 4. Set the **DIP SWITCHES** into their correct positions.
- 5. Slide the Document Table back into place while pressing down at **LOCATION "A".**
- 6. Replace the **PRINT COVER**.

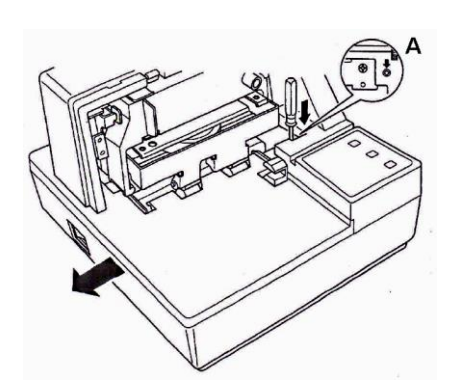

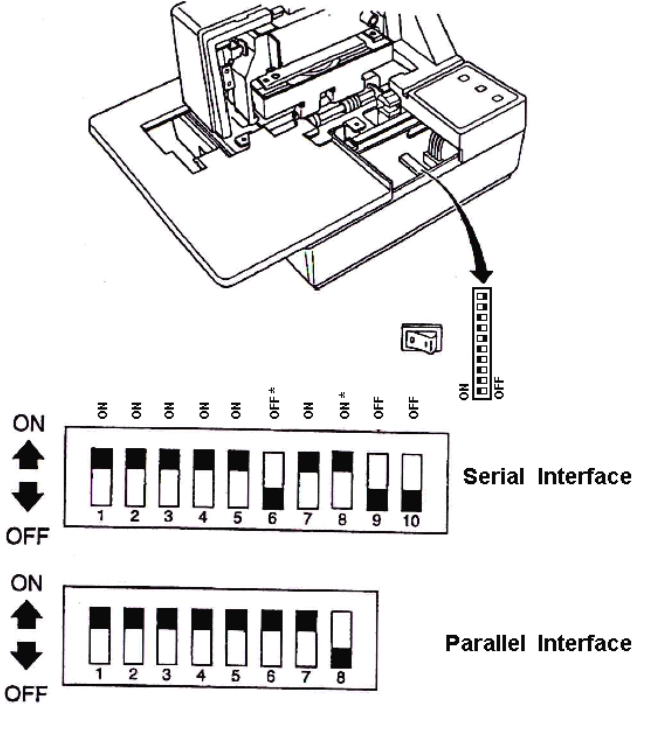

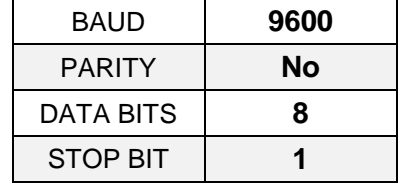

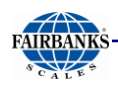

### *8.1.9. SP298 Ticket Printer, Continued*

#### **DIP Switch Settings (SERIAL INTERFACE)**

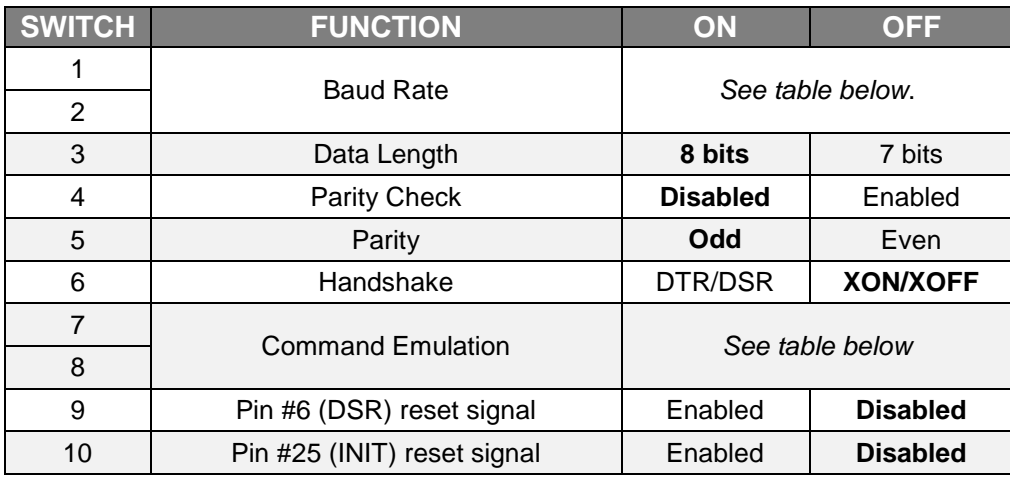

#### **Baud Rate Settings Table**

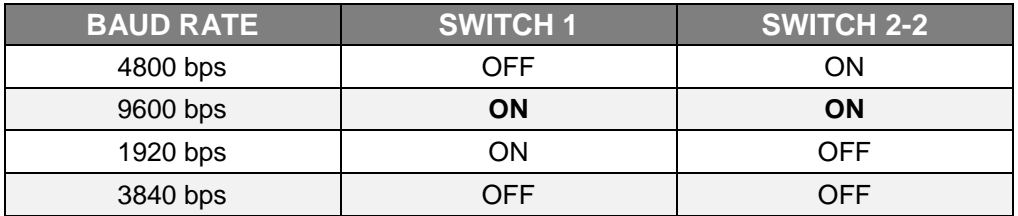

#### **Command Emulation Table**

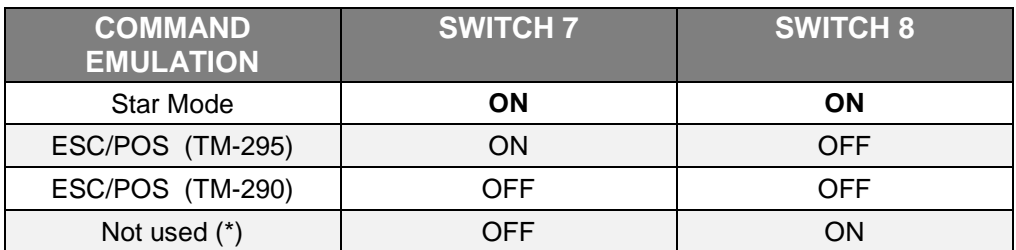

*\* Never set* **Switch 7** *to* **OFF** *at the same time that* **Switch 8 is** *set to* **ON***.*

# *8.1.10.SP2000 Ticket Printer*

The SP2000 is a Dot Matrix ticket printer. The following switch settings and cable requirements will work with the default format.

For FB2550 Instrument communications, use cable **25932**.

Noted below are the **dip switch** and **default settings.**

- **DSW 1:** All **OFF.**
- **DSW 2: Three (3) ON** only.
- **DSW 3**: **One (1),** and **five (5) ON** only.

### *8.1.11.SP2200 Ticket Printer*

The SP2200 is a Dot Matrix ticket printer. The following switch settings and cable requirements will work with the default format.

For FB2550 Instrument communications, use cable **25932**.

#### **STANDARD TICKET CONFIGURATIONS**

Noted below are the **dip switch** and **default settings.**

- **DSW 1: Two (2), three (3),** and **eight (8) ON** only.
- **DSW 2** and **3:** All **OFF**.

#### **INVERTED TICKET CONFIGURATIONS**

To invert the print on an SP2200, switch settings are different, and must be changed.

– The printer does not invert using the software command, like with some other printers.

Set the printer's dip switches **DSW 1 four (4), five (5)** and **six (6)** according this chart.

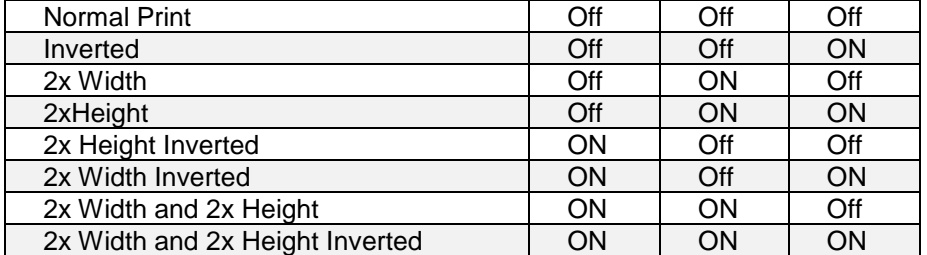

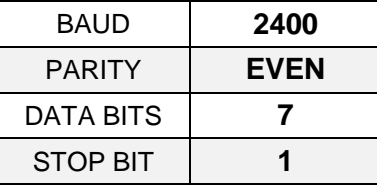

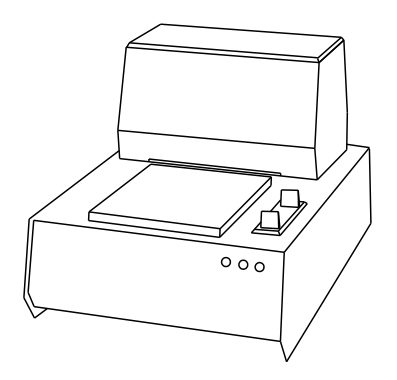

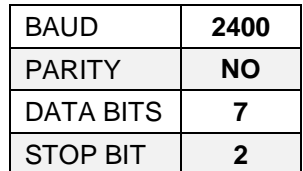

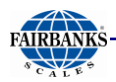

# *8.1.12.Programming the Printers*

The two printer interface types on the FB2550 are **USB** and **Serial**.

**Serial Printers** must be configured manually.

- Dip switches must be set up correctly or they will not transmit and print the data.
- Print drivers are sometimes needed to set up communications.

**USB Printers** are considered "plug-and-play", as the parameter defaults are automatically programmed.

– There are no dip switches or drivers needed for these printers.

**IMPORTANT NOTE:** *For* **SERIAL PRINTERS***, do not plug the printer into the Instrument if either is powered-up and running. This can damage the I/O Board.*

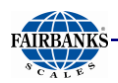

## *8.1.13.Serial Printer Programming*

*Follow these steps to configure the* **Serial Printer** *connected to the FB2550 Instrument.* 

- 1. Plug the printer into one of the Instrument's **Serial Ports.**
- 2. Turn on both components.
- 3. Press the **MENU** Button.
- 4. Press **LOGIN**, then enter the **Write Customer** or **Service Password**.
- 5. Press the **LOGIN** button.
- 6. Open the Configuration Menu.
- 7. **PAGE FORWARD** *twice*.
- 8. Select **PRINTER SPOOLER**.
- 9. Select **SERIAL PRINTERS**.
- 10.Select the correct **COM PORT** for the printer.

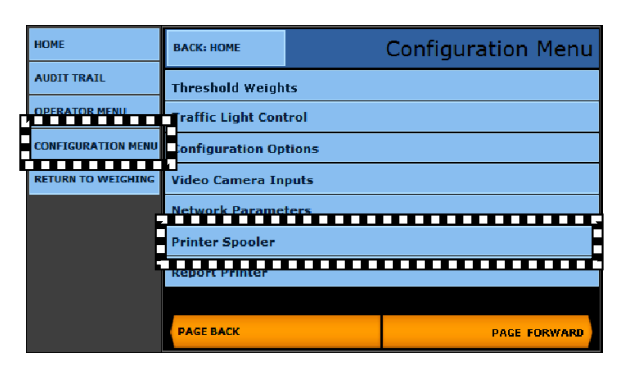

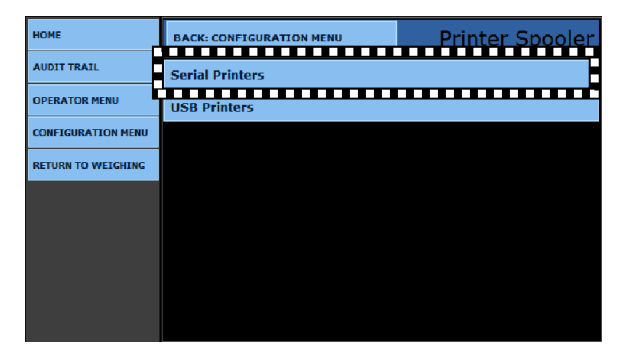

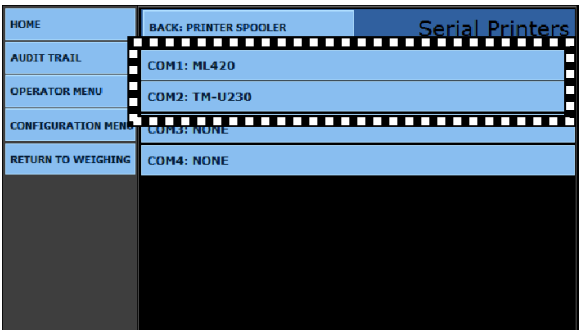

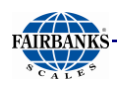

### *8.1.13. Serial Printer Programming, Continued*

#### 11.Open the **PRINTER** option, then select the **correct printer**.

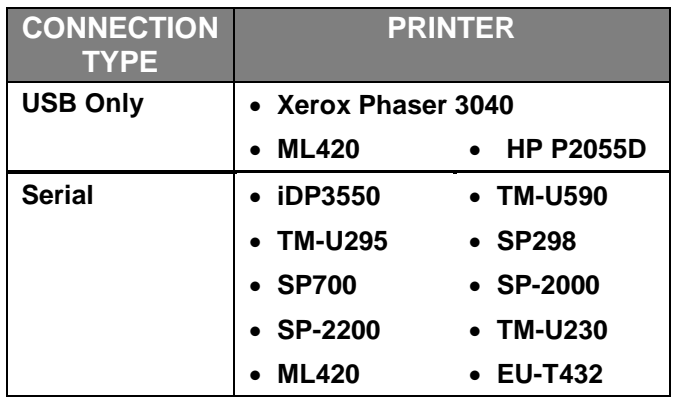

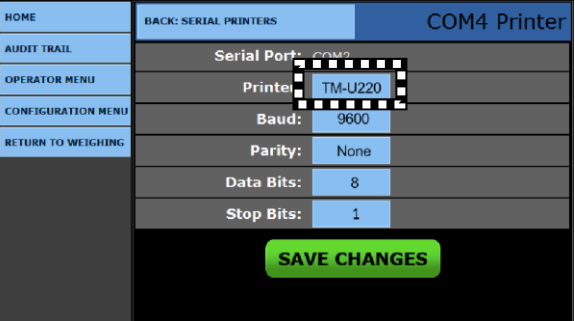

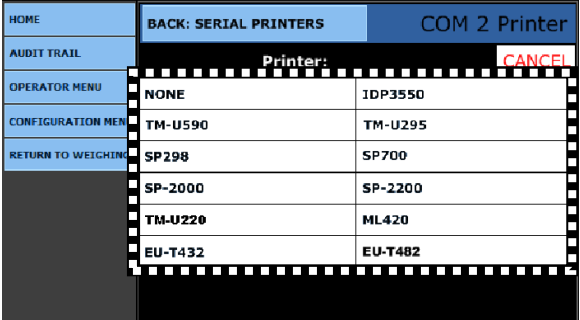

12.Program the parameters for the COM Port to the default printer as noted below.

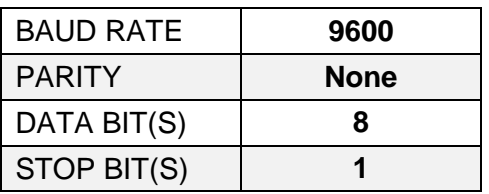

- 13.If this is the first time the printer is installed on the Instrument, load the **PRINTER DEFAULT FORMATS** by pressing the **YES** button.
- **•** Press the **SAVE CHANGES** button to complete the **Printer Configuration**.

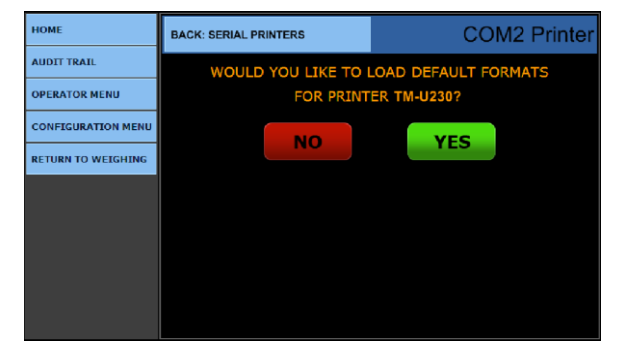

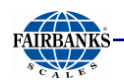

## *8.1.14.USB Printer Programming*

**USB Printers** are considered "*plug-and-play*" which means with the FB2550 Instrument is loaded with the standard drivers. There is no need to adjust the communication parameters or dip-switches.

*Follow these steps to install a* **USB Printer***.*

- 1. Plug the printer into the Instrument's **USB Port**.
- 2. Turn on the switch.

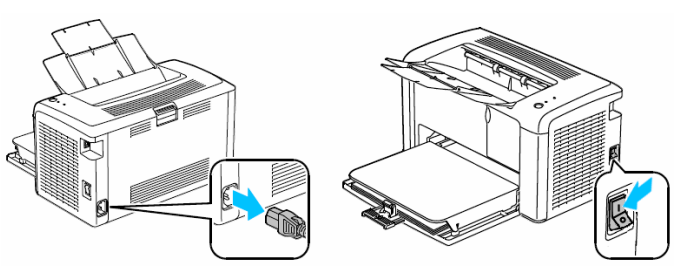

**NOTE: USB Printers** *are typically used for reporting.*

- 3. While in the **CONFIGURATION MENU**, press **PAGE FORWARD** *twice*.
- 4. Select **PRINTER SPOOLER**.

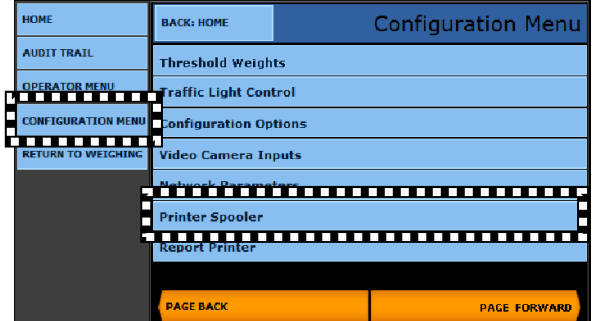

5. Select **USB PRINTERS**.

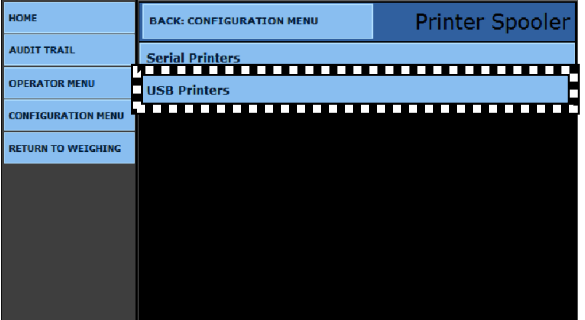

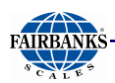

# *8.1.14. USB Printer Programming, Continued*

6. Select the correct **Printer** from the list.

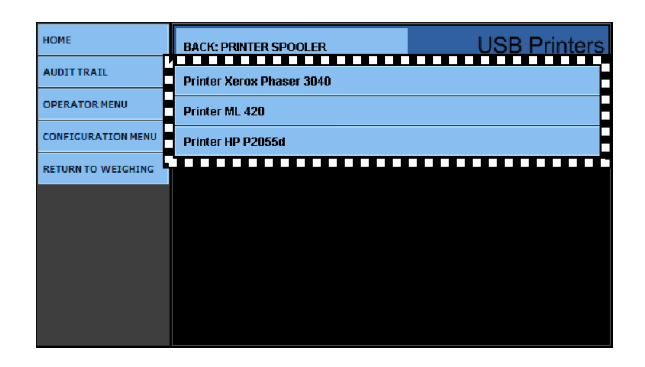

- 7. If this is the first time installation to this Instrument, load the **PRINTER DEFAULT FORMATS** by pressing the **CONTINUE**  button.
	- A notice window will appear, stating that the process was positive.
- Press the **SAVE CHANGES** button.

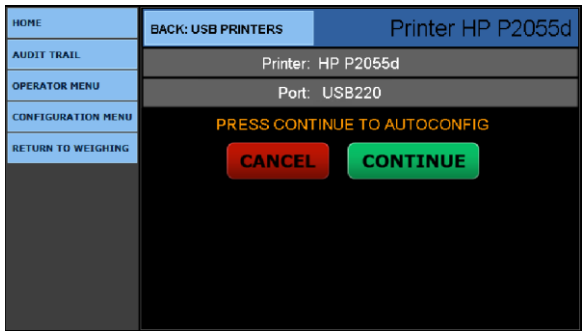

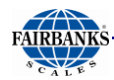

# 8.2. Format Tickets

*Follow these steps to format the tickets for the printers*.

**NOTE:** *For additional information, see* **Appendix III: Ticket Data Fields.**

- 1. While in the **CONFIGURATION MENU**, press **PAGE FORWARD**.
- 2. Select **FORMAT TICKETS**.

3. Press the **PRINTER** button.

vvvvvvvvvvvvv

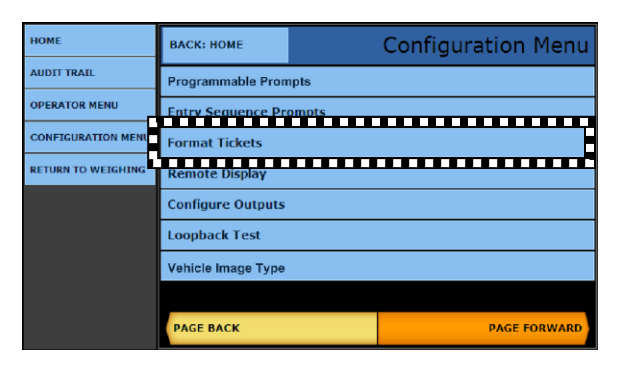

**OME Format Tickets AUDIT TRATE PERATOR MENU CONFIGURATION MENI TEST PRINT FORMAT ETURN TO WEIGI** 

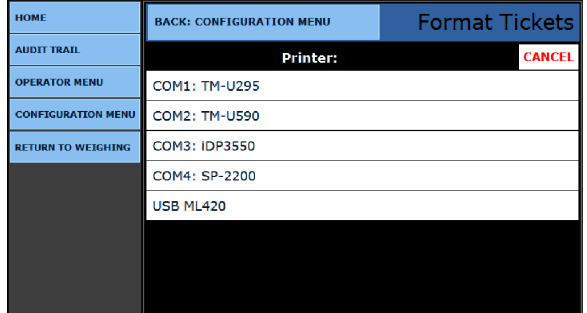

5. Press the **FORMAT** button.

4. Select the correct **printer**.

6. Select the **ticket format** to edit or configure.

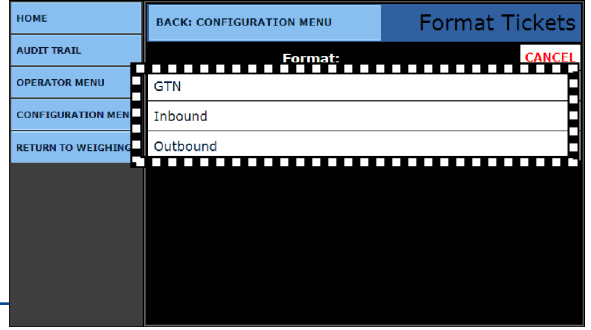

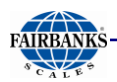

# 8.2. Format Tickets, Continued

- 7. Press the **FORMAT** button to access the format item menu.
- 8. The **FORMAT TICKETS** menu has **nineteen (19) windows** of configurable data windows for each printers ticket format.

**TICKET LENGTH** and **TICKET WIDTH** configures its size.

**EASY FORMAT WT FLDS** combines the **Weight**, **Unit** of measure, and **Legend** data fields, so they automatically group together as one field on the ticket.

- Using this option saves the time of manually moving these three data fields individually, and then configuring their placement on the ticket.
- **Default = YES**

**INVERTED** feature prints the ticket from the bottom first, up to the top.

- 9. Press the **PAGE FORWARD** button to advance to the next page of ticket options.
- 10.Press the **SAVE CHANGES** button, or they will be lost.
- 11.Press the **COPY** button to save this ticket format, then posts it to another printer's selected ticket format.

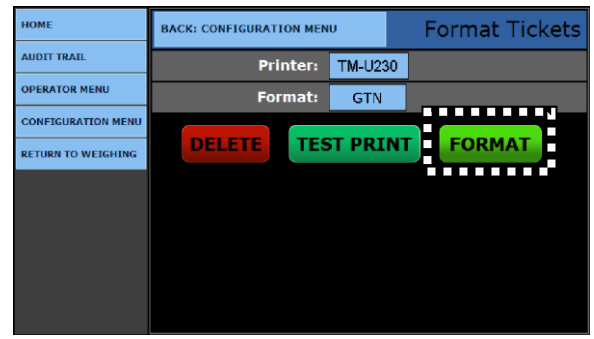

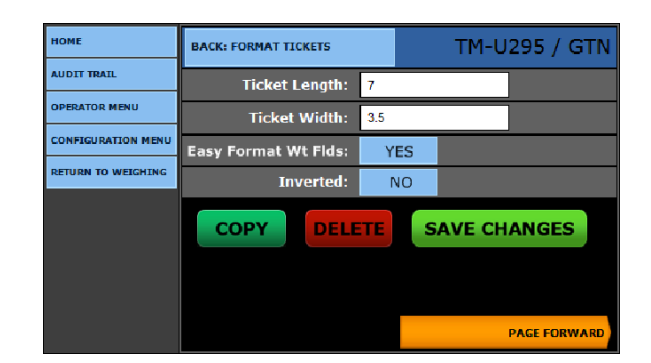

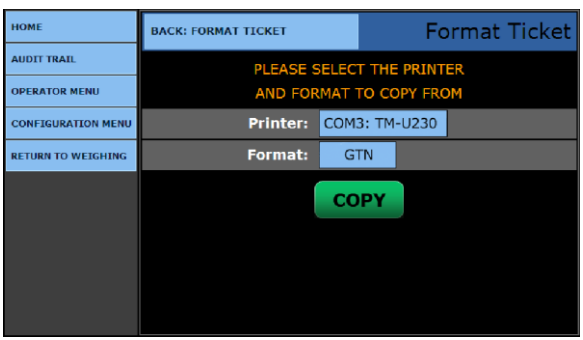

**NOTE:** *Formatting all the parameter windows will determine how the ticket prints.*

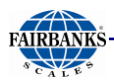

# 8.2. Format Tickets, Continued

The **DELETE** button function eliminates the ticket format.

– A prompt appears to confirm the operation.

*Described below are the three different types of*  **FIELD:** identifiers within the **FORMAT TICKET**  windows.

**DATA FIELD** –Data which is emphasized within **greater than** and **less than symbols** is derived from the FB2550 and the vehicle which is being weighed.

*Example:* **<Gross WT>**

▪ *This is the actual weight value which was weighed on the scale.*

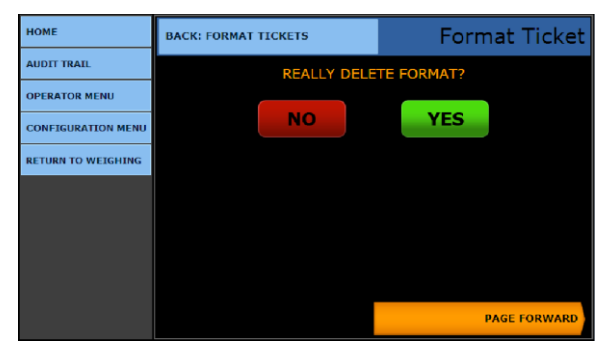

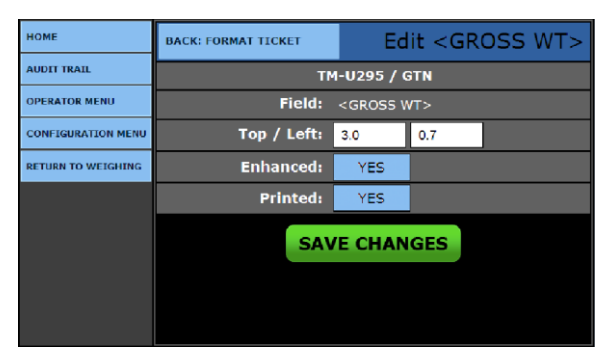

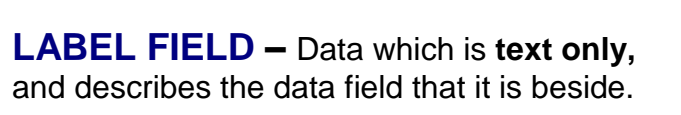

#### *Example:* **GROSS LABEL**

▪ *This label describes the label as a*  **GROSS** *weight value.*

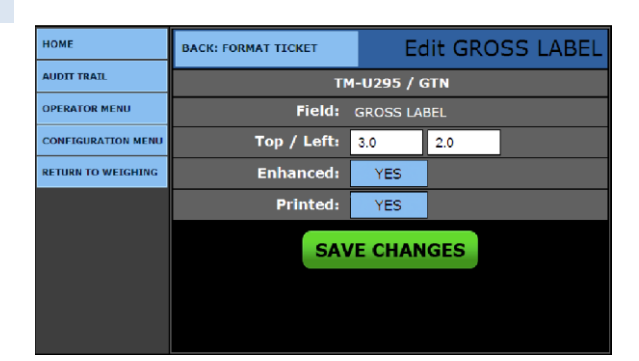

**TEXT FIELD –** C**ustom text** entered to provide required information on the ticket.

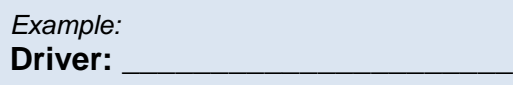

▪ *This gives driver a place to sign a ticket.*

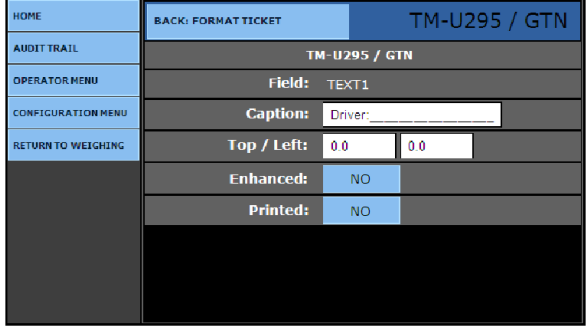

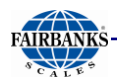

# 8.2. Format Tickets, Continued

**TOP / LEFT:** Plots the **x-y coordinates** of where the fields are located.

- **TOP** field moves the data field in an **up and down** position.
	- *This value is incremented in tenths (0.1) of an inch.*
- **LEFT** field moves the data field in a left to right direction.
	- *This value is incremented in tenths (0.1) of an inch.*
- In the **ENHANCED FIELD**, select **YES** to *enable* emphasized print, or **NO** to *disable* it.
- In the **PRINTED** field, select **YES** to *enable* printing the data item, or **NO** to *disable* it.

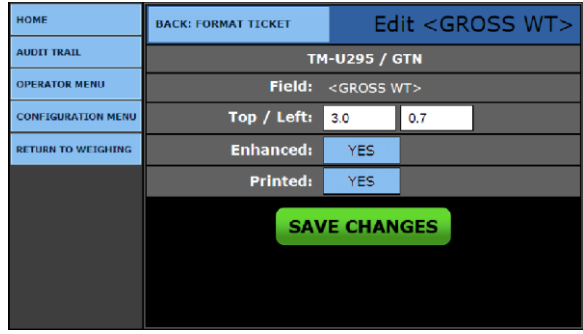

- **•** Press the **SAVE CHANGES** button, or they will be lost.
- Selecting **BACK: FORMAT TICKET** returns to the previous menu.

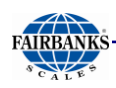

# 8.3. Web Ticket Layout

### *8.3.1. Overview*

**Web Ticket Layout** configures the fields on a scale ticket in a **WYSIWYG** format (**W**hat **Y**ou **S**ee **I**s **W**hat **Y**ou **G**et).

- This allows a user to create and modify ticket layouts by drag-and-drop fields from a list onto the ticket.
- The printed ticket will look like what is laid-out on the web page.
- This is only accessible using a computer web browser, and not available on the screen of the instrument.
- The original ticket format capability still remains available using a web browser or directly on the instrument.

### *8.3.2. Programming a Web Ticket*

*Follow these steps to* **Program a Web Ticket***.*

- 12.Enter the **IP ADDRESS** of the target FB2550 Instrument into a Networked computer's web browser **Address Field**.
	- *Do NOT* select **SHOW AS LOCAL** for the web-based applications.
- 13.Input the **Remote Service Password**.
- 14.Press **ENTER**.
- 15.In the FB2550 Instrument window, select **LOGIN** .
- 16.Open the **CONFIGURATION MENU**.
- 17.Click on the **FORMAT TICKETS** option.

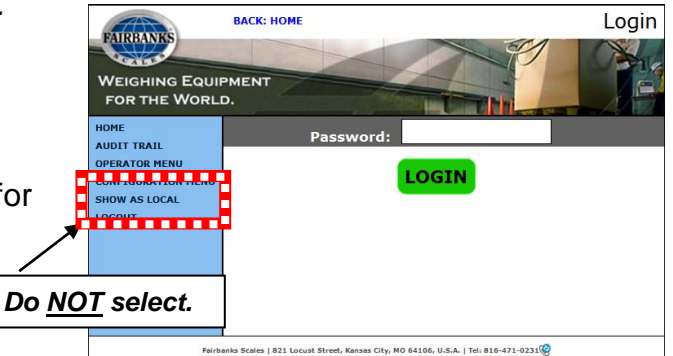

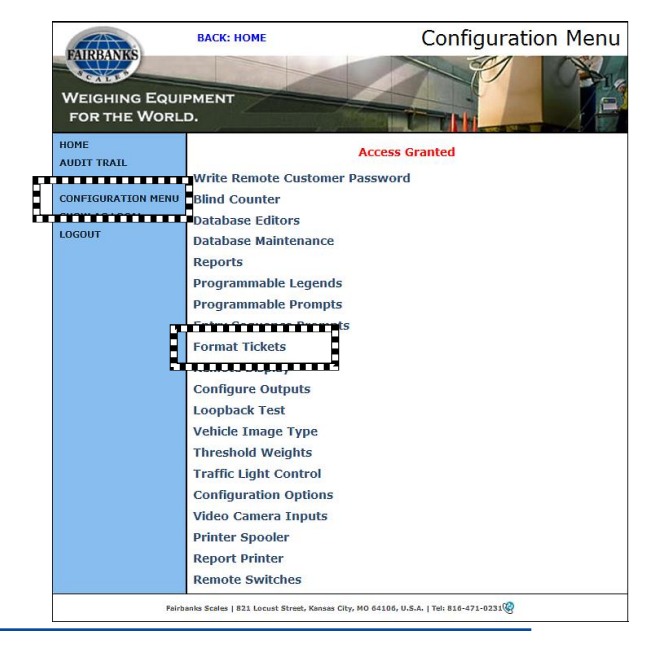

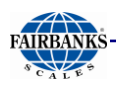

#### 18.Click the **WEB TICKET LAYOUT** button.

– Opening this loads (or create) the parameters for this specified ticket.

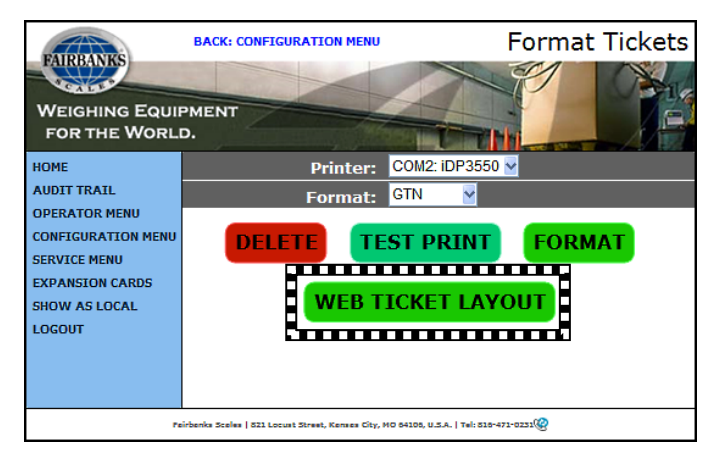

*The three sections of the* **Web Ticket Programming** *are listed below.*

- **A. General Layout Options are settings that apply to the entire ticket, or that control significant behavior of the printed ticket layout.**
- **B. Fields list contains an alphabetical list of available fields that can be printed on a ticket.**
	- Each field can be dragged-anddropped into place.
- **C. Ticket Layout field is a visual representation of the scale ticket.**
	- Each **Fields** option can be dragged-and-dropped into place.

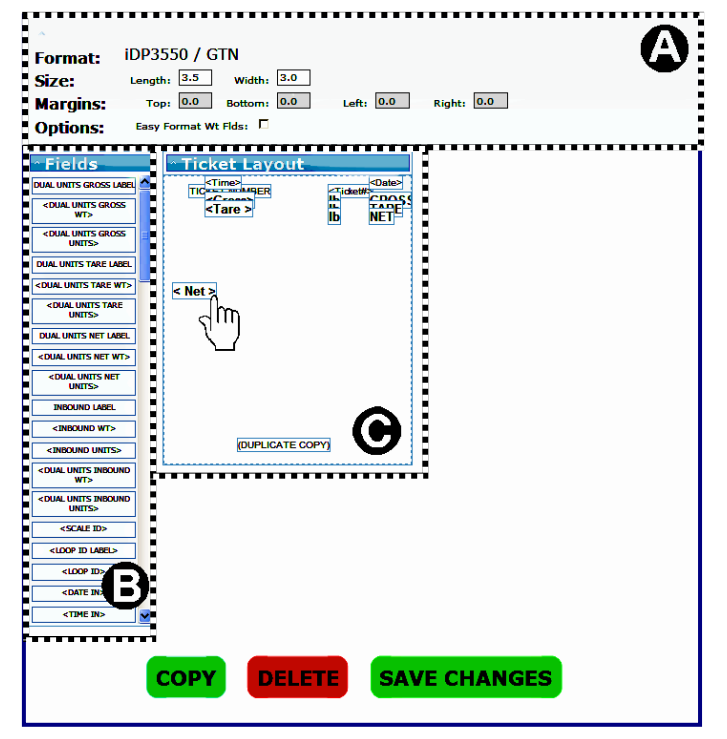

*This image displays the ticket format setup of a Citizen iDP3550 Printer.*

 *– The ticket size is* **3.5" x 3"***.*

- Pressing the **COPY** button saves this ticket to RAM memory to format a similar ticket.
- Highlight a **Field,** then press **DELETE** to remove it.
- Press the **SAVE CHANGES** button.

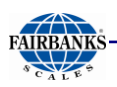

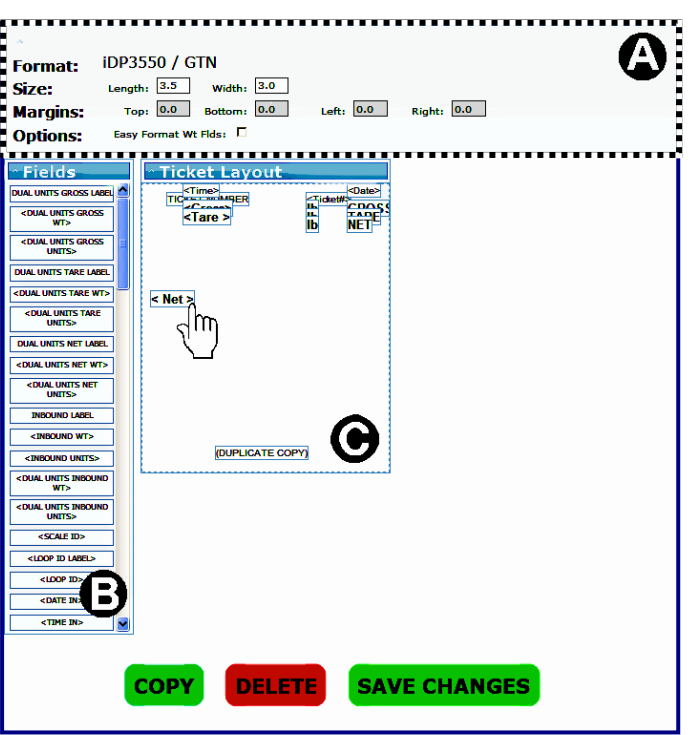

#### **A. GENERAL LAYOUT OPTIONS**

**GENERAL LAYOUT OPTIONS** are settings that apply to the entire ticket, or that control significant behavior of the ticket printing or layout.

- Not all options are available for all printers, and ones which don't apply are disabled.
- **Size** sets the dimensions of the data field boxes (*in inches)*.
	- If the field box is set smaller than the text size, it enlarges to fit.
	- For **serial printers***, the print size cannot be changed*.
	- Once changed, click out of the field and the layout will update.
- **Margins** places the location of the data field box on the ticket.
	- Data field boxes are placed on the ticket according to the **TOP, BOTTOM, LEFT** and **RIGHT** page coordfinates in inches.
	- A light dashed line represents the margins.
	- These values are rounded to the nearest tenth of an inch (**<sup>1</sup> /10"**).
- **Easy Format Weight Fields** is *not recommended* when using the Web Ticket Layout.
- **Inverted** prints the ticket inverted.
	- This option may not be available on all printers.

**NOTE:** *For* **serial printers***, the margin values are disabled and set to* **ZERO***.* 

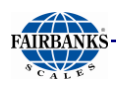

### **B. FIELDS LIST**

The field list contains an alphabetical list of available fields to be printed on a ticket.

- Each field can be dragged onto the **Ticket Layout** area and dropped in place.
- Only fields in the **Ticket Layout** are printed.
- Once on the ticket, a **Field** can be removed from the ticket by dragging it back to the **Field List** and dropping it.
	- The **Field** will be placed back in its original order.
- While in the **Ticket Layout** area, the **Fields** can be formatted by double-clicking on it.

### **C. TICKET LAYOUT**

The **TICKET LAYOUT** area is a visual representation of the scale ticket.

- Printable fields can be dragged from the field list and dropped on to the ticket layout.
- Fields already on the ticket can also be dragged to different positions on the ticket.
- The fields are displayed with any formatting, and the text is the field caption.
	- If there is no caption, the **Field Name** is used.

**Field Positions** are saved (on submit), and are printed in that position.

**Field Sizes** for *serial printers* adjust automatically to fit the text size, and cannot be changed

Only fields in the **TICKET LAYOUT** area are printed.

- To remove a field, drag it back to the **Field List**.
- The **Ticket Layout** area is close to the actual physical size to the ticket.
	- It may not be exactly.
	- The size and position of the fields are proportional to the size of the ticket.
	- The dashed line represents the printer margins set in the **General Layout Options**.
- All fields in the **Ticket Layout** adjust automatically to fit the text.
	- The field can be made larger if desired, but not smaller than the given text.

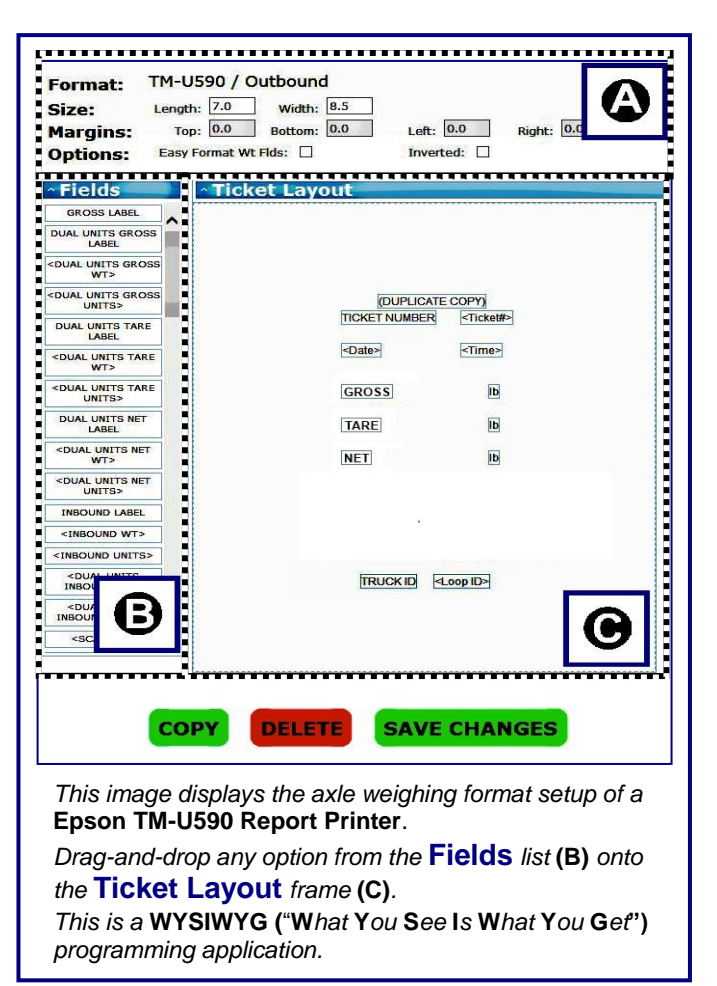

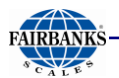

- Placement of the fields will snap to the nearest tenth of an inch.
- When dragging a field less than this distance, the field returns to its original position.

#### **D. SCALE SUMMING FORMAT**

*This example displays the* **SCALE SUMMING format**.

- Tickets can be formatted to print all platform weights, as well as the calculated total.
- Use the **TEXT FIELDS** in the print format settings print the individual platform weights.
- Use **TEXT FIELDS 1, 2** and **3** for the **STEERING, DRIVE** and **TRAILER**  platforms.
- The total of the weighments will be the **GROSS WEIGHT** field.

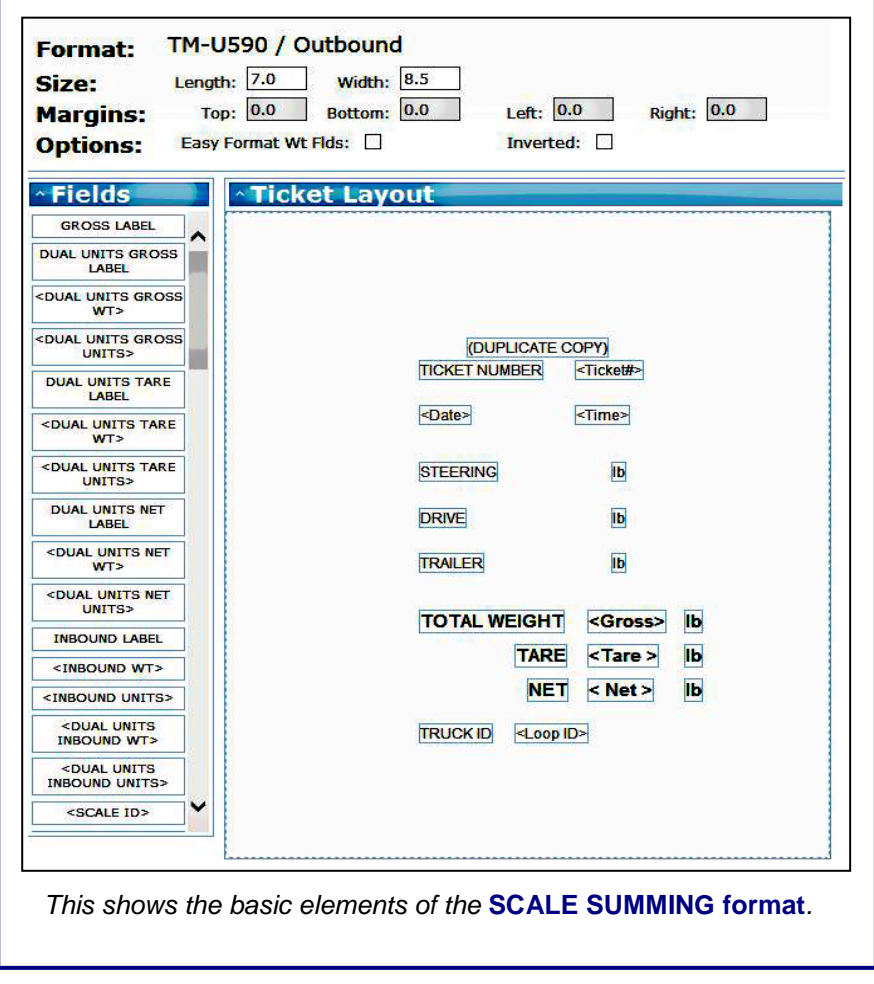

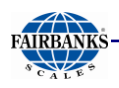

#### **E. FORMAT OPTION**

The **FORMAT** window is an advanced view of the **WEB TICKET LAYOUT.**

- 1. After formatting the ticket, press the **TEST PRINT** button. Study the ticket to confirm that it is formatted correctly.
- 2. Press the **FORMAT** button to move, remove or add an element on the ticket.

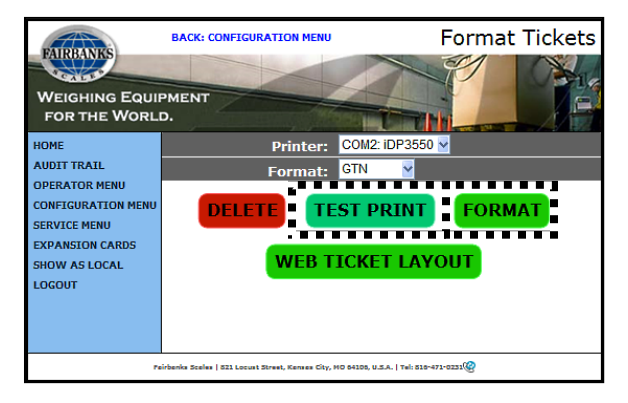

- Press the **BACK: FORMAT TICKETS** button to return to the previous menu.
	- Doing this does not save any changes.
- **•** Press the **COPY** button to save these ticket formatting parameters into RAM memory for another similar ticket.
- **Press DELETE** to remove the ticket completely.
- **•** Press the **SAVE CHANGES** button, or they will be lost.
- The top frame of this window gives the same formatting options of the **Web Ticket Layout**.
- The bottom frame lists all of the formatting options, the input field coordinates (*in inches*), and any associated link.
- Any field(s) already placed on the ticket structure is highlighted in dark gray.

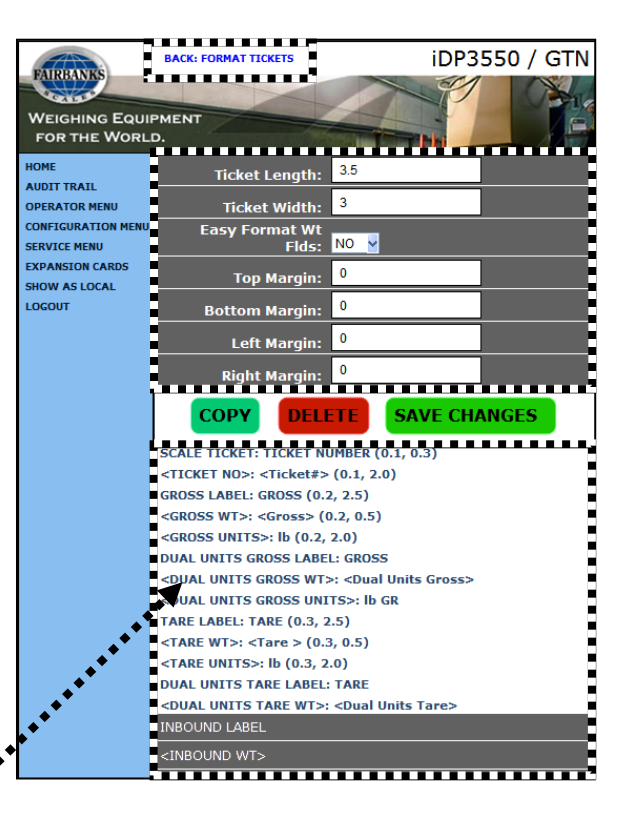

- 3. Double-click on any of the formatting options to add this field onto the Ticket.
	- Once selected, the top frame displays all of the choices from this fomatting option, according to its parameter needs.

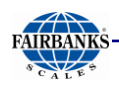

# 8.4. Serial Card

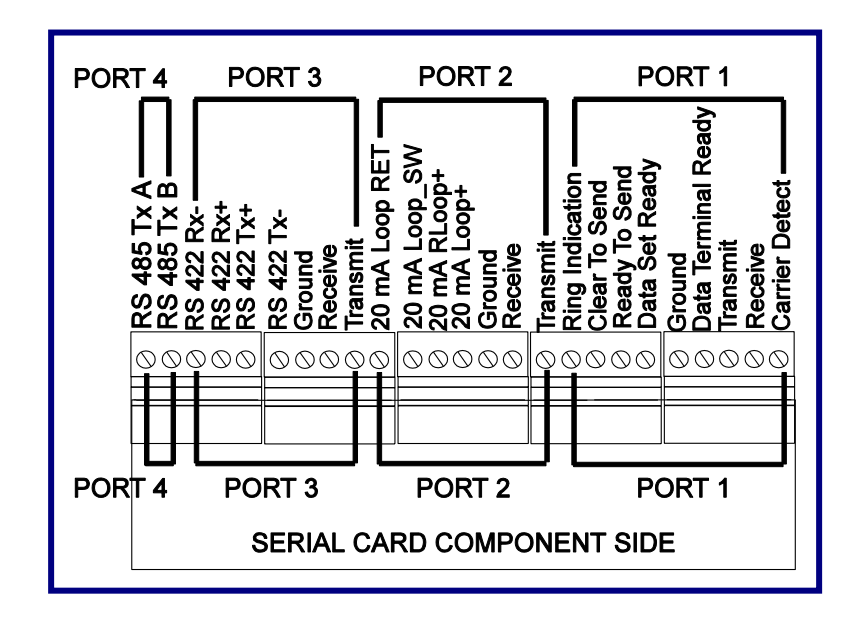

The **SERIAL CARD** (**30921**) provides **four (4) outputs** with a maximum of **two (2) cards** per Instrument. See the Port Assignments listed below.

– A bus cable is provided, connecting the Multi-function Board to the Expansion Card.

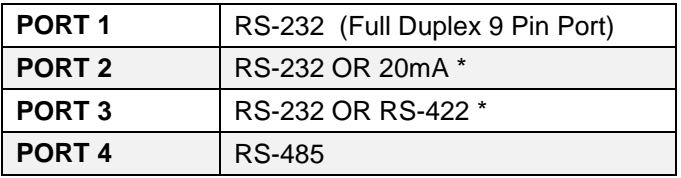

\* *Only one (1) may be selected at a time, and not both.*

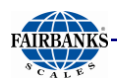

# 8.5. Serial 20mA Interfaces

*Described below are the two* **Serial 20mA Interfaces** *typically used for a* **Remote Display.**

– A FB2550 Instrument can use **only one** of these two interfaces.

#### **SERIAL 20mA MULTI-FUNCTION BOARD (29970)**

Communicates with the **Remote Display**

- One-way output only.
- An **ACTIVE 18VDC POWER SUPPLY SETUP** is recommended.
- The Remote Display is configured for the **20mA Interface**.

#### **SERIAL 20mA EXPANSION BOARD**

Provides additional COM Ports for the Instrument.

- Supplies **Serial 20mA, RS-232** or **RS-485 Output**.
- An **ACTIVE 18VDC POWER SUPPLY SETUP** is recommended.

### *8.5.1. Multi-Function Board*

Below are images showing the Multi-function Board connections.

Use a **20mA CURRENT LOOP CONNECTION** for the **Remote Display**.

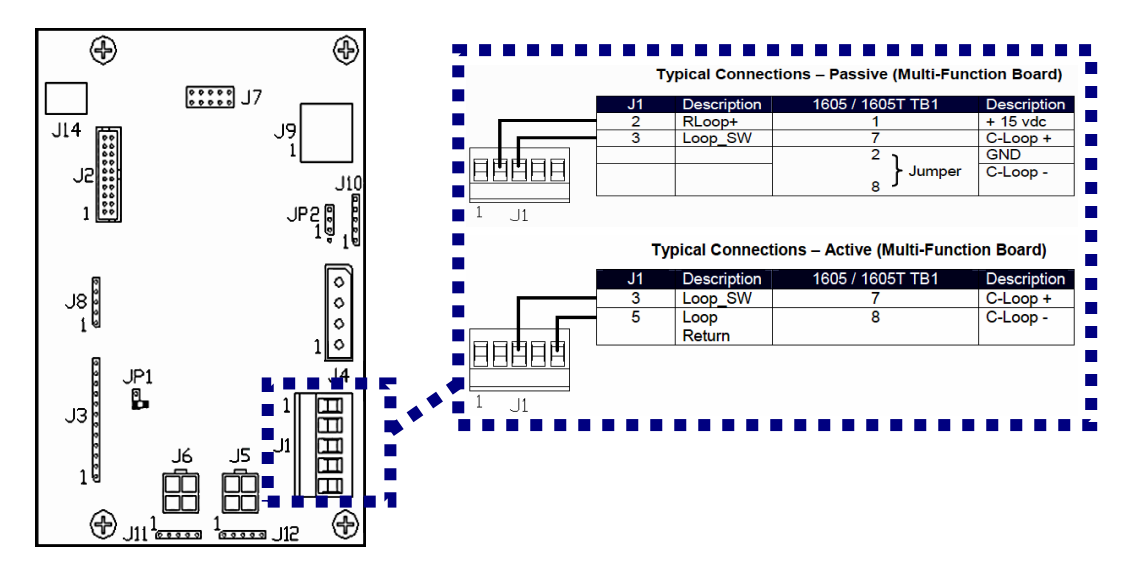

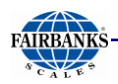

## *8.5.1. Multi-Function Board, Continued*

These following steps to configure the FB2550 for use with the serial 20mA to a remote display.

- 4. While in the **CONFIGURATION MENU**, press **PAGE FORWARD**.
- 5. Select **REMOTE DISPLAY**.

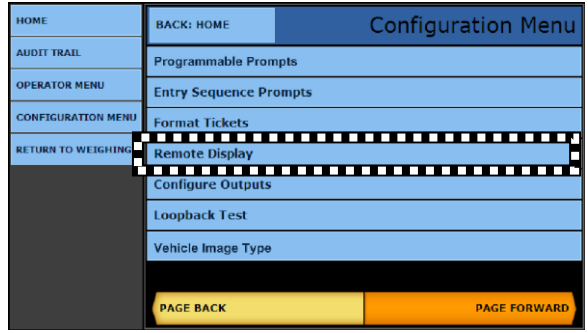

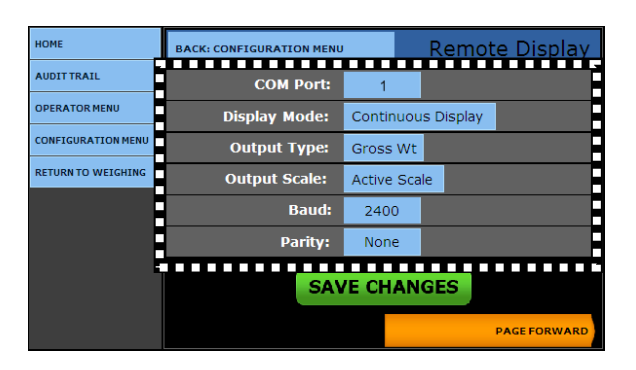

*Select from the following options as appropriate for the application. Format the communication settings according to the default parameters on the right.*

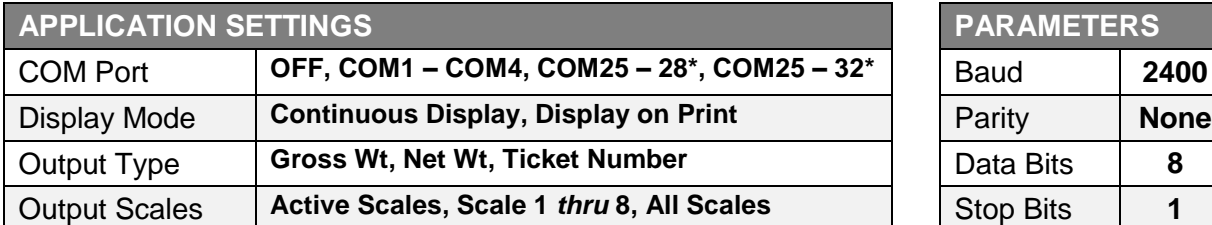

\* *Dependent upon number of Serial Expansion Cards.*

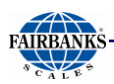

## *8.5.1. Multi-Function Board, Continued*

- 6. Press **PAGE FORWARD** once.
- 7. Check the **Enabled 1605T Remote Display Traffic Light Control** if this accessory is installed.
- 8. Turn **ON** the 20mA Output option when using the Multi-Function Board.
	- This allows **20mA Output**, located at **J1** on the Multi-Function Board.
- 9. Configure the **20mA Output** to these *recommended* settings.

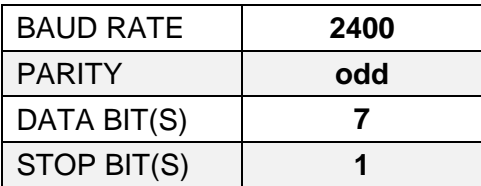

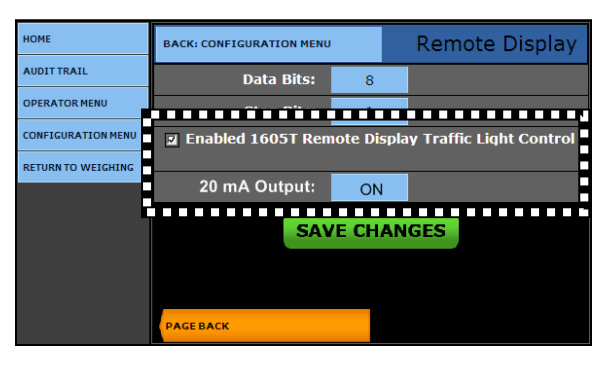

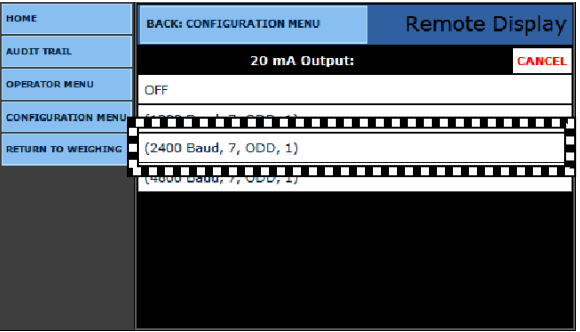

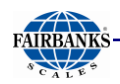

# *8.5.2. Serial Expansion Board*

10.While in the **CONFIGURATION MENU**. press **PAGE FORWARD** once.

11.Select Remote Display.

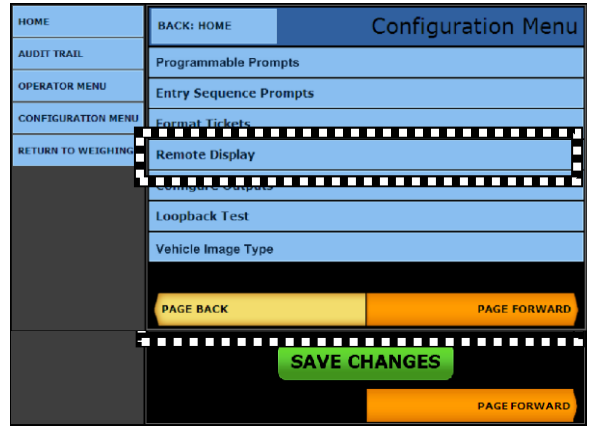

*Select from the following options as appropriate for the application. Format the communication settings according to the default parameters on the right.*

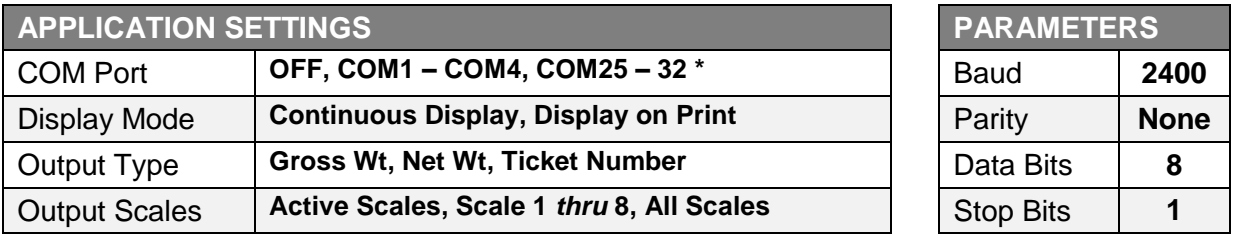

\* *The number of available COM Ports depends upon the* **Expansion Card** *used.*

#### 12.Check the **Enabled 1605T Remote Display Traffic Light Control** if this accessory is installed.

#### 13.When using the **Serial Expansion Board**, leave the **20mA Output** turned **OFF**.

- This **turns on** the 20mA output, located at **J1** on the **Multi-Function Board**.
- This is *not required* for this **Configuration Setup**.

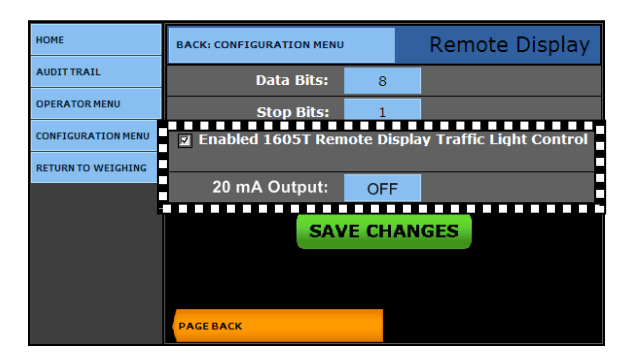

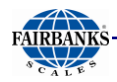

# 8.6. Configure Outputs

This menu configures data string protocols, configuration parameters, and output modes such as **Continuous, Demand, Auto, Network (Continuous)**, and **Network (Auto)**.

### *8.6.1. Configuring an Output Data String*

In order to interface an FB2550 Instrument to software or a pre-existing peripheral device, such as a remote display, knowing their specific Data Output String is *mandatory*.

- This allows the software or peripheral device to communicate with the FB2550 for weight data.
- When adding to other manufacturer's devices, refer to their Service Manuals for Data Output String information.
- Interfacing with other manufacturer's software, refer to either a web site, Service Manual, or contact the manufacturer directly for the Data Output String information.

### *8.6.2. Two Methods of Formatting*

*Noted below are the two methods to format an* **Data Output String**.

#### **A. Preconfigured Output**

– This method uses one of the seven (7) **Preconfigured Outputs** in the **LOAD** menu.

#### **B. Customizing the Data Output Strings**

– This method uses a **Preconfigured Output** from the **LOAD** menu as a base format. Then the message in the **Data Output String** is customized in the **BUILD** menu to match the customer's specific configuration requirements.

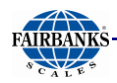

### *8.6.3. Method 1 – Preconfigured Output*

*Follow these steps to configure an* **Data Output String** *on the FB2550, completed in the* **Configuration Menu.**

- 1. While in the **WEIGH SCREEN**, press the **MENU** button.
- 2. Select **LOGIN**.
- 3. Enter the **Write Customer Password** or **Service Password.**
- 4. Press the **LOGIN** button.
- 5. Select the **CONFIGURATION MENU**, and then press **PAGE FORWARD** once.
- 6. Select **CONFIGURE OUTPUTS**.
- 7. Select **CONFIGURE COM X,** where **X** is the desired COM port location
	- **CONFIGURE COM1** is used as an example for the following images.
- 8. Press the **LOAD** button.

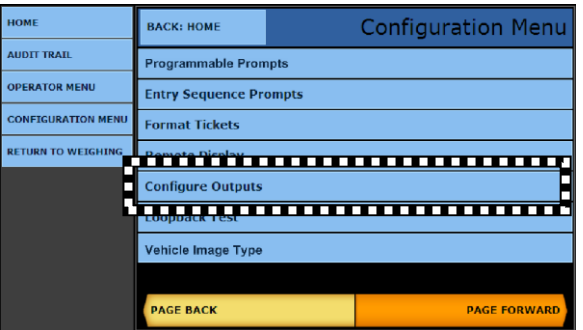

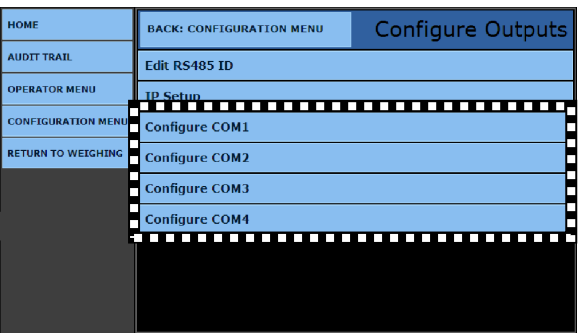

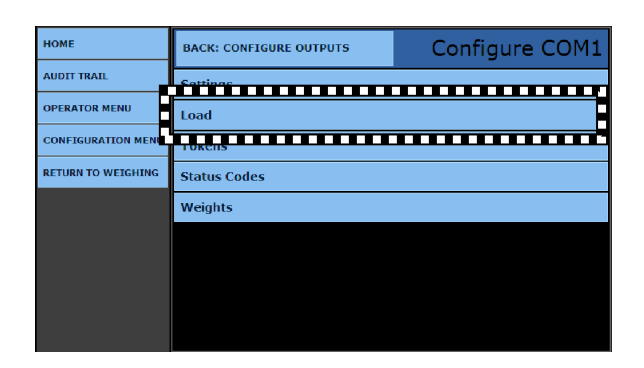

- 9. Select the correct **Load format**.
	- When configuring an data output string, the FB2550 has **seven (7)** commonly used **preconfigured outputs**.
	- **CONFIGURE COM1** was selected in **Step 8** for the following data string build example.
	- See **Appendix II: Data Output** for further information.

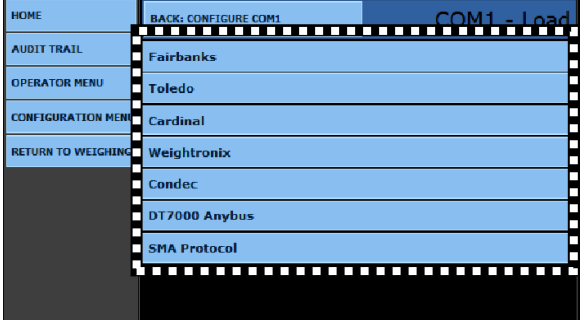

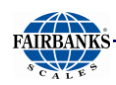

## *8.6.3. Method 1 – Preconfigured Output, Continued*

10.Press the **YES** button to load the default configuration for the data protocol selected.

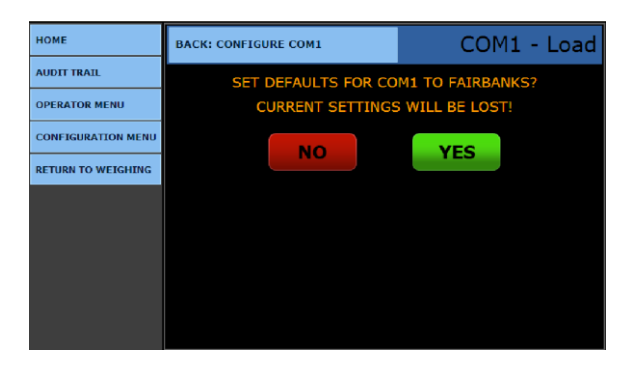

For a few seconds, a similar message to this verifies a successful load.

#### 11.Verify the **CONFIGURATION BAUD, PARITY, STOP BITS** to be at the correct values.

12.Enter the **MODE** menu to configure the data transmission method.

**OFF –** COM port is disabled.

**CONTINUOUS –** The COM port transmits the data string continuously per every display update.

**DEMAND –** The data string is transmitted upon receiving the programmed poll character from a peripheral device.

**AUTO –** The data string is transmitted upon the printing of a transaction.

**NETWORK (CONTINUOUS) -** The data string is transmitted continuously per every display update through the network connection.

**NETWORK (AUTO) -** The data string is transmitted upon pressing print and the printing of a transaction will transmit the transaction through the network connection.

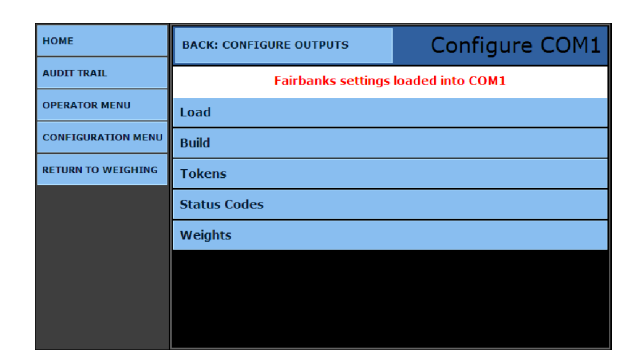

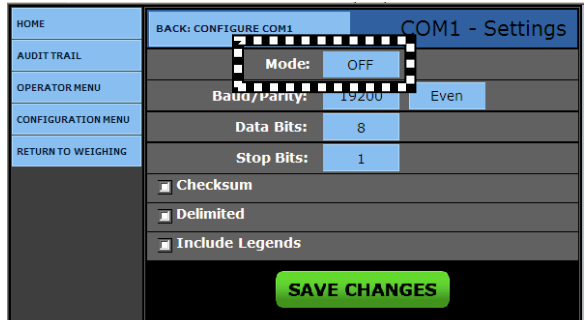

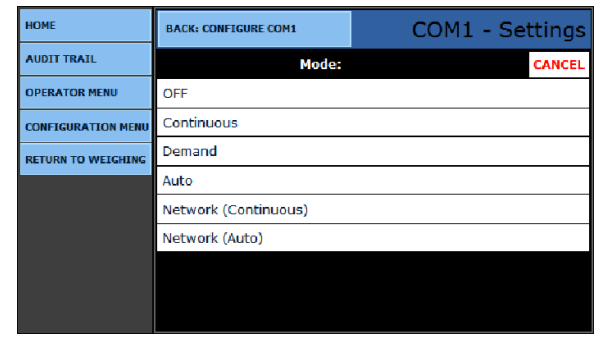

#### SECTION 8: INPUT/ OUTPUT

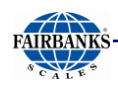

### *8.6.3. Method 1 – Preconfigured Output, Continued*

13.Open the **BAUD/PARITY** menu and select the correct **Baud Rate**.

14.Select the required **PARITY** rate from the menu list.

15.Open the **DATA BIT** menu and select the correct setting.

16.Open the **STOP BIT** option and select the correct setting from the menu list.

**CHECKSUM** option verifies the data sent and received is free from corruption when Networking.

**DELIMITED** option separates elements within the data string with commas, line feeds, etc.

**INCLUDE LEGENDS** option turns on and off the **Unit Legends** sent within the data string, such as **LB, KG GROSS, TARE**, etc.

- Not used for the display functions.
- 17.Press the **SAVE CHANGES** button, or they will be lost.

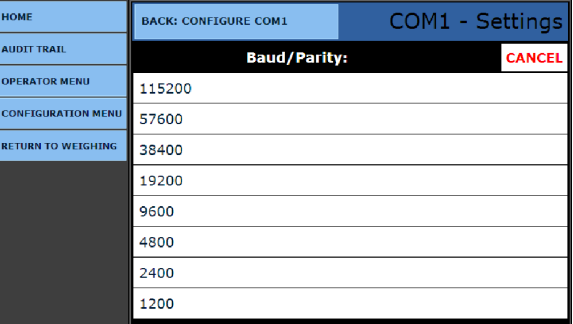

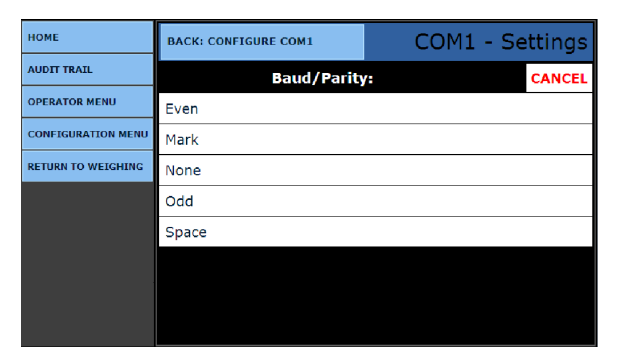

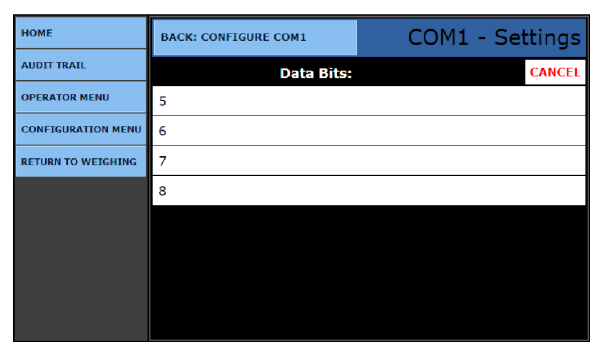

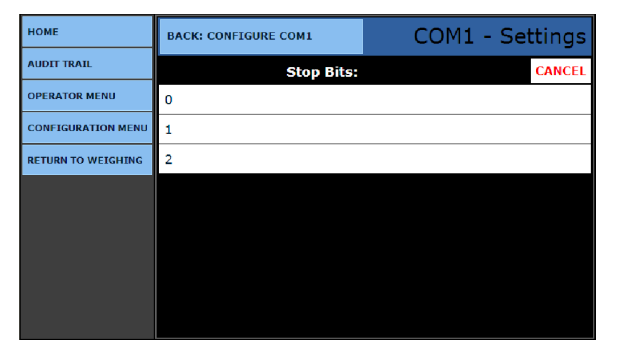

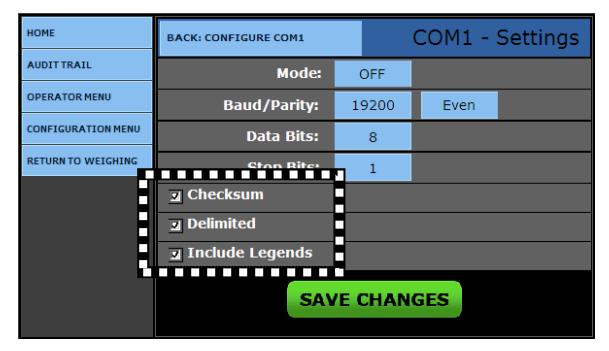

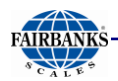

# *8.6.4. Method 2 – Customizing Data Output Strings*

The FB2550 Instrument can be customized to support different manufacturer's software interfaces to peripheral devices.

 When the required data string protocol is not similar to one of the preconfigured outputs, the data output string must be *programmed manually* using the **BUILD, TOKENS, AND WEIGHTS menus.**

*Follow these steps to customize the* **Data Output String***.*

- 1. While in the **CONFIGURATION MENU**., press **PAGE FORWARD** once.
- 2. Select **CONFIGURE OUTPUTS**.

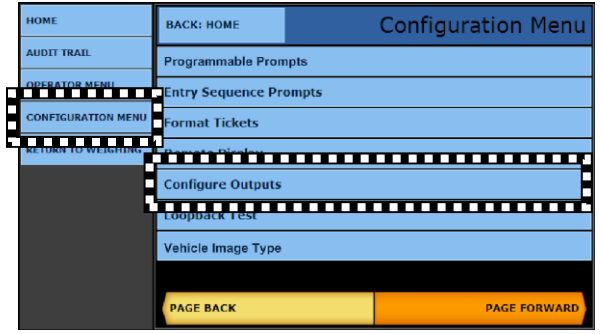

3. Select **COM PORT X** to configure the output data string.

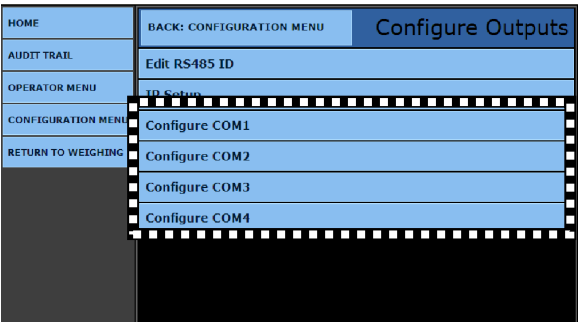

4. Press the **LOAD** option.

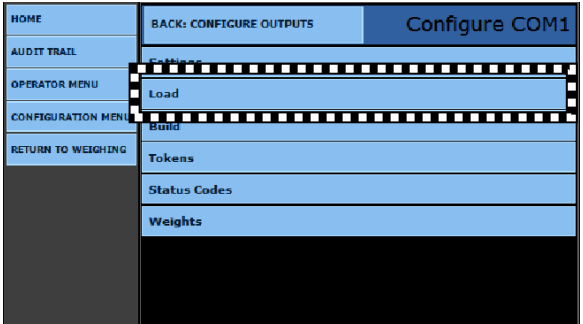

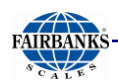

### *8.6.4. Method 2 – Customizing Data Output Strings, Continued*

When configuring an output data string, the FB2550 Instrument has **seven (7)** commonly used preconfigured outputs.

- 5. Select the correct **Load format**.
	- **Configure COM1** was selected in **Step 8** for the following data string **BUILD** example.
	- The **Data String Load** selected is the one used as the foundation for customizing the **BUILD.**
- 6. Press the **YES** button to load the default configuration for the data protocol selected.

For a few seconds, a similar message to this verifies a successful load.

7. Select the **BUILD** option to begin customizing the data string.

**HOME AUDIT TRAIL The President of President OPERATOR MENU Toledo CONFIGURATION MEN** Cardinal **RETURN TO WEIGHIN** Weightronix **Condec** DT7000 Anybus **SMA Protocol** 

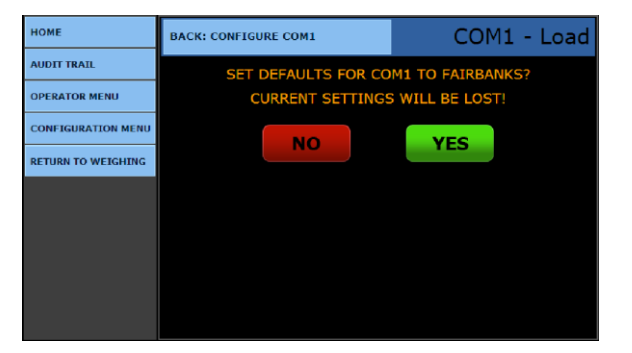

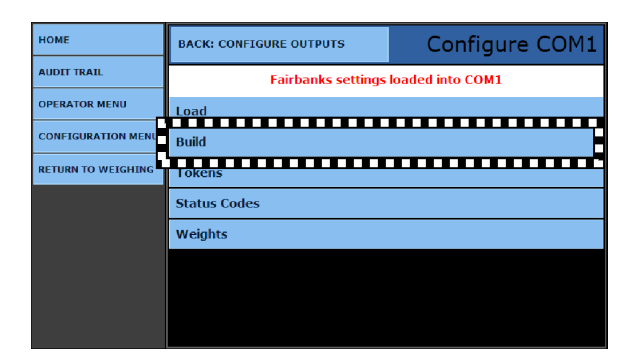

COM1 - Build **BACK-CONFIGURE COM1 AUDIT TRATE** Value Data Type **Scale**  $\Delta\Delta\omega$ Status Byte A  $\overline{\mathbf{z}}$ **OPERATOR MENU**  $\Box$ Status Byte B ⊕ **CONFIGURATION MENI**  $\mathbb{Z}[\omega]$ Status Byte C **RETURN TO WEIGH** ЦÚ. Gross Weight  $\overline{\leq}$  $\mathbb{Z}^2$ Tare Weight क **ADD ROW SAVE CHANGES** 

The **BUILD** window displays.

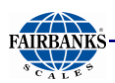

### *8.6.4. Method 2 – Customizing Data Output Strings, Continued*

- 8. Select the **SCALE**, if entering this field applies.
	- This option applies to sites with more than one scale.
	- Selecting the **Scale** will limit the available options for configuring its data string.
	- If this field is left blank and there is more than one scale on the site, all formatting will default to the scale that is currently being formatted.
- 9. Select a **DATA TYPE** input field to edit it.

*Listed below are the available options for building the* **data string***.*

- **TEXT** Allows text entry values in the location.
- **UNITS TOKENS –** Designates the unit of the data such as **lbs** or **kgs**.
- **MODE TOKENS –** Designates if the weight is **Gross, Tare,** or **Net.**
- **SCALE STATUS –** Designates the operating status of the scale such as **motion, overcapacity**, and **behind zero**.
- **LOAD CELL STATUS** Designates if a load cell has a potential problem.
- **STATUS BYTE A, B** or **C –** Similar to Scale Status item but also includes **graduation size, decimal point,** and **units**.
- **GROSS WEIGHT, TARE WEIGHT, NET WEIGHT –** Weights retrieved from the scale selected for the data item configured.
- $\bullet$
- **DISPLAYED WEIGHT –** Value which is currently shown on the display.
- **<<REMOVE>> –** Removes the data item selected from the data string configuration.

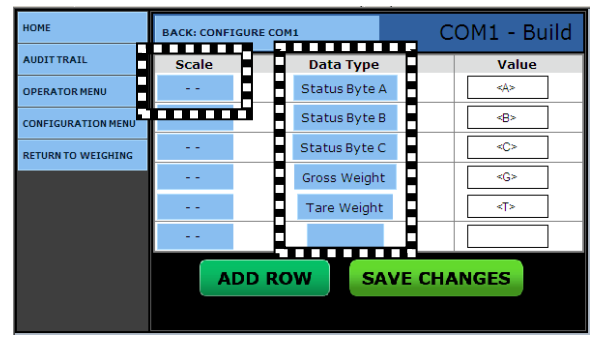

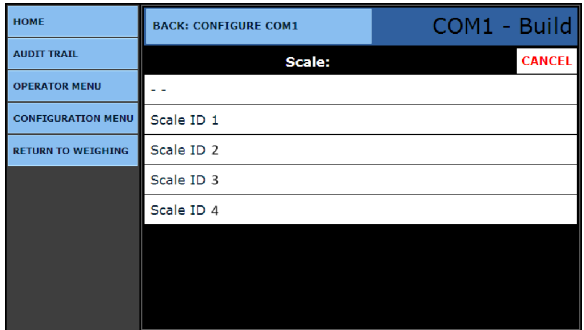

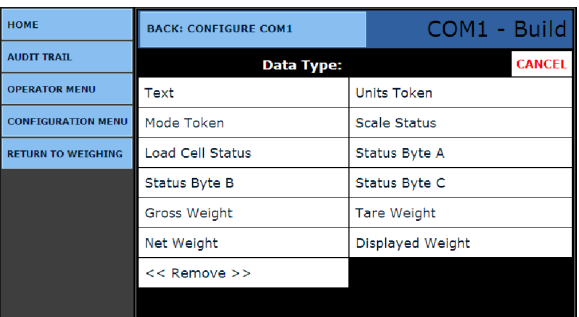

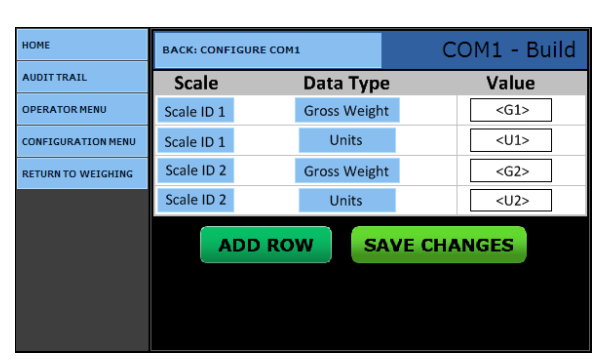

*The image above is a common example of how the data string could be reformatted to match the customer's requirements.*

10.Press the **SAVE CHANGES** button to save and exit to the **BACK: CONFIGURE COM1** menu.

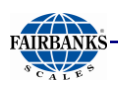

### *8.6.4. Method 2 – Customizing Data Output Strings, Continued*

#### **ADDING A NEW DATA TYPE**

- 1. In the **COMX – Build** window, press the **ADD ROW** button for a new **Data Type** item, placed at the end of the string.
- 2. Select the correct **SCALE**, if this applies.
- 3. Open the **DATA TYPE** entry field, and select the correct one.
- 4. Press the **SAVE CHANGES** button to save and exit to the **BACK: CONFIGURE COM1** menu.
- 5. In the **Configure Options** menu, select the **TOKENS** menu**.**

6. In the **COMX – Tokens** window, open the

the **Demand Mode**.

**POLL** option to select a polling character for

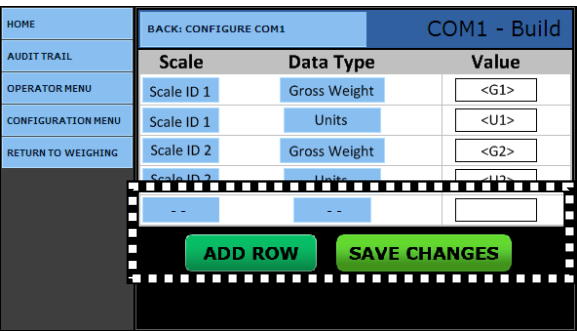

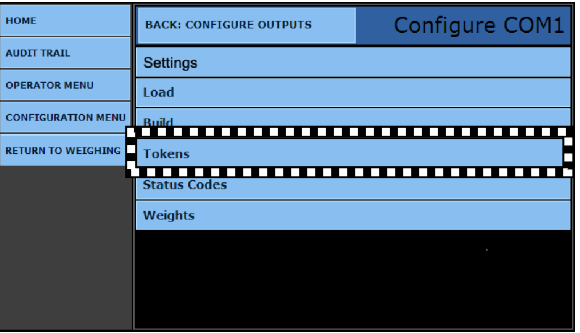

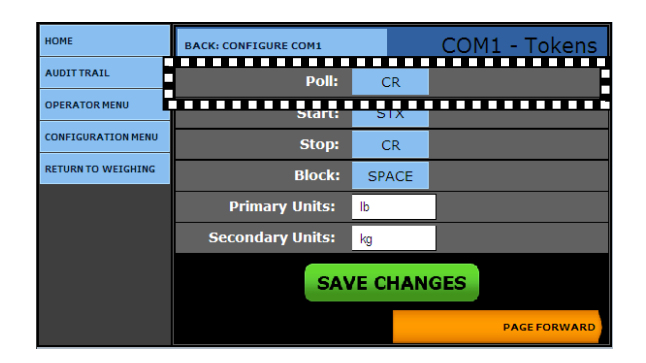

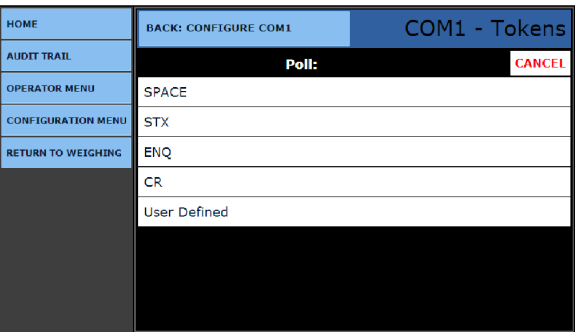
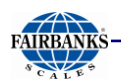

### *8.6.4. Method 2 – Customizing Data Output Strings, Continued*

7. In the **COMX – Tokens** window, open the **START** to select the available start character *for all modes*.

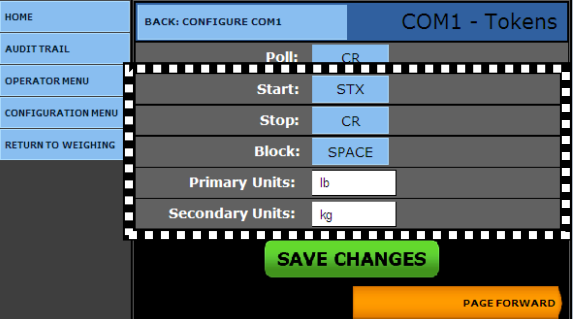

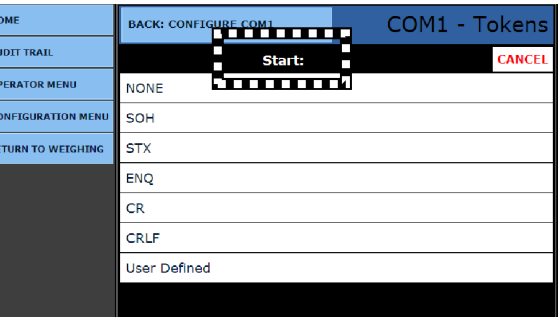

- 8. Open the **STOP** option to select the available **Stop** character *for all modes*.
- 9. Open the **BLOCK** option to select the available **Data Block Separator** character *for all modes*.
- 10.Enter the **PRIMARY UNITS** legend.
	- Example: **lb**
- 11.Enter the **SECONDARY UNITS** legend.
	- Example: **kg**

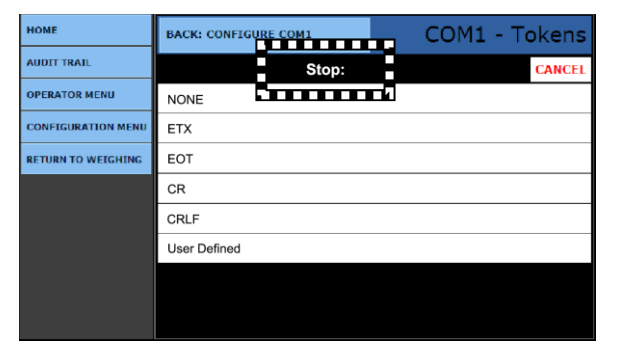

**NOTE:** *Format all* **Threshold Weight** *settings to the same* **PRIMARY UNITS** *used, preventing any errors in programming.*

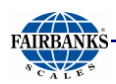

### *8.6.4. Method 2 – Customizing Data Output Strings, Continued*

#### 12.Press **PAGE FORWARD** once.

- This page configures the **Status: token** for the output data string.
- Each item configured will indicate the character programmed in the output data string.
- If **Motion** is present on the scale, a **"M"** will be transmitted in the data string.
- The **Capacity** value will indicate if the scale is overloaded.

#### 13.Press **PAGE FORWARD**.

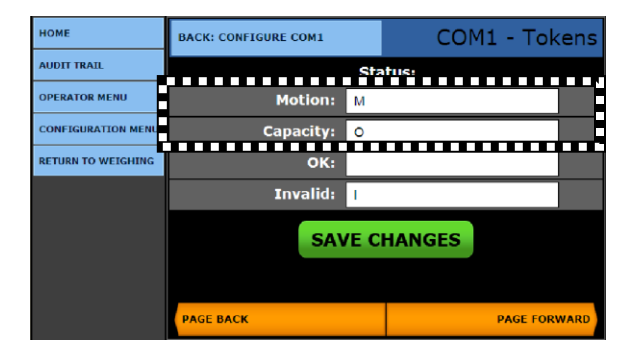

- This page configures the **Mode: token** for the output data string.
- Each item configured will indicate the character(s) programmed in the output data string.
- The **Remote Commands** configuration establishes if a **CARRIAGE RETURN** is required when sending a remote command, such as a **Zero Command**.
- If the **CARRIAGE RETURN** check box is selected, the remote **Zero Command** is **Z<CR>.**
- Otherwise it would be a **"Z"** only.
- 14.Select **RETURN TO WEIGHING TO TEST** and verify the output is producing the desired results.
- Press the **SAVE CHANGES** button, or they will be lost.

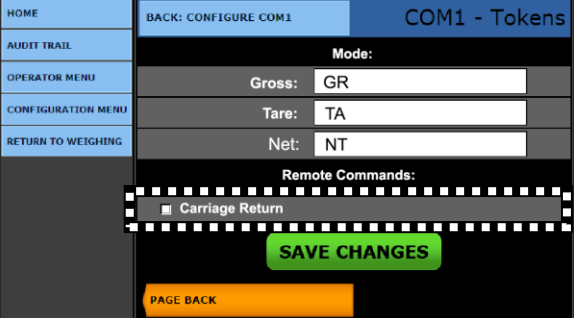

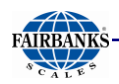

## *8.6.5. Configuring a COM Port for Scale Summing*

*Follow these step to program* **Scale Summing.**

1. While in the **CONFIGURATION MENU**, press **PAGE FORWARD** once.

**HOME** 

**AUDIT TRAIL** 

CONCTO

**OPERATOR MENU** 

**ETURN TO WEIG** 

2. Select **CONFIGURE OUTPUTS**.

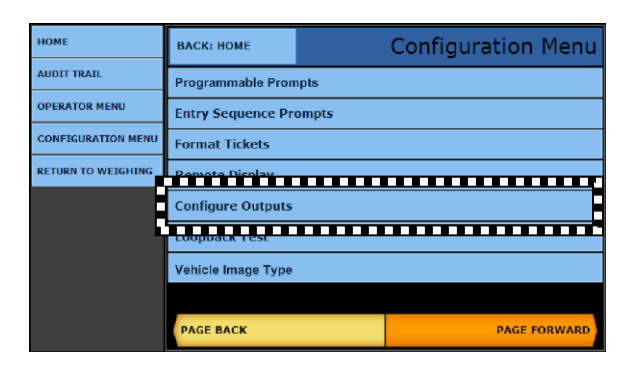

**THE SECOND TELEVISION CONTINUES.**<br>The Configure COM1

Configure Outputs

**BACK: CONFIGURATION MENU** 

Edit RS485 ID

Configure COM1

**Configure COM2** Configure COM3 **Configure COM4** winnu

3. Select the correct **COM Port** to configure the output data string.

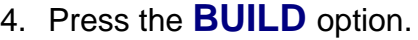

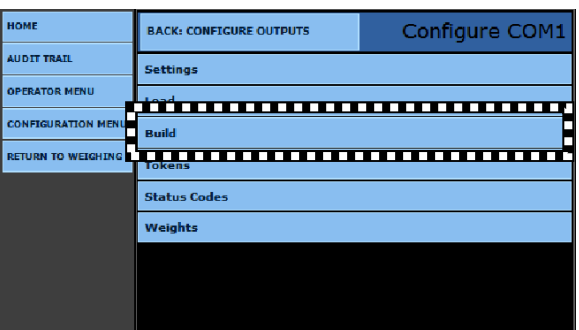

5. To configure the **COM Port Output** for **SCALE SUMMING**, set the window similar to the sample screen to the right.

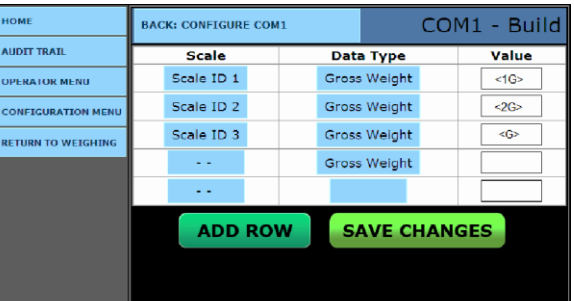

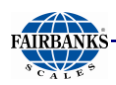

## 8.7. IP Output Configuration

The IP Output is available using the Ethernet connection of the FB2550 Instrument.

- Follow these sections to configure the Communication Data String Protocol.
- The **MODE** selection configures the **Network (Continuous)** or **Network (Auto).**
- The final step of the IP Configuration is assigning the communication parameters for the device on the Network.
- 1. While in the **CONFIGURE OUTPUTS** menu, select **IP SETUP**.
- 2. The **IP SETUP** configuration screen has several parameters to program.
	- The **Local Port** can be a random number which is assigned to the FB2550 Instrument.
	- Port numbers are values from 0 to 65535.
	- Ports **0** to **1024** are reserved for certain privileged services.
	- The combination of **Port Number** and **IP Address** is called a **SOCKET.**
	- The **LOCAL PORT** and **REMOTE PORT** values should match.

#### **Default = 5001**

- The **Remote Port:** looks for information to forward to the **Remote Host:** (remote device name) application.
- The **Timeout:** function is to stop communications when it is inactive.

The **Keep Alive / Linger** settings will act as a means to keep the connections active even when activity is limited.

#### 3. Press **PAGE FORWARD** once.

– The settings shown assist with networks which have active firewalls, and permit the IP communications to continue operating,

instead of becoming blocked by the networks firewall settings.

**•** Press the **SAVE CHANGES** button when any changes are made otherwise the changes will be lost.

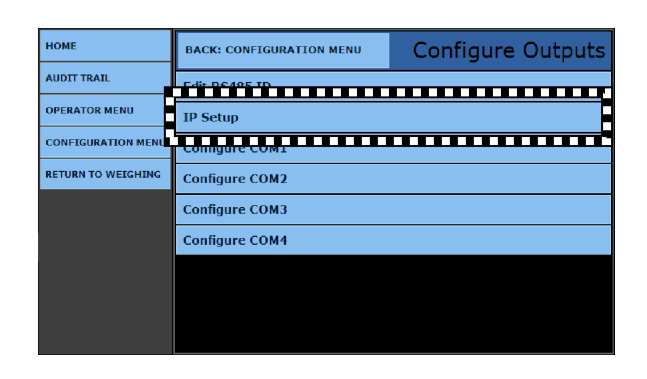

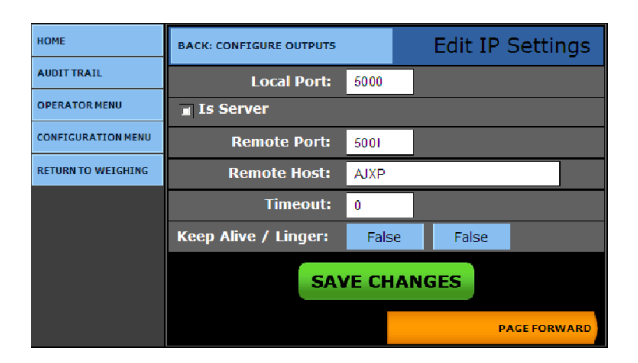

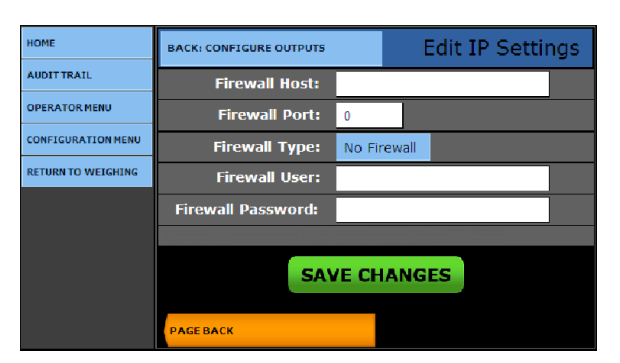

**Configuration Menu** 

**PAGE FORWA** 

Configure Output

**BACK: HOME** 

**Format Tickets Pemote Display Configure Outp** 

.<br>Vehicle Image Type

**BACK: CONFIGURATION MENU** 

**PAGE BACK** 

**Configure COM1 Configure COM2** Configure COM3 **Configure COM4** 

Programmable Prompts

**Entry Sequence Prompts** 

<u>TULIA ILI PERSONALE DELL'ILI PERSONALE ILI PERSONALE ILI PERSONALE ILI PERSONALE ILI PERSONALE ILI PERSONALE I</u>

AUDIT TRAIL

AUDIT TRAIL

**OPERATOR MENU CONFIGURATION MENI** 

**OPERATOR MENU** 

ONETCURATION MI

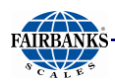

## 8.8. RS-485 Configuration

The RS-485 output is available from the **RS-485 accessory** (**30937**), or from the **Serial Expansion accessory** (**30921**).

- *Refer to* Section 8.8.3. Method 1 Preconfigured Output *or* Section 8.8.4. Method 2. – Customizing Output Data Strings.
- These sections describe how to configure the data string protocol for the communications.
- The final step for the RS-485 configuration is to assign an ID for the RS-485 communications network.
- This address is a requirement for proper operation.

*Follow these steps to configure the* **RS-485 ID***.*

- 1. While in the **CONFIGURATION MENU**, press **PAGE FORWARD** once.
- 2. Press **CONFIGURE OUTPUTS**.
- 3. Select **EDIT RS-485 ID** to edit this option.

4. In the **RS-485 ID** field, enter the ID value, from **1** to **32**.

**NOTE:** *A* **ZERO (0)** *disables this feature.*

 Press the **SAVE CHANGES** button when any changes are made, otherwise they will be lost.

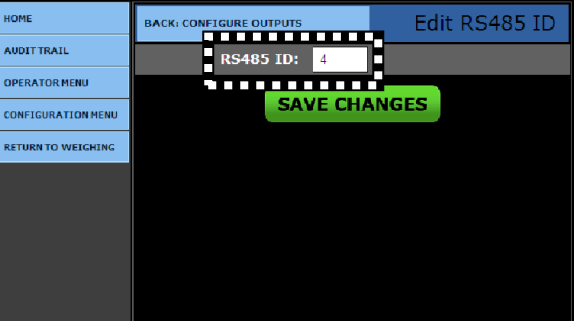

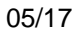

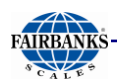

## 8.9. Network Parameters Configuration

The **Network Name:** is a unique identifier of the instrument as it appears on the Network to which it connects.

- Configure the **NETWORK TYPE** as a Static or Fixed IP, and either DHCP or Dynamic IP Addresses.
- The **IP ADDRESS** and **SUBNET MASK** are unique address values designed to function within the Network for which it is configured.
- IP Address is an identifier for a computer or device on a TCP/IP Network. Networks using the TCP/IP Protocol route messages based on the IP Address of the destination.

A **SUBNET MASK** is a local division of a **Local Area Network (LAN),** which is created to improve performance and provide Network security.

- 1. While in the **CONFIGURATION MENU**, press the **PAGE FORWARD** b**u**tton *twice*.
- 2. Select the **NETWORK PARAMETERS** option.

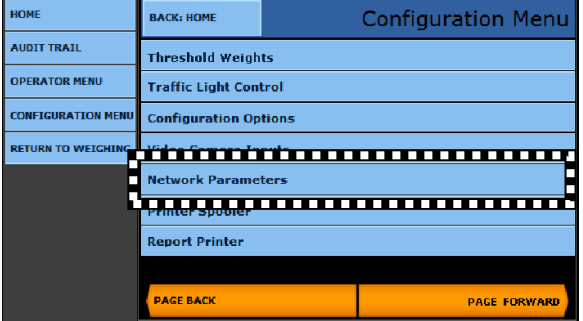

3. Click the **NETWORK TYPE** button.

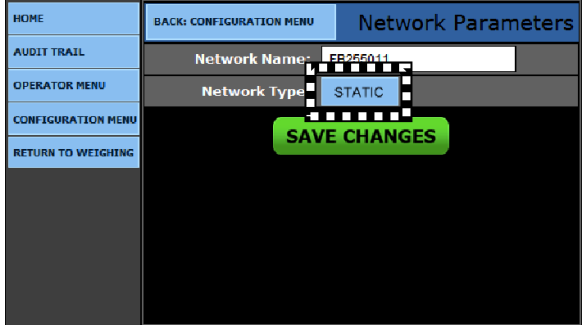

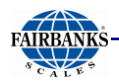

## 8.9. Network Parameters Configuration, Continued

- 4. Select either **STATIC IP** or **DHCP**.
	- If **cable is connected** upon initial Power Up and Configuration, the Network type selection will default to **STATIC**.
- 5. For **STATIC IP**, enter the correct **IP Address, Subnet Mask, Default Gateway** and **DNS Server Addresses**.
- Press the **SAVE CHANGES** button, or they will be lost.

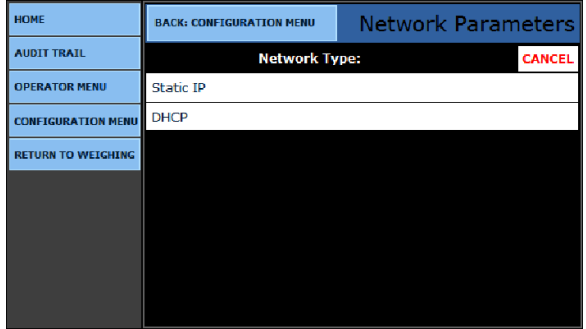

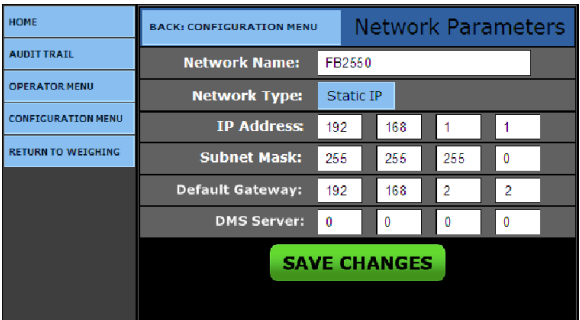

**IMPORTANT NOTE:** *The instrument must be rebooted for any Network changes to take effect.* 

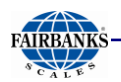

## 8.10. Fieldbus Protocols and Formats

#### *8.10.1.Transmission Methods*

Communication protocols are simular to conversations; there are several different languages and methods used.

- **PROFIBUS-DP, MODBUS-TCP, INTERBUS-S,** and **ETHERNET/IP** use a method called **"source-destination" communications**. The message packets have destination information in them, and the Fieldbus passes a token from node to node in a timed fashion.
- **DEVICENET, CONTROLNET**, and **CAN** use a **broadcast, producerconsumer model for communications.** Messages are broadcast to all nodes, and each node only "hears" messages intended for it.

## *8.10.2.Communication Format*

Another major difference among Fieldbuses is the format of the communications themselves.

- **DEVICENET** and **CAN** messages are eight bytes long.
- **PROFIBUS-DP** is "word-oriented", and can have up to **256-byte** "stack" per message.

#### **COSTS vs. SPEED**

- **PROFIBUS-DP** and **CONTROLNET** are very fast networks **12 megabits per second** and **500 Mb/s**, respectively. They are much more expensive to operate.
- **DEVICENET** is less expensive.

## *8.10.3.Handling Network Traffic*

**FIELDBUSES** also handle network traffic in different ways.

- **DEVICENET** and **CAN** use "**non-destructive bitwise arbitration**." When two messages collide, the higher priority message goes first. If the two are equal priority, there is a mechanism within DeviceNet (as well as CAN) that decides which one should go first.
- When a collision occurs in **ETHERNET**, all devices "back off" and re-send their messages, which results in slower transmissions.

# SECTION 9: ACCESSORIES

## 9.1. Accessory Parts List

#### *9.1.1. Printers and Accessories*

#### **SERIAL PRINTERS**

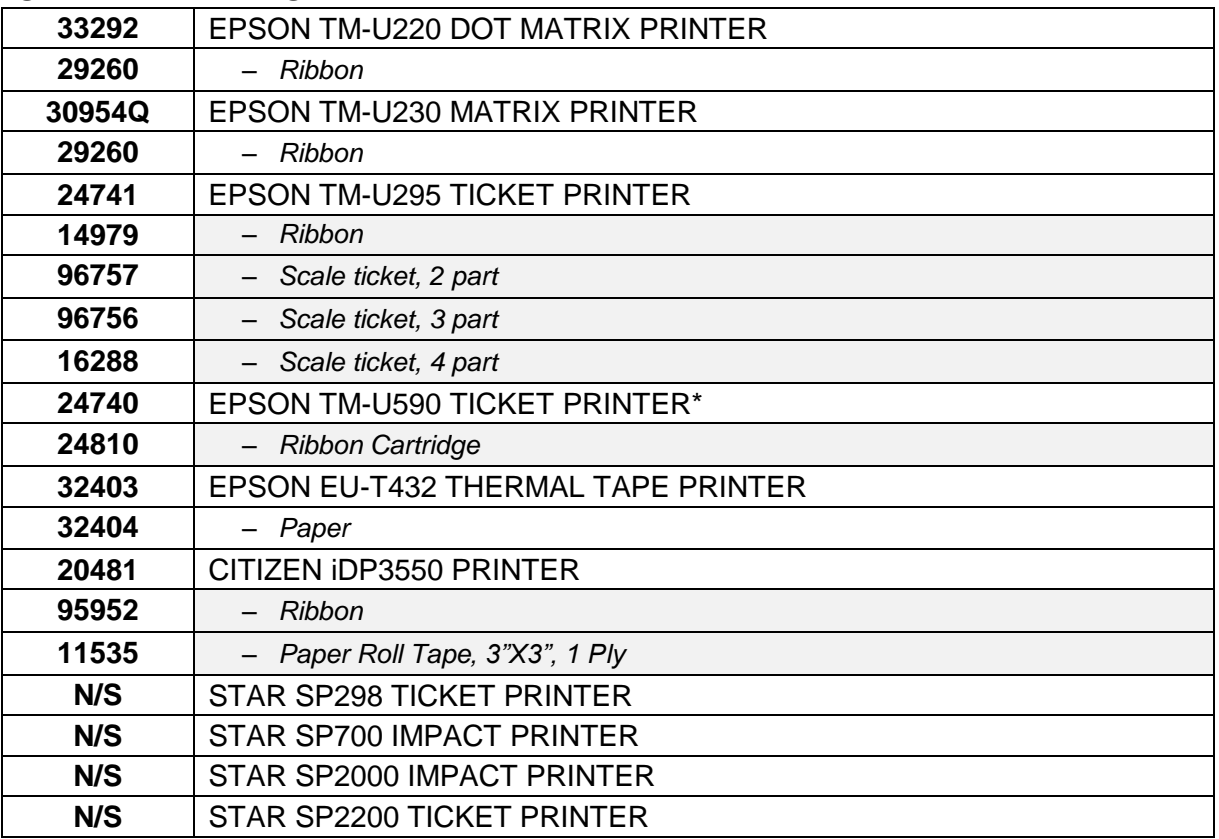

#### **USB PRINTERS**

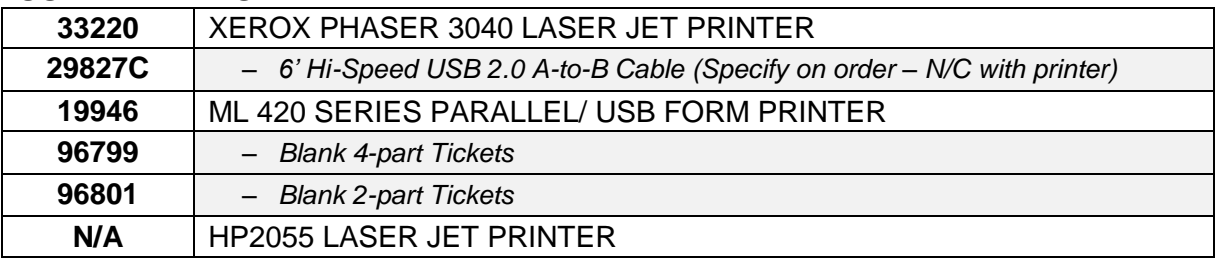

#### **PRINTER ACCESSORIES**

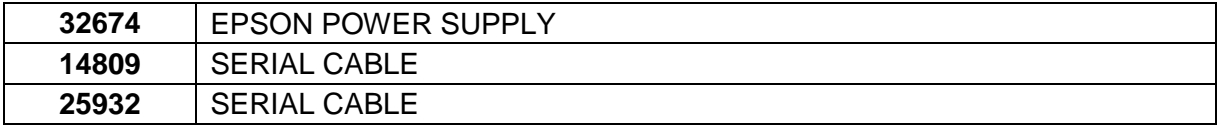

\* *Uses the same tickets as the* **TM-U295**.

**N/S – N***ot* **S***old by Fairbanks Scales.*

**N/A** *–* **N***ot* **A***vailable.*

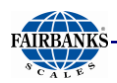

## *9.1.2. Additional Accessories*

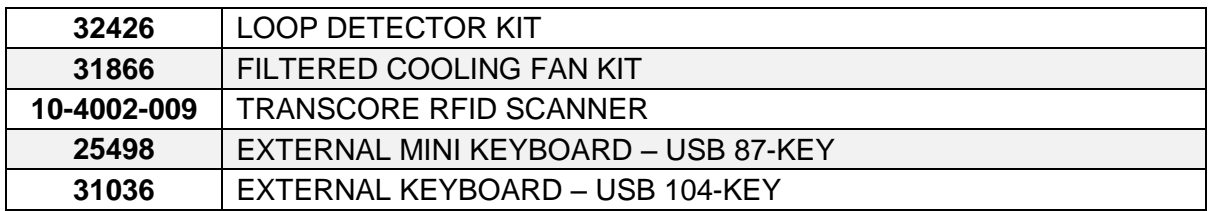

#### **CAMERA AND ACCESSORIES**

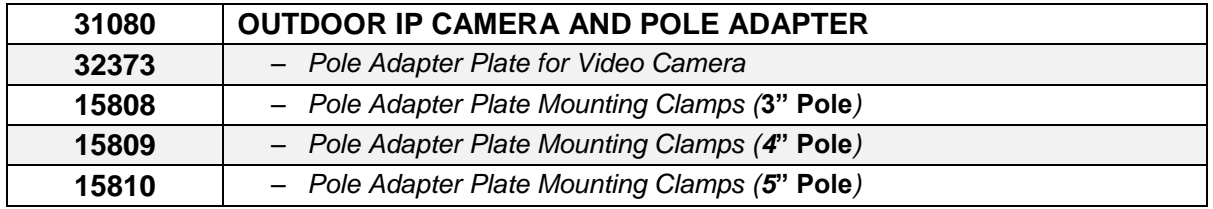

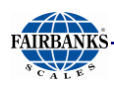

## 9.2. Programming the Traffic Light Control

The **TRAFFIC LIGHT CONTROL** shows the status of the scale's traffic light. It is typically controlled automatically by the instrument weighment cycle.

The light has a manual override using the touch screen on the main weighing display.

Each of the **two (2) I/O RELAY CARDS** supports **two (2)** sets of lights, totaling **four (4) Stop Light Units**.

*Follow these steps to configure the* **Traffic Light Control.**

- 1. While in the **WEIGH SCREEN**, press the **MENU** button.
- 2. Press **LOGIN.**
- 3. Enter the **Write Customer Password** or **Service Password**, then press the **LOGIN** button.
- 4. Open the **CONFIGURATION MENU**.
- 5. Press **PAGE FORWARD** twice.

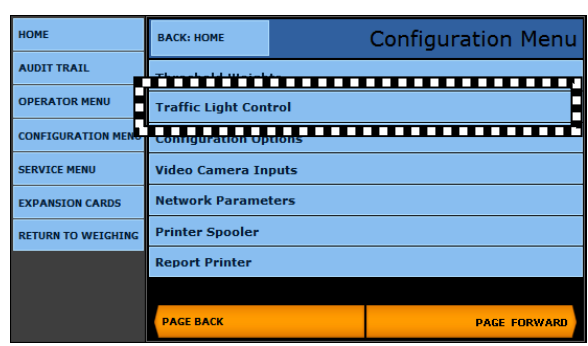

- 6. Select **TRAFFIC LIGHT CONTROL**.
- 7. Select **SCALE ID X TRAFFIC CONTROLS**.

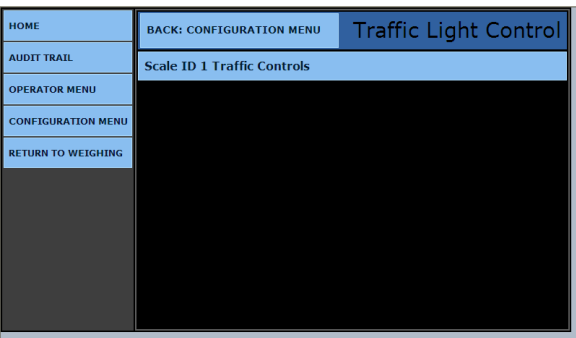

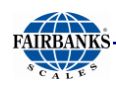

## 9.2. Programming the Traffic Light Control, Continued

- 8. Select the **TRAFFIC LIGHT CONTROL** button to one of the following options.
	- **Disabled**
	- **1 – Traffic Light**
	- **2 – Traffic Lights**
- 9. In the second button to the right, select whether the **Traffic Lights** operate in a **MANUAL** or **AUTOMATIC** mode.

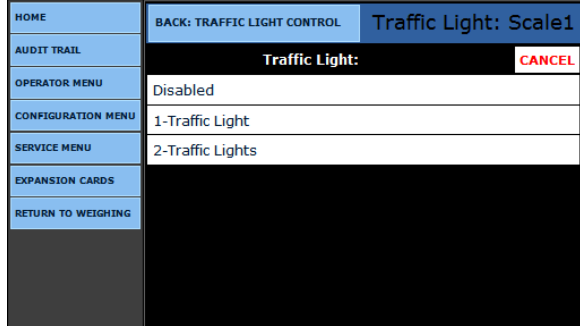

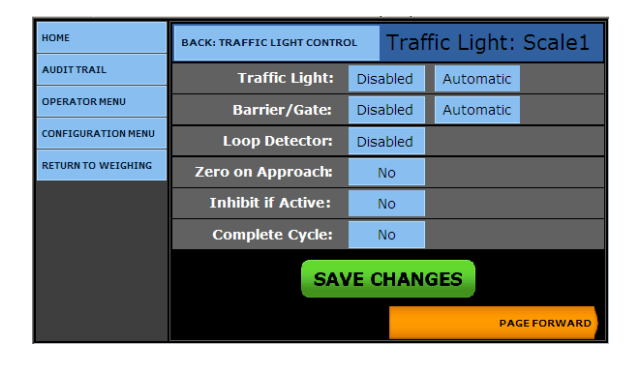

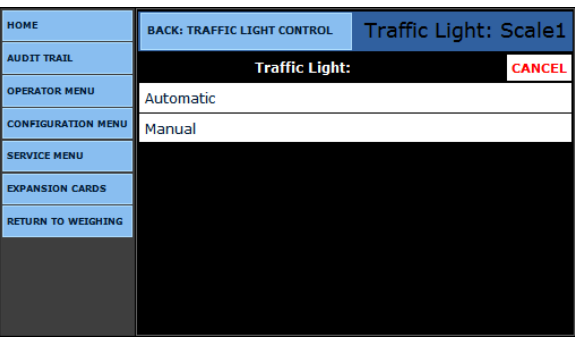

10.**BARRIER/GATES** control is used to control the **Traffic Gates**.

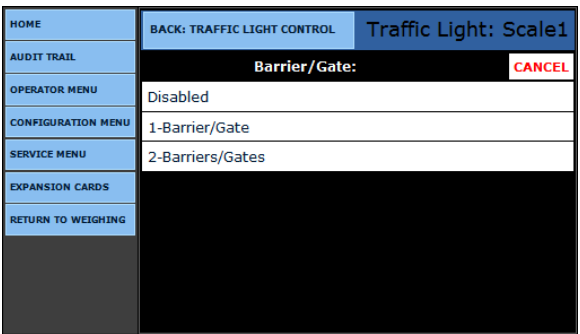

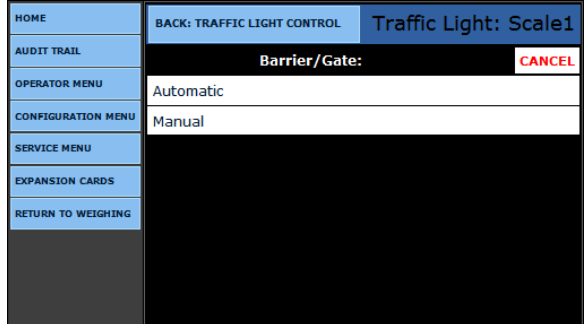

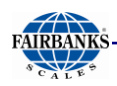

## 9.2. Programming the Traffic Light Control, Continued

- 11.Select the **LOOP DETECTOR** control button.
	- **Sensor Loops** alert that the vehicle has entered the scale, and also that it is leaving.
- 12.Select the correct **Loop Detector**.
	- Extra **LOOP** choices (*i.e.* **3- Loop**, **4-Loop**) appear when the *second* optional **Relay Card (30920)** is added to the Instrument.
- 13.Select the **ZERO ON APPROACH** Control button.
	- Driver pulls up and stops on the Loop.
	- The scale ZEROs, and the traffic light changes to green, signalling the driver to pull ahead.
- 14.Choose **NO** or **YES**.
- 15.Select the **INHIBIT IF ACTIVE** Control button.

**16a.** Selecting **YES** will *NOT* allow a weighment to be processed if a Loop Detector is **"active".**

– This ensures that a truck is fully scaleborne before a weight can be processed. Trucks which are in succession cannot stop on the top of the loops, or the weighment transaction will not be permitted.

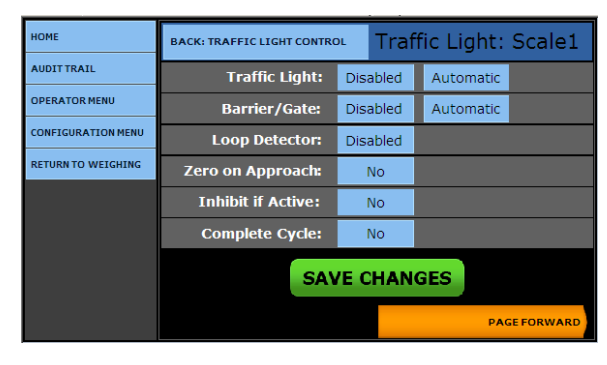

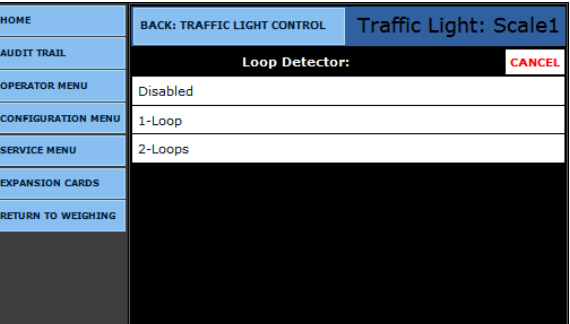

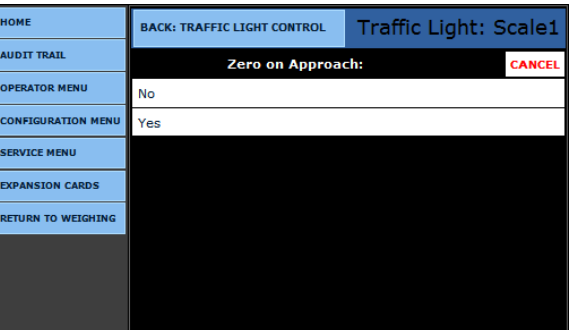

#### **OR…**

**16b.** Select **NO** to allow a transactions to be processed, even if a the vehicle is still detected at the loop.

 **COMPLETE CYCLE** is a feature to be used in the future with the **Axlematic Application.**

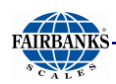

## 9.2. Programming the Traffic Light Control, Continued

- 16.Press the **SAVE CHANGES** button when any changes are made, or they will be lost.
- 17. Press Page Forward.
- 18.To the right of the **Event to Signal:,** select **TIME DELAY OF X SECONDS** Control button.

19.Click on the correct time value.

– This is the time delay from when the truck enters the scale.

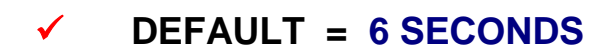

#### 20.Select the **TRAFFIC DIRECTION** Control button.

- This selects which way the vehicles will normally be traveling.
- 21.Select either **INBOUND** or **OUTBOUND**.

#### 22.Select either the **SET ALL OUTPUTS ON** or the **SET ALL OUTPUTS OFF** Control Button.

– Activates or deactivates the Traffic Lights for troubleshooting.

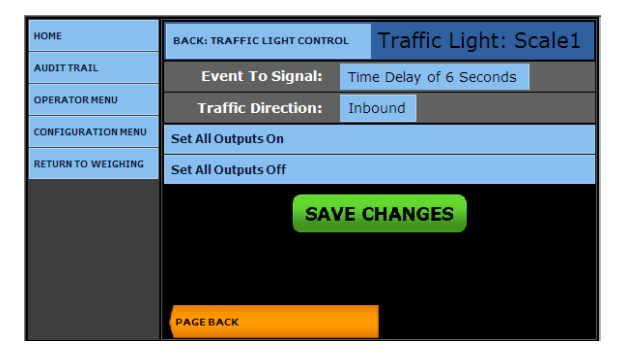

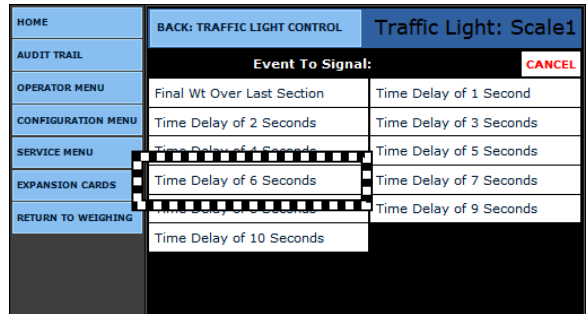

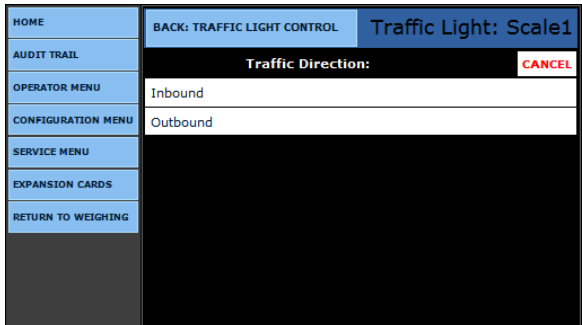

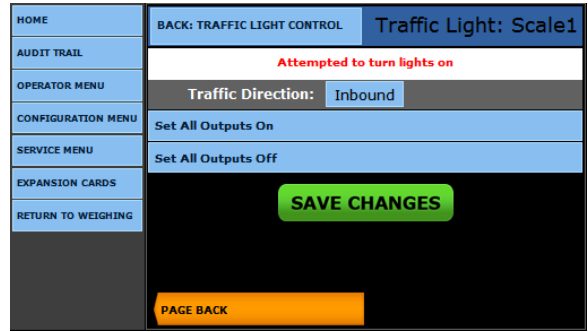

- Press the **SAVE CHANGES** button, *or they will be lost.*
- **Select BACK: TRAFFIC LIGHT CONTROL** to return to the previous menu.

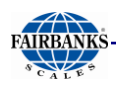

## 9.3. Video Camera Programming

- 1. While in the **WEIGH SCREEN**, press the **MENU** button.
- 2. Select **LOGIN,** then enter the **Write Customer Password** or **Service Password**.
- 3. Press the **LOGIN** button.
- 4. Open the **CONFIGURATION MENU.**
- 5. Press **PAGE FORWARD** twice.
- 6. Select **VIDEO CAMERA INPUTS**.

The FB2550 has **two (2) IP video camera inputs.**

- These can be stored with the Transaction Data
- They can be displayed on the Instrument's **Weigh Screen**, **Idle Screen:** setting**,** in various ways.
- 7. To activate this feature, select **YES** to one or both of the **CAMERA 1** or **2 ENABLED** options.
- 8. Select the **CAMERA 1** or **2 TYPE.**
- 9. Enter the **CAMERA 1** or **2 IP** address.
- 10.Press **PAGE FORWARD**.

#### 11.Select either **NONE, CAMERA 1, CAMERA 2,** or **TOGGLE** for each of the button options listed below.

- The video camera can toggle between the two cameras or display them individually.
	- **Idle Screen**
	- **Store Trans**
	- **Print Ticket**
	- **Select Screen**
	- **Store Blind Ctr (Control)**
	- **File Format**

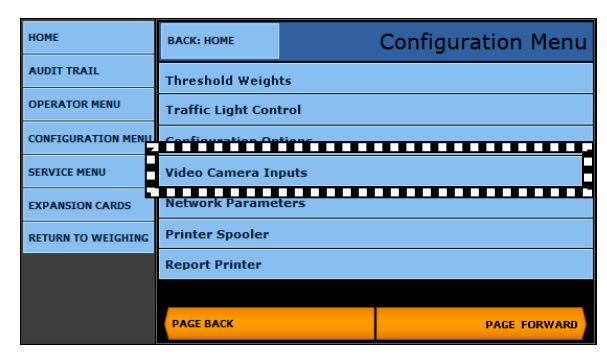

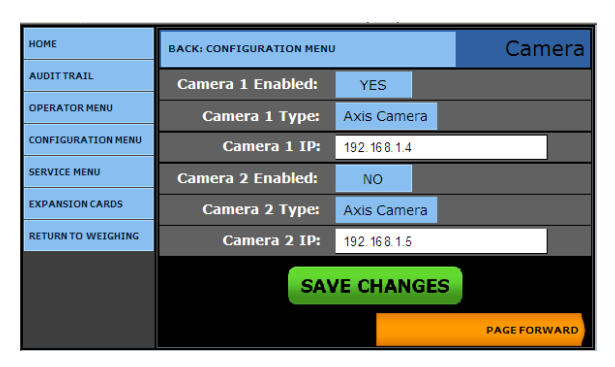

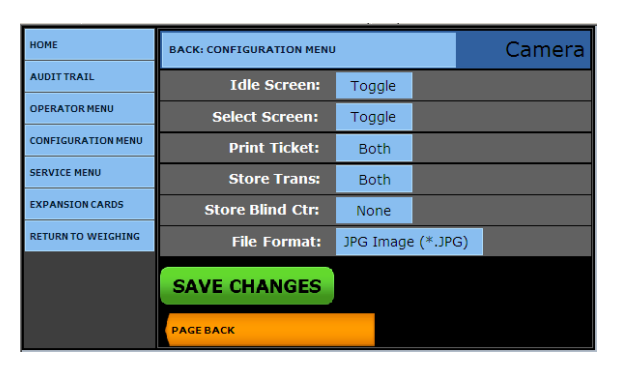

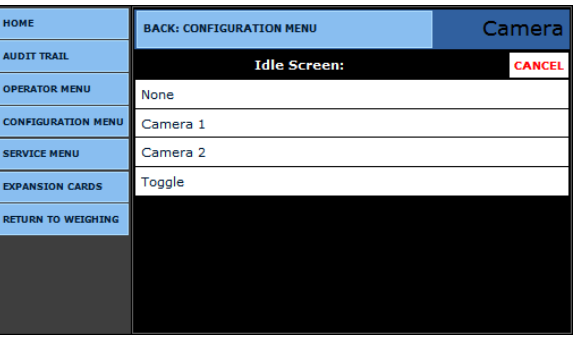

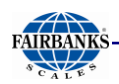

## 9.3. Video Camera Programming, Continued

12.In the **File Format** option, save the images in either a **PDF** or **JPG file format**.

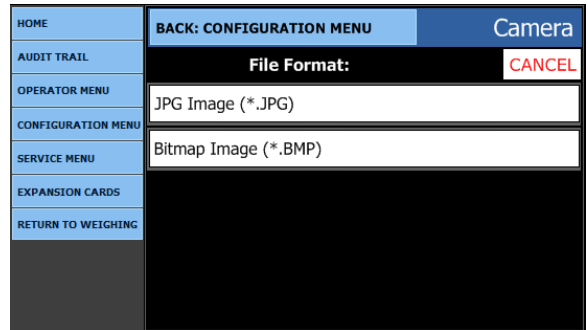

- Press the **SAVE CHANGES** button, or they **will be lost**.
- **Select BACK: CONFIGURATION MENU** to return to the previous menu.

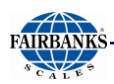

## 9.4. External Display [Dual Cloning]

The following section details how to install an **External Display** for **Dual Cloning** of the Instrument.

- The FB2550 out of the box is setup to recognize one (1) Display/ Built-in LCD.
- Sites/Customers may want cloning to enhance viewing of a larger display, yet still keep the instrument locally usable.

Install these two components to set up **Dual Cloning**, or to fix a screen shift from the previous dual cloning.

- **USB Auxiliary Keyboard** *(to send hotkey sequences)*
- **External VGA Display**

### *9.4.1. Standard Setup*

*Follow these steps to configure an Instrument with* **Dual Displays.**

- 1. Press **CTRL+ALT+F12**.
	- The **Intel® Graphics Media** window appears.
- 2. From the *left column*, open the **DISPLAY DEVICES** tab.
- 3. From the **MULTIPLE DISPLAY** radio options, select **Intel (R) Dual Display Clone.**
- 4. Click **APPLY**.

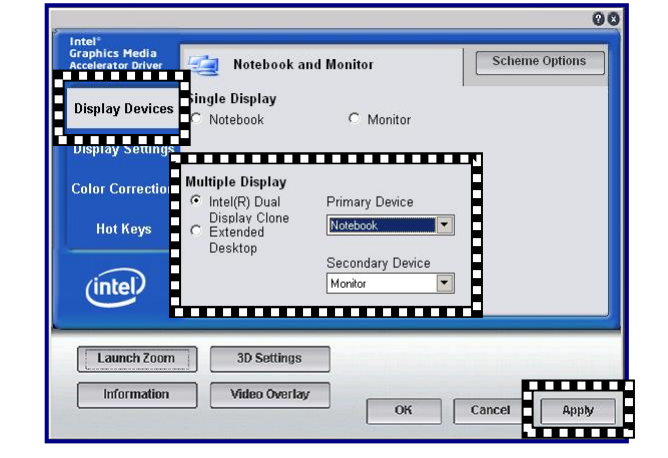

5. When the pop-up notice appears, click **OK** to confirm the new settings.

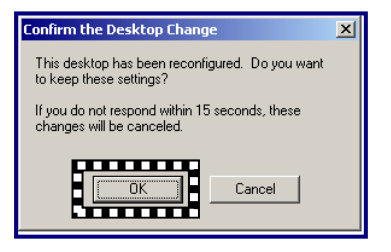

**NOTE:** *After completing this* **STANDARD SETUP** *procedure , the External Display should be programmed and function correctly.* 

**•** *The following page details the standard defaults of the* **DISPLAY SETTINGS** *tab.*

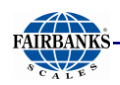

## *9.4.2. Display Settings Defaults*

- 1. From the left column, open the **Display Settings** tab.
- 2. In the **Color Quality** drop-down menu, select **32 Bit**.
- 3. In the **Screen Resolution** drop-down menu, select **800 x 480.**
- 4. In the **Refresh Rate** drop-down menu, select **60 Hertz**.
- 5. Press the **ASPECT RATION OPTIONS** button.

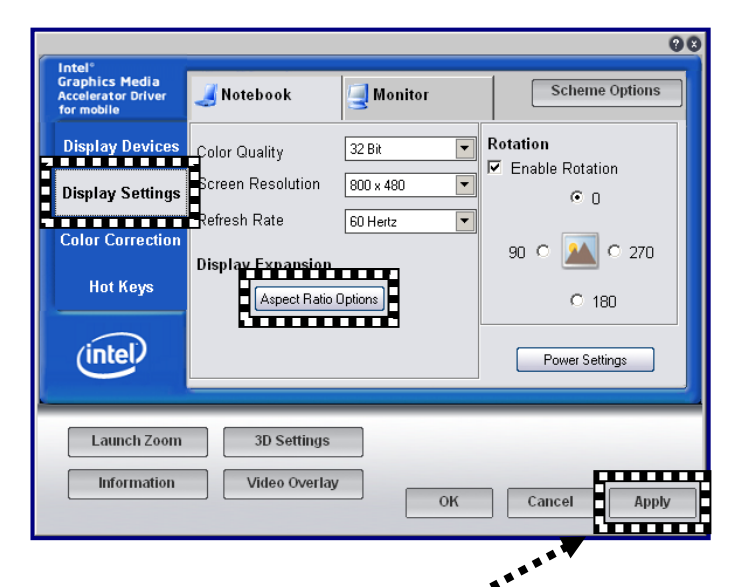

- 6. Select **Full Screen (No Border)**.
- 7. Press the **APPLY** button.
- 8. Press the **OK** button.
	- Doing this returns to the **Display Settings** tab of the **Intel® Graphics Media** window.
- 9. In the **Display Settings** tab, press the **APPLY** button.
- 10.When the pop-up notice appears, click **OK** to confirm the new settings.

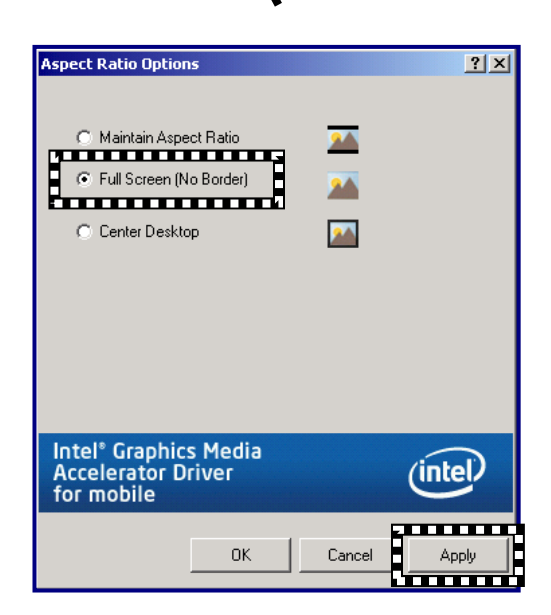

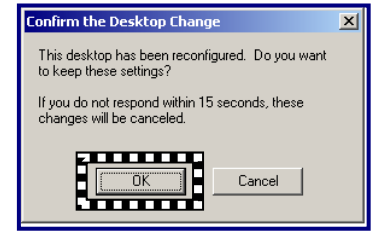

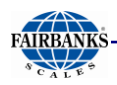

### *9.4.3. Disabling the External Display*

*Follow these steps to disable the external display, once it has been activated.*

- 1. Press **CTRL+ALT+F12**.
	- The **Intel® Graphics Media** window appears.
- 2. In the **SINGLE DISPLAY** radio options, select **NOTEBOOK.**
- 3. Click **APPLY**.

 $\overline{\mathbf{00}}$ Notebook<br>**Alberta Birmham Band**<br>Birmham Birmham Band Scheme Options Display Device Single Display Þ  $\overline{\mathbb{C}}$  Monitor de en entre d **Display Setting Multiple Display Color Correctio** © Intel(R) Dual<br>Display Clone<br>© Extended<br>Desktop Primary Device  $\overline{\phantom{a}}$ **Hot Keys** Secondary Device  $(intel)$  $\vert \cdot \vert$ Launch Zoom 3D Settings Cancel **Apply**  $\begin{array}{|c|c|} \hline \text{OK} & \text{OK} \end{array}$ Information Video Overlay **mm** 

4. When the pop-up notice appears, click **OK** to confirm the new setting.

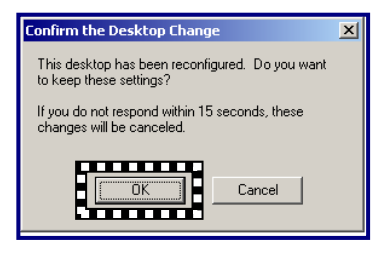

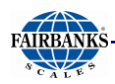

## *9.4.4. Restoring the Display with an External Keyboard*

If the external screen is unreadable, or if screen calibration is inaccurate, navigating with the touch screen may be impossible.

– Be certain the external screen and keyboard are securely installed.

*Follow these steps to restore the display on the FB2550 Instrument using the external keyboard.*

- 1. Press the **TAB key** thirteen (13) times.
	- The cursor should be in the **Multiple Displays** region of **Display Devices**.

2a. Either press the **DOWN arrow** two (2) times.

– This changes the **Single Display Notebook** to **Multiple Display Clone**.

#### **OR…**

- 2b. If **Dual Cloning** feature is already actively running on the displays, press the **TAB key** thirteen (13) times.
- 3. Press the **DOWN arrow** once(1).
- 4. Press the **TAB key** four (4) times.
	- The cursor should be at **Screen Res** option.
- 5. Press the **DOWN arrow** to select 800x480.
	- Pressing the **DOWN arrow** two to three (2-3) times will be the last value.
- 6. Press the **TAB key** ten (10) times.
- 7. Press the **Space bar**.
	- The cursor should be at the **APPLY button**.
- 8. Press the **Space bar** again to accept the settings.
- 9. Press the **LEFT arrow** two (2) times.
	- The cursor should be at the **OK button**.
- 10.Press the **SPACE BAR**.
- 11.When the pop-up notice appears, click **OK** to confirm the new settings.
	- This exits the **Intel® Graphics View** program

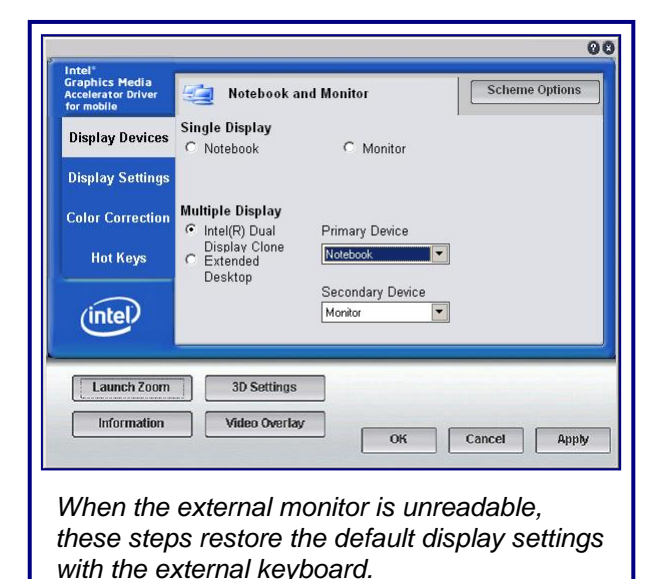

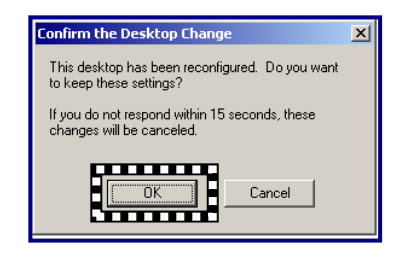

# SECTION 10: SERVICE & MAINTENANCE

## 10.1. Database Maintenance

#### *10.1.1. Database Backup*

*The FB2550 Instrument has three (3) methods of database backup routines.* 

**A. BACKUP DATABASE TO FLASH –** Backs up the database to the **micro SD card** located on the Multi-Function board.

**B. BACKUP DATABASE TO EXTERNAL FLASH –** Backs up the database to a USB Flash drive, inserted into an available USB port on the instrument rear panel.

**C. BACKUP AND SEND AN EMAIL –** Backs up the database and attach the file to an email, which is sent to a predetermined user.

**D. BACKUP TICKET FORMAT TO FLASH –** Backs up changes in the ticket format to the internal memory.

**E. BACKUP TICKET FORMAT TO EXTERNAL FLASH –** Backs up changes in the ticket format to the external, removable memory drive.

**NOTE:** *Backups can only be used if they are within the same revision family.* 

**Example: Rev. 4.1** *to* **4.2** *is* **OK***.* **Rev. 3.5** *to* **4.0** *is* **NOT OK***.*

.

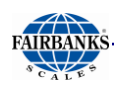

#### **A. BACKUP DATABASE TO FLASH [INTERNAL]**

- 1. While in the **Weight Screen,** press the **MENU**  button.
- 2. Press **LOGIN.**
- 3. Enter the **Write Customer Password** or **Service Password.**
- 4. Press the **LOGIN** button.
- 5. Select **CONFIGURATION MENU.**
- 6. Select **DATABASE MAINTENANCE.**
- 7. Select **BACKUP DATABASE TO FLASH.**

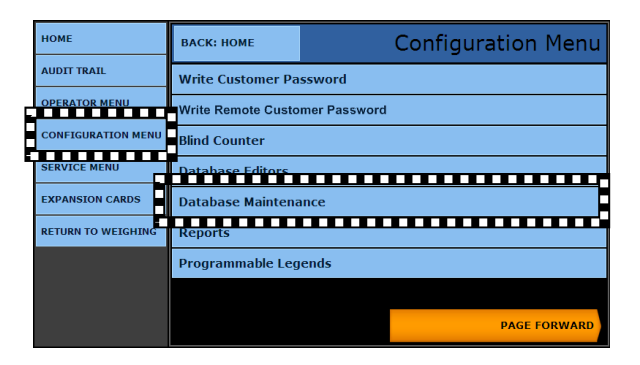

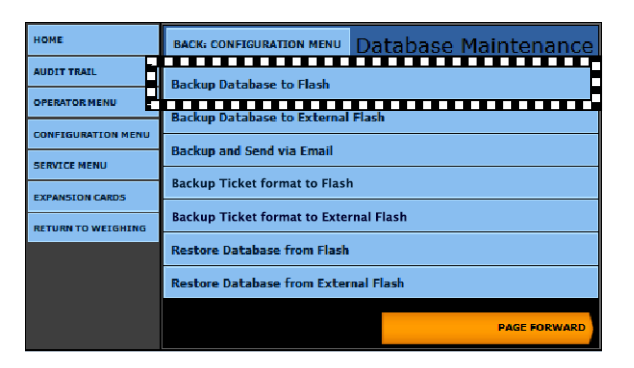

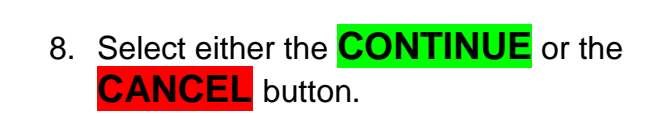

- When the **BACKING UP** process is performed, integrity of the currently used data is **VERIFIED** against the backup.
- The database is completely erased and prepared for new transaction data.
- 9. Once the **Backup** is complete, press the **CONTINUE** button to return to the **Database Maintenance Menu**.

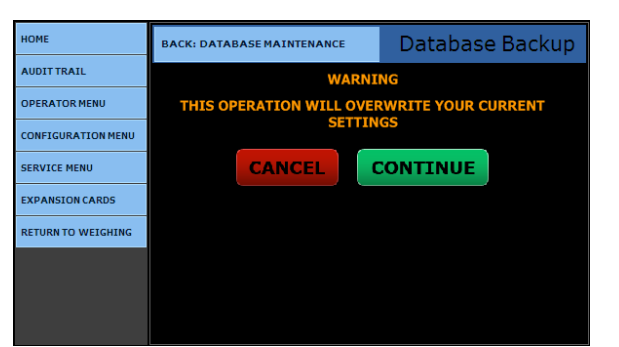

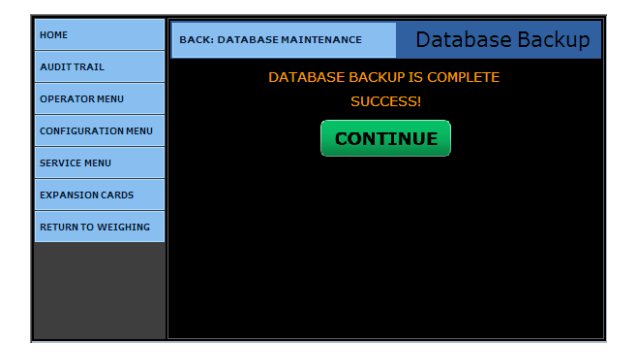

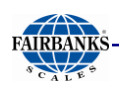

#### **B. BACKUP DATABASE TO EXTERNAL FLASH**

- 1. Insert a **USB FLASH DRIVE** into an available port on the Instrument's rear panel.
- 2. While in the **CONFIGURATION MENU,**  select **DATABASE MAINTENANCE**.

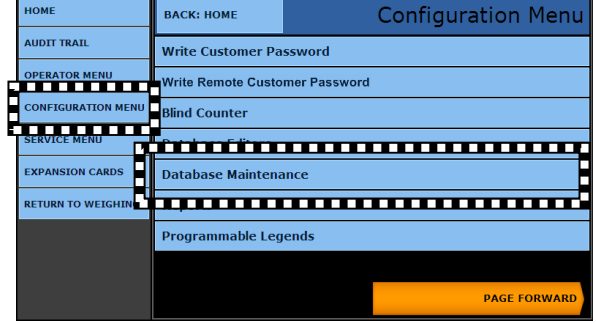

#### 3. Select **BACKUP DATABASE TO EXTERNAL FLASH**.

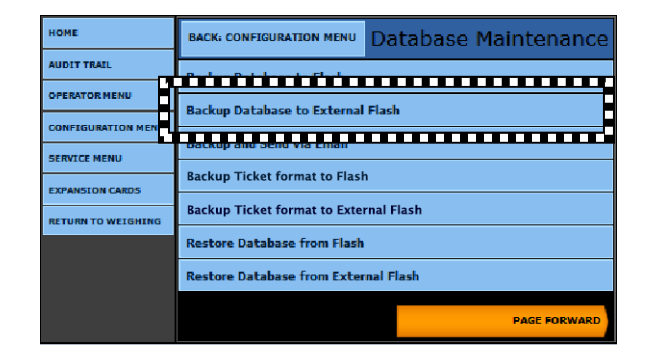

4. Select either **CONTINUE** or **CANCEL.**

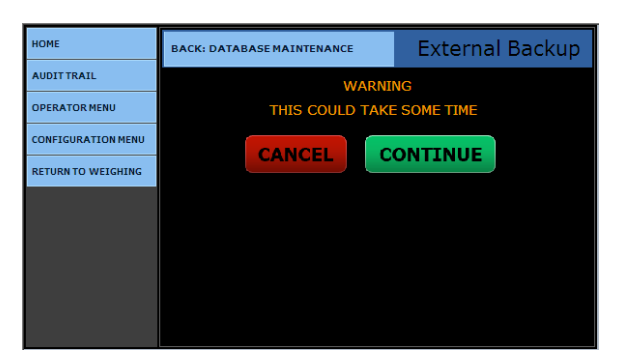

- 5. After completing the **External Backup,** press the **CONTINUE** button to return to the **Database Maintenance menu**.
- 6. Remove the **USB FLASH DRIVE.**

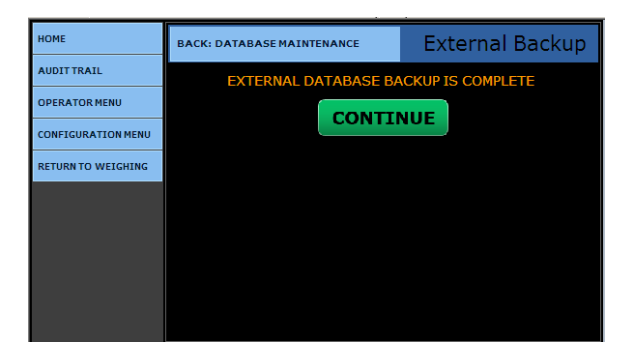

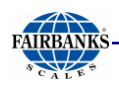

#### **C. BACKUP AND SEND AN EMAIL**

1. While in the **CONFIGURATION MENU,**  select **DATABASE MAINTENANCE**.

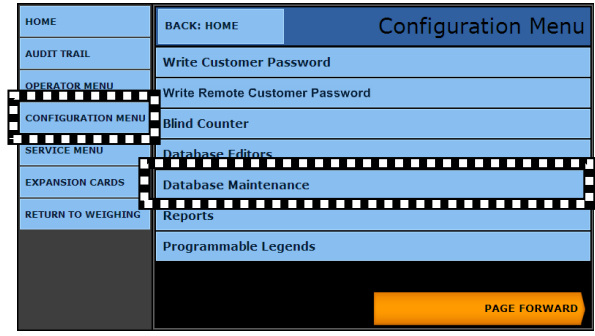

**BACK: CONFIGURATION MENU** 

**Backup Database to Flash** 

Database Maintenance

**Backup Database to External Flash and a manufacturer of the Press, and the Press, and Press, and Press, and Press, and Press, and Press, and Press, and Press, and Press, and Press, and Press, and Press, and Press, and Pre** 

**OME** 

**NUDIT TRAI** 

**OPERATOR MENU** 

#### 2. Select **BACKUP AND SEND VIA EMAIL.**

3. Select either **CONTINUE** or **CANCEL**.

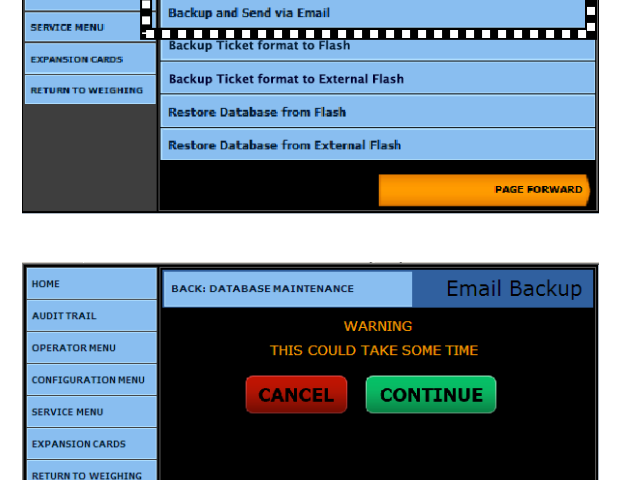

- 4. After completing the **External Backup,** press the **CONTINUE** button to return to the **Database Maintenance menu**.
- 5. Remove the **USB FLASH DRIVE,** if one is used.

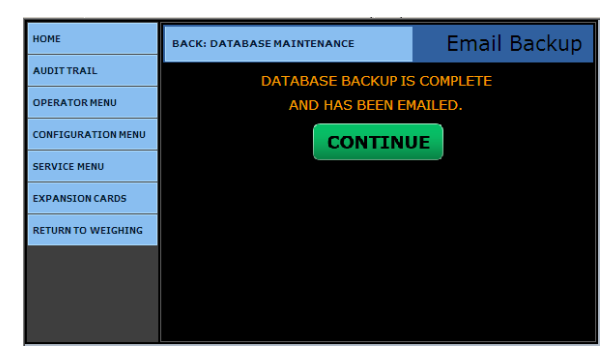

Press **RETURN TO WEIGHING** to exit to the Weigh Processing screen.

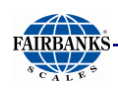

#### **D. BACKUP TICKET FORMAT TO**

**FLASH –** Backs up changes in the ticket format to the internal memory.

1. While in the **CONFIGURATION MENU**, select **DATABASE MAINTENANCE**.

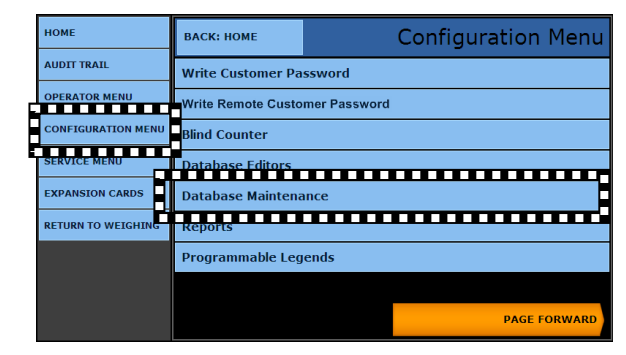

#### 2. Select **BACKUP TICKET FORMAT TO FLASH**.

3. Press **CONTINUE** to complete the operation.

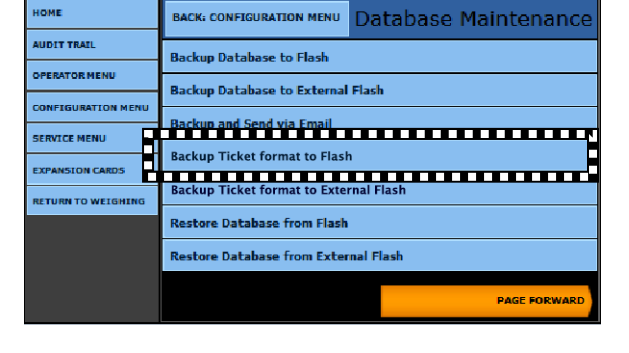

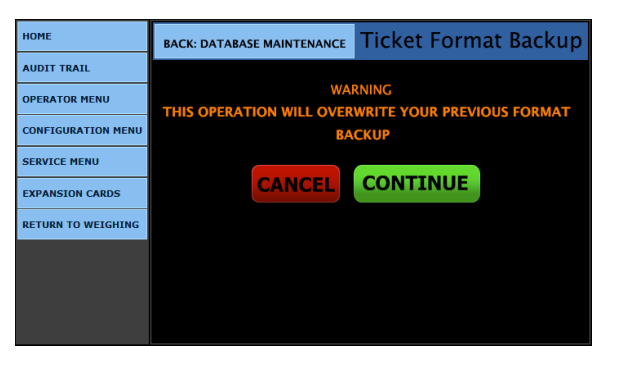

4. Press **CONTINUE** to finish the process.

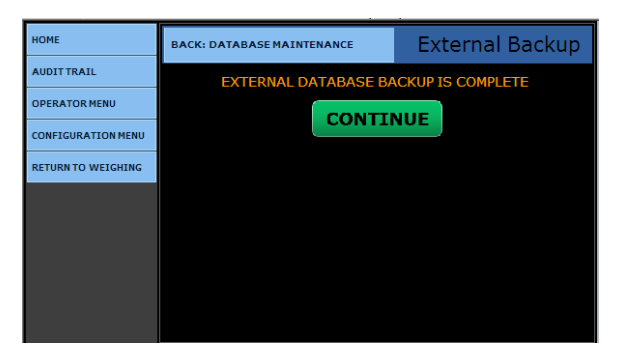

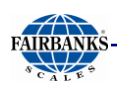

**E. BACKUP TICKET FORMAT TO EXTERNAL FLASH –** Backs up changes in the ticket format to the external, removable memory drive.

1. While in the **CONFIGURATION MENU**, select **DATABASE MAINTENANCE**.

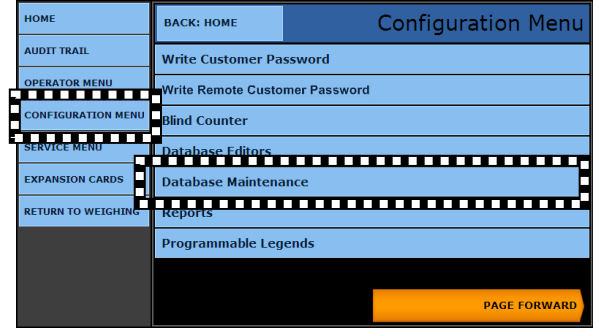

#### 2. Select **BACKUP TICKET FORMAT TO FLASH**.

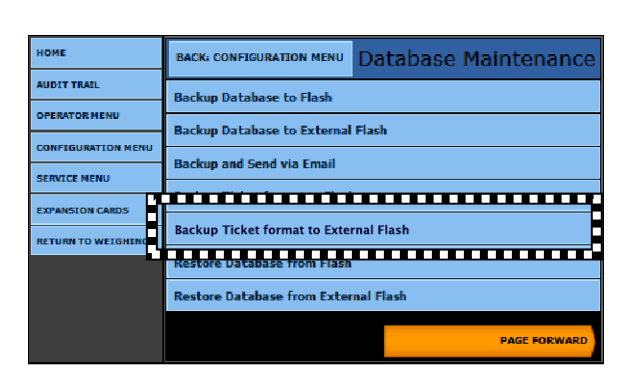

3. Press **CONTINUE** to complete the operation.

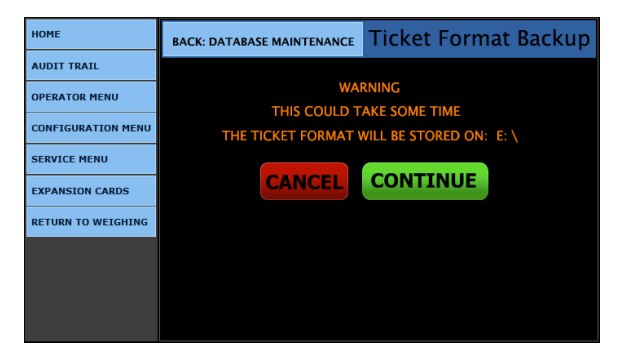

4. Press **CONTINUE** to finish the process.

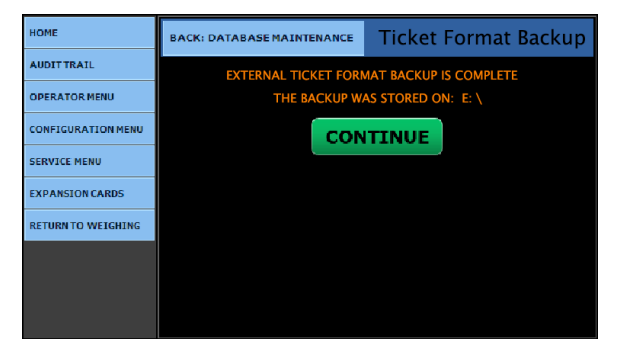

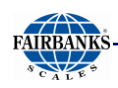

### *10.1.2. Database Restore*

**RESTORE DATABASE FROM FLASH** uses a database backup from the **Micro SD Card**, located on the **Multi-Function Board**.

#### **RESTORE DATABASE FROM EXTERNAL FLASH** uses a database backup from an **External USB Flash Drive**.

– These two options restore the instrument's database to the same condition as when the backup was performed previously.

#### **A. RESTORING DATABASE FROM FLASH**

- 1. While in the **CONFIGURATION MENU,**  select **DATABASE MAINTENANCE.**
- 2. Press **RESTORE DATABASE FROM FLASH.**

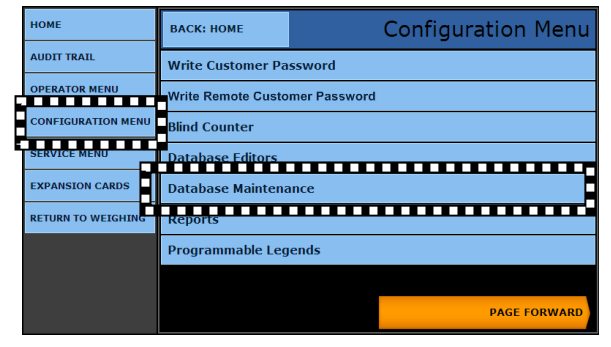

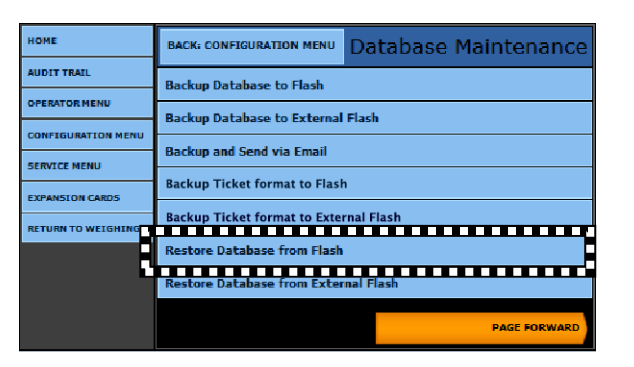

3. Select either **CONTINUE** or **CANCEL.**

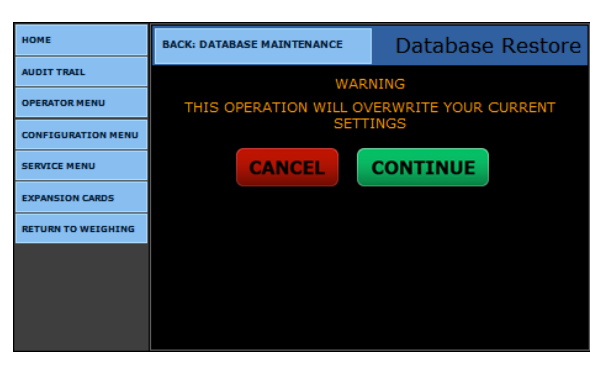

4. Once the process is complete, press the **CONTINUE** button to return to the **Database Maintenance menu.**

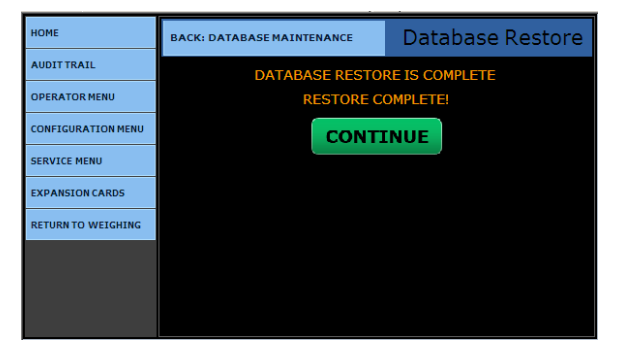

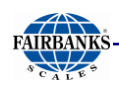

### *10.1.2. Database Restore, Continued*

#### **B. RESTORING THE DATABASE FROM EXTERNAL FLASH**

1. While in the **CONFIGURATION MENU,**  select **DATABASE MAINTENANCE**.

#### 2. Select **RESTORE DATABASE FROM EXTERNAL FLASH.**

3. Select the correct **EXTERNAL RESTORE** file from the list.

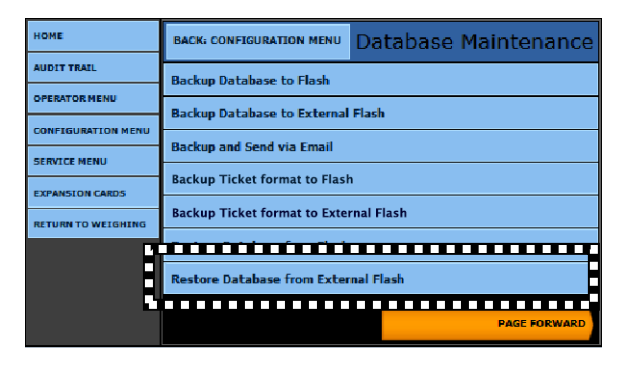

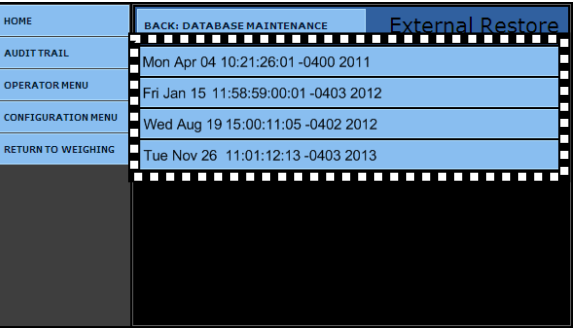

- 4. Press **CONTINUE** button to complete the process, or press the **CANCEL** button to stop the procedure.
	- A warning displays to confirm the decision to proceed.
	- The **External Restore** process may take several minutes to complete.

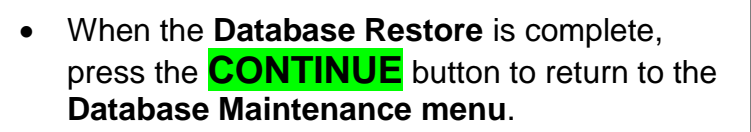

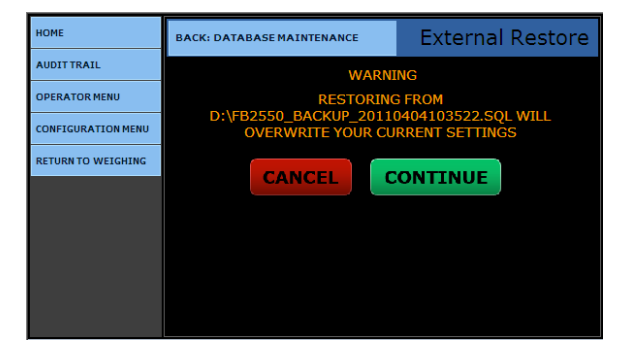

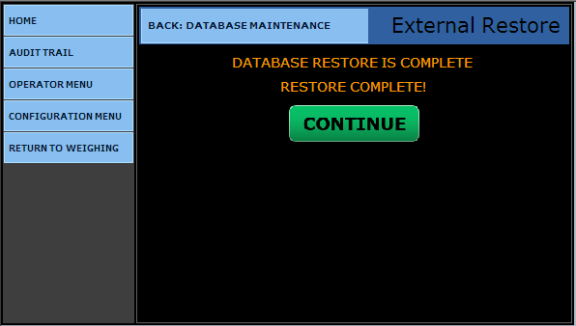

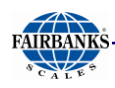

### *10.1.2. Database Restore, Continued*

#### **C. PROCEDURE RESTORE DATABASE FROM DEFAULTS**

- 1. While in the **CONFIGURATION MENU**, select **DATABASE MAINTENANCE.**
- 2. Press **PAGE FORWARD** once.
- 3. Select **RESTORE DATABASE FROM DEFAULTS.**
- A warning displays about whether or not to proceed.
- The message will confirm that the correct backup file has been selected.
- 4. Press **CONTINUE** button to complete the process, or press the **CANCEL** button to stop the procedure.
	- This process could take several minutes.
- 5. When the **Database Default Restore** process is complete, press the **CONTINUE** button to return to the **Database Maintenance menu**.
- Press **RETURN TO WEIGHING** to exit to the Weigh processing screen.

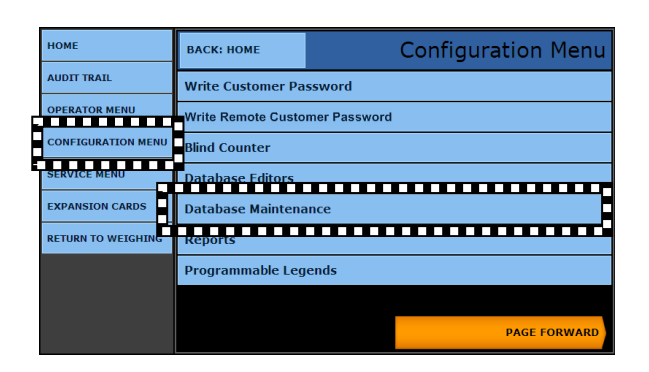

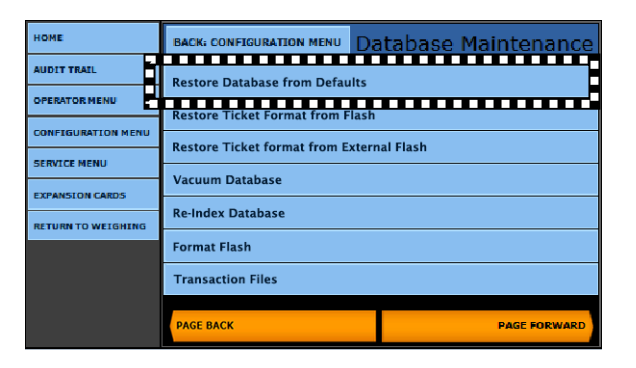

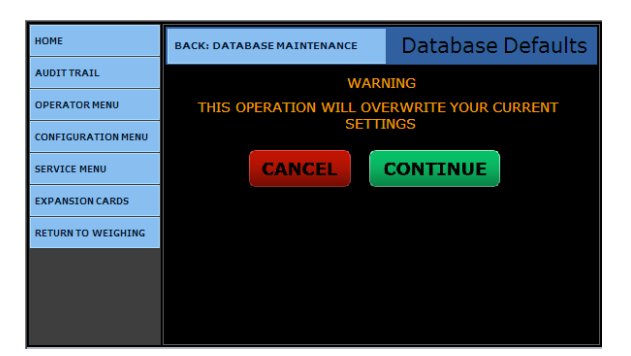

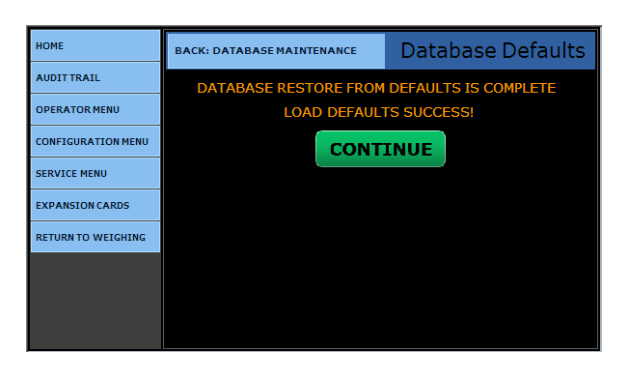

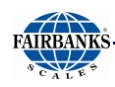

### *10.1.3. Re-Index Database*

- 1. While in the **CONFIGURATION MENU,** select the **DATABASE MAINTENANCE MENU**.
- 2. Press **PAGE FORWARD** once.
- 3. Select **RE-INDEX DATABASE**.
	- A warning will display of whether or not to proceed.
	- This process could take several minutes.
- 4. Press **CONTINUE** button to complete the process, or press the **CANCEL** button.
- 5. When the **Database Re-Index** process is complete, press the **CONTINUE** button to return to the **Database Maintenance menu.**

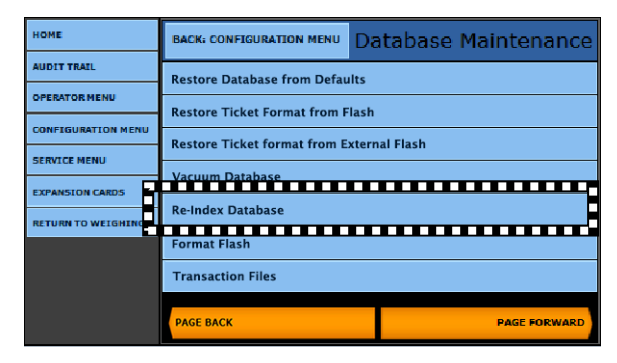

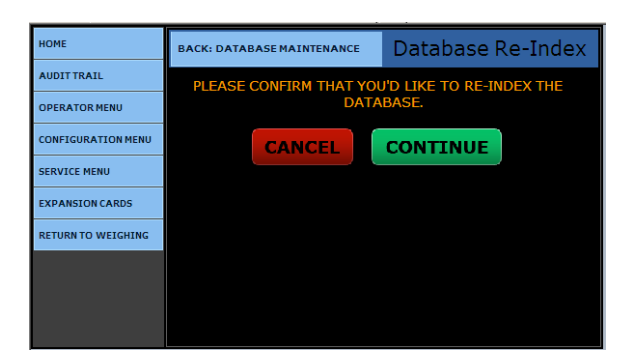

### *10.1.4. Transaction Data Backup Days Reminder*

*This option emails a reminder to update the database.*

- 1. While in the **Weight Screen,** press **LOGIN.**
- 2. Enter the **Write Customer Password** or **Service Password**.
- 3. Press the **LOGIN** button.
- 4. Select **CONFIGURATION MENU.**
- 5. Press **PAGE FORWARD** twice.
- 6. Select **CONFIGURATION OPTIONS**.
- 7. Enter a numeral in the **Transaction Data Backup Days** input field.
	- This sets a timed reminder for the **Data Backup**.
	- *A value of* **0** *disables this feature.*
- 8. Press the **SAVE CHANGES** button, and the program returns to the **CONFIGURATION MENU** when complete.

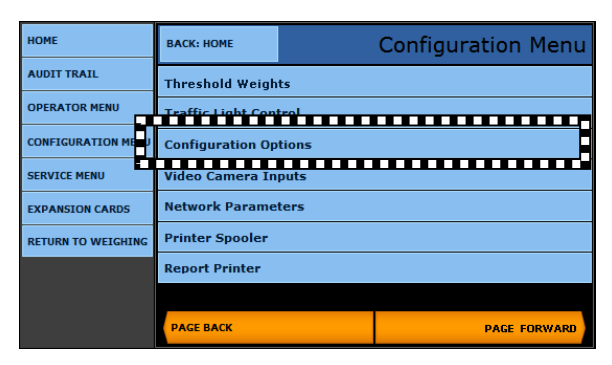

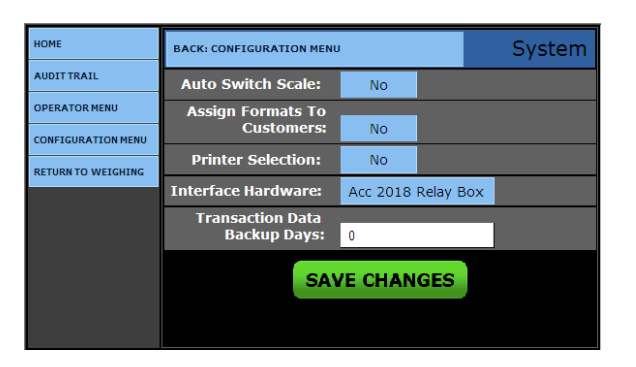

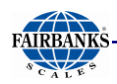

## *10.1.5. Completed TXN IMGS*

*This option allows the camera images to be viewed, emailed, deleted and copied to USB device.* 

- 1. While in the **CONFIGURATION MENU**, select **DATABASE MAINTENANCE.**
- 2. Press **PAGE FORWARD** twice.

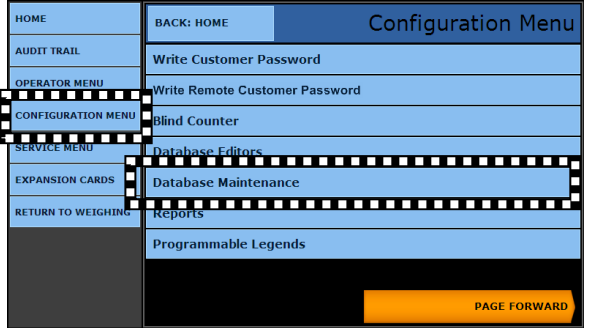

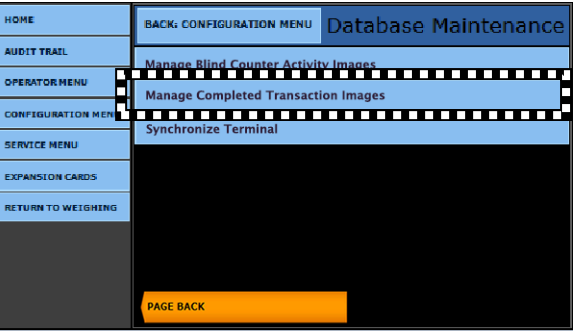

3. Select **MANAGE COMPLETED TRANSACTION IMAGES**.

- 4. Select any of the following options.
	- **VIEW ALL DELETE ALL**
		- **VIEW BY TICKET**
	- **NUMBER**
	- **VIEW BY DATE RANGE**
- **DELETE BY DATE**
- **RANGE** – **DELETE BY**
- **TICKET NUMBER RANGE**
- **VIEW BY TICKET NUMBER RANGE**
- 5. Select one of the following options.

**VIEW** displays the stored image.

**EMAIL** sends this image to any recipient within the database.

**DELETE** erases the image completely.

**COPY TO USB DEVICE** stores the image to a USB flash drive.

– Each image is **Time** and **Date Stamped** for security recording purposes.

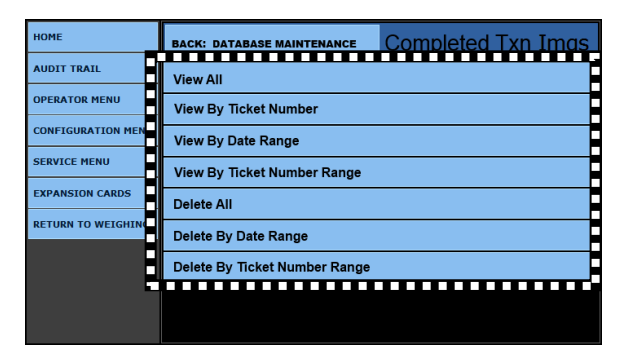

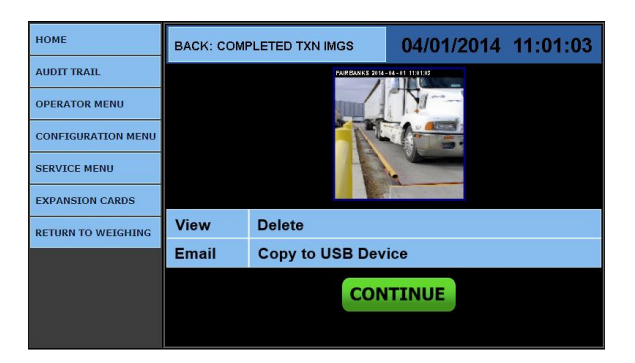

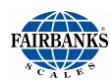

Pressing **CONTINUE** returns to the **COMPLETED TXN MSGS** menu.

## 10.2. Printer Troubleshooting

#### **PAPER JAMS**

When paper jams occur within one area of the printer, *unplug the power cable*, then clean that area of the paper path with alcohol and cotton balls.

*The following can cause paper jams.*

- 
- **Selecting incorrect paper type. Using creased, moist or damaged paper.**
- **Using unsupported paper. Loading paper incorrectly.**
- 
- 
- **Overfilling the tray. •** Adjusting the paper guides improperly.

*Noted below are some preventative measures.*

- 
- 
- - **Avoid polyester coated paper (designed for inkjet or thermal-type printers).**
- Always use clean, undamaged paper. <br>**Adjust the guides correctly to fit the paper size.**
- **Always fan the paper. Store the printer and paper in a dry location.**
- **Observe the paper tray fill line.**  $\bullet$  **Select the correct paper size for printing.** 
	- **Use only XEROX® recommended paper.**

**NOTE:** *For complete printer descriptions, see* **Section 8.1. Printers.**

#### **DOES NOT TURN ON**

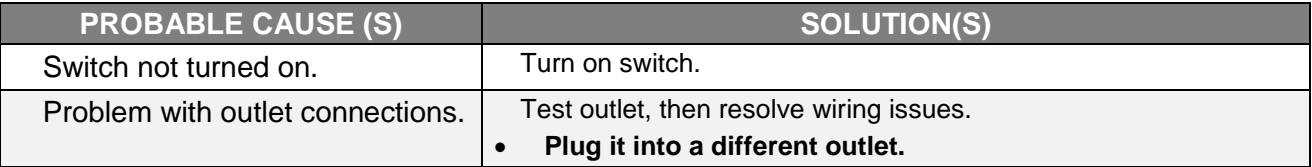

#### **RESETS OR TURNS OFF FREQUENTLY**

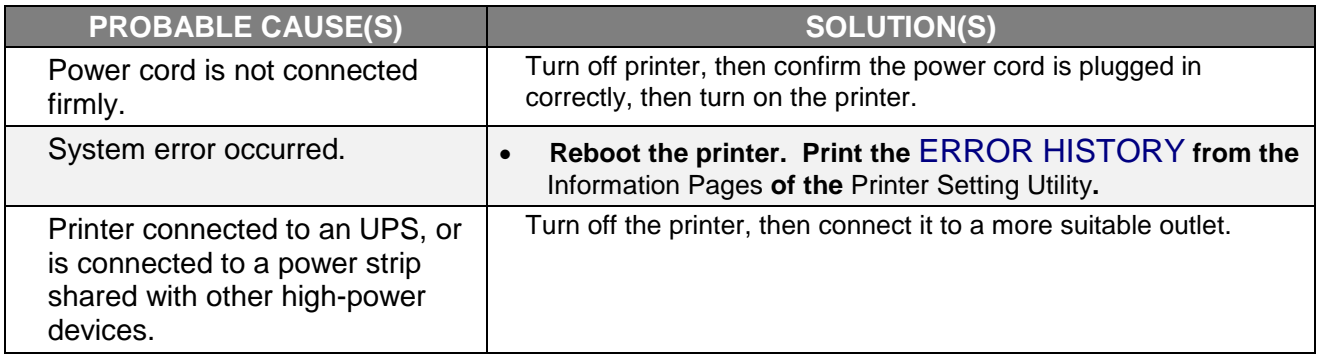

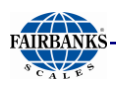

## 10.2. Printer Troubleshooting, Continued

#### **DOES NOT PRINT**

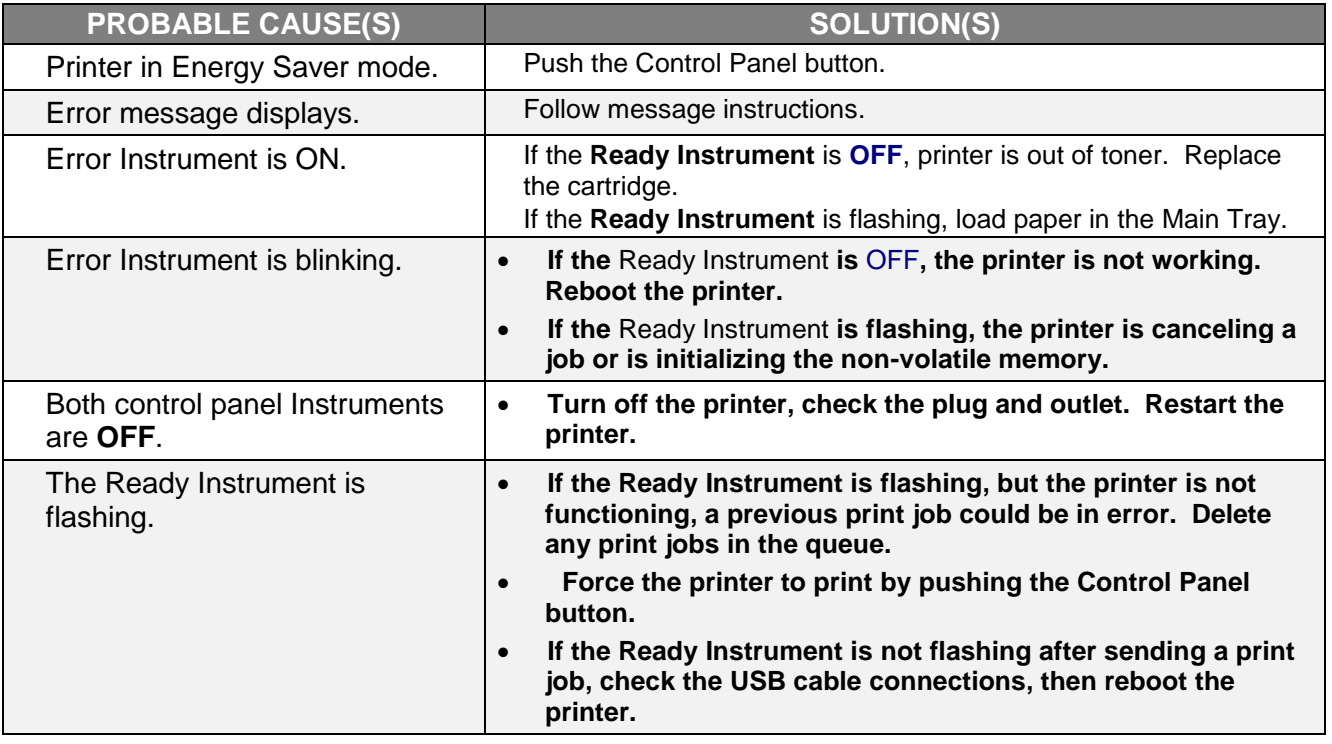

#### **MAKES UNUSUAL NOISES INSIDE**

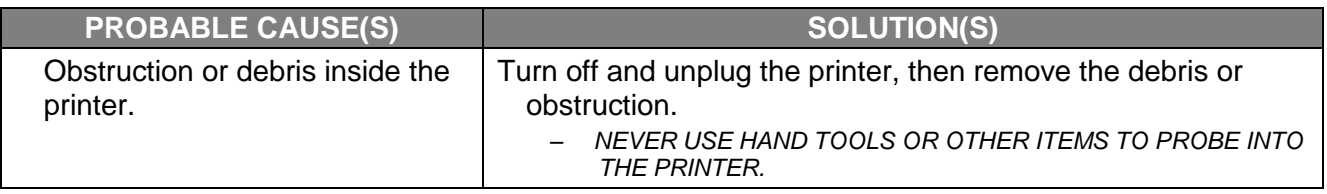

#### **CONDENSATION INSIDE**

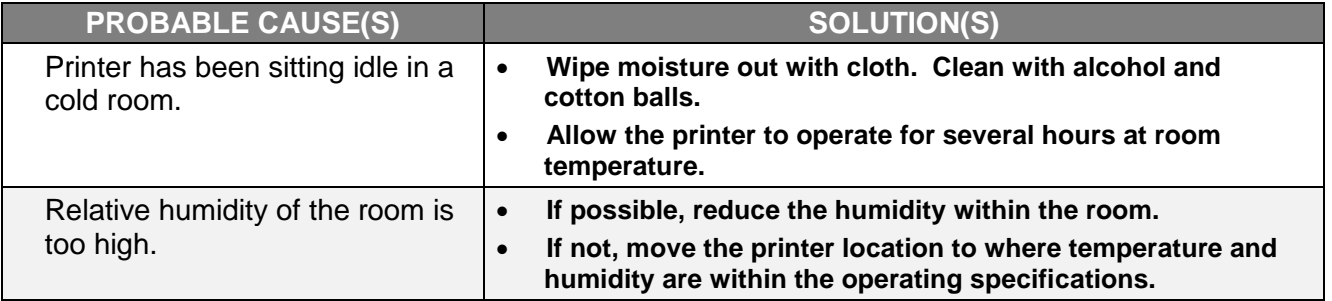

# APPENDIX I: FIELDBUS REFERENCE

### *A. Overview*

The term **FIELDBUS** usually describes an all-digital two-way communications system that interconnects measurement and control equipment such as sensors, actuators and controllers.

 Fieldbus traces its beginnings in the automotive industry, where efforts to simplify and reduce wiring resulted in a multiplexed **CAN** (**C**ontroller **A**rea **N**etwork) system of modules installed at various points of a vehicle.

#### **WORKING EXAMPLE**

Most cars have multiple controls on the door panel, such as power-window, power-mirror, power-lock and power-seat controls. A **Fieldbus Network** combines all the switch wires into a two wire communication *BUS*. Pressing a switch closes a relay that provides power to the window motor, sending a packet of data onto the communication bus to adjust the passenger-side mirror.

*Noted below are the five (5)* **Fieldbus Interfaces types** used with the FB2550 Instrument.

**DEVICENET –** A network system to interconnect control devices for data exchange.

– It uses a differential serial bus, called **[Controller Area Network](http://en.wikipedia.org/wiki/Controller_Area_Network)** (**CAN**), as the backbone technology and defines an application layer to cover a range of device profiles.

**CONTROLNET –** An open Control Network in realtime, for high-throughput applications.

**MODBUS-TCP –** Serial network communications in a master/slave (request/response) type relationship using either ASCII or RTU (Remote Terminal Unit) modes.

– Non-powered two-wire (RS-485) network, with **up to 126 nodes**, transfering a maximum of 244 data bytes per node per cycle.

**PROFIBUS –** Protocol use primarily in Europe which utilizes a non-powered two-wire (RS-485) Network.

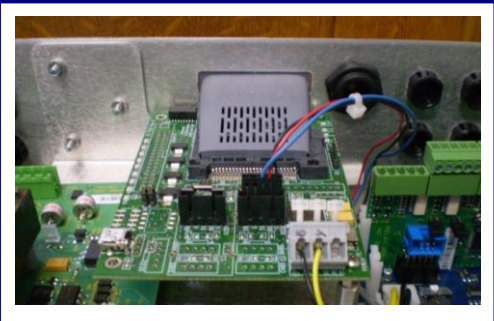

*Typical* **Fieldbus Card** *installation.*

**ETHERNET/IP –** An **Industrial Application Layer Protocol** used for communication between industrial control systems and their components.

- Not to be confused with the simple combination of EtherNet and the Internet Protocol, but instead, the "**IP**" in EtherNet/IP stands for **"Industrial Protocol".**
- *Such components include* **Programmable Automation Controller, Logic Controller**, or an **I/O System**.

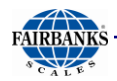

**NOTE:** *For complete procedures, see* **Section 10.4. Installing the Fieldbus Interface Kit (30922** *thru* **30925).**

### *B. DeviceNet (30923)*

**DEVICENET** is a low-cost communications link that connects industrial devices to a network, eliminating expensive hardwiring.

- It is based on a broadcast-oriented, communications protocol the **CAN**.
- The **CAN Protocol** was originally developed by BOSCH for the European automotive market for replacing expensive wire harnesses with low-cost network cable.
- The **CAN Protocol** has fast response and high reliability for applications like antilock brakes and air bags.

**DEVICENET** also provides power to the network. This allows devices with limited power requirements to be powered directly from the network.

- This reduces connection points and physical size.
- The maximum network size is **up to 64 Nodes**, with message data packets **up to 8 bytes.**

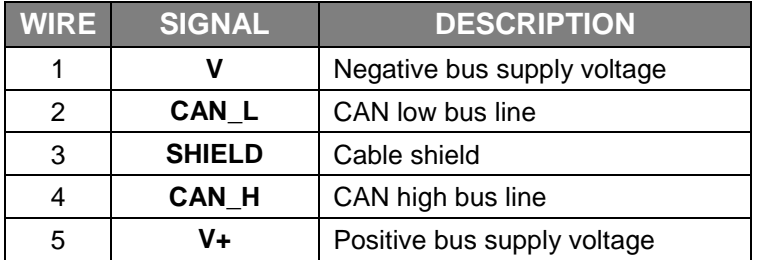

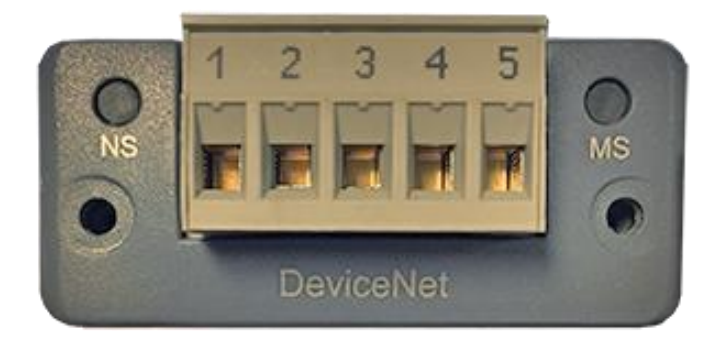

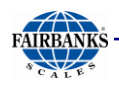

## *B. DeviceNet (30923), Continued*

#### **NETWORK STATUS LED**

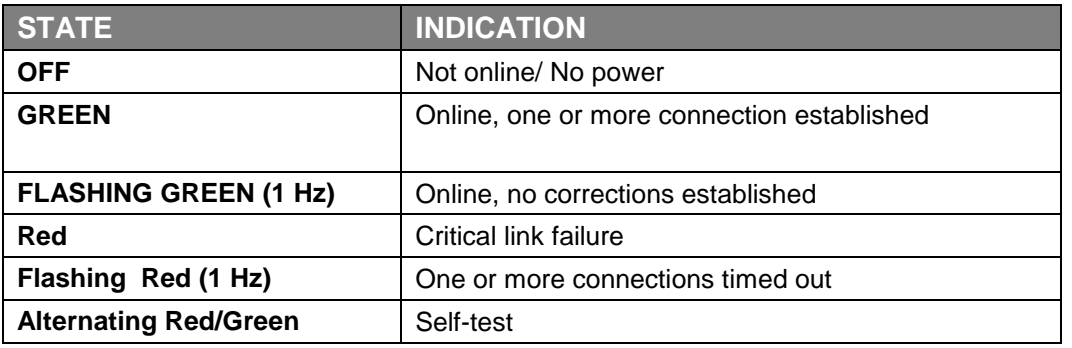

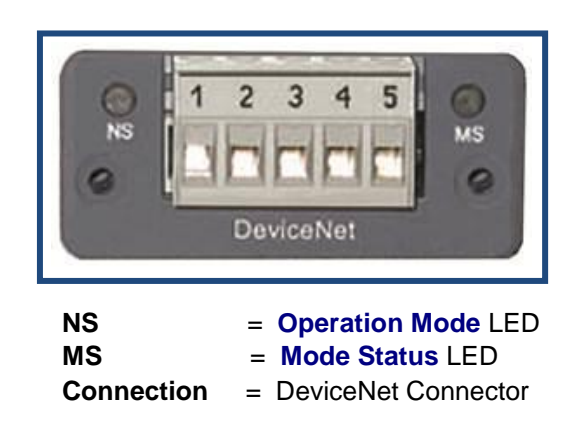

#### **MODULE STATUS LED**

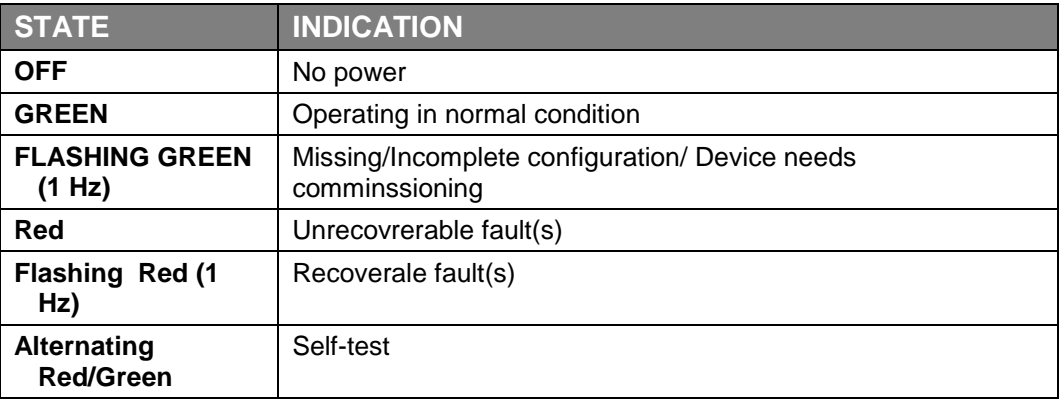
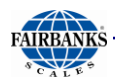

## *C. ControlNet (30924)*

**CONTROLNET** (**30924**) is an open ControlNetwork running in "real-time", for highthroughput applications.

- It uses a **Control and Information Protocol** (**CIP**), combining the functionality of an I/O Network and a Peer-to-Peer Network.
- **CONTROLNET** is based on the **Producer/Consumer Model**, permiting all nodes on the network to simultaneously access the same data from a single source.
- Maximum of **99 nodes**, with no minimum distance between nodes
- The ControlNet card uses BNC connectors.

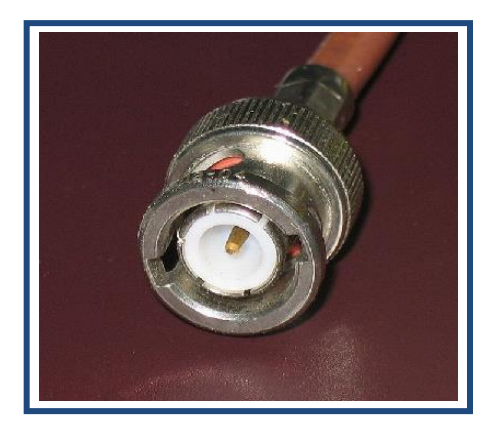

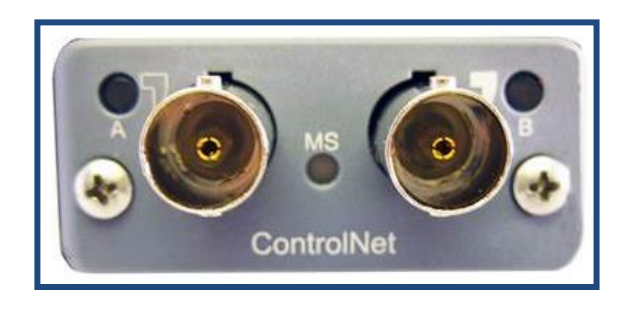

#### **SPECIAL NOTES**

For **signal redundancy**, both connectors should be used.

**Network Status LED A** and **Module Status LED** correspond to **LED 1** and **LED 2** in the instance attributes of the **Anybus Object**.

– They are available in the application interface, but the LED placement on the front does not conform to the standard **Anybus CompactCom** placement of **LED 1** and **LED 2**.

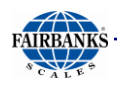

## *C. ControlNet (30924), Continued*

### **NETWORK STATUS**

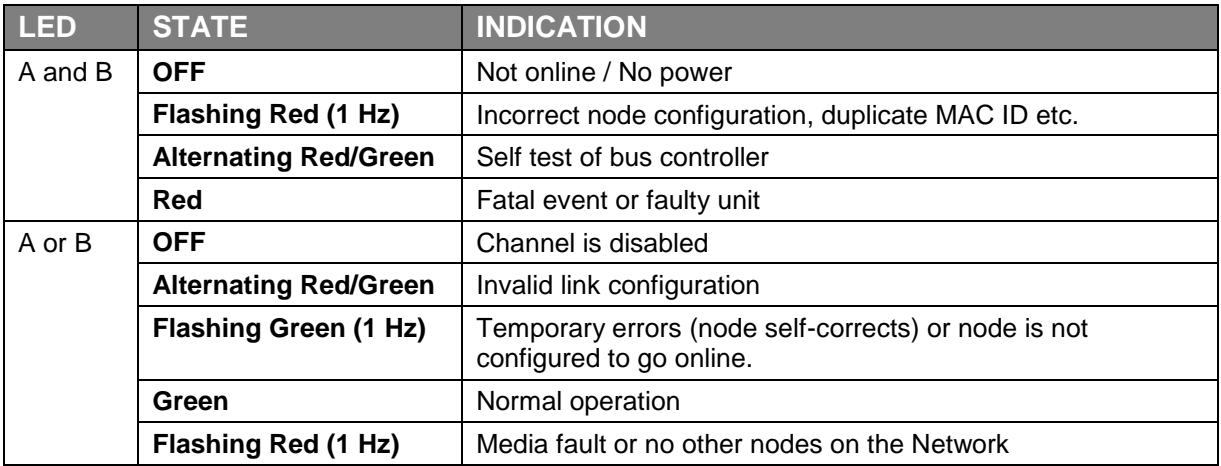

### **MODULE STATUS**

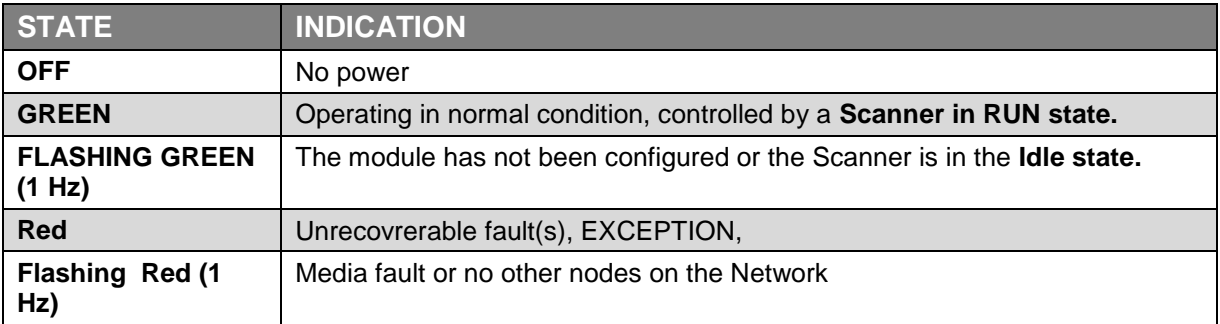

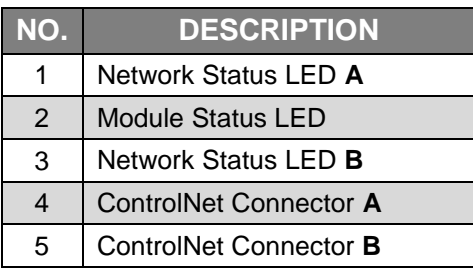

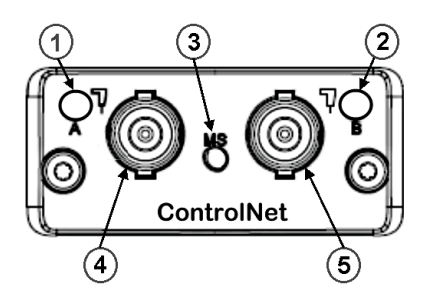

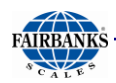

## *D. Modbus RTU (30925)*

**MODBUS (30925) PROTOCOL** was originally developed in 1978 to exchange information between devices on the factory floor.

- It developed into the standard for exchanging data and communication **MODULE STATUS** information between PLC systems.
	- Modbus-TCP devices communicate over a **Serial Network** in a **master/slave** (request/response) type relationship.
	- Uses either the **ASCII** (American Standard Code for Information Interchange) **mode** or the **RTU** (Remote Terminal Unit) **mode**.
- In the **ASCII MODE**, two eight-bit bytes of data are sent as two ASCII characters.
	- The primary advantage of ASCII mode is the flexibility of the timing sequence.
	- Up to a one second interval can occur between character transmissions without causing communication errors.
- In the **RTU MODE**, data is sent as two four-bit, hexadecimal characters, providing for higher throughput than in ASCII mode for the same baud rate.
	- Modbus Plus communicates using a single twisted pair of wires in one shielded cable **(#18AWG)**.
	- Modbus Plus *does NOT provide power* on the network.
- Maximum of up to **32 Nodes**, and up to **64** with a Repeater.

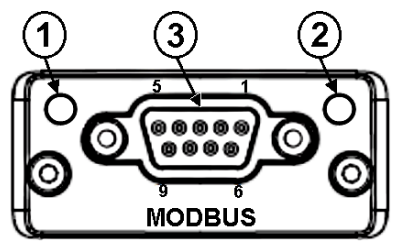

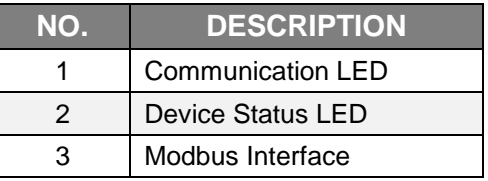

## **COMMUNICATION LED**

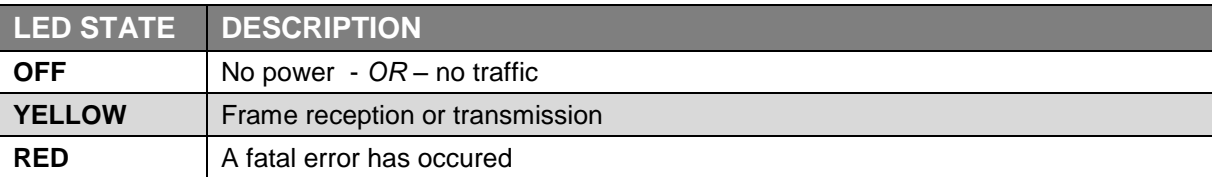

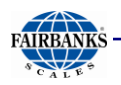

## *D. Modbus RTU (30925), Continued*

#### **DEVICE STATUS LED**

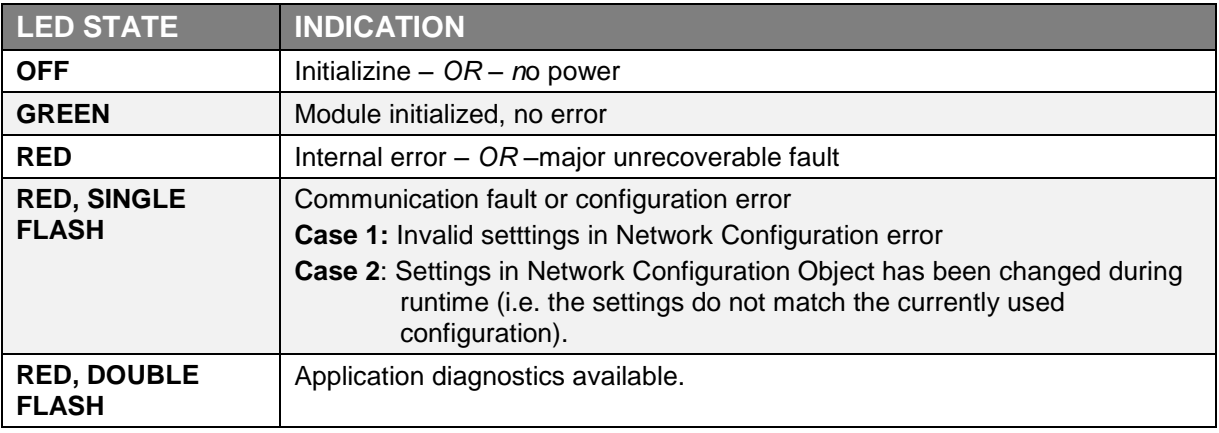

#### **MODBUS-TCP INTERFACE**

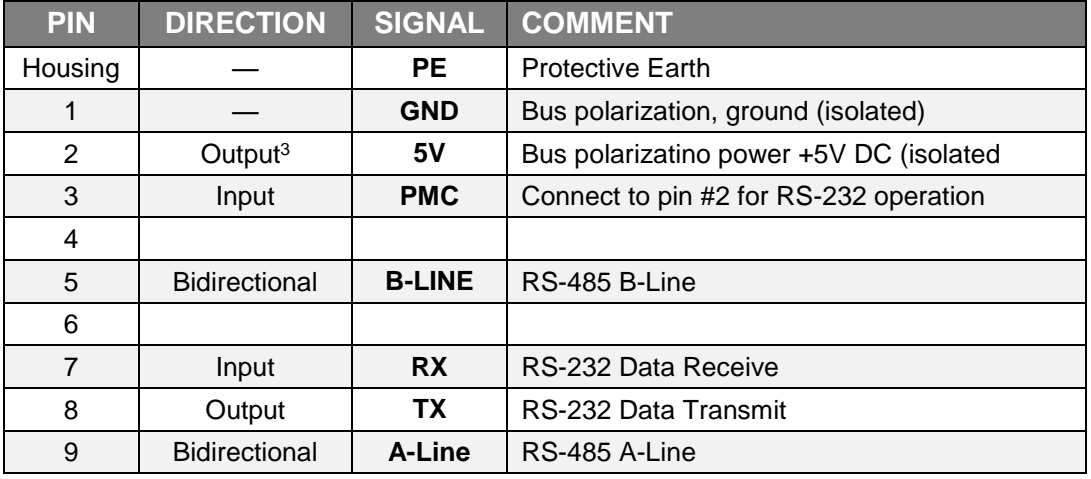

## *E. Modbus-TCP Interface Kit (32760)*

Modbus-TCP is an open Master/Slave application protocol that can be used on top of Ethernet-TCP/IP. Modbus reads in 16 bit register sizes  $== 1$  word  $== (2)$  bytes.

#### **Test Software:** *recommended from industry customers*

Simply Modbus TCP – free to evaluate Modscan32 - evaluation

#### **Software Recomedations:**

IPConfig – Developed by HMS Industries, free to use application that scans a network for ModbusTCP devices, and allows IP assignment.

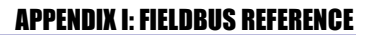

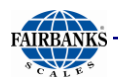

[https://www.anybus.com/support/file-doc-downloads/compactcom-30-series](https://www.anybus.com/support/file-doc-downloads/compactcom-30-series-specific/?ordercode=AB6223)[specific/?ordercode=AB6223](https://www.anybus.com/support/file-doc-downloads/compactcom-30-series-specific/?ordercode=AB6223)

#### **Sample Reference to Input Data:**

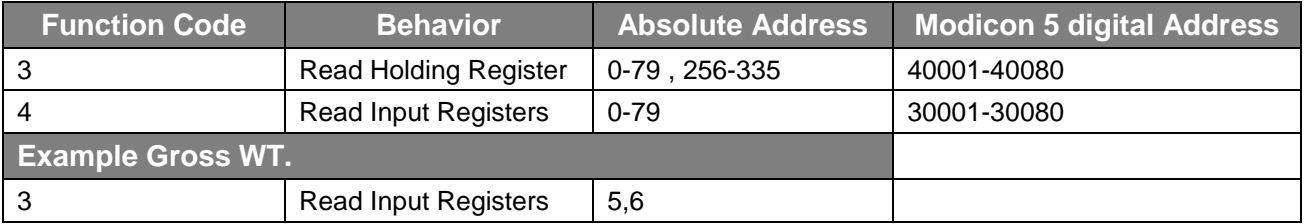

#### **Connection Style:**

RJ45 – Standard Ethernet Cat5 (supply sketch of back of module)

Duplexing is 10/100 Mbits/ full/half, and can be configured from the web interface.

## *F. ProfiBus-DP (30922)*

#### **PROFIBUS-DP** utilizes a **non-powered two-wire (RS-485) Network**.

- A PROFIBUS-DP Network may have **up to 126 nodes**, transfering a maximum of **244 bytes data per node/ per cycle**.
- Baud (Communication) Rates are selectable, and overall end-to-end network distance varies with speed.
- The maximum standard Baud Rate is **12Mbps**, with a maximum distance of **100M (328ft),** and **1200M (3936 ft)** at **93.75Kbps** without repeaters.
- **PROFIBUS-DP** connects to a wide variety of field devices including the following:
	- *Discrete and analog I/O Drives.*
	- *Robots.*
	- *HMI/MMI products.*
	- *Pneumatic valves.*
	- **Barcode readers.**
	- Weigh scales.
	- *Transducers.*
	- *Flow measuring equipment.*

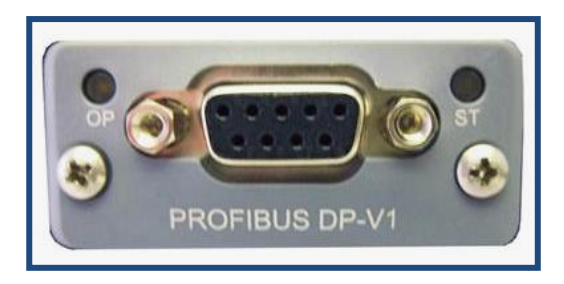

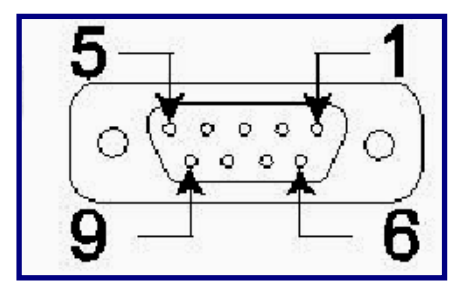

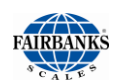

## *F. ProfiBus-DP (30922), Continued*

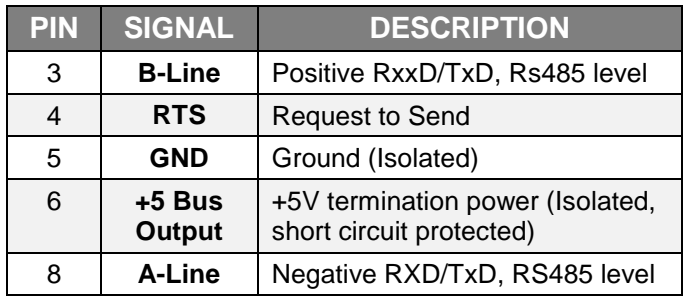

### **OPERATION MODE LED**

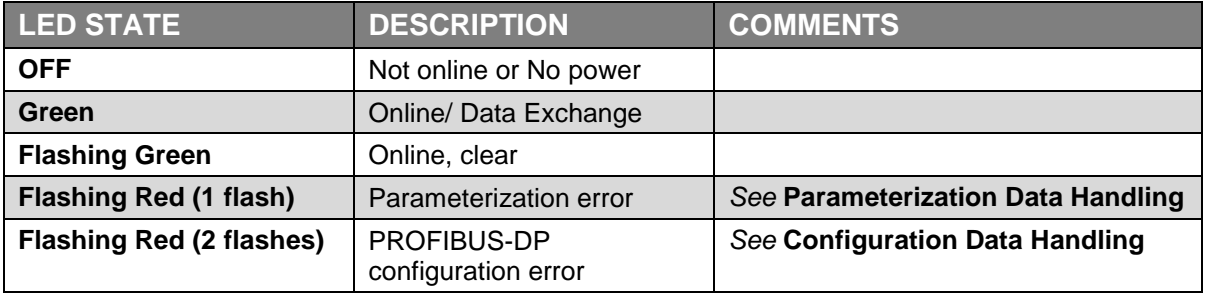

## **MODULAR STATUS LED**

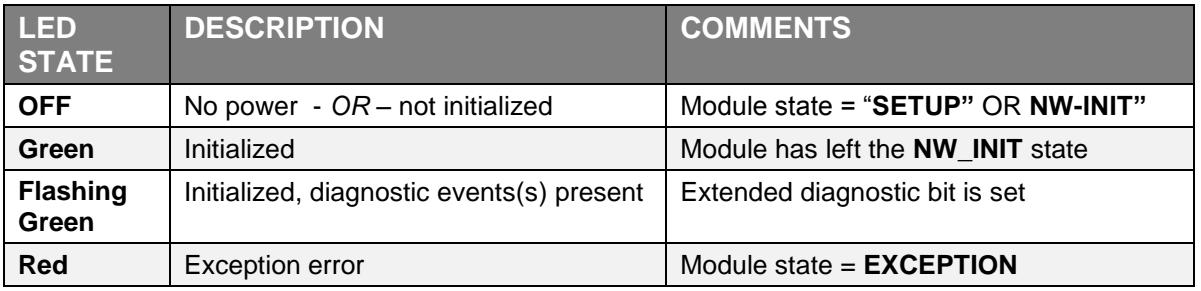

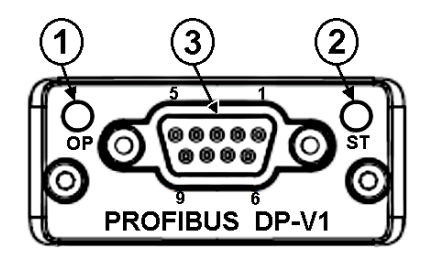

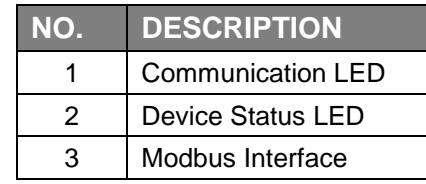

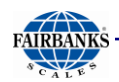

**NOTE:** *Additional information and* **EDS files** *are available at the following website. [https://www.anybus.com/support/file-doc-downloads/compactcom-30-series](https://www.anybus.com/support/file-doc-downloads/compactcom-30-series-specific/?ordercode=AB6200)[specific/?ordercode=AB6200](https://www.anybus.com/support/file-doc-downloads/compactcom-30-series-specific/?ordercode=AB6200)*

## *G. EtherNet/IP (31974)*

The **ETHERNET/IP MODULE** utilizes the Industrial Protocol.

- The data is transmitted continuously from this module.
- Utility IPConfig Developed by HMS Industries can scan a network for Ethernet IP devices, and allows IP assignment.
- EDS (Electronic Data Sheet file (Vendor specific data is accessible and recommended
- A custom EDS (Electronic Data Sheet) file is available from our website, uploading this file into PLC software can then help target correct memory addressing for scale data.

*Use the following download to change the IP, Sub Net and Gateway addresses of an Ethernet/IP Module.*

[https://www.anybus.com/docs/librariesprovider7/default-document-library/software/hms-](https://www.anybus.com/docs/librariesprovider7/default-document-library/software/hms-IPConfig.zip?sfvrsn=20)[IPConfig.zip?sfvrsn=20](https://www.anybus.com/docs/librariesprovider7/default-document-library/software/hms-IPConfig.zip?sfvrsn=20)

*Use the following download to load into PLC software for configuring the Ethernet/IP module.*

[http://www.fairbanks.com/software/FB2550\\_090513.zip](http://www.fairbanks.com/software/FB2550_090513.zip)

#### *Shown below is the* **NETWORK Status LED Chart.**

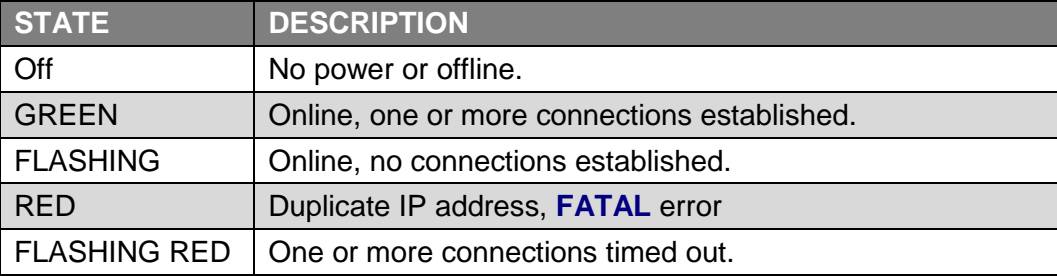

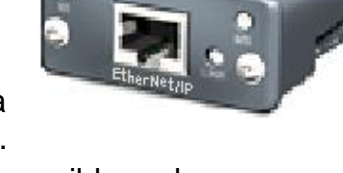

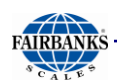

*Shown below is the* **MODULE Status LED Chart.**

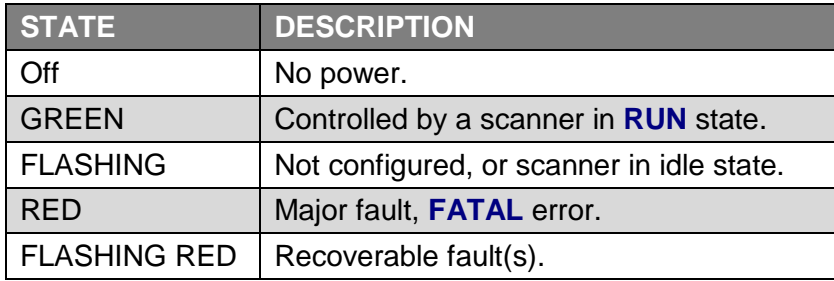

#### *Shown below is the* **Link / Activity LED Chart.**

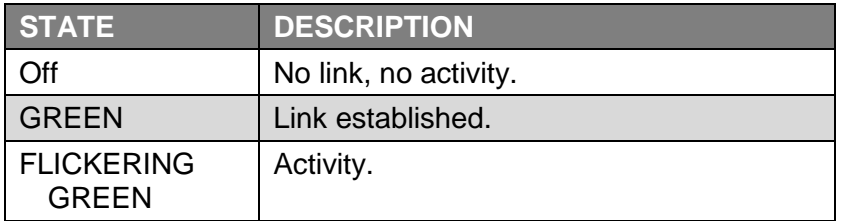

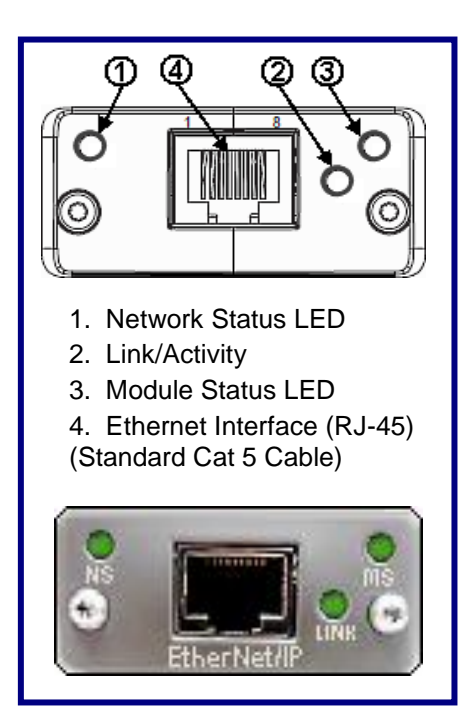

## *H. Fieldbus Protocols and Formats*

## *Transmission Methods*

Communication protocols are simular to conversations; there are several different languages and methods used.

- **PROFIBUS-DP, MODBUS-TCP, INTERBUS-S,** and **ETHERNET/IP** use a method called **"source-destination" communications**. The message packets have destination information in them, and the Fieldbus passes a token from node to node in a timed fashion.
- **DEVICENET, CONTROLNET**, and **CAN** use a **broadcast, producerconsumer model for communications.** Messages are broadcast to all nodes, and each node only "hears" messages intended for it.

## *Communication Format*

Another major difference among Fieldbuses is the format of the communications themselves.

- **DEVICENET** and **CAN** messages are eight bytes long.
- **PROFIBUS-DP** is "word-oriented", and can have up to **256-byte** "stack" per message.

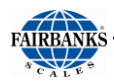

#### *COSTS vs. SPEED*

- **PROFIBUS-DP** and **CONTROLNET** are very fast networks **12 megabits per second** and **500 Mb/s**, respectively. They are much more expensive to operate.
- **DEVICENET** is less expensive.

## *Handling Network Traffic*

**FIELDBUSES** also handle network traffic in different ways.

- **DEVICENET** and **CAN** use "**non-destructive bitwise arbitration**." When two messages collide, the higher priority message goes first. If the two are equal priority, there is a mechanism within DeviceNet (as well as CAN) that decides which one should go first.
- When a collision occurs in **ETHERNET**, all devices "back off" and re-send their messages, which results in slower transmissions.

## *I. DT7000 Gateway*

The **DT7000 Communication I/O Gateway** is a module that provides access between Industrial Networks and the serial device(s).

- The DT7000 utilizes one of the available Anybus Compact COM Modules for the desired Fieldbus.
- The Fieldbus Interface(s) support a bi-directional communication capability for the Instrument.
- The FB2550 Interface supports a variety of **Industrial Protocols.**

The following Fieldbus Networks are supported by the DT7000.

- 
- Profibus-DP EtherNet/IP ControlNet
- 
- DeviceNet MODBUS-TCP

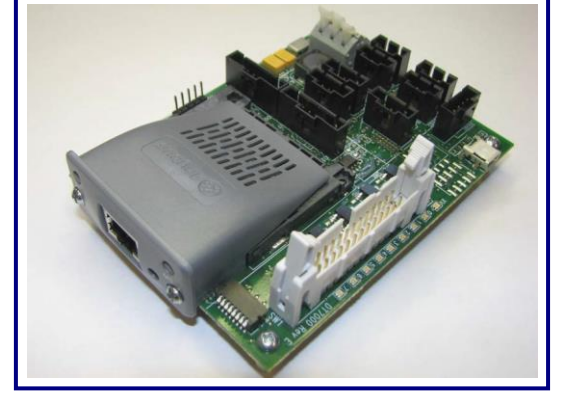

#### **MODULE LAYOUT**

*The image below shows the module layout.*

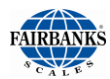

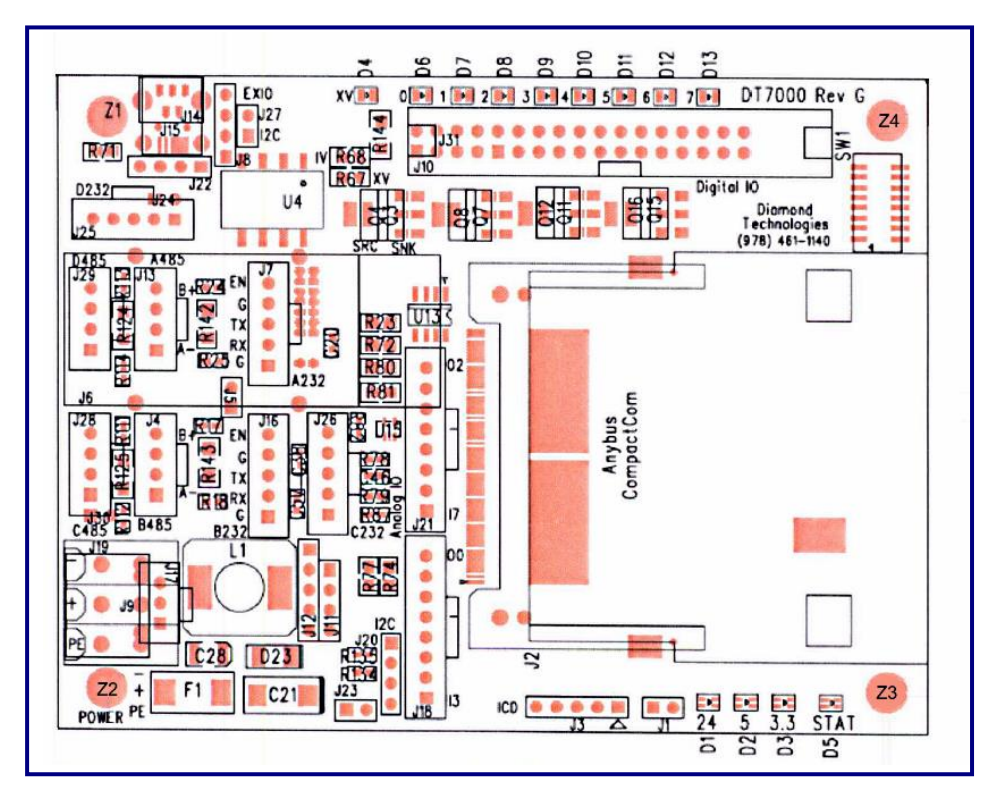

## **INPUT POWER**

The DT7000 requires **Input Power** of **9 to 40 VDC** (**24VDC** normally) at the **Terminal Block Connector (J-19)**.

*See the cart below for* **Input Power** *connections.*

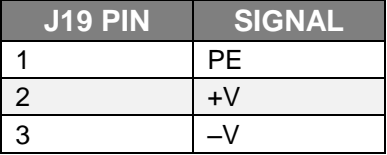

#### **DT7000 SERIAL PORT CONNECTIONS**

The DT7000 has four (4) serial ports.

Only **Port B J16** is used.

*See the two following tables for connecting* **serial devices** *to the* **DT7000***.*

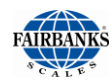

#### **RS232**

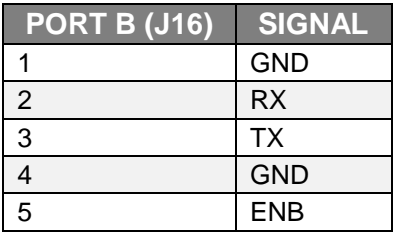

If the **ENB Signal** on the RS232 connector is tied to the **Ground**, the **RS232** is *active*, and the RS485 is disabled. If not, the **RS485** is *active,* and the RS232 is disabled.

– Connect pins **four and five (4 & 5)** on the **RS232 (J12, J4)** to enable RS232.

### **FIELDBUS CONNECTION**

The Fieldbus connects to the **Anybus-CompactCOM Module**.

- This connector is Fieldbus-specific.
- There are also LEDs on this module.

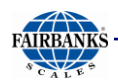

#### **MODULE INDICATORS**

Listed below are the four power LEDs on the module.

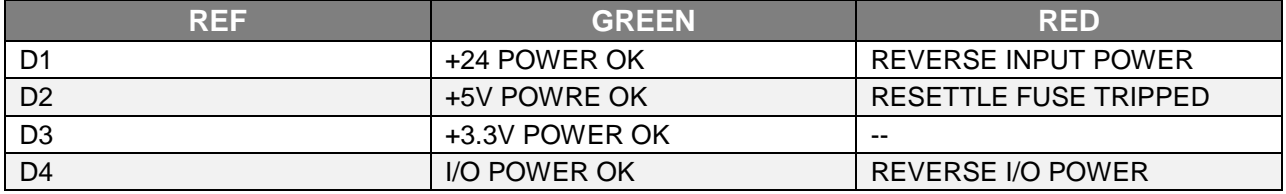

D1 indicates 24V power is applied to the module. D2 and D3 indicate the internal voltages are being generated. All (3) LEDs will be on green when the module is operating properly. D4 indicates the l/0 power is applied to the module and will be illuminated green when 1/0 power is present.

There is a red/green dual color status LED (D5) on the module. On power up the LED flashes alternately red and green to indicate the module is starting up. Once the module is initialized, the status LED has the following meaning.

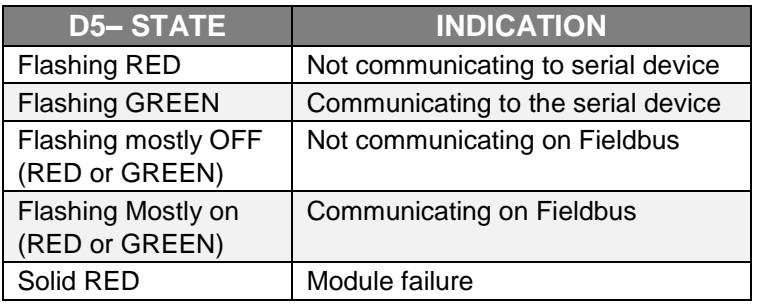

#### **MODULE DIP SWITCHES**

There is an 8 position DIP switch on the module. The 8 switches are used to set the network address on the fieldbus. These switches set an address in binary. A switch in the **UP (OFF)** position corresponds to a **1-bit**.

#### *Example:* **Address 05**.

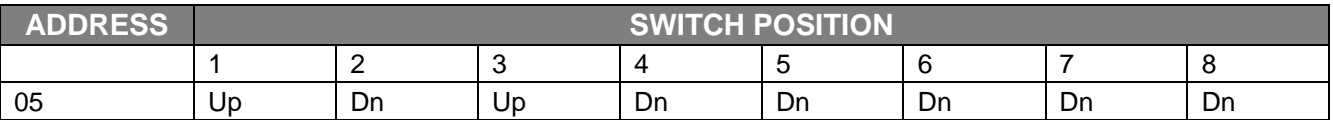

If the switches are all **DOWN (0 VALUE),** then the module will read the Fieldbus address from the EEPROM on the CompactCom module. This should also be used if the fieldbus address will be set over the network by a network configuration tool.

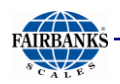

## **MODULE DIP SWITCHES, CONTINUED**

The switches can be used to reset all configurable parameters in the DDOOO to factory default values, and to erase the user application. If the switches are all up (255 value) on power up, the status LED (D5) will flash red for 5 seconds, and on the diagnostic port the message *"Change Switches to Reset to Factory Defaults"* displays. Changing any switch value at this time will reset the module to a factory default state. If the switches remain unchanged, the module will start with a switch value of 255.

The meaning of the address and the valid range is fieldbus specific. Refer to the specific fieldbus supplement for the exact meaning of the dip switch settings.

## **SERIAL COMMUNICATIONS SETTINGS**

The communications settings for the serial port is configured for the application. The module is configured by default with the following settings.

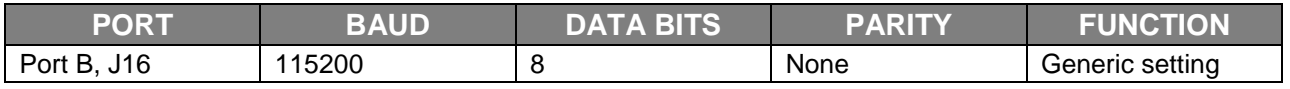

Many of the serial settings can be configured through the diagnostic port. These include enabling or disabling the Generic Serial driver on each port, defining the buffers sizes for the Generic Serial driver, and setting the communication parameters, including BAUD rate and parity. Some settings can only be configured through a user application, including enabling MODBUS master functionality or custom serial protocols on a serial port.

## **HARDWARE SPECIFICATIONS**

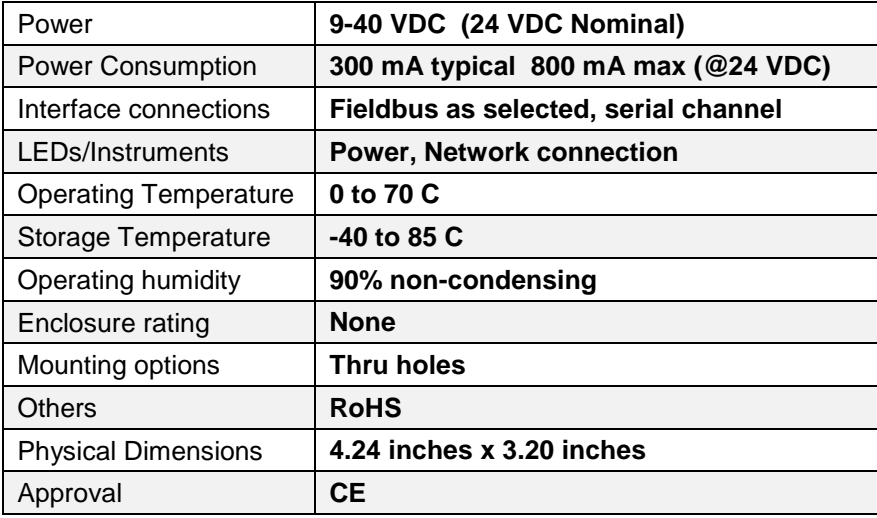

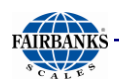

## **SOFTWARE SPECIFICATIONS**

#### **Output Data Format to Gateway**

The **Gateway** takes a Serial String and remap the data to the format needed for the Fieldbus type installed per the register.

- The following is the definition of the **Serial String** for one (1) scale.
	- The Scale ID is extracted from **Status Word 0**.
	- The data is placed in the appropriate Fieldbus Registers based on this scale ID.
	- **Status Word Data** is sent as binary values **MSB** first over the Serial Channel.
	- Weight data is sent as six (6) characters representing a 6-digit decimal value  $(000000 - 999999)$ .
	- This decimal value represents the weight multiplied by the scale factor, listed in **Command/Status Word 1 bits 0-2.**
	- The serial string is a fixed length of fifty-seven (57) bytes.

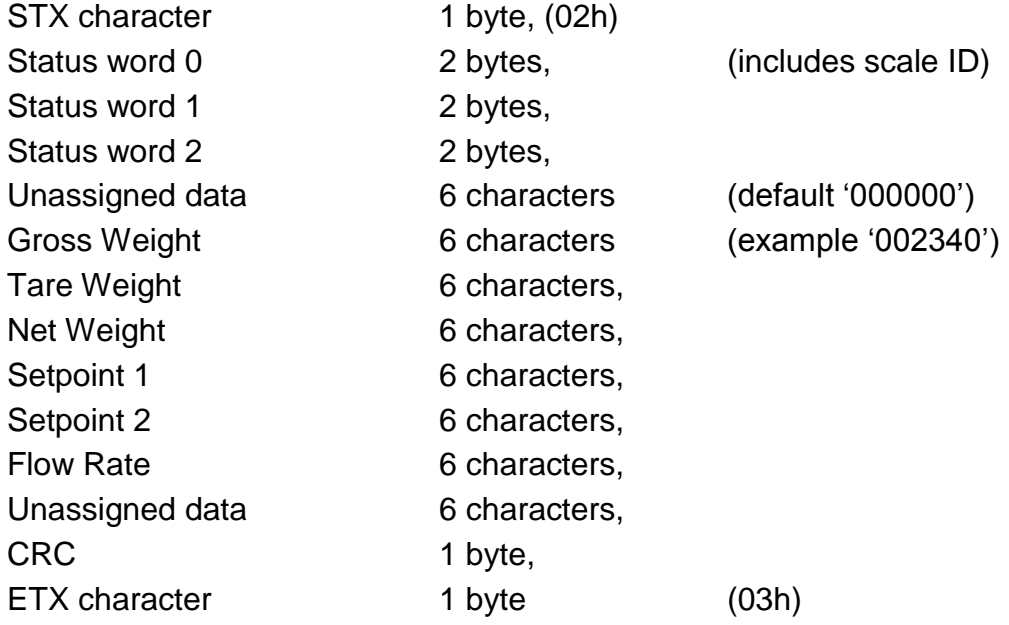

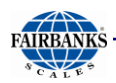

## **SOFTWARE SPECIFICATIONS, CONTINUED**

**Note Weight Values** sent over the Serial Channel will be represented in the Fieldbus registers based on the settings of **bits 14** and **15** in **STATUS WORD 0.**

- If the data is set to be a 16 bit or 32 bit integer, then the register value will contain the integer value and the host must multiply this by the scale factor to get the actual weight.
- If it is set to be a 16 bit integer, and the integer value is greater then **65535**, a value of **0** is placed in the register.
- If the data is set to be **FLOATING POINT**, then the gateway will multiply the integer value received by the scale factor, and place the resulting 32 bit floating point value in the register.
	- *In this case the host does not use the scale factor to interpret the value.*

### **INPUT DATA FORMAT FROM GATEWAY**

The Gateway will send a string to the Serial Port reflecting data from the Fieldbus.

The following is the definition of the serial string for one (1) scale.

- The scale ID in the Fieldbus register for Command word 0 for a scale must be set to the correct value (1-4) before data for that scale will be sent over the serial channel.
- If the scale ID is set to the correct value, any time any data for this scale changes the data will be sent out the serial channel.
- Command word data is sent as binary values MSB first over the serial channel.
- Weight data is sent as six (6) characters representing a **six (6) digit decimal value** (**000000 – 999999**).
- This decimal value represents the weight multiplied by the scale factor listed in **command/status word 1 bits 0-2**.
- The serial string is a fixed length of **105 bytes**.

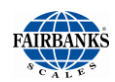

#### **INPUT DATA FORMAT FROM GATEWAY, CONTINUED**

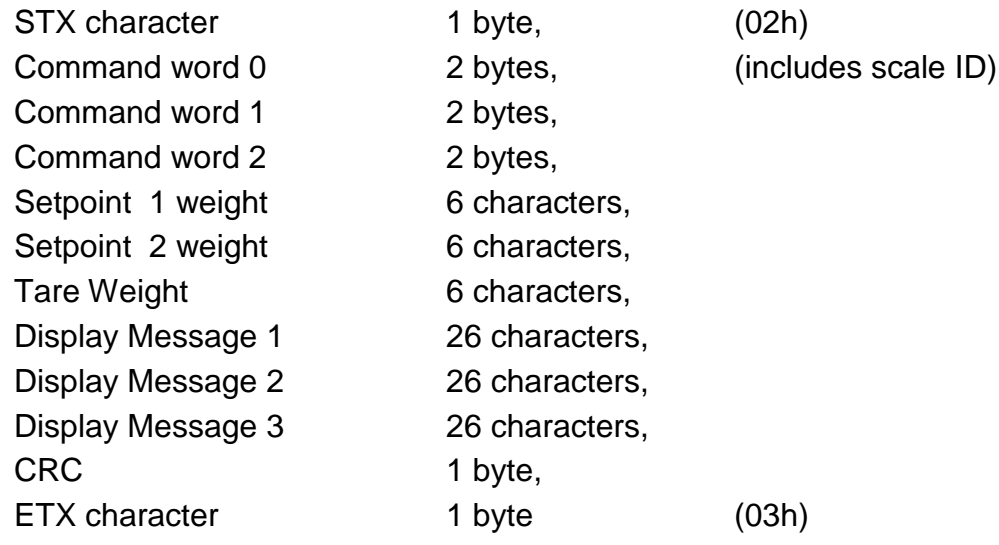

**Note Weight Values** sent over the serial channel will represent data in the Fieldbus registers based on the settings of **bits 14** and **15** in **STATUS WORD 0**.

- If the data is set to be a 16 bit or 32 bit integer, then the integer value in the register will be sent over the serial channel.
- If it is set to be 16 bit, the high order word will be ignored.
- If the data is set to be floating point, then the floating point value will be multiplied by the scale factor and the integer portion of this resulting value will be sent over the serial channel.
- In all cases if the resulting integer is greater than **999999**, a value of **000000** will be sent over the Serial Channel.
- In all cases the scale must multiply the integer by the scale factor to determine the actual weight.

## **DISPLAY MESSAGES**

A change in the Display Message Strings will not cause a serial string to be sent. The **Display Message Strings** will be sent when any data for a scale is changed (provided the Scale ID is set to the correct value for that scale).

Typically, this will happen when command word 2 bit 1 is set indicating the display messages are to be displayed. There is a maximum of 26 characters per line for the Display Message Strings.

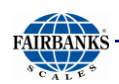

Serial data is transferred according to the RS232 specification between the gateway and the FB2550. The communications parameters are listed below.

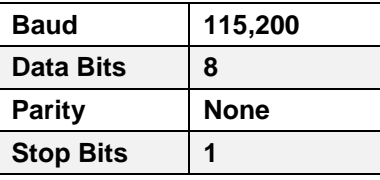

## *J. Standard DT7000 Fieldbus Configuration*

The **DT7000 Fieldbus Module** is a specialized component, so it requires different parameters than the standard Expansion Card default setups.

*Follow these steps to program the* **DT7000** *for* **Fieldbus Modules.**

- 6. While in the **WEIGH SCREEN**, press the **MENU** button.
- 7. Select **LOGIN.**
- 8. Enter the **Write Customer or Service Password**.
- 9. Press the **LOGIN** button.
- 10.Open the **CONFIGURATION MENU**.
- 11.Press **PAGE FORWARD** once.
- 12.Open the **CONFIGURE OUTPUTS** option.
- 13.Select **CONFIGURE COM4.**
- 14.Select **LOAD**.

#### 15.Select **DT7000 ANYBUS**.

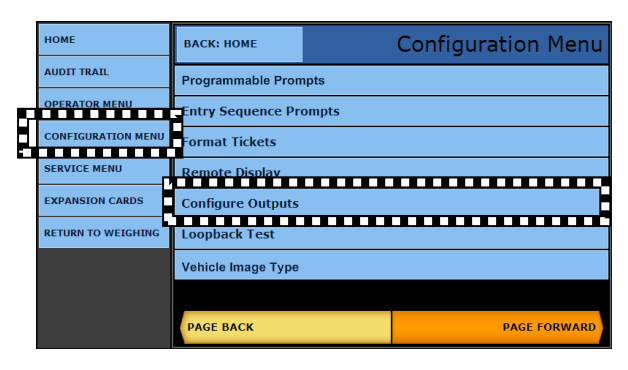

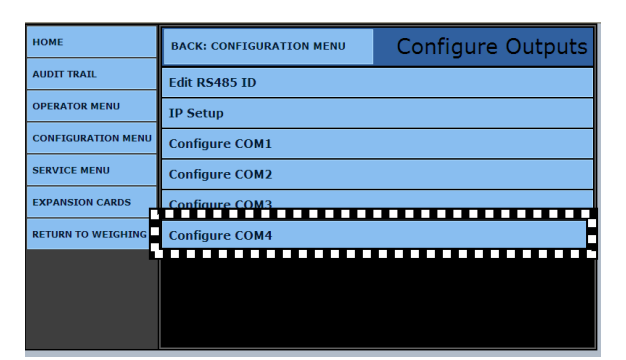

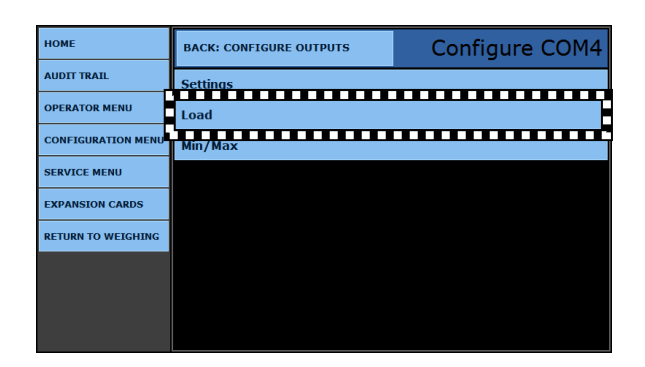

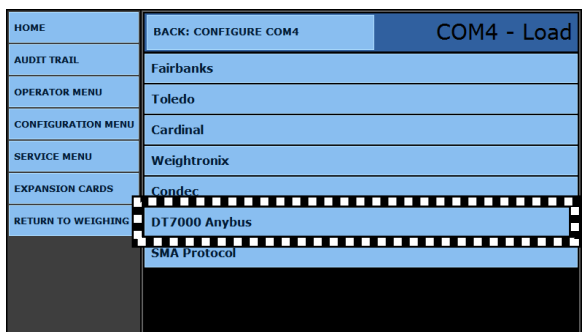

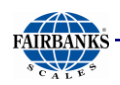

## *J. Standard DT7000 Fieldbus Configuration, Continued*

**NOTE:** *The* **EtherNet/IP Module** *utilizes the* **DT7000 Interface***. For complete programming details, see* **Appendix I: Fieldbus Interface Reference.**

*For the complete data string programming details, see* **Appendix II: Data Output.**

16.Answer **YES** to making the DT7000 Fieldbus the default setup.

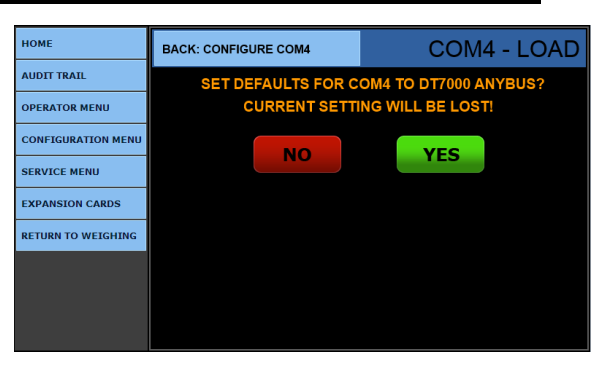

- 17.Select **SETTINGS**.
- 18.Set these standard parameters.

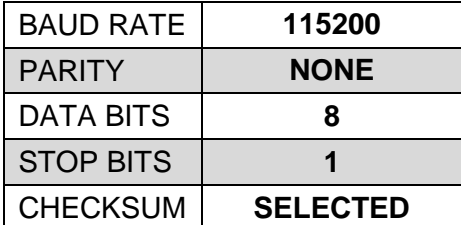

- 19.Press the **SAVE CHANGES** button, returning to the **CONFIGURE COM4 menu.**
- 20.Select **MIN/MAX**.
- 21.Enter the **Minimum Weight** and the **Maximum Weight** amounts.
	- These amounts determine the two "soft" setpoints that change one of the status bytes in the **Fieldbus Output String**.
	- When exceeded, a byte is set.

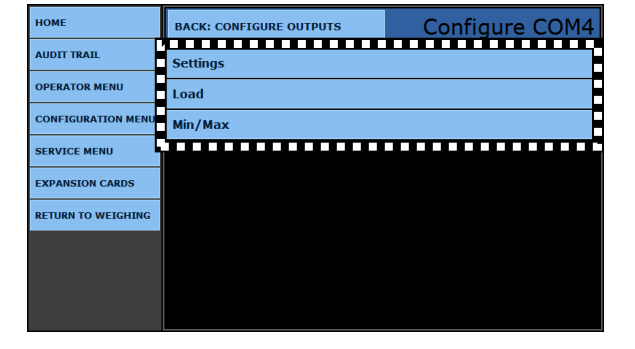

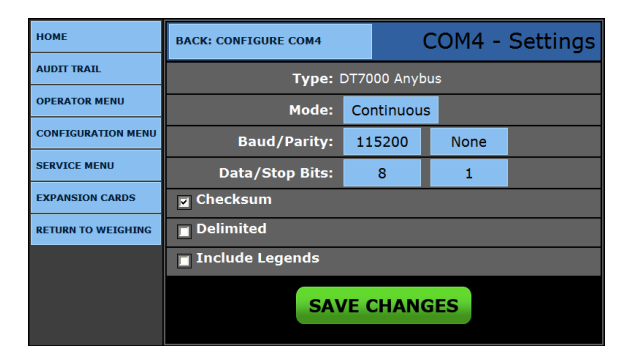

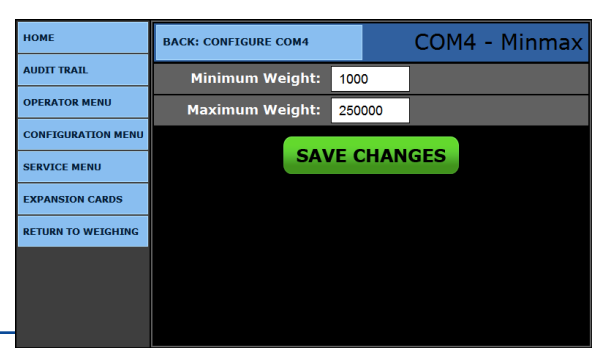

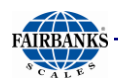

### – *See* **APPENDIX I: STATUS/ COMMAND WORD 2.**

22.Press the **SAVE CHANGES** button.

## *K. Fieldbus Data Representation*

The following information shows the representation of data on all Fieldbuses. Each Fieldbus has input data (from the gateway/scales to the Fieldbus), and output data (from the Fieldbus to the gateway/scales).

## **ALL FIELDBUS TYPES OUTPUT MEMORY MAP**

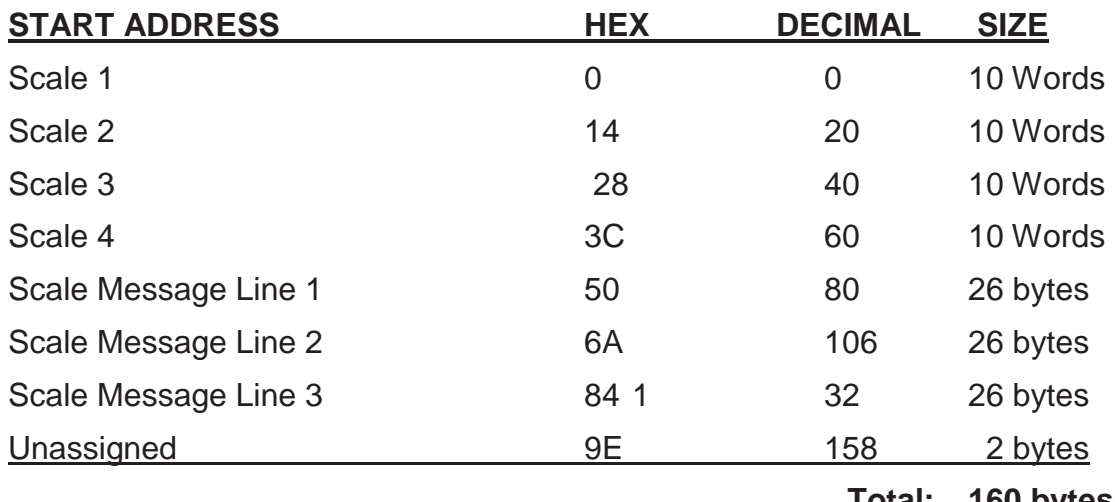

**Total: 160 bytes**

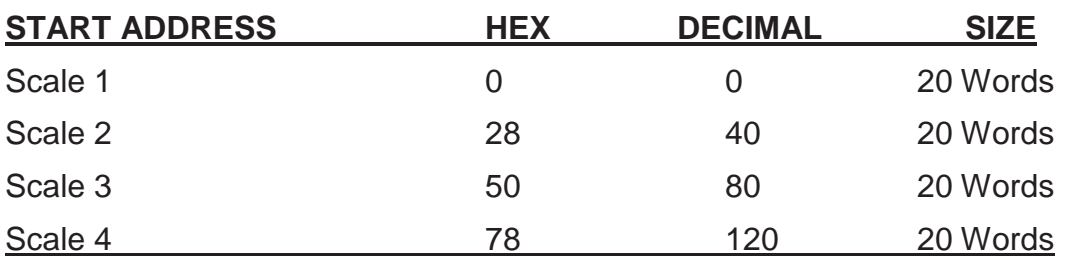

**Total: 160 bytes**

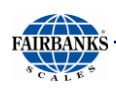

## **OUTPUT DATA (WORD BYTE REGISTER USAGE)**

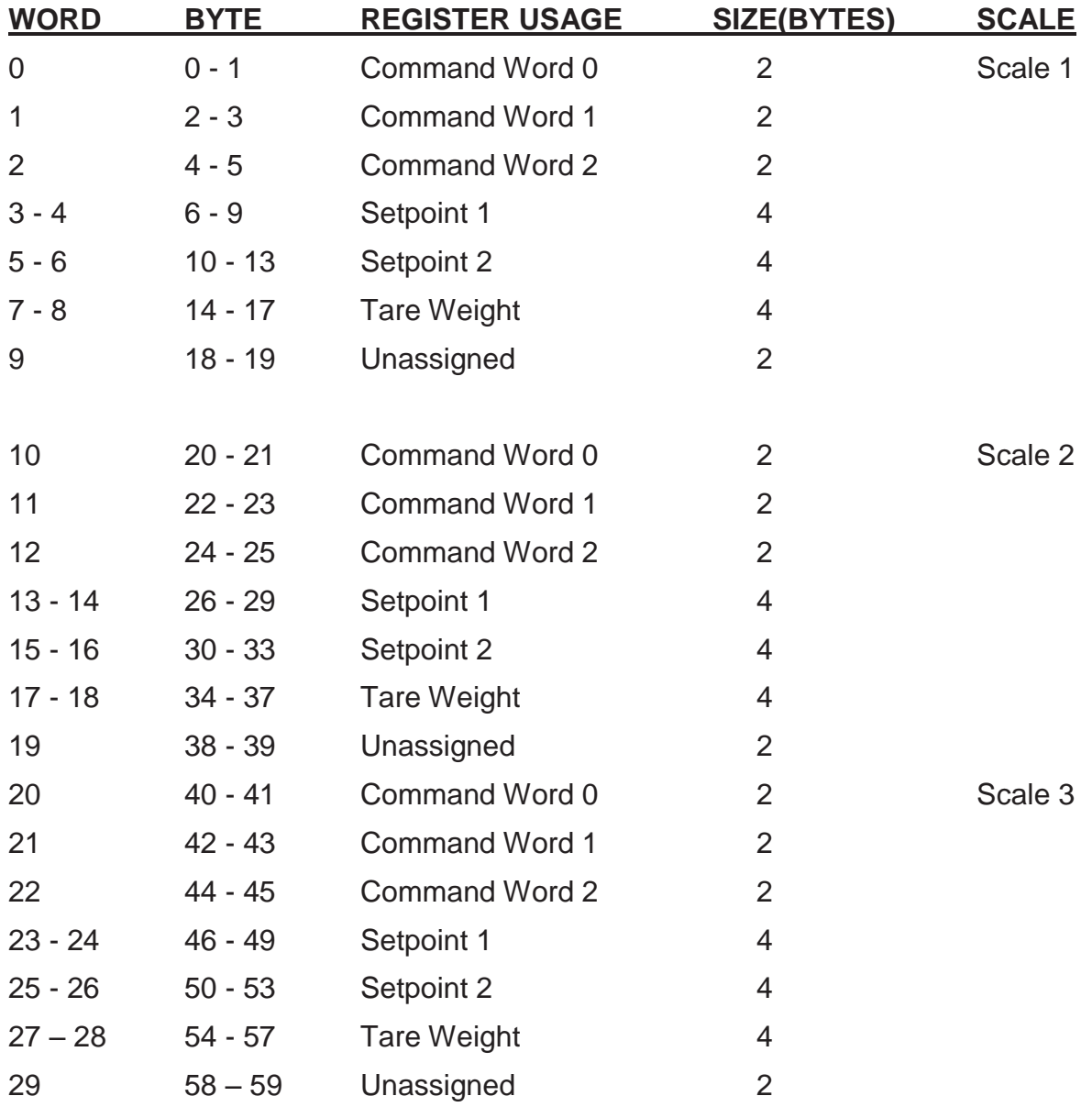

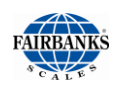

## **OUTPUT DATA (WORD BYTE REGISTER USAGE), CONTINUED**

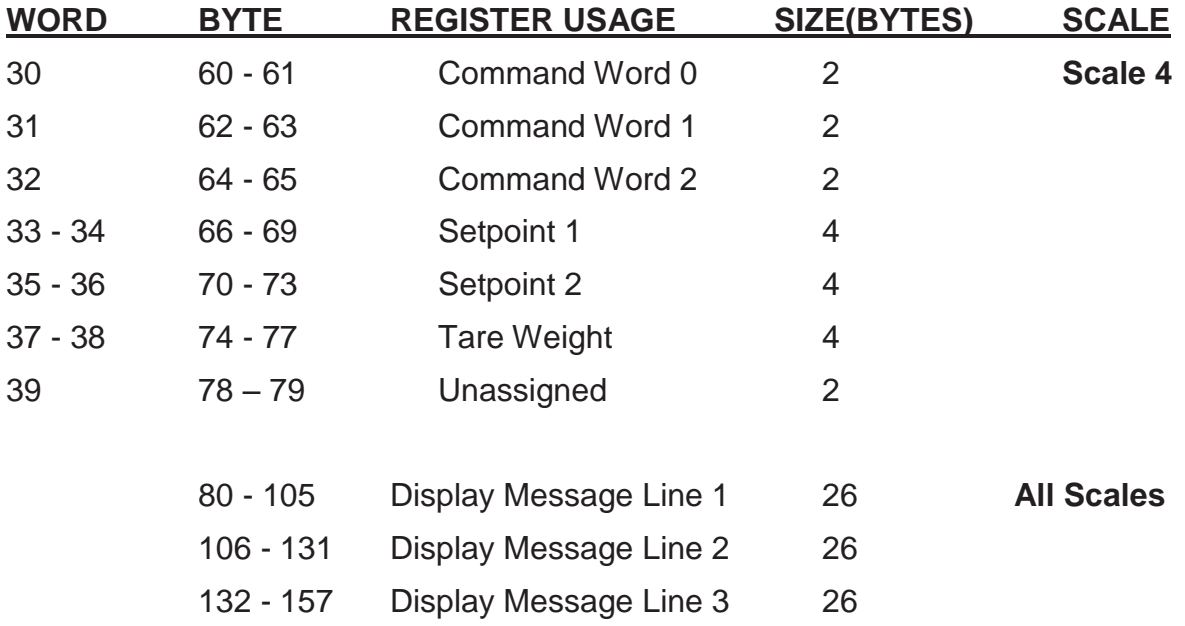

## **INPUT DATA (WORD BYTE REGISTER USAGE)**

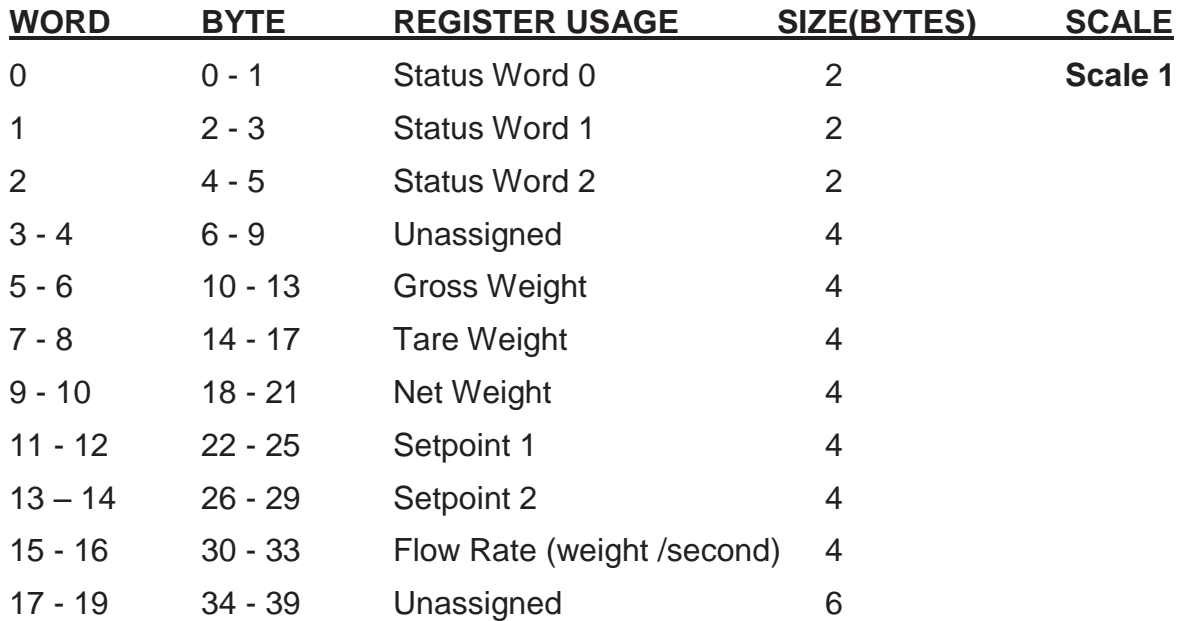

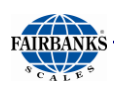

## **INPUT DATA (WORD BYTE REGISTER USAGE), CONTINUED**

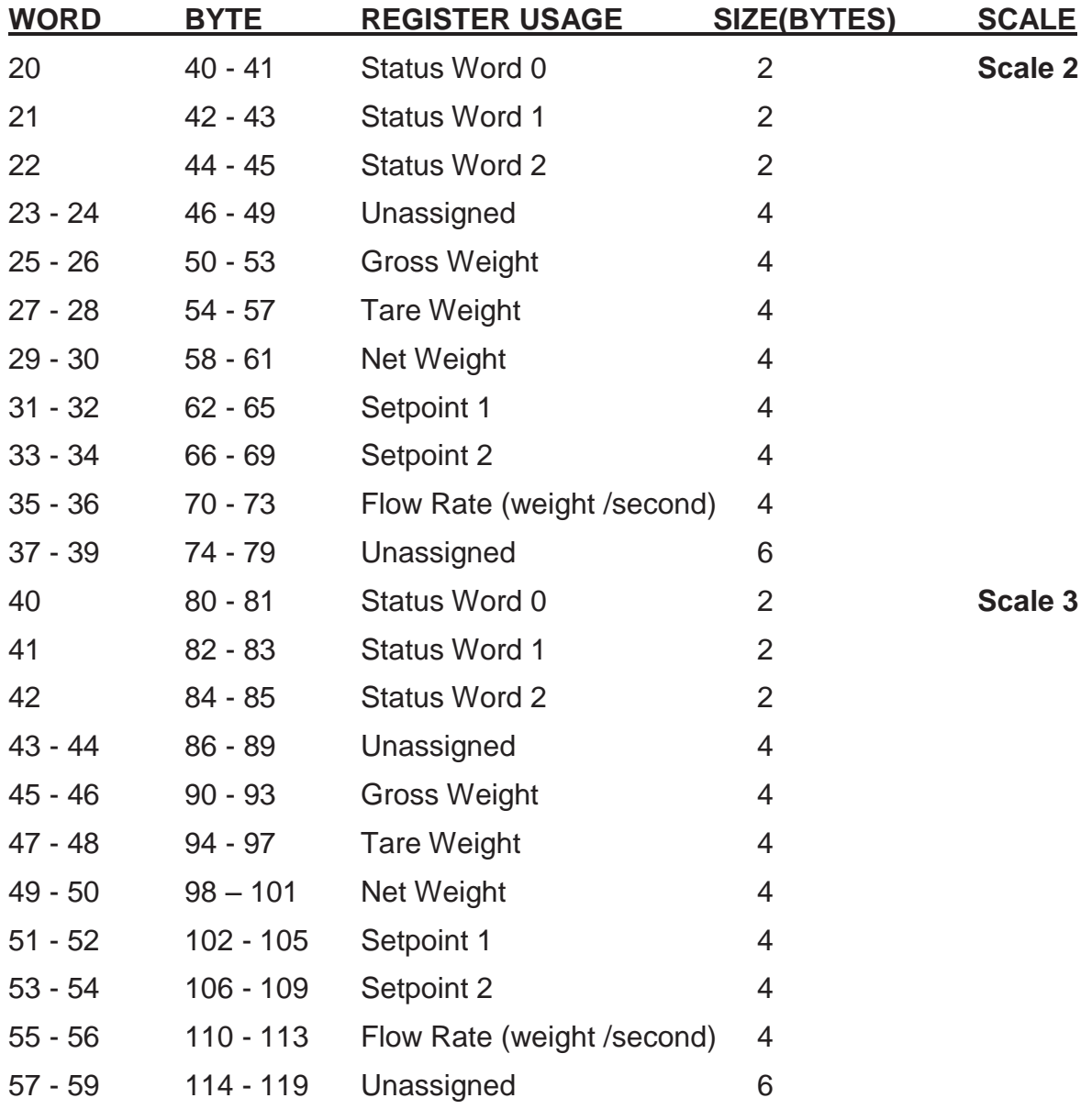

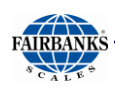

## **INPUT DATA (WORD BYTE REGISTER USAGE), CONTINUED**

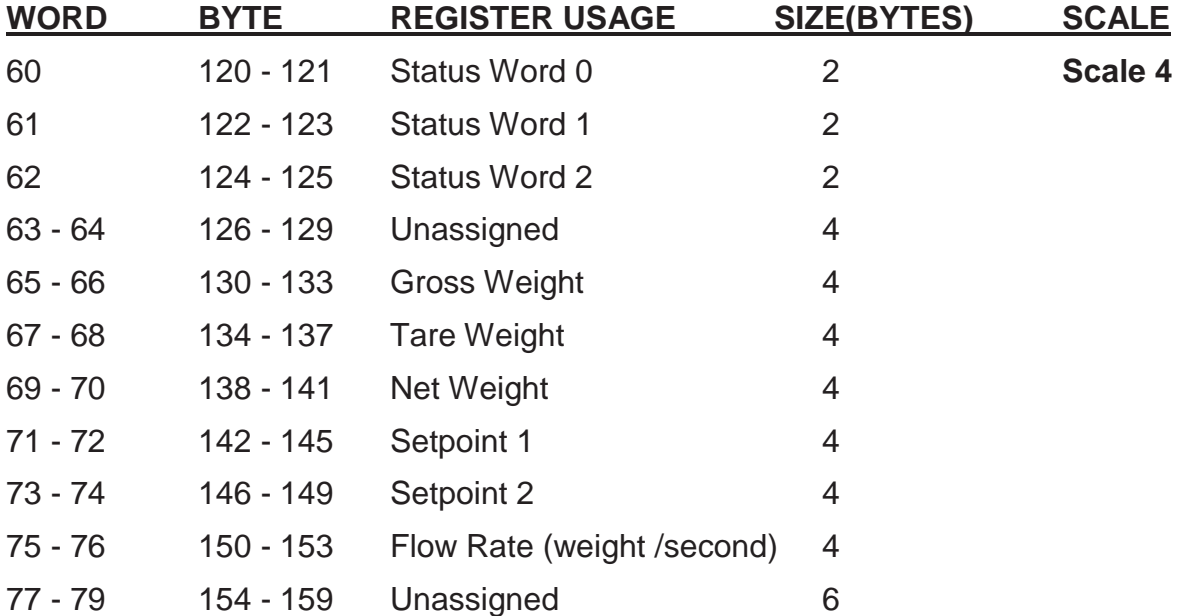

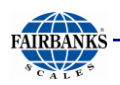

## **STATUS/COMMAND WORD BIT USAGE**

#### **Status / Command Word 0**

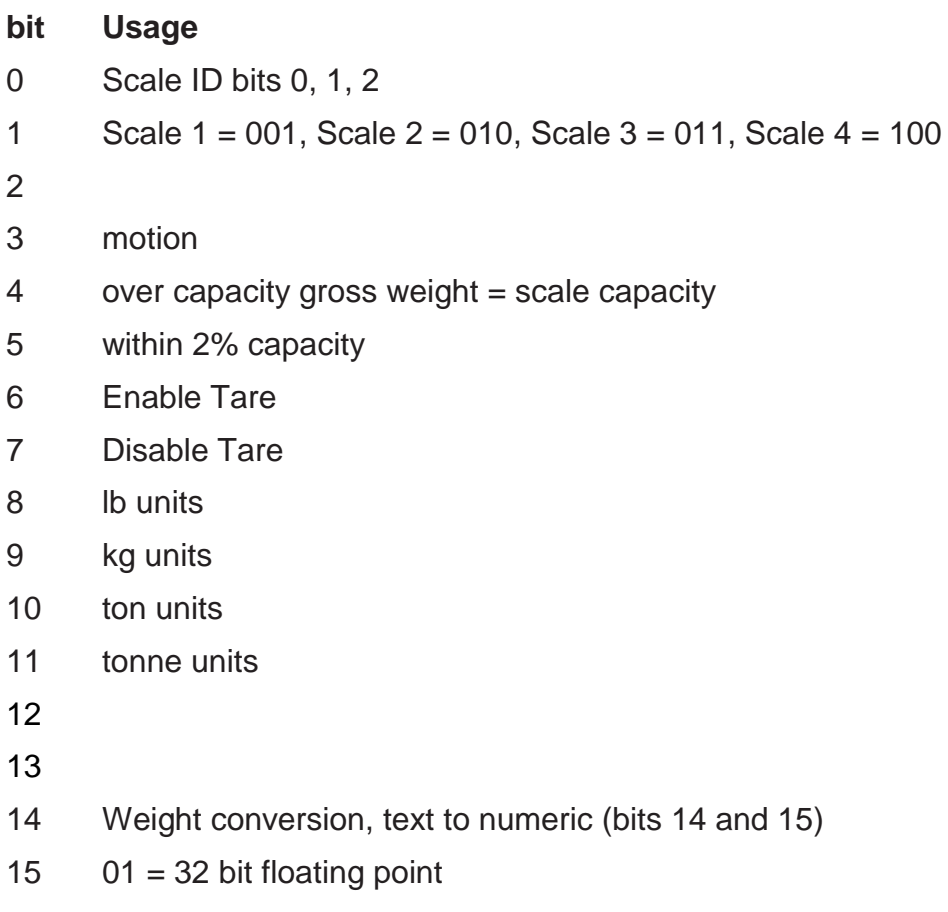

- - $10 = 32$  bit integer
	- $11 = 16$  bit integer

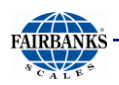

## **STATUS/COMMAND WORD BIT USAGE**

#### **Status / Command Word 1**

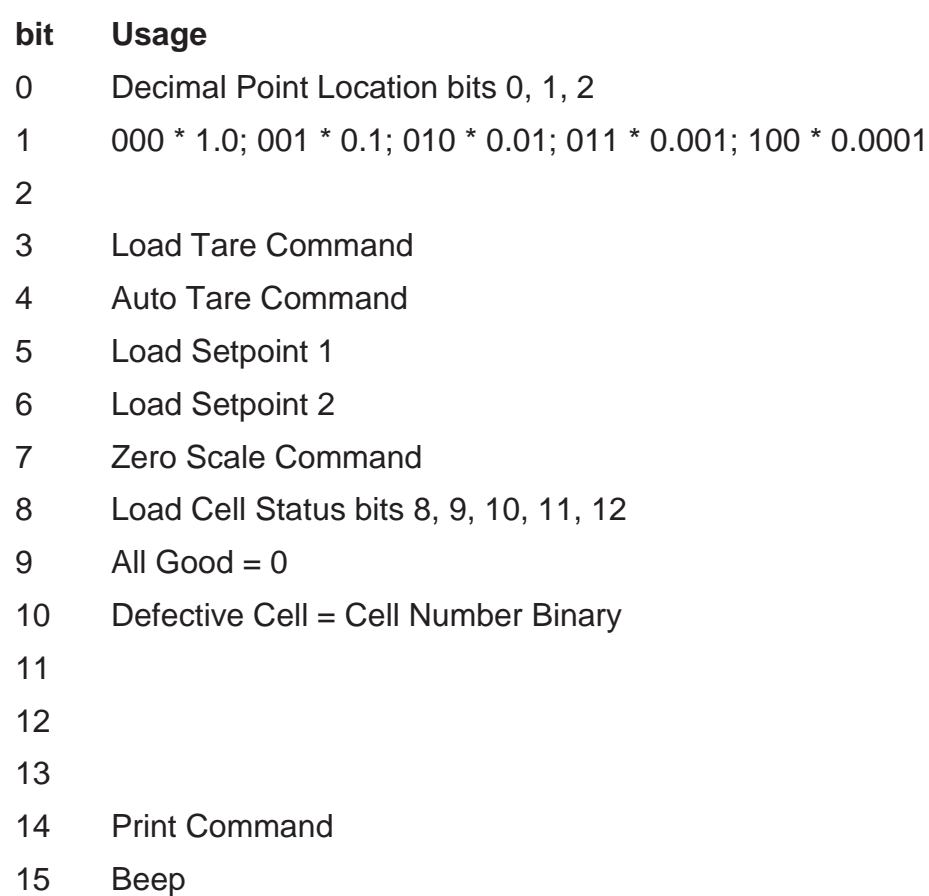

#### **Status / Command Word 2**

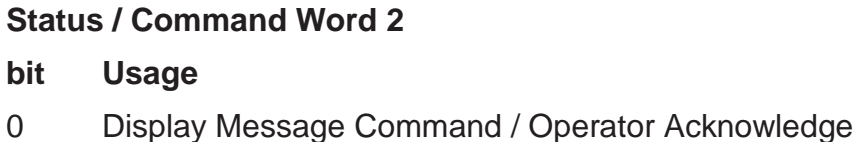

- 1 Scale weight at or above Maximum weight
- 2 Scale weight at or below Minimum weight
- 3 -15 Unused

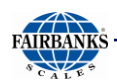

## **STATUS/COMMAND WORD BIT USAGE, CONTINUED**

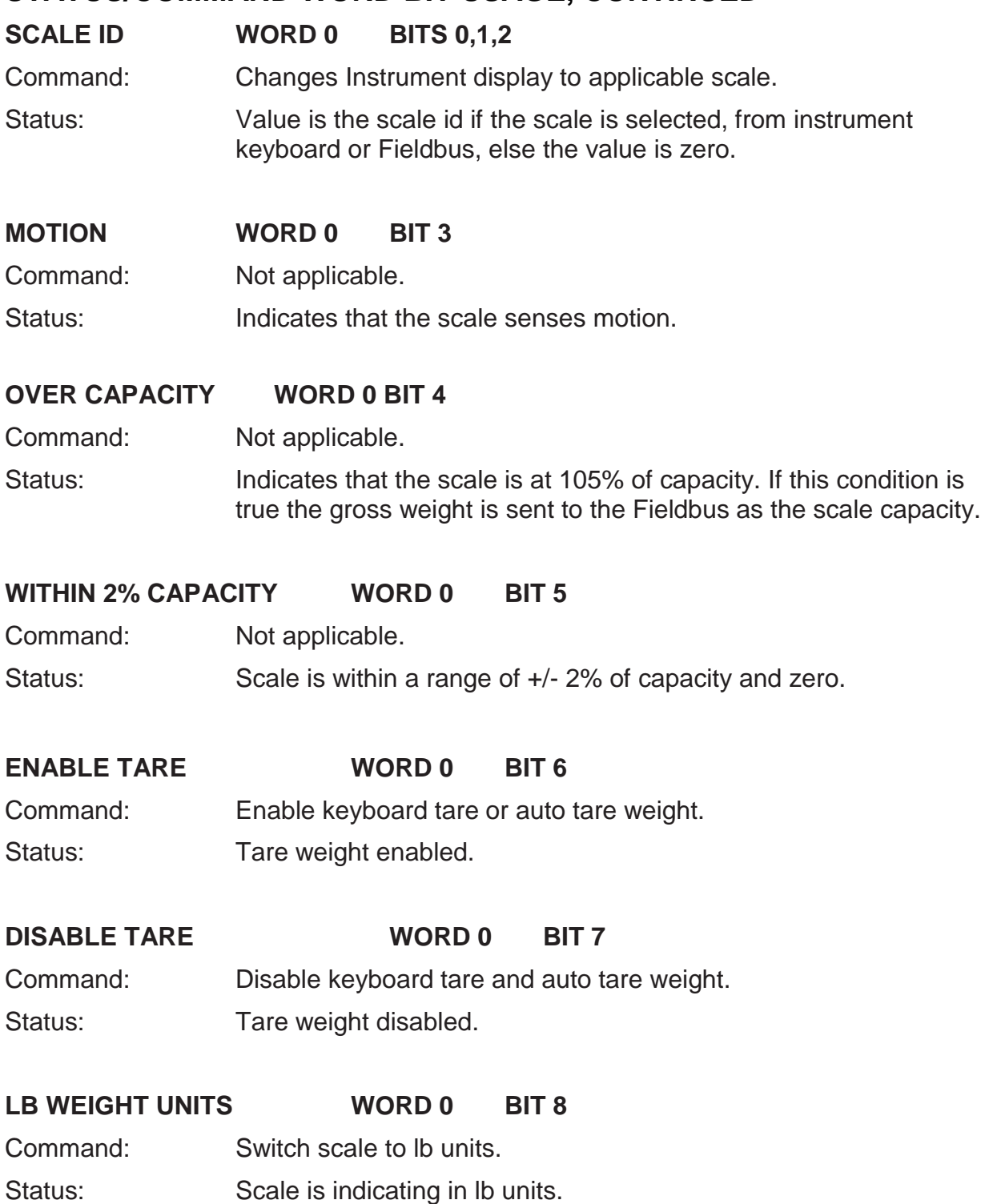

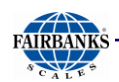

### **STATUS/COMMAND WORD BIT USAGE, CONTINUED**

**KG WEIGHT UNITS WORD 0 BIT 9**

Command: Switch scale to kg units.

Status: Scale is indicating in kg units.

#### **TON WEIGHT UNITS WORD 0 BIT 10**

- Command: Switch scale to ton units.
- Status: Scale is indicating in ton units.

#### **TONNE WEIGHT UNITS WORD 0 BIT 11**

- Command: Switch scale to tonne units.
- Status: Scale is indicating in tonne units.

#### **DECIMAL LOCATION WORD 1 BITS 0,1,2**

- Command: Used in integer to float weight conversions.
- Status: Indicates location of decimal point in weight data.

#### **LOAD TARE WORD 1 BIT 3**

- Command: Load tare from tare memory address.
- Status: Switches to 1 after command is executed and returns to 0 when command is cleared.

#### **AUTO TARE WORD 1 BIT 4**

- Command: Take current scale gross weight as tare value.
- Status: Switches to 1 after command is executed and returns to 0 when command is cleared.

#### **LOAD SETPOINT 1 WORD 1 BIT 5**

Command: Load setpoint 1 for this scale.

Status: Switches to 1 when command is executed returns to zero when command is cleared.

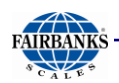

#### **STATUS/COMMAND WORD BIT USAGE, CONTINUED**

#### **LOAD SETPOINT 2 WORD 1 BIT 6**

Command: Load setpoint 2 for this scale.

Status: Switches to 1 when command is executed returns to zero when command is cleared.

#### **LOAD CELL STATUS WORD 1 BITS 8,9,10,11,12**

Command: Not applicable.

Status: All cells are when the value is zero, else data indicates the number of the failing or failed cell.

#### **PRINT COMMAND: WORD 1 BIT 14**

- Command: Print scale ticket
- Status: Switches to 1 when the command is recognized and resets after the print cycle is complete and the command bit is reset.

#### **BEEP WORD 1 BIT 15**

- Command: Sound Instrument audible alarm.
- Status: Switches to 1 when command is executed, resets to 0 after the command bit is reset.

#### **DISPLAY MESSAGE WORD 2 BIT 0**

Command: Display message on Instrument display. Message loaded from display memory 1 to 3 lines.

Status: Switches to 1 when the command is received and the message is displayed.

When scale operator operates any key, the message and bit are cleared.

#### **SCALE ABOVE MAXIMUM WEIGHT WORD 2 BIT 1**

Command: Not applicable.

Status: Bit is set when scale weight is at or above the programmed value.

#### **SCALE BELOW MINIMUM WEIGHT WORD 2 BIT 2**

Command: Not applicable.

Status: Bit is set when scale weight is at or below programmed value.

# APPENDIX II: DATA OUTPUT

## A. Remote Display Output

## **DATA FORMAT**

## **<STX><A><0><SP/–><XXXXXX><ETX>**

#### **NOTES:**

- 1. Characters denoted by X are characters 0-9.
- 2. Leading zeroes are suppressed.
- 3. Polarity indication for a positive value is a space (SP).
	- Negative values are not transmitted.
- 4. Identifier code <4><0> = Gross weight.
	- Transmission is Gross Only.
- 5. Transmission for the DEMAND Mode occurs when a carriage return (CR) HEX 0D is received.
- 6. See APPENDIX V for more ID Codes.

## B. Configure Output

The Continuous Computer Output is an uninitiated, unrequested output that gets transmitted at a fixed time interval.

## **FAIRBANKS/TOLEDO DATA FORMAT**

## **<STX><A><B><C><GGGGGG><TTTTTT><CR>**

#### **NOTES:**

- **STX** Start of Text character (02 Hex)
- **A** Status Word A
- **B** Status Word B
- **C** Status Word C
- **G (gross weight data)**  xxxxxx Displayed Weight : x = Weight
	- 6 characters if the graduation size does not have a decimal point.
	- 5 characters if the graduation size does have a decimal point. The decimal point is not sent as part of the character string.
- **T (tare weight data)**  xxxxxx Tare Value : x = Tare
	- (6 characters if the graduation size does not have a decimal point.)
	- (5 characters if the graduation size does have a decimal point. The decimal point is not sent as part of the character string.

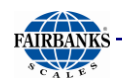

#### **CR** - Carriage Return Character: (0D hex)

**CS** - CheckSum Character: If enabled, this character consists of the last eight bits of the binary sum of all characters transmitted up to this checksum character.

## B. Configure Output, Continued

#### **STATUS CODE (WORD) A**

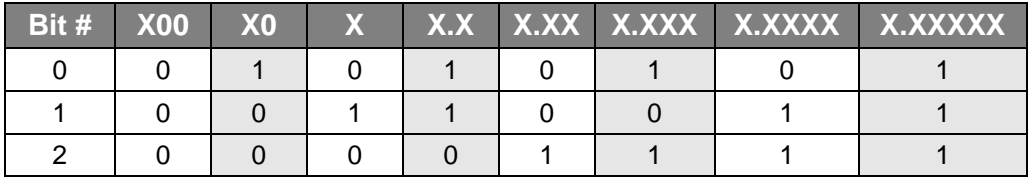

#### **FAIRBANKS/TOLEDO DATA FORMAT**

#### **INCREMENT SIZE**

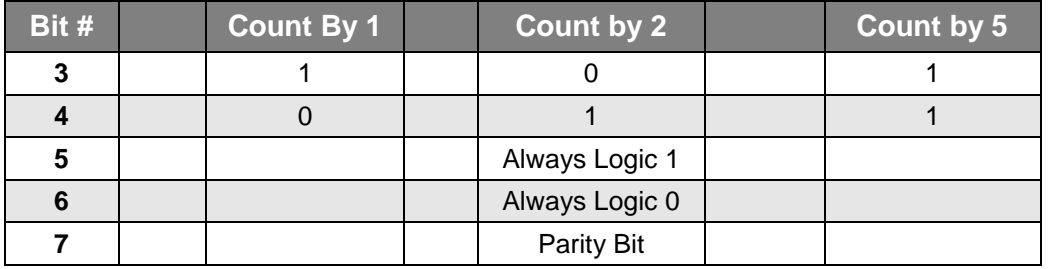

#### **STATUS CODE (WORD) B**

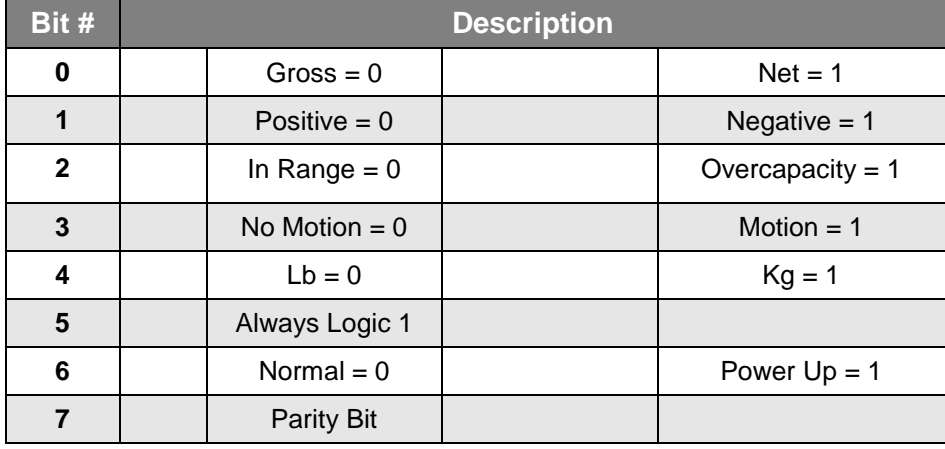

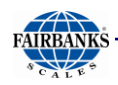

## B.Configure Output, Continued

**STATUS CODE (WORD) C**

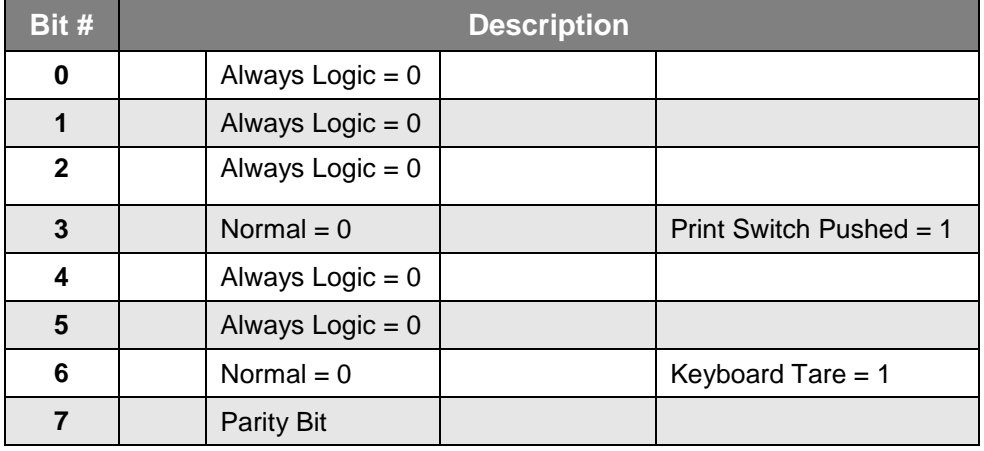

## **CARDINAL 738 CONTINUOUS SCOREBOARD DATA FORMAT**

**<CR><P><WWWWWW>Period (.)<m><SP><u><SP><g><SP><SP><ETX>**

#### **NOTES:**

- **CR** Carriage return
- **P** Polarity (**+** = Positive weight, **-** = Negative weight)

**W** – Displayed weight

- 6 characters if the graduation size does not have a decimal point.
- 5 characters if the graduation size does have a decimal point.
- **m** Motion or o = Overload

#### **SP** – Space

- **U** Units (lb = pounds, kg = kilograms)
- **g** Gross or **n** = Net
- **ETX** End of text
- Leading zeros are not suppressed
- If division size has no decimal point, set the decimal to "trailing".
- If division size has a decimal point, set the decimal to "floating".

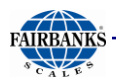

## B.Configure Output, Continued

#### **WEIGHTRONIX DATA FORMAT**

#### **<SP><G><WWWWWW><SP><U><U><CR><LF>**

#### **NOTES:**

**SP** – Space

- **g** Gross or **n** = Net
- **W** Displayed weight
	- 6 characters if the graduation size does not have a decimal point.
	- 5 characters if the graduation size does have a decimal point.

**SP** – Space

**U** – Units (lb = pounds, kg = kilograms)

**M** – Motion

**CR** – Carriage return

- **LF** Line feed
- Leading zeros are not suppressed.
- There is no motion character.
- If division size has no decimal point, set the decimal to "trailing".
- If division size has a decimal point, set the decimal to "floating".

#### **CONDEC CONTINUOUS DATA FORMAT**

#### **<STX><SP><SP><WWWWWW><U><G><M><CR><LF>**

#### **NOTES:**

**STX** – Start of Text character (02 Hex)

**SP** – Space

**SP** – Space

**W** – Displayed weight

- 6 characters if the graduation size does not have a decimal point.
- 5 characters if the graduation size does have a decimal point.
- $-$  = negative weight
- $G Gross: N = Net$

M – Motion

CR – Carrage return.

- Leading zeros are not suppressed.
- If division size has no decimal point, set the decimal to "trailing".
- If division size has a decimal point, set the decimal to "floating".

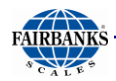

## C. SMA PROTOCOL

**SMA** (Scale Manufactures Association)

The SMA developed a standard common output for all scale instrument manufacturers to use in the early 2000s so software would easily interface between devices.

The default for the SMA Protocol output is Demand mode, 115200 Baud, no parity, 8 data, 1 stop.

*Example of the SMA Protocol output: Scale division size 20, scale displaying 0 pounds.* **Transmitting the polling characters to the 2550:**

### **DATA OUTPUT FORMAT**

**<LF(0A hex)><W(57 hex)><CR(0D hex)>**

#### **2550 response:**

Byte 1 LF (0A hex) Byte  $2Z(5A$  hex) Byte 3 1 (31 hex) Byte 4 G (47 hex) Byte 5 Space (20 hex) Byte 6 Space (20 hex) Byte 7 Space (20 hex) Byte 8 Space (20 hex) Byte 9 Space (20 hex) Byte 10 Space (20 hex) Byte 11 Space (20 hex) Byte 12 Space (20 hex) Byte 13 Space (20 hex) Byte 14 Space (20 hex) Byte 15 Space (20 hex) Byte 16 0 (30 hex) Byte  $17 \mid (6C \text{ hex})$ Byte 18 b (62 hex) Byte 19 Space (20 hex)

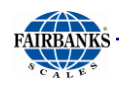

Byte 20 CR (0D hex)

#### **STANDARD SCALE RESPONSE MESSAGE**

Most of the host commands are responded to in the following message format. The only host commands that do not are the:

**D**iagnostic, **AB**out and **IN**formation commands

#### **<LF> <s> <r> <n> <m> <f> <xxxxxx.xxx> <uuu> <CR>**

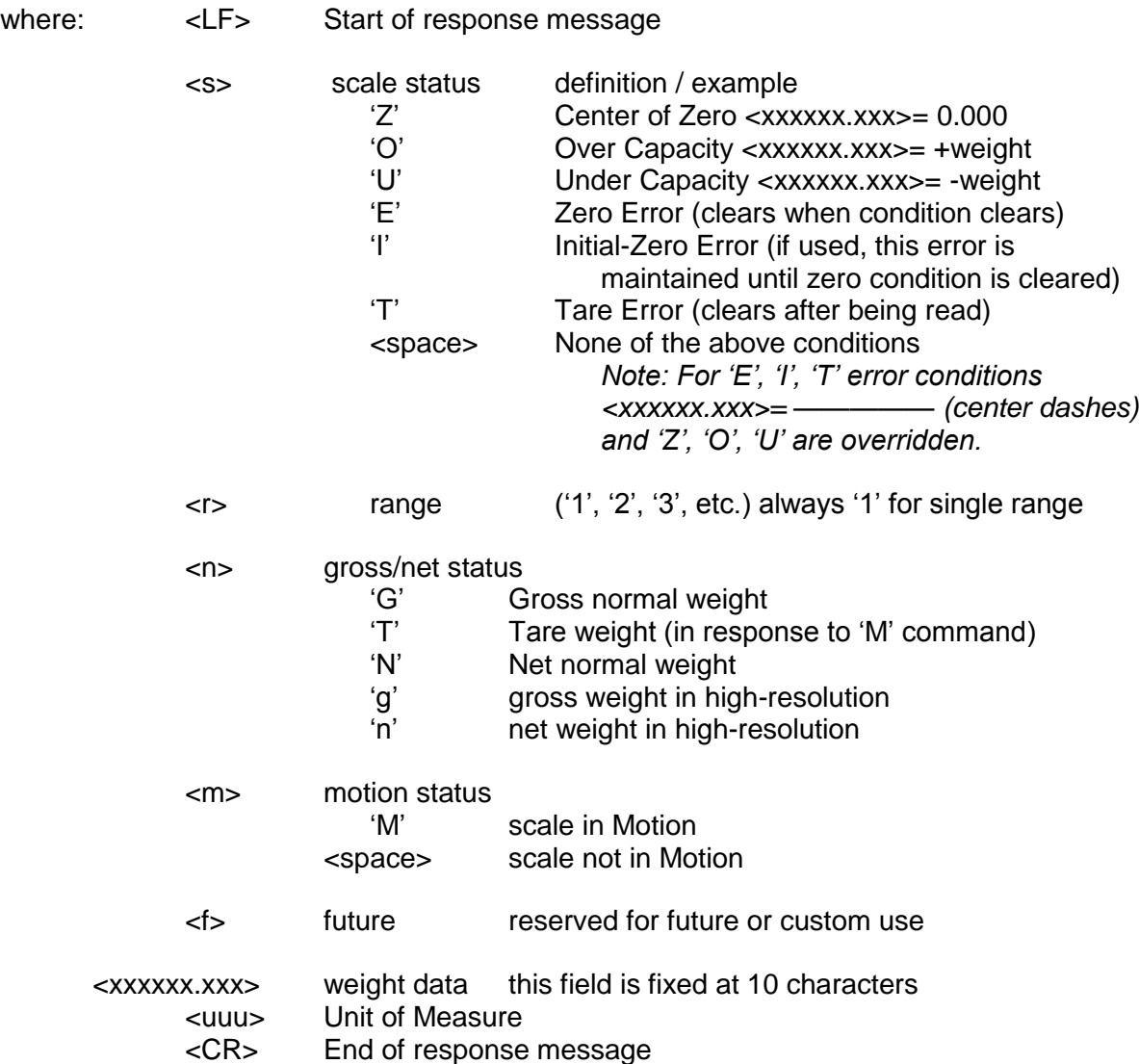

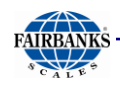

## D. EXAMPLES

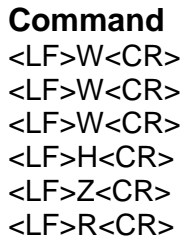

#### **Command Response**

 $\lt$ LF> <\_> <1> <G> <\_> <\_> <\_> <\_> <\_ \_ \_ 5.025> <lb\_> <CR> <LF>W<CR> <LF> <\_> <1> <N> <\_> <\_> <\_ \_ \_ \_ 100000> <lb\_> <CR>  $<$ LF> <\_> <2> <G> <M>> <M> <\_ ><\_ \_ \_ \_ 8:08.5> <l/o> <l/o> <CR> <LF> <\_> <1> <g> <\_> <\_> <\_> <\_ \_ \_ \_ \_5.0025> <lb\_> <CR> <LF> <Z> <1> <G> <\_> <\_> <\_ <\_ \_ \_ \_ \_ \_ 0.000> <lb\_> <CR>  $\lt LF$  >  $\lt\_$  >  $\lt 1$  >  $\lt G$  >  $\lt\_$   $>$   $\lt\_$   $\lt\_$   $\lt\_$   $\ldots$   $\perp$  7.025 >  $\lt kg$   $\gt$   $\lt CR$  > <LF> <\_> <1> <G> <M> <\_> <\_ \_ \_ \_ 7.650> <kg\_> <CR> <LF> <\_> <1> <G> <\_> <\_ > <\_ > <\_ 7.650> <kg\_> <CR>

*The scale will repeat weight until next command is received.*

# APPENDIX III: 20MA CODES

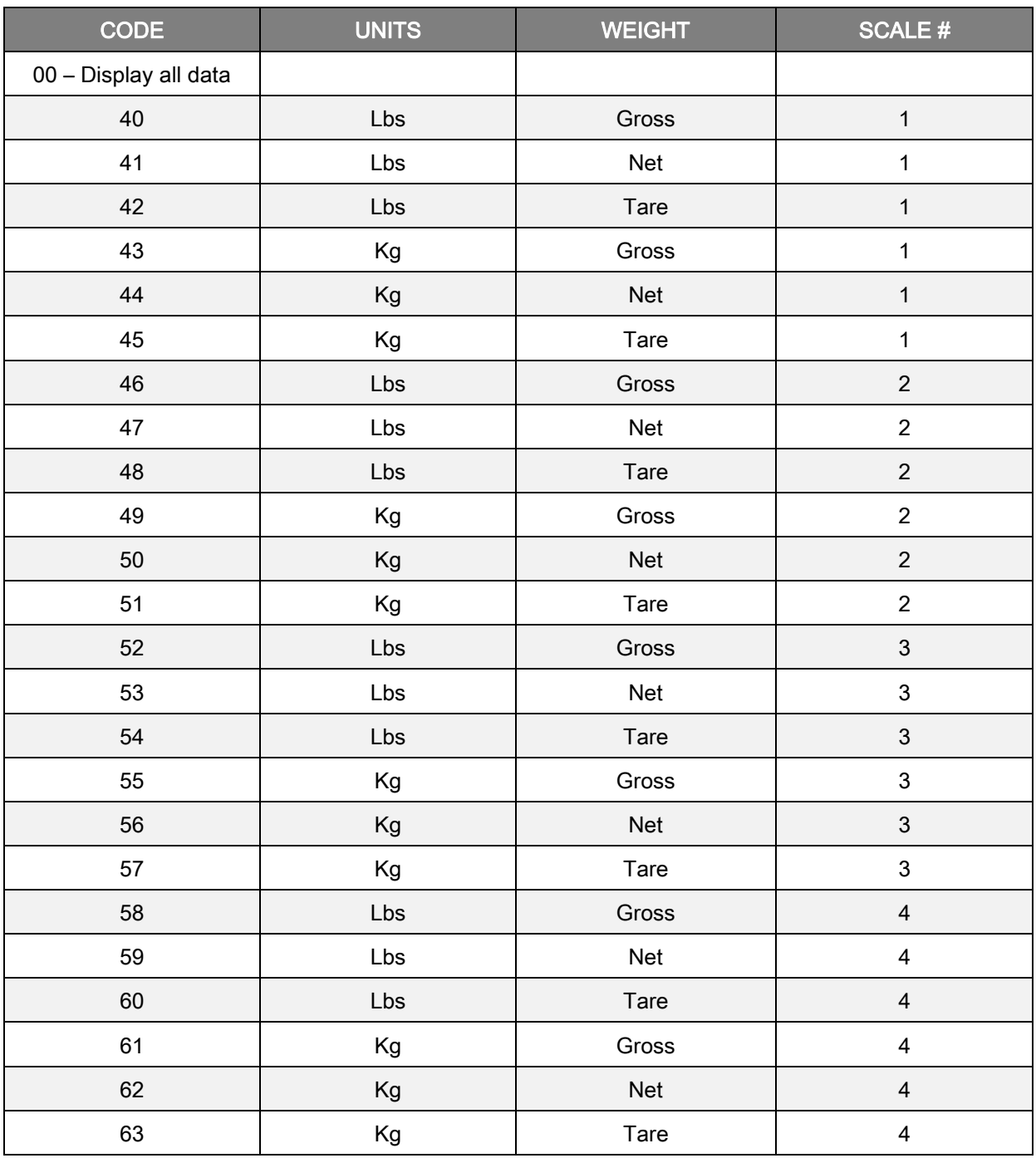
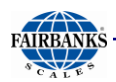

# Appendix III: 20mA Codes, Continued

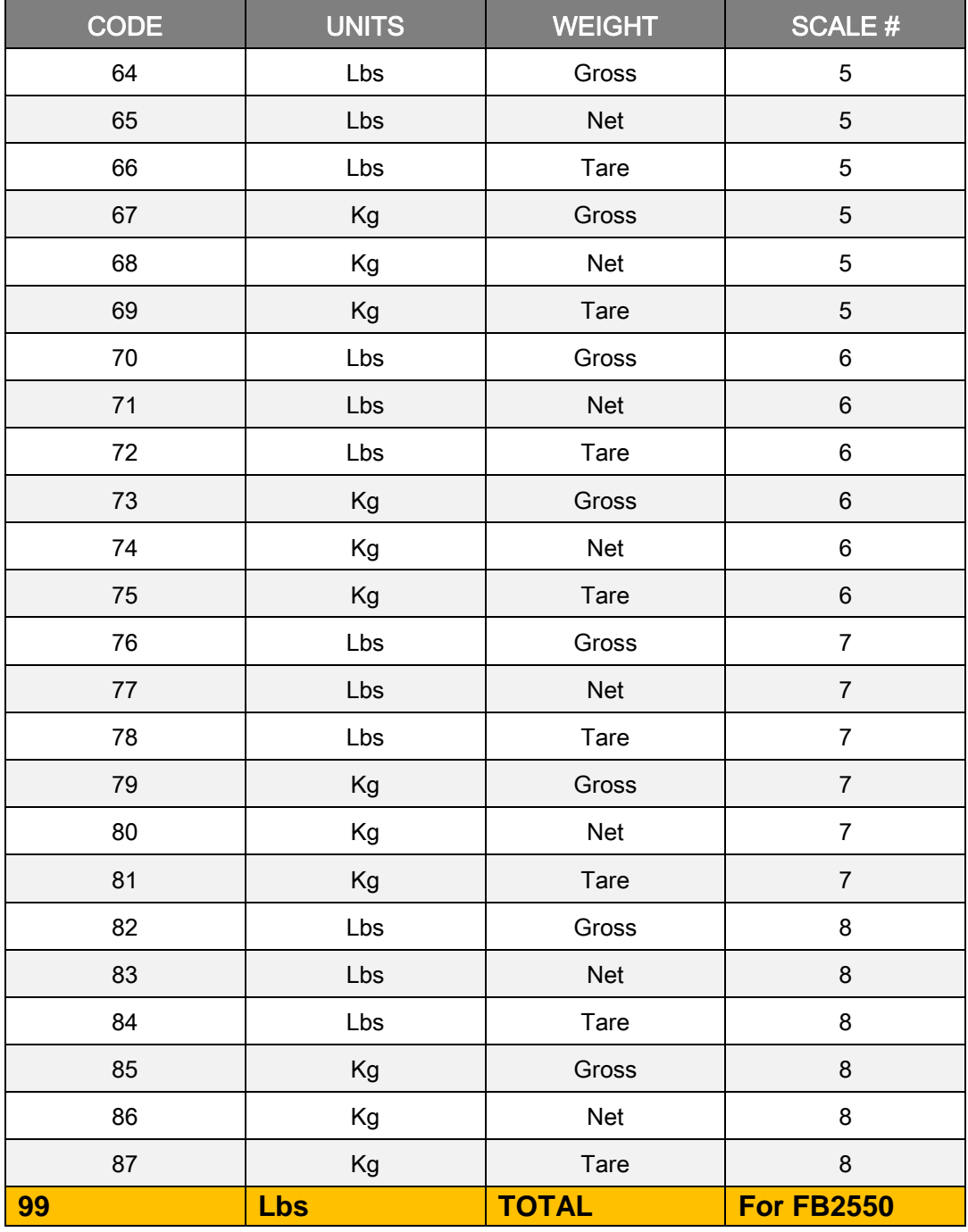

# APPENDIX IV: TICKET DATA FIELDS

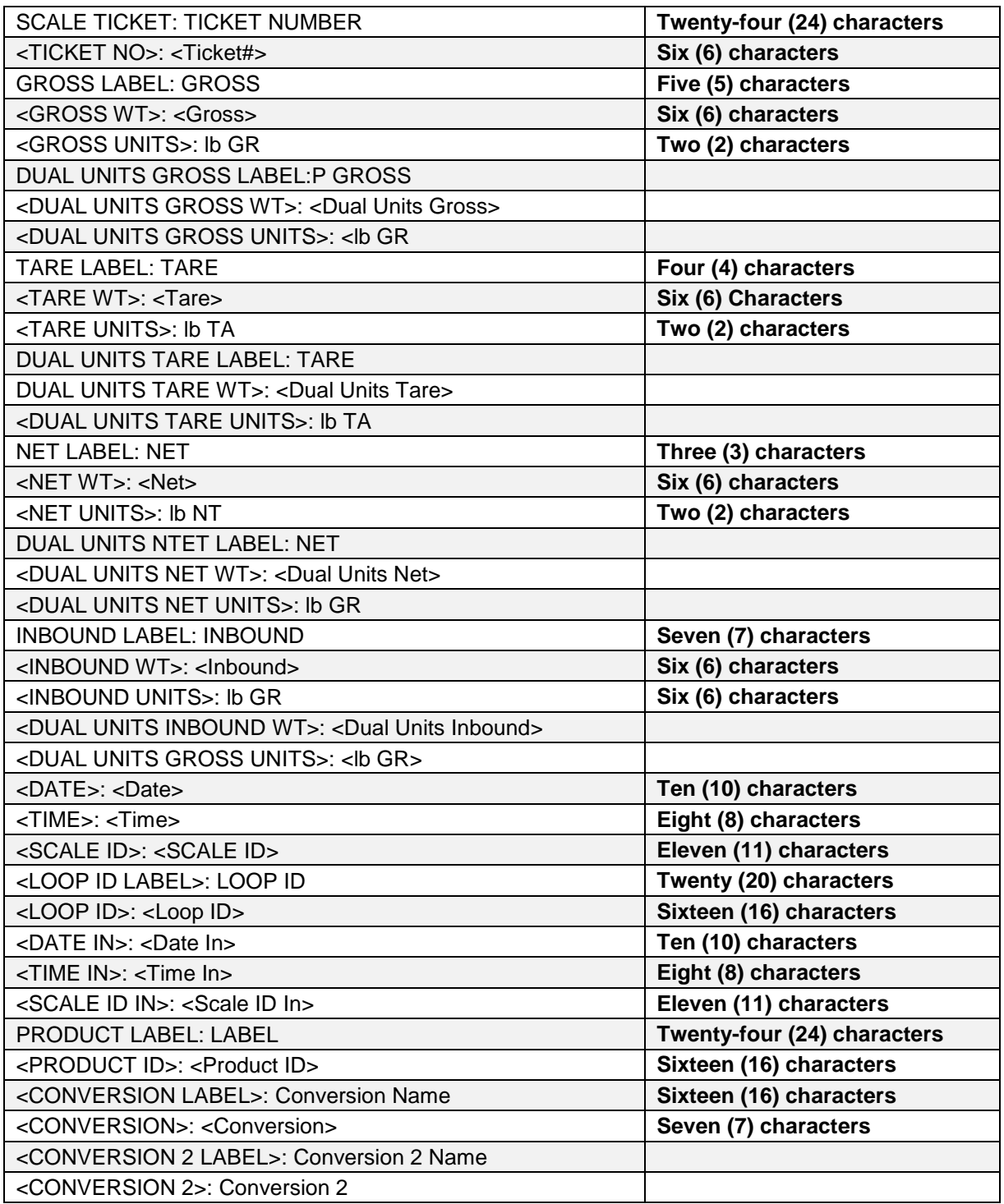

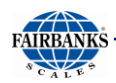

# Ticket Data Fields, Continued

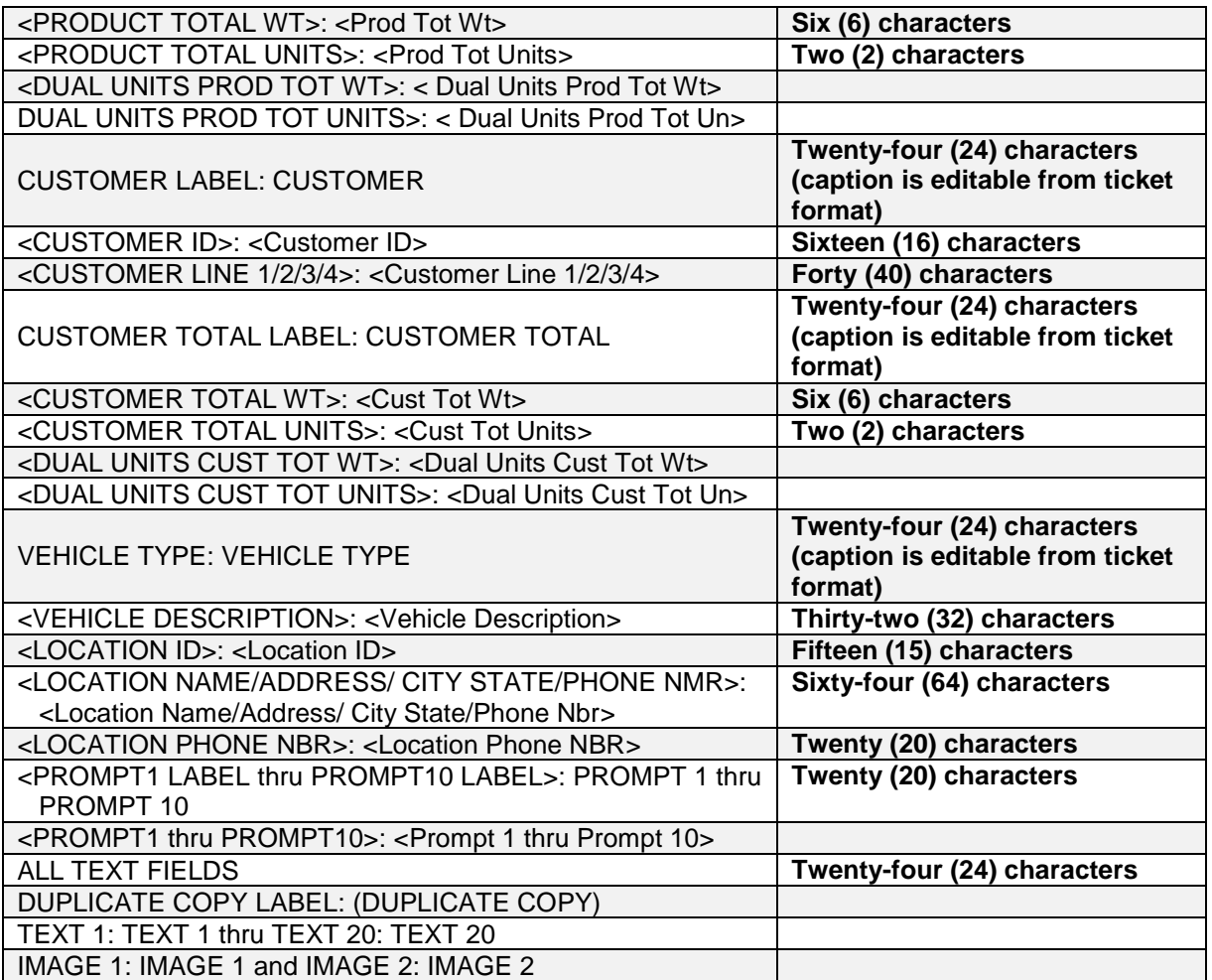

# APPENDIX V: REMOTE FUNCTION COMMANDS

### **HARDWARE CONNECTIONS**

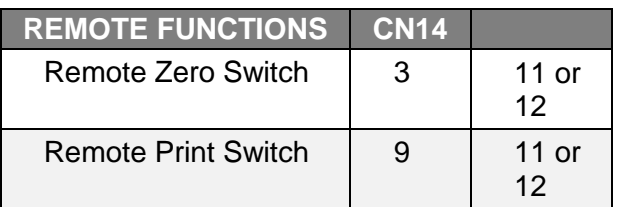

**These must be Dry Contacts only.**

**The I/O Accessory must be installed.**

### **REMOTE SOFTWARE COMMANDS**

*Remote software commands using* **Serial Port/ Mapped Memory/ Multicast***.*

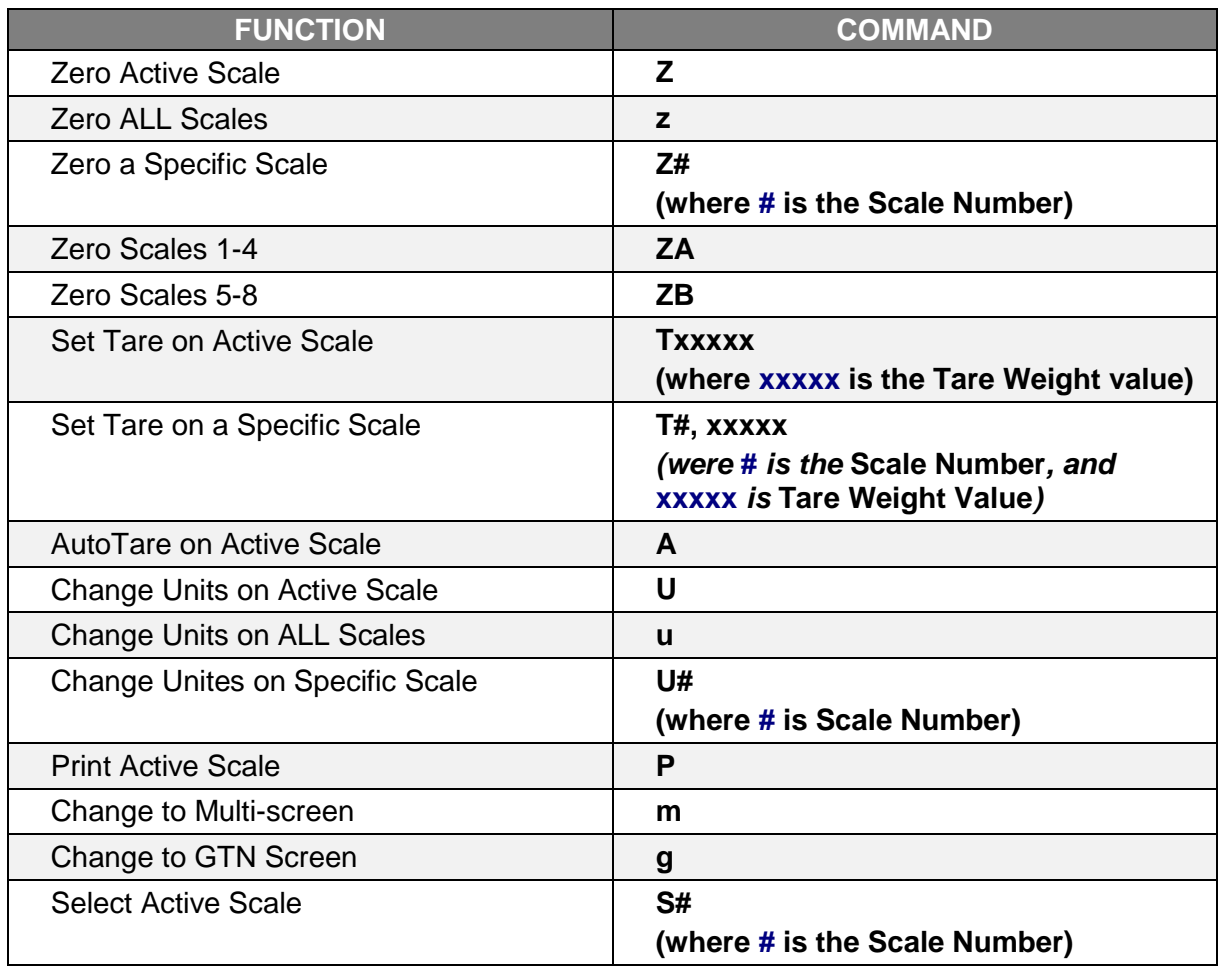

# APPENDIX VI: FIELDBUS REFERENCE

### **DT7000 GATEWAY**

The **DT7000 Communication I/O Gateway** is a module that provides access between Industrial Networks and the serial device(s).

- The DT7000 utilizes one of the available Anybus Compact COM Modules for the desired Fieldbus.
- The Fieldbus Interface(s) support a bi-directional communication capability for the Instrument.
- The FB2550 Interface supports a variety of **Industrial Protocols.**

The following Fieldbus Networks are supported by the DT7000.

- Profibus-DP EtherNet/IP ControlNet
	-
- 
- 
- DeviceNet . MODBUS-TCP

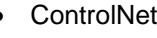

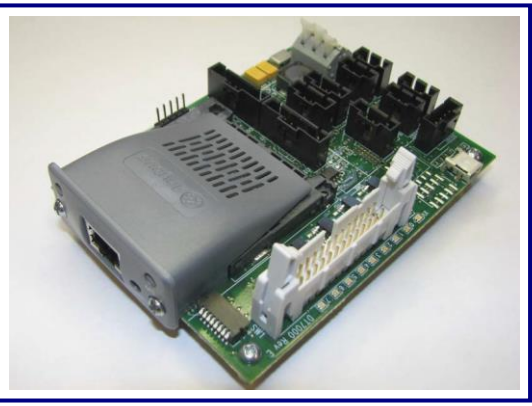

### **MODULE LAYOUT**

*The image below shows the module layout.*

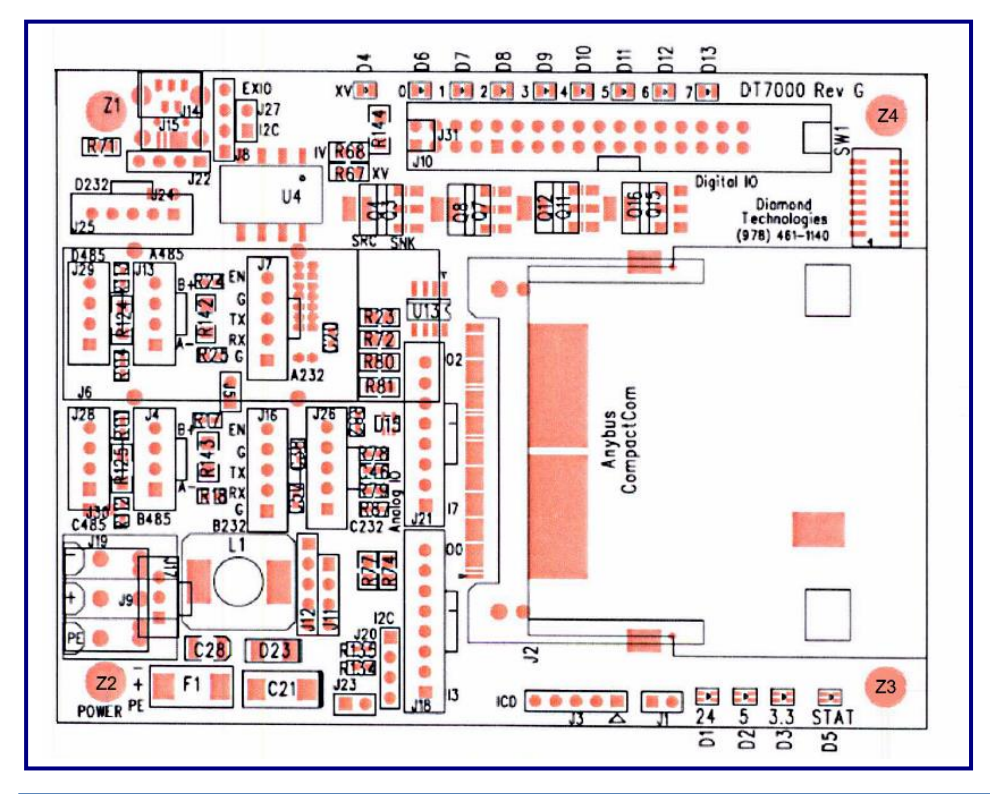

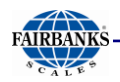

#### **INPUT POWER**

The DT7000 requires **Input Power** of **9 to 40 VDC** (**24VDC** normally) at the **Terminal Block Connector (J-19)**.

*See the cart below for* **Input Power** *connections.*

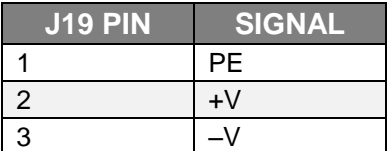

### **DT7000 SERIAL PORT CONNECTIONS**

The DT7000 has four (4) serial ports.

Only **Port B J16** is used.

*See the two following tables for connecting* **serial devices** *to the* **DT7000***.*

#### **RS232**

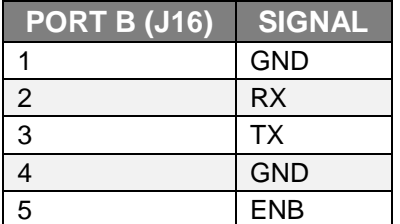

If the **ENB Signal** on the RS232 connector is tied to the **Ground**, the **RS232** is *active*, and the RS485 is disabled. If not, the **RS485** is *active,* and the RS232 is disabled.

– Connect pins **four and five (4 & 5)** on the **RS232 (J12, J4)** to enable RS232.

#### **FIELDBUS CONNECTION**

The Fieldbus connects to the **Anybus-CompactCOM Module**.

- This connector is Fieldbus-specific.
- There are also LEDs on this module.

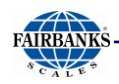

#### **MODULE INDICATORS**

Listed below are the four power LEDs on the module.

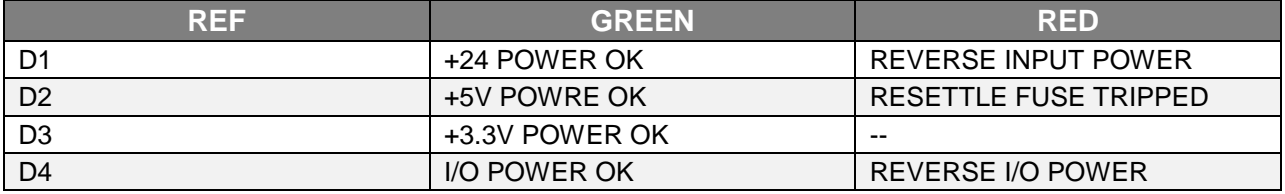

D1 indicates 24V power is applied to the module. D2 and D3 indicate the internal voltages are being generated. All (3) LEDs will be on green when the module is operating properly. D4 indicates the l/0 power is applied to the module and will be illuminated green when 1/0 power is present.

There is a red/green dual color status LED (D5) on the module. On power up the LED flashes alternately red and green to indicate the module is starting up. Once the module is initialized, the status LED has the following meaning.

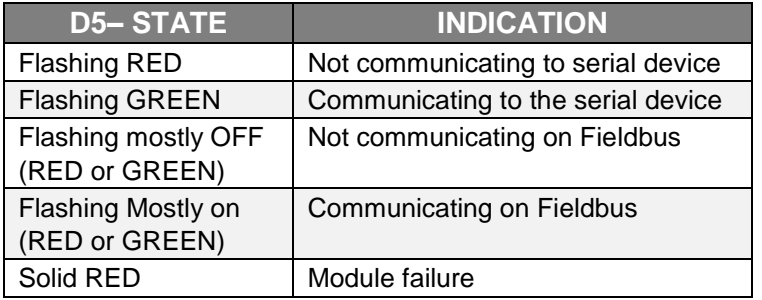

#### **MODULE DIP SWITCHES**

There is an 8 position DIP switch on the module. The 8 switches are used to set the network address on the fieldbus. These switches set an address in binary. A switch in the **UP (OFF)** position corresponds to a **1-bit**.

#### *Example:* **Address 05**.

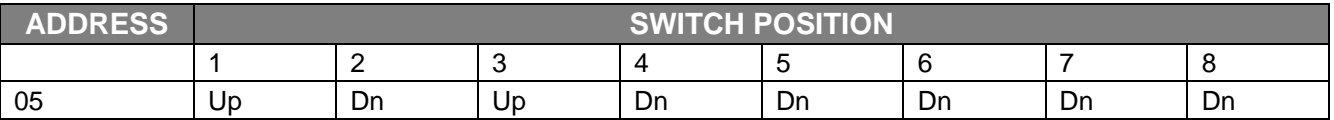

If the switches are all **DOWN (0 VALUE),** then the module will read the Fieldbus address from the EEPROM on the CompactCom module. This should also be used if the fieldbus address will be set over the network by a network configuration tool.

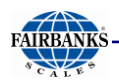

### **MODULE DIP SWITCHES, CONTINUED**

The switches can be used to reset all configurable parameters in the DDOOO to factory default values, and to erase the user application. If the switches are all up (255 value) on power up, the status LED (D5) will flash red for 5 seconds, and on the diagnostic port the message *"Change Switches to Reset to Factory Defaults"* displays. Changing any switch value at this time will reset the module to a factory default state. If the switches remain unchanged, the module will start with a switch value of 255.

The meaning of the address and the valid range is fieldbus specific. Refer to the specific fieldbus supplement for the exact meaning of the dip switch settings.

### **SERIAL COMMUNICATIONS SETTINGS**

The communications settings for the serial port is configured for the application. The module is configured by default with the following settings.

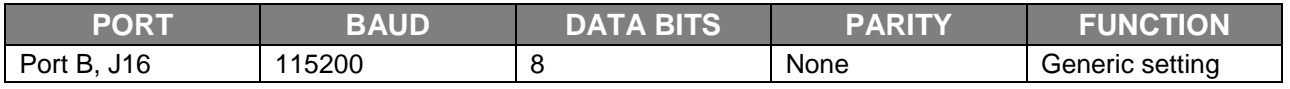

Many of the serial settings can be configured through the diagnostic port. These include enabling or disabling the Generic Serial driver on each port, defining the buffers sizes for the Generic Serial driver, and setting the communication parameters, including BAUD rate and parity. Some settings can only be configured through a user application, including enabling MODBUS master functionality or custom serial protocols on a serial port.

#### Power **9-40 VDC (24 VDC Nominal)** Power Consumption **300 mA typical 800 mA max (@24 VDC)** Interface connections **Fieldbus as selected, serial channel** LEDs/Instruments **Power, Network connection** Operating Temperature **0 to 70 C** Storage Temperature **-40 to 85 C** Operating humidity **90% non-condensing** Enclosure rating **None** Mounting options **Thru holes** Others **RoHS** Physical Dimensions **4.24 inches x 3.20 inches** Approval **CE**

### **HARDWARE SPECIFICATIONS**

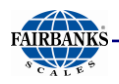

### **SOFTWARE SPECIFICATIONS**

#### **Output Data Format to Gateway**

The **Gateway** takes a Serial String and remap the data to the format needed for the Fieldbus type installed per the register.

- The following is the definition of the **Serial String** for one (1) scale.
	- The Scale ID is extracted from **Status Word 0**.
	- The data is placed in the appropriate Fieldbus Registers based on this scale ID.
	- **Status Word Data** is sent as binary values **MSB** first over the Serial Channel.
	- Weight data is sent as six (6) characters representing a 6-digit decimal value  $(000000 - 999999)$ .
	- This decimal value represents the weight multiplied by the scale factor, listed in **Command/Status Word 1 bits 0-2.**
	- The serial string is a fixed length of fifty-seven (57) bytes.

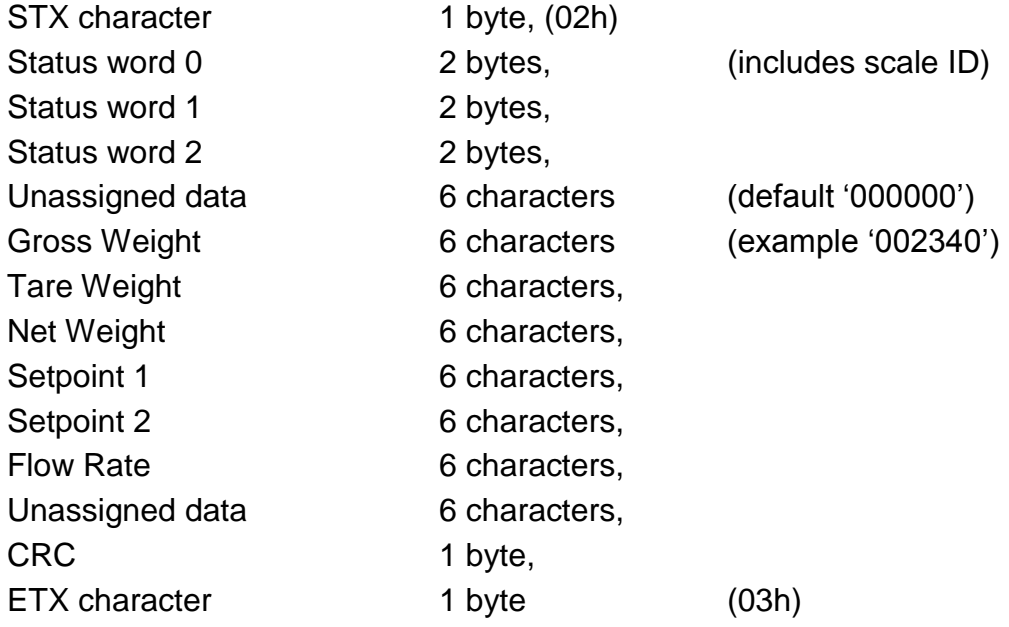

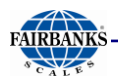

### **SOFTWARE SPECIFICATIONS, CONTINUED**

**Note Weight Values** sent over the Serial Channel will be represented in the Fieldbus registers based on the settings of **bits 14** and **15** in **STATUS WORD 0.**

- If the data is set to be a 16 bit or 32 bit integer, then the register value will contain the integer value and the host must multiply this by the scale factor to get the actual weight.
- If it is set to be a 16 bit integer, and the integer value is greater then **65535**, a value of **0** is placed in the register.
- If the data is set to be **FLOATING POINT**, then the gateway will multiply the integer value received by the scale factor, and place the resulting 32 bit floating point value in the register.
	- *In this case the host does not use the scale factor to interpret the value.*

### **INPUT DATA FORMAT FROM GATEWAY**

The Gateway will send a string to the Serial Port reflecting data from the Fieldbus.

The following is the definition of the serial string for one (1) scale.

- The scale ID in the Fieldbus register for Command word 0 for a scale must be set to the correct value (1-4) before data for that scale will be sent over the serial channel.
- If the scale ID is set to the correct value, any time any data for this scale changes the data will be sent out the serial channel.
- Command word data is sent as binary values MSB first over the serial channel.
- Weight data is sent as six (6) characters representing a **six (6) digit decimal value** (**000000 – 999999**).
- This decimal value represents the weight multiplied by the scale factor listed in **command/status word 1 bits 0-2**.
- The serial string is a fixed length of **105 bytes**.

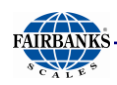

#### **INPUT DATA FORMAT FROM GATEWAY, CONTINUED**

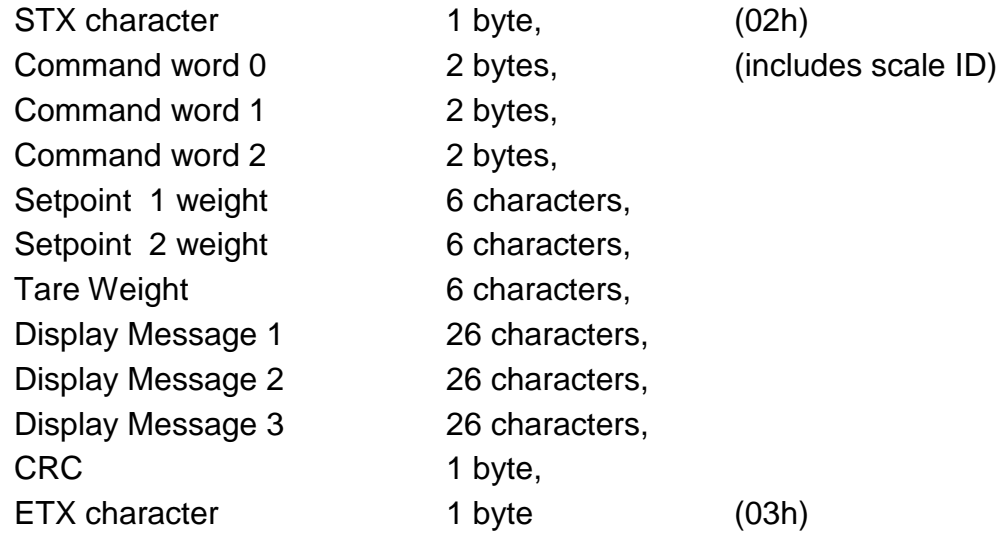

**Note Weight Values** sent over the serial channel will represent data in the Fieldbus registers based on the settings of **bits 14** and **15** in **STATUS WORD 0**.

- If the data is set to be a 16 bit or 32 bit integer, then the integer value in the register will be sent over the serial channel.
- If it is set to be 16 bit, the high order word will be ignored.
- If the data is set to be floating point, then the floating point value will be multiplied by the scale factor and the integer portion of this resulting value will be sent over the serial channel.
- In all cases if the resulting integer is greater than **999999**, a value of **000000** will be sent over the Serial Channel.
- In all cases the scale must multiply the integer by the scale factor to determine the actual weight.

#### **DISPLAY MESSAGES**

A change in the Display Message Strings will not cause a serial string to be sent. The **Display Message Strings** will be sent when any data for a scale is changed (provided the Scale ID is set to the correct value for that scale).

Typically, this will happen when command word 2 bit 1 is set indicating the display messages are to be displayed. There is a maximum of 26 characters per line for the Display Message Strings.

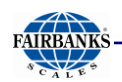

Serial data is transferred according to the RS232 specification between the gateway and the FB2550. The communications parameters are listed below.

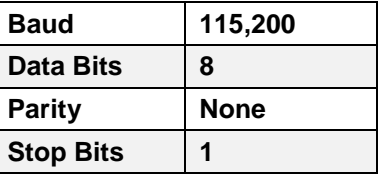

#### **FIELDBUS DATA REPRESENTATION**

The following information shows the representation of data on all Fieldbuses. Each Fieldbus has input data (from the gateway/scales to the Fieldbus), and output data (from the Fieldbus to the gateway/scales).

#### **ALL FIELDBUS TYPES OUTPUT MEMORY MAP**

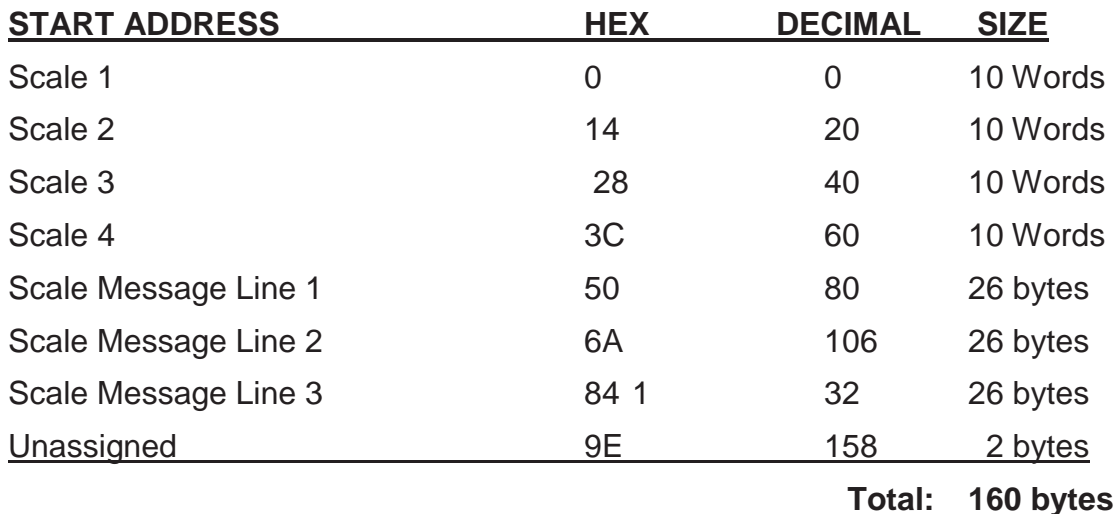

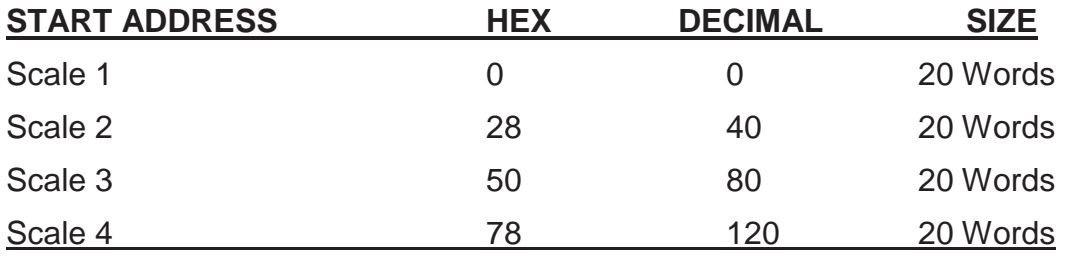

**Total: 160 bytes**

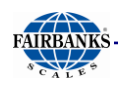

### **OUTPUT DATA (WORD BYTE REGISTER USAGE)**

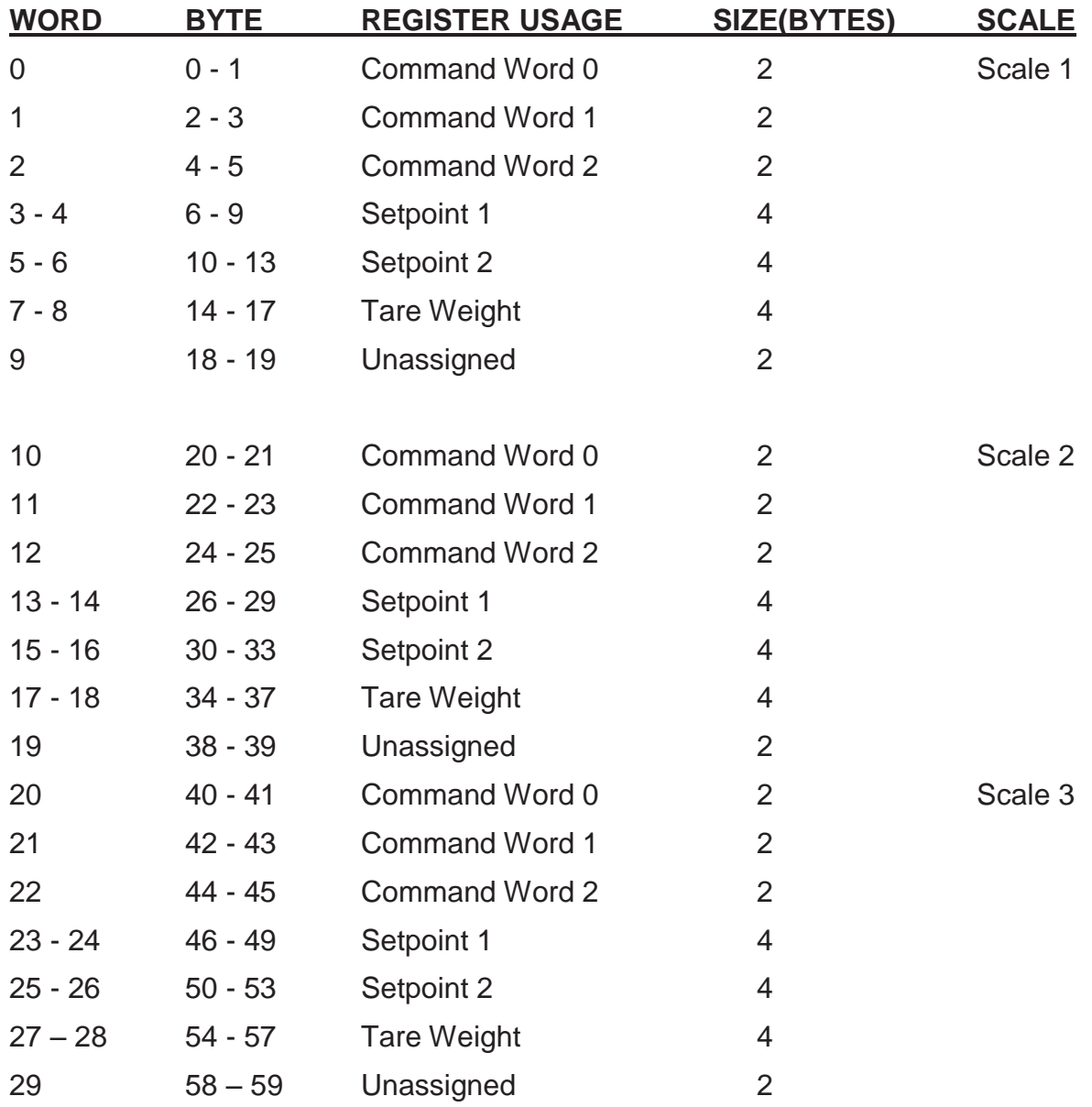

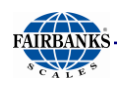

### **OUTPUT DATA (WORD BYTE REGISTER USAGE), CONTINUED**

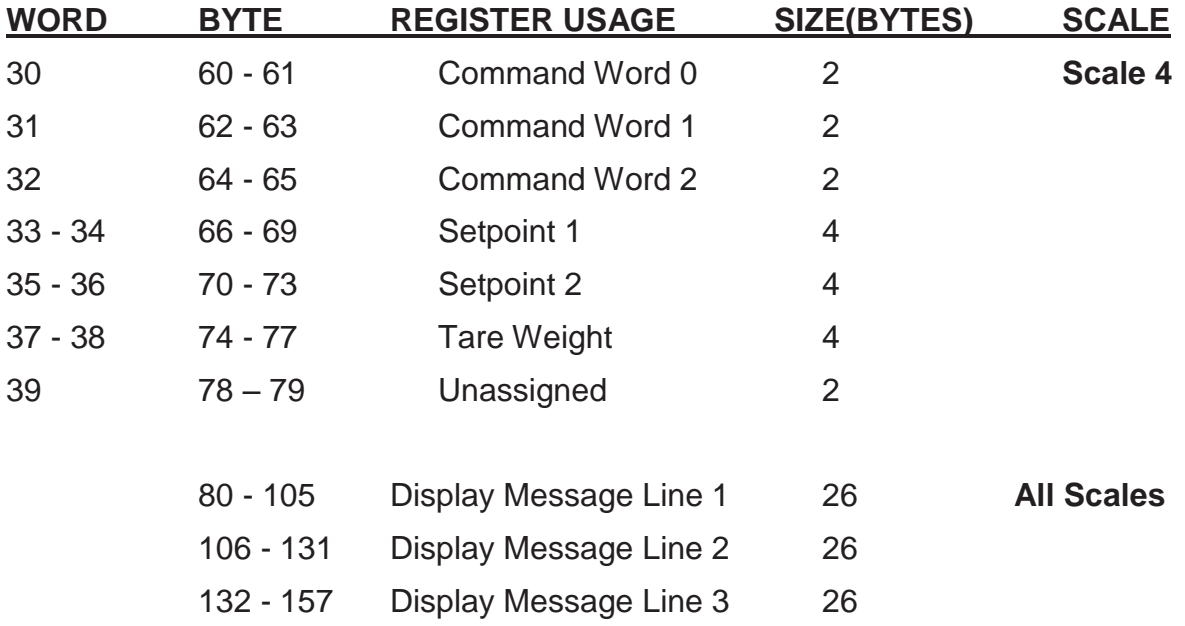

### **INPUT DATA (WORD BYTE REGISTER USAGE)**

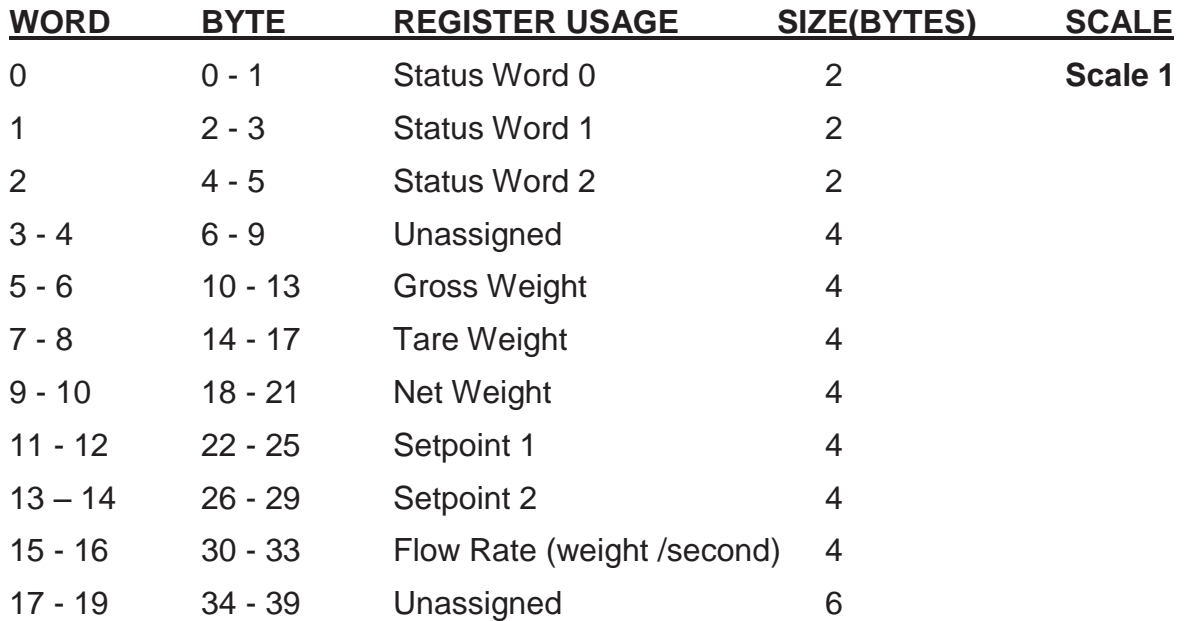

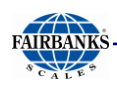

### **INPUT DATA (WORD BYTE REGISTER USAGE), CONTINUED**

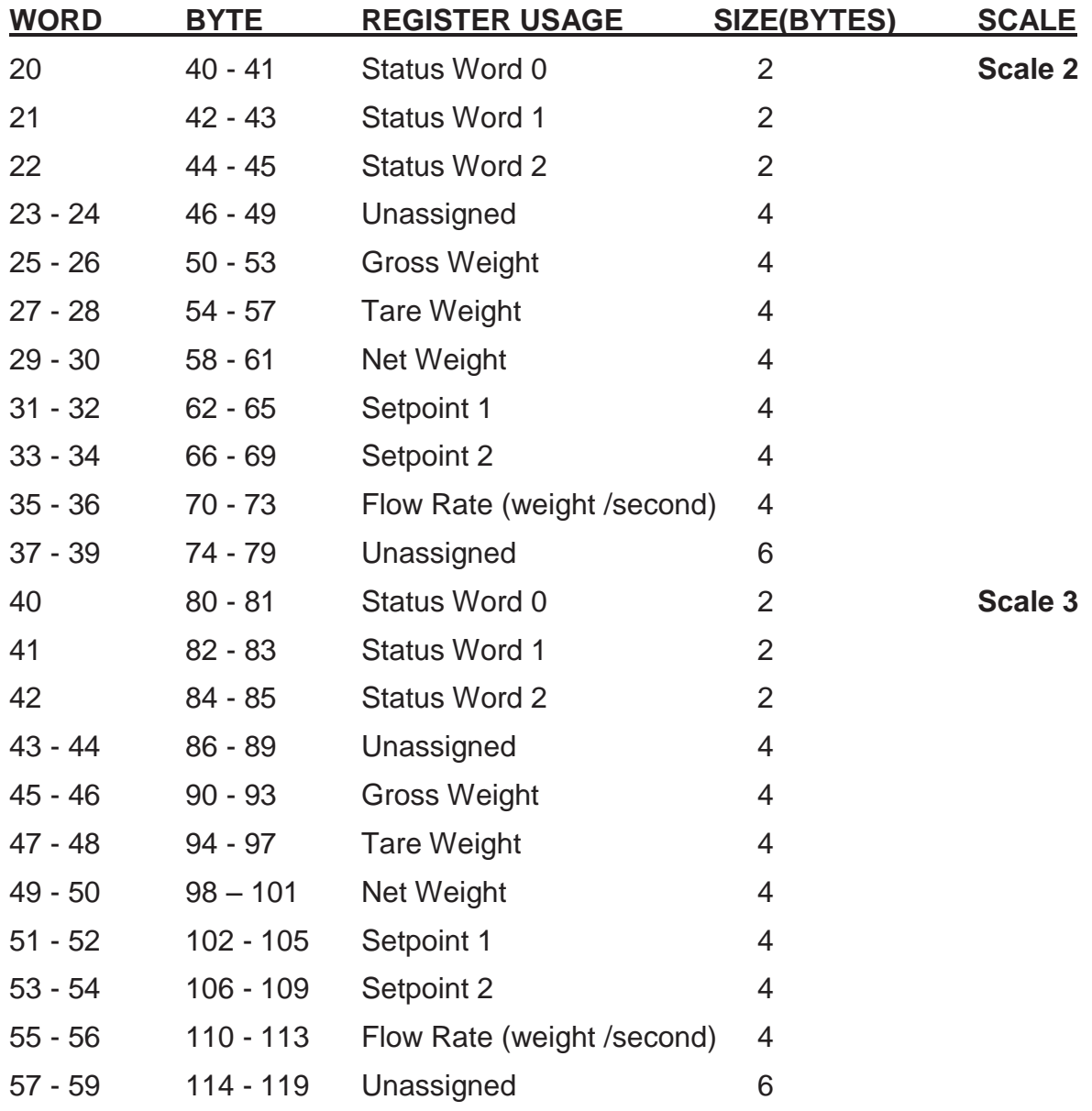

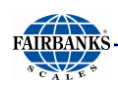

### **INPUT DATA (WORD BYTE REGISTER USAGE), CONTINUED**

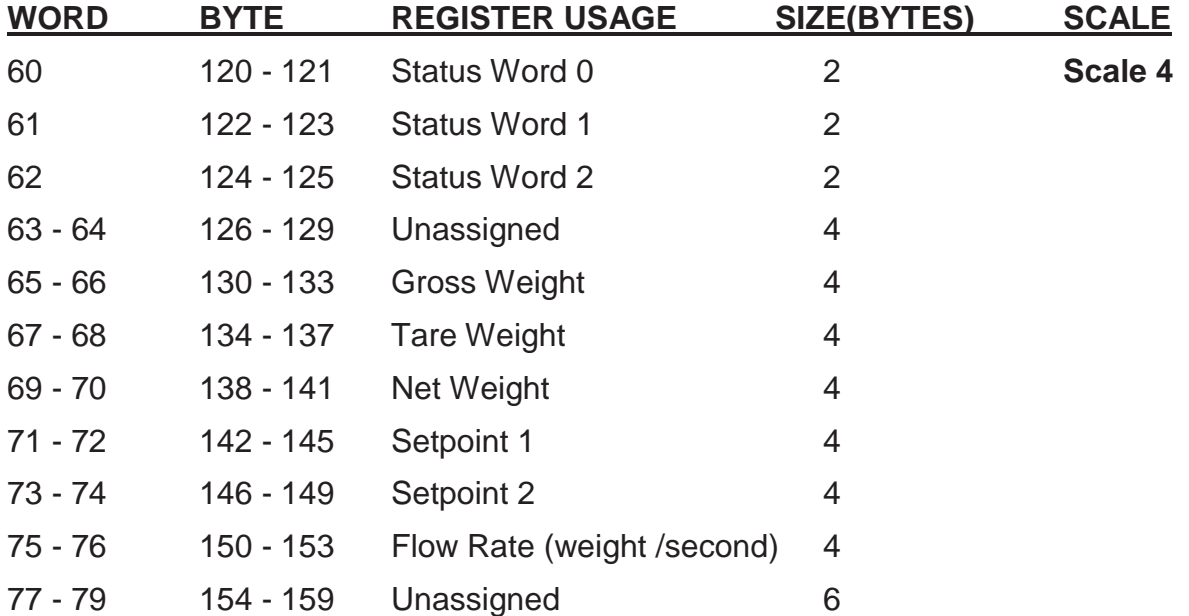

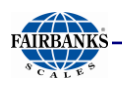

### **STATUS/COMMAND WORD BIT USAGE**

#### **Status / Command Word 0**

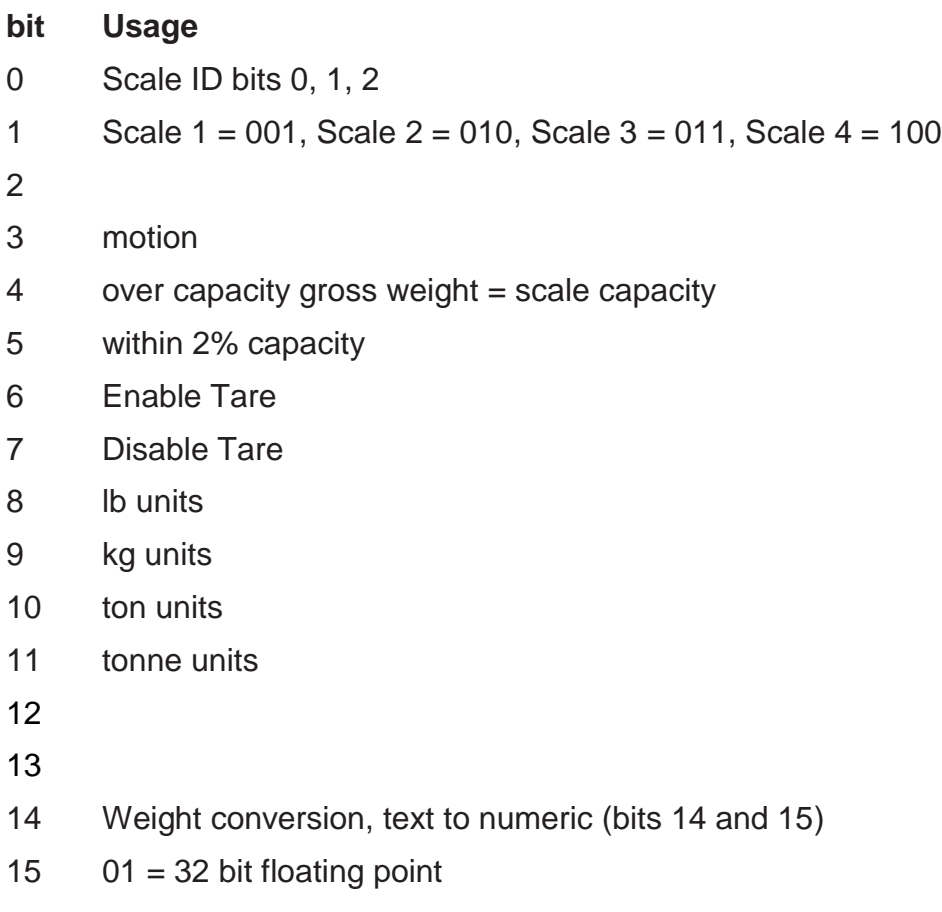

- - $10 = 32$  bit integer
	- $11 = 16$  bit integer

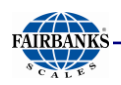

### **STATUS/COMMAND WORD BIT USAGE**

#### **Status / Command Word 1**

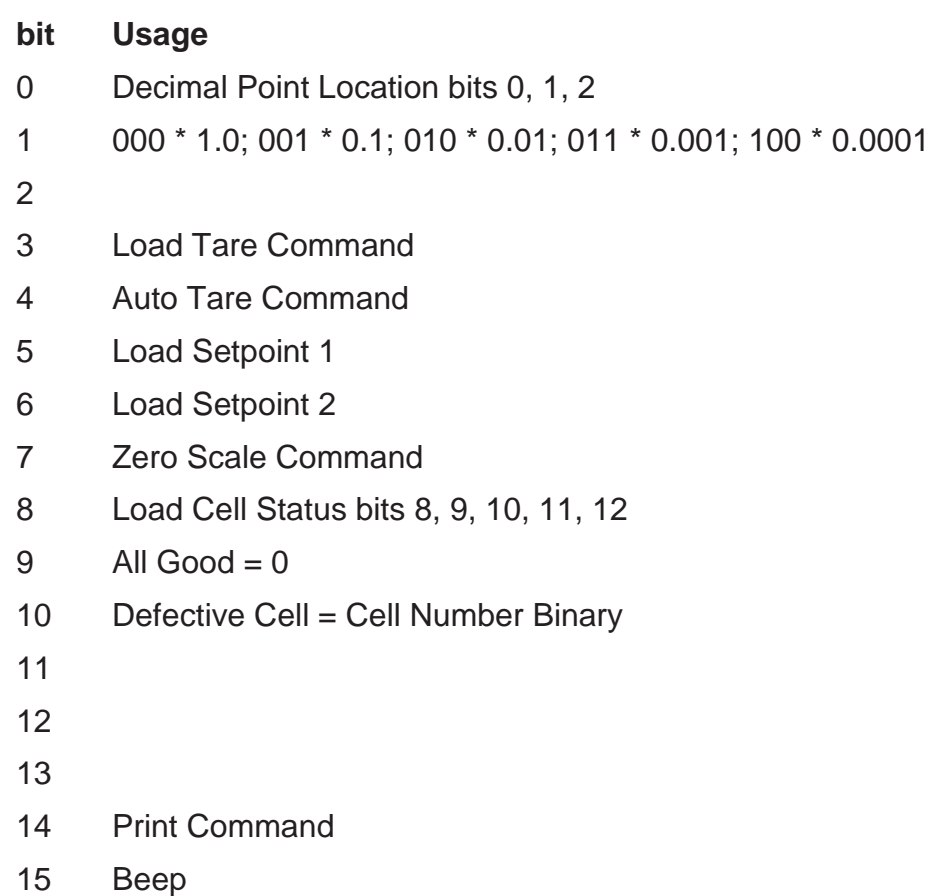

#### **Status / Command Word 2**

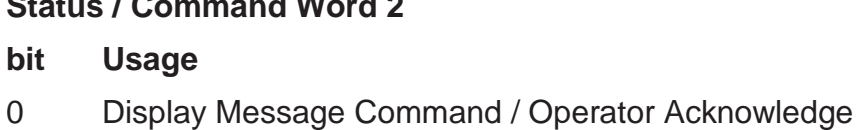

- 1 Scale weight at or above Maximum weight
- 2 Scale weight at or below Minimum weight
- 3 15 Unused

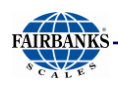

### **STATUS/COMMAND WORD BIT USAGE, CONTINUED**

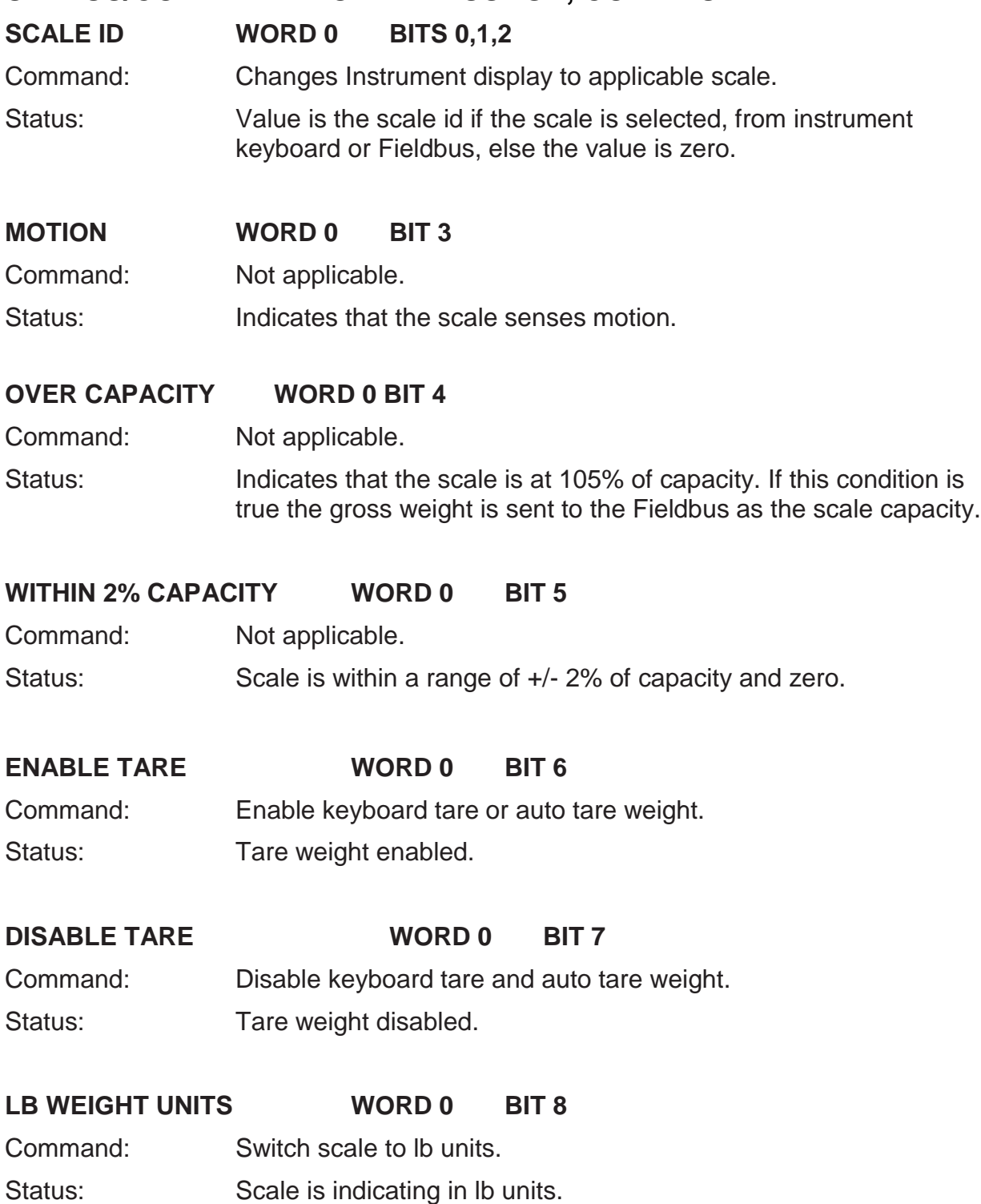

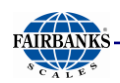

#### **STATUS/COMMAND WORD BIT USAGE, CONTINUED**

**KG WEIGHT UNITS WORD 0 BIT 9**

Command: Switch scale to kg units.

Status: Scale is indicating in kg units.

#### **TON WEIGHT UNITS WORD 0 BIT 10**

- Command: Switch scale to ton units.
- Status: Scale is indicating in ton units.

#### **TONNE WEIGHT UNITS WORD 0 BIT 11**

- Command: Switch scale to tonne units.
- Status: Scale is indicating in tonne units.

#### **DECIMAL LOCATION WORD 1 BITS 0,1,2**

- Command: Used in integer to float weight conversions.
- Status: Indicates location of decimal point in weight data.

#### **LOAD TARE WORD 1 BIT 3**

- Command: Load tare from tare memory address.
- Status: Switches to 1 after command is executed and returns to 0 when command is cleared.

#### **AUTO TARE WORD 1 BIT 4**

- Command: Take current scale gross weight as tare value.
- Status: Switches to 1 after command is executed and returns to 0 when command is cleared.

#### **LOAD SETPOINT 1 WORD 1 BIT 5**

Command: Load setpoint 1 for this scale.

Status: Switches to 1 when command is executed returns to zero when command is cleared.

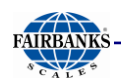

#### **STATUS/COMMAND WORD BIT USAGE, CONTINUED**

#### **LOAD SETPOINT 2 WORD 1 BIT 6**

Command: Load setpoint 2 for this scale.

Status: Switches to 1 when command is executed returns to zero when command is cleared.

#### **LOAD CELL STATUS WORD 1 BITS 8,9,10,11,12**

Command: Not applicable.

Status: All cells are when the value is zero, else data indicates the number of the failing or failed cell.

#### PRINT COMMAND: WORD 1 BIT 14

- Command: Print scale ticket
- Status: Switches to 1 when the command is recognized and resets after the print cycle is complete and the command bit is reset.

#### **BEEP WORD 1 BIT 15**

- Command: Sound Instrument audible alarm.
- Status: Switches to 1 when command is executed, resets to 0 after the command bit is reset.

#### **DISPLAY MESSAGE WORD 2 BIT 0**

Command: Display message on Instrument display. Message loaded from display memory 1 to 3 lines.

Status: Switches to 1 when the command is received and the message is displayed.

When scale operator operates any key, the message and bit are cleared.

#### **SCALE ABOVE MAXIMUM WEIGHT WORD 2 BIT 1**

Command: Not applicable.

Status: Bit is set when scale weight is at or above the programmed value.

#### **SCALE BELOW MINIMUM WEIGHT WORD 2 BIT 2**

Command: Not applicable.

Status: Bit is set when scale weight is at or below programmed value.

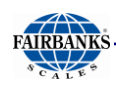

# Recommended Instrument Settings

*Noted below are three recommended settings for optimum performance with the FB2550 Instrument for fieldbus configuration.* 

## *A. Always Update, Yes*

- 23.In the **Service Menu**, open **SERVICE OPTIONS**, then select **DISPLAY RATE**.
	- **Default = 0.1**
	- **Always Update = YES**

## *B. Filter Off*

24.In the **SERVICE MENU**, open **SERVICE SCALES**, select **SCALE ID X,** open **CALIBRATION,** then select **CALIBRATION DATA**.

25.Press **PAGE FORWARD** twice.

**Filter Factor = OFF**

## *C. Expansion Filtering, Disabled*

26.In the **EXPANSION CARDS MENU**, open the available card to be configured.

- **Update Rate = 100**
- **Sample Rate = 120 samples/sec.**
- **Filtering = Disabled**

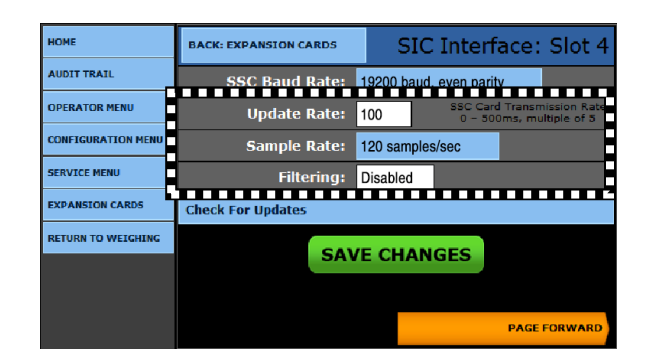

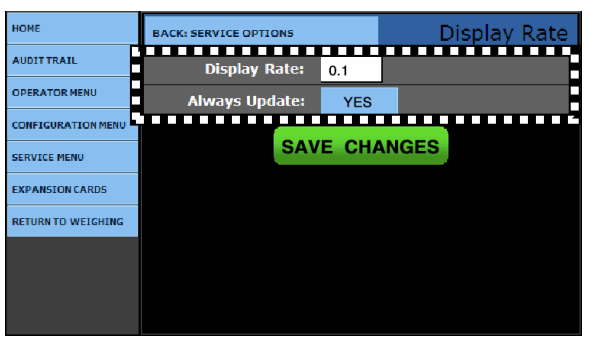

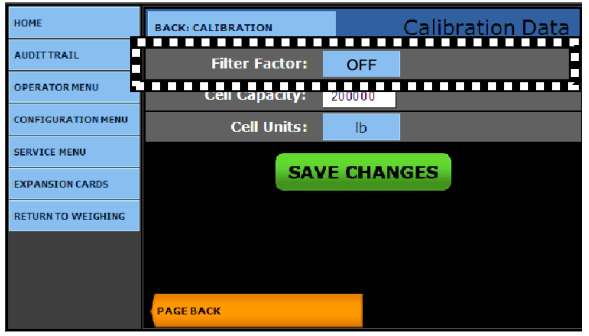

## FB2550 Inbound/Outbound Series Operator Manual

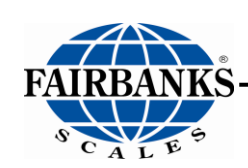

Document 51254

**Manufactured by Fairbanks Scales, Inc**. 821 Locust Street Kansas City, MO 64106

**www.fairbanks.com**